# FOMA® F906i

| 100 F            |
|------------------|
| ISSUE DATE: 08.5 |
| NAME:            |
| PHONE NUMBER:    |
| MAIL ADDRESS:    |

**INSTRUCTION MANUAL** 

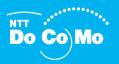

Easy Search/Contents/Precautions

Before Using the Handset

Voice/Videophone Calls

PushTalk

Phonebook

Sound/Screen/Light Settings

Security Settings

Camera

i-mode/i-motion/i-Channel

Mail

i-αppli

Osaifu-Keitai/ToruCa

**GPS** function

1Seg

Full Browser

Data Display/Edit/Management

Music&Video Channel/Music Playback

Convenient Functions

Character Entry

Network Services

PC Connection

Overseas Use

Appendix/External Devices/Troubleshooting

Index/Quick Manual

## DoCoMo W-CDMA, GSM/GPRS System

#### Thank you for purchasing FOMA F906i mobile terminal.

Before and during use of your FOMA terminal, be sure to thoroughly read this manual and instruction manuals that come with other optional devices to ensure you are able to correctly use you FOMA terminal. For more information, you may contact us as mentioned on the back of this manual.

Treated with care, your FOMA F906i mobile terminal will be your able partner.

## Before using your FOMA terminal

- Because your FOMA terminal uses wireless transmission, it may not function in
  locations where it is difficult for radio waves to penetrate, such as tunnels,
  underground passages and some buildings, in areas where radio waves are
  weak, or out of service area. Even when you are high up in a tall building or
  condominium and nothing blocks your view outside, your FOMA terminal may
  not be able to receive or transmit signals. Also, communication may be
  interrupted even when the signal meter on your FOMA terminal indicates there
  are strong radio waves and you are not moving (traveling).
- Use your FOMA terminal in a way that does not disturb others in public spaces, crowded locations or quiet places.
- Because your FOMA terminal uses radio waves to communicate, it is possible
  that a third party may attempt to tap your calls. However, the W-CDMA, GSM/
  GPRS system automatically applies a confidential communication function to all
  calls, so even if a third party could somehow tap a call, they only hear noise.
- Your FOMA terminal encodes voice communication as digital data. When you
  are operating your FOMA terminal while moving to a location subject to weaker
  radio wave conditions, the transmitted digital data may not be correctly
  decoded and as a result the decoded voice may differ somewhat from the actual
  voice
- Maintain a separate record of the data (Phonebook, Schedule, Notepad, Recorded messages, Voice memos, Movie memo, etc.) you registered in your FOMA terminal. Note that DoCoMo assumes no responsibility for any loss of saved contents of data resulting from malfunction, repair, changing of the model or other handling of FOMA terminal.
- You are recommended to save important data to microSD card. Using DoCoMo keitai datalink, you can transfer and save phonebook, mail, schedule and other data to a PC.

- The user hereby agrees that the user shall be solely responsible for the result of the use of SSL.
  - Neither DoCoMo nor the certifier as listed herein makes any representation and warranty as for the security in the use of SSL. If the data should be erased, DoCoMo assumes no responsibility for the loss of any data.
  - Certifier: VeriSign Japan K.K., Cybertrust Japan Co., Ltd., GlobalSign K.K., RSA Security Japan Ltd., SECOM Trust Systems Co., Ltd.
- This FOMA terminal is applicable to FOMA Plus-Area and FOMA HIGH-SPEED Area.
- FOMA terminal can be used only via the FOMA network provided by DoCoMo and DoCoMo's roaming area.

#### Before using this manual

This FOMA terminal is applicable to Kisekae Tool (→P107). When changing the design of the menu screen using Kisekae Tool, the structure of some menus may be changed according to the usage frequency depending on the menu type. Also, the number assigned to menu item (item number) may not be applicable to some menu items.

In such a case, as operations cannot be performed as described in this manual, switch to the basic menu ( $\rightarrow$ P36) or reset the menu operation log ( $\rightarrow$ P111).

ш

Latest information about this manual can be downloaded from DoCoMo website

· User's Manual Download

http://www.nttdocomo.co.jp/english/support/manual/index.html

\* The URL and contents are subject to change without prior notice.

## How to use this manual

This manual provides the methods below for necessary function's easy search.

## **Searching from Easy Search**

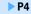

Search for frequently used or convenient functions by plain words.

## Searching from Menu list

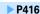

Search from menu displayed on the display of F906i.

#### Searching from thumb indices

Front cover

Use indices on the front cover to search for functions.

\*See P2-3 for examples.

## **Searching from CONTENTS**

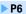

Use CONTENTS categorized into chapters based on operations to search for functions.

## Searching by main functions

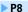

Functions can be searched from specific features of F906i.

## Searching from Index

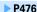

Search from the function name, item keyword or service name.

## **Using Quick Manual**

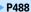

You can cut out Quick Manual from this manual and carry it with you anywhere.

Also refer to described "Quick Manual (Overseas Use)" when using FOMA terminal overseas.

- In this "Manual for FOMA F906i", "FOMA F906i" mobile terminal is usually referred to as "FOMA terminal".
- This manual explains functions performed with a microSD card. A microSD card is required separately. microSD card 

  P307
- The images or illustration used in this manual are examples and may differ from the actual displays.
- The icons and screens that appear on the display and sub-display have been initialized to the default settings selected from the combinations prepared in FOMA terminal depending on FOMA terminal color.
   This manual mainly gives description assuming that Kisekae Tool is set to "White".→P107
- In this manual, "i-αppli compatible with Osaifu-Keitai which supports IC card function" is referred to as "Osaifu-Keitai compatible i-αppli".
- The description of "authenticate" indicates the operating procedure for entering the terminal security code (4-8 digits) or authenticating your fingerprint in this manual.

Terminal security code→P116 Fingerprint authentication→P118

- Unauthorized copying of parts of or this entire manual is prohibited.
- The contents of this manual are subject to change without prior notice.

## How to use this manual

Methods to search pages are described, taking "Answer machine" for example.

## **Searching from Easy Search**

Functions frequently used and convenient functions are categorized by their purposes and with simple words.

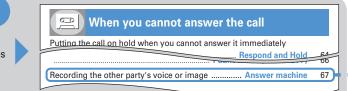

## **Searching from Menu list**

Functions can be searched from the words displayed on the FOMA terminal screen.

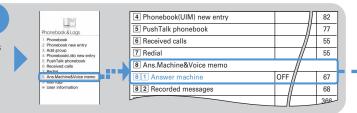

## **Searching from thumb indices**

Functions can be searched by using indices in the order of the front cover, chapter top page and function description page.

The chapter top page also gives the list of detailed contents.

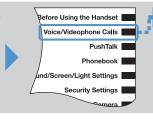

# When you can/could not answer a voice/videophone call Putting cals on hold when you cannot answer immediately Putting cals on hold when you cannot answer immediately Personal work of the call of the call of th

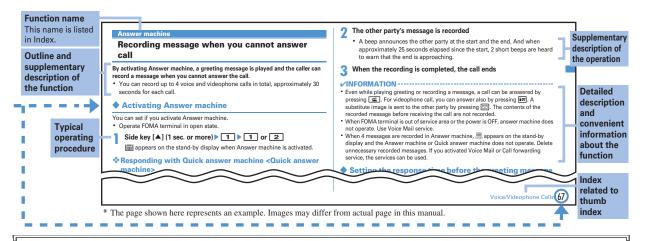

- In this manual, operations of pressing keys are represented by graphical symbols. →P26 "Names and functions of parts"
- The representations and meanings of operating procedures are as shown below.

| Meaning                                                                                                    |
|----------------------------------------------------------------------------------------------------|
| Press M5 for 1 second or more.                                                                                                    |
| On the stand-by display, press , place the cursor on [Settings & NW services] and press . Successively, press [5] 7] 2, then press any of [1] -[3]. |
|                                                                                                    |

- In this manual, to select an item by placing the cursor with 🔊 🏚 🖎 (Multi-cursor key) and pressing . (Enter key) is referred to as "select". Regarding an operation to enter characters in the entry field, the final step of pressing . [OK] is omitted.
- This manual gives descriptions based mainly on the default settings. If settings are changed, the displays or operations of your FOMA terminal may differ from the ones described in this manual. For the default settings, see Menu list.→P416

# **Easy Search**

Functions which you want to know can be searched for using friendly words.

| Convenient functions for calls                                            |     |
|---------------------------------------------------------------------------|-----|
| Showing/Hiding your phone number                                          | 50  |
| Putting the call on hold On hold                                          | 53  |
| Changing the volume of the other party's voice Listen volume              | 54  |
| Switching from voice call to videophone call                              |     |
| Switching to videophone call                                              | 54  |
| When you cannot answer the call                                           |     |
| Putting the call on hold when you cannot answer it immediately            |     |
| Respond and Hold                                                          | 64  |
| Notifying the caller that you have to refrain from talking                | 0.5 |
| Public mode (Drive mode)                                                  | 65  |
| Public mode (Power OFF)                                                   | 66  |
| Recording the other party's voice or image Answer machine                 | 67  |
| Changing sound, lighting color and vibration                              | on  |
| Setting different ring tone etc. for incoming calls from specific parties |     |
| Alert by contact                                                          | 84  |
| Changing ring alert                                                       | 95  |
| Changing loudness of ring tone Adjust volume                              | 96  |
| Making vibration when there is an incoming call                           |     |
| Vibrate alert/effect                                                      | 97  |

| Muting keypad sound Keypad sound                               | 98  |
|----------------------------------------------------------------|-----|
| Setting silent mode Silent mode                                | 99  |
| Changing the color of keypad light Keypad light                | 106 |
| Changing color such as light Light alert                       | 112 |
|                                                                |     |
| Changing displays                                              |     |
| Meanings of icons on display Display overview                  | 30  |
| Switching the menu display Selecting functions from menu       | 36  |
| Changing stand-by display Stand-by display                     | 101 |
| Displaying a calendar on stand-by display Info/calendar layout | 103 |
| Changing font size Font size                                   | 113 |
|                                                                |     |
| Making full use of mail                                        |     |
| Sending Deco-mail Deco-mail                                    | 181 |
| Sending images and/or melodies Attachment                      | 187 |
| Automatically sorting mailsSort method                         | 205 |
|                                                                |     |
| Making full use of camera                                      |     |
| Saving shot still images to microSD cardSave to                | 142 |
| Changing image size Image settings/Recording settings          | 147 |
| Viewing shot still images                                      | 294 |

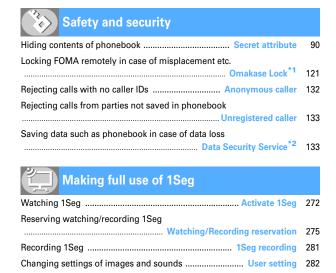

| Other convenient functions                           |     |
|------------------------------------------------------|-----|
| Reading QR and/or bar code Bar code reader           | 153 |
| Using microSD card microSD card                      | 307 |
| Sending or receiving data via infrared communication |     |
| Infrared communication                               | 322 |
| Listening to music                                   | 339 |
| Using alarm clock                                    | 355 |
| Using calculator                                     | 370 |
| Using a mobile phone overseas Overseas use           | 406 |
| Updating software Software update                    | 463 |
| Keeping security software updatedScanning function   | 467 |
|                                                      |     |

- \*1 A charged service.
- \*2 A charged service requiring subscription.
- For procedures to search for other functions, see "How to use this manual". → P1
- Quick Manual introduces you procedures for using convenient functions. → P488

## CONTENTS

| ■ Before using your FOMA terminal        |      |
|------------------------------------------|------|
| Inside front co                          | ver  |
| ■ How to use this manual                 | 1    |
| Easy Search                              | 4    |
| ■ Main functions of FOMA F906i           | 8    |
| ■ Making full use of FOMA F906i          | . 10 |
| ■ Precautions (ALWAYS FOLLOW THESE       |      |
| DIRECTIONS)                              | . 12 |
| ■ Handling instructions                  | . 19 |
| ■ Intellectual property rights           | .21  |
| ■ Basic package and optional accessories | .24  |

## Before Using the Handset ...... 25

Names and functions of parts YOKO-MOTION Display overview Selecting menu Pointing device Motion sensor Using UIM (FOMA card) Installing/Removing battery pack Charging battery Battery level Power ON/OFF Select language Date & time Caller ID notification User information etc.

## Voice/Videophone Calls ....... 51

Making calls Redial/Received calls Chakumoii 186/184 Tone signal (DTMF) Call option WORLD CALL Receiving calls Any key answer Close settings Respond and Hold Public mode Recorded messages Using Chara-den Videophone settings Notify switchable mode etc.

## PushTalk......73

Making PushTalk calls Receiving PushTalk calls PushTalk phonebook PushTalk alert etc.

## Phonebook ......81

Phonebook new entry Alert by contact Group settings Search/Edit/Delete phonebook Secret attribute Quick dial etc.

## Sound/Screen/Light Settings

Ring alert Alarm sound Adjust volume Vibrate alert/effect Silent mode Timed theme Stand-by display Ring alert settings Outgoing/Incoming mail/Retrieving image Select startup menu Style theme Light alert Clock display format etc.

## Security Settings......115

Security code Terminal security code change PIN code Fingerprint authentication All lock Omakase Lock Self mode Personal data lock Keypad dial lock Privacy mode Side key hold Lock on close Accept/Reject call Data security service etc.

#### Camera......135

Still camera, Movie camera, Sound recorder Advanced settings Setting for shooting Bar code reader etc.

## i-mode/i-motion/i-Channel.....157

Site display Change i-mode password Go to location Bookmark Screen memo Downloading from site Uploading to site i-mode settings Operating certificate i-motion i-Channel i-Channel ticker etc.

Creating/Sending i-mode mail Deco-mail Decome-Anime Attachment Saving i-mode mail Quick mail Receiving i-mode mail Check new message Operating Inbox/Outbox Mail settings MessageR/F Area Mail Creating/Sending Chat mail Creating/ Sending SMS etc.

## i-appli......223

Downloading Starting i-αppli i-αppli To i-αppli stand-by display Managing i-αppli etc.

## Osaifu-Keitai/ToruCa......241

iC transfer service Starting Osaifu-Keitai compatible i-αppli Downloading ToruCa IC card lock etc.

#### GPS Function ......251

Position location GPS compatible i-αppli Location request Notify location Loc. history Setting GPS etc.

## 1Seg......267

Channel setting 1Seg watching Program guide i-αppli Reserve program Data broadcasting TVlink Multi window Recording Remote controller with microphone FM transmitter etc.

## Full Browser ......285

Viewing websites for a PC Setting for Full Browser etc.

## Data Display/Edit/Management

Displaying/Editing image Playing/Editing movie/i-motion Chara-den Playing melody microSD card Managing data Infrared communication/iC transmission Displaying PDF Displaying Word, Excel, PowerPoint files Displaying recording data of 1Seg etc.

## Music&Video Channel/Music Playback ......333

Setting program Operating Music&Video Channel Saving music data Reading Music player screen Playing/Managing music data Setting Music player Remote controller with microphone FM transmitter etc.

#### Convenient Functions .......... 351

Multiaccess Multitask Quick search Auto power ON/OFF Countdown timer Alarm clock Scheduler Shortcut icons Custom menu Turn-display option Side key shortcut Fake call Voice memo/Movie memo Call duration/Call cost Calculator Notepad Dictionaries Pedometer Earphone/ Microphone with switch Reset Delete all data etc.

## Character Entry ...... 377

5-touch input method Save phrase Copying/ Cutting characters KUTEN code input Save word Password manager DL dictionary 2touch input Text input method etc.

## Network Services ...... 387

Voice Mail service Call waiting Call forwarding service Nuisance call barring service Caller ID request service Dual network service English guidance Service numbers Arrival call act Remote control Multi number 2in1 OFFICEED Additional service etc.

## PC Connection ......399

Data communication, AT commands DoCoMo keitai datalink etc.

## Overseas use......405

Overview of international roaming service (WORLD WING) Services available Preparing and checking for using FOMA terminal overseas Making/Receiving a call Network search mode PLMN setting 3G/GSM setting Area service status Roaming guidance Bar calls at roaming Services available overseas etc.

## Appendix/External Devices/ Troubleshooting ...... 415

Menu list Combination of Multiaccess/ Multitask functions. Services available. Options and related devices Error messages Warranty and After-Sales Service Software update Scanning function SAR certification information etc.

## Index/Quick Manual ...... 475

Index Ouick Manual Ouick Manual (Overseas Use)

## Main functions of FOMA F906i

FOMA is a DoCoMo's service name based on W-CDMA recognized as one of the global standards for 3rd generation wireless communication (IMT-2000).

## It's amazing because it's i-mode!

i-mode is an online service used with i-mode terminal. This service supports connection to i-mode sites (programs) or i-mode compatible sites that provide a variety of useful information and allows you to exchange i-mode mail.

#### Main features of F906i

## i-mode mail, Deco-mail, Deco-mail pictogram

In addition to message text, you can attach pictures or movie files. →P187 Moreover, because Deco-mail and Deco-mail pictogram are available, you can change a font color and size or background color for the message text, or you can insert image or moving pictogram. Moreover, by Decome-Anime, joyful mails of animation can be easily created just by inserting a message to the template.→ P181

## Mega i-αppli, Chokkan Game

Using i-appli downloaded from sites, you can enjoy games or automatically update stock prices, weather information or other information. This FOMA terminal is compatible with large-capacity Mega i-αppli, allowing you to play high-resolution 3D and long roll-playing games.

Also, compatible with Chokkan Game enjoyed by sensuous operations such as "declining" or "shaking" FOMA terminal or "speaking" to FOMA terminal.

#### International Roaming

While staying overseas, you can use the same FOMA terminal, phone number and mail address as those used in Japan (applicable to GSM/3G Areas). You can use voice/videophone calls, i-mode, i-mode mail, SMS and network services.→ P406

And, Japanese-English/Japanese-Chinese version of "しゃべって翻訳 for F (Speech Translation for F)", an application that interprets your Japanese into English or Chinese and your English or Chinese into Japanese, is preinstalled.→ P230

## High-speed communication compatibility

Compatible with FOMA HIGH-SPEED Area, and high speed communication with the receiving speed of up to 3.6 Mbps and sending speed of up to 384 Kbps can be performed.

\* Maximum size of the technical standard, and the actual communication speed may differ by the network traffic or communication environment. When connecting to an access point out of the FOMA HIGH-SPEED Area or when you are using a device not compatible with HIGH-SPEED such as mopera, the connection is made at the speed of 384 Kbps for both reception and transmission.

#### **GPS**

Using location information obtained by GPS, you can search for the map or peripheral information of your current location, notify your location by attaching it to mail or navigate to a destination. Since "地図アプリ (Map application)" is preinstalled, precise maps are handily available. → P252

# Chaku-uta full®/Uta-hodai/ Music&Video Channel\*/Video clip

Compatible with Chaku-uta full® that a whole tune can be downloaded, and Utahodai that you can enjoy as many favorite tunes as you want at a flat rate. Also, compatible with Music&Video Channel that you can enjoy music programs, program with video image, etc. by automatically downloading them at night just by setting in advance. Moreover, since compatible with i-motion of up to 10 MB. you can enjoy a video clip containing a whole tune as well.

- \* A charged service requiring subscription.
- \* "Chaku-uta full" is registered trademark of Sony Music Entertainment (Japan) Inc.

#### Osaifu-Keitai/ToruCa

Downloading Osaifu-Keitai compatible i-αppli allows you to deposit electric money from sites to IC card, or to check the balances and payment records. And, the i- $\alpha$ ppli of "DCMX", a DoCoMo's Credit service is preinstalled ( $\rightarrow$ P235). Moreover, compatible with "iCお引っこしサービス (iC transfer service)" that you can easily transfer data in IC card when replacing the FOMA terminal by changing of the model etc.→P242

ToruCa is an electronic card that can be downloaded from the IC card reader, site. etc. and can be easily exchanged using mails or infrared communication. →P244

#### Kisekae Tool

You can change the stand-by display, menu icons, etc. collectively by downloading images of your favorite characters etc. from i-mode. With F906i, since you can change the display order of the menu according to the frequency of usage, the menu screen can be customized to your taste.→P107

#### Various functions of F906i

#### **Pointing device**

Pointing operation can be performed with fingerprint sensor. Since the cursor or pointer can be moved by moving a finger from side to side and up and down instead of using multi-cursor key, and items can be selected by double-tapping (tapping twice with a finger), i-αppli or Full Browser can be operated more intuitively.→P39

#### Quick search

On the stand-by display or while performing a function, search functions of imode, Full Browser, map application, dictionary, phonebook or mail can be used by pressing Search key.→P353

#### Motion sensor

By double-tapping FOMA terminal to stop alarm, or by declining it, you can enjoy changes of light or Flash graphics. →P40

## Swing display (YOKO-MOTION)

By rotating the display 90 degrees to the right or left, you can use the horizontal screen to watch 1Seg, shoot and play still images/movies or operate mails, Full Browser, etc. And, some functions and i-αppli are applicable to wide display that can display fully on the horizontal screen. →P29 You can also activate the function by rotating the display. → P365

#### **Pedometer**

FOMA terminal can be used as a pedometer, and walking distance, consumed calories or quantity of burnt fat can be calculated. → P372

#### Shortcut icons

Only by selecting the icon pasted on the stand-by display for function, file or mail being created, you can start the target operation quickly. And, icon on the standby display can be changed freely.→P361

#### Rainbow key illumination

The color of key lighting can be changed to 7 colors.→P106

## Security Settings→P116

#### Omakase Lock\*

Omakase Lock is a service that locks FOMA terminal on request from the subscriber. Even if the holder of FOMA terminal is different from its subscriber. the terminal may be locked on request from the subscriber.→P121

\* A charged service. If you request unlocking at the same time as service interruption or during interruption, no charges occur. Even in Omakase Lock, if Request permit/deny is "Always permit", FOMA terminal responds to location request of GPS function. For precautions and detailed procedure for using this service, refer to "Mobile Phone User's Guide [i-mode] FOMA version".

## **Fingerprint authentication**

Fingerprint authentication can be performed with FOMA terminal folded. You can restrict the use of FOMA terminal more strictly by setting "Fingerprint access" that does not allow entry of security codes. →P119

## **Data Security Service**

A service that phonebook can be backed up by automatic update. This service allows you to store phonebook, images or mails saved in FOMA terminal to Data Center and, in case of misplacement etc. of FOMA terminal, restore the saved data. And, you can send broadcast notice when you changed your mail address. With a PC (My DoCoMo), more convenient usages are available.→P133

\* A charged service requiring subscription.

For precautions and detailed procedure for using this service, refer to "Mobile Phone User's Guide [i-mode] FOMA version".

## Wide array of network services

- Voice Mail service (charged)→P388
- Call waiting (charged)→P389
- Call forwarding service (free)→P390
- Nuisance call barring service (free) → P391
- Dual network service (charged)→P392
- Multi number (charged)→P393
- 2in1 (charged)→P394
- \* All these services require application except Nuisance call barring service.

# Making full use of FOMA F906i

The superior functions of F906i are explained in actual displays.

## Videophone

You can have a conversation with a party in the distance seeing each others face. You can start conversation as other party's voice is set to be heard from the speaker by default. And, even during a usual voice call, it can be switched to a videophone call without disconnecting the call.→P52

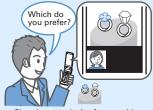

Shopping consultation from outside

#### 1Sea

You can receive Digital Terrestrial TV broadcasting for mobile object (1Seg). You can easily enjoy participating in quiz program, TV shopping, etc. by sending and receiving information to/from TV broadcasting companies (stations). 1Seg is activated only by pressing a specific key ( v), and it provides convenient functions such as OFF timer, subtitle display with large font, watching reservation, and recording or recording reservation of video or still image. You can use another function while watching 1Seg (Multi window).→ P268

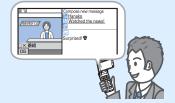

#### i-Channel

You can periodically receive graphical information such as news and weather information with no specific operations. Rich detailed information created with Flash (→P160) can be downloaded by selecting a channel from the channel list. →P177

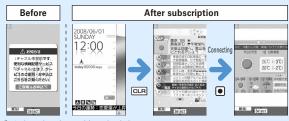

\* A charged service requiring subscription.

## Chaku-moji

When making a call, you can keep displaying a message on the receiver's incoming call screen before the called party answers. The receiver can check the message displayed on the screen and know the purpose, feelings, etc. of the caller. → P57

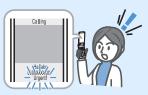

#### 2in1

This service allows you to use 2 phone numbers/mail addresses for 1 mobile phone; you can use FOMA terminal as if you have two different mobile phones by using the specific mode function. You can categorize phonebooks, mailboxes, call logs, stand-by displays, etc. to "A mode" and "B mode" for separate management; "Dual mode" is available to simultaneously manage A and B modes. →P394

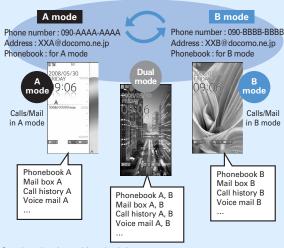

\* A charged service requiring subscription.

#### Music player

Chaku-uta full® (compatible with Uta-hodai) downloaded from music distribution sites and Windows Media® Audio (WMA) files transferred from music CDs etc. to a PC can be played in stereo sound. Compatible with background playing, operation using Music key specifically for music or using remote controller with microphone F01 (optional) are also available. → P339

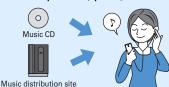

## Kisekae Tool/ダイレクトメニュー (Direct menu)

"ダイレクトメニュー (Direct menu)" that allows you to access frequently used functions/services easily is installed.

The menu is separated into 4 categories and allocated in the upper/lower/left/ right parts, and "LAST 10" button to display 10 items of the functions or services used the last is allocated in the center. Since these 5 categories are synchronized with the multi-cursor key, the operations are easy to learn and menu operations are easy to perform. → P107

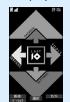

Menu screen

Up: DATABOX (My Picture)

Down: SETTINGS (Settings & NW services, User information) Left: SERVICES (Mail, i-mode, i-αppli, MUSIC, 1Seq, Osaifu-

Keitai, etc.)

Right: TOOLS (Alarm clock, Calculator, Notepad, Scheduler, Receive Ir data, etc.)

Center: LAST10\* (display 10 menu items right after used automatically)

\* This function is already registered by default.

## **Precautions (ALWAYS FOLLOW THESE DIRECTIONS)**

- Before using your FOMA terminal, or when necessary, read the precautions below to ensure safe use and handling. After reading this manual, keep it carefully.
- These precautions are intended to protect you and others around you. Read and follow them carefully to avoid injury, damage to the product or damage to property.
- The signs below differentiate between the levels of danger that can occur if the product is not used within the specified guidelines.

| <b>⚠</b> DANGER  | This sign denotes that death or serious injury may directly result from improper use.    |
|------------------|------------------------------------------------------------------------------------------|
| <b>∴</b> WARNING | This sign denotes that death or serious injury may result from improper use.             |
| <b>A</b> CAUTION | This sign denotes that bodily injury or damage to property may result from improper use. |

#### The symbols below show specific directions.

| •              | •                                                                                                    |
|----------------|----------------------------------------------------------------------------------------------------|
| Don't          | This symbol denotes that the action is prohibited.                                                                  |
| No disassembly | This symbol denotes that disassembling the phone or its components is not allowed.                                  |
| No wet hands   | This symbol denotes that using the phone or its components with wet hands is not allowed.                           |
| No liquids     | This symbol denotes that using the phone or its components in a bathroom or other highly humid area is not allowed. |
|                |                                                                                                    |
| <b>O</b> Do    | This symbol denotes that an instruction must be obeyed at all times.                                                |

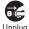

This symbol denotes that the equipment should be unplugged.

## Precautions contain the description below.

| Handling FOMA terminal, battery pack, adapter (including b | attery charger) |
|------------------------------------------------------------|-----------------|
| and UIM (common)                                           | 13              |
| Handling FOMA terminal                                     | 14              |
| Handling battery pack                                      | 16              |
| Handling optional devices (AC Adapter/DC Adapter/Desktop   | Holder/In-Car   |
| Holder)                                                    | 17              |
| Handling UIM                                               | 18              |
| Handling mobile phones near electronic medical equipment   | t 18            |

Handling FOMA terminal, battery pack, adapter (including battery charger) and UIM (common)

## **⚠ DANGER**

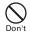

Do not use, store, or leave the equipment in hot areas such as near flames or in areas under strong direct sunlight such as inside a vehicle.

May cause the equipment to be deformed or malfunction, and battery pack to leak, heat, burst or ignite, and the capability or life to be reduced or shortened. Overheating on parts of the case may cause burns or injuries.

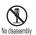

Do not disassemble or remodel the equipment. Do not solder items onto the equipment.

May cause fire, injuries, electric shock, or malfunction. It may also cause the battery pack to leak, heat, burst or ignite.

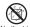

#### Do not let the equipment get wet.

Contact with water or other liquids can cause heating, electric shock, fire, malfunctions or injuries. Take care of the place for use and treatment of the equipment.

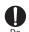

#### Use equipment specified by the DoCoMo Group companies with your FOMA terminal.

Use of equipment not specified by DoCoMo can cause FOMA terminal, battery pack and other parts to leak, heat, burst, catch fire or malfunction.

Battery Pack F10 Desktop Holder F24 FOMA AC Adapter 01/02 FOMA DC Adapter 01/02 FOMA Dry Battery Adapter 01 FOMA USB Cable with Charge Function 01/ 02

FOMA Portable Charging Adapter 01 FOMA AC Adapter 01 for Global use

\* Contact a sales outlet such as DoCoMo Shop for information on other compatible products.

## **↑** WARNING

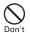

Do not put the battery pack, FOMA terminal, adapter (including battery charger) or UIM in microwave ovens or other heating appliances or highpressure containers.

May cause the battery pack to leak, heat, burst or ignite, FOMA terminal, adapter (including battery charger) or UIM to heat, smoke, ignite, or damage circuits.

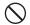

Do not throw the equipment or give hard shock to it.

May cause the battery pack to leak, heat, burst or ignite, and the equipment to malfunction or catch fire.

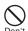

Keep conductive materials (metal pieces, pencil lead, etc.) from coming in contact with the charging jack or external connection iack. Do not put those materials inside the terminal. May be subject to electrical short and could cause fire or malfunction.

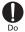

Turn FOMA terminal OFF before entering a place such as a gas station where flammable gases are generated. Do not charge the battery. The gas may catch fire.

When using Osaifu-Keitai in a place as a gas station, turn OFF the terminal before using it. (When IC card lock is activated, deactivate it before turning OFF the terminal.)

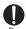

If the equipment starts giving off a strange smell, overheats, becomes discolored or deformed during use. charging or in storage, immediately perform the following operations.

- 1. Remove the power plug from the wall outlet or cigarette lighter socket.
- 2. Turn FOMA terminal OFF.
- 3. Remove the battery pack from FOMA terminal.

May cause the equipment to heat, burst or ignite or the battery pack to leak if you keep using the equipment.

## **↑**CAUTION

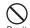

Do not leave the equipment on unstable or sloping surfaces.

May cause malfunction or injuries.

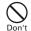

Do not store the equipment in extremely humid, dusty or hot areas. May cause malfunction.

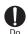

Children using the equipment should be instructed in proper operation by an adult. Do not allow them to use the equipment without adult supervision. May cause injuries.

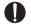

Store the equipment out of reach of small children.

May be accidentally swallowed or cause iniuries.

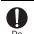

Be careful especially when using FOMA terminal connected to the adapter (including battery charger) continuously for a long time.

If you execute i-αppli, use videophone call or watch 1Seg while charging the battery pack, FOMA terminal, battery pack and adapter (including battery charger) may become hot. Directly touching a hot part for a long time. you may have redness, itching or rash on your skin, or it may result in lowtemperature burns depending on your constitution and/or health condition.

## Handling FOMA terminal

## **↑** WARNING

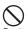

Do not direct the infrared data port toward your eye and transmit signals.

May affect your eyes. Faulty operation could result from directing the infrared data port toward other infrared equipment and transmitting signals.

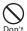

Do not turn on the light by getting the lighting part closer to other person's eves.

May impair eyesight. And may cause accidents like injury etc., by dazzling or astounding other people.

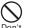

Do not put FOMA terminal in the place such as the dashboard near the airbag, where the influence of air-bag explosion is expected.

When the air-bag explodes, FOMA terminal may hit yourself or others and could cause injury, equipment malfunction or damage.

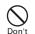

When you use electronic medical equipment, do not keep the terminal in your chest pocket or inside pocket.

Using your FOMA terminal near medical electronic equipment could cause equipment failure.

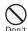

Do not put foreign objects such as liquid like water, metal pieces or burnable things into UIM or microSD card slot.

May cause fire, electric shock or malfunction.

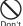

Do not turn on the light aiming directly at the driver of the car etc.

May disturb driving and cause an accident.

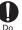

Turn FOMA terminal OFF in areas where use is prohibited, such as in airplanes and hospitals.

May cause electronic equipment or electronic medical equipment to fail or malfunction.

If the function which automatically turns ON the power is set, cancel the setting before turning the power OFF.

When using the phone in a medical facility. be sure to observe the regulations of the facility. If you do prohibited act such as using the phone in an airplane, you may be punished according to law.

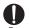

When you talk by setting handsfree, always keep FOMA terminal away from your ear.

And, when connecting the earphone/ microphone to FOMA terminal and play a game or music, adjust the volume moderately.

Too loud volume may cause a hearing loss. And, if you cannot hear the sound around you clearly, it may cause an accident.

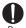

If you have weak heart, be careful when setting the Vibrate alert (vibration) or alert volume setting. Could affect heart function.

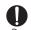

If it starts thunder while using the phone outside, retract antenna and turn the power OFF immediately, and move to a safe location.

May be subject to lightning strike and could cause electric shock.

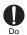

Turn FOMA terminal OFF near highprecision electronic control equipment or electronic equipment using lowpower signals.

May cause the equipment to fail or malfunction.

\* Examples of electronic equipment to avoid. Hearing aids, implanted pacemakers or defibrillators, other electronic medical equipment. fire alarms, automatic doors and other automatic control equipment.

Users wearing implanted pacemakers or defibrillators or other electronic medical equipment should check with the manufacturer or sales outlet about the effect of radio frequencies on the equipment.

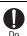

When the display or camera lens is accidentally broken, be careful of broken glass or exposed internal parts of FOMA terminal.

Surfaces of display and camera lens are made of plastic panels and they are structured for the glass not to scatter. however, if you mistakenly touch broken or exposed parts, you may be injured.

## **↑** CAUTION

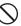

Do not swing FOMA terminal by its antenna or strap.

May cause the terminal damage or failure, or injury to yourself or others.

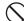

Do not use FOMA terminal in crowded places.

The antenna may hit other people causing injuries.

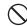

Do not use FOMA terminal with its antenna damaged.

May hurt your skin. Don't

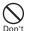

When using the motion tracking or motion sensor, check the safety around you, hold FOMA terminal firmly, and do not shake it unnecessarily.

The motion tracking and motion sensor are functions to operate by tilting or shaking FOMA terminal. There is a risk that FOMA terminal hits people or objects around you by shaking it too much, causing a serious accident or damage.

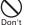

If you put a metal strap or the like to FOMA terminal, be careful not to let the strap hit people or objects around you when performing motion tracking or using motion sensor.

Accidents such as injury, malfunction or damage may result.

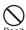

Do not place magnetic disks or cards with magnetic stripes near FOMA terminal or place inside and fold the terminal.

Data stored on media such as cash cards. credit cards, telephone cards and floppy disks may be erased if the storage medium is placed near the phone.

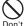

Do not bring magnetized objects close to FOMA terminal.

Bringing strong magnetism close may cause a malfunction.

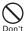

If the display part is accidentally broken and liquid crystal leaks out, do not put the liquid in your mouth. inhale, or make contact with your skin. If the liquid gets into your eyes or mouth, rinse it with clean water and see a doctor immediately. And, if the liquid adheres to skin or clothing, use alcohol etc. to wipe it off,

May cause loss of sight or skin problems.

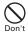

Do not bring the speaker close to your ear when the ring alert is sounding or you are playing a melody with FOMA terminal.

May cause hearing loss.

then wash with soap.

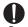

In rare cases, using the phone in some vehicle models can cause the vehicle's electronic equipment to malfunction or fail.

In this case, do not use the phone because it may hamper safe driving.

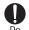

Mobile phones can give some users skin problems such as itching, allergic reactions or rashes. If you develop skin problems, stop using the phone immediately, and see a doctor.

FOMA terminal contains metal in the parts helow.

| Place of use                       |                                            | Material  | Surface finishing              |
|------------------------------------|--------------------------------------------|-----------|--------------------------------|
| Model name panel on the back       |                                            | Stainless | Coating                        |
| Fingerprint sensor                 |                                            | Stainless | Trivalent<br>chrome<br>plating |
| Metal part of<br>the TV<br>antenna | Front edge,<br>Center part,<br>Lower hinge | Brass     | Ni plating                     |
|                                    | Extendable shaft                           | Stainless | None                           |
|                                    | Upper hinge                                | Stainless | Ni plating,<br>NiPd plating    |
| Charging jack                      |                                            | Copper    | Gold plating                   |

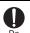

When opening or closing FOMA terminal, take care not to have your fingers or strap caught by the terminal. May cause injuries or damages.

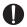

When watching 1Seg, take a certain distance from the display in a fully bright place.

May cause your evesight to be impaired.

## Handling battery pack

Check that the battery type matches the type displayed on the battery pack label.

| Display | Battery type   |  |
|---------|----------------|--|
| Li-ion  | Li-ion battery |  |

## **♠DANGER**

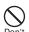

Do not connect a wire or other metal objects to the jack. And, do not carry or store FOMA terminal with objects like a metal necklace.

May cause the battery pack to leak, heat, burst or ignite.

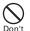

Do not try to force the battery pack onto FOMA terminal if you are having trouble installing it. Always install it after checking that it is correctly oriented.

May cause the battery pack to leak, heat, burst or ignite.

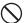

Do not throw the battery pack into the

Don't

May cause the battery pack to leak, heat, burst or ignite.

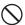

#### Do not nail the battery pack, hit with a hammer or step on it.

May cause the battery pack to leak, heat, burst or ignite.

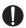

If the battery pack's fluid contacts eyes, immediately flush the eyes with clean water and see a doctor right away. Do not rub the eyes.

May cause loss of sight.

## **∴** WARNING

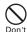

If the battery pack seems to have abnormalities such as deformation or scratches due to an external impact or falling, stop using it immediately.

May cause the battery pack to leak, heat, burst or ignite, and the equipment to malfunction or catch fire.

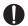

If the battery pack does not have a full charge after being charged for the specified time, stop charging it.

May cause the battery pack to leak, heat, burst or ignite.

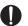

If the battery pack leaks or gives off a strange smell, immediately remove it from the vicinity of open flames.

The vapors from leaking battery pack fluid may ignite or explode.

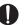

Be careful not to let your pet bite the battery pack.

May cause the battery pack to leak, heat,

burst or ignite, and the equipment to malfunction or catch fire.

## **ACAUTION**

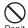

#### Do not discard old battery packs together with other garbage.

May cause igniting or environmental destruction. Tape the terminals of old battery packs to insulate them, and then bring them into a sales outlet such as DoCoMo Shop. If your local municipality has a battery recycling program, dispose of them as provided for.

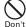

#### Do not charge a wet battery pack. May cause heat generation, ignition or rupture of the battery pack.

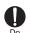

If the battery pack's fluid contacts skin or clothes, immediately flush the contacted area thoroughly with clean water.

May hurt the skin.

Handling optional devices (AC Adapter/DC Adapter/Desktop **Holder/In-Car Holder)** 

## **↑** WARNING

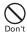

Do not use the adapter (including battery charger) cord or power cord if it gets damaged.

May cause electric shock, heat or fire.

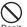

Do not use the AC adapter or desktop holder (battery pack's battery charger) in a bathroom or other highly humid area.

May cause electric shock.

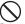

Always use the DC adapter with a negative-ground vehicle. Do not plug it into a positive-ground vehicle.

May cause fire.

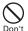

When it starts to thunder, do not touch FOMA terminal and adapter (including battery charger).

May be subject to lightning strike and could cause electric shock.

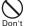

Do not short the charging lack while it is connected to the outlet or cigarette lighter socket. Do not touch the charging jack with a part of your body such as your hand or finger.

May cause fire, malfunction, electric shock or injuries.

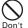

Place battery charger and desktop holder in a stable location while charging. Do not cover or wrap battery charger and desktop holder with a cloth, blanket, etc.

May cause FOMA terminal to be removed or the optional devices to be heated, resulting in fire or troubles.

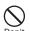

Do not place heavy objects on the adapter (including battery charger) cord or power cord.

May cause electric shock or fire.

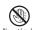

Do not touch the adapter (including battery charger) cord or outlet with No wet hands wet hands.

May cause electric shock.

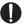

#### Only use with the specified power source and voltage.

If incorrect voltage is used, this may cause fire or failure. When using FOMA terminal overseas, use AC Adapter for global use. AC adapter: AC100V

DC adapter: 12 or 24V DC (specific for negative ground vehicle)

> AC adapter for global use: Between 100V and 240V AC (Connect to the AC outlet for internal household use)

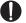

#### If the DC adapter's fuse blows, replace it only with the specified fuse.

Using other fuses may cause fire or equipment failure. For the specified fuse, see the instructions that come with the DC adapter.

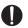

Wipe off any dust that accumulates on the power plug.

May cause fire.

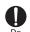

When you connect the AC adapter to an outlet, make sure not to touch with metal such as metal straps and firmly connect to the outlet.

May cause electric shock, electrical short or fire.

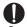

When you disconnect the adapter (including battery charger) from the outlet or cigarette lighter socket, do not pull the adapter (including battery charger) cord or power cord with excessive force; instead hold the plug to disconnect.

Pulling the cord could damage it, possibly leading to electric shock or fire.

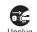

Always remove the power plug from the outlet when not using the adapter for an extended period.

May cause electric shock, fire or malfunction.

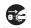

Immediately remove the power plug from the outlet or cigarette lighter socket if water or other fluids get into the adapter.

May cause electric shock, smoke or fire.

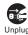

Always remove the power plug from the cigarette lighter socket when cleaning the equipment.

May cause electric shock.

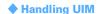

## **CAUTION**

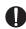

Be careful of the cut surface when removing UIM (ICs).

May hurt hands or fingers.

## Handling mobile phones near electronic medical equipment

These precautions are based on the guidelines produced at the Electromagnetic Compatibility Conference Japan, regarding the protection of electronic medical equipment from radio waves emitted by mobile phone units.

## **↑** WARNING

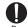

Obey the following rules inside medical facilities.

- . Do not bring FOMA terminal into operating rooms (ORs), intensive care units (ICUs) or coronary care units (CCUs).
- Turn FOMA terminal OFF in hospital wards.
- · Turn FOMA terminal OFF in hospital lobbies and corridors if electronic medical equipment could be nearby.
- If the medical facility has specified zones where use or possession of mobile devices is prohibited, obey those instructions.
- . If the function to automatically turn ON the power is set, cancel the setting before turning the power OFF.

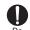

Turn FOMA terminal OFF in crowded trains or other public places where pacemaker or defibrillator wearers could be nearby.

FOMA terminal's signals may affect the operation of implanted pacemakers or defibrillators, and other devices.

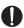

Wearers of implanted pacemakers or defibrillators must carry and use FOMA terminal at least 22 cm away from the implanted device.

FOMA terminal's signals may affect the operation of implanted pacemakers or defibrillators, and other devices.

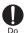

equipment.

When electronic medical equipment other than implanted pacemakers or defibrillators are in use outside of medical facilities (such as in home care settings), check with the device manufacturer to determine how the device is affected by electrical signals. FOMA terminal's signals may affect the performance of electronic medical

## Handling instructions

## General

- Keep water away from FOMA terminal.
  - FOMA terminal, battery pack, adapter (including battery charger) and UIM are not waterproof. Do not use FOMA terminal in bathrooms or other high-humidity areas, or in the rain. When carrying FOMA terminal in a pocket near your body, sweat may corrode the inner components, causing malfunction.
  - Malfunctions deemed to be caused by water are not covered by the warranty, and may be impossible to repair. Since these conditions are outside the scope of the warranty, a repair, if at all possible, is charged.
- Clean FOMA terminal with a dry soft cloth (such as a cloth for eveglasses).
  - The display of FOMA terminal may have been applied special coating to improve clearness of the color LCD. When cleaning FOMA terminal, rubbing it roughly with a dry cloth can scratch the display. Take care when handling the unit, and clean it with a dry soft cloth (such as a cloth for eyeglasses). Drops of water or dirt left on the display can cause stains or remove the coating.
  - If FOMA terminal is wiped with alcohol, paint thinner, benzine or detergent, the printing may disappear or color may fade.
- · Clean the jack occasionally with a dry cotton swab.
  - If the jack is dirty, the contact may become poor and the power may shut OFF. A dirty jack can result in poor charging, so clean it with a dry cloth or cotton swab.
- Do not place FOMA terminal near an air-conditioner outlet.
  - The rapid change in temperature may cause condensation, causing internal corrosion and malfunction.
- When using, be careful not to subject excessive force to FOMA terminal or the battery.
  - If FOMA terminal is crammed into a brimming bag or placed in a pocket and sat on, display, internal PCBs or battery pack may be damaged or malfunction. And, if external devices are plugged into the external connection jack or earphone/microphone jack, the breakage of the connector or malfunction may result.
- Carefully read the separate instructions that come with FOMA terminal, adapter (including battery charger) and desktop holder.

- Do not rub or scrape the display with a metal piece etc.
  - It may scratch the display, causing malfunction or damage.

#### **FOMA** terminal

- Avoid extreme temperature.
  - Use FOMA terminal in an ambient temperature range of between 5 and 35°C, and in a humidity range of between 45 and 85%.
- FOMA terminal may affect land-line phones. TVs or radios in use nearby, so use it as far as possible from these appliances.
- Maintain a separate record of the data you saved in your FOMA terminal.
  - If the data is deleted, DoCoMo assumes no responsibility for the loss of any data.
- Do not plug external devices into the external connection jack or the earphone/ microphone jack at a slant, or do not pull it forcibly while it is plugged.
  - May cause malfunction or damage.
- Do not fold FOMA terminal with the strap held inside.
- May cause malfunction or damage.
- It is normal for FOMA terminal to become warm during use or charging. Continue to use it.
- Do not leave FOMA terminal with the camera in areas under strong direct sunlight.
  - May cause discoloring or burn-in of materials.
- Usually, use FOMA terminal with the earphone/microphone jack cover, external connection jack cap and memory card slot cover placed.
- Dust and/or water brought into FOMA terminal cause troubles.
- Do not use FOMA terminal with the back cover removed.
  - It may cause the battery to come off, or may cause a malfunction or damage.
- Do not put an extremely thick sticker etc. on the display or keypad.
  - May cause malfunction.
- Do not rotate the display with FOMA terminal folded.
- It may cause the display and around the keys to be scratched, causing a malfunction or damage.
- Do not give a hard shock to the fingerprint sensor and take care not to scratch its surface.
  - May not only cause the fingerprint sensor to malfunction, but also disable authentication or pointing operation.

- Clean the fingerprint sensor by wiping with a dry soft cloth (e.g. eyeglass cleaner).
  - Any soil or water attached to the surface of the fingerprint sensor may cause fingerprint scan failure, which may lead to reduction of the authentication performance, an error where the sensor operates as authenticating when the finger is not in contact or disability of pointing operation.
- While using microSD card, do not remove microSD card or turn OFF FOMA terminal.
  - It may cause data loss or malfunction.

## **Battery pack**

- The battery pack is a consumable part.
  - Replace the battery pack if FOMA terminal has extremely short operation time on a full charge, though it may vary by operating conditions. Purchase a new battery pack of the specified type.
- Charge the battery in an area within the proper ambient temperature range (5-35℃).
- · Always charge before using it for the first time or after extended disuse.
- The operation time provided by the battery pack varies by the operating environment and battery pack's deterioration.
- The battery pack may swell out as it comes to near the end of its lifetime depending on the usage conditions, but it is not a problem.
- Do not preserve or leave the battery pack as it is empty.
  - It may cause the battery pack performance to be degraded or its lifetime to be shortened.

## Adapter (including battery charger)

- Charge the battery in an area within the proper ambient temperature range (5-35℃).
- Do not charge the battery in the areas below.
  - In areas of excessive humidity, dust or vibrations
  - Near land-line phones or TVs/radios
- It is normal for the adapter (including battery charger) to become warm while charging. Continue to use it.
- When using the DC adapter for charging, keep the vehicle engine running.
  - The vehicle's battery could become flat.

- When using an outlet with a mechanism preventing unplugging, follow the handling instructions for that outlet.
- Do not give hard shock to the adapter (including battery charger). Do not deform the charging lack.
  - May cause malfunction.

#### UIM

- Do not use excessive force to install/remove UIM.
- It is normal for UIM to become warm during use. Continue to use it.
- Note that DoCoMo assumes no responsibility for malfunctions occurring as the result of inserting and using a UIM with another IC card reader/writer.
- Always keep UIM ICs clean.
- · Clean UIM with a soft, dry cloth (such as a cloth for eyeglasses).
- Maintain a separate record of the data you saved in UIM.
- If the data is deleted, DoCoMo assumes no responsibility for the loss of any data.
- To preserve the environment, bring the old UIM to a sales outlet such as DoCoMo Shop.
- Avoid extreme temperature.
- Take care not to scratch, touch accidentally or short IC.
- May cause data loss or malfunction.
- Do not drop UIM or subject it to shocks.
  - May cause malfunction.
- · Do not bend UIM or place heavy objects on it. - May cause malfunction.
- Do not install UIM into FOMA terminal with a label or sticker put on UIM.
  - May cause malfunction.

#### FeliCa reader/writer

- FeliCa reader/writer function of FOMA terminal uses weak waves requiring no licenses for radio stations.
- It uses 13.56 MHz frequency band. When using other reader/writers in your surroundings, keep FOMA terminal away sufficiently from them. Before using the FeliCa reader/writer, confirm that there are no radio stations using the same frequency band nearby.

#### **FM** transmitter

- FM transmitter of FOMA terminal uses weak waves requiring no licenses for radio stations.
- It uses 83.5 to 87.4 MHz frequency band. When using it, set the frequency avoiding falling on the bandwidth of the local FM station of the area you use it.

#### **CAUTION**

 Do not use a remodeled FOMA terminal. Using a remodeled terminal violates the Radio Law.

FOMA terminal is certified according to technical standard conformance of specified wireless equipment based on the Radio Law, and as a proof of it, the "Technical Compliance Mark @" is depicted on the engraved sticker of FOMA terminal.

If you remodel FOMA terminal by removing its screws, your certification of technical standard conformance becomes invalid.

Do not use FOMA terminal with its certification of technical standard conformance invalid as it violates the Radio Law.

- Be careful when you use FOMA terminal while driving a car etc. Using a mobile phone while driving is subject to penal regulations. If you inevitably receive a call, tell the caller that you will "call back" by handsfree, then park in a safe place and call back.
- Use FeliCa reader/writer function only in Japan. FeliCa reader/writer function of FOMA terminal conforms to Japanese radio standards.

If you use this function overseas, you may be punished.

Use the FM transmitter only in Japan.

FM transmitter of FOMA terminal is compliant with the wireless standard and authorized for using only in Japan.

If you use this function overseas, you may be punished.

## Intellectual property rights

## Copyrights and portrait rights

Except for the case protected by copyright laws such as personal use, use of FOMA terminal to reproduce, alter, or publicly transmit recorded pictures or sounds, or copyrighted text, images, music or software downloaded from websites without the copyright holder's authorization is prohibited.

Note that taking photos or recordings at some demonstrations, performances or exhibitions may be prohibited even when only for personal use.

Avoid taking pictures of others with FOMA terminal without their consent or disclosing recorded pictures of others without their consent to general public through Internet websites etc., because they may infringe on portrait rights.

## Trademarks

Company and product names mentioned in this manual are trademarks or registered trademarks of their respective holders.

- "FOMA", "mova", "i-motion", "i-mode", "i-αppli", "i-motion mail", "i-shot", "DoPa", "mopera", "mopera U", "WORLD CALL", "WORLD WING", "Short Mail", "Chaku-motion (Movie ringtone)", "Deco-mail", "V-live", "i-area", "Chara-den", "i-αppliDX", "i-Channel", "Dual Network", "FirstPass", "sigmarion", "Security Scan", "musea", "Public mode", "PushTalk", "PushTalkPlus", "ToruCa", "iD", "2in1", "DCMX", "OFFICEED", "IMCS", "Chokkan Game" and logos of "FOMA", "i-mode", "i-αppli", "DCMX", "iD" and "HIGH-SPEED" are trademarks or registered trademarks of NTT DoCoMo.
- Microsoft<sup>®</sup>, Windows<sup>®</sup>, Windows Vista<sup>®</sup>, Windows Media<sup>®</sup> and PowerPoint<sup>®</sup> are trademarks or registered trademarks of "Microsoft Corporation" in the US and other countries.
- · Microsoft Excel and Microsoft Word are product names of Microsoft Corporation in the U.S.A. In this manual, they may be described as Excel and Word.
- "Multitask" is a trademark of NEC Corporation.
- "Catch Phone (Call waiting service)" is a registered trademark of Nippon Telegraph and Telephone Corporation.

- Free Dial logo mark is a registered trademark of NTT Communications Corporation.
- Java and all Java-related trademarks are trademarks or registered trademarks of Sun Microsystems, Inc. in the US and other countries.
- This product contains NetFront Browser, NetFront Sync Client of ACCESS CO., LTD.

### NetFront<sup>®</sup>

ACCESS and NetFront are trademarks or registered trademarks of ACCESS CO.. LTD. in Japan, US and other countries.

Copyright® 2008 ACCESS CO., LTD. All rights reserved.

 Powered by JBlend™ Copyright 2002-2008 Aplix Corporation, All rights reserved.

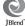

JBlend and JBlend-related trademarks are trademarks or registered trademarks of Aplix Corporation in Japan and other countries.

• This product contains Adobe<sup>®</sup> Flash<sup>®</sup> Lite<sup>®</sup> and Adobe Reader<sup>®</sup> LE technology of Adobe Systems Incorporated.

Adobe Flash Lite Copyright<sup>©</sup> 2003-2007 Adobe Systems Incorporated. All rights reserved.

Adobe Reader LE Copyright<sup>©</sup> 1993-2007 Adobe Systems Incorporated. All rights reserved.

Adobe, Adobe Reader, Flash and Flash Lite are either registered trademarks or trademarks of Adobe Systems Incorporated in the United States and/or other countries.

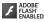

- FlashFX<sup>®</sup> Pro<sup>™</sup> is a registered trademark of DATALIGHT, Inc. FlashFX® Copyright 1998-2008 DATALIGHT, Inc. U.S.Patent Office 5.860.082/6.260.156
- QR code is a registered trademark of Denso Wave Inc.
- miniSD™ and Mini are trademarks of the SD Association. (miniSD™ memory card is described as miniSD card.)
- · microSDHC Logo is a trademark.
- FeliCa is a registered trademark of Sony Corporation.
- a registered trademark of FeliCa Networks, Inc.

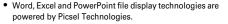

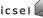

Migro

Picsel, Picsel File Viewer and the Picsel cube logo are trademarks or registered trademarks of Picsel Technologies, Picsel File Viewer.

 McAfee<sup>®</sup> is registered trademarks or trademarks of McAfee, Inc. and/or its affiliates in the US and/or other countries.

- G-GUIDE, G-GUIDE MOBILE and their logos are registered trademarks in Japan of U.S. Gemstar-TV Guide International, Inc. and/or its affiliates.
- QuickTime is a registered trademark of Apple Inc. in the US and other countries.
- ATOK + APOT of Justsystem Corporation is installed in this product as Japanese character conversion function.
- "ATOK" "APOT (Advanced Prediction Optimization Technology)" are registered trademarks of Justsystem Corporation.
- This product contains software licensed by Symbian Software Ltd © 1998-2008. symbian and Symbian OS are trademarks of Symbian Ltd.
- "Round Gothic", "Ryumin" and "Round Fork" are provided by Morisawa&Company Ltd., and these names are their trademarks or registered trademarks, and the copyrights of these font data belong to them.
- "Privacy mode" is a registered trademark of FUJITSU LIMITED.
- Napster is a registered trademark of Napster, LLC. and/or its affiliates in the US and/or other countries.
- · Google is registered trademark of Google Inc.
- "日英版しゃべって翻訳 for F (J-E Speech Translation for F)" and "日中版しゃべっ て翻訳 for F (J-C Speech Translation for F)" are trademarks of ATR-Trek.
- アバターメーカー ™ (Avatar maker) is a trademark of Acrodea, Inc.
- Other company and product names mentioned in this manual are trademarks or registered trademarks of their respective holders.
- The abbreviations of operating systems (Japanese versions) below are used in this manual.
  - Windows Vista stands for Windows Vista® (Home Basic, Home Premium, Business, Enterprise and Ultimate).
  - Windows XP indicates the Microsoft® Windows® XP Professional operating system or Microsoft® Windows® XP Home Edition operating system.
  - Windows 2000 indicates the Microsoft® Windows® 2000 Professional operating system.

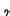

#### **Others**

- FeliCa is a contactless IC card technology developed by Sony Corporation.
- This product contains a module developed by the Independent JPEG Group.
- This product is equipped with the technologies of GestureTek, Inc. Copyright<sup>©</sup> 2006-2008, GestureTek, Inc. All Rights Reserved.
- "学研モバイル国語辞典 (Gakken Mobile JpnDic)", "学研モバイル和英辞典 (Gakken Mobile JE Dic)", "学研モバイル英和辞典 (Gakken Mobile EJ Dic)", "今日 は何の日 (Today's trivia)" and "今日の歴史 (Today in history)" are copyrighted by GAKKEN CO., LTD.
- This product is licensed based on MPEG-4 Visual Patent Portfolio License. The use of MPEG-4 Video Codec function is allowed for personal and nonprofit use only in the cases below.
  - Recording movies and i-motion that conform to MPEG-4 Visual Standard (hereinafter referred to as MPEG-4 Video)
  - Playing MPEG-4 Videos recorded personally by consumers not engaged in profit activities
  - Playing MPEG-4 Video supplied from the provider licensed from MPEG-LA For further utilizing such as promotion, in-house use or profit-making business, please contact MPEG LA, LLC in U.S.
- Licensed by QUALCOMM Incorporated under one or more of the following United States Patents and/or their counterparts in other nations; Licensed by QUALCOMM Incorporated under one or more of the following United States Patents and/or their counterparts in other nations; 4,901,307 5,504,773 5,109,390 5,535,239 5,267,262 5,600,754 5,416,797 5,490,165 5,101,501 5,511,073 5,267,261 5,568,483 5,414,796 5,659,569 5,056,109 5,506,865 5,228,054 5,544,196 5,337,338 5,657,420 5,710,784 5,778,338
- Content owners use Windows Media digital rights management technology (WMDRM) to protect their intellectual property, including copyrights. This device uses WMDRM software to access WMDRM-protected content. If the WMDRM software fails to protect the content, content owners may ask Microsoft to revoke the software's ability to use WMDRM to play or copy protected content. Revocation does not affect unprotected content. When downloading licenses for protected content, you agree that Microsoft may include a "Revocation List" with the licenses. Content owners may require you to upgrade WMDRM to access their content. If you decline an upgrade, you cannot access a content that requires the upgrade.

## **Basic package and optional accessories**

## <Basic package>

#### FOMA F906i

(including the Back Cover F27 and the written warranty)

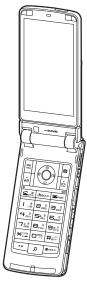

**Battery Pack F10** 

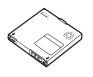

Instruction manual

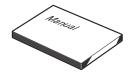

\* Quick Manual is appended on P488.

## CD-ROM for FOMA F906i

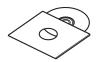

\* The PDF version of "Manual for PC Connection" and "Kuten Code List" are contained in the CD-ROM.

## <Optional accessories>

FOMA AC Adapter 01/02 (including the written warranty and operation manual)

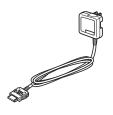

**Desktop Holder F24** (including operation manual)

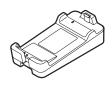

Other optional accessories → P451

# **Before Using the Handset**

| Names and functions of parts                   |                         |
|------------------------------------------------|-------------------------|
| Swinging display                               | YOKO-MOTION             |
| Swinging display<br>Display overview           |                         |
| Sub-display/Light overview                     |                         |
| Selecting functions from menu                  |                         |
| Pointing operation using fingerprint sensor    | Pointing device         |
| Jsing motion sensor                            |                         |
| Jsing motion sensor<br>Jsing UIM (FOMA card)   |                         |
| nstalling/Removing battery pack                |                         |
| Charging                                       |                         |
| Checking remaining battery level               | Remaining battery level |
| Furning power ON/OFF                           | Power ON/OFF            |
| Switching to English                           | Select language         |
| Setting date and time                          | Date & time             |
| Notifying your phone number to the other party | Caller ID notification  |
| Checking your own phone number                 |                         |
| 3,744                                          |                         |

## Names and functions of parts

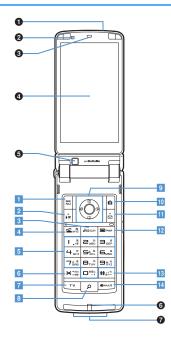

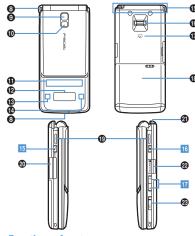

## <Functions of parts>

1 Infrared data port → P322, 325

Use for Infrared communication, Infrared remote control.

2 Light sensor

Sense the ambient luminance (automatic adjustment of the brightness of the display).

- \* Blocking the light sensor may disable correct adjustment of the brightness.
- Earpiece

Use to hear other party's voice from here.

Display → P30

#### 6 In-camera

Use to shoot the image of yourself, send the image of yourself over a videophone call.

#### 6 Microphone

Send your voice from here.

- \* Do not cover with your finger while talking or recording sound.
- **7** Charging jack
- Strap opening
- Out-camera

Use to shoot still images or movies, send images over a videophone call.

**1** Light → P69, 149, 365

Camera light for videophone call, still image shooting or movie recording, or simple light

**1** Light → P112

Turn on or blink when activating Lock on close, shooting an image, recording a movie, operating Music&Video Channel player or Music player operate according to the settings of Indicator light or Light alert.

- Sub-display → P34 Call light → P35
- Mail light → P35
- FOMA Built-in antenna
  - \* The terminal has a FOMA built-in antenna. To talk in better conditions, do not cover the antenna with your hand.
- Fingerprint sensor → P40, 118

Operation of pointing device, register/authenticate fingerprint

#### To FeliCa mark → P242, 322

Installation of IC card

\* You can use Osaifu-Keitai by placing it over IC card reader or send/receive data by iC transmission. The IC card cannot be detached

#### Back cover

#### Speaker

Hear ring alert or voice of the caller using the speakerphone etc. from here.

- External connection jack Connect various optional devices.
- 1Seg antenna → P269
- @ microSD card slot → P308
- Earphone/Microphone jack → P374

Connecting the earphone/microphone with switch Slide cover in the direction of 1, connect an optional Flat-plug Earphone/Microphone with Switch etc. (2)

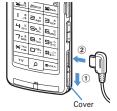

- \* Securely insert the plug.
- \* Avoid wrapping the cord around FOMA terminal or bringing it close to the antenna. It may lower wave reception level or generate noise.

#### <Functions of keys>

The functions available by pressing keys are as below.

- : Press : Press for 1 second or more
- MEMENU key
  - Display menus, perform the operation shown at the upper left of the guide area.
  - Start/Cancel side key hold.
- 2 a i-mode/i-αppli/ ▲ (scroll)/Character
  - Display i-mode Menu.
  - Scroll upward the mail screen or site/website display by pages.
  - Perform the operation shown in the lower-left corner of the guide area, switch character entry modes.
  - Display i-αppli folder list.

#### 3 CLRIch/α/Clear kev

- Display i-Channel list, switch i-αppli stand-by display and i-appli activation.
- Delete characters or return to previous screen.
- Start/Cancel Self mode.

## 4 Start a voice call/ 5 /Speakerphone/AF key

- Make/Receive a voice call, return to the previous character while entering characters.
- Switching the speakerphone function, start/ cancel auto-focus.
- Make a voice call using the speakerphone function.
- Restore the character string to the previous state (while entering mail message text, signature or SMS message text).

#### 5 Keypads

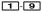

- Enter phone numbers (1-9) or characters, select menu/items.
- Perform the function registered in Custom menu. О
- Enter phone number (0) or characters, select menu/items.
- Use Auto switch of Int'l call assist when making international calls

#### 6 ★ \*/A/a/Line feed/Public mode (Drive mode) key

- Enter " \* ", " ", " ", etc., switch upper/lower case.
- Line feed while entering characters, select menu/ items.
- Switch display/hide of guide area in wide display.
- Start/Cancel Public mode.

## 7 IV TV kev

- Watch 1Seg or switch Multi window.
- Start/Stop video recording during 1Seg watching.

#### Search key→P353

- Enter the target word, place or name and search.
- Multi-cursor key
  - Enter key
  - Perform the operation, activate Focus mode.
  - Start i-αppli registered for one-key shortcut.
  - Schedule/ tkey
  - Display Scheduler.
  - Adjust volume, move the cursor upward.
  - Display alarm list.
  - Phonebook/ ↓ key
  - Display phonebook.
  - Adjust volume, move the cursor downward.
  - Add to the phonebook.

- Received calls/← (previous) key
- Display Received calls, switch displays, move the cursor leftward.
- Activate/Deactivate privacy mode when "Activate/Deactivate" of Activation option is set to "Hold L-cursor key".
- Redial/ →(next) key
- Display Redial, switch displays, move the cursor rightward.
- Start/Cancel IC card lock.
- \* May be described as ∑
- 10 Camera kev
  - Start still image shooting, perform the operation shown at the upper right of the guide area. Start movie recording.
- III Mail/▼ (scroll) kev
  - Display mail menu, perform the operation shown at the lower right of the guide area.
  - Scroll downward the mail screen or site/website. display by pages.
  - Press 2 times : Check new message
  - Display mail creation screen
- 12 Power/End key
  - Terminate on-hold, calling/operating function, display/hide calendar layout.
- Press for 2 seconds or more: Turn power ON/ OFF.
- ##/Macro shooting/Silent mode key
  - Enter "#", "、", "。", "?", "!", " · ", select menu/ items.
  - Switch Macro mode while using out-camera. Start/Cancel Silent mode.
- Multitask kev
  - Perform another function while talking or operating (Multiaccess/Multitask).

#### 15 PushTalk/REC kev

- Operate PushTalk, display menu on the subdisplay.
- Save a still image during 1Seg watching.
- Start/Stop video recording during 1Seg watching.
- 16 Music key
  - Perform menu items on the sub-display, operate Music&Video Channel player or Music player. Start/End Music player.
- 17 Side kevs [▲▼] Side kev [▲]
  - Stop ring alert, alarm sound or vibrator.
  - Adjust volume, increase volume during a call or PushTalk session.
  - Turn sub-display light on, switch display or select menu item while FOMA terminal is folded.
  - Activate the guick answer machine while receiving a call, activate/stop voice memo or movie memo during a call.
  - With FOMA terminal folded, start/cancel Silent mode\*, with FOMA terminal open, start Ans.Machine&Voice memo on stand-by display. Side key [▼]
  - Adjust volume, decrease volume during a call or PushTalk session.
  - Turn sub-display light on, switch display or select menu item while FOMA terminal is folded.
  - Silence while watching 1Seg or playing video, check new message on the stand-by display.
  - \* The setting of Side key shortcut is the operation in the default state

#### YOKO-MOTION

## **Swinging display**

With FOMA terminal open, rotate the display 90 degrees to the right or left to use Horizontal display. On horizontal display, Full Browser or 1Seg can be displayed on the wide display in addition to the same operations as on vertical display. Moreover, by rotating, you can activate 1Seg or Still camera, and by returning to vertical display, you can answer a call.

- You can change in Turn-display option to set functions to be activated by rotating etc.→P365
- The position etc. of the guide area on horizontal display are different, but the operations are the same as those on vertical display.

#### ■ Display examples

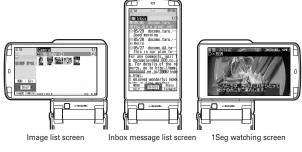

- . Do not rotate the display with FOMA terminal folded. May cause the display and around the keys to be scratched.
- While one of the submenu, New Task start menu or Switch Task menu is being displayed, swinging the display closes the menu.

#### Using wide display

By returning the display to horizontal position, the functions and/or data below can be displayed on 864 dots (horizontal) wide display.

- Full Browser
- i-αppli applicable to the wide display with the size exceeding 320 dots
- i-motion, PDF data, Word, Excel, PowerPoint file with a size of QVGA (240×320)
- 1Sea (including Multi window)

## Display overview

## The current state can be checked by the icon appearing on the screen.

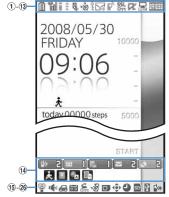

Vertical display

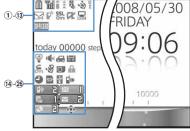

Horizontal display

- 1 III: Battery icon→P47
- (2) % : Signal level icon→P47
  - 圈外: Out of service area→P47

5PLF: Self mode ON→P122

- Data transfer mode ON→P128, 307, 322
- 3 /= : In i-mode (during i-mode connection)/(during packet communication)→P158
- ④ 🛊 : In infrared communication→P322 Infrared remote control in operation→P325
- ‡: The total calls cost exceeds the limit →P369
- (5) 1 : Communication using handsfree-compatible device in progress→P62
  - ♠ : Speakerphone function in use →P53 哥(blue)/哥(red)/麗/禹: Network in use→P408
- 6 №: Positioning with GPS→P252 (a): FM transmission in progress→P350 (blue)/ (gray): Location request setting with GPS/Out of permission period→P260
- (7) \$: Phonebook entry or schedule data has secret attribute → P90, 361

- (8) Unread Area Mail, unread mail or MessageR/F state →P189, 210, 214, 219
  - : Unread Area Mail
  - : Unread i-mode mail and SMS storage space is full on UIM
  - : Unread i-mode mail and SMS storage space is full

  - : Unread i-mode mail and SMS exist
  - : Unread i-mode mail exists
  - : Unread SMS exists
  - R (red)/ R (blue): Unread MessageR storage space is full or unread MessageR exists
  - [a](red)/ [a](green): Unread MessageF storage space is full or unread MessageF exists
- PushTalk state or storage state in i-mode Center→ P74, 189, 210
  - : During PushTalk session
  - : Downloading phonebook page on the network
  - ....: i-mode mail and MessageR/F storage are full or one of these spaces is full and unreceived mails exist in Data Center
  - / 🕮 / 🕮 : i-mode mail or MessageR/F storage space is full in Data Center
  - III: Unreceived i-mode mail and MessageR/F exist in Data Center
  - 馬/馬/馬: Unreceived i-mode mail, MessageR or MessageF exists in Data Center

- \*1 1 55L: Displaying SSL page/Executing SSL session with i-αppli or using i-αppli downloaded from SSL page→P159
  - Displaying SSL/TLS page→P286

  - : Auto-send mail exists→P188
  - ■: Music&Video Channel program obtaining reservation exists → P335
- ① i-αppli/i-αppliDX state→P225, 238
  - : During i-αppli operation
  - $\ensuremath{\frakled{\square}}$  (gray) : i-\$\alpha\$ppli stand-by display ON

  - $\not$ : i- $\alpha$ ppliDX is running
  - ☐ (gray): i-αppliDX stand-by display ON
  - (orange): i-αppli is being started from the i-αppliDX stand-by display
- ② 
  ☐: Performing 1Seg recording reservation/1Seg recording (only watching stopped) → P276, 281

  ☐: i → appli Auto start failed → P237

  ☐: i → appli Auto start failed → P237

  ☐: i → appli Auto start failed → P237

  ☐: i → appli Auto start failed → P237

  ☐: i → appli Auto start failed → P237

  ☐: i → appli Auto start failed → P237

  ☐: i → appli Auto start failed → P237

  ☐: i → appli Auto start failed → P237

  ☐: i → appli Auto start failed → P237

  ☐: i → appli Auto start failed → P237

  ☐: i → appli Auto start failed → P237

  ☐: i → appli Auto start failed → P237

  ☐: i → appli Auto start failed → P237

  ☐: i → appli Auto start failed → P237

  ☐: i → appli Auto start failed → P237

  ☐: i → appli Auto start failed → P237

  ☐: i → appli Auto start failed → P237

  ☐: i → appli Auto start failed → P237

  ☐: i → appli Auto start failed → P237

  ☐: i → appli Auto start failed → P237

  ☐: i → appli Auto start failed → P237

  ☐: i → appli Auto start failed → P237

  ☐: i → appli Auto start failed → P237

  ☐: i → appli Auto start failed → P237

  ☐: i → appli Auto start failed → P237

  ☐: i → appli Auto start failed → P237

  ☐: i → appli Auto start failed → P237

  ☐: i → appli Auto start failed → P237

  ☐: i → appli Auto start failed → P237

  ☐: i → appli Auto start failed → P237

  ☐: i → appli Auto start failed → P237

  ☐: i → appli Auto start failed → P237

  ☐: i → appli Auto start failed → P237

  ☐: i → appli Auto start failed → P237

  ☐: i → appli Auto start failed → P237

  ☐: i → appli Auto start failed → P237

  ☐: i → appli Auto start failed → P237

  ☐: i → appli Auto start failed → P237

  ☐: i → appli Auto start failed → P237

  ☐: i → appli Auto start failed → P237

  ☐: i → appli Auto start failed → P237

  ☐: i → appli Auto start failed → P237

  ☐: i → appli Auto start failed → P237

  ☐: i → appli Auto start failed → P237

  ☐: i → appli Auto start failed → P237

  ☐: i → appli Auto start failed → P237

  ☐: i → appli Auto start failed → P237

  ☐: i → appli Auto start failed → P237

  ☐: i → appli Auto start failed → P237

  ☐: i → appli Auto start failed → P
- (13) IIIIII : Inside OFFICEED area → P397
- (1) INewly arrived information→P39
  - Shortcut icons→P361
- (15) ② : Silent mode ON→P99
  - Personalized silent mode ON→P100

- 16 ★: Call alert volume is Silent→P96
  - : Vibrator for voice call ON→P97
  - Call alert volume is Silent and vibrator for voice call ON→P97
- 17 ← : In Public mode (Drive mode)→P65
- (8) □ / □ : Answer machine ON/recorded messages full→P67
- (19 € : Keypad dial lock ON→P123
  - KEY : Side key hold ON→P129
- ② ¾ / ¾ / ¾ : Location request of GPS success/ failure/end as unanswered→P259
  - ♣ : Personal data lock ON→P122
  - III : Music&Video Channel obtaining failure/ success→P335
  - ☐ / 🔚 : 1Seg recording reservation completion/ failure→P276
- - (key is yellow) : IC card lock ON→P249
  - E: Individual IC card lock→P250
- 2 (♣) / ♠)\*3: Displaying available multi-cursor key in Focus mode→P39

- ② : Alarm clock ON→P355
  - : 1Seg watching/recording reservation, schedule reminder ON→P275, 358
  - Schedule reminder or 1Seg watching/ recording reservation and alarm clock are simultaneously ON→P275, 355, 358
- ② State of USB mode settings and microSD card → P308, 316
  - so: microSD card installed during Communication mode
  - (gray): microSD card installed or not during microSD mode
  - (blue)/ [m] (gray): microSD card installed or not during MTP mode
- ② I : Connected to external device using USB cable →P72, 316
  - \* : Pedometer ON→P373
- 26 km: Software update notice→P464

  - : Update notification icon→P465
  - $\mathbb{Q}_{\kappa}/\mathbb{Q}$ : Auto-update of the latest pattern definition failed/succeeded  $\to$  P468

- \*1 The current highest-priority item is displayed. These icons are listed in descending order of the priority from the top.
- \*2 On vertical display without stand-by display or on some wide display, a clock is displayed.
- \*3 On horizontal display, it appears below (14) New arrival.

#### **✓INFORMATION**

• On wide display, icons appear similarly to vertical display. Note that, depending on the function displayed, some or none of the icons may not appear.

#### Task area

The icon indicating the function (task) in progress appears in the task area. During Multiaccess or Multitasks, the icons show which functions are running.

#### <Example> Activating Still camera during a voice call

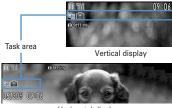

Horizontal display

#### <Example> Displaying Word file during a voice call

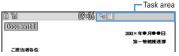

Wide display

\* When displaying Word, Excel or PowerPoint file on wide display, a task area is displayed similarly to vertical display.

#### Icons indicated on the task area

₩ : Voice call

Received calls

🗐 : Redial

: Answer machine/Voice memo

: Videophone call

📷 : Videophone using an external device

: Call (switching)

: Call (disconnecting)

PushTalk

: FOMA terminal phonebook

: Contact setting of Privacy mode

: Kisekae Tool : Still camera

: Movie camera

: Bar code reader

: i-mode

a: i-mode Bookmark/Go to location/Browser history/Screen memo/two-touch

: Mail/MessageR/F

🔚 : Area Mail

: Receiving i-mode mail

: Inquiring for i-mode mail/SMS

/ E : Sent msa loa/Received msa loa

S: Chat mail

Receiving SMS

a : i-αppli

: ToruCa

Position location of GPS

: Location request of GPS

in : Notify location of GPS (GPS) : Location history

R : Full Browser

: 1Sea

: My Picture

: Movie/i-motion

: Chara-den

: Melody

(blue)/ (gray): Accessing microSD card/Standing by for accessing

: Activating Music&Video Channel

♣ : Music&Video Channel program obtaining

: Music player

: Sound recorder ! : My Document (PDF data)

(Word, Excel, PowerPoint file)

: Adjusting volume by Multitask

?: Countdown timer

: Alarm clock

: Scheduler/Schedule reminder ringing (including activation notification of 1Sea)

== : User information

: Calculator

& : Pedometer 3 : Search engine

: Notepad

: Dictionaries

: Accessing Data Center

: Displaying synchronization log

: Network services set

🚣 / 📇 : Calling or communicating packets via USB/Sending or receiving packets via USB

2 : Accessing external data

A / III : Updating software/Software update notified

: Updating pattern definition/Displaying version

/ / (gray): Each function set or on hold

#### **Guide area**

Operations that can be performed by pressing №5, • , • and • are displayed in the guide area. Displayed operations vary by the screen. Display locations and keys correspond as shown in the figure.

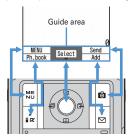

- $\spadesuit$  on the guide area corresponds to multi-cursor keys  $\bigotimes$  (It may be different depending on the function you are using or how the site or website is made).
- When the display is placed in horizontal position, this is displayed at the left bottom of the display.
- In wide display, press 

   ★ to display a guide area each time you press this key, it switches guide area display/hide (except during 1Seg watching).

#### List screen

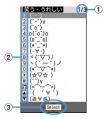

- 1) When a list extends to multiple pages, the currently displayed page number and the total number of pages appear.
- 2 The items can be selected by pressing the keypads corresponding to the displayed number (1-9), 0). On vertical display, item can be selected also by pressing the displayed next key.

# : **#** : Side key [▼] **□** : 🗐

- 3 1 indicates that there are items that can be selected above and below the cursor position. Press \( \overline{\Q} \) to move the cursor. When \( \overline{\Q} \) is pressed on the last item of the page, the next page appears, when [5] is pressed on the first item of the page, the previous page appears.
  - indicates that there are items that can be selected over the multiple pages. Press to change the page. Some screens such as an icon selection screen cannot be switched.

## Sub-display/Light overview

With sub-display or light of FOMA terminal, various information or states can be checked.

## Displaying sub-display

When FOMA terminal is folded, the sub-display shows icons or messages. Selecting menu item, displaying detail information of missed calls or pedometer are also available.

- shows a message indicating the lock is set, and after a period of time, the display is switched to the clock display screen.
- When FOMA terminal is folded, the sub-display light turns on. If no operation is performed for approximately 15 seconds, the light turns off, but it turns on again if one of side keys [▲▼], Ø or 🛭 is pressed.
- When opening FOMA terminal with information displayed on the sub-display. display disappears. While shooting a still image, recording movie, shooting stand-by or recording stand-by with Sound recorder, the state appears only when FOMA terminal is open. While recording with Sound recorder, the state appears regardless of the state of FOMA terminal.
- By pressing while watching/recording 1Seg, playing video, activating Music player or Music&Video Channel player, you can display clock.

#### Displayed icon or state

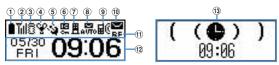

Icon and date/time

State display (e.g.: While Alarm clock is emitting)

1 : Battery icon

2 Till: Signal level icon 圈外: Out of service area self : Self mode ON

3: In data transfer mode

- ③ 👼 / 🗲 : In i-mode communication (connected to i-mode site)/(during packet communication)
- 4 Y: Silent mode ON

: Personalized silent mode ON

: Activating Music player

: During 1Seg watching

- (5) 3 / 2 : Location request setting with GPS/Out of permission period
- ⑦ ▮ / ▮ : i-mode mail and MessageR/F storage spaces are full in the Center
- (8) 🚟 / 🚟 : Auto-send mail exists/Failed auto-send mail exists
- ⑨ 

  ■©: Missed calls/Recorded messages/Voice messages in Voice Mail service exist

\*: Setting Pedometer

- The currently highest-priority item is displayed. These icons are listed in descending order of the priority from the top.
- (0) / I : Unread Area Mail exists/Unread i-mode mail and SMS exist/ Storage space is full
- 11 R / 13 : Unread MessageR exists or unread MessageR storage space is full F / E : Unread MessageF exists or unread MessageF storage space is full
- (12) The clock is displayed according to the settings of "Clock style" of Clock & alert image.
- (13) The states below are notified by message or image.
  - State display of voice call, videophone call (including Chaku-moji and voice messages in Voice Mail service), PushTalk, recorded message
  - · Inquiring or receiving i-mode mail, SMS or MessageR/F
  - State display of Position location, Location request, Notify location function of GPS
  - · While watching /recording 1Seg, playing video, playing melody, activating Music&Video Channel player, activating Music player or using microSD card
  - . While alarm clock or schedule reminder (including activation notification of 1Seg) is sounding, Countdown timer is operating/sounding
  - State display of packet communications, 64K data communication, communication via USB, infrared communication or iC transmission

#### ✓INFORMATION -----

· Because of the characteristics of surface panel, sub-display may not be seen clearly at places in the sunlight. In this case, check the display in the shade, or make a shadow with your hand to check the display.

### Selecting functions from the menu of sub-display

You can select 6 functions of MusicPlayer/End MusicPlayer, Lock/Unlock IC card, Silent mode ON/OFF, Check new msg, Quick light, Fake call

• While IC appli is activated, you cannot perform IC card Lock/Unlock.

### <Example> Performing i-mode inquiry

While displaying clock, Using side keys [▲▼], place the cursor on "Check new msg" and 🗐

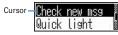

- While displaying menu, press of twice to return to clock display.
- Authentication is required when "Unlock IC card" is selected.

### **❖ Displaying missed call or unread mail**

When missed calls, recorded messages, unread messages, unread MessageR/F or voice messages in Voice Mail service exist, turn on the sub-display light and press side key [▼] to check the number of these items. Pressing [▲] while checking the number of items displays the detail information for approximately 5 seconds (except voice messages in Voice Mail service).

- Up to 10 detail information can be checked by pressing the side key [▼]. <Example> Switching to detail information of missed calls
  - Side key [A] while confirming the number of items

The number of items, total number of items, receive date/time, and the caller information are scroll-displayed.

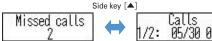

## **Displaying pedometer**

- - Press or or to return to the date and time display.

### Displaying call light and mail light

The call light and mail light at the both sides of sub-display blink in the cases below.

(Call light): When unchecked missed call exists

☑(Mail light): When unread message exists

- . Effective when Indicator light is set to "ON".
- Checking missed call or newly arrived information stops blinking.

## Displaying light

- · Turn on or blink in the cases below.
  - When receiving an incoming call/mail, calling, obtaining ToruCa or accessing IC card
  - When opening/closing/rotating FOMA terminal, GPS positioning (Position location, Notify location, Location request)
- When activating Lock on close, shooting still image or movie, operating Music&Video Channel player or Music player
- When alarm clock, schedule reminder or countdown timer is sounding
- During iC transmission
- · For some functions, operation is performed according to Light alert. And, tilting or rotating FOMA terminal may change the lighting method.

## Selecting functions from menu

## Menu screen and switching method

#### ❖ Menu screen

The menu screen below is available.

Kisekae menu: A menu that you can change the design using Kisekae tool. In addition to menus compatible with movies, "AdvancedMode" that is easy to view with large font and "Simple Menu" are available. A Kisekae menu matched with the color of FOMA terminal is set by default.

- Some Kisekae menu changes the menu structure according to usage frequency. In the Kisekae Tool stored by default, " ダイレクトメニュー (Direct menu)" in the "Preinstalled" folder is compatible with this function.
- · Some Kisekae menu is not compatible with English display when setting Select language to "English".

Basic menu: A basic menu that the menu structure and menu numbers are fixed.

- · Menu icons or background design can be changed by customizing Kisekae Tool or menu. → P107, 111
- The font size of the menu changes synchronized with Kisekae Tool.

Custom menu: A menu that menu items can be freely registered.→P363

## **❖** To switch the menu screen temporarily

In each menu screen, you can temporarily switch to a different menu screen by the operations below. You can also set which menu to display when pressing Mb on the stand-by display.→P107

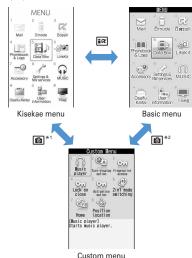

- \*1 Cannot be switched when Basic menu is set as Select startup menu.
- \*2 Cannot be switched when Kisekae menu or Shortcut menu is set as Select startup menu.

#### **✓INFORMATION**

 Some types of Kisekae menus change the menu structure according to usage frequency. And, the number assigned to menu item (item number) may not be applicable. In this case, as operations cannot be performed as described in this manual, switch to Basic menu.

### Selecting a function

Press ME in stand-by and select and perform the functions from the menu displayed.

There are 2 ways. One method involves using the keypad corresponding to the menu items (Shortcut operation). In the other method, the multi-cursor key is used to select from among the menu items.

- When any function is restricted by lock functions or no UIM in slot, icon appears or characters are displayed in a different color that the function is disabled. The display does not change for Kisekae menu or Basic menu on horizontal display. When a function is selected, the reason that the function cannot be performed etc. is displayed.
- On vertical display, function description about the menu item at the cursor position appears by some types or levels of the menu. And the setting is displayed for some menu items.

### Selecting menu items by keypad (Shortcut operations)

When numbers (item number) are assigned to menu items, a menu item can be selected by pressing the corresponding keypad (1-9, 0, ×, #).

- · Press the item number displayed with the preferred menu item.
- Item numbers differ when "Simple Menu" is set by Kisekae Tool.
- Item number of the menu→P416

<Example> Selecting "Calculator"

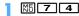

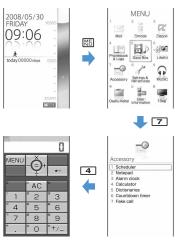

### Selecting menu items by multi-cursor key

<Example> Selecting "Calculator"

No Place the cursor on "Accessory", and ●

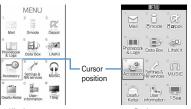

Basic menu

- If you press to move the cursor, the color and/or design of the cursor position change. Moving by is unavailable for some menus.
- · When setting "Simple Menu" for Kisekae menu, you can select menu (to the second layer) also by placing the cursor and pressing [3].

# Place the cursor on "Calculator" and

### **❖** To return to stand-by display or previous menu

After selecting a menu item, you can return to the stand-by display or previous menu by pressing the keys below.

: Return to the stand-by display.

CLR: Return to the previous menu. Depending on the menu, you can return to the previous menu also by pressing .

## Selecting method of submenu

When "MENU" is displayed at upper-left of the guide area, various operations can be performed with submenus.

<Example> Selecting the redial submenu

On the redial list screen, ₩ > Press a keypad for the submenu item number

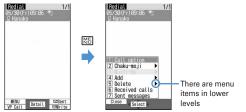

- You can also select an item by placing the cursor on and pressing or or.
- · Item numbers of the submenu with the same functions may vary by the operating screen.
- Pressing No or CLR closes the submenu.

## Operating procedure of each item

#### Selection of an item

## Press the keypad for the item number

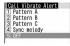

- You can also select an item by placing the cursor on it and pressing .
- Depending on the function, you can check vibration pattern of the vibrator, color or lighting pattern of light alert, the color scheme of screen settings or brightness of the display by placing the cursor on an item.

### **❖ Pulldown menu operation**

Place the cursor on the item to set and 
Press a keypad for the item number

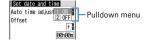

- You can also select an item by placing the cursor on it and pressing .
- Check box operation
- Press a keypad for the item number

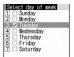

- You can also select an item by placing the cursor on it and pressing .
- Pressing keypad for the item number or pressing after placing the cursor, the check box switches (Select) and (Cancel).
- For some functions, you can select or cancel all items by pressing MEI.

### **♦** Confirmation screen operation

While deleting or setting saved information, a confirmation screen may appear asking you to perform a function.

<Example> Deleting phonebook data (1 item)

Place the cursor on "Yes" or "No" and

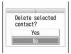

• For some functions, items other than "Yes" or "No" may appear.

## Displaying information quickly <Focus mode>

When • is pressed on the stand-by display with newly arrived information icon displayed on the stand-by display, or with Info/calendar layout or shortcut icons set, the display is changed to Focus mode that allows you to guickly display the related information.

- Shortcut icons→P361
- Place the cursor on an icon and

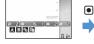

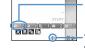

An icon at the cursor position is surrounded with a red frame.

 The direction is indicated that it can be moved to by using multi-cursor key.

- A screen matched for the selected icon appears.
  - [Missed calls]: Received call list appears. With 2in1 ON in Dual mode, 101 appears when there is a missed call only to Number B and appears when there are missed calls to both Number A and B.
  - [55] (Recorded messages): The recorded message list appears. (Voice messages in Voice Mail service): A confirmation screen of message play appears. With 2in1 ON in Dual mode, [18] appears when there is a voice message only to Number B and BB 2 appears
  - when there are voice messages to both Number A and B. [2] (Unread messages): The folder list of Inbox appears.

- [2] (Unread ToruCa): The ToruCa list of the folder containing the latest unread ToruCa appears.
- · You can perform the same operations when the next icon appears.
  - 📳 : Connect to external device using USB cable
  - 4 : Software update advance notice/notification
  - 🖶 / 🖶 : Auto-update of latest pattern definition success/failure
  - 38 / 38 / 38 : Location request success/failure/end as unanswered
  - III / III : Music&Video Channel program obtaining success/failure
  - 💾 / 🔙 : 1Seg recording reservation completion/failure
- 🏂 : Pedometer

Canceling Focus mode : CLR or =

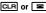

#### **✓INFORMATION**

- When placing the cursor on the icon for newly arrived information and press CLR for 1 second or more, the icon disappears temporarily. For a voice message icon of Voice Mail service, a confirmation screen appears asking you to delete the display. Select "Yes" to delete the display. It reappears when the number of items is changed by accumulating new information or viewing existing information.
- In Focus mode, you cannot display the menu by pressing ME.

#### **Pointing device**

## Pointing operation using fingerprint sensor

By operating fingerprint sensor, menu operation or display operation of i-αppli (compatible i-appli only) or Full Browser can be performed in the same way as multi-cursor key (● ੈ 🎗 🏳 🎑).

And, when displaying the menu on the sub-display, operations can be performed in the same way as side keys [▲▼] or 🖪.

- Operations of pointing device are unavailable in the cases below.
  - Stand-by display (Except in Focus mode)
  - When the menu of sub-display is not displayed with FOMA terminal folded
  - Calling screen
- Precautions on Fingerprint sensor→P119 "Fingerprint sensor"

### Pointing operation

Operations of pointing device and those of multi-cursor key are supported as below.

| Operations of pointing device   | Operations of<br>Multi-cursor key | Side key operation on the<br>sub-display menu display |
|---------------------------------|-----------------------------------|-------------------------------------------------------|
| Slide                           | <b>⊠</b>                          | Side keys [▲▼]                                        |
| Continue touching after sliding | (1 sec. or more)                  | _                                                     |
| Double-tap                      | •                                 | <b>B</b>                                              |
| Touch for 1 sec. or more        | (1 sec. or more)                  | _                                                     |

 When operating pointing device, do it with light touching. Scratching or giving excessive force may damage the fingerprint sensor.

#### ■ Slide

Keep touching the fingerprint sensor lightly, move your finger from side to side and up and down.

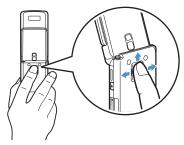

#### Double-tapping

Tap the fingerprint sensor so that a ball of the finger hits the center of fingerprint sensor lightly 2 times. For this operation, touch the fingerprint sensor with finger as parallel as possible.

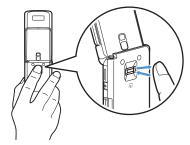

Setting the effective area or sensitivity of pointing device <Pointing device>

Set the required [Settings & NW services] [7] 8 ▶ Set the required items > 📵

Use sensor for: : Set the effective area for pointing device.

- When setting to "F-browser/i-αppli", pointing device can be used only for Full Browser and i-αppli.
- . If setting to "Not use", fingerprint sensor is available only for fingerprint authentication.

Sensitivity: Set the sensitivity for sliding operation.

Double-tap speed: Set the sensitivity for double-tapping.

### **Using motion sensor**

Motion sensor allows you to perform various operations by double-tapping or tilting FOMA terminal.

#### ■ Stop alarm sound by double-tapping FOMA terminal

If double-tapping (tapping twice) while alarm clock, schedule reminder or countdown timer is sounding when FOMA terminal is folded, the sound stops. Alarm clock stops or performs snooze operation.

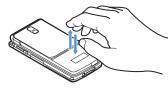

### Light alert changes

While talking or when folding FOMA terminal, if tilting FOMA terminal while the light is on, the light changes according to the direction of tilting.

### Flash graphics change

· When setting Flash graphics compatible with motion sensor to stand-by display, the image changes by moving FOMA terminal.

#### ✓INFORMATION -----

- Depending on the spot or strength you tap, the alarm may not stop. And, note that tapping too strongly may cause malfunction.
- Double-tapping does not operate while walking or in the place with much vibration.
- It may operate as double-tapping when lifting FOMA terminal with your hand.

## **Enabling Motion sensor < Motion sensor>**

# Male [Settings & NW services] 7 9 ▶ 1 or 2

• Even if setting to "OFF", the Flash graphics compatible with motion sensor operate.

### Using UIM (FOMA card)

### UIM (FOMA card) is a card for storing user information such as phone numbers.

- If UIM has been installed incorrectly or if there is a problem with UIM, you cannot make/receive a call or send/receive a mail.
- For details on handling UIM, refer to the UIM manual.

## Installing/Removing

- After turning the power OFF, fold FOMA terminal and hold it with your hand.
- · Take care not to touch or scratch the IC part.
- Installing/Removing back cover and battery pack→P43

#### Installing

1 Pull the tab and pull out the tray until it clicks.

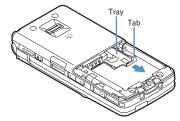

2 Put UIM on the tray with IC face downward, then push the tray until it stops.

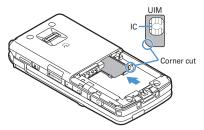

#### Removing

- 1 Perform 1 of installing operation.
- (2) Take out UIM.

#### ✓INFORMATION ------

- Note that forcible installing or removing UIM, or installing battery pack with the tray inserted at a slant may break UIM or the tray.
- If the tray is removed, press it straight along the guide rail inside the UIM slot with UIM left detached.

## Security code

Two security codes, "PIN code" and "PIN2 code", are set for UIM.

You can change the security codes by yourself.→P117

### UIM operation restriction

FOMA terminal is provided with UIM operation restriction for protecting your data/ files or data/files copyrighted by a third party.

- When files or data are downloaded from websites or data attached to mails are obtained to your FOMA terminal with UIM equipped, UIM operation restriction is automatically set to these data or files.
- With UIM replaced or no UIM installed, data or files with UIM operation restriction set cannot be displayed or played. For i-αppli with UIM operation restriction set, no functions except deletion are available.
- Data or files with UIM operation restriction set cannot be transferred over infrared communication/iC transmission or copied/moved to microSD card.
- The data types subject to UIM operation restriction are as follows.
  - Videophone call message, Movie memo
  - i-mode mail attachment files (except ToruCa), images inserted to Deco-mail or signature, Decome-Anime template, MessageR/F, Decome-Anime template containing data subject to UIM operation restriction
  - Screen memo
  - i-αppli (including i-αppli stand-by display)
  - Image of ToruCa (Details)
  - Images (including GIF animations, Flash graphics and images downloaded from Data Center), i-motion, data compatible with contents transfer, melodies, PDF data, Chara-den, Word/Excel/PowerPoint files
  - Kisekae Tool
  - Chaku-uta®/Chaku-uta full®
  - Program of Music&Video Channel
- \* "Chaku-uta" is a registered trademark of Sony Music Entertainment (Japan) Inc.

#### ✓INFORMATION ------

- When data subject to UIM operation restriction is set as the stand-by display. incoming/outgoing image, ring alert, etc., replacing UIM with another one or using FOMA terminal without the UIM installed causes the sound and image settings to be reset to the default state. In this case, the sound or image actually generated or appears may be different from those set. If UIM used when downloading the data is installed, UIM operation restriction of the data is canceled and the original settings are restored (When data is used for Set random image, the settings may be canceled).
- UIM operation restriction is not set to data obtained via infrared communication. iC transmission, microSD card or DoCoMo keitai datalink or still images/movies taken with the built-in camera.
- The settings below are saved to UIM.
  - My phone number
- SMS settings (except "SMS report request")
- DoCoMo Cert/User certificate of Manage certificate
- Select language, UIM, PLMN setting

## Settings when replacing UIM

If replacing the currently installed UIM with another UIM, the settings below are changed.

| Setting                                                                                                    | Changed contents                                                                                                    |
|----------------------------------------------------------------------------------------------------|----------------------------------------------------------------------------------------------------|
| My phone number , Select language,<br>SMS settings (except "SMS report<br>request"), "DoCoMo Cert"/"User<br>certificate" of Manage certificate, PIN<br>code and PIN2 code of UIM, PIN1 code<br>ON/OFF, PLMN setting | Changed to the contents saved in the inserted UIM.                                                                                                    |
| i-Channel setting, Reset call cost                                                                                                    | Restored to the default settings.                                                                                                    |
| Access setting of Full Browser                                                                                                    | Set to "No" regardless of the setting before replacement.                                                                                                    |
| Cookie set/delete of Full Browser                                                                                                    | Set to "Invalid" regardless of the setting<br>before replacement. Cookie information is<br>retained, but if setting to "Valid" or<br>"Valid(notify)" again, a confirmation screen<br>for deleting Cookie information appears. |
| Set program of Music&Video Channel                                                                                                    | The setting before replacement is canceled.<br>Set the program again if necessary.                                                                                                    |

### **UIM types**

When using UIM (blue) in FOMA terminal, note that it differs in the items listed below from UIM (green/white).

| Item                                                       | UIM (blue)      | UIM<br>(green/white) | Page |
|------------------------------------------------------------|-----------------|----------------------|------|
| Number of savable digits of phone numbers in UIM phonebook | Up to 20 digits | Up to 26 digits      | P83  |
| User certificate download to use FirstPass                 | Unavailable     | Available            | P173 |
| WORLD WING service                                         | Unavailable     | Available            | P406 |
| Service Numbers                                            | Unavailable     | Available            | P392 |

### **WORLD WING**

WORLD WING is DoCoMo's international roaming service that you can make/ receive calls with the same phone number overseas by UIM (green/white) and the terminals compatible with the service.

- \* If you subscribed to FOMA service on or after September 1, 2005, separate subscription is not required to use WORLD WING. Note that, if you declined to use WORLD WING at subscription to FOMA service or canceled it, you need subscription.
- \* If you subscribed to FOMA service on or before August 31, 2005, but not to WORLD WING, separate subscription is required to use WORLD WING.
- \* There are some charging plans unavailable.
- \* If UIM (green/white) is misplaced or stolen overseas, immediately contact DoCoMo and request for suspension of usage. Please see "General Inquiries" on the back of this manual for contact information. Be careful that you are charged also for calls and/or communications, if any, occurring after misplacement or stealage.

## Installing/Removing battery pack

- After turning the power OFF, fold FOMA terminal and hold it with your hand.
- · Removing the battery pack may cause reservation of Software update to be canceled. When the date and time are set with Auto time adjust set to "OFF" in Date & time, removing the battery pack may delete the date and time.

### ■ Installing

1 Remove the back cover by sliding it about 2 mm in the direction of the arrow while pressing the back cover with your thumb.

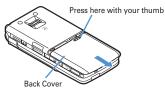

2 With the label of the battery pack facing up, place the convex of the battery pack to the concave of FOMA terminal and plug in the direction of **1**, and fit it in by pressing in the direction of 2.

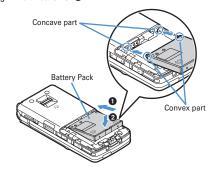

3 Fit the five tabs of the back cover to the ditches of FOMA terminal. While pressing the back cover in the direction of 3 not to produce a gap between FOMA terminal and the back cover, slide it in the direction of 4.

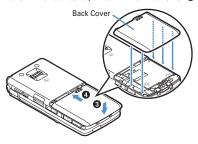

#### Removing

- 1 Perform 1 of installing operation.
- 2 Pinch the tab of the battery pack and lift it up in the direction of the arrow to remove.

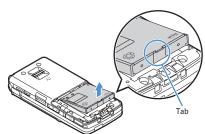

- Forcing the battery pack into FOMA terminal may damage FOMA terminal jack.
- FOMA terminal or back cover may be damaged if you install or remove the battery pack by a method except the procedures above or if you press too hard.

### For better battery pack performance

. Do not charge the battery for an extended period (several days) with FOMA terminal turned ON.

After charging has completed with FOMA terminal turned ON, the power is supplied to the terminal from the battery pack. If FOMA terminal is left in that state for a long time, the battery pack may run out causing the low battery alert to sound after using only a short period of time. In such a case, remove FOMA terminal from the AC adapter, desktop holder or DC adapter and then reconnect it and charge the battery again.

 To promote environmental conservation, return your used battery pack to NTT DOCOMO sales outlets, our corporate agencies or the shops that collect used battery in your community.

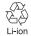

### Charging

The battery pack does not have a full charge at time of purchase. Use AC/DC adapter for FOMA terminal to charge the battery before using FOMA terminal.

• To get the maximum performance from F906i, use battery pack F10.

### Charging times (approximate)

The times below are the times for charging an empty battery pack with F906i's power switched OFF. Charging with the terminal ON or under low temperature requires longer time.

| AC adapter | Approx. 150 min. |
|------------|------------------|
| DC adapter | Approx. 150 min. |

### Operation times on full charge (approximate)

The times below vary by the charging method and operating environment.

| Continuous stand-by time | FOMA/3G | Stationary (Auto) : Approx. 620 H<br>Moving (Auto) : Approx. 395 H<br>Moving (3G static) : Approx. 430 H |  |
|--------------------------|---------|----------------------------------------------------------------------------------------------------|--|
|                          | GSM     | Stationary (Auto): Approx. 340 H                                                                         |  |
| Continuous call time     | FOMA/3G | Voice call : Approx. 210 min.<br>Videophone call : Approx. 120 min.                                      |  |
|                          | GSM     | Approx. 210 min.                                                                                         |  |
| 1Seg watching tir        | ne      | Approx. 260 min. (ECO mode : Approx. 320 min.)                                                           |  |

- Continuous call time indicates the approximate time that the phone can send or receive radio waves normally.
- Continuous stand-by time indicates the approximate time that the phone can receive radio waves normally with F906i closed. Call, communication or standby times are about half or 1Seg watching time is shortened by some factors such as the battery pack charging condition, function settings, operating environment such as ambient temperature, and radio wave conditions in the area of use (whether the radio wave conditions is weak or absent). Call, communication or stand-by times are reduced by performing i-mode communication. And, even with no voice calls or i-mode communications made, the continuous call and continuous stand-by times are reduced by making PushTalk session, creating i-mode mail, activating downloaded i-αppli, using i-αppli stand-by display, performing data communication or multiaccess, using camera, playing movie/i-motion, obtaining or playing Music&Video Channel program, playing music with Music player, activating or recording of 1Sea, or doing other operations.

### Battery pack life

- The battery pack is a consumable part. Each time it is charged, time available with each charging reduces.
- When a time available with each charging is reduced to about a half from that of a new battery, replacement of the battery is recommended because it is near the end of life. The battery pack may swell out as it comes to near the end of its lifetime depending on the usage conditions, but it is not a problem.

 The battery pack's life may be reduced by using i-αppli or videophone or watching 1Seg while charging.

### Battery charge

- For details, refer to the operation manuals for FOMA AC Adapter 01/02 (optional), FOMA AC Adapter 01 for Global use (optional) or FOMA DC Adapter01/02 (optional).
- FOMA AC Adapter 01 is applicable only to 100V AC. Though FOMA AC Adapter 02 and FOMA AC Adapter 01 for Global use is applicable to 100-240V AC.
- AC Adaptor has a plug dedicated to 100V AC (for domestic use). When using the AC adapter in the range of AC 100V and 240V overseas, a conversion plug adapter applicable to the country you are staying is required. Do not charge the battery using a transformer for overseas travel.

#### VINFORMATION ------

- Some i-αppli remains operating even when FOMA terminal is folded, consuming power. In that case, the call, communication or stand-by time may be reduced.
- . During a call or communications, charging may not finish. Charging may not complete if you start battery charging while watching/recording 1Seg, playing movie/ i-motion, obtaining Music&Video Channel program, activating Music&Video Channel player or Music player, running i-appli. In such a case, it is recommended to end the operation, and then charge the battery.
- The charging is not completed by some settings of Display & Key light or charging method, such as charging the battery with FOMA terminal open when Normal use is set to "Always" in Display light time of Display & Key light. In such a case, it is recommended to charge the battery with FOMA terminal folded.
- It is normal for FOMA terminal, battery pack, desktop holder and AC adapter, DC adapter to become warm while charging. If you use the videophone or if you transmit/ receive packets or 64K data while charging the battery, the charging may not finish normally because of temperature rise in FOMA terminal. In that case, wait until the temperature falls down and try again.

### Charging using AC adapter or Desktop holder

#### Charge using optional FOMA AC adapter or Desktop Holder.

- The battery pack cannot be charged without FOMA terminal. When charging the battery pack, install it to FOMA terminal.
- Also, refer to the operation manual of AC adapter or Desktop Holder.
- Charging the battery using AC adapter only
- 1) Open jack cap (1) of FOMA terminal, hold the connector horizontally with the arrow side upward and insert it to the jack. (2)
- 2 Unfold the power plug and insert it into a 100V AC outlet.
- 3 When charging is over, pull out the power plug from the outlet, and pull out from FOMA terminal horizontally while pressing the release buttons on both sides of the connector.

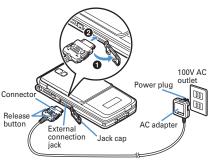

#### Using desktop holder and AC adapter in combination for charging

- (1) Insert the AC adapter to the desktop holder, with the arrow on the AC adapter's connector upward.
- 2 Unfold the AC adapter's power plug and insert it into a 100V AC outlet.
- 3 Align FOMA terminal with the desktop holder's charging jack (1), and insert FOMA terminal in the direction of the arrow (2) until it clicks.
- 4 When charging is over, lift and pull out FOMA terminal in the opposite direction of the arrow of 2 while pressing the desktop holder.

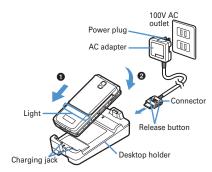

#### **✓INFORMATION**

• When charging by placing FOMA terminal on the desktop holder, remove the sticker of written precautions attached on the fingerprint sensor side of the terminal. And, do not attach other stickers etc. FOMA terminal cannot be correctly placed and the charging may not be completed if the stickers etc. are attached.

### Charging in a car

By using FOMA DC Adapter 01/02 (optional), charging is available in a car.

- For details, refer to the operation manual of DC adapter.
- When FOMA terminal is not used or you are leaving the car, disconnect the cigarette lighter plug of the DC adapter from the cigarette lighter socket and disconnect the DC adapter connector from FOMA terminal.
- The fuse (2A) of the DC adapter is a consumable part. Contact your nearest automotive supply store for a replacement.

• Insertion or removal of the AC and DC adapter connectors should be done slowly and carefully so that they are not given excessive force. When disconnecting the connector, pull it straight while pressing the release button. Applying an excessive force to disconnect the connector may give damage to it.

### Operations and precautions for charging

When charging starts, a charge start alert sounds, light turns on and the battery icon on the display or sub-display blinks. When charging is over, a charge completion alert sounds, the light turns off and the battery icon stops blinking.

- When starting the battery charging, the light turns on in red. In some environments, the light may not light immediately when charging starts; this is normal and not a malfunction. However, if the light does not turn on after a while, disconnect FOMA terminal from the AC adapter, desktop holder or DC adapter then connect it again to start charging. Contact the sales outlet such as DoCoMo Shop if the light does not turn on for a while after charging starts.
- If you receive a mail or shoot with the camera while charging, the light turns on temporarily in a different color, but it turns on in red after a while. When the light blinks while charging in cases except these reasons→P453 "Troubleshooting"
- When installing the fully charged battery pack to FOMA terminal and connecting it to the AC adapter, desktop holder or DC adapter, the light may turn on for a moment and turn off. This is normal and not a malfunction.
- During a call, communication or PushTalk session, in Silent mode or Public mode or with Charge alert "OFF", the charge alert does not sound at start or completion of charge.
- · If a battery icon is set for Kisekae Tool other than the one in "Preinstalled" folder, the battery icon set by default blinks.

### Remaining battery level

## Checking remaining battery level

A battery icon appearing on the top of the display shows an approximate remaining battery level.

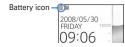

(Battery level 3) : Ample charge.

(Battery level 2) : Low charge.

(Battery level 1): Battery level very low. Charge the battery.

. The battery icon set by default varies by the color of FOMA terminal.

 When FOMA terminal is folded, the remaining battery level can be checked on the sub-display.

### When battery is almost exhausted

A message indicating low battery appears. Pressing any one of , CLR, keys deletes the message temporarily. After a period of time, a battery alarm sounds from the speaker and all icons on the top of the display start blinking. The power is turned off after approximately 1 minute. While these operations stop when charging starts, press [ to immediately stop the battery alarm.

- · During a call, the message remains displayed and the battery alarm keeps sounding from the earpiece. After approximately 20 seconds, the call is terminated, the battery alarm sounds from the speaker and all icons on the top of the display blink.
- With FOMA terminal folded, the sub-display shows "Low battery".

## Checking remaining battery level by sound and display <Battery level>

## ME [Settings & NW services] 7 6 5

The battery level is displayed and the keypad sound (→P98) is emitted according to the level. After a while, the screen returns to the menu list. Battery level 3: Three pips sound.

Battery level 2: Two pips sound. Battery level 1: One pip sounds.

#### Power ON/OFF

## **Turning power ON/OFF**

## Turning power ON

## (2 sec. or more)

The wake-up screen appears and the stand-by display appears. appears at the bottom of the display while reading UIM.

 A signal level icon appearing at the top of the display shows the approximate received signal level.

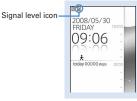

Stand-by display

| Icon                  | Tol 1  | To       | T        | Y      | 圏外                                                    |
|-----------------------|--------|----------|----------|--------|-------------------------------------------------------|
| Received signal level | Strong | <b>←</b> | <b>→</b> | • Weak | Out of service area or where radio waves do not reach |

- The battery icon set by default varies by the color of FOMA terminal.
- · With FOMA terminal folded, the reception level can be confirmed on the sub-display.

### Turning power OFF

- (2 sec. or more)
- Operations to perform after turning the power ON at the first time

When turning the power ON for the first time, operate in the order of "AdvancedMode setting"→"Initial setting". The settings made can be changed later.

• When initialization is finished, a confirmation screen of software update function appears. Press 
to display the stand-by screen.

### ❖ AdvancedMode setting

#### "Yes" or "No" on the confirmation screen

· When selecting "Yes", "AdvancedMode" of Kisekae Tool is set. If you cancel the confirmation screen by pressing CLR or \_\_\_\_, the confirmation screen reappears when the power is turned ON the next time.

### **♦ Default setting**

- Always set Password and Request permit/deny, When or CLR, a is pressed before setting terminal security code or Request permit/deny, a confirmation screen appears asking you to exit. If you exit by selecting "Yes". this confirmation screen reappears when the power is turned ON the next time.
- Set the required items on Initial setting screen >

Date & time: Set the date and time. →P49

Password: Change the terminal security code after performing authentication.→P117

Fingerprint: After performing authentication, register a fingerprint to be used for authentication.→P119

**Keypad sound**: Set a confirmation sound emitted when a key is pressed.→

Text size: Set size of characters for phonebook, mail, etc.→P113 Request permit/deny: Set if you provide location information after performing authentication. To permit Location request only in a specified period of time, make settings to Permission period of Request permit/deny. →P260

### Checking Welcome mail

The mail of "Welcome \$\sigma F906i \approx \mathbb{P}" is saved by default. \approx 1 appears on the stand-by display, and if folding FOMA terminal, the light (blinking in blue) and the mail light indicate that there is an unread mail.

lacktriangle

The next procedures→P196 Step 2 and the following steps in "Displaying mail in Inbox/Outbox"

#### ✓INFORMATION ------

- When turning FOMA terminal ON, do not touch the fingerprint sensor with fingers before the stand-by display appears.
- When UIM is replaced, authentication is required after turning ON FOMA terminal. When authentication has succeeded, the stand-by display appears. If an incorrect terminal security code is entered 5 times consecutively or if authentication has failed 5 times consecutively when Fingerprint access is "ON", the power is automatically turned OFF (the power can be turned ON again).
- If no operations are performed for approximately 5 minutes with FOMA terminal open, the display is automatically deactivated (power saving mode). The same situation occurs during voice call. The display light is turned on again if there is any operation or incoming call.

#### Select language

### Switching to English

M5 [Settings & NW services] 2 7 3 ▶ 1 or 2

- . The setting of Select language is saved to UIM.
- . Even if this setting is set to "English", the displayed menu is not switched to English for some Kisekae Tool. Note that, when a Kisekae Tool in "Preinstalled" folder is set. a menu dedicated to "English" appears.
- Even if changing this setting, the title of Shortcut icon is not changed from the language set when the shortcut icon was pasted.

#### Date & time

### Setting date and time

You can set so that the time or time difference is automatically corrected or directly enter the date and time. With automatic correction set, the time is corrected when receiving the time information from the DoCoMo's network in Japan or the time difference correction information from the telecommunications carrier used overseas.

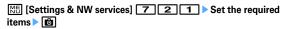

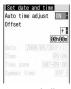

Auto time adjust: Set if you automatically correct time.

- . When "ON". Offset can be set.
- When "OFF", set the date and time. Time zone and Summer time may also be set.

Offset: When "+", the displayed time is always set forward the specified period of time from the corrected time. When "-", the displayed time is always set back the specified period of time from the corrected time.

Date: The date can be entered up between January 1, 2000 and December 31. 2050.

Time: Enter the time in the 24-hour format.

Time zone: When moving to a place with time difference, set the time zone without changing the date and time settings.

- . Time difference from the previously set time zone is calculated and displayed.
- Set "GMT+09:00" in Japan.

Summer time: When "ON", the displayed time is set forward one hour from the specified time.

#### ✓INFORMATION -----

#### <When setting Auto time adjust to "ON">

- Time or time difference is corrected when FOMA terminal is turned ON etc. If not corrected for a while after turning FOMA terminal ON, once turn FOMA terminal OFF and then turn it ON again. With no UIM installed or for some radio wave conditions, time is not corrected even if FOMA terminal is once turned OFF and turned ON again. For some i- $\alpha$ ppli, time correction is unavailable during operation.
- The corrected time or time difference may have an error of several seconds.

#### <When the correction has never been performed and date and time are displayed with "--" or "?">

- Flash graphics etc. using clock or date/time are not displayed correctly. And, functions requiring date/time information such as Auto start, Reserve, downloading or playing data with Replay Restriction, operating a user certificate, etc., cannot be activated.
- Date and time of each data are not recorded and displayed as "---/--" or "---------". A segmental number furthermore (number to segmentalize) may be appended. <When setting date/time with Auto time adjust set to "OFF">
- When the date/time are deleted because of removing of the battery pack or leaving the battery for a long time after the battery exhausted, set the date/time again after charging the battery.

#### **Caller ID notification**

## Notifying your phone number to the other party

You can set FOMA terminal to display your number (Caller ID) on the other party's terminal when making a voice call, videophone call or PushTalk call.

- · For details, refer to "Mobile Phone User's Guide [Network Services]".
- Caller ID is your important information. Carefully consider whether you want to include caller ID information when making a call.
- The caller ID is displayed only when the phone of the other party is a digital mobile phone etc. enabled to display the caller ID.
- Setting operations for this function is disabled from a location out of service area.

## ME [Settings & NW services] 8 4 1 1 1 ▶ 1 or 2

• Press Mb [Settings & NW services] 8 4 1 2 and select "Yes" to check the current settings.

### **❖ Priority of caller ID notification**

There are multiple methods to notify your phone number to the other party. If you set or perform these methods simultaneously, the caller ID operations are performed with the priorities below. The displayed setting and actual Notify/Not notify may differ.

- ① When setting a caller ID notification method in Call option for dialing→P59, 74
- 2 When "186" or "184" is prefixed to a phone number of the other party→P58
- (3) Caller ID settings of phonebook (for PushTalk, dialing 1 party)→P89
- (4) Activate/Deactivate of Caller ID notification

#### ✓INFORMATION ------

 If an announcement of requesting caller ID is heard when making a call, make a call again after setting your caller ID to be notified.

#### User information

## Checking your own phone number

You can check your phone number (My phone number), Name, Mail address, etc.

[User information]

Checking during a call etc. : MULTI O

#### ✓INFORMATION -----

- For details of how to check i-mode mail address, see "Mobile Phone User's Guide [imodel FOMA version".
- between Number A and B.
- With 2in1 ON, when replacing UIM (2in1 subscriber → 2in1 subscriber), set 2in1 to OFF then set it to ON again to obtain a correct Number B, or obtain Number B from User information.→P366

And, when replacing UIM (2in1 subscriber→2in1 non-subscriber), set 2in1 to OFF to update to the correct user information.→P395

# **Voice/Videophone Calls**

## Making voice/videophone calls

| Videophone                                                                     | 52    |
|--------------------------------------------------------------------------------|-------|
| Making voice/videophone calls                                                  | 52    |
| Switching voice/videophone call                                                | 54    |
| Making a call using Redial/Received calls Redial/Received calls                | 55    |
| Using Chaku-moji Chaku-moji                                                    | 57    |
| Setting to either Notify/Not notify caller ID for each call 186/184            | 58    |
| Sending tone signal (DTMF)                                                     | 58    |
| Making a call under set conditions Call option                                 | 59    |
| Making international calls WORLD CALL                                          | 60    |
| Changing International call assist settings Int'l call assist                  | 60    |
| Setting prefix to be added before phone number Prefix dialing                  | 6′    |
| Making a call specifying a sub address Sub address                             | 6′    |
| Suppressing ambient noise to improve call quality Noise reduction              | 62    |
| Talking without using a hand in a car In-Car Hands-Free                        | 62    |
| Receiving voice/videophone calls                                               |       |
| Receiving voice/videophone calls                                               | 62    |
| Switching voice/videophone call when receiving a call                          | 63    |
| Pressing keypad etc. to answer call Any key answer                             | 63    |
| Ending/Putting on hold/Continuing a call by folding FOMA terminal              |       |
| Close settings                                                                 | 64    |
| Setting priority screen for incoming calls during call or packet communication | ation |
| Priority comm mode                                                             | 64    |
|                                                                                |       |

## When you can/could not answer a voice/videophone call

| Putting calls on hold when you cannot answer immediately       |   |
|----------------------------------------------------------------|---|
|                                                                | 6 |
| Setting status message Status message                          | 6 |
| Using Public mode                                              | 6 |
| Recording message when you cannot answer call Answer machine   | 6 |
| Playing/Deleting recorded message or voice memo                | 6 |
| Videophone call settings                                       |   |
| Using Chara-den                                                | 6 |
| Setting images to send to the other party during a call        | 6 |
| Customizing display settings for videophone call               | 7 |
| Changing videophone settings Operation                         | 7 |
| Setting substitute and hold images for videophone calls        |   |
| Image setting                                                  | 7 |
| Setting about switching voice call and videophone call         |   |
| Notify switchable mode                                         | 7 |
| Setting actions for incoming calls during packet communication |   |
| DataSession arv. act                                           | 7 |
| Using videophone call by connecting with external device       |   |
| External device                                                | 7 |

## Videophone

The videophone function is available between terminals that support DoCoMo's videophone.

- Videophone calls are only available at 64 kbps.
- DoCoMo videophone specifications are conforming to "3G-324M\*2, an international standard prepared by 3GPP\*1". The connection with the videophones of different specifications cannot be established.
  - \*1 3GPP (3rd Generation Partnership Project)... is an area standardization organization established to develop standard technology specifications for third generation mobile communications system (IMT-2000).
  - \*2 3G-324M... An international standard for 3rd generation mobile videophone
- Reading screen during a videophone call

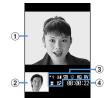

1 Main screen Display other party's image

2 Sub screen

Display your own image

3 Settings

× 1-×1: Zooming

: Sending camera image : Sending Camera-Off images

📆 : Using Chara-den

🔳 : Sending frame 🔁 : Sending still image 💟 : On hold

🕤 : Respond and Hold 🚟 : Recording message 🈭 : Recording movie memo

Print / Prits: Action mode (Full motion/Semi-motion)

🔅 : Light ON

/ 👀 : Sending image quality (Prefer motion speed/Prefer image quality) : Sending/Receiving audio V: Sending/Receiving video

: Sending/Receiving audio/video

• i - 1 : Adjusting volume : Macro shooting ON

: Videophone call switch available

(4) Call duration

Displayed in the HH:MM:SS format

## Making voice/videophone calls

- Enter a phone number (up to 80 digits)
  - · Always enter the area code even when calling from the same city when calling to a land-line phone.

CLR : Delete 1 digit

Select a call type

Making a voice call: Making a videophone call:

Your own image is displayed while the videophone call is connected.

- The charging begins when "Connected to videophone." appears on the screen
- When ending the call,

#### ✓INFORMATION -----

#### <For both voice and videophone calls>

- With 2in1 ON in Dual mode, a caller ID selection screen is displayed. Select "Number A" or "Number B".
- If an announcement requesting caller ID is heard, make a call again after setting your caller ID to be notified.

#### <Voice call>

• You can make a call by entering a phone number after pressing [4]. In this case, a call is made approximately 5 seconds after the phone number is entered.

#### <Videophone call>

- . The charges are based on the rate for digital communication not for voice calls even when substitute image is sent instead of the camera image.
- · If a videophone call attempt fails, the screen automatically returns to the stand-by display after the message below appears. Displayed messages may not reflect the state on the other party correctly, depending on the type of the terminal and/or usage of the network service on the other party.

| Major messages                           | Description                                                                                                    |
|------------------------------------------|----------------------------------------------------------------------------------------------------|
| Busy.                                    | The other party is busy (Appears during<br>packet communication on some types of the<br>other party's terminal)      |
| Set caller ID to ON                      | You did not notify your caller ID (When dialing to services such as Visualnet)                                       |
| Redial using voice call                  | The other party is set Call forwarding service but the destination's FOMA terminal does not support videophone calls |
| Busy with packet transmission.           | The other party is in packet transmission                                                                            |
| Make call from i-mode web page.          | You are not making a videophone call after connecting to a site provided by IP (Information Provider)                |
| Upper limit exceeded. Connection failed. | Upper limit of a charging plan with limiting function (Type Limit or Family Wide Limit) is exceeded                  |

- If a videophone call accompanied by a Chaku-moji is made with Auto redial as voice set to "ON", the Chaku-moji accompanies when redialing.
- Any videophone call from FOMA terminal to emergency call (110, 119 or 118) with Auto redial as voice set to "ON" is automatically switched to a voice call.

### Putting calls on hold <On hold>

Putting the call on hold during a call lets you talk to someone without the caller hearing your voice.

· The caller is charged for time spent on hold.

## During a call,

The call is put on hold, light blinks in green, and a melody is played. For a videophone call, the videophone on-hold image is displayed on the phone of the other party and yourself.

- To clear voice call on hold, press or
- To clear videophone call on hold, perform any of the operations below.
  - Redisplay the image sent before the call is put on hold
  - [☑] / ☑ : Camera image is sent
- Substitute image is sent

### Using speakerphone function

To make/receive videophone calls without using speakerphone function, change the setting of Speakerphone in Operation (Videophone settings).

# Enter a phone number \( \bigsize \) (1 sec. or more) or \( \bigsize \)

appears at the top of the display.

- · For operating from phonebook, Redial, Received calls, Recorded messages or Voice memos, press (1sec. or more) or
- Press for 1 second or more to make a videophone call using speakerphone function with Speakerphone in Operation (V.phone settings) set to "OFF".
- While making a call, ringing or talking on the phone, you can switch the speakerphone function ON/OFF each time you press [ ].

### ✓INFORMATION -----

- · If you switch to speakerphone, the volume may suddenly increase. Use it with FOMA terminal away from your ears.
- Talk to FOMA terminal within approximately 50 cm. If a call is hard to hear from the speaker due to loud noise around you or the other party, turn the speakerphone function OFF
- This function can be used in Silent mode.

## Adjusting Listen volume during a call <Listen volume>

 The Listen volume adjusted during a call is reflected to "Listen volume" of Adjust volume.

## During a voice call, (♥) or side keys (▲▼)

## **Using Voice clear/Voice slowing**

### Switching Voice clear

Measure the noise level during a voice call, and if the noise increases above the specified level, the other party's voice is automatically emphasized to be heard clearly. And, the volume is automatically increased also when your or other party's voice is low.

- . Set to "Voice clear ON" by default.
- This function does not operate while using speakerphone function or in overseas GSM/GPRS network.
- The settings are retained after a call.
- This function is not for adjusting Listen volume. Change the volume of the other party's voice with Listen volume.

## During a voice call, M□ 7

If you set Voice clear to ON, 自動はっきりポイス appears. When this does not operate with ON, it is displayed in gray.

### Switching Voice slowing

During a voice call, adjust the other party's voice to be heard slowly by using the silence at intervals, to make it easier to be heard. When the other party speaks without intervals, the voice is heard at the normal speed.

- · Set to "Voice slowing OFF" by default.
- If you set Voice slowing to ON, the quality of the other party's voice, music or time tone may change. In such a case, set Voice slowing to OFF.
- This function does not operate in overseas GSM/GPRS network.
- · The settings are canceled after a call.

### During a call, 🖂

If you set Voice slowing to ON, ゆっくりボイス appears. When this does not operate with ON, it is displayed in gray.

## Switching voice/videophone call

- · Switchable only from the caller.
- This function is available among the models which support switching voice call and videophone call.
- The voice calls and videophone calls are charged individually depending on the respective time.
- · To switch the call, Notify switchable mode needs to be started by the other partv.→P71

<Example> Switching to videophone call during a voice call

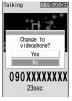

- During call switching, a message indicating to switch the call is played.
- When switched to videophone call, the speakerphone function is activated.

Switching to voice call during a videophone call: During a videophone call. ME 1 ▶ "Yes"

• The speakerphone function is canceled when the call is switched to voice call.

- The switching takes approximately 5 seconds. Switching takes time under some radio wave conditions.
- While the switching screen is being displayed, no call cost is charged.
- Under some radio wave conditions, switching calls is unavailable, resulting in disconnection of the call.
- During a voice call using Call waiting, switching to a videophone call is unavailable.
- When packet communications are made during a voice call, packet communications are disconnected before switching to a videophone call.
- . While the other party is performing packet communication, switching to a videophone call is unavailable.
- . The settings such as camera switching, substitute image sending, etc. made during videophone call are canceled each time you switch the voice call and videophone call. →P69

#### Redial/Received calls

## Making a call using Redial/Received calls

This function records call log (Redial) and received calls of voice/videophone and PushTalk calls.

- . Up to 30 items are recorded in each of Redial and Received calls. When exceeding the savable number, record is overwritten chronologically.
- · With 2in1 ON, up to 30 items are recorded for Numbers A and B, respectively; that is up to 60 items are recorded in total in each of Redial and Received calls. Only logs for Number A appear in A mode and only those for Number B appear in B mode. In Dual mode, all logs appear.
- . When calls are made to the same phone number, the latest call is recorded in Redial for each of "Unspecified", "Notify", "Not notify" of Caller ID.
- Redial/Received calls of PushTalk→P75
  - (Redial) or (Received calls) Place the cursor on a party to redial
    - · The details screen appears when placing the cursor on a number to redial. When making or receiving a PushTalk call is selected, a member list appears. Press on a member list and select a member to display the details screen.

#### <Example> Redial screen

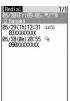

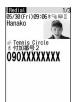

Redial list screen

Redial details screen

- · Icon definitions.

  - III / 🐘 : Making/Receiving of videophone call/international videophone call\*1
  - 🚃 / 🧠 : Receiving of 64K data communications/international 64K data communications
  - A : Making/Receiving of PushTalk call to 1 person/multiple persons
  - image / image / image (PushTalk Plus)→P74
- Me / Me : Missed call/Unchecked missed call
- / a: Recorded message/Unchecked recorded message\*2
- : Received call with Chaku-moji
- / is : Missed call with Chaku-moji/ Unchecked missed call
- / 🐼 : Recorded message with Chaku-moji/Unchecked recorded message\*2
- 📵 / 🔊 : Calling of show/hide of Caller ID set in Call option or Caller ID settings of phonebook
- Making/Receiving call while staying overseas (except GMT+09:00)\*3
- B: Making/Receiving call from/to Number B (with 2in1 ON in Dual mode)
- is Ringing time of missed call (Not displayed for receiving of PushTalk)
- \*1 When dialing by entering "010" directly, international call icon does not appear. The same goes when saving "010" in the phonebook.
- \*2 If a recorded message is deleted, it changes to the icon of missed calls.
- \*3 May not appear when the call making/reception date and time is not recorded etc.

- Pressing on the details screen makes a call in the same way as the call type of the selected redial/received calls.
- Press M□ 1 to make a call specifying conditions. →P59
- · With 2in1 ON in Dual mode, a call is made from the number specified for incoming/outgoing calls.

#### ✓INFORMATION -----

#### <Redial/Received calls common>

- If the image is saved in phonebook, the image is displayed on the details screen according to the setting of View preference.
- For international call, "+" appears before phone number, it is not displayed when dialing with "010" prefixed.
- If you press during a voice call, Redial/Received calls appear.

#### <Redial>

- . When subscribing Multi number and making a call selecting Multi number, the name of the Multi number used for making the call appears on the details screen.
- When PushTalk group call is made, the group name appears.
- When a PushTalk call is made to multiple members, the information of the first member in the member list appears on the list screen.

#### <Received calls>

- When the caller ID of the other party is not notified, the reason for hiding caller ID appears.
- . When subscribing Multi number, the name of the Multi number used for receiving the call appears on the details screen.
- Calls received from callers using dial-in services in an office etc. may display different numbers from the caller's dial-in number (Dial-in service allows you to have multiple incoming phone numbers for one telephone line).
- · Received Chaku-moji is recorded in received calls.
- If voice and videophone calls are switched while talking, the call type at the time of receiving call (voice/videophone call) is recorded in received calls.
- To display all received call logs including missed calls within Delay time set in Ring alert delay, press No 8 1 on Received calls list. To return to the original received call list, press ME 8 2.
- To display the number of unchecked missed calls, press M5 9 on Received calls.

### Using Redial/Received calls

#### Adding to phonebook:

- 1) Place the cursor on the party and 1 or 2 1 or 2
  - When registering data to existing phonebook entry, select the phonebook
- 2 Add the name, mail address, etc.

Phonebook new entry→P83

Creating an i-mode mail: Place the cursor on a destination party and

Creating SMS: Place the cursor on the party and [ (1 sec. or more).

Switching Redial/Received calls : M5 6

Displaying Sent msg log/Received msg log:

#### ✓INFORMATION -----

- With 2in1 ON, you cannot create i-mode mail or SMS from Redial/Received calls for Number B.
- **❖ Switching details screen display <View preference>**
- On the details screen, ME 8 > 1 3 Setting items→P87 "Switching details screen display"
- ♦ When you missed calls < Missed calls >

[Market 2] (The digit indicates the number of missed calls) appears in the stand-by display. The incoming calls are recorded as missed calls in Received calls.

 When a missed call from an unknown phone number exists, the ring time enables you to check whether it is a malicious ("One-ring phone scam" etc.) call for the sole purpose of recording the phone number in the received call list.

### Deleting redial/received call logs < Delete Redial/ Received calls>

### <Example> Deleting 1 item

(Redial) or (Received calls)

Place the cursor on the party and No. 5

Deleting selected items : M□ 5 2 > Select the party > 1 Deleting all items : M5 5 3 ▶ Authenticate

"Yes"

- Operation from details screen: M□ → "Delete" → "One item" or "All items"
- The operation cannot be performed from PushTalk details screen.

#### Chaku-moii

## Using Chaku-moii

When making a voice or videophone call, a message can be sent in a ring time to inform the receiver of the purpose and urgency of the call.

- · For details of Chaku-moji or supported models, refer to DoCoMo website or "Mobile Phone User's Guide [Network Services]".
- The sender is charged for communication fee, but the receiver is not.
- This function is unavailable for PushTalk.

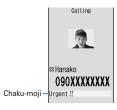

### Adding message

- . Up to 10 items can be saved.
- [Settings & NW services] 8 3 1
- "<New message>"
  - · After selecting existing Chaku-moji, you can edit it.

Creating Chaku-moji by quoting sent Chaku-moji : M5 1 ▶ Select a Chakumoji

Deleting Chaku-moji: Place the cursor on the Chaku-moji to delete and M > 2 or 3 > "Yes"

## Enter Chaku-moji (up to 10 characters)

Pictograms/Symbols also can be entered.

# Ю

When editing existing Chaku-moji, Chaku-moji registration confirmation screen appears.

- Setting display of message for an incoming call <Message display settings>
- [Settings & NW services] 8 3 2 1-4
  - . If "Hide all" is set, no Chaku-moii is received.
- Making a call accompanied by message

Chaku-moji appears on the incoming call screen of the other party.

- · Up to 10 sent Chaku-moji are saved to Sent messages. When exceeding the savable number, record is overwritten chronologically.
- With 2in1 ON, up to 10 sent Chaku-moji are saved to Sent messages for Numbers A and B, respectively; that is, up to 20 sent Chaku-moji are saved in total. Only Chaku-moji sent from Number A appear in A mode and only those from Number B are displayed in B mode. In Dual mode, all Chaku-moji are displayed.

#### <Example> Creating Chaku-moii

Enter the phone number ▶ MB 3

1 ► Enter Chaku-moji (up to 10 characters) ► 🔯

Entered Chaku-moji appears on the Call option screen

· Pictograms/Symbols also can be entered.

Selecting from saved Chaku-moji : 2 ▶ Select Chaku-moji Selecting from Sent messages: 3 ▶ Select Chaku-moii

™ or ⊆

"Transmission:success" appears on the calling screen and you are charged for message transmission.

If the Chaku-moji message is not received by the other party due to incompatibility or Message display settings etc. or because he or she stays overseas, message "Transmission:failure" appears on the calling screen and you are not charged for message transmission.

#### ✓INFORMATION -----

- . Chaku-moji cannot be sent and it is not recorded in Received calls when the receiver side is in one of the states below. The transmission result does not appear on the sender side with no transmission fee charged.
- When the receiver is out of service area or the power is OFF
- If Greeting msg resp time is "0 Sec."
- In Public mode (Drive mode) etc.
- Operation form Redial or Received calls: MB → "Chaku-moji"
- Operation from Recorded messages, Voice memos or Members of schedule : 
   □ "Call option"
- Operation from Phbook list of phonebook: M□→"Mail/Call option"→"Call option"
- Operation from details screen of phone number in phonebook : M□→"Chaku-moji/ MultiNo"→"Chaku-moji"
- When the other party is set Ring alert delay, Chaku-moji is sent even in Delay time and the transmission is charged.
- Under some radio wave conditions, the transmission result does not appear on the sender's terminal even when Chaku-moii arrives at the other party's terminal. In this case, you are charged for message transmission.
- . Chaku-moii cannot be sent/received in overseas.
- With 2in1 ON in Dual mode, 3 appears in Sent messages of Number B.

#### 186/184

## Setting to either Notify/Not notify caller ID for each call

- Caller ID is your important information. Carefully consider whether you want to include caller ID information when making a call.
- PushTalk is not supported.
- Priority of the method to notify a caller ID→P50

Notifying your caller ID: 1 8 6 ▶ Enter a phone number ▶ ⊆ or 📵 Not notifying your caller ID: 1 8 4 ▶ Enter a phone number ▶ ⊆ or 

#### ✓INFORMATION ------

- In case of international call, caller ID may not be notified depending on connecting phone companies even when "186" is prefixed.
- When making a call by prefixing "186" or "184", the phone number prefixed with that number is recorded in the redial list.

## Sending tone signal (DTMF)

Tone signals (DTMF) can be sent from FOMA terminal to use various services such as reserving tickets, checking the balance of bank account, etc.

Pause and timed pause are effective only for voice calls.

### **❖** Entering pause "P"

Use for operating the answering system at home, reserving tickets, etc. Tone signals are sent with the phone number separated at the point where pause ("P") is entered.

Enter a phone number > (1 sec. or more) > Enter digits to send > 🚄

When pressing • after the call is connected, the digits after the pause ("P") are sent.

### **❖** Entering timed pause "T"

Timed pause ("T") is used to dial outside line number followed by an extension. When timed pause ("T") is entered between the phone and extension numbers, the extension number is dialed with a pause of the predetermined seconds after the phone number is dialed.

### number > 🗲

- Timed pauses ("T") can be entered in succession.
- Each timed pause ("T") is followed by an interval of approximately 1 second.

### Sending tone signal (DTMF) during a videophone call

## During a call, No Enter the number to send

The number you pressed is displayed and the tone signal is transmitted. CLR : Cancel sending

- · While sending camera image or Camera-Off image, a tone signal can be sent only by pressing the keypad without pressing Malo.
- A frame set on a camera image or a still image set as a substitute image is canceled.
- Because a tone signal is sent using keypads, actions with pressing keypads are unavailable during Chara-den.

#### ✓INFORMATION -----

- Tone signals may not be received depending on the receiving device.
- · You cannot make a call to another party, putting the current call on hold, by entering a pause ("P") or timed pause ("T").

#### Call option

## Making a call under set conditions

You can set calling conditions each time you make a voice or videophone call.

- Making PushTalk calls using after setting Caller ID notification→P74
- Priority of the method to notify a caller ID→P50

## Enter a phone number > MEI 2 > Set the required items

Chaku-moji: Create or select Chaku-moji.→P57

Multi-No/Own number: Select the caller ID.

Call type of Multi number→P394

• With 2in1 ON in Dual or B mode, "Own number" is displayed. In Dual mode, select "Number A" or "Number B"→P394

Call type: Select the call type.

Caller ID: Set Notify/Not notify for a caller ID. When "Unspecified" is set, the settings in Caller ID notification are used.

**Prefix**: Select Prefix to be added before phone number.

Intn'l call: Set if you make an international call. →P60

Intn'l prefix: Select international prefix number when making an international call.

Country code: Select a country code when making an international call.

# ™ or 🚄

A call is made in the specified settings.

- If "V.phone" is selected for "Call type". Chara-den to display during a call can be set by pressing [].
- When operating from the received message/sent message details screen. or when using Phone To (AV Phone To) function, a confirmation screen for calling may appear. When "No, use original" is selected, a call is made under such conditions that the settings except "Chaku-moji" and "Call type" are canceled.

#### ✓INFORMATION -----

- "SMS" of "Call type" can be selected in cases like using SMS To function.
- In case of international call, caller ID may not be notified depending on connecting phone companies even when "Notify" is selected in Caller ID.

#### **WORLD CALL**

## Making international calls

- Overseas use → P406
- "WORLD CALL" is the international call service available from DoCoMo mobile phones.
- You can call approximately 240 countries and regions in the world.
- "WORLD CALL" charges are added to the FOMA service charges every month.
- · No subscription charges apply. No monthly fee is required.
  - \* You are subscribed to "WORLD CALL" at the time of subscription to the FOMA service (Unless you request not to subscribe to it).
- · There are some charging plans unavailable.
- · Contact the numbers for General Inquiries on the back of this manual for details of "WORLD CALL".
  - \* To use international call services except the DoCoMo service, contact the carrier for details.

"International videophone" calls to parties using specific overseas 3G mobile phone terminals can be made by dialing as described below and placing a call in the videophone mode.

- For countries and overseas telecommunications carriers available, refer to DoCoMo's "International service web page".
- The image of the other party displayed on FOMA terminal may be distorted or connection may not be established depending on the other party's terminal connected through the international videophone line.

O 1 O ► Country code ► Area code (City code) ► Enter a phone number > 4

- Omit "0" in area code (city code) starting with "0". This dialing procedure does not cover certain countries including Italy (land-line phones).
- The above phone number can be saved in FOMA terminal phonebook.
- You can also call by 009130 > 010 > Country code > Area code (City code) > phone number

### ❖ Making international call entering "+"

By entering "+", it is converted to international prefix number "009130010 (WORLD CALL)".

- When a call is made by entering Japanese country code "81" succeeding "+", international prefix number is not converted.
- O (1 sec. or more) Country code Area code (City code) > Enter a phone number > 4
  - Press or 1 second or more to enter "+".
  - Omit "0" in area code (city code) starting with "0". This dialing procedure does not cover certain countries including Italy (land-line phones).

## "Yes"

**♦ Making international call by selecting international prefix** number and country code

You can select an international prefix number or country code registered in Int'l call assist.

- Area code (City code) ► Enter a phone number ► ME 2 ► Select the Intn'l call field > 2 > Select the Intn'l prefix field > Select the name of international prefix number > Select the Country code field ➤ Select the Country code ➤ No or <
- "Yes"
  - . When "No, use original" is selected, a call is made under such conditions that the settings except "Chaku-moii" and "Call type" are canceled.

#### Int'l call assist

## **Changing International call assist settings**

### Setting Auto switch <Auto switch>

You can set if you convert automatically an international prefix number by entering "+". And, you can set if you add a country code when making a call from overseas.

ME [Settings & NW services] 9 2 1 ▶ Set the required items > 📵

Country code: Select "ON" and then select a country code.

• These settings are useful when making a call in overseas.

Intn'l prefix: Select "ON" and select an international prefix number to be converted from "+".

## Editing country code <Country code setting>

Up to 22 items required for making international calls from overseas can be saved.

ME [Settings & NW services] 9 2 2

Select a country code

Selecting country code to be automatically converted: Place the cursor on the country code and [6]

✓ appears before the selected code.

Deleting a country code: Place the cursor on the country code and M 3 > "Yes"

Set the required items > 1

Country name: Up to 8 two-byte (16 one-byte) characters can be entered. Country code: Up to 5 digits can be entered.

### Setting international prefix number <Auto assist setting>

You can save up to 3 items to be prefixed to a phone number when making international calls.

ME [Settings & NW services] 9 2 3

"<Not recorded>"

Selecting an international prefix number to be automatically converted:

Place the cursor on the international prefix number and ✓ appears before the selected number.

Deleting an international prefix No.: Place the cursor on the international prefix number and Male 3 ▶ "Yes"

# Set the required items > 13

Name: Up to 8 two-byte (16 one-byte) characters can be entered. Intn'l prefix No.: Up to 10 digits can be entered.

### **Prefix dialing**

## Setting prefix to be added before phone number

You can set a number (prefix) such as an international prefix number to be prefixed to a phone number.

- · Up to 3 items can be set.
- Making a call selecting a prefix→P59
- Settings & NW services 5 6 2 ► Enter the number in the entry field (up to 10 digits) \rightarrow \boxed{6}
  - If you set a number (prefix) containing a pause ("P") or timed pause ("T"), you cannot add the prefix when making a call.

### Sub address

## Making a call specifying a sub address

You can set if you call a specific phone or communication device by specifying a sub address.

• A sub address is a number used to call a specific device out of multiple telephone sets and/or communication devices assigned the same phone number (e.g. when multiple devices with sub addresses are connected to an ISDN line).

It is also used to select contents in a movie delivery service "V live".

No [Settings & NW services] 5 6 3 ▶ 1 or 2

Making a call specifying a sub address

Enter a phone number > \( \times \) Enter a sub address > \( \sqrt{\bar{\text{\text{\ti}\text{\text{\text{\text{\text{\text{\text{\text{\text{\text{\text{\text{\text{\text{\text{\text{\text{\text{\text{\text{\text{\text{\text{\text{\text{\text{\text{\texi}\text{\text{\texi}\titt{\text{\text{\text{\texi}\texi{\text{\texi}\text{\text{\text{\t

• If " \* " is entered after the pause ("P") or timed pause ("T") is entered, it is not recognized as the separator of sub address and is sent as tone signals containing " \* " even if Sub address is "ON"

## Suppressing ambient noise to improve call quality

You can talk by suppressing the ambient noise, and making the voice of you and the other party clear.

• It is recommended that this function be used set to "ON" normally.

ME [Settings & NW services] 5 7 1 ▶ 1 or 2

In-Car Hands-Free

### Talking without using a hand in a car

When FOMA terminal is connected to a handsfree-compatible device such as In-Car Hands-Free Kit 01 (optional) or car navigation system, voice calls can be made or received using the handsfree-compatible device.

• For operations of handsfree-compatible devices, refer to the operation manual for the respective devices. FOMA In-Car Hands-Free Cable 01 (optional) is required to use In-Car Hands-Free Kit 01 (optional).

#### ✓INFORMATION -----

- When the setting is made to emit ring alert from a handsfree-compatible device, the ring alert of a handsfree-compatible device sounds regardless of the settings of Silent mode or ring alert setting on FOMA terminal.
- When the setting is made to emit sounds from a handsfree-compatible device, the call continues even when FOMA terminal is folded, regardless of settings in Close
- Incoming operations with Answer machine set depend on the settings of Answer machine
- When a videophone call is made/received with a handsfree-compatible device, a substitute image is sent to the other party.

## Receiving voice/videophone calls

You cannot answer calls just by opening FOMA terminal.

### A call is received

A ring alert sounds and the light turns on or blinks.

[ : Ring alert volume

Side key [▲]: Stop the ring tone and the vibrator operation

When the other party notifies caller ID

Other party's phone number is displayed. If the other party's phone number is saved in phonebook, the name saved in phonebook is displayed.→P82

When the other party does not notify caller ID

Reason for hiding caller ID is displayed.

User Unset: When the caller selected not to send caller ID

PublicPhone: When the call was made from a payphone etc.

Unavailable: The call was made under the situation that does not allow sending the caller ID; e.g. a call from overseas or a land-line phone via forwarding services (caller ID may be sent by connecting phone companies)

### Select call reception type

Receiving a voice call:

 Voice calls can be answered also by pressing or a keypad (Any key) answer).

Receiving videophone calls: a or

Your own image is displayed while the videophone call is connected.

- · Any key answer is unavailable.
- You can answer a videophone call using a substitute image by pressing instead of  $\subseteq$  or  $\mathbb{R}^{2}$ . The substitute image is sent to the other party when the videophone call is connected.

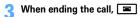

 If receiving Chaku-moii, the Chaku-moii is displayed on the incoming call screen. When answering the call, Chaku-moji disappears.→P57

- When a call forwarded from FOMA terminal is received, the phone number appears in the incoming call screen if the forwarders phone number is not saved in the phonebook or the name appears if the forwarders phone number is registered. However, the phone number or name may not appear depending on the forwarder.
- When sub address is notified, " \* " and the sub address is displayed at the end of the caller ID.
- When receiving an international call, a plus sign "+" appears at the beginning of the sender's number.

### Operations from submenu while receiving call

When there is an incoming voice/videophone call, the operations listed below can be performed from submenu.

| Submenu item      | Operation                                      |  |
|-------------------|------------------------------------------------|--|
| 1 Call Rejection  | Disconnect without receiving a call            |  |
| 2 Voice Mail      | Connect the call to Voice Mail service center  |  |
| 3 Call Forwarding | Forward the call to the specified phone number |  |

## When you hear beeps (call waiting ring tone) while talking over a voice call

If you subscribe to Voice Mail service, Call waiting or Call forwarding service, and set Arrival call act or PushTalk arv. act to "Answer", you hear beeps (the call waiting ring tone) when receiving another incoming voice call during a voice call or PushTalk session.

- · If you activate Voice Mail, Call waiting or Call forwarding service, the services can be used.
- You can perform operations from a submenu you are currently receiving.

## Switching voice/videophone call when receiving a call

When a caller of the current voice (videophone) call has switched to videophone (voice) call, a receiver must react to it.

- · Switchable only from the caller.
- To react to switching. Notify switchable mode needs to be started in advance. → P71

<Example> Accepting switching to videophone call

### Receive a request for switching to videophone call during a voice call

• During call switching, a message indicating to switch the call is played.

# "Yes"

The call is switched to videophone call and camera image is sent to the other party.

- · Select "No" to send Default image set for Substitute image.
- When switched to videophone call, the speakerphone function is activated. Accepting switching to voice call: Receive a request for switching to voice

#### call during a videophone call

• The speakerphone function is canceled when the call is switched to voice call.

#### Any key answer

## Pressing keypad etc. to answer call

You can set if you answer a call by pressing 0 - 9, 0, ×, # in addition to

- . The any key answer function is effective for a voice call and PushTalk call. It is unavailable to an incoming call while talking.
- [Settings & NW services] 5 3 ▶ 1 or 2

#### Close settings

## Ending/Putting on hold/Continuing a call by folding FOMA terminal

- This function does not operate during 64K data communication, packet communication.
- Setting when folded→P79

| ME [Settings & NW services] 5 7 2 ▶ 1 | -[ | 3 |
|---------------------------------------|----|---|
|---------------------------------------|----|---|

#### ✓INFORMATION -----

- . When FOMA terminal is folded in the cases below, the call continues regardless of the setting in this function.
- When Flat-plug Earphone/Microphone with Switch (optional) is connected.
- When a handsfree-compatible device is connected and the setting is made to emit sounds from the connected device.
- When a message is being recorded by Answer machine.
- When setting to "Continue (mute)", if the speakerphone function is active, your voice is not heard by the other party but you hear the other party's voice from the speaker. When sending a camera image during a videophone call, a substitute image is sent to the other party. Frames already sent, if any, are canceled.
- Operations during a voice call: MB → "Terminal close"

#### **Priority comm mode**

## Setting priority screen for incoming calls during call or packet communication

You can select the voice call or packet communication screen to be given priority when data is received via packet communication from a connected PC during a voice call or when a voice call is received during i-mode communication.

- A screen change caused by this function does not suspend the call or packet communication.
- When i-mode mail or MessageR/F is received during a voice call, a voice call screen appears by priority regardless of this setting.
- When a voice call comes in while displaying data broadcasting site, Call alert image appears by priority regardless of this setting. →P274

# NE [Settings & NW services] 5 6 1 ▶ 1

No Set Up: Display the last image received without giving display priority. Note that, when there is receiving packet communication, a voice call screen appears.

Voice call: Display the voice call screen.

Packet: Display the packet communication screen during a voice call, and display the i-mode screen\* during i-mode session.

\* Press MULTI to open Switch Task menu, allowing you to receive a call.

### Respond and Hold

## Putting calls on hold when you cannot answer immediately

- · The caller is charged for the time spent on hold.
- While receiving a call,

The call is put on hold, and the other party hears a status message. For a videophone call, response hold image for videophone is displayed to you and the other party.

- When you are ready to answer the call,
  - You can also answer a videophone call by pressing [37]. A substitute image is sent to the other party by pressing \subseteq.
  - If the caller presses  $\square$  or hangs up while on hold, the call ends.

### Status message

### Setting status message

You can record a status message in your own voice.

- 1 message of approximately 10 seconds can be recorded.
- As default On-hold tone, "I cannot answer to the phone right now, Please wait or call back later," is saved.
- [Settings & NW services] 1 7 1 Select an Onhold tone field 2
  - Press 1 and go to Step 3 to restore preinstalled guidance.

### "Record" in the Edit message field > Record the status message after the beep

Recording starts after a message appears.

- An end tone (beep) sounds approximately 10 seconds after the start of recordina.
- Press to stop recording halfway.
- When a recorded status message is deleted, the preinstalled message is reset
- Select "Play" to check the recorded status message.

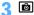

### **Using Public mode**

### Activating Public mode (Drive mode)

Public mode is an automatic answering service putting emphasis on manners in a highly public place. With Public mode set, the caller hears an announcement notifying that the receiver is driving a car or in a place requiring suppression of calling (electric train, bus, movie theater, etc.) and the call is disconnected.

- Public mode can be set or canceled only in stand-by. It is enabled also while "圈外" appears on the top of display.
- · Even in Public mode, calls can be made normally.
- Even in Silent mode or Answer machine, Public mode takes precedence.
- Making an emergency call (110, 119 or 118) in Public mode cancels Public mode.

### (1 sec. or more)

Public mode is set and A appears on the stand-by display.

When a call is received, an announcement "The person you are calling is currently driving or in an area where cellphone should not be used. Please try again later." is played.

Canceling: ➤ (1 sec. or more)

### When Public mode (Drive mode) is activated

When there is an incoming voice call, the caller hears an announcement notifying that the receiver is driving or in a place where the receiver has to refrain from using a mobile phone and the call is disconnected. When there is an incoming videophone call. Public mode announcement and image is displayed on the caller's terminal and the call is disconnected. When there is an incoming PushTalk call, a message indicating that the connection is disabled is displayed on the caller's terminal and the call is disconnected. When there is an incoming PushTalk group call, @ Driving showing your state appears on the participants' screens. In any case, your FOMA terminal does not perform receiving operation, and [10] 2 (The number indicates the number of items) appears on the stand-by display and the call is recorded as a missed call.

- · The sound below does not ring. Also, vibrator and/or light are not activated.
- Ring tone for calls, PushTalk calls, etc.
- Ring alert for mail, MessageR/F, etc.
- Sound of countdown timer, alarm clock, schedule reminder
- Sound of i-αppli
- Call cost limit
- Low Battery alert
- Charge start alert/Completed
- GPS alert sound
- \* Even if Call cost limit is "ON" and the alert set, no messages appear.
- · When usage setting by services is "Check every time", no location information is sent even if Location request of GPS is issued.
- Even when both Security indicator and Lock on close are "ON" and FOMA terminal is folded, it does not indicate the Lock on close state by lighting.
- i-Channel ticker does not appear.

### Setting Public mode (Power OFF)

Public mode (Power OFF) is an automatic answering service putting emphasis on manners in a highly public place. When there is an incoming call in Public mode (Power OFF), the caller hears an announcement notifying that the receiver is in a place requiring power OFF of the mobile phone (hospital, air plane, near priority seats in electric train, etc.) and cannot answer the call, and the call is disconnected.

## **¥**25251 **≤**

Public mode (Power OFF) is set (No change on the stand-by display). When there is an incoming call in Public mode (Power OFF), announcement "The person you are calling is currently in an area where use is prohibited. Please try again later." is played.

Canceling: **★** 2 5 2 5 0 **▶ ⊆** Checking the settings: ¥25259 ► ≤

#### **♦ When Public mode (Power OFF) is activated**

When there is an incoming voice call, the caller hears an announcement notifying that the receiver is in a place requiring power OFF of a mobile phone and the call is disconnected. When there is an incoming videophone call, Public mode announcement and image is displayed on the caller's terminal and the call is disconnected. When there is an incoming PushTalk call, a message indicating that the connection is disabled is displayed on the caller's terminal and the call is disconnected. When receiving a PushTalk group call, X Disconnected showing your state appears on the participants' screens.

- The settings continue until Public mode (Power OFF) is canceled by dialing "\* 25250". The settings are not canceled by simply turning the power ON.
- The Public mode (Power OFF) announcement is played also when you are out of service area or in a place where radio waves do not reach.

### Incoming operations while using network services in Public mode (Drive mode/Power OFF)

| Service                             | When a voice call is received                                                                                                    | When a videophone call is received                                                                                                    |
|-------------------------------------|----------------------------------------------------------------------------------------------------|----------------------------------------------------------------------------------------------------|
| Voice Mail<br>service               | After a Public mode<br>announcement is played for the<br>other party, the call is connected<br>to the Voice Mail service center*                                                                                                    | The call is connected to the Voice<br>Mail service center without<br>displaying a Public mode<br>announcement and image for the<br>other party                                                                                                    |
| Call forwarding service             | A Public mode announcement is played for the other party, and the call is forwarded to the specified destination* Whether to play an announcement for the other party depends on the Call forwarding service settings                                                                                            | The call is forwarded to the specified destination without displaying a Public mode announcement and image for the other party. If the forwarding destination does not support videophone calls, the call is disconnected.                                                                                                    |
| Nuisance call<br>barring<br>service | When the other party has been registered as nuisance caller, an announcement informing call rejection is played for the other party, and the call is disconnected                                                                                                    | When the other party is registered as nuisance caller, an announcement and image informing call rejection is displayed for the other party, and the call is disconnected                                                                                                    |
| Caller ID<br>request<br>service     | When the other party has not notified the phone number, an announcement asking for caller ID notification is played for the other party, and the call is disconnected When the other party has notified the phone number, a Public mode announcement is played for the other party, and the call is disconnected | When the other party has not notified the phone number, are announcement and image asking for caller ID notification is displayed for the other party and the call is disconnected     When the other party has notified the phone number, a Public mode announcement and image is displayed for the other party, and the call is disconnected |

When Ring time is "OSec.", no Public mode announcement is played and the call reception is not recorded in Received calls

#### Answer machine

## Recording message when you cannot answer call

By activating Answer machine, a greeting message is played and the caller can record a message when you cannot answer the call.

- You can record up to 4 voice and videophone calls in total, approximately 30 seconds for each call.
- · With 2in1 ON, messages of up to 4 incoming calls to Numbers A and B can be recorded in total. Only recorded messages of incoming calls to Number A are displayed in A mode and only those to Number B appear in B mode. In Dual mode, all recorded messages are displayed.
- · Answer machine is not started for an incoming PushTalk call.

### **Activating Answer machine**

You can set if you activate Answer machine.

- · Operate FOMA terminal in open state.
- Side key [▲] (1 sec. or more) ▶ 1 ▶ 1 or 2 appears on the stand-by display when Answer machine is activated.
- Responding with Quick answer machine < Quick answer machine>

Even if Answer machine is not active, you can activate it only once by pressing side key [▲] for 1 second or more while receiving a call. This operation does not set Answer machine to active.

- When there is an incoming call with Answer machine active
- A call is received

When the response time set in Greeting msg resp time elapses, Greeting screen appears. The other party hears a greeting message according to the setting of Set greeting message.

### The other party's message is recorded

- A beep announces the other party at the start and the end. And when approximately 25 seconds elapsed since the start, 2 short beeps are heard to warn that the end is approaching.
- When the recording is completed, the call ends

- · Even while playing greeting or recording a message, a call can be answered by pressing . For videophone call, you can answer also by pressing . A substitute image is sent to the other party by pressing \substitute. The contents of the recorded message before receiving the call are not recorded.
- When FOMA terminal is out of service area or the power is OFF, answer machine does not operate. Use Voice Mail service.
- When 4 messages are recorded in Answer machine. Appears on the stand-by display and the Answer machine or Quick answer machine does not operate. Delete unnecessary recorded messages. If you activated Voice Mail or Call forwarding service, the services can be used.
- In Personalized silent mode, FOMA terminal depends on the settings of "Answer machine" of Personalized silent mode.
- Setting the response time before the greeting message starts < Greeting msg resp time>
- . The default is "13 seconds".
- Side key [▲] (1 sec. or more) ▶ 1 3 ▶ Enter the response time (0-120 sec.)
- Setting the greeting message <Set greeting message>

You can record your own voice as greeting message.

- 1 message of approximately 10 seconds can be recorded.
- · As default Greeting message, "I cannot answer to the phone right now. Please leave a message within 30 seconds after the beep," is saved.
- Side key [▲] (1 sec. or more) ▶ 1 4 ▶ Select Greeting message field > 2
  - Press 1 to restore preinstalled guidance and go to Step 3.

### "Record" in the Edit message field > Record the greeting message after the beep

Recording starts after a message appears.

Supplementary description of recording message → P65 Step 2 in "Setting status message"

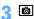

### Playing/Deleting recorded message or voice memo

## Playing recorded message/voice memo

Side key [▲] (1 sec. or more) ▶ 2 (Recorded messages) or 4 (Voice memos)

### <Example> Recorded messages screen

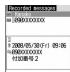

Icon definitions

Recorded message of voice call/Played recorded message

🕎 / 🛂 : Recorded message of videophone call/Played recorded message

/No icon : Voice memo while talking/Voice memo in stand-by

3: Making/Receiving call from/to Number B (with 2in1 ON in Dual mode)

: While staying overseas (except GMT+09:00)

📦 : Recorded message of international call or voice memo while talking

\* May not appear when receiving or recording date/time is not recorded etc.

### Select the recorded message/voice memo

- While playing, elapsed playing time appears in the bottom of the screen.
- · While playing, the operations below are available.

: Switch the speakerphone function ON/OFF

- When videophone call message is being played, the speakerphone function is set to ON. Switching the speakerphone function is unavailable.
- When videophone call message is played in Silent mode, a sound playing confirmation screen appears. Select "No" to play the message without sound.

### Making a call: Place the cursor on the recorded message/voice memo and G or ₩

To make a call specifying conditions, press MB 3 →P59

### Adding to phonebook:

- 1) Place the cursor on the recorded message/voice memo and Mb 4 or 5 1 or 2
  - When registering data to existing phonebook entry, select the phonebook entry.
- 2 Save the name, mail address, etc. Phonebook new entry→P83

## Select if you delete the recorded message/ voice memo

- . When the caller ID of the other party is not notified, the reason for hiding caller ID
- . When making/receiving a call using Multi number, the name of the Multi number used for making/receiving the call is displayed.
- When recording voice memo in stand-by, "Voice memos" is displayed.
- For an international call, a plus sign "+" appears at the beginning of the phone number.

### Deleting recorded message/voice memo

- Side key [▲] (1 sec. or more) ▶ 2 (Recorded message) or 4 (Voice memos) Place the cursor on the message/memo and 1 or 2 Yes"
  - When "Delete all" is selected, perform authentication.

## **Using Chara-den**

During a videophone call, a character can be sent instead of camera image.

- Displaying Chara-den→P304
- During a call, Male 4 2 1 ▶ Select a folder ➤ Select a Charaden

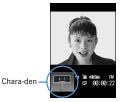

- The operations below are available during a videophone call.
  - 1 9, # : Action 0 : Stop the action

## Setting images to send to the other party during a call

Perform necessary operation during a call

Switching your image and substitute image:

• When Chara-den is set as the substitute image, the Chara-den may not be displayed and the Default image may be sent.

Switching in-camera/out-camera\*1 : □

- . This item is set to "In-camera" by default.
- · Even when the camera is switched, settings of Frames, Scene mode/effect, Brightness/Flicker adjustment, etc. are retained.

Turning on/off the light\*2: (1 sec. or more)

• Light may temporarily turns off by setting operations etc. during a call.

Switching display magnifications of camera image <Zoom>\*1:

• Each time you press \( \oldsymbol{\text{Q}} \), the zoom scale switches in the order below, and each time you press . it switches in reverse order. In-camera : Standard→X2

Out-camera: Standard  $\rightarrow$  X2  $\rightarrow$  X4  $\rightarrow$  X6  $\rightarrow$  X8  $\rightarrow$  X10  $\rightarrow$  X12  $\rightarrow$  X16

· Switching in-camera and out-camera cancels the zoom.

Applying special effects to image <Scene mode/effect>\*1: M5 2 ▶ 1-4

You can shoot subjects against the light, or shoot in monochrome or sepia

Adjusting brightness of image\*1, 3: ME 3 1 Adjust with A b

- . This item is set to "Level 3" by default.
- · You can adjust at 5 levels.

Adjusting flicker\*1, 3: ME 3 2 1 - 3

The flicker may be reduced by selecting the settings that match the power supply frequency of your area.

- . This item is set to "Auto" by default.
- Reflected to the flicker adjustment settings of Camera and Bar code reader.

Adding frame on image\*1: ME 4 1 > Select frame

- Only the frames of 176×144 or smaller can be selected.

Sending Camera-Off images: No 4 3

The substitute image set in Substitute Image is sent.

- When Chara-den is set as the substitute image, the Default image is sent.
- Only still images that are 176×144 or smaller for image size and permitted to output from FOMA terminal can be set. Images that inhibited to output from FOMA terminal →P319 "File

restriction" in "List of display items and changeability"

Switching to Macro shooting \*2: M5 6

You can adjust the focus when sending images of very close objects approximately 7-10 cm away.

• Press ME 6 to cancel.

Setting the quality of sending/receiving images: Male 8 ▶ 1 or 2 1.3

Normal: Standard quality

Prefer motion spd: Motions become smoother in a little lower-definition image.

Prefer img qual: Motions become a little slower in a higher-definition image.

- \*1 Can be set only while sending camera image.
- \*2 Can be set only when using Out-camera.
- \*3 Retained after a call.

### **Customizing display settings for videophone** call

- · The settings are retained after a call.
- Perform necessary operation during a call

Switching the main screen and the sub screen :

Changing the main screen size : [6] (1 sec. or more)

 Each time you press, the display size switches in the order of Large→ Standard→Small→Large.

Setting screen : M□ 9 > Set the required items > □ Setting items→P70 "Changing videophone settings"

#### **Operation**

## **Changing videophone settings**

You can set the operation to be performed when videophone calls fail to get through, the screen to appear during videophone calls and speakerphone setting.

 Auto redial as voice is provided to ensure the access to the other party. When "ON" is set, redialing is attempted with the call type switched to voice call if the other party cannot answer the call because he or she is a user of terminal not supporting the videophone function or using the mova service through Dual network service. However, this function may not operate if you dial the wrong number such as to ISDN-sync 64K access points, ISDN videophones incompatible with 3G-324M (as of April, 2008), etc. Note that these calls may charge you in some cases.

## M5 [Settings & NW services] 6 1 3 ▶ Set the required items > 🔯

Auto redial as voice: Set whether to redial a voice call for unsuccessful videophone attempt.

Display setting: Set one of the images ("My side" or "Other side") or both of images ("Both sides") to appear.

• If you set "My side" or "Other side", Sub screen cannot be set.

Sub screen: Set the image to display for sub screen.

Screen size: Set the main screen view size.

Visual preference: Set quality of an image to be received from the other party. Display light: If you set to "Terminal settings", it depends on Brightness of Display & Key light.

Speakerphone: Set if you use the speakerphone function when the videophone call is connected.

#### ✓INFORMATION -----

- If you make Auto redial as voice to "ON" and make a videophone call during packet communications with a connected PC, redial is made for a voice call. During a voice call or 64K data communication, no videophone calls can be made even if Auto redial as voice is "ON"
- If you redial voice calls with Auto redial as voice set to "ON", the voice call rate is applied instead of digital communication rate.

#### Image setting

## Setting substitute and hold images for videophone calls

- · You cannot set the images below.
- A still image larger than 176×144
- Animation, created animation
- A still image except in JPEG or GIF format
- Images that inhibited to output from FOMA terminal →P319 "File restriction" in "List of display items and changeability"

[Settings & NW services] 6 1 5 5 Select Image field

1 or 2 ▶ 🔞

• For Substitute Image, select 1 - 4.

· When "Selected Chara-den" (Substitute Image only) or "Selected image" is selected, select the Image list field and select an image.

#### ✓INFORMATION -----

- If Chara-den set for the substitute image is deleted, the substitute image is reset to the default Chara-den. If the still image or Default Chara-den is deleted, the substitute image is reset to Default image.
- If the still image set as Answer machine image, Response hold image, On-hold image or Movie memo image is deleted, the substitute image is reset to Default.

#### Notify switchable mode

## Setting about switching voice call and videophone call

To switch voice call and videophone call, Notify switchable mode must be started in advance. Notify switchable mode is a function for notifying the network that your terminal is available for switching voice and videophone calls.

- During a voice or videophone call, the settings for Notify switchable mode cannot be changed.
- Setting operations for this function is unavailable from a location out of service area. Operate FOMA terminal in locations with better radio wave conditions.
- · Notify switchable mode is ON by default.

[Settings & NW services] 6 1

• Press 3 and select "Yes" to check the current settings.

#### DataSession arv. act

## Setting actions for incoming calls during packet communication

You can set how to react to an incoming videophone call received during i-mode, data broadcasting site display or downloading Music&Video Channel program.

| [Settings & NW services] | 6 | 1 | 4 | 1 | - 4 |

V.phone priority: Incoming screen for videophone call appears, and if you answer, i-mode communication, data broadcasting site display or downloading Music&Video Channel program are interrupted. When videophone call is finished, i-mode screen reappears. During data broadcasting site display, Time shift function of 1Seg operates. Downloading Music&Video Channel program is resumed.

Packet DL priority: Record the call in Received calls, continuing the i-mode communication, data broadcasting site display or Music&Video Channel program download.

V.phone answerphone: Connect the voice call to Voice Mail service center. Call forwarding: Forward the call to the specified phone number.

#### ✓INFORMATION -----

- If having not subscribed to Voice Mail or Call forwarding service, actions for "Packet DL priority" are performed even with "V.phone answerphone" or "Call forwarding" set, respectively.
- When Voice Mail or Call forwarding service is activated and Ring time is "0Sec.", the set service is activated regardless of these settings. The call reception is not recorded in Received calls.

#### **External device**

## Using videophone call by connecting with external device

Videophone calls can be sent/received through external devices by connecting FOMA terminal to external devices such as PC using USB Cable.

If you want to use this function, prepare an approved external device or a PC, that videophone application is installed in, and devices (commercial) such as an earphone/microphone and USB-compatible Web camera.

- . This function is unavailable when FOMA terminal is not connected with the external device.
- · Refer to the instructions manual of external devices for hardware requirements, setting or operating instructions of videophone applications.
- \* You can use "DoCoMo Videophone Software" as an application supporting this function. Download it from the DoCoMo Videophone Software website to use. (For details such as usage environment of PC, refer to the support website.) http://videophonesoft.nttdocomo.co.jp/

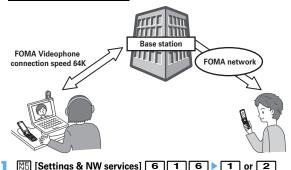

- Videophone calls cannot be made through an external device during a voice call.
- · If you are a subscriber to the Call waiting service, any incoming videophone call from an external device during a voice call is recorded as a missed call. Even when a voice call, a videophone call or a 64K data communication is received during the videophone call from the external device, the same situation occurs.

# **PushTalk**

| PushTalk                                        | 74 |
|-------------------------------------------------|----|
| Making PushTalk calls                           |    |
| Receiving PushTalk calls                        |    |
| Adding entries to PushTalk phonebook            |    |
| Dialing from PushTalk phonebook                 |    |
| Deleting PushTalk phonebook entries             |    |
| Setting for making and receiving PushTalk calls |    |

### **PushTalk**

You can communicate with multiple parties (up to 5 parties including yourself) by a simple operation; that is, just pressing the PushTalk key ( ) to invoke a PushTalk phonebook, selecting the parties and pressing again. Every time you press and speak, PushTalk communication fee is charged.

• For details of PushTalk or Supported models, refer to the DoCoMo website or "Mobile Phone User's Guide [Network Services]".

#### ❖ PushTalk Plus

A service allowing you to make a PushTalk communication with 20 parties including yourself. You can use PushTalk more conveniently by using common phonebook on the network or confirming the state of the members. You must subscribe to PushTalk Plus to use this service.

\* For details of operating procedure, refer to the guidebook which you can get when subscribing to the service.

## Reading PushTalk screen

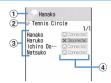

1 Speaker field

No icon: Floor is open.

Phone number/name\*1/"Anonymous"/ (When the speaker cannot be identified) · A member takes the floor.

"Myself": You are speaking.

2 Group icon, Group name

Display only on the screen of the caller of the group call.

3 Participants

Phone number/name\*1/"Anonymous"

### 4 Response state of participants

Old Calling \*2 : Calling

Connected: Answered the call and participating

X Disconnected \*2: No response/Communication ended/The terminal is out of service area or turned OFF

← Driving \*2: In Public mode (Drive mode)

- \*1 Displayed if it is saved in the phonebook.
- \*2 Displayed when the PushTalk call is made among 3 or more parties.

## Making PushTalk calls

- Caller ID notification of PushTalk call depends on Activate/Deactivate or Caller ID settings of phonebook.
- Priority of the method to notify a caller ID→P50

### Enter a phone number

Using phonebook: Search the phonebook ▶ Place the cursor on the member

When the receiver answers the call, a connecting tone sounds and communication starts.

• To make a call using the speakerphone function regardless of Silent mode or P-Talk speakerphone setting, press of for 1 second or more.

Setting Caller ID notification for each call:

1 1 2

• When operating from the phonebook, press ME 1 1

2 Select the Call type field > 3 > Select the Caller ID field > 1 -3 ▶ M or ⊆

#### Talk over a PushTalk call

: Switch the speakerphone function ON/OFF

[3]/Side keys [▲▼]: Adjust Listen volume (reflected to "Listen volume" of Adjust volume)

• With FOMA terminal folded, the speaker is used for answering regardless of settings of Silent mode or P-Talk speakerphone. Speaker's name is displayed on the sub-display.

#### Speaking:

1) Check the blank of the speaker field, and press and hold [6].

When the floor is taken, the taking floor sound is heard and "Myself" is displayed in the speaker field.

- While the other party is speaking, pressing a causes floor taking failure sound to be emitted and you are not given the floor.
- For the speaker, the charging of PushTalk communication fee begins when the taking floor sound is heard.
- 2 Speak with A held down.
  - . Time per keeping taking the floor is limited. When the floor is taken for a long time, the floor release notice sound is heard and the floor is released.
- 3 After speaking is over, release . The releasing floor sound is heard.

## When ending the session,

- Make a call with FOMA terminal in open state. You cannot make a PushTalk call with FOMA terminal folded
- When no participant takes the floor for a given length of time during a communication, the communication is terminated.
- You cannot make emergency calls (110, 119 and 118) using PushTalk.
- To use Quick dial, enter phonebook number 0-99 in FOMA terminal phonebook and press . A PushTalk call is made to the phone number if saved in the PushTalk phonebook, or the call is made to the first phone number of the phonebook entry if not saved in the PushTalk phonebook.
- All participants' phone numbers are notified and displayed on all participants' terminals if the caller notifies its phone number. "Anonymous" is applied to all participants if the caller does not notify its phone number.
- If you make PushTalk call in i-mode communication, i-mode connection is terminated.
- With 2in1 ON, Number B is not available for PushTalk.
- With 2in1 ON, no call can be made from phonebook to members with "B" set in Ph.book 2in1 setting.

## **♦ Using redial and received calls**

Reading Redial/Received calls screen→P55

## Making a PushTalk call : or Place the cursor on the member and I

 PushTalk call is simultaneously made to multiple members when they are specified.→P77

Making a call by selecting members from group call: or or Select group call ▶ Select a member not to call ▶ F or FR

Adding to FOMA terminal phonebook: or Place the cursor on a member and Male 4 or 2 Add the name, mail address, etc.

Phonebook new entry→P83

- When adding data to existing phonebook entry, select the phonebook entry.
- After adding, the PushTalk phonebook registration confirmation screen appears.

Adding to PushTalk phonebook : 

or 
or 
or 
or Place the cursor on a member and ME 4 3 ▶ "Yes"

 The data not saved in FOMA terminal phonebook cannot be added to the PushTalk phonebook.

Adding members as a group: or or Place the cursor on a group call and ME 4 4 Enter a group name b

 The data not saved in the PushTalk phonebook cannot be added as a group member.

#### ✓INFORMATION -----

• Even when not answered the group call or disconnected a communication made as a group call, you can participate by making a call from Redial/Received calls as long as other members are on the PushTalk session. Note that, if the communication is finished, the call becomes a new call.

## Adding members during a session

The caller can add participants during session.

· You can add any number of times until there are 4 members to be called in total. When there are already 4 members called, you can call again a member not participating, but cannot add new members.

## Press during PushTalk session Select an option for addition

View PT ph.book: PushTalk phonebook member list is displayed.→P77 View phonebook: FOMA terminal phonebook is displayed according to the default search setting.

View call records: Redial list is displayed.

• Switching redial/received call logs

Direct input: Phone number entry screen is displayed. Enter a phone number and press for to make a call.

## Place the cursor on the member and

When the receiver answers the call, a connecting tone sounds.

- · When operating from phonebook list, select a member.
- When adding from making/receiving group call on a redial list or received. call list screen, select a member to call on the selection screen appearing by pressing on the member list and press . Pressing on the details screen also adds members.

#### ✓INFORMATION -----

- Also parties with terminal models inapplicable to member addition can be added. An additional member is displayed on the participating member screen. However for models that member addition is not supported, the additional member is not displayed on the screen and signal tone is not emitted.
- Additional members are not recorded to redial or received calls.
- Even while selecting an additional member, you can take the floor by pressing or release it.

## Receiving PushTalk calls

PushTalk call cannot be put on hold.

#### Receive a PushTalk call

A ring alert sounds and the light turns on or blinks. The participants are listed on the screen. (a) Dialing appears on the screen of the caller.

( : Adjust alert volume

## 🗗 or 🚄

A connecting tone sounds and communication starts.

- PushTalk calls can be answered also by pressing or a keypad (Any key) answer).
- When  $\square$  is pressed or the call is not answered within the ring time, the incoming call is disconnected. When the PushTalk group call is received, ➤ Disconnected appears on the screen of the participants.
- With FOMA terminal folded, the speaker is used for answering regardless of settings of Silent mode or P-Talk speakerphone.

## Talk over a PushTalk call

Operating procedure → P74 Step 3 in "Making PushTalk calls"

## When ending the session,

A connecting tone is emitted to the other participants and \(\times\) Disconnected appears on the screen.

## Adding entries to PushTalk phonebook

- Before adding members to the PushTalk phonebook, adding the phone numbers to FOMA terminal phonebook is needed.
- With 2in1 ON, no phone numbers of phonebook entries set to "B" in Ph.book 2in1 setting can be added to the PushTalk phonebook.
- Up to 1,000 items can be added. (This number may be reduced depending on the added contents.)
- - · When not saved in FOMA terminal phonebook, select "Direct input" and save in the phonebook.→P83
- Search the phonebook ➤ Select a member ➤ "Yes"
- Adding entries from FOMA terminal phonebook
- Search the phonebook Place the cursor on the member and 3 3 > "Yes"
  - When adding a member from details screen, press ME 4 3 and select "Yes" after displaying the phone number.
- Adding entries to group

Add to the group of PushTalk phonebook.

- Up to 30 items can be added.
- Up to 19 members can be added for 1 group. When 5 or more are added in a group, no group call can be made.
  - - . To add to existing group, go to Step 3.
- **I** ► Enter a group name (up to 10 two-byte (20 one-byte) characters) > 1

Changing a group name: Place the cursor on the group and M5 3 ▶ Change a group name ▶ 🚳

Select the group ► Select a member ► Select a member ►

## Dialing from PushTalk phonebook

You can select up to 4 members to make a call.

#### <Example> Making a call from member list

P

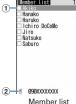

1 Name saved in FOMA terminal phonebook

The phonebook entries of the member list are displayed in the order of the reading below.

Japanese syllabary order→Alphabetical order→Number→Entries starting with blanks→Symbol→No reading

Kevpad assignments→P86

2 The phone number of the member at the cursor position

Making a call from a group:

- 1 F Select a group
  - To make a PushTalk call to the group, place the cursor on the group and go to Step 3.
- 2 Select a member not to call > Go to Step 3
- Select a member
  - When displaying only members to send to, press ME 1.
- or ≣∞

When at least 1 member answers the call, a connecting tone sounds and communication starts.

Press M5 4 to set Caller ID notification by each dialing.→P74

Talk over a PushTalk call

Operating procedure→P74 Step 3 in "Making PushTalk calls"

5 When ending the session,

A connecting tone is emitted to the other participants and  $\mbox{\em XD}$  Discornected appears on the screen.

**♦ Making PushTalk calls using PushTalk Plus** 

You must subscribe to PushTalk Plus to use this service.→P74

P NU 6

The terminal is connected to the network.

**Deleting PushTalk phonebook entries** 

 Even if you delete a group or delete a member from a group, the phonebook entries are not deleted from PushTalk phonebook or FOMA terminal phonebook.

<Example> Deleting 1 item

Place the cursor on the member and Manager [3] ▶ "Yes"

A deletion confirmation screen from FOMA terminal phonebook appears.

Deleting a group : ② ▶ lace the cursor on the group and ₩5 2 ▶ "Yes"

Deleting a member from group : ② ▶ ⑥ Select a group ▶ Place the cursor on the member and № ③ ▶ "Yes"

## Setting for making and receiving PushTalk calls

♦ Setting duration of ring tone <PushTalk ring time>

- If the call is not answered within the ring time, the call is recorded as a missed call.
- . This function cannot be set when PushTalk auto answer is "ON".

附 [Settings & NW services] 6 2 2 ▶ Enter the ringing time (1-60 sec.)▶ 🚳

 Setting if you answer automatically <PushTalk auto answer>

 When "ON" is set, a PushTalk call is automatically answered with a connecting tone. In this case, the speaker is used for the communication regardless of the setting of P-Talk speakerphone.

Settings & NW services] 6 2 3 ▶ 1 or 2

✓ INFORMATION

• In Silent mode, even if this function is "ON", this function does not operate.

## Setting actions for incoming voice call during communication <PushTalk arv. act>

M5 [Settings & NW services] 6 2 4 ▶ 1 - 4

Answer: Incoming screen of voice call appears. Press 

to disconnect communication and answer a voice call. Press [ to disconnect communication and continue displaying the incoming screen of voice call.

Call rejection: Make the voice call to be rejected.

Voice mail: Connect the voice call to Voice Mail service center. Call forwarding: Forward the call to the specified phone number.

#### ✓INFORMATION ------

- Regardless of this setting, calls are recorded in Received calls.
- If you do not subscribe to Voice Mail or Call forwarding service, actions for "Answer" are performed even with "Voice mail" or "Call forwarding" set.
- . When Voice Mail or Call forwarding service is activated and Ring time is "0 Sec.", the set service is activated regardless of these settings. The call reception is not recorded in Received calls.
- Operation during communication : MB → "PushTalk arv. act"
- Ending/Continuing communication by folding FOMA terminal <Setting when folded>
- [Settings & NW services] 6 2 5 1 or 2

#### INFORMATION ------

- When Flat-plug Earphone/Microphone with Switch (optional) or In-Car Hands-Free Kit 01 (optional) is connected, the talk session continues with FOMA terminal folded regardless of this setting.
- Operations during a PushTalk call: MEI→"Setting when folded"

## Setting incoming PushTalk during i-mode <i-mode arv. act:PT>

You can set how to react to an incoming PushTalk call received during i-mode, data broadcasting site display or downloading Music&Video Channel program.

- [Settings & NW services] 6 2 6 1 or 2
  - PushTalk preferred: An incoming PushTalk screen appears, interrupting imode communication, data broadcasting site display or downloading Music&Video Channel program, When PushTalk is finished, i-mode screen reappears. During data broadcasting site display, time shift function of 1Seg operates. Downloading Music&Video Channel program is resumed.
  - i-mode preferred: i-mode communication, data broadcasting site display or downloading Music&Video Channel program continues, not recording the call in Received calls. A connection disabled message appears on the screen of the other party. When the PushTalk group call has been received, ➤ Disconnected appears on the screen of the participants.

## ◆ Using speakerphone functions <P-Talk speakerphone>

- Available for making or receiving calls when FOMA terminal is open.
  - Male [Settings & NW services] 6 2 7 ▶ 1 or 2

- In Silent mode, the earpiece is used for communications regardless of the settings of this function.
- When Flat-plug Earphone/Microphone with Switch (optional) or In-Car Hands-Free Kit 01 (optional) is connected, the connected device is used for the communication regardless of this setting. Operate of to call.

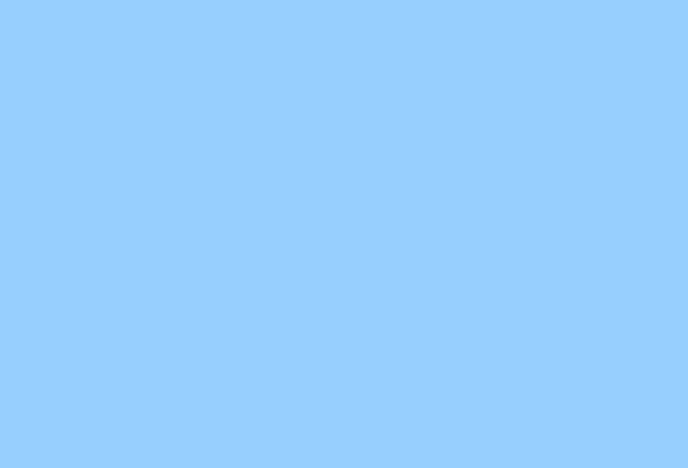

# **Phonebook**

| honebooks supported by FOMA terminal                    |                     |
|---------------------------------------------------------|---------------------|
| dding to phonebook                                      | Phonebook new entry |
| etting receiving actions for each phonebook entry       | Alert by contact    |
| laking group settings                                   | Group setting       |
| laking calls using phonebook                            | Phonebook search    |
| diting phonebook entries                                | Edit phonebook      |
| opying phonebook entries                                |                     |
| eleting phonebook entries                               | Delete phonebook    |
| etting functions for phonebook entries                  |                     |
| laking phonebook entries secret                         | Secret attribute    |
| hecking number of phonebook entries                     |                     |
| sing simple dial to make calls                          | Quick dial          |
| toring (restoring or updating) phonebook in Data Center |                     |

## Phonebooks supported by FOMA terminal

F906i supports FOMA terminal phonebook and UIM phonebook. You can make voice/videophone call or PushTalk call, send mail or SMS from these phonebooks.

- In addition to this, there is PushTalk phonebook dedicated to PushTalk.→P77
- Items to be added in FOMA terminal phonebook and UIM phonebook are as follows.

: Supported X: Not supported

|             | Item              | FOMA terminal phonebook                                             | UIM phonebook                                    |
|-------------|-------------------|---------------------------------------------------------------------|--------------------------------------------------|
| The         | number of entries | Up to 1,000 entries*1                                               | Up to 50 entries                                 |
|             | Phonebook No.     | 0                                                                   | ×                                                |
| Entry items | Name              | 16 two-byte (32 one-byte) characters                                | 10 two-byte (21 one-byte) characters*2           |
|             | Reading           | 32 one-byte characters                                              | 12 two-byte (25 one-byte) characters*3           |
|             | Image, Movie      | 0                                                                   | ×                                                |
|             | Group             | 30 groups in addition to "グ<br>ループなし (No group)"                    | 10 groups in addition to "グ<br>ループなし (No group)" |
|             | Phone number      | 5 numbers per item, up to 3,005 numbers in total in phonebook*1     | 1 number per item                                |
|             | Phone number icon | 0                                                                   | ×                                                |
|             | Mail address      | 5 addresses per item, up to 3,005 addresses in total in phonebook*1 | 1 address per item                               |
|             | Mail address icon | 0                                                                   | ×                                                |
|             | Other items*4     | 0                                                                   | X                                                |

<sup>\*1</sup> The number of items that can be added in a phonebook may be decreased depending on the type of data saved.

- \*4 Items that can be set are Birthday, Note, PostalCode/Address, Location info, Company name, Job title and URL.
- Phonebook data saved in your UIM is available even when it is installed to another FOMA terminal.

## Name displays

#### ■ Voice call/Videophone call

Name and phone number saved in the phonebook are displayed on the screens of dialing, calling, voice call talking or receiving a call.

#### ■ i-mode mail/SMS

Name and phone number saved in the phonebook are displayed on the Inbox/ Outbox/Unsent messages list screens and mail details screen.

When a mail is received from a sender with mail address that completely matches with that saved in the phonebook including the domain name succeeding @, the name saved in the phonebook appears. However, for a sender with i-mode terminal, the name saved in the phonebook appears even when the domain name (@docomo.ne.ip) is omitted in the mail address and saved in the phonebook. If the mail address is "mobile phone number@docomo.ne.ip", add it to the phonebook omitting "@docomo.ne.ip".

#### ✓INFORMATION ------

- With 2in1 ON in A mode, a name of phonebook entry set to "B" in Ph.book 2in1 setting is not displayed. And in B mode, a name of phonebook entry set to "A" in Ph.book 2in1 setting is not displayed.
- When phonebook entries of different names with the same phone number/mail address are saved in FOMA terminal phonebook, the first saved name is displayed.
- When phonebook entries of different names with the same phone number/mail address are saved in FOMA terminal and UIM phonebooks, the name saved in FOMA terminal phonebook is displayed.
- Names saved in the phonebook are displayed also for other functions using phonebook entries.

<sup>\*2</sup> Up to 10 characters can be entered when one- and two-byte characters are both used or one-byte katakana is included

<sup>\*3</sup> Up to 12 characters can be entered when both one- and two-byte characters are used.

#### Phonebook new entry

## Adding to phonebook

### You can add to FOMA terminal phonebook or UIM phonebook.

- Note that, when changing the models at a sales outlet such as DoCoMo shop. data saved in FOMA terminal may not be copied to a new model terminal due to its specifications.
- Priority of incoming/outgoing operation→P104
- Savable number→P82
- (1 sec. or more)
  - When operating from the phonebook list, press ME 2 Adding to UIM phonebook: M5 [Phonebook & Logs] 4
- Enter a name
  - Set the required items > 1

Phonebook number (No.000-999): The lowest available phonebook number is assigned.

- When a phonebook number that is already saved is specified, a confirmation screen for overwriting appears when adding. When not overwriting, select "New entry" and specify another phonebook number.
- Zeroes before single- or double-digit phonebook numbers can be omitted.

Reading: Reading of the entered name is entered.

- Even if you correct the name, the reading does not reflect the change.
- Select/Shoot image: Set an image or movie/i-motion that is displayed when receiving/making a call or checking the phonebook data. This item is displayed when the saved person calls with the caller ID.

Setting image : 1 ▶ Select a folder ▶ Select an image Reading folders and lists of images→P294

- If a still image that vertical to horizontal size (or vice versa) is larger than 864×480 dots is selected, the image shrinking confirmation screen appears.
- Created animation does not operate.

Setting still image by shooting with camera: 2 ▶ Shoot still image > •

• The size of a still image to be shot is fixed to Ph.Book (96×72).

Setting movie/i-motion: 3 ▶ Select a folder ▶ Select a movie/i-motion Reading folders and lists of movies/i-motion→P299

- Movie/i-motion of only image can be set.→P302
- . This function is not available when dialing.

Setting movie by recording with camera: 4 ▶ Record video ▶ ●

Sounds are not recorded.→P145

Returning to the initial screen: 5

**⊈Group**: "グループなし (No group)" is set by default.

Representation in the property of the property of the prop

- · For FOMA terminal phonebook, icon can be selected, and saving the first item displays items to be added.
- Pause ("P"), Timed pause ("T"), "+", "#" and sub-address delimiter (" \* ") can be saved. Timed pause ("T") cannot be saved in UIM phonebook.
- If a phone number prefixed with "186" or "184" is added in phonebook. SMS cannot be sent even when the number is selected as the address.
- Mail address: Up to 50 one-byte characters can be entered.
- For FOMA terminal phonebook, icon can be selected, and saving the first item displays items to be added.

Secret code→P89

Birthday: Set Set birthday to "ON" and enter the birthday.

Note: Up to 100 two-byte (200 one-byte) characters can be entered.

-PostalCode/Address: Up to 7 digits for a postal code and up to 100 twobyte (200 one-byte) characters for an address can be entered.

Location info : Add location information according to the current location and/or location history.→P253

Company name: Up to 50 two-byte (100 one-byte) characters can be entered.

■Job title: Up to 50 two-byte (100 one-byte) characters can be entered.

"URL: Up to 256 one-byte characters can be entered.

## Setting receiving actions for each phonebook entry

Operations such as ring alert and light alert of voice calls, videophone calls or mail can be set for each phonebook entry saved in FOMA terminal phonebook.

- Priority of incoming operation → P96, 97, 113
- Search the phonebook Place the cursor on a phonebook entry to set and Mai 3 2 Set the required items bill
  - : Switching Call and Mail screens.
  - Setting to "グループなし (No group)" set all to "Terminal setting". If Group is set. Substitute image is set to "Terminal setting" and other items to "Group setting".
  - If the operation depends on the second second is a second second Call ring alert, V.phone ring alert or Mail ring alert.
    - Only when setting Ring alert of the detail information to "Available". movies/i-motion and Music can be set as ring alert.
  - Setting Music→P95
  - 瓣 / 瓣 Vibrate alert: When set to "Terminal setting", the operation depends on Vibrate alert/effect.
  - \* / \* Light alert: When set to "Terminal setting", the operation depends on Light alert.
    - If setting Light pattern to "Light pattern 1", "Light pattern 2" or "Sync melody", the light blinks in multiple colors. Light color cannot be set.
  - (a) / Light color: When set to "Terminal setting", the operation depends on Light alert.
  - Substitute image (Call alert only): When set to "Terminal setting", the operation depends on Image setting/Videophone image.

#### ✓INFORMATION -----

 Operation from FOMA terminal phonebook details screen: M□→"Edit/Settings"→ "Alert by contact"

#### **Group setting**

## Making group settings

- For "グループなし (No group)", renaming group name or setting/deleting incoming/outgoing operation is unavailable.
- · For UIM phonebook, only renaming group name is available.

## <Example> Adding groups

- ME [Phonebook & Logs] 1 2
- ME 2
  - Deleting a group: Place the cursor on the group and Male 3 ► Authenticate ► "Yes"

The group and the phonebook entries in it are deleted. The phonebook entries in PushTalk phonebook are also deleted.

- Even in Privacy mode (when Call & Logs is "Hide set contact"), the phonebook entries with secrecy are deleted.
- For "グループなし (No group)", only the phonebook entry in the group is deleted.

Changing a group name: Place the cursor on the group and Mail 4

- For UIM phonebook, press , place the cursor on the group and press ME 2.
- Setting the incoming/outgoing operation of the group: Place the cursor on

the group and MS 5 > Set the required items > 16 Setting Call image → P83 Step 3 in "Adding to phonebook"

Setting other items→P84 "Setting receiving actions for each phonebook entry"

Changing the order of the groups: Place the cursor on the group and № 6 or 7

- Enter a group name (up to 10 two-byte (20 one-byte) characters) > 15
  - For UIM phonebook, 10 two-byte (21 one-byte) characters can be entered. Up to 10 characters can be entered when one- and two-byte characters are both used or one-byte katakana is included.

## Making calls using phonebook

Call up the phonebook entry from FOMA terminal phonebook or UIM phonebook for the party to call.

- In Privacy mode (when Call & Logs is "Hide set contact"), the phonebook entries or groups with secrecy cannot be searched. The same applies to Quick dial. Quick mail, Headset guick-dial and Search message.
- Search the phonebook

The previously used phonebook (FOMA terminal phonebook or UIM phonebook) is displayed.

. The phonebook list of Show all names is displayed by default. The setting can be changed to display the search method frequently used.→P86

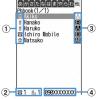

Phonebook list (Show all names)

- 1 Icon set for first entry
- 2 Number of phone numbers and mail addresses saved in entry at the cursor position
- (3) Icons set in Ph.book 2in1 setting (with 2in1 ON in Dual mode)
  - A: Phonebook entries in A mode
  - : Phonebook entries in B mode
  - IR: Phonebook entries in both A and B modes
- 4) The first phone number of the party at the cursor position
- Place the cursor on the party and a or
  - When operating from the details screen, display a phone number and press or . Pressing also makes a call.
  - To make a call specifying conditions by pressing Mail 1.→P59

 With 2in1 ON in Dual mode. Number A is used to make a call to a party set to "A" or "Common" in Ph.book 2in1 setting and Number B is used for a party set to "B".

## Using phonebook entries

Creating an i-mode mail: Place the cursor on the party to send a mail to and • When operating from the details screen, display a mail address and press

or .

Creating and sending methods of i-mode mail→P180

Creating SMS: Place the cursor on the party and [1] (1 sec. or more)

- For the party that only the phone number is saved, pressing  $\square$  can also create SMS
- When operating from the details screen, display a phone number and press . Creating and sending SMS→P218

Displaying sites: Place the cursor on the party and Male 1 5 ▶ "Yes"

- When operating from the details screen, display URL and press and select "Yes".
- Press on the site connection confirmation screen to display using Full Browser.

Using Location info : Place the cursor on the party and Mail O

· When operating from the details screen, display the location information and press .

The next procedure → P253 " Use location info menu"

Attaching phonebook data to mail: Place the cursor on the party and ME 1 3

Creating and sending methods of i-mode mail→P180

Searching a sent/received mail: Place the cursor on the party and

Mi 1 6 1 or 2

• For UIM phonebook, place the cursor on the party and press Mb 1 5, and press 1 or 2.

| <b>♦</b> Searching | by specifying     | the search     | method     |
|--------------------|-------------------|----------------|------------|
| In search method   | available for UIM | nhonebook, pre | ssing 📵 on |

- a phonebook list switches FOMA terminal phonebook list and UIM phonebook list.
- I is displayed on the left of each entry name in the UIM phonebook list.
- When a phonebook list extends to multiple pages, you can switch pages using side keys [▲▼]. In a search method except Show all names, 🔯 may also be used to switch pages.

## ME [Phonebook & Logs] 1

• When operating from the phonebook list, press ME 5.

## Specify the search method

Showing all names (Japanese syllabary): 

■ Select the line to display by 

- Displayed in the order of the Japanese syllabary (\$\tilde{\pi}\$ (a) line→\$\tilde{\phi}\$ (ka) line→ …→わ (wa) line)→他 (alphabets, numbers, reading starting with a blank space, symbols, no reading).
- Each time you enter 1 character in reading, the phone number with the closest reading is searched (Name search).

## Searching by group: 2 ▶ Select a group

· The entries in the specified group are displayed in the order of the reading helow.

Japanese syllabary order→Alphabetical order→Numbers→Reading starting with blanks→Symbols→No reading

 If one of the keypads of □ - 9, # is pressed, the line to which the keypad is assigned is displayed.

1: あ(a) line 2:か(ka) line 3:さ(sa) line 4:た(ta) line **5**: な (na) line **6**: は (ha) line **7**:ま (ma) line **8**:や (ya) line 9 : 6 (ra) line 0 : ₺ (wa) line ★/# : alphabets, numbers, symbols

### Searching by frequency\*: 3 > 1 or 2

Displayed in the order of number of calls or number of mails.

- · Counted up to 9,999 items.
- PushTalk communications are not counted.
- When resetting total number of calls and mails, place the cursor on the party, press Mb 9 3 and select "Yes".

#### Searching by phonebook number : 4 > Enter phonebook number > 6

- Zeroes before single- or double-digit phonebook numbers can be omitted. You can display the phonebook list in phonebook number order by
- pressing by with no entry.

#### Searching by phone number: 5 ▶ Enter part of a phone number ▶ 🔯 Search the phone numbers containing the entered numbers, and phonebook data list of FOMA terminal phonebook is displayed in the order of the phonebook number, and the phonebook data list of UIM phonebook is displayed in the order of reading.

 You can display the phonebook data list in the order of phonebook number or reading by pressing by with no entry.

## Searching by secret attribute\*: 6

The phonebook entries with secret attribute are displayed in the order of phonebook number.

\* Unavailable for UIM phonebook.

## Searching by Rocket search

Search phonebook entry by the characters assigned to keypads [0]-[9] <Example> Searching for "携帯花子"(Keitai Hanako)

2 (か (ka) line) ▶ 🛛

The phonebook list of the Show all names is displayed.

## Setting preferred search method < Default search</p> setting>

Set the search method displayed when pressing  $\Omega$  on the stand-by display.

### [Phonebook & Logs] Place the cursor on the search method and Ma

Check mark appears after the specified search method.

#### **∠INFORMATION** --

• Even with Search by freq or Ph book No. search set by priority, pressing [Q] on the stand-by display causes the UIM phonebook list for Show all names to be displayed if UIM phonebook was searched previously.

## **Checking phonebook details**

## Search the phonebook Select a phonebook entry

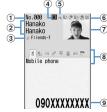

FOMA terminal phonebook details screen (Phone number)

- 1 Phonebook No.
- 2 Name and reading
- 3 Group icon, Group name
- 4 Icons set in Ph.book 2in1 setting (with 2in1 ON in Dual mode)
  - A: Phonebook entries in A mode
  - : Phonebook entries in B mode
  - IR: Phonebook entries in both A and B modes
- (5) Set any of Accept/Reject call, Caller ID settings or secret code
- 6 Icons indicating settings such as ring alert (call/mail)\*1
  - 🎝 / 🍌 : Ring alert
  - 瓣 / 瓣 : Vibrate alert
  - / / \* : Ring alert and Vibrate alert
  - 🏺 / 🔆 : Light alert
  - 🜑 / 🧠 : Light color

  - : Substitute image (call only)
- (7) Image\*2
- 8 Saved icon, Icon type

- 9 Saved items
- \*1 Settings from Alert by contact are indicated with colored icons.
- \*2 The display follows the settings of View preference.
- Display details screen of the previous/next phonebook entry.
- : Display the set items.
  - Even when multiple phone numbers and/or mail addresses are saved, the items can be displayed by pressing .

#### Viewing history information: On the phone number or mail address details screen,

The cumulative number and the date and time of last call appear.

• If you press on the history information screen, cumulation of calls and mails can be reset collectively.

Check User information : ME 9 1

Name, reading, phone number and mail address of the first entry appear. The name and reading are fully displayed without omission.

## Switching details screen display <View preference>

- · "Show saved image" is set by default.
- · View preference of phonebook, Redial, Received calls, Mail logs and User information are reflected to each of them.
  - Search the phonebook Select a phonebook entry | ME 9 4 | 1 - 3
    - When operating from UIM phonebook, press Mb 9 3 and 1 -**3**.

Show with image: An image appears. Show only name: No image appears.

Show saved image: Settings in "Show with image" are used when there is a saved image, and settings in "Show only name" are used when not.

#### Edit phonebook

## **Editing phonebook entries**

• The identical phonebook entries in PushTalk phonebook are also edited.

## **Editing saved data**

Search the phonebook Place the cursor on a phonebook entry and Maria 1 Edit a phonebook entry

Set the required items→P83 Step 2-3 in "Adding to phonebook"

6

The selection confirmation screen of saving method appears. If overwritten, the phonebook entry already saved is discarded.

· When a phone number saved in PushTalk phonebook is deleted, if overwritten, it is also deleted from the PushTalk phonebook.

#### ✓INFORMATION -----

- "Edit"
- Operation from UIM phonebook : M□→"Edit"
- For UIM phonebook, the phone number may not be overwritten when it contains " \* ".
- When multiple phone numbers or mail addresses are saved and the phone number or mail address in the first entry is deleted, the second or subsequent entry moves forward.

### Copying saved data

Copied item can be pasted into screen entry fields such as in the mail creation screen or the phonebook data entry screen.

- . The last copied item is recorded until the power is turned OFF, and it can be pasted to anywhere any number of times.
- Search the phonebook Place the cursor on a phonebook entry to copy and ME 6 1 - 8

The data of appropriate items are recorded temporarily. The first saved phone number and mail address are copied.

• When operating from UIM phonebook, press Ma 6 and 1 - 3.

- When copying the second or subsequent phone number or mail address. display the phone number or mail address to be copied on the details screen, press ME 6 and press 2 or 3
- Display the character entry screen to paste > Paste the characters Pasting method of characters → P383

## Switching order of phone numbers and mail addresses

When multiple phone numbers or mail addresses are saved in FOMA terminal phonebook entry, the order of the phone numbers or mail addresses are switched. <Example> Switching the order of the phone numbers saved

- Search the phonebook Place the cursor on a phonebook entry and ME 3 4 1
  - Press No 3 4 2 to switch the mail addresses.
- Select a phone number to set as the first phone number

The positions of the selected phone number and first phone number are switched.

#### ✓INFORMATION ------

- Operation from FOMA terminal phonebook details screen: M□→"Edit/Settings"→ "Switch order"→"Phone numbers" or "Mail addresses"
- Switching phonebook numbers
- Search the phonebook Place the cursor on a phonebook entry and Mail 3 4 3 Select the destination phonebook entry

#### ✓INFORMATION -----

 Operation from FOMA terminal phonebook details screen: M□→"Edit/Settings"→ "Switch order"→"Phonebook Nos."

## Copying phonebook entries

Entries in FOMA terminal phonebook are copied to UIM phonebook and from UIM phonebook to FOMA terminal phonebook.

- FOMA terminal phonebook also can be copied into microSD card.→P310
- If there is a group of the same name in the copy destination, copied to the group.
- When copying from FOMA terminal phonebook to UIM phonebook, the saved timer ("T") as phone number is deleted.
- The icons of phone number are all replaced with 3, and those of mail addresses are replaced with ...
- If the number of characters exceeds the limit that can be saved in UIM phonebook, the exceeding part is deleted.→P82

<Example> Copying from FOMA terminal phonebook to UIM phonebook

- Search the phonebook Select a phonebook entry > 12
  - When copying from UIM phonebook to FOMA terminal phonebook, press ME 7 to select a phonebook entry, and press .

#### Delete phonebook

## **Deleting phonebook entries**

- · When deleting all, all of the created groups are deleted.
- The identical phonebook entries in PushTalk phonebook are also deleted.
- For entries in UIM phonebook, "All contacts" cannot be performed.

<Example> Deleting a phonebook entry in FOMA terminal phonebook

- **Search** the phonebook
- Place the cursor on a phonebook entry and Mai 4 > 1 or 2 > "Yes"
  - · When "All contacts" is selected, perform authentication.

Deleting from UIM phonebook: Place the cursor on a phonebook entry and ME 4 ▶ "Yes"

Operation from the phonebook details screen : M□ → "Delete"

## Setting functions for phonebook entries

- These functions cannot be set for the phonebook entry in UIM phonebook.
- Setting Show/Hide caller ID to each phone number <Caller ID settings>
- . This item is set to "No setting" by default.
- Priority of the method to notify a caller ID→P50
- Search the phonebook Place the cursor on a phonebook entry and Mai 3 5 2 Authenticate Select a phone number 1 - 3
  - When "No setting" is set, the settings in Caller ID notification are used.

#### ✓INFORMATION -----

- Operation from FOMA terminal phonebook details screen: Display a phone number and MEI→"Edit/Settings"→"Advanced settings"→"Caller ID settings"
- Setting secret code to mail address <Secret code>

When the other party registers a secret code for its mail address (mobile phone number@docomo.ne.ip) and you set that secret code for the mail address in your phonebook, the secret code is automatically added to i-mode mail created by searching the phonebook for that phone number.

- Search the phonebook Place the cursor on a phonebook entry M5 3 5 4 Authenticate Select the mail address
- Enter the secret code of 4 digits Canceling: Delete the secret code ▶ •

#### ✓INFORMATION -----

- Operation from FOMA terminal phonebook details screen: Display a mail address and MB → "Edit/Settings" → "Advanced settings" → "Secret code"
- The set secret code does not appear on the phonebook entry details screen or in the address for creating i-mode mail. It can be checked by the same operations as secret code settinas.

• If a mail address is saved as "mobile phone number + secret code@docomo.ne.jp", sending mail to the party is unavailable.

#### Secret attribute

## Making phonebook entries secret

You can set secrecy to phonebook entries or groups. In Privacy mode (when Call & Logs is "Hide set contact"), the phonebook entries or groups with secrecy are not displayed.

- It is also reflected to PushTalk phonebook.
- · Setting for UIM phonebook is unavailable.
- If you change secrecy, a confirmation screen appears for performing Apply secret attribute when ending the phonebook and returning to the stand-by display.
- Operation setting of Privacy mode → P124

## Setting secret attribute for phonebook entries

Search the phonebook Place the cursor on a phonebook entry and ME 3 5 1

Blinking when secret attribute is set for the phonebook entry at the cursor position

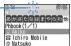

entry and Mb 3 5 1

 Operation from FOMA terminal phonebook details screen: M□→"Edit/Settings"→ "Advanced settings"→"Secrecy ON"

## Setting secret attribute for group

- · Secret attribute is not set for phonebook entries in a group.
- Secret attribute cannot be set for "グループなし (No group)".
  - [Phonebook & Logs] 1 2 Place the cursor on the group and Mali 8
    - When secret attribute is set for the group at the cursor position, ? blinks. Canceling: M□ [Phonebook & Logs] 1 2 Place the cursor on the group and M□ 8

#### No. of items

## Checking number of phonebook entries

- . In Privacy mode (when Call & Logs is "Hide set contact"), the number of phonebook entries in FOMA terminal phonebook with secrecy is not displayed.
- Search the phonebook ► ME 9 2

#### Quick dial

## Using simple dial to make calls

You can make calls or PushTalk calls by a simple operation to parties with phonebook numbers 0-99 in FOMA terminal's phonebook.

- When there are multiple phone numbers saved, a call is made to the first phone number.
- <Example> Making a voice call to the phone number saved as phonebook number 2
- Enter phonebook number (2) > 4 or 6
  - When making a PushTalk call, press .

#### **Data Security Service**

## Storing (restoring or updating) phonebook in **Data Center**

This service saves entries of FOMA terminal phonebook to Data Center. Stored phonebook entries can be restored/updated to FOMA terminal by connecting to Data Center.

- A charged service requiring subscription. When having not subscribed to this service, attempting to connect to Data Center displays the screen indicating that.
- You can restore the phonebook, set auto-update, etc. on Data Security Service site of i-mode.

iMenu→English→My Menu→電話帳お預かり (Data Security Service)

- For details of auto-update, restoration, etc., refer to "Mobile Phone User's Guide [i-mode] FOMA version".
- · Entries saved in UIM phonebook cannot be saved in Data Center.

## Saving/Updating phonebook

- ME [LifeKit] 6 1 ▶ "Yes" ▶ Authenticate
  - ( ): Cancel saving

Operating from FOMA terminal phonebook : Q ▶ Search the phonebook ► ME 7 4 ► "Yes" ► Authenticate

- Check the communication result
  - The communication result display disappears after about 5 seconds.

#### VINFORMATION -----

- If automatic update is performed after deleting entries of FOMA terminal phonebook. the entries of phonebook saved in Data Center are also deleted.
- If you deleted entries of FOMA terminal phonebook, you can download the phonebook from Data Security Service site of i-mode. iMenu→English→My Menu→電話帳お預かり (Data Security Service)→お預かりセン ター (Data Center)→Enter i-mode password→電話帳・ケータイへダウンロード (Download to phonebook/mobile phone)→OK→Return to stand-by display
- When any other functions are running at the specified time of phonebook automatic update, automatic update is executed after returning to stand-by display. Automatic update is not executed when FOMA terminal is turned OFF or out of i-mode service area or when UIM is not installed.

- When the automatic update of the phonebook failed, no icon etc. appears on the stand-by display. You can check by Synchronization log.
- The saved order of phonebook groups may not be reverted by restoration.
- Viewing logs that used Data Center <Synchronization</p> log>
- Up to 30 synchronization logs are to be recorded. When exceeding the limit, record is overwritten chronologically.
- ME [LifeKit] 6 2 ▶ Select logs
- Setting if you send the image saved in phonebook <Svnc setting>
- [LifeKit] 6 3 Select the Contact image sending field 1 or 2 b

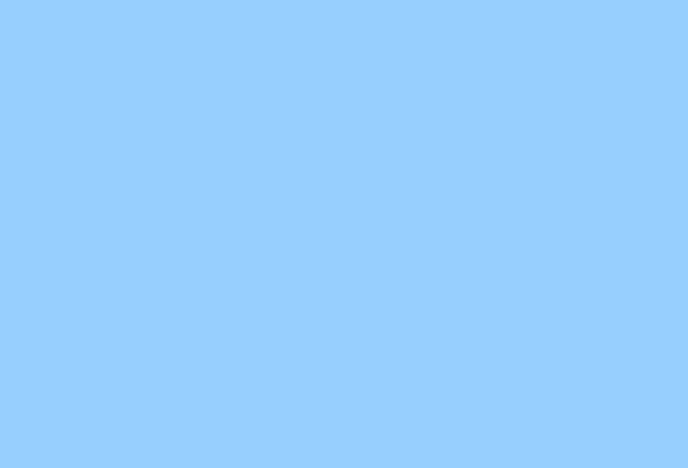

# **Sound/Screen/Light Settings**

| Setting operations for incoming calls and mail/messages                                    | 94       | Displays     |
|--------------------------------------------------------------------------------------------|----------|--------------|
| Sounds settings                                                                            |          | Switching    |
| Changing ring alert for calls, mail/messages, etc.                                         |          | <br>Changing |
| Call ring alert/Mail/Msg ring alert Setting Stereo/3D sound or SurroundStereo sound effect | 95<br>96 | Changing     |
| Setting alarm sound for Alarm clock and Schedule reminder                                  | 90       |              |
| Alarm sound                                                                                | 96       | Changing     |
| Setting volume of various sounds such as ring alert and alarm sound                        |          |              |
|                                                                                            | 96       | Decoratin    |
| Using vibrator to signal incoming calls and alarms                                         |          |              |
| Vibrate alert/effect                                                                       | 97       | Setting C    |
| Changing the ring tone of the phone Melody Call                                            | 98       | Changing     |
| Setting sound for GPS positioning GPS alert                                                | 98       | Changing     |
| Setting Keypad sound Keypad sound                                                          | 98       | Setting su   |
| Setting Open/Close sound Open/Close sound                                                  | 98       | Setting di   |
| Setting sound to be emitted when turning display                                           |          | Changing     |
| Display turn sound                                                                         | 98       | Changing     |
| Setting shutter sound                                                                      | 98<br>99 | Using Kis    |
| Setting alert sound for charging                                                           | 99       | Customiz     |
| Alarm announcing that call is about to be interrupted Quality alarm                        | 99       | Customiz     |
| Setting alarm for reconnecting interrupted call Reconnect alarm                            | 99       | Changing     |
| Setting Low Battery alert                                                                  | 99       | Indicating   |
| Making FOMA terminal silent                                                                | 99       | lighting     |
| 9                                                                                          |          | Setting th   |

| Displays/Lights settings                                                   |     |
|----------------------------------------------------------------------------|-----|
| Switching stand-by display, Silent mode, etc. by lifestyles                |     |
| Timed theme                                                                | 101 |
| Changing stand-by display Stand-by display                                 | 101 |
| Changing images for outgoing voice/videophone calls                        |     |
| Outgoing call image                                                        | 104 |
| Changing images for incoming voice/videophone calls                        |     |
|                                                                            | 104 |
| Decorating titles to display for incoming/outgoing calls or while talking  |     |
| ldentification mark                                                        | 105 |
| Setting Contact image display from phonebook at incoming/outgoing cal      | íl  |
| Contact image                                                              | 106 |
| Changing displays for incoming/outgoing messages and retrieving            |     |
| Sent/Received/Retrieving mail image                                        | 106 |
| Setting sub-display                                                        | 106 |
| Setting display and key lighting Display & Key light                       | 106 |
| Changing display colors                                                    | 107 |
| Changing startup menu Select startup menu                                  | 107 |
| Using Kisekae Tool                                                         | 107 |
| Customizing the menu                                                       | 110 |
| Customizing FOMA terminal screen                                           | 111 |
| ,                                                                          |     |
| Changing battery/signal level icon Battery icon/Signal level icon          | 112 |
| Indicating newly arrived information such as missed calls and unread mai   |     |
| lighting                                                                   | 112 |
| Setting the lighting patterns and colors used for an incoming call/mail or |     |
| talking Light alert                                                        | 112 |
| Changing font style Font style                                             | 113 |
| Changing font size Font size                                               | 113 |
| Setting clock display Clock display format                                 | 114 |

## Setting operations for incoming calls and mail/ messages

- . This setting is reflected to Call ring alert, Mail/Msg ring alert, Incoming call/ Videophone receiving of Call image, Vibrate alert/effect or Light alert.
- Changing operations for incoming call <Call alert/ Videophone alert>

<Example> Setting operations for incoming calls

| ME [Sett | tings & NW services] | 5 1 | <b>2</b> ▶ Set the | required |
|----------|----------------------|-----|--------------------|----------|
| items▶∏  | 6                    |     |                    |          |

Changing operations for incoming videophone calls : M⁵ [Settings & NW services] 6 1 2 > Set the required items > 1

Ring alert: Set the ring alert.

• When selecting any of "Melody", "Movie ringtone" or "Music", select the ring alert. When setting a movie/i-motion with sound and image for "Movie ringtone", Show image is "Sync ring alert". Setting Music→P95

Show image: Set an image to display.

- When "Select image" is selected, select the List images field and select an image.
- When "i-motion" is selected, select a movie/i-motion from the movie list. Vibrate alert: Set the operation pattern of vibrator.

Light alert: Set a lighting pattern and color of the light.

- If setting Light alert to "Light pattern 1", "Light pattern 2" or "Sync melody", the light blinks in multiple colors. Light color cannot be set.
- **Changing operations for incoming PushTalk call** <PushTalk alert>
- [Settings & NW services] 6 2 1 > Set the required items > 🔯

Ring alert: Set the ring alert.

 When selecting any of "Melody", "Movie ringtone" or "Music", select the ring alert. For "Movie ringtone", movie/i-motion containing only sound (i-motion without image such as the one containing only voice of a singer) can be set.

Setting Music→P95

Vibrate alert/Light alert: Setting items→P94 "Changing operations for incoming call"

## Changing operations for incoming MessageR/F <MessageR/F alert>

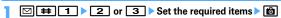

Ring alert: Set the ring alert.

• When selecting any of "Melody", "Movie ringtone" or "Music", select the ring alert.

Setting Music→P95

**Light alert/Vibrate alert**: Setting items→P94 "Changing operations for incoming call"

Ring time (sec): Set the duration of sounding of ring alert or operation of vibrator within the range of 1-30 seconds.

## Changing operations for incoming mail <Mail alert>

Setting items→P94 "Changing operations for incoming MessageR/F"

#### Changing operations for incoming chat mail < Chat mail alert>

Alert setting: Set if you set operations for incoming mail or follow the incoming operation.

· Setting "Customize" allows setting the items below.

Ring alert/Light alert/Vibrate alert/Ring time (sec) :

Setting items→P94 "Changing operations for incoming MessageR/F"

#### ✓INFORMATION ------

- Setting created animation for Select image of Show image in Call alert (Incoming call) or Videophone alert (Videophone receiving) displays the first image.
- When music or movie/i-motion containing only sound (i-motion without image such as the one containing only voice of a singer) is set as the ring alert in Call alert or Videophone alert, if you set Show image to movie/i-motion containing only images or Flash graphics, the ring alert is reset to the default. The melody can be changed.
- Some movies/i-motion may not be set for Show image of Call alert (Incoming call) or Videophone alert (Videophone receiving), Also, movies/i-motion with sound cannot he set
- Even when setting Vibrate alert or Light alert to "Sync melody", the vibrator/light may not be synchronized depending on the melody.

#### Call ring alert/Mail/Msg ring alert

## Changing ring alert for calls, mail/messages, etc.

- When a movie/i-motion is set as a ring tone, a movie and/or sound is played for incoming phone call or mail (Movie ringtone).
- This setting is reflected to ring alert in Call alert, Videophone alert, PushTalk alert, Mail alert, MessageR alert, MessageF alert and Chat mail alert.
- Melodies for ring alert stored by default→P429

#### <Example> Setting ring alert for incoming mail

[Settings & NW services] 1 1

2 1

Setting ring alert for incoming voice/videophone/PushTalk call:

1 1.3

Setting ring alert and Ring time (sec) for incoming chat mail or MessageR/F:

2 2 4

## Set the required items >

Mail\*1: Select a ring alert.

- . When selecting any of "Melody", "Movie ringtone" or "Music", select the ring alert.
  - Setting Music→P95
- For Chat M ring alert, "Sync msg alert" can be selected. If you select "Sync msg alert", the ring alert operates according to Mail alert. Ring time cannot be set.

Ring time (sec)\*2: Set time in range of 1-30 seconds.

- \*1 Function names selected in Step 2 are displayed.
- \*2 Voice call, videophone call or PushTalk call are not displayed.

## **♦ Setting Music**

Music (Chaku-uta full®) can be set as a ring alert in two ways: Full song ring tone for setting whole music and Point ring tone for setting a section previously selected.

<Example> Setting Full song ring tone

- Select "Music" at each setting > Select a folder
- Select a music to set
  - When music in microSD card is selected, a confirmation screen appears. Select "Yes" to move the music to the terminal and set to a ring alert.

Setting Point ring tone: Place the cursor on the data to set and ☑ ▶ Select the item

 When Chaku-uta full<sup>®</sup> in microSD card available to nonmember is selected, a confirmation screen for cutting out the part to set as the ring alert and saving it in the i-motion folder appears. Select "Yes", enter a display name and press . The cut out music is saved to "i-mode" folder of i-motion as i-motion compatible with contents transfer.

When exceeding the savable number/area→P322

#### ✓INFORMATION -----

- . The data below cannot be set as the ring alert.
- Movie/i-motion containing only image
- Movie/i-motion for which Ring alert in detail information (→P319) is "Unavailable"
- Music for which Full song ring tone or Point ring tone of detail information (→P348) is "Unavailable"
- . In the cases below, the image for incoming call is used as the standard image in the settings of Call ring alert and V.phone ring alert. The image can be changed in Call alert (Incoming call) or Videophone alert (Videophone receiving).
- When the ring alert is changed from a movie/i-motion containing images to music or movie/imotion containing only sound (i-motion without image such as the one containing only voice of a singer) or melody
- When a movie/i-motion containing only images or Flash graphics is set as the incoming image and a movie/i-motion containing only sound (i-motion without image such as the one containing only voice of a singer) is set as the ring alert

#### Ring alert priority

When setting ring alerts for multiple functions, they sound in order of the priority below.

- 1 Alert by contact of FOMA terminal phonebook
- (2) Alert/image by group of FOMA terminal phonebook
- (3) Call ring alert/V.phone ring alert/Mail ring alert/Call alert (Incoming call)/ Videophone alert (Videophone receiving)/Mail alert/Incoming calls melody setting for Multi number/Ring alert for No. B
- When the other party does not notify the caller ID, the ring alert for voice call depends on Anonymous caller. A ring alert for videophone call depends on the settings of V.phone ring alert/Videophone alert/Ring alert for No. B.

#### Stereo sound effect

## Setting Stereo/3D sound or Surround

- · This setting is also reflected to Surround of Settings for movie/i-motion and Music player, and Stereo/3D sound of Settings for Melody.
- Settings & NW services 1 6 ▶ 1 3 ▶ 1 or

- The 3D sound function creates sound that is 3-dimensional or moves around in space using stereo speakers (or stereo earphone set). Using the 3D sound function, realistic i-appli games, ring tone and i-motion can be enjoyed. The most realistic 3D sound can be enjoyed when FOMA terminal is held approximately 20-30 cm away from the listener's face. The effect fades when FOMA terminal is positioned off the center rightward or leftward or too close or too far.
- There are differences in how the 3D sound effect is felt among individuals.

#### Alarm sound

## Setting alarm sound for Alarm clock and Schedule reminder

<Example> Setting Alarm clock sound

ME [Settings & NW services] 1 1 4

## 1 Select the Alarm clock field 1 - 4

• When selecting any of "Melody", "i-motion" or "Music", set the alert sound. When movie/i-motion containing sound and image is set for "i-motion", the image of the movie/i-motion is displayed.

Setting Music→P95 Setting sound for Schedule reminder: 2 > Select the Alarm on time field or Alarm in advance field 1 - 3

тô

#### Adjust volume

## Setting volume of various sounds such as ring alert and alarm sound

- [Settings & NW services] 1 2 1 9
  - When Alarm volume is selected, select 1 or 2.
  - Call alert volume: Set call alert volume for voice, videophone and PushTalk calls. It is also reflected to alarm volume of Call cost limit.
  - Mail/Msg alert vol.: Set volume of a ring alert for mail, chat mail and MessageR/F.
  - GPS alert volume: Set volume of GPS alert sound (Position location, Location request, Notify location).
  - Listen volume: Set earpiece volume of voice call, videophone call and PushTalk call. Reflected to the volume of play sound of Answer machine or Voice memos and sound effect of pasting stamp or text to an image.
  - Alarm clock sound: Set volume of sound to be emitted when Volume is set to "Phone setting" from the Set sound screen of Alarm clock. Also reflected to the volume of Countdown timer.
  - Schedule reminder: Set sound volume of alarm for watching reservation of 1Seg, alarm on time or alarm in advance for the schedule.
  - i-appli effect sound: Set volume of the sound emitted from i-appli.
  - ToruCa receive alert: Set the volume of the alert activated when receiving ToruCa has completed. Also reflected to Receive alert volume of ToruCa alert.

Operation sound: Set the volume of Keypad sound, Open/Close sound and Display turn sound.

 If setting to "Silent", the confirmation sound is not emitted when the code is read.

Melody effect sound: Set the volume for playing melody (including melody attached to mail or MessageR/F). Also reflected to the volume of Settings of Melody.

• "Silent" and "Steptone" cannot be set for Listen volume. "Steptone" cannot be set for i-αppli effect sound, ToruCa receive alert, Operation sound or Melody effect sound.

## Side kevs [▲▼] or 🐼 ▶ 📵

• If setting Call alert volume to "Silent", we appears on the stand-by display. appears when a vibrate for Call vibrate alert is set simultaneously.

#### Vibrate alert/effect

## Using vibrator to signal incoming calls and alarms

- The operation of vibrator for receiving 64K data communication depends on the setting of incoming voice call.
- . This setting is also reflected to settings for Vibrate alert or Vibrate effect in Call alert, Videophone alert, PushTalk alert, Mail alert, MessageR alert, MessageF alert, Chat mail alert, Positioning alert and i-αppli settings.
- If FOMA terminal is on the desk etc. when the vibrator operates, it may fall off because of the vibration.

<Example> Setting the vibrator for incoming voice, videophone and PushTalk calls

ME [Settings & NW services] 1 3

Setting the vibrator for incoming mail, chat mail and MessageR/F:

2 1.4

. When Alert setting of Chat mail alert is set to "Same:Mail setting", a screen appears indicating that setting is unavailable.

Setting the vibrator for GPS positioning : 3 ▶ 1 - 4

Setting the vibrator used with Alarm clock or Schedule reminder sounding: 4 1 or 2

Setting the vibrator used for i-appli effect: Press 5

## 1 - 5

Vibrator is set and FOMA terminal vibrates on the incoming call/message and alarm notification.

- If you place the cursor on "Pattern A", "Pattern B" or "Pattern C", it vibrates in the pattern at the cursor position.
- . When setting to "Sync melody", the vibrator operates along with the melody set for ring alert etc. Note that it may not synchronize depending on the melody.
- When setting the vibrator for i-αppli effect, select "ON" or "OFF".
- If the vibrator for incoming calls is set, is appears on the stand-by display if the Call alert volume is more then "Level 1". It appears when Call alert volume is set to "Silent".

## Vibrate alert priority

When setting vibrator in multiple functions, it operates in order of the priority below.

- 1 Alert by contact of FOMA terminal phonebook
- 2 Alert/image by group of FOMA terminal phonebook
- 3 Vibrate alert/effect/Call alert/Videophone alert/Mail alert

#### **✓INFORMATION --**

- Vibrator does not operate when another call is received during a call.
- Even with "OFF", the vibrator may operate when Flash graphics operate.

#### Melody Call

## Changing the ring tone of the phone

This is a service to change the sound like "prr" that you hear when making a call to a mobile phone to a melody.

· A communication fee is not required for connecting to the setting site. Note that you are charged packet communication fees for connecting to IP site, i-mode menu site or Free Melody Corner.

ME [Settings & NW services] 1 1 8

The melody call site is connected.

· For details, refer to "Mobile Phone User's Guide [Network Services]".

#### ✓INFORMATION -----

. Melody Call is valid only when a voice call is received.

#### **GPS** alert

## Setting sound for GPS positioning

- This setting is also reflected to Position settings. Notification setting and Positioning alert for Request setting.
- ME [Settings & NW services] 1 1 3 ▶ 1 -4 Select the Ring alert field 1 or 2
  - . When "Melody" is selected, select ring alert.

## Ö

#### Keypad sound

## **Setting Keypad sound**

You can change the sound to be emitted when pressing keys (except side keys [▲▼], @ or ]) or when operating pointing device. Emission of the sound can also be inhibited.

- When the sound of Battery level and End alert of Data exchange settings are set to "ON", sounds are emitted according to these settings.
- If setting to "OFF", the sound is not emitted when reading a code.

## Mb [Settings & NW services] 1 1 5 1

- Keypad sound is not emitted in the cases below even if it is set to ON.
- When i-αppli is activated (except MULTI)
- When Full Browser is activated, or when the pointer is moved by sliding the pointing device
- If setting keypad sound to "Sol-fa", "Key sound 2" is emitted by sliding the pointing device and the dedicated sound is emitted by double-tapping.

#### Open/Close sound

## Setting Open/Close sound

You can change the sound to be emitted when opening/closing FOMA terminal.

ME [Settings & NW services] 1 1 5 2

#### Display turn sound

## Setting sound to be emitted when turning display

- [Settings & NW services] 1 1 5 3 Select the Turn sound field 1 or 2
  - · When "Melody" is selected, select turn sound.

## Ö

#### Shutter sound/Movie camera sound

## Setting shutter sound

You can set a shutter sound to be emitted when shooting an image with Still camera or recording a movie with Movie camera (including recording sound with Sound recorder).

- . This setting is also reflected to Shutter sound of Image settings and Recording settings.
- [Settings & NW services] 1 1 5 4 or

#### Charge alert

## Setting alert sound for charging

You can set if you activate the battery charged sound at the start and end of charging.

Settings & NW services 1 1 6 ▶ 1 or 2

#### ✓INFORMATION -----

- The alert sound for charging is not emitted in the situations below even when this function is set to "ON"
  - In Silent mode, Public mode (Drive mode), during a voice/videophone call, PushTalk session, 64K data communication, i-mode communication, packet communication

#### On-hold tone

## Setting on-hold tone

M5 [Settings & NW services] 1 1 7 2 ▶ 1 - 3

#### **Quality alarm**

## Alarm announcing that call is about to be interrupted

You can set if you sound an alarm before the voice call is disconnected when signal quality deteriorates.

- · If the signal quality deteriorates rapidly, the call may be disconnected without sounding the alarm.
- M [Settings & NW services] 1 1 7 3 ▶ 1 3

#### ✓INFORMATION -----

• To make settings during a voice call, press Mb and select "Quality alarm".

#### Reconnect alarm

## Setting alarm for reconnecting interrupted call

While the call is interrupted, the distant party hears no sound.

- The time required to make a reconnection depends on the call conditions, radio wave conditions, etc. It normally takes about 10 seconds to reconnect.
- You are charged for the time used to make a reconnection (up to 10 seconds).
- · The call may be terminated without sounding the alarm depending on the call conditions, signal quality, etc.
- M5 [Settings & NW services] 1 1 7 4 ▶ 1 3

#### ✓INFORMATION -----

• To make settings during a voice or PushTalk session, press MEI and select "Reconnect alarm"

## Low Battery alert

## **Setting Low Battery alert**

You can set if you activate the alert when the battery is low.

[Settings & NW services] 1 1 7 5 ▶ 1 or 2

## ✓INFORMATION ------

• When the battery becomes low during a call, the alert is emitted from the earpiece even with "OFF" set

#### Silent mode

## **Making FOMA terminal silent**

Sounds from FOMA terminal can be disabled in order to prevent disturbance to the people around you by enabling the vibrator for incoming calls or muting the keypad sound.

## Starting Silent mode

## (1 sec. or more)

After Silent mode specified in Silent mode is activated, @ (in General silent mode) or [a] (in Personalized silent mode) is displayed on the stand-by display.

 By default, you can also start/cancel Silent mode by pressing side key [▲] for 1 second or more with FOMA terminal folded.

 When FOMA terminal is folded. Silent mode can be started/canceled by using a menu on the sub-display.→P35

Canceling: ## (1 sec. or more)

#### ❖ When General silent mode is activated

An incoming call is notified with vibration, muting all sounds emitted from FOMA terminal such as ring tone, Keypad sound, Open/Close sound, Display turn sound, alarm, buzzer or the sound for reading a code. And, microphone is sensitized, and a call can be made in a small voice.

- In the cases below, the operation of vibrate alert is "Pattern A".
  - When receiving voice call, videophone call, PushTalk call, mail or during 64K data communication
  - Positioning when melody is set in GPS alert
  - When the time specified in Countdown timer elapses
  - When the date and time specified in schedule come
- The vibrator operation for receiving Area Mail of emergency earthquake flash report is "Sync melody".
- When the time specified in Alarm clock comes, vibrate operates according to the setting of Alarm clock.
- · Melody is not played automatically even when sent/received mail or MessageR/ F is displayed with "Auto play" set for Attachment auto-play.
- . When playing a movie/i-motion with sound, program recorded from 1Seg, a confirmation screen for sound playing appears. Select "No" to play movie only.
- When activating 1Seg, a sound emission confirmation screen appears. If you select "Yes", you can adjust the volume. Select "No" to inhibit sound output. When 1Seg is activated with Use as alarm in watching reservation set to "Yes", you can adjust the volume.
- When playing Music or Melody or Music&Video Channel program in Silent mode, the playing confirmation screen appears. Select "Yes" to play.

#### ✓INFORMATION -----

- . Shutter sound is emitted even in Silent mode.
- . The alarm sound of Call cost limit is not usually emitted in Silent mode. In Personalized silent mode, alarm volume of Call cost limit depends on the setting of "Call alert volume" of the Personalized silent mode

## Setting Personalized silent mode <Silent mode>

## ME [Settings & NW services] 1 4

2

Setting General silent mode: 1

Set the required items ▶ 📵

Vibrate alert: Set the vibrate alert while incoming or receiving.

- . When setting to "ON", it operates according to Vibrate alert/effect. Note that, when Vibrate alert/effect is set to "OFF", it vibrates in "Pattern A".
- When setting to "Contact setting", it operates according to Vibrate alert/ effect.
- · Regardless of this setting, when receiving Area Mail of emergency earthquake flash report, the vibrator operates in "Sync melody".

Keypad sound: Set keypad sound.

Open/Close sound: Set Open/Close sound.

Display turn sound: Set if you emit a sound when rotating the display. Call alert volume: Set call alert volume for voice, videophone and PushTalk calls.

Mail alert volume: Set mail alert volume.

• Even if "Silent" is set, if any other setting item is set to emit sound, the buzzer sounds when receiving Area Mail of emergency earthquake flash report.

Melody volume: Set the volume for playing melody (including melody attached to mail or MessageR/F).

ToruCa alert volume: Set the volume of a confirmation sound for obtaining ToruCa from IC card reader.

GPS alert volume: Set volume of GPS alert sound (Position location, Notify location, Location request).

Low battery alert: Set if you activate the alarm when the battery becomes low.

Alarm sound, Schedule reminder, i-appli sound: When setting to "ON", the sound is emitted according to respective setting.

• When setting Alarm sound to "ON", the Countdown timer sound is also emitted.

Fake call alert: Set if you emit fake call sound.

Sensitize microphone: Set if you increase the microphone sensitivity.

Answer machine: Operates according to this setting regardless of the setting of Answer machine.

#### Timed theme

## Switching stand-by display, Silent mode, etc. by lifestyles

This function allows you to change the stand-by display or activate Silent or Privacy mode at the specified time. You can select the alarm to sound once only. repeat everyday or sound on the same day every week.

- . Up to 18 items can be added.
- ME [Settings & NW services] 3 3 ▶ Select the title

is displayed at the left of the title for Timed theme set to ON. Setting/Canceling the timed theme: Place the cursor on the title and M5

## Set the required items > 1

Time: Enter the time to switch the theme in the 24-hour format.

Repeat: Set action of repeat switching.

 When "Day of week" is selected, select "Day/Week", select a day of week. and press 📵.

Title: Up to 10 two-byte (20 one-byte) characters can be entered.

Style theme: Set if you change style theme.

• When "Change" is selected, select a style theme.

Silent mode: Set if you start Silent mode.

. When "ON" is set. Silent mode set from Silent mode starts.

Privacy mode: Set if you start Privacy mode.

• When "ON" is set, Privacy mode set from Privacy mode setting starts.

#### ✓INFORMATION -----

- . With Style theme set to "Change", the image, movie/i-motion, Chara-den and Set random image settings on the stand-by display are canceled at the time specified in this function. However, Show ticker of i-Channel is not canceled.
- When i-αppli stand-by display is set, this function is unavailable.
- If multiple items are set and the operating time for them are the same, the item on the top of the list of Timed theme operates.
- . When Timed theme and alarm are set to start at the same time. Timed theme starts after the alarm operates.

 This function does not operate if FOMA terminal is turned OFF, All lock or Omakase Lock is ON or other function is operating when the specified time comes. If you turn FOMA terminal ON, cancel the lock or display the stand-by display. Timed theme that passed the set time operates in order.

#### Stand-by display

## Changing stand-by display

- Stand-by display for some of images, movies/i-motion, Chara-den or i-αppli are unavailable if you do not install the same UIM as used in downloading the data (UIM operation restriction).
- If a data in "Preinstalled" folder is set, the set stand-by display is displayed even in Personal data lock.

## Setting image/movie/i-motion/Chara-den as stand-by display

Image, movie/i-motion or Chara-den downloaded from an i-mode site or still image or movie shot with FOMA terminal can be set as the stand-by display. GIF Animation, created animation or Flash graphics can also be set.

- . Still image, GIF animation, created animation or Flash graphics can be set on Horizontal display.
- · Images and movies/i-motion saved in microSD card cannot be selected.
- Movie/i-motion that can be set for stand-by display→P302
- [Settings & NW services] 2 1 1
- 1

Setting horizontal display stand-by display: 2

Select any of 1, 3,

Selecting horizontal display: 1 or 2

## Select a folder ➤ Select an image, movie/i-motion or Chara-den

Setting action of Chara-den: Place the cursor on the Chara-den to set and M5 > On the Stand-by settings screen, set the required items > 1 Setting items→P305 Step ① in "Setting to the stand-by display"

## "Yes"

- When setting movie/i-motion as the stand-by display, the first image is displayed.
- If the selected image, movie/i-motion or Chara-den can be zoomed, a confirmation screen appears asking if you display at the same magnification or zoom. Select "Yes (Same size)" to maintain the image size or select "Yes (Large size)" to enlarge the image to the screen size to display on the stand-by display.
- If i-αppli stand-by display has been set, a confirmation screen appears asking if you terminate the i-appli stand-by display. When selecting "Yes", the i-αppli stand-by display is terminated.
- When Show ticker of i-Channel ticker is set to "Yes" and movie/i-motion or Chara-den is selected, the ticker display is canceled.
- When the movie/i-motion or Chara-den is canceled with no i-αppli stand-by display set. Show ticker of i-Channel ticker is set to "Yes".

## To play movie/i-motion, animation or Chara-den set as the stand-by display

The operations below are available for movie/i-motion.

/Opening FOMA terminal : Play

CLR / Stop

Side keys [▲▼]: Adjust volume

• The operations below are available for GIF animation, created animation or Flash graphics.

Opening FOMA terminal/Turning the display/Returning to the stand-by display/ Turning power on: Play

: Pause/Play

• The operations below are available for Chara-den.

CLR / Opening FOMA terminal : Play

CLR/ : Stop

#### ✓INFORMATION ------

- When the stand-by display is displayed. Flash graphics and/or GIF animation plays for a predetermined period of time and stops.
- If zoom display is set for GIF animation, the display may be distorted.
- . If setting Flash graphics in "Preinstalled" folder of My Picture, the images change as shown below.
  - When setting ホワイト1/2 (White 1/2), if Pedometer setting is "Use", the number of steps is displayed, and the images change according to the number of steps. When tilting FOMA terminal, human-shaped icon moves. For the case of "Not use", the images change according to the battery level
  - When setting ミラーブラック1/2 (Mirror Black 1/2), the images change according to the season or time. And, when Pedometer settings is "Use", the number of steps is displayed, and the images change according to the number of steps. For the case of "Not use", the time is displayed.
  - When setting ミラーレッド1/2 (Mirror red 1/2), the ring moves when tilting FOMA terminal. And, when Pedometer settings is "Use", the number of steps is displayed.
  - When setting ゴールド1/2 (Gold 1/2), if tilting or shaking FOMA terminal, the movement of the butterflies changes. And, when Pedometer settings is "Use", the number of steps is displayed.
  - When setting アドバンストモード1/2 (Advanced mode 1/2), the images change according to the season or time
  - When setting ウォーキング×フラワー (walking×flower), images change according to the season and time. And, when Pedometer settings is "Use", the number of steps is displayed, and the images change according to the number of steps.

## Displaying images at random <Set random image>

You can display multiple still images saved in folders in My Picture on the standby display (Vertical display) switching at random at the specified timings.

• Only JPEG/GIF format images (except for GIF animation) can be displayed.

## [Settings & NW services] 2 1 1 1 required items

Folder: Select the folder containing the images.

Change image: Set the timing for changing images.

• When "Every 30 mins" is selected, the image is changed at minutes 00 and 30 every hour, and when "Every 60 mins" is selected, the image is changed at minutes 00 every hour.

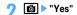

 If i-αppli stand-by display has been set, a confirmation screen appears asking if you terminate the i-αppli stand-by display. When selecting "Yes", the i-αppli stand-by display is terminated.

#### ✓INFORMATION -----

. When no still image can be displayed because some specified folders are deleted or still images saved in the folder have been moved/deleted or Create animation is made, the image set by default appears on the stand-by display and random image setting returns to the default. However, when the still image displayed on the standby display is moved or used for Create animation, the image is temporarily displayed until next time the image is changed.

## Setting i-appli stand-by display

- Only i- $\alpha$ ppli compatible with the i- $\alpha$ ppli stand-by display can be set.
- The i-αppli stand-by display takes precedence over other stand-by display settinas.
- Canceling operation, setting and stand-by display of i-αppli→P238
- ME [Settings & NW services] 2 1 1

A list of i- $\alpha$ ppli compatible with the i- $\alpha$ ppli stand-by display is displayed.

## Select i-appli ▶ "Yes"

 $\square$  or  $\square$  is displayed when the i- $\alpha$ ppli stand-by display is set.

- . When Show ticker of i-Channel ticker is "Yes". Show ticker is canceled.
- With no movie/i-motion or Chara-den set on the stand-by display, if i-αppli stand-by display is canceled. Show ticker of i-Channel ticker is set to "Yes".

## Customizing stand-by display < Info/calendar layout>

You can divide the stand-by display to several and make settings to display newly arrived information such as unread mail or missed call, schedule, calendar, list of notes or contents of a note in individual areas.

- · When the stand-by display has an image set, the set information is displayed overlaid on the image. It is not displayed if movie/i-motion, Chara-den or i-αppli stand-by display is set on the stand-by display.
- ME [Settings & NW services] 2 1 5

Canceling: 2

## to switch patterns > Select an area > 1 - 6

• Press MEI and select "Yes" to cancel all area settings.

## Setting newly arrived information : 2 ▶ Select information ▶ 🔊

- "When selecting "

  Unread messages", reception date/time and titles of unread mails appear.
- When selecting "RMessageR"/" MessageF", reception date/time and titles of MessageR/F appear.
- When selecting "Missed call", reception date/time and the phone number of the caller (or name if saved in phonebook) appear.
- When selecting " Recorded messages", recording date/time and the phone number of the caller (or name if saved in phonebook) appear.

Setting Calendar : 4 1 - 4

• The number of months that calendar can be displayed varies by the area size.

Setting Note content : 6 ▶ Select a note

To "Yes"

## Checking information on the stand-by display

The area is surrounded with a red cursor frame.

- When no information is shown, press repeatedly and display it before pressing .
- Move the cursor with ♠ ▶ •

#### **✓INFORMATION** -

- Pressing switches hide and display of the information.
- If you set a GIF animation, created animation or Flash graphics in Set image of Image/ i-αppli, the information is displayed by pressing after the playing is stopped or paused.

### Displayed contents of various information

Each information set in Info/calendar layout appears as follows.

- Since the numbers of information entries and lines displayed differ by the area size, some part of the information may not be displayed.
- For each information entry, the time is displayed for the current day and the date is displayed for others.

#### New arrival

The information is displayed from the latest one. Select an area to check the top information.

☑: Unread mail R / E: MessageR/MessageF

: Missed call : Recorded message

#### Schedule

Icon, Start time, contents/program name appear in the order of the date and time of schedule or watching reservation/recording reservation of 1Seg that start date/ time have not come yet. If an area is selected, the schedule or watching reservation/recording reservation of the first item can be checked.

- . When the date of Start time and End time are not the same, the icon to be displayed is \( \int \).
- If the schedule with All day set to ON is the current day, "AllDay" is displayed.

#### Calendar

The calendar for 1 month/2 months/4 months/6 months are displayed. Select an area to display the Calendar of Scheduler.

- · The current day is displayed in yellow, days off and holidays in red and Saturdays in blue. The color changes by Days off, Day off of week and Holiday settings of Scheduler.
- When a schedule or 1Seq watching reservation/recording reservation is set. a red mark appears on the upper-right side of the date.

#### List of notes

The list of notes saved in Notepad is displayed. Select an area to display the list of notes.

#### Note

The beginning of a note set in Notepad is displayed. Select an area to display the details of a note.

#### ✓INFORMATION ------

 In Personal data lock, only the setting of Missed calls for New arrival can be changed. Also, Schedule, List of notes or Note cannot be selected.

#### **Outgoing call image**

## Changing images for outgoing voice/videophone calls

<Example> For voice call

M [Settings & NW services] 2 3 2 1 ▶ Select Display image field 1 - 3

Changing image displayed when making a videophone call: No [Settings & NW services 2 3 2 3 Select the Display image field 1 -ПЗП

• When "Select image" is selected, select Image list field and select an image.

## ΙÔ

- · Setting created animation for "Select image" displays the first image.
- Outgoing call image priority

When setting outgoing images in multiple functions, they are displayed in order of the priority below.

- 1 Image saved in FOMA terminal phonebook\*
- 2 Alert/image by group of FOMA terminal phonebook
- 3 Outgoing call/Videophone dialing (V.phone dialing img.)
- \* Effective when Contact image is set to "ON".

#### Incoming call image

## Changing images for incoming voice/ videophone calls

• This setting is also reflected to Call alert of Call & Answer or Videophone alert of Videophone.

#### <Example> For voice call

[Settings & NW services] 2 3 2 > Select Show image field 1 - 5

Changing image displayed when receiving a videophone call: M5 [Settings & NW services 2 3 2 4 Select Show image field 1-5

- When "Select image" is selected, select the Image list field and select an
- When "i-motion" is selected, select a movie/i-motion from the movie list.
- When movie/i-motion containing sound and images is set for Call ring alert or V.phone ring alert, "Sync ring alert" is set.

- · Setting created animation for "Select image" displays the first image.
- When movie/i-motion containing only sound (i-motion without image such as voice of a singer) is set as the ring alert, if you reset Show image to movie/i-motion containing only images or Flash graphics, "着信音1 (Tone1)" (voice call) or "ハープ (Harp)" (videophone call) is set as the ring alert. The melody can be changed.
- · Some movies/i-motion may not be set to Show image. Also, movies/i-motion with sound cannot be set

## **♦** Incoming call image priority

When setting incoming images in multiple functions, they are displayed in order of the priority below.

- 1 Image saved in FOMA terminal phonebook\*1
- (2) Alert/image by group of FOMA terminal phonebook
- (3) Call ring alert \*2/V.phone ring alert \*2/Call alert (Incoming call)/Videophone alert (Videophone receiving)/Incoming calls melody setting for Multi number/Ring alert for No. B\*2
- \*1 Effective when Contact image is set to "ON".
- \*2 If setting to "Movie ringtone", effective when movie/i-motion containing sound and image is set.
- When the other party does not notify the caller ID, the incoming image for voice call depends on Anonymous caller. An incoming image for videophone call depends on the settings of Videophone alert.

- When setting movie/i-motion (including the case of setting to "Terminal setting" and setting movie/i-motion for Incoming call) for the ring alert of Alert by contact of FOMA terminal phonebook, the image or movie/i-motion set in phonebook does not appear, and the movie/i-motion set for the ring alert appears. Note that, when setting movie/i-motion containing only sound (imotion without image such as voice of a singer) in Call alert etc., it operates as below.
- When setting a still image to phonebook, the still image is displayed.
- When Flash graphics or movie/i-motion is set to phonebook, the image of the phonebook does not appear, but the image set for Alert/Image by group or Call alert appears.
- . When setting ring alert to "Terminal setting" in Alert/image by group of phonebook and setting movie/i-motion in Call alert etc., the image or movie/imotion set in phonebook by group does not appear, and the movie/i-motion set for Ring alert appears. Note that, when setting movie/i-motion containing only sound (i-motion without image such as voice of a singer) in Call alert etc., it operates as below.
  - When a still image is set for Alert/Image by group, the still image appears.
  - When Flash graphics or movie/i-motion is set for Alert/Image by group, the image set for Call alert etc. appears.

### Identification mark

## Decorating titles to display for incoming/ outgoing calls or while talking

- This setting is reflected to Number A of Identification mark of 2in1.
- [Settings & NW services] 5 1 3 > Set the required items > 🔯
  - . When setting Identify No. to "ON", Mark can be set.

- The mark does not appear in the cases below.
  - When receiving while using Multi number
- When calling by specifying Multi number from submenu

#### **Contact image**

## **Setting Contact image display from phonebook** at incoming/outgoing call

You can set if you display the image saved in FOMA terminal phonebook for incoming/outgoing voice calls/videophone calls.

· The image saved in phonebook is displayed when the recorded person calls with the caller ID.

ME [Settings & NW services] 2 3 2 5 ▶ 1 or 2

#### Sent/Received/Retrieving mail image

## Changing displays for incoming/outgoing messages and retrieving

You can set images to appear when sending mails, receiving mails (including MessageR/F) or received mails, or checking new messages.

NE [Settings & NW services] 2 3 3 ▶ 1 - 4

## Select the Display image field 1 - 3

- When "Select image" is selected, select Image list field and select an image. Setting Image message alert : Select the Display image field ▶ 1 - 5
- When "i-motion" is selected, select a movie/i-motion from the movie list.
- · When movie/i-motion containing sound and images is set for Mail ring alert, "Sync ring alert" is set.

## 6

### **Sub-display**

## Setting sub-display

Setting an image to display on sub-display <Clock & alert image>

An image is set on the sub-display for incoming calls or incoming mail. Display of the clock can be set.

M5 [Settings & NW services] 2 8 1 ▶ Set the required items > 🔯

Clock style: Set display of the clock.

Alert image: Set the image to display on the sub-display for incoming voice and videophone calls.

**Incoming mail img**: Set the image to display in the sub-display at the time of mail arrival.

## Setting the light of sub-display <Sub-display light>

You can set the sub-display light to turn on when there is an incoming call or mail, switching display of sub-display, operating camera/movie camera/sound recorder, folding FOMA terminal, etc.

ME [Settings & NW services] 2 8 2 ▶ 1 - 7

#### Display & Key light

## Setting display and key lighting

## Setting lighting time < Display light time>

You can set the lighting time of display. When the light is ON, the display becomes brighter and Keypad light turns on.

- In addition to Normal use, lighting time can be set also for AC adapter connected (including DC adapter), i-mode session, Camera session, Movie camera session, i-motion and i-αppli.
- . This setting is also reflected to Display light of i-mode settings, Still image settings, Recording settings, Settings for i-motion and Display light of i-αppli settings, respectively. And, i-motion settings are also reflected to the light settings of Music&Video Channel.

<Example> Setting lighting time for Normal use

ME [Settings & NW services] 2 4 1

• When set to "Always", the light always turns on with brightness set in Brightness and power saving does not operate.

Setting lighting time for AC adapter connected, i-mode session, Camera session, Movie camera session, i-motion or i-αppli : 2 - 7 ▶ 1 or

2

- When setting to "Terminal setting", the light is lit according to the lighting time set in Normal use.
- . When setting to "Always on", the light always turns on with brightness set in Brightness and Power saved mode does not operate. However, while an AC adapter is connected, the light is lit in "Brightness 5" regardless of the settings in Brightness.
- When setting to "Software" for i-αppli, the light is lit according to the i-αppli settings. Power saved mode does not operate for i-appli that holds lighting always ON.

## Setting brightness of light <Brightness>

- M5 [Settings & NW services] 2 4 2 1 6
  - . When setting to "Auto adjust", the brightness of the display lights is automatically adjusted according to the ambient light. In a well-lighted area, Keypad light does not turn on.

## **Setting key lighting < Keypad light>**

[Settings & NW services] 2 4 3 > Set the required items > 🔯

Keypad light: When setting to "ON". Keypad light turns on when opening FOMA terminal or rotating the display.

 When setting to "OFF". Keypad light does not turn on regardless of the settings of Display light time or Brightness.

Light color: When setting to "Rainbow (Key press)", the light color changes each time you press a key. When setting to "Rainbow (Open/Close)", the light color changes each time FOMA terminal is opened.

Call/Mail light alert: When setting to "ON". Keypad light for an incoming call operates according to Light alert. When setting to "OFF", Keypad light for an incoming call operates according to the setting of Keypad light color.

- . When Light pattern of Light alert is "Light pattern 1", it operates in "Kiwi", and when "Light pattern 2", it operates in Rainbow (Key press). When setting to "OFF", Keypad light does not operate.
- When Light color of Light alert is "Rainbow", Light color of Keypad light operates in "Rainbow (Key press)".

#### Color scheme

## Changing display colors

[Settings & NW services] 2 3 1 > Select the color scheme

#### Select startup menu

## Changing startup menu

Set the menu displayed when pressing No on the stand-by display.

M5 [Settings & NW services] 2 2 1 ▶ 1 - 3

## **Using Kisekae Tool**

Use of Kisekae Tool allows to collectively set stand-by display image, menu icons. incoming/outgoing call images, ring alerts, etc.

- . Kisekae Tool set by default is saved in "Preinstalled" folder.
- Kisekae Tool in "Preinstalled" folder cannot be moved or deleted. And, the file name cannot be changed.

- Using Kisekae Tool, the items below can be set (combinations of items that can be set vary by Kisekae Tool).
  - Stand-by display, Stand-by (Horizontal), Kisekae menu \*1, Basic menu, Basic menu (Background), Battery icon, Antenna icon, Outgoing call image, Call alert image, Videophone call image, Videophone alert image, Outgoing message image, Mail alert image, Image message alert, Message retrieving \*2, Call ring alert, Videophone ring alert, PushTalk ring alert, Mail ring alert, Chat mail ring alert, MessageR ring alert, MessageF ring alert, Alarm clock sound, Screen theme \*3, Clock format \*4, Sub-display \*5
  - \*1 Some Kisekae Tools are not compatible with horizontal or English display when setting Select language to "English". Also, there are some cases that operation by pressing or on the stand-by display may cause different actions from ordinary ones or shortcut operations may be unavailable.
  - \*2 Set the image to display when setting Check new message/SMS.
  - \*3 Set color theme (Color scheme), font, brightness and keypad light color.
  - \*4 Set Style, Time format, Day and Layout.
  - \*5 Set Clock style, Calling image, incoming mail img and Sub-display light.
- · Some types of Kisekae menu change the menu structure according to usage frequency. Also, the number assigned to menu item (item number) may not be applicable to some menu items. In such a case, as operations cannot be performed as described in this manual, switch to Basic menu. →P36 "To switch the menu screen temporarily"
- When setting 2in1 to ON, no Kisekae Tool items are set on the stand-by display in Dual and B modes, and for Call/V.phone/Mail ring alert of Number B.

## Changing Kisekae Tool

## ME [Data Box] 7

- i-mode: Kisekae Tool downloaded from sites
- Preinstalled : Preinstalled Kisekae Tool
- My folder: Kisekae Tool moved from other folders
- Appear if a folder is created.→P317
- Folders can be deleted or folder names can be changed.→P317
- Search by i-mode: Kisekae Tool can be downloaded by connecting to the site. →P298

#### Select a folder > Place the cursor on Kisekae Tool

The display name of the file at the cursor position and an icon indicating details are shown.

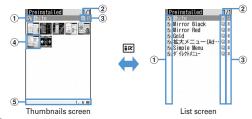

### 1 Originated

- : i-mode
- : i-mode (compatible with Standard font)
- a : i-mode (compatible with Large font)
- : Preinstalled (compatible with Standard font)
- : Preinstalled (compatible with Large font)
- Search by i-mode (only "i-mode" folder is displayed)→P298

#### 2 File types

- : The last setting
- : The current setting
- (the back card is gray): Not set
- (Upper half is gray): Partially saved
- \textit{\textit{\textit{H}}} : i-αppli unavailable due to UIM operation restriction.

#### 3 File restriction

3: File restricted

#### 4 Thumbnail image

When there is no preview image, displayed as below.

(the back card is pink): No preview image

 $\blacksquare$ : i- $\alpha$ ppli unavailable due to UIM operation restriction.

(Upper half is gray): Partially downloaded

: Search by i-mode (appears only in "i-mode" folder)→P298

#### 5 File size (Size)

Resetting: ME 6 ▶ Authenticate ▶ "Reset all" or "Reset menu"

- Selecting "Reset all" resets Kisekae Tool settings to the default state.
- · Selecting "Reset menu" resets settings of "Kisekae menu", "Basic menu" and "Basic menu (Background)" to the default state.

Setting list screen operations: Select a folder ▶ M5 7 ▶ 1 or 2

- Set to "Yes" for thumbnail display or "No" for list display.
- When operating from the folder list screen, press Mb and select "Setting". Checking memory: M□ 4 Place the cursor on a data type

Checking memory→P321

## ► "Yes"

Data of Kisekae Tool is collectively set.

- When a large font setting is included in Kisekae Tool, a confirmation screen for changing the font of mail, phonebook, call logs, etc. appears. And, when changing to a Kisekae Tool not containing large font while setting in a large font, a confirmation screen for changing the font of mail, phonebook, call logs, etc. appears. Follow the instruction of this screen and set.
- When placing the cursor on Kisekae Tool partially downloaded and pressing one of , a downloading confirmation screen of the remaining data appears. Select "Yes" to start downloading.

Viewing/Changing detail information: ME 2 ▶ 1 or 2

### Detail information → P319

Canceling the setting: N□ 3 > 1 - 3

- When "Selected items" is selected, select the Kisekae Tools to cancel and press , and select "Yes".
- . When "One item" or "All items" is selected, select "Yes".

Moving/Restoring data: NE 4 ▶ 1 or 2 ▶ 1 -3

#### Moving/Restoring→P318

Deleting data : M□ 5 ▶ 1 - 3

Deleting→P321

Sorting data: M□ 6 > Set the required items > 1 Sorting→P321

### Setting to Special mode

If you set to Special mode, "カロリー (Calorie)" is added to "Preinstalled" folder, and automatically set to Kisekae Tool.

## ME ► ME 1 3 ► Enter "カロリー (Calorie)" in the group name field > 1

- · The items below are set.
  - Stand-by display, Stand-by(Horizontal), Kisekae menu, Battery icon, Antenna icon, Outgoing call image, Call alert image, Videophone call image, Videophone alert image, Outgoing message image, Mail alert image, Image message alert, Message retrieving, Screen theme, Clock format, Sub-display
- If you perform the same operations as the setting procedure, "カロリー (Calorie)" is deleted from "Preinstalled" folder, and the set items are restored to the default state.
- For information on Special mode, refer to "裏技紹介 (Tricks)" of "@Fケータ イ応援団 (@ F mobile phone supporters)" website.
- "@Fケータイ応援団 (@ F mobile phone supporters)" (as of April, 2008) iMenu → メニューリスト (Menu list) → ケータイ電話メーカー (Mobile phone manufacturer) → @Fケータイ応援団 (@ F mobile phone supporters)

QR code for site access

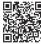

\* The access method may be changed without previous notice.

## **Viewing Kisekae Tool settings**

| Data Box | 7 | Select a folder

Place the cursor on Kisekae Tool and ☑

The list of the contents saved in Kisekae Tool is displayed.

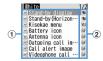

- 1) Item: Icons and item names Check mark (red) is added to the set icon.
- 2 File format

JPG: Image in JPEG format GIF: Image in GIF format

: SWF (Flash graphics) WII : Kisekae menu

MPY: Movie in MP4 format MFI: Melody in MFi format

5MF: Melody in SMF format No icon: No file

- Confirm the contents also by pressing Mb and selecting "Check info".
- Press to set Kisekae Tool.

Displaying the preview image of Kisekae Tool: Place the cursor on Kisekae Tool and ●.

- You may also press on the preview screen to set Kisekae Tool.
- Select an item

The data or information of item is displayed or played.

• When Screen theme is selected, a preview screen specified by "Color theme" and "Font" is displayed.

- When using "Simple Menu", there is no bilingual setting, Item number of "Simple Menu"→P428
- Functions changed with Kisekae Tool are automatically set to "Kisekae Tool". When two or more Kisekae Tools are set with some overlapping items, data of the Kisekae Tool item set last is used. When Kisekae Tool is set, if other than "Kisekae Tool" is selected on any setting screen, a Kisekae Tool cancellation confirmation screen appears. If you select "Yes", only corresponding items are canceled. To return to the settings of Kisekae Tool, reset Kisekae Tool.
- When Kisekae Tool contains data that cannot be displayed or played, only that data is not set.

## **Customizing the menu**

The menu items of Kisekae menu can be changed by yourself, or icons of Basic menu can be changed.

- The items that can be operated vary by the set contents.
- Customizing the menu items of Kisekae menu
- Only when using a Kisekae Tool compatible with changing or replacing the menu items or setting "カロリー (Calorie)" of Special mode (→P109), the menu items of Kisekae menu can be customized. For "カロリー (Calorie)", press on the menu screen to display "お気に入り (your favorite)" menu.
- Changing menu items
- NE Place the cursor on the menu item and NE 2 ▶ Select a function to add
  - You can select till second level.
- Switching menu items
  - ME Place the cursor on the menu item and ME 3 ▶ Select the menu item to be switched to

- Resetting the operation logs of the menu
- MS [Settings & NW services] 2 2 3 1 ▶ "Yes"
- Changing the icons and background of Basic menu
- - When the display menu is Basic menu, you do not need to press [37].
- ME 2
- Select a function > Select a folder > Select an image

Menu icons of other functions can be set successively in the same way. Canceling 1 item : Place the cursor on an icon and M□ 1 > "Yes" Canceling all items : No 2 ▶ "Yes"

Select a folder ➤ Select an image

Background is set.

Canceling background : Ma 4 ▶ "Yes"

- Io | Yes |
  - When the display menu is Basic menu, the confirmation screen of changing to the Basic menu does not appear.

#### ✓INFORMATION -----

- · Created animations, Flash graphics or images in "Item" folder cannot be selected. If a GIF animation is selected, first image is displayed.
- Depending on the image size to set, the icon is displayed by 192×192, and the background image is enlarged/shrunk to 480×704.
- In the cases below, the icon and the background of Basic menu cannot be changed.
- Using Kisekae Tool including "Basic menu", "Basic menu(Background)"
- Personal data lock ON

#### Reset to default menu items and icons

- · Custom menu is also reset to default state.
- NE [Settings & NW services] 2 2 3 2 Authenticate 7Yes"

#### Style theme

## **Customizing FOMA terminal screen**

You can make 3 types of original coordinates by changing the screen designs such as stand-by display, menu, Clock, battery icon, antenna icon or Sub-display pattern.

- · If setting Style theme, Brightness of Display light, i-mode of Font size, Mail view, Text input. Font style and Subtitle size of User setting of 1Seg are restored to default settings. And, when Normal use of Display light time in Display & Key light is set to "0 sec", the setting is restored to the value set prior to "0 sec".
- ME [Settings & NW services] 3 2
- 1 3 > Set the required items > 1

Title: Up to 10 two-byte (20 one-byte) characters can be entered.

Menu design: Select a preinstalled Kisekae Tool. Color scheme: Select the display color scheme.

Stand-by image: Select the image to display for stand-by display (vertical display). Still images, GIF animation, Created animation or Flash graphics can be selected.

Clock display format/Time format/Clock layout/Day: Select if you display a clock on the stand-by display, clock design to be displayed, time format, clock layout, and display type of the day of the week.

Items of Clock display format → P114 Step 1 in "Setting clock display"

Battery icon: Select the battery icon type. Antenna icon: Select the antenna icon type. Sub display color: Select light color of sub-display. Sub-display Clock style: Set clock style for sub-display.

Sub-display Incoming call image: Select incoming call image for sub-display. Sub-display Incoming msg. image: Select an image pattern to appear for sub-

display when receiving mail.

Keypad light color: Select the color of Keypad light.

#### **Battery icon/Signal level icon**

## Changing battery/signal level icon

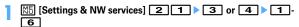

• When setting Special mode, select from among 1 - 7.

#### **Indicator light**

## Indicating newly arrived information such as missed calls and unread mails with lighting

You can set if you blink the light (including call light, mail light) for missed call or unread information when FOMA terminal is folded.

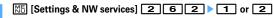

. When setting to "ON", if there is newly arrived information indicating an incoming call or mail from a phone number or mail address saved in phonebook, the light blinks at intervals of approximately 7 seconds according to the setting of Light color of Alert by contact of FOMA terminal phonebook.

- If there are multiple newly arrived information, the light turns on in the priority below.
- 1 Missed call (voice call, videophone call, PushTalk, recorded message)
- (2) Unread information (Mail, MessageR/F, Chat mail, SMS)
- . When setting Indicator light to "ON", if about 6 hours elapsed since the last information was received or you delete 10 2 2 (the number indicates the number of items) from the stand-by display, the light stops blinking even if you do not check the information.

#### Light alert

## Setting the lighting patterns and colors used for an incoming call/mail or while talking

- This setting is also reflected to Light alert in Call alert. Videophone alert. PushTalk alert, Mail alert, MessageR alert, MessageF alert, Chat mail alert and ToruCa alert
- Setting the lighting patterns and colors for incoming call/mail or ToruCa reception <Light alert>

## [Settings & NW services] 2 5 1 Set the required items > 🔯

- When setting Light pattern to "Light pattern 1", "Light pattern 2" or "Sync melody", the light blinks in multiple colors. Light color cannot be set.
- When setting Light pattern to "Sync melody" and Indicator light to "ON". Light color when there is newly arrived information depends on Light color set for Call or Mail.
- . When setting light for receiving ToruCa, set Light to "ON" and select the Light color.

#### ✓INFORMATION ------

- When setting Alert setting of Chat mail alert to "Same:Mail setting", Chat mail cannot be set.
- · Even if setting Light pattern to "Sync melody", some melodies are not synchronized.

### Light alert priority

When setting Light pattern and Light color for Light alert of the light in multiple functions, light turns on in order of the priority below.

- 1 Alert by contact of FOMA terminal phonebook
- (2) Alert/image by group of FOMA terminal phonebook
- (3) Light alert/Call alert/Videophone alert/Mail alert
- Setting lighting and lighting color during a call/IC card transaction <Call session light/IC card light>
- [Settings & NW services] 2 5 2 or 4 Set the required items > 123
  - . When setting Light to "ON", Lighting color can be set.
- Setting lighting pattern and color during GPS < GPS light alert>
- [Settings & NW services] 2 5 3 > Set the required items > 📵
  - When setting Light pattern to "OFF", "Light pattern 1" or "Light pattern 2", Light color cannot be set.
  - · Lighting pattern cannot be set to "Sync melody". And, "Loc. request-accept or Loc. request-verify cannot be set to "OFF".
- Setting lighting for opening, closing and turning <Open/close/turn>
- [Settings & NW services] 2 5 5 Set the required items > 🔯
  - . When setting Light to "ON", Light color can be set.

- When lights are ON, the phenomena below may occur. They are caused by characteristics of LEDs used for lighting or FOMA terminal, not defects of FOMA terminal.
  - The lighting color or brightness differs by FOMA terminal.
  - The actual lighting color may seem to discord from the lighting color name depending on painting color of FOMA terminal.

#### Font style

## Changing font style

The font of characters to display on the menu screen, i-mode site, Full Browser, character entry screen, etc. can be changed.

- In addition to "プリティー桃" stored by default, you can use other kana fonts downloaded.
- Select the Kanji/ [Settings & NW services] 2 7 2 ▶ Select the Kanji/ Alphameric field 1 - 3
- Select Hiragana/Katakana field > Select a font

Deleting downloaded fonts: Select Hiragana/Katakana field ▶ Place the cursor on the font and M□ > "Yes"

- · Preinstalled fonts or fonts currently used cannot be deleted.
- Ю

This setting is not reflected to some functions such as camera, i-αppli or i-motion.

#### Font size

## Changing font size

The size of font used for full-screen entry of notepad, message text, etc. or for displaying screen memo, i-mode site, Full Browser or mail can be changed.

#### <Example> When setting with All listed

| 1 | NE [Settings & NW services] | 2 | 7 | 1 |
|---|-----------------------------|---|---|---|
|   |                             |   | _ |   |

1 1 6 Setting i-mode view: 2 ▶ 1 - 5 Setting Full Browser: 3 ▶ 1 - 4 Setting Mail view : 4 > 1 - 5

Setting Text input: 5 1 - 6

Setting Phonebook/Logs: 6 ▶ 1 or 2

#### ✓INFORMATION -----

- When a font size that cannot be displayed for i-mode view, Full Browser, Mail view or Phonebook/Logs is selected with All listed, the closest size is set.
- . By the font size selected with All listed, a confirmation screen of menu font size appears when changing Kisekae Tool. When selecting "Yes", Kisekae Tool applicable to the selected font size can be selected.
- The font size can be changed also from the mail details screen. The settings are reflected to Mail view of this setting.→P209

#### **Clock display format**

## Setting clock display

Whether to display clock, the design, size or layout of clock display on the standby display can be set. The language to use to display the day of the week or the display format can also be set.

Settings & NW services] 7 2 4 ▶ Set the required items > 🔯

Style: Set if you display clock. Select the clock style from "Analogue", "Digital 1-4" and "World time clock" when setting it to "ON".

• When setting to "World time clock", Japan time appears on the left side and the time/name of the specified time zone appears on the right side. respectively.

Time format: Set the clock display format to either "24 hour" or "12 hour". **Clock layout:** Set the position to display the clock.

Day: Set if you use Japanese or English to display the day of the week. When Style is "World time clock", setting is unavailable.

 When setting to "Terminal settings", the display depends on the bilingual settina.

World time clock: Set the time zone to be displayed or set if you enable summer time when "World time clock" is selected in Style. And, set the name of the time zone.

• When Summer time is "ON", the displayed time is set forward one hour from the time of the specified time zone.

#### **✓INFORMATION**

- On a screen other than the stand-by display, the clock appears in the upper-right corner of the display. This display depends on Time format ("24 hour" or "12 hour").
- In the cases below, clock is displayed in the upper right corner of the display regardless of the settings of Style or Clock layout.
- When a movie/i-motion or Chara-den is set on the stand-by display
- When the i-appli stand-by display is displayed
- In All lock or Omakase Lock, the clock is displayed at the "Top" regardless of this setting.
- Two time zone clocks are used when using FOMA terminal overseas. →P413
- "Digital 1" and "World time clock" are 24 hour regardless of format setting.

# **Security Settings**

## **Security code**

| Security code available with FOMA terminal                        |                        |
|-------------------------------------------------------------------|------------------------|
| Changing terminal security code                                   |                        |
| Setting PIN code                                                  |                        |
| Unblocking PIN/PIN2 code                                          |                        |
| Using fingerprint authentication                                  |                        |
| Restricting mobile phone operations or functions                  |                        |
| Preventing unauthorized use                                       | All lock               |
| Using Omakase Lock                                                | Omakase Lock           |
| Preventing making/receiving calls                                 | Self mode              |
| Disabling to use personal information                             | Personal data lock     |
| Prohibiting keypad dial                                           | Keypad dial lock       |
| Setting operations for using or displaying personal information   | Privacy mode           |
| Setting contents displayed when receiving call or mail            | Receive display option |
| Preventing inadvertent operation of side keys                     | Side key hold          |
| Locking key each time FOMA terminal is folded                     | Lock on close          |
| Restricting calls/mail/data transfer                              |                        |
| Accepting/Rejecting calls from specified phone numbers            |                        |
| Setting operations for incoming calls not to notify caller ID     | Anonymous caller       |
| Setting not to answer calls from the party not saved in phonebook | Ring alert delay       |
| Rejecting calls from phone numbers not saved in phonebook         | Unregistered caller    |
| Other "Security Settings"                                         |                        |
| Data Security Service                                             |                        |
| Other "Security Settings"                                         |                        |

## Security code available with FOMA terminal

Some of the convenient FOMA terminal functions require entry of security code. In addition to the terminal security code for using some terminal functions, there are several types of security codes such as network security code for network services and i-mode password. Use these codes appropriately for FOMA terminal.

 The terminal security code, network security code or i-mode password entered is masked with "\*".

#### Precautions related to security codes

- When setting a security code, do not use a number that can be easily known to others, such as "birthday", "a part of a phone number", "street address or room number", "1111" or "1234". Keep a separate note of the set security code.
- Be careful never to reveal your security code to others. If a security code is known to and misused by others. DoCoMo assumes no responsibility for damages resulted from it.
- DoCoMo never asks you about your security code.
- If you forgot your security codes, or fingerprint authentication for all of the fingers registered is unavailable when Fingerprint access is "ON", you need to bring a document (such as a driver's license) for identifying that you are a subscriber, FOMA terminal and UIM to a DoCoMo Shop.

For details, contact the phone number for "General Inquiries" on the back of this manual.

## **❖** Terminal security code

The default security code is "0000", which you can change by yourself.→P117

- If a wrong terminal security code is entered 5 times consecutively, the power is turned OFF.
- For the setting using Verify fingerprint, the fingerprint authentication screen appears instead of the terminal security code entry screen. Press No to switch the terminal security code entry screen. The terminal security code cannot be entered when Fingerprint access is "ON".

## **❖ Network security code**

Network security code is a 4-digit number used when making various applications for DoCoMo e-site and using various network services; you can set any number at subscription and optionally change it later.

If you have "DoCoMo ID/Password" for "My DoCoMo" that is a total support site for a PC, you can change your network security code from a PC.

From i-mode, you can change the code by yourself accessing "各種手続き (Procedures)" in DoCoMo e-site.

• For "My DoCoMo" and "ドコモeサイト (DoCoMo e-site)", see the back of this manual.

## \*i-mode password

4-digit "i-mode password" is required to register/delete sites in My Menu or subscribe/unsubscribe to Message Service or i-mode pay sites. The default security code is "0000", which you can change by yourself.→P162 There may be passwords required by individual IPs (Information Providers).

#### PIN code/PIN2 code

2 security codes which are the PIN code and PIN2 code can be set for UIM. Their security codes are set to "0000" by default, which you can change by yourself.→ P117

PIN code is a number (code) to be entered each time UIM is installed or FOMA terminal is powered ON to confirm the user and to prevent unauthorized use of FOMA terminal. Making/Receiving calls and terminal operations are enabled by entering PIN code.

The PIN2 code is the security code to be used when requesting the issuance of a user certificate, resetting Total calls cost or changing settings of Reset call cost.

. When installing UIM that has been used with another FOMA terminal, the PIN code and PIN2 code should be the same ones set previously. If no changes have been made to PIN code and PIN2 code, your codes are "0000".

#### **❖ PUK (PIN Unblocking Kev)**

PUK is a number of 8-digit code used to unblock PIN or PIN2 lock. You cannot change PUK by yourself.

• If a wrong PUK is entered 10 times consecutively, UIM is locked.

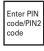

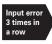

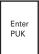

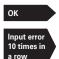

Setting a new PIN code/PIN2 code is available

> Contact a DoCoMo shop

#### ✓INFORMATION -

- . When using Password manager with the fingerprint authentication and a terminal security code access available, change the terminal security code. For the new terminal security code, avoid use of an easily-guessed number such as the low-order 4 digits of the phone number and take care not to let others know the terminal security code. Keep a separate note of the set security codes.
  - \* Note that DoCoMo is not liable for any damages caused through incorrect use of the data by a third party.

#### Terminal security code change

## Changing terminal security code

- ME [Settings & NW services] 4 6 1 Authenticate Enter the new terminal security code
- Enter the new terminal security code in New security code-check field > 🔯

## **Setting PIN code**

Setting whether to require entry of PIN code when turning power ON <PIN1 code ON/OFF>

If a wrong PIN code is entered 3 times consecutively, the PIN code is locked. Press and enter PUK.

• The PIN code entry screen is displayed only when the current setting is changed.

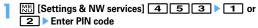

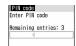

#### ♦ When PIN1 code ON/OFF is set to "ON"

When FOMA terminal is powered on, the PIN code entry screen is displayed. The stand-by display appears when correct PIN code is entered, but all operations are unavailable when not.

 You can make emergency calls (110, 119 and 118) even while PIN code entry screen is being displayed.

#### **✓INFORMATION** -

- · When the date/time specified in Alarm clock or schedule has come with Alarm auto power ON is "ON", the power is turned ON and the alarm starts sounding before the PIN code entry screen is displayed. When 
  is pressed to stop the alarm, the PIN code entry screen is displayed. Even if a downloaded melody, i-motion or music is set as an alarm, operations are carried out as specified in the default settings.
- Changing PIN/PIN2 code
- To change the PIN code, you need to set PIN1 code ON/OFF to "ON".

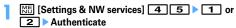

- Enter the current PIN/PIN2 code > Enter a new PIN/PIN2 code in the New PIN/PIN2 code entry field > Enter the new PIN/PIN2 code in the New PIN/PIN2 code - check field | 101
  - . If the PIN/PIN2 code was not correctly entered, a screen indicating the failure of authentication appears. Press 
    and enter the correct PIN/PIN2 code. If a wrong code is entered 3 times consecutively, the PIN code is locked. Press • and enter the PUK.

#### ✓INFORMATION ------

 Even if PIN2 code is locked by entering incorrect PIN2 code 3 times consecutively, making/receiving calls, PushTalk calls or sending/receiving mail is available; if PIN code is locked by entering incorrect PIN code 3 times consecutively, these operations are unavailable.

## Unblocking PIN/PIN2 code

If a wrong PIN/PIN2 code is entered 3 times consecutively on the PIN code entry screen, lock is set. If this happens, unblock and enter a new PIN code.

- . You can make emergency calls (110, 119 and 118) in the entry field of PUK of PIN1.
- On the confirmation screen of the PUK, "OK" > Enter the PUK
- Enter a new PIN/PIN2 code in the New PIN/PIN2 code entry field Enter the new PIN/PIN2 code in the New PIN/PIN2 code check field > 1

## Using fingerprint authentication

Use of the fingerprint authentication allows you to skip the operation of entering the terminal security code with keypads by sliding your fingertip on the fingerprint sensor.

• Even with fingerprint authentication set, pressing M5 on the fingerprint authentication screen displays the terminal security code entry screen, allowing you to enter terminal security code for authentication. The terminal security code cannot be entered when Fingerprint access is "ON".

 Simultaneous use of the fingerprint authentication and terminal security code access→P117 INFORMATION in "Security code available with FOMA terminal"

## Precautions for using fingerprint authentication

- This function is used to authenticate the information on the characteristics of fingerprint image. For this reason, user with fingerprint that does not provide enough characteristics information may not be able to use the fingerprint authentication.
- The 3 readings with the same finger are needed to register your fingerprint. Do not register the different finger.
- Authentication performance (the probability of successful fingerprint authentication for correct sliding of the finger) depends on the condition of use. The finger conditions below may make fingerprint registration difficult or reduce the authentication performance. Taking measures according to the condition of your finger including washing hands, wiping hands, using a different finger for fingertip authentication and applying cream if the hand is rough or dry may improve the authentication performance.
  - Fingers are wrinkled, wet or sweaty after taking a bath, etc.
  - Fingers are sweaty or oily enough to obscure ridges of fingertip, or fingers are soiled with dirt or oil
  - Rough or damaged (cut, inflamed, etc.)
- Extremely dry or having tendency to get dry
- Became fat or thin to cause the fingerprint to change
- Fingerprint unclear by wearing away
- Surface in a condition extremely different from that at the time of fingerprint registration

Figure A

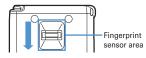

Figure B

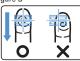

· For registration/authentication of fingerprint, align the first joint of one of your fingers to the center of the sensor, press your finger parallel to the sensor and slide it downward until it passes the fingerprint sensor area. To prevent authentication failure due to difference in finger positions at registration and authentication, put your finger in the same direction as the terminal and slide it.

- If the sliding movement is too fast or too slow, the fingerprint may not be correctly recognized.
- Registration/Authentication of fingerprint may be difficult with your thumb as the center of the whorl of the fingerprint may be displaced or distorted. Try as much possible to slide your finger so that the center of the whorl of the fingerprint passes the center of the fingerprint sensor.
- If the fingerprint was not correctly read, a warning message appears. If the fingerprint was not authenticated within a certain period of time, a confirmation message appears and the screen returns to the previous screen.
- If fingerprint registration or authentication is started with the finger put on the fingerprint sensor, activation may be unavailable. Put the finger off from the fingerprint sensor and retry the operation.
- When connecting FOMA terminal using a USB cable to a device which requires grounding such as a desktop PC, make sure that the device is grounded in advance. If the connected device is not grounded, fingerprint authentication may be unavailable. In such a case, perform fingerprint authentication while touching a metallic part (frame, external connector, etc.) of the connected device or after disconnecting FOMA terminal from the device.
- Fingerprint authentication technology does not guarantee complete identity authentication or verification. Note that DoCoMo assumes no responsibility for any damage caused by use of this product or failure to use this product.

## **Fingerprint sensor**

- The conditions below may cause failure or damage.
  - Strike or give a hard shock
  - Scratch or pick with a pointed object
  - Rub hard with a fingernail or hard object (such as metal piece of strap) and scratch the surface of the fingerprint sensor
  - Scratch or stain the surface of the fingerprint sensor with soil etc.
- Cover with a sticker or paint with ink etc.
- The conditions below may make fingerprint scanning difficult or reduce the authentication performance. Clean the surface of the fingerprint sensor from time to time.
  - Dirt of dust, sebum, etc., attachment or condensation of moisture of sweat etc.

- If any of the phenomena below occurs, clean the surface of the fingerprint sensor. The phenomena may be improved.
  - "Clean surface of sensor," appears
  - Fingerprint registration or authentication fails often
- · To clean the fingerprint sensor, wipe its surface with a dry, soft and static-free cloth. Long-term use may cause the fingerprint sensor to get dusty, but do not try to remove the dust with a pointed object even in such a case.
- . Static electricity may cause malfunction. Before placing the finger on the fingerprint sensor, eliminate static electricity by touching a metal object with the hand etc. Take particular care in dry seasons such as winter.
- Registering fingerprint to be used for authentication <Register fingerprint>
- . Up to 10 items can be registered.
- NE [Settings & NW services] 4 6 2 ▶ Authenticate
- "OK" Press the sensor with your finger and slide slowly downwards by following the instruction message
  - Fingerprint registration is canceled when there is an incoming voice/ PushTalk call or a previously specified date/time for Alarm clock or schedule has come during the fingerprint scan.
- Enter the name to register (up to 10 two-byte (20 one-byte) characters) > 1
  - appears with the finger print set for use.
- Setting whether to use only fingerprint authentication for authentication <Fingerprint access>
- When setting Fingerprint access to "ON", 2 or more registrations of different fingers and use for authorize are required.
- When setting Fingerprint access to "ON", authentication using terminal security code is unavailable. If authentication is disabled for any registered fingers due to FOMA terminal operating conditions, finger conditions, failure of the fingerprint sensor or other reasons, you need to bring a document (such as a driver's license) for identifying that you are a subscriber, FOMA terminal and UIM to a DoCoMo Shop.

#### <Example> Setting to "ON"

ME [Settings & NW services] 4 6 4 ▶ Authenticate

1

Canceling : 2

"OK" ▶ 🖂

• If 2 or more fingerprint items registration and Use for authorize are not made, setting cannot be completed.

The next procedure → P119 Step 2 in "Registering fingerprint to be used for authentication"

Setting authentication→P120 "Setting/Canceling use for authorize" in "Managing fingerprint" Step 2

## **Authenticating fingerprint**

- When the fingerprint authentication screen appears, slide your fingertip on the fingerprint sensor
  - For fingerprint authentication, press the finger set for use against the fingerprint sensor.
  - · If the authentication is failed, remove the finger from the fingerprint sensor and retry authentication. When authentication performance is low, retry the fingerprint registration.
  - Pressing Mb or a keypad displays the terminal security code entry screen, except when Fingerprint access is "ON".

#### ✓INFORMATION -----

• If fingerprint authentication failed 5 times consecutively, the terminal security code entry screen appears. If authentication failed 5 times consecutively when Fingerprint access is "ON", the power is turned OFF. The cumulative number of authentication failure is cleared by correct authentication or redisplaying of fingerprint authentication screen

## Managing fingerprint

You can display or delete fingerprint set for authentication, change the registered name, etc.

• If all fingerprints set for authentication are canceled or deleted, the fingerprint authentication becomes unavailable.

 When setting Fingerprint access to "ON", and there are 3 or more registered fingerprints set for authentication, the fingerprints can be deleted after canceling authorize. Note that if there are 2 or less fingerprints, they cannot be canceled authorize or deleted.

#### <Example> Deleting fingerprint (1 item)

- [Settings & NW services] 4 6 3 Authenticate
- Place the cursor on the fingerprint to delete and M5 3 1 ▶ "Yes"
  - To check the registered fingerprint, press [ ].

Setting/Canceling use for authorize: Select a fingerprint to set/cancel use for authorize

appears with the finger print set for use.

Deleting selected items : M5 3 2 ▶ Select fingerprint ▶ 1 ▶ "Yes" Deleting all items : ME 3 3 ▶ "Yes"

Renaming data : M5 4 ▶ Edit the name ▶ 1

Changing the order: Place the cursor on the fingerprint and N□ > 5 or 6

#### All lock

## Preventing unauthorized use

When All lock is activated, menu operations are disabled to prevent unauthorized use by third parties.

To make an emergency call (110, 119 or 118) in All lock, enter the emergency call number on the stand-by display and press [ ].

\* The emergency call number entered on the terminal security code entry screen is marked with "\*"

#### For Verify fingerprint

Press Mb on the stand-by display, enter the emergency call number on the fingerprint authentication screen and press [ ].

#### ■ When Fingerprint access is "ON"

Press Mb and on the stand-by display, enter the emergency call number and press 🚄 .

- To start both IC card lock and All lock, start IC card lock → All lock in sequence. →P249
- The microSD card and UIM remain unlocked.

## ME [Settings & NW services] 4 1 2 ▶ Authenticate

"All locked." appears on the stand-by display.

Canceling: Enter the terminal security code

• If fingerprint authentication is set, press Man and perform authentication.

#### ✓INFORMATION ------

- · PushTalk calls received in All lock are rejected and the callers hear the busy tone. It appears in Received calls when All lock is canceled.
- · A call is received regardless of the settings of Specified caller.
- . Even if a stand-by display is set, the image set by default is displayed.
- All lock takes precedence over it even if Lock on close is "ON".
- The alarm clock and schedule reminder do not operate even when the specified date and time arrive. Activation by watching reservation or recording reservation of 1Seq does not occur
- Even when the specified date/time comes, Timed theme is not switched. When canceling All lock, Timed theme not in operation start in order.
- The functions below are available.
- Receiving voice/videophone calls\*1, making emergency call (110, 119, 118)
- Automatic update of Data Center
- Receiving i-mode mail, MessageR/F, SMS\*2
- Receiving Area Mail
- Starting Omakase Lock
- Obtaining ToruCa from IC card reader
- Operations for location request of GPS\*3
- Software update
- Auto-update of pattern definitions
- \*1 Only a phone number is displayed, but the other party's name or image saved in phonebook does not. The incoming image, ring alert and other settings are reset to default settings, and the default image is displayed as videophone substitute image. Chaku-moji can be received, but it is not displayed on the incoming call screen. It is displayed in Received calls when All lock is canceled.
- \*2 No receiving actions such as displaying the receiving or reception result screen, emitting ring alert are taken.
- \*3 Even when the requestor ID of Location request matches a phonebook entry, the requestor name is not displayed.

#### Omakase Lock

## **Using Omakase Lock**

This is a service to lock FOMA terminal that the subscribed UIM is installed by making a call to DoCoMo or by remote control from My DoCoMo in case FOMA terminal is misplaced.

#### FOMA terminal can be unlocked upon your request, etc.

\* Omakase Lock is a charged service. However, if you subscribe at the same time as service interruption or during interruption, no charges occur. Even in Omakase Lock, if Request permit/deny is "Always permit", FOMA terminal responds to location request of GPS function.

Setting/Canceling Omakase Lock

0120-524-360 Office hours : 24hours

\* Omakase Lock can be set/canceled from My DoCoMo site using a PC etc.

 For details of Omakase Lock, refer to "Mobile Phone User's Guide [i-mode] FOMA version".

## **♦ When Omakase Lock is activated**

"Omakase Lock active." appears on the stand-by display.

 Operations except turning power ON/OFF, receiving voice/videophone calls, or reactions to Location request are unavailable and the IC card functions are also unavailable. Note, however that the microSD card and UIM remain unlocked.

#### ✓INFORMATION -----

- Voice calls or videophone calls are received, displaying the callers phone number instead of the name or image saved in the phonebook. The incoming image, ring alert and other settings are reset to default settings, and the default image is displayed as videophone substitute image. The setting you made is restored when Omakase lock is canceled
- PushTalk calls received are rejected and the callers hear the busy tone, but the calls are recorded as missed calls
- Chaku-moji can be received, but it does not appear on the incoming call screen. The Chaku-moji appears in Received calls after Omakase Lock is canceled.
- Even when the requestor ID of Location request of GPS matches a phonebook entry, the requestor name is not displayed.

- The received mails are stored in i-mode Center.
- When Omakase Lock is activated while other functions are active, those functions are terminated (data being edited, if any, may not be saved before the termination).
- Even with various lock functions set. Omakase Lock takes precedence over them.
- . Omakase Lock is unavailable when FOMA terminal is misplaced with its power OFF, put out of service area or in Self mode.
- You can turn ON/OFF the power, however, lock is not canceled even if you turn OFF the power.
- If you are a subscriber to Dual Network Service and using mova service, Omakase Lock is unavailable
- Omakase Lock is a service that locks FOMA terminal on request from the subscriber of UIM installed in it. FOMA terminal is locked on request from the subscriber even when the holder of FOMA terminal is different from the subscriber.
- Omakase Lock can be canceled only when UIM with the same phone number as the one used when activating Omakase Lock is installed. If the lock cannot be canceled, contact the phone number for "General Inquiries" on the back of this manual.

#### Self mode

## Preventing making/receiving calls

This function disables all functions that require communications such as calls, PushTalk, i-mode, mail, infrared communication.

CLR (1 sec. or more) > "Yes"

**52lf** appears at the top of the display.

Canceling : CLR (1 sec. or more) ▶ "Yes"

#### **✓INFORMATION** --

- . The functions below are not available.
- Making/Receiving call or PushTalk call, making emergency call (110, 119, 118)
- i-mode, sending or receiving mail
- ToruCa obtained from IC card reader
- GPS (including registering, editing and deleting service clients in LCS clients list)
- FM radio waves sending
- Infrared communication/iC transmission or infrared remote control
- Packet communication or 64K data communication with a PC
- After making call, self mode is canceled.
- If you receive a call, a message is played for the caller that you are out of service area or your terminal is turned OFF. The caller can use Voice Mail service and Call forwarding service.

- When a PushTalk call comes in, reception is rejected and the callers hear the busy tone.
- i-mode mail and MessageR/F are stored in i-mode Center and SMS in SMS Center when they are received. To receive messages, perform i-mode/SMS inquiry after canceling Self mode.

#### Personal data lock

## Disabling to use personal information

You can temporarily restrict use of i-mode, mail, personal information, etc.

- This function cannot be activated when Unregistered caller is "ON".
- Calls made or received in Personal data lock are recorded. Making calls from Redial or Received calls is available

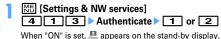

#### When Personal data lock is ON

All or a part of the settings in the functions below are restricted. The microSD card and UIM remain unlocked.

- Mail\*1, Check new message, Chat mail\*1, SMS\*1, receiving Area Mail
- i-mode, MessageR/F\*1, i-Channel, Full Browser
- i-αppli
- Phonebook, PushTalk phonebook, Ans.Machine & Voice memo (Movie memo), Mail logs\*2
- Data Box (All functions)
- Bar code reader, Ir/iC/PC connection \*3, microSD, Camera, Sound recorder, Data Center, GPS\*4. Pedometer
- Quick search \*5, Scheduler \*6, Notepad, Alarm clock, Alert&Time settings
- Call ring alert, Mail/Msg ring alert, GPS alert, Alarm sound, Display turn sound, Melody effect sound, Image/i-αppli, i-Channel ticker, Shortcut icons, resetting Menu preference, Call image (excluding Contact image), Mail image, Kisekae/Themes, Sound & Image, Anonymous caller, Headset key control (Headset quick-dial), Reject/Accept call, V.phone dialing img.,

Videophone alert, Image setting \*6, PushTalk alert, Call cost limit, Reset, Delete all data, Tone/ Vibration message notification, Chaku-moji \*7, 2in1 setting, Melody Call, Number Setting/ Incoming calls melody setting of Multi number

Music player, Music&Video Channel\*9

- User information
- IC card content, DCMX, ToruCa, Search by i-mode
- 1Seg (except a part of User setting)
- \*1 Automatic reception is available, but none of receiving actions such as displaying the receiving or reception result screen, emitting ring alert are not taken. Mail creation from mail logs is also unavailable.
- \*2 Only a mail address is displayed, but the other party's name or image saved in phonebook does not.
- \*3 Data transfer in infrared communication/iC transmission or using USB connection is unavailable.
- \*4 Reactions to a Location request are available.
- \*5 Search by function with restriction is unavailable with Personal data lock ON.
- \*6 The information of the Scheduler is not displayed on the calendar set for stand-by display.
- \*7 The default image is displayed as videophone substitute image.
- \*8 Chaku-moji can be received, but it does not appear on an incoming call screen. It appears in Received calls when Personal data lock is canceled
- \*9 When program downloading starts, the program downloading screen appears, but the downloading result screen does not appear.

#### ✓INFORMATION ------

- When making/receiving a call to/from the party saved in the phonebook or PushTalk phonebook, neither name nor image saved is displayed and only the phone number is displayed.
- 🔚 does not appear on the stand-by display even when Answer machine is activated, and an icon for a recorded message which has not been played is also not displayed.
- When data to which Personal data lock applies is set as the stand-by display or ring alert, the default setting becomes active in Personal data lock (when menu is a Kisekae menu except the one set by default, Basic menu is displayed). The setting you made is restored when canceled. When data saved in "Preinstalled" folder is set. however, the setting does not change even in Personal data lock.
- Even when the requestor ID of Location request of GPS matches a phonebook entry, the requestor name is not displayed.
- On Basic menu or Custom menu, icons of functions and parties with activation restricted are changed to 1 and person names appear as " \* \* \* ". For Kisekae menu, the font color is displayed in gray or the reason is displayed why activation cannot be performed.

#### Keypad dial lock

## Prohibiting keypad dial

You can set so that calls or PushTalk calls cannot be made without using phonebook.

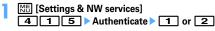

When "ON" is set, \( \bigsim \) appears on the stand-by display.

## **♦ When Keypad dial lock is ON**

The operations below cannot be performed.

- Making call from Redial or Received calls \*1, making emergency call (110, 119, 118)
- Editing, adding, deleting entries, setting group, adding group or adding phonebook group of phonebook or PushTalk phonebook
- Editing and resetting recorded user information data
- Phone To (AV Phone To), SMS To and Mail To functions
- Phonebook data or user information transfer to/from external devices
- Sending Mail/Chat mail \*1/SMS\*1, Sending from mail logs\*1
- Reading template on the mail creation screen, creating mail from the mail template list screen or the mail template details screen\*2
- Notify location of GPS\*3
- Using network services by the dial up operation
- Packet communication or 64K data communication with a PC
- \*1 Calls/Messages can be made or sent to parties saved in phonebook.
- \*2 A mail can be created from a template that a mail address saved in the phonebook is entered as the destination
- \*3 Though notification to notification destinations is available, adding, editing and deleting notification destinations to LCS clients are unavailable.

## **Privacy mode**

## Setting operations for using or displaying personal information

Set operations for using or displaying personal information and reflect secret attributes.

## Flow of Privacy mode operation setting

- Set the operation in the order below.
- ① Operation setting of Privacy mode → P124
  - You can set so that authentication is required each time you use personal information, select the data to hide, or select the reception operation to the call from a party that secret attribute is set.
- 2 Setting secret attribute
  - · Reflecting the setting contents of each item of Privacy mode, "Hide set contact", "Hide secrecy fldrs", "Hide secrecy album", "Hide set schedule" to each data requires the setting of secret attribute.

Phonebook→P90, Bookmark→P163, Mail→P199, My Picture, i-motion, My Document, Other→P317, Schedule→P361

- 3 Activating Privacy mode → P126
- When there is an incoming call.
- · You can select various incoming methods such as hiding the name saved in phonebook or answering by recorded messages or voice mail without performing incoming operations.
- Operation in Privacy mode

Temporary cancellation of Privacy mode→P128 Contact setting→P128

#### **✓INFORMATION**

- To enable Privacy mode settings, you need to start Privacy mode. You can also set automatic activation.
- If Contact setting is not performed after changing secret attribute of phonebook entry or editing the phonebook entry, activating Privacy mode does not hide mail or SMS of the changed/edited phonebook entry. To hide them, perform Contact setting. -P128

## Setting Privacy mode operation

- If selecting "Authorized access", authentication is performed when using a set function.
- · If selecting "Hide set contact", "Hide secrecy fldrs", "Hide secrecy albums", "Hide set schedule", data or folder that secret attribute is set is not displayed. And, also when setting Shortcut icons on stand-by display, data or folders with secret attribute are hidden.

## Setting operation of phonebook or mail

ME [Settings & NW services] 4 2 1 Authenticate Set the required items > 15 > 0

#### Call & Logs:

- If setting to "Authorized access", authentication is performed when using phonebook, PushTalk phonebook, Redial, Received calls, Recorded messages. Voice memos or quick search to search mail.
- With "Hide set contact" set, phonebook entries or groups (including phonebook entries in those groups) with secret attribute, redial, received calls, mail or SMS for parties with secret attribute is not displayed. And the reception operation depends on the setting of Private call act.

#### Mail & Logs:

- If setting to "Authorized access", authentication is required when using mail or mail logs.
- · With "Hide secrecy fldrs" set, folders with secret attribute are not displayed. The reception operation when a mail is received from a party to be sorted to a folder with secret attribute depends on the setting of Private mail act.

Private call act.: Set the incoming operation when there is an incoming call from a party of phonebook entry with secret attribute in Privacy mode (when Phonebook & Logs is "Hide set contact").

- If setting to "Alert+Show No.", it is treated as a call from a party not registered in phonebook.
- If setting to "Silent receive", it is not notified by ring alert, vibrate alert, light alert or sub-display. And, the display operates according to the setting of the Silent receive act.
- If setting to "Alert+Show name.", it is treated as a call from a party that secret attribute is not set.

Silent receive act.: Set the incoming operation when setting Private call act. to "Silent receive". And, even if each function is set, it is not notified by ring alert, vibrate alert, light alert or sub-display.

- If setting to "Keep receiving", when there is an incoming call, only the phone number is displayed on the incoming call screen.
- If setting to "Start Ans. Machine", when there is an incoming call, answer machine is activated. Only the phone number is displayed on the incoming call screen.
- . If setting to "Fwd to Voice Mail", the received call is connected to voice mail. Note that the incoming screen is not displayed.

Private mail act.: Set the display or notification when a mail comes from a party that secret attribute is set or from a party whose mail is set to be sorted to folders that secret attribute is set in Privacy mode (when Call & Logs is "Hide set contact" or when Mail & Logs is "Hide secrecy fldrs").

- If setting to "No alert/name/no.", mails are received but the receiving operation is not performed.
- If setting to "Alert+Show name", even if receiving a mail from a party that secret attribute is set, ticker, name or subject is displayed and the receiving operation is performed.

Incoming: privacy mode: Set if you notify the presence of newly arrived information by changing the battery icon type when there is an incoming call or mail from a party of a phonebook entry with secret attribute or when a mail is received from a party to be sorted to a folder with secret attribute. Select a battery icon to appear or select "OFF".

## Setting operations for Other item privacy

Settings & NW services 4 2 2 ▶ Authenticate ▶ Set the required items > 12 > 0

My Picture: Set if you require authentication before using My Picture.

· With "Hide secrecy album" set, albums with secret attribute are not displayed.

i-motion: Set if you require authentication before using i-motion.

• With "Hide secrecy album" set, albums with secrecy are not displayed. When a movie/i-motion in an album with secret attribute is saved to playlist, the title in the playlist is not displayed either.

My Document: Set if you require authentication before using My Document.

· With "Hide secrecy fldrs" set, folders with secret attribute are not displayed.

Other: Set if you perform authentication when using other (Word, Excel. PowerPoint).

· With "Hide secrecy fldrs" set, folders with secret attribute are not displayed.

Schedule: Set if you perform authentication when using Scheduler or watching/recording reservation of 1Seg.

· With "Hide set schedule" set, schedules with secret attribute are not displayed.

Notepad: Set if you perform authentication when using Notepad.

i-αppli: Set if you require authentication before using i-αppli.

Loc. history (GPS): Set if you require authentication before using Loc. history of GPS.

Bookmark: Set if you perform authentication when using Bookmark.

. With "Hide secrecy fldrs" set, folders with secret attribute are not displayed.

Screen memo: Set if you require authentication before using Screen memo.

### Setting activation/cancellation method of Privacy mode

[Settings & NW services] 4 2 3 Authenticate Set the required items > 12

Activate/Deactivate: Set the activation/cancellation method of Privacy mode.

- When setting to "No activation". Privacy mode is activated only when Auto start is set.
- When setting to "Kev+Authorize", the operation of authentication screen for activation/cancellation is not displayed. When selecting this item, press to display the detailed explanation screen of this operation.

Auto start: Set the time period till Privacy mode automatically starts when doing nothing on stand-by display.

## **Activating Privacy mode**

### **❖ Start/Cancel method by "Hold L-cursor key"**

(1 sec. or more)

Canceling: (1 sec. or more) ▶ Authenticate

**❖ Start/Cancel method by "Key+Authorize"** 

MULTI > 15 > Authenticate > •

- No operation of is required for Verify fingerprint or Fingerprint access.
- Authentication screen is not displayed. When authentication is failed, press and authenticate again. The power is not turned OFF even if authentication is failed 5 times in succession.

#### ✓INFORMATION -----

- When Auto start of Privacy mode settings is other than "OFF", Privacy mode is activated when the set time elapses on stand-by display.
- · For Timed theme, when Privacy mode is set to "ON", even if Activate/Deactivate of Activation option is set to "No activation" and Auto start is set to "OFF", Privacy mode is activated.

#### **♦ When Privacy mode is activated**

There are restrictions as below depending on the contents set by the items of Privacy mode.

#### <Except i-appli : "Authorized access">

 There is unavailable i-αppli (except when Mail & Logs is "Authorized access") or i-αppliDX.

#### <Call & Logs or Mail & Logs : Except "Show all">

. When displaying mail group, mail sort or starting Chat mail, an authentication is required.

#### <Call & Logs : Except "Show all">

 When sending mail with a still image shot during a call, even if a mail address of the party you are talking over a call is saved in the phonebook, that mail address is not entered as a destination.

#### <Call & Logs: "Authorized access">

- When calling by pressing the dial, only a phone number or mail address appears, but the name or image saved in phonebook or PushTalk phonebook does not. When receiving, receiving operation is performed according to the setting saved in phonebook.
- Missed calls or Recorded messages do not appear in the newly arrived information area of Info/calendar layout.
- A mail address appears, but the name saved in phonebook from mail or mail logs does not.
- Even when the requestor ID of Location request of GPS matches a phonebook entry, the requestor name does not appear. The positioned history appears in Loc. history, but the requestor name does not appear on the location history log screen
- On the member list of Scheduler, member names do not appear.
- Persons saved to Custom menu cannot be selected. The icon changes to named and a person's name appears as " \* \* \* ".
- · Headset quick-dial is unavailable even if Phonebook No. of Headset key control is set.

#### <Call & Logs: "Hide set contact">

- · Newly arrived information for parties with secret attribute does not appear. No displays are given to redial\*1, received calls\*1, 2, recorded messages, voice memo during talking, Inbox/Outbox/Unsent messages list, or mail logs.
- . When Private call act. is set to "Silent receive", if there is an incoming call from a party that secret attribute is set, Chaku-moji is not displayed on the reception screen. Note that the call is recorded in received calls.
- · Even if setting Private call act. to "Silent receive", if a PushTalk call is received from a party that secret attribute is set, receiving operation is performed as PushTalk reception. Note that User Unset is displayed on the screen.
- If setting Private call act, to "Silent receive" and setting Silent receive act, to "Start Ans. Machine", answer machine operates even if it is not activated in advance. Note that, when 4 items are already recorded in Recorded messages. incoming operation is performed as "Keep receiving" setting.
- If setting Private call act, to "Silent receive" and setting Silent receive act, to "Start Ans. Machine", if Personal data lock is activated. Answer machine does not operate, and incoming operation is performed as "Keep receiving" setting.

- Even if setting Silent receive act, to "Fwd to Voice Mail", if Voice Mail is not subscribed, incoming operation is performed as "Start Ans. Machine" setting in Silent receive act. Note that, when 4 items are already recorded in Recorded messages, incoming operation is performed as "Keep receiving" setting.
- · Unread messages, Missed calls or Recorded messages for parties with secret attribute do not appear in the newly arrived information area of Info/calendar layout.
- · Display of name, or images, movies/i-motion and vibrator saved in a phonebook entry with secret attribute operates for incoming calls according to the settings of Privacy call act.
- When the requestor ID of Location request of GPS matches a phonebook entry with secret attribute, the requestor name does not appear. The positioned history does not appear in Loc. history.
- · On the member list of Scheduler, member names of phonebook entries with secret attribute do not appear.
- On Custom menu, parties of phonebook entries with secret attribute do not appear.
- If a phonebook entry with secret attribute is set to Phonebook No. for Headset key control, that Phonebook No. is unavailable for Headset guick-dial.
- \*1 When making/receiving a PushTalk group call, members with secret attribute do not appear.
- \*2 When receiving a PushTalk group call, received calls from members with secret attribute do not appear.

#### <Mail & Logs: "Authorized access">

- Unread messages do not appear in the newly arrived information area of Info/ calendar layout.
- · Authentication is required when searching mail using phonebook or scheduler, searching mail by quick search, displaying mail logs, downloading, upgrading or deleting Message i-αppli.

### <Mail & Logs: "Hide secrecy fldrs">

- When a mail is sent or received to/from a party to be sorted to a folder with secret attribute, it is not notified with newly arrived information or mail logs.
- Mail from a party to be sorted to a folder with secret attribute do not appear in the newly arrived information area of Info/calendar layout or Unread messages.
- When a received mail compatible with Message i-αppli is saved in a folder with secret attribute, even if a Message i-appli is downloaded, they are not automatically sorted to the folder for Message i-αppli.

#### <Mv Picture or i-motion: "Authorized access">

 When using data in My picture or i-motion in settings for various functions, an authentication is required. A screen appears indicating that an item for some functions set for hiding is reflected after Privacy mode is canceled.

#### <My Picture: "Authorized access">

- · Still images or movies with frames cannot be shot.
- Images except those in "Deco-mail picture" and "Deco-mail pict" saved by default do not appear in Deco-mail picture or Deco-mail pict list currently used for mail creation.
- Even when data items in FOMA terminal phonebook are copied or backed up to the microSD card, still images set in FOMA terminal phonebook are not copied or backed up.

#### <Schedule : Except "Show all">

 Even if a schedule is set on Calendar in Info/calendar layout, a red mark does not appear.

#### <Schedule: "Authorized access">

- Schedule area is not display for Info/calendar layout. On the Calendar set in Info/ calendar layout, the display by the color indicating that the day off is set by Days off setting or Day off of week setting for the schedule is reset to default display.
- · Schedule reminder (including Notify start of 1Seg) does not sound even when the specified time comes. Note that the recording reservation of 1Seg operates.
- When Alarm auto power ON is set to "ON" with the power turned OFF, the power is not turned ON even when the specified date and time come.

#### <Schedule: "Hide set schedule">

- Schedule reminder for a schedule with secret attribute does not sound even when the specified date and time arrive.
- Schedules with secret attribute do not appear in the schedule area for Info/ calendar layout and it is not included in the number in No. of items.

#### <Notepad: "Authorized access">

List of notes and Note in Info/Calendar layout are not displayed.

#### <i-appli : "Authorized access">

- Authentication is required to select a folder for Message i-αppli or to download i-αppli.
- When setting i-αppli on the stand-by display with Stand-by display, an authentication is required. A message appears indicating that an item set for hiding is reflected after Privacy mode is canceled.

#### <Screen memo: "Authorized access">

· When overwriting a screen memo, an authentication is required.

#### ✓INFORMATION ------

- Browser history of i-mode and full browser do not display other browser histories than those in Privacy mode.
- If all items except Incoming: privacy mode and Auto start are "Show all". Privacy mode is not activated. If Privacy mode is already activated, it is canceled.
- · Deleting all data or perform "Delete all items" with the functions below also deletes the data hidden in Privacy mode.
- Redial/Received calls
- Recorded messages
- Phonebook entry
- Mail\*
- Mail logs - Schedule
- Voice memos
- \* Also when performing an operation except "Delete one item" or "Delete selected item", hidden mails are deleted
- . When Call & Logs of Privacy mode setting is changed from "Show all" or "Authorized access" to "Hide set contact" in Privacy mode, a massage appears indicating that Contact setting is to be made to reflect the privacy to mail.
- . Depending on the settings of Privacy mode, when using mail or schedule (including 1Seg watching/recording reservation) from i-αppli in Privacy mode or save data in My Picture, a message may appear indicating that the specified function cannot be performed.
- Once authentication is performed to use the function set to "Authorized access" in Privacy mode, no more authentication is required before returning to the stand-by display. The same situation occurs when using multiple functions set to "Authorized access".

<Example> When sending an image saved in My Picture by mail in Privacy mode (when Call & Logs and My Picture is "Authorized access"), authentication is not required to display phonebook on a mail creation screen because it is carried out when displaying My Picture.

## **Canceling Privacy mode temporarily**

On a list screen containing hidden data etc., you can temporarily cancel the privacy state to display hidden data.

- The temporary cancellation is active until the stand-by display reappears. You may not be able to perform temporary cancellation depending on the screen.
- On the screen to be temporarily cancelled, CLR (1 sec. or more) > Authenticate

## Hiding mails from/to senders/receivers with secret attribute in the phonebook <Contact setting>

When performing Contact setting after secret attribute of a phonebook entry is changed or a mail received via data communications is saved to FOMA terminal, secret attribute can be set to sent or received mail and SMS in correspondence with phone numbers or mail addresses in the phonebook entry with secret attribute.

 In Privacy mode (when Call & Logs is "Hide set contact"), mail or SMS with secret attribute does not appear.

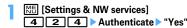

#### VINFORMATION ------

- · If Contact setting is not performed after changing phonebook entry secret attribute or editing the phonebook entry, activating Privacy mode does not hide mail or SMS of the changed/edited phonebook entry.
- Mail and SMS to have secret attribute are as follows.
- Sent/Unsent mails or SMS with secret attribute in phonebook entries saved in destination address (TO, CC, BCC)
- Received mails or SMS sent from phonebook entries with secret attribute
- appears at the top of the display and the terminal is in the data transfer mode (same condition as out of service area) during Contact setting, the terminal is not available for phone calls, i-mode operation or data communication. Also, you cannot switch to other functions by pressing MULTI
- . When returning to the stand-by display after receiving an external phonebook entry with secret attribute or setting secret attribute for a phonebook entry, a confirmation screen appears asking if you reflect the secret attribute of the phonebook entry to mail. Select "Yes" to apply secret attribute. When Privacy mode is not activated, a message for confirming Activation option appears.
- . With 2in1 ON, secret attribute is set regardless of the 2in1 mode and Ph.book 2in1 setting.
- · Performing Contact setting in the cases below causes cancellation of secret attribute for the related mail and/or SMS.
- When secret attribute of a phonebook entry is canceled
- When a phonebook entry with secret attribute is changed (targeted at a previous phone number or mail address)
- When a phonebook entry with secret attribute is deleted (including deletion of the phone number or mail address of the phonebook entry)

#### Receive display option

## Setting contents displayed when receiving call or mail

You can set the displaying contents (name, phone number, etc.) on the display or sub-display when receiving a call or mail from a party saved in phonebook.

- For the displaying contents when receiving a call or mail in Privacy mode, the setting of Privacy mode takes precedence over this setting.
- [Settings & NW services] 4 Authenticate Set the required items > 123

Main display info (At call received): Set the display of the screen when receiving a voice/videophone call or PushTalk call (including during communications).

 If setting to "Name+Phone No.", when receiving a voice call or videophone call, the name and phone number are displayed. When receiving a PushTalk call (including during communication), only the name is displayed.

Main display info (Ticker at mail rcvd): Set the display of reception result ticker.

- If setting to "Name+Subject", when receiving a mail, the name and subject are displayed on the reception result ticker.
- If setting to "Incoming notice", only the message indicating the mail reception is displayed on the reception result ticker.
- If setting to "No ticker", reception result ticker is not displayed.

Sub-display info (At call received): Set the display of sub-display when receiving a voice/videophone call or PushTalk call (including during communications).

- · If setting to "Incoming notice", only the incoming notice is displayed. Sub-display info (At mail received): Set the display of sub-display when receiving a mail.
  - If setting to "Incoming notice", only the message is received indicating that a mail is received.

 Even if setting the name to be displayed in All lock. Omakase Lock or Personal data lock, only the phone number is displayed on the stand-by display or sub-display. And, even if setting the reception result ticker to be displayed in All lock. Omakase Lock. Personal data lock or Lock on close, the reception result ticker is not displayed.

#### Side kev hold

## Preventing inadvertent operation of side keys

thus avoiding accidental operations of the terminal (e.g. when carrying in a bag).

## ME (1 sec. or more)

KEY appears on the stand-by display.

Canceling: M5 (1 sec. or more)

#### ✓INFORMATION -----

 Even in Side key hold, you can activate sub-display/the Quick answer machine or stop. ring alert/the vibrator during reception.

#### Lock on close

## Locking key each time FOMA terminal is folded

locked whenever FOMA terminal is folded. Even when Lock on close is canceled. the authentication screen appears every time FOMA terminal is opened to prevent unauthorized use by others.

To make an emergency call (110, 119 or 118) in Lock on close, enter the emergency call number from a terminal security code entry screen, stand-by display or Lock on close ON screen and press [4].

\* The emergency call number entered on the terminal security code entry screen is masked with "\*".

#### For Verify fingerprint

On the fingerprint authentication screen, enter the emergency call number and press [ ]. When a stand-by display or Lock on close ON screen appears, press Mal or Multi to make an emergency call.

#### When Fingerprint access is "ON"

Press an on the fingerprint authentication screen, enter the emergency call number and press <a></a>. When a stand-by display or Lock on close ON screen appears, press Mb c or work to make an emergency call.

- · Lock on close is not activated when FOMA terminal is as below.
  - While dialing, talking, disconnecting, on hold, during a PushTalk session
  - While receiving Area Mail (including while displaying the contents)\*
  - While playing melody\*
- While sending location by GPS\*
- Receiving by infrared communication (including when displaying INBOX)/iC transmission (including when displaying INBOX)
- While sounding of schedule reminder, alarm clock or countdown timer (including while snoozing, counting down or in stop state), receiving Fake call (including while counting down)
- Software update (including while updating software)
- During 1Seg watching, 1Seg recording (only while watching), Notify start of 1Seg, playing video from 1Seg folder list or recorded by 1Seg, displaying still image, displaying data list, when activating Music&Video Channel (except program downloading) or Music player\*
- During 64K data communications, data transfer
- Repeat playing movie saved in microSD card
- \* When the operation completes with FOMA terminal folded, Lock on close is activated.
- · The functions below are available.
  - Turning power ON/OFF
  - Operation of receiving voice/videophone/PushTalk call, making an emergency call (110, 119, 118)
  - Recording of recorded messages, voice memos or movie memo
  - Automatic update of Data Center
  - Switching displaying/hiding calendar layout
  - Receiving i-mode mail, MessageR/F, SMS\*
  - Receiving Area Mail
  - Starting Omakase Lock
  - Obtaining ToruCa from IC card reader
  - Activating recording by 1Seg recording reservation
  - Headset quick dial by Headset key control
  - Reactions to Location request of GPS
- Software update

- Auto-update of pattern definitions
- \* When receiving with FOMA terminal open, none of receiving actions such as displaying the receiving or reception result screen, emitting ring alert are not taken.

## Setting Lock on close "ON"

## Settings & NW services 4 1 1 Authenticate ▶ Set the required items > 13

Lock on close: Set if you activate Lock on close.

Lock after phone close: Lock on close is activated when the specified time elapses after FOMA terminal is folded.

#### When Lock on close is started

Each time FOMA terminal is folded, Lock on close is activated according to the time set in Lock after phone close and all keys except [6], [a] and side keys [▲▼] are locked. Note that, even if pressing side key [A] (1 second or more), voice memo/ movie memo list screen is not displayed.

• To cancel Lock on close, open FOMA terminal and perform authentication. When the next screen appears, directly enter terminal security code or perform authentication by pressing Mb or MULTI.

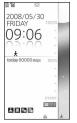

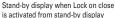

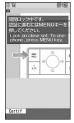

Stand-by display when Lock on close is activated from a screen except stand-by display

#### ✓INFORMATION -----

• When Lock on close is "ON", it is activated by turning the power OFF and ON. Lock on close is activated after Omakase Lock, if active, is canceled.

## Indicating activation of Lock on close with a light <Security indicator>

You can set if you indicate state of Lock on close with a light.

Settings & NW services 4 3 ► Authenticate ► 1 or 2

### **♦ When Security indicator is set**

If FOMA terminal is closed and Lock on close is activated, the light blinks in blue for approximately 2 seconds. When set to other than "Right after", if the set time elapses, the light blinks in blue for approximately 2 seconds to indicate that Lock on close is activated. Note that, when the light blinks in red for approximately 2 seconds, it indicates that Lock on close is not activated.

## Accepting/Rejecting calls from specified phone numbers

Accepting/Rejecting incoming call can be set for each phone number saved in FOMA terminal phonebook.

· To use this function, specifying Accept/Reject call for each phone number and Specified caller setting are required. The settings and the operations of Accept/ Reject call are as listed below.

| Setting     |  | Accept/Reject call for each phone number |             |            |  |
|-------------|--|------------------------------------------|-------------|------------|--|
|             |  | Accept call                              | Reject call | No setting |  |
| Reject call |  | Accepted                                 | Accepted    | Accepted   |  |
|             |  | Accepted                                 | Rejected*   | Accepted   |  |
|             |  | Accepted                                 | Rejected*   | Rejected*  |  |

- \* The call or PushTalk call from a specified phone number is disconnected without activating ring alert and the caller hears a busy tone.
- This function is activated only when the other party sends caller ID.
- · Rejected calls are recorded as missed calls.
- If Ring time is set to "0 Sec." for Voice Mail or Call forwarding, Voice Mail or Call forwarding is activated and the call is not stored as a received call.

- Combination of Caller ID request service and Anonymous caller is recommended when used.
- Specifying phone numbers to accept/reject calls <Accept/Reject call>

Accepting/Rejecting incoming call is set for phone numbers saved in FOMA terminal phonebook.

- Search the phonebook Place the cursor on a phonebook entry to set and Mb 3 5 Authenticate Select a phone number 1 - 3
  - To accept/reject calls from specified phone numbers, activate settings of Specified caller in succession to the above step.

#### ✓INFORMATION ------

- When changing or deleting the phone number with Accept/Reject call is set, this setting is canceled. Set Accept/Reject call again for the new number.
- Enabling Accept/Reject call from specified numbers <Specified caller>
- This setting applies to all phone numbers with Accept/Reject call set.
- · Reject call and Accept call are not enabled simultaneously.

| 1 | ME [Settings & NW services] |   |   |                  |   |      |   |  |
|---|-----------------------------|---|---|------------------|---|------|---|--|
|   | 5                           | 5 | 1 | ▶ Authenticate ▶ | 1 | ]-[: | 3 |  |

- If a call without caller ID is received from a party you set Reject call, the FOMA terminals response is according to the setting in Anonymous caller regardless of this setting.
- When Accept call is selected with no phonebook data set for Accept call, a message appears indicating to reject all incoming calls. Select "Yes" to reject all incoming calls.
- · Regardless of this setting, i-mode mail and SMS are received.

#### **Anonymous caller**

## Setting operations for incoming calls not to notify caller ID

For each reason for hiding caller ID, you can set a receiving operation for incoming calls notifying no caller ID.

 For the ring alert and incoming call image for an incoming voice call that does not notify the caller ID, this setting takes precedence over the settings of Call alert (Incoming call).

## ME [Settings & NW services] 5 2 Authenticate 1-3 ► Set the required items ► 🔯

(Incoming operation): Set operations for incoming calls or PushTalk calls that do not notify caller ID.

- When setting to "Disable settings", the ring tone set in each ring alert setting sounds.
- . When setting to "Call Rejection", incomings calls from other parties are rejected.
- . When setting to "Ring alert off", ring alert does not sound. Set an image in "Show image".
- When setting to "Melody", select a melody and set an image in "Show image".
- When setting to "Movie ringtone", select a movie/i-motion.
- When setting to "Music", select a music data and set an image in "Show image".

Setting Music→P95

**Show image**: Set an image for incoming calls that do not notify caller ID.

• When "i-motion" is selected, select a movie/i-motion from the movie list. List images: When "Select image" is selected in Show image, select the List images field and set an image.

#### ✓INFORMATION -----

- . When "Call Rejection" is set, the rejected calls are recorded as missed call.
- When there is an incoming videophone/PushTalk call without caller ID notification. the operations are performed only when "Call Rejection" is set. For other settings, the ring alert and incoming image depend on each ring alert or incoming call image setting.

· If movie/i-motion containing only sound (i-motion without image such as the one containing only singing voice of a singer) is set in "Movie ringtone" for the incoming settings, "Standard image" is set, but the image (except Flash graphics) can be changed by selecting "Select image" from Show image.

#### Ring alert delay

## Setting not to answer calls from the party not saved in phonebook

- · Effective to "One-ring phone scam".
- This function cannot be set when Unregistered caller is "ON".

## [Settings & NW services] 1 5 > Set the required items > 🔯

Delayed ring alert: Set if you enable Delayed ring alert.

Delay time (sec): Set the time between the arrival of calls and the start of ringing. (1-99 seconds)

Missed call: Set whether to display a missed call which ends in less than the time set in Delay time in Received calls.

## **❖When Delayed ring alert is set**

When an incoming voice, videophone or PushTalk call is received from a party not saved in phonebook or such call is received without caller ID notification, the reception is notified only with screen display for the specified period of time. After the set time has elapsed, normal ring alert action starts.

- Before the specified time elapses, ordinary call receiving operation such as answering an incoming call or replying it with Answer machine can be performed.
- In Personal data lock, this function operates even for an incoming call from a party saved in the phonebook.
- This function operates also when there is an incoming call from a party that secret attribute is set with Private call act. set to "Alert+Show No." in Privacy mode (when Call & Logs is "Hide set contact").

- Regardless of this function, when the functions or services below are set, they take precedence.
- Public mode
- Answer machine - Voice Mail service
- Call forwarding service
- When there is an incoming call or PushTalk call from a party to be rejected because of settings from Specified caller or Anonymous caller, rejective operation takes priority over the settings from this function.
- When Delay time has been set to the same seconds as that for Voice Mail service or Call forwarding service, the ring alert may sound.

#### **Unregistered caller**

## Rejecting calls from phone numbers not saved in phonebook

- Combination of Caller ID request service is recommended when used.
- . This function cannot be set in Personal data lock or when Delayed ring alert of Ring alert delay is "ON".

## ME [Settings & NW services] 5 2 Authenticate 1 or 2

## **♦ When Unregistered caller is set**

The voice/videophone/PushTalk call from a caller who is not saved in phonebook is disconnected without activating ring alert and the caller hears a busy tone.

- Rejected calls are recorded as missed calls.
- This function operates also when there is an incoming call from a party that secret attribute is set with Private call act. set to "Alert+Show No." in Privacy mode (when Call & Logs is "Hide set contact").
- · Regardless of this setting, i-mode mail and SMS are received.

## **Data Security Service**

Phonebook can be backed up by automatic update. This service allows you to store phonebook, images and mails saved in FOMA terminal to Data Center, and in case of misplacement, changing model, etc. of FOMA terminal, restore the data to FOMA terminal. And, you can send broadcast notice when you changed your mail address. A packet communication fee for sending a mail is not charged. With a PC (My DoCoMo), more convenient usages are available.

· For details on Data Security Service, refer to "Mobile Phone User's Guide [imode] FOMA version".

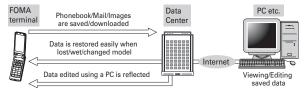

- \* Data Security Service is a charged service requiring subscription (i-mode subscription is required for the service).
- · For procedures for saving or restoring phonebook, mail and images to/from Data Center, see the related pages.

Phonebook→P91, Mail→P199, Image→P298

## Other "Security Settings"

In addition to those introduced in this chapter, you can use the functions below and services related to Security settings.

| Purpose                                                                                                    | Function/Service                  | Page         |
|----------------------------------------------------------------------------------------------------|-----------------------------------|--------------|
| To disable the IC card function                                                                                                   | IC card lock                      | P249         |
| To reject "Nuisance calls" including malicious calls and repeating misdialed calls                                                | Nuisance Call Blocking<br>Service | P391         |
| To reject calls with no caller ID                                                                                                 | Caller ID request service         | P391         |
| To perform safe and reliable data communications by using the electronic authentication service (FirstPass-compatible sites only) | FirstPass                         | P159<br>P173 |
| To update the software if necessary                                                                                               | Software update                   | P463         |
| Protecting FOMA terminal from hazardous data                                                                                      | Scanning function                 | P467         |
| To receive only necessary mail messages selected from mass messages delivered                                                     | Receive option                    | P207         |

| Purpose                                                                             | Function/Service                                             | Page                         |
|-------------------------------------------------------------------------------------|--------------------------------------------------------------|------------------------------|
| To register/check the safety of relatives by using i-mode when a disaster occurs    | "i-mode Disaster Message<br>Board" service                   | Refer to<br>"Mobile          |
| To change mail address                                                              | Change Mail Address                                          | Phone                        |
| To reject mail containing URL                                                       | Spam Mail Prevention<br>(Reject Mail with URL)               | User's<br>Guide [i-<br>mode] |
| To receive/reject only mails from the specified domain                              | Spam Mail Prevention<br>(Reject/Receive Mail                 | FOMA<br>version"             |
| To receive/reject mail messages only between i-<br>mode terminals                   | Settings)                                                    |                              |
| To receive/reject mails from the specified address                                  |                                                              |                              |
| To set recommended settings for Spam Mail Prevention easily                         | Spam Mail Prevention (かんたん☑設定 (Simple mail setting))         |                              |
| To reject the 500th and later i-mode mails sent from one i-mode terminal in one day | Spam Mail Prevention<br>(Reject Mass i-mode Mail<br>Senders) |                              |
| To reject receiving SMS                                                             | Spam Mail Prevention<br>(SMS Rejection Settings)             |                              |
| To reject unsolicited Ad mails                                                      | Other Settings (Reject<br>Unsolicited Ad Mail)               |                              |
| To restrict the size of received mail                                               | Limit Mail Size                                              |                              |
| To confirm mail settings                                                            | Confirm Settings                                             |                              |
| To stop mail function temporarily                                                   | Suspend Mail                                                 |                              |
| To check approximate location of misplaced FOMA terminal                            | ケータイお探しサービス<br>(Keitai-Osagashi Service)                     |                              |

## Camera

| Still camera                      |
|-----------------------------------|
| Movie camera                      |
| Sound recorder                    |
| Image settings/Recording settings |
|                                   |
|                                   |
|                                   |
| Bar code reader                   |
|                                   |

### Copyrights and portrait rights

The copyright laws prohibit unauthorized use of photographs or movies and site (program) or website information obtained by using FOMA terminal without the permission of the relevant copyright holders except for personal use. Please refrain from unauthorized use of portraits or names of other persons that may infringe on portrait rights. When releasing shot or recorded work on Internet websites, use with care not to infringe on copyrights or portrait rights. Note that taking photos or recordings at some demonstrations, performances or exhibitions may be prohibited even when only for personal use.

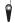

Please be considerate of the privacy of individuals around you when taking photos and sending images using camera-equipped mobile phones.

## Before using camera

## Using camera

- Though the camera is manufactured using extremely accurate technology. some pixels and lines may always be displayed to be lighter or darker than you expect. Images shot under very low light intensity contain increased noise such as white lines, but it is not a malfunction.
- · If FOMA terminal is left in a warm place or exposed to direct sunlight for a long time, images to be shot may be deteriorated.
- . When attempting to take a photo of a strong light source such as the sun or a lamp, images may become dark or degraded.
- · For some characteristics of the lens, distorted images are displayed.
- . Shooting images under illumination flickering at high frequency such as fluorescent lamp, mercury vapor lamp or sodium vapor lamp may cause the screen to flicker or stripe patterns to appear on the screen, which is called flicker phenomena, giving different coloring for some shooting timings. Flickers or stripes may be reduced by adjusting the brightness for shooting.
- Images shot with the camera may differ from actual subjects in color and brightness.

## Precautions for shooting image

- If the lens is contaminated with fingerprints or skin oil, you cannot shoot clean images. Use a soft cloth to remove any such contaminants before taking photos.
- · Be careful not to cover the lens with fingers when shooting images.
- · Be careful of hand movement. Though FOMA terminal provides shake reduce function, it may become less effective for some shooting environment and/or object. Hold FOMA terminal firmly so that it does not move; or use of Auto timer function with FOMA terminal placed in a stable location is recommended. Auto timer is only available when shooting still images.
- actually taken. Do not move FOMA terminal for a while after pressing or side key [▲]. If you take a fast moving subject, the image taken may slightly differ from the subject displayed in the screen when pressing or side key [A].
- If you shoot the quickly moving subjects when recording a movie, the image may be blurred.

- When directing the in-camera toward yourself, the screen displays a mirror image. The shot still images and movies are saved as normal images. When Auto save is set to "No", the still images can also be saved as mirror images.
- Images shot with the camera with i-αppli are saved in the i-αppli ("i-mode" folder or "Deco-mail picture" folder for some i-αppli). In some cases, automatically sent to the server.
- When microSD card is the destination, do not remove the microSD card while using the camera. It may damage FOMA terminal.
- If battery power goes out before saving shot image, the shot image is discarded.
- As the camera consumes the battery power very guickly, do not leave the camera activated for a long time or do not leave shot images unsaved for a long time.
- Some settings may require extra time for an image to be displayed on the shooting screen when starting the camera.
- There are some unavailable functions or settings when Camera is activated from phonebook, mail or i-αppli.

## Shooting procedure

When shooting, hold FOMA terminal firmly so that it does not move.

- Image shooting without blurring→P151
- · When using Movie camera and Sound recorder, the sound is recorded from the microphone.
- For some Image size, rotating the display while shooting switches horizontal/ vertical mode of shot images.→P150
- If no operations are performed for approximately 3 minutes during shooting stand-by, camera ends.

## Shooting screen and file

## Reading shooting screen

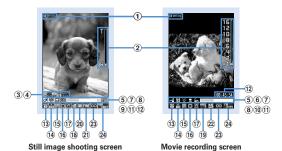

Sound recording screen

1 Shooting setting guidance

Press to indicate that shooting settings are enabled.

- ② Slider (Zoom)→P148
- 3 Full/standard screen operation guidance Press to indicate that switching screen is available.
- (4) Auto focus→P141
  - : Stand-by + : Adjusting focus
  - IX : Adjusting focus successful IX : Adjusting focus failed
- ⑤ Memory to save → P147
  - ्रा : FOMA terminal 🔊 : microSD card

- ⑥ Recording type→P147
- [ : Video + Voice ] : Video only □ : Voice only
- 7 Light→P149
- 8 Macro shooting→P149
- Auto timer→P148
- 10 Compatible mode → P149
- 11 Indicator (stand-by)

Indicate the usage rate of the memory space. Indicate the remaining time before the shutter is released during counting down of Auto timer.

. The microSD card usage rate may not become 0 even when no still image or movie has been shot.

#### Indicator (recording movie/in pause)

Indicate the rate of the recorded image size to the file size set in Size restrictions.

### (12) Counter (shooting still image)

Indicate the approximate maximum shooting number of still images by the current setting. Indicate the remaining time before the shutter is released while counting down of Auto timer. The current number and the maximum number of shot images are displayed during continuous (Manual) shoot, 4 frames (Manual) shoot and continuous panorama shoot.

#### Counter (recording movie)

On stand-by, indicate the approximate maximum recording time by the current setting. While recording, indicate the elapsed time and remaining time (approximate) of the file size specified by the Size restrictions.

- 13 Scene mode/effect → P150
- 14 Brightness→P151
- (15) White balance→P151
- (16) Frame → P151
- (17) Reduce shake → P151
- (18) Skew correction → P151
- (19) Codec type → P151
- 20 Continuous shooting→P142, 144
- 21 Quality→P152
- 22 Quality→P152
- 23 Size restriction → P152
- 24 Image size → P152

### Still image/Movie files

#### Still image file

| File format                                                    | Extension |
|----------------------------------------------------------------|-----------|
| JPEG (Exif format, compatible with PRINT Image Matching III*1) | jpg       |

#### Movie file

| File format                                 | Encoding method            | Extension |
|---------------------------------------------|----------------------------|-----------|
| MP4 (MobileMP4) Movie : MPEG4 Sound : AMR*2 |                            | 3gp       |
|                                             | Movie: H.264 Sound: AAC LC |           |
| ASF*3                                       | Movie: MPEG4 Sound: G.726  | asf       |

- \*1 Does not support the cases when the Scene mode/effect is "Monochrome sketch" or "Colored sketch".
- \*2 Encoding method of Sound recorder.
- \*3 File format for when the quality is "XQ" and the Codec type is "STD (MPEG4)". When playing the recorded movie on a PC etc, record it in other than this format.
- Shooting date/time is automatically set to Display name/Title/File name, but it can be changed before or after saving.→P141, 145, 319
- The extension added to the file name is not displayed on FOMA terminal.
- . Still image file or movie file can be attached to mail to send and also be sent to PCs and other terminals using infrared communication/iC transmission, microSD card or DoCoMo keitai datalink.

## Number of still images saved

The number of savable still images varies by Image size, Size restrictions, settings of Quality or saving destination (→P147) or shooting states.

- The table below indicates the number to be displayed in the counter of the still image shooting screen.
- Number of sayable still images (approximate by quality) in F906i FOMA terminal, microSD card

| Image size | Save to:*1 | Economy      | Standard     | Fine         |
|------------|------------|--------------|--------------|--------------|
| Ph.Book    | Phone      | Approx. 2000 | Approx. 2000 | Approx. 2000 |
| (96×72)    | microSD    | Approx. 3870 | Approx. 3870 | Approx. 3870 |

| Image size  | Save to:*1 | Economy      | Standard     | Fine         |
|-------------|------------|--------------|--------------|--------------|
| Sub-QCIF    | Phone      | Approx. 2000 | Approx. 2000 | Approx. 2000 |
| (128×96)    | microSD    | Approx. 3870 | Approx. 3870 | Approx. 3870 |
| QCIF        | Phone      | Approx. 2000 | Approx. 2000 | Approx. 2000 |
| (176×144)   | microSD    | Approx. 3870 | Approx. 3870 | Approx. 1935 |
| QVGA*2      | Phone      | Approx. 2000 | Approx. 2000 | Approx. 2000 |
| (320×240)   | microSD    | Approx. 1935 | Approx. 1935 | Approx. 1290 |
| VGA*2       | Phone      | Approx. 1984 | Approx. 1516 | Approx. 883  |
| (640×480)   | microSD    | Approx. 967  | Approx. 774  | Approx. 430  |
| Stand-by *2 | Phone      | Approx. 1760 | Approx. 1315 | Approx. 768  |
| (864×480)   | microSD    | Approx. 967  | Approx. 645  | Approx. 430  |
| WXGA*2      | Phone      | Approx. 768  | Approx. 577  | Approx. 311  |
| (1280×768)  | microSD    | Approx. 430  | Approx. 322  | Approx. 175  |
| 1M wide*2   | Phone      | Approx. 686  | Approx. 522  | Approx. 276  |
| (1500×832)  | microSD    | Approx. 387  | Approx. 276  | Approx. 154  |
| FullHD      | Phone      | Approx. 500  | Approx. 381  | Approx. 193  |
| (1920×1080) | microSD    | Approx. 276  | Approx. 215  | Approx. 107  |
| 3M          | Phone      | Approx. 317  | Approx. 224  | Approx. 117  |
| (2048×1536) | microSD    | Approx. 175  | Approx. 124  | Approx. 65   |

<sup>\*1 &</sup>quot;Phone" indicates the number when you deleted the preinstalled data that can be deleted. And, "microSD" indicates the number for which capacity is 64MB.

#### **❖** Recording time of movies

The movie recording time available varies by Size restrictions, Quality, Image size, Codec type, Recording Type, settings of saving destination (→P147) or recording states.

• The table below indicates the time to be displayed in the counter of the movie recording screen.

#### Savable recording time at a time (approximate by quality)

- Restriction size for Msg attach:Large/Small→P152
- · Each recording time is the same regardless of the saving destination.

<sup>\*2</sup> Horizontal and vertical can be switched →P150

• When Size restriction is "None" and Codec type is "Video + Voice" or "Video only", the recording time at a time is 180 minutes (only when Quality is "XQ" and image size is "VGA (640×480)", it is 80 minutes). And, when Size restriction is "None" and Codec type is "Sound only", the recording time at a time is 720 minutes or less. Note that when the recording time is less that the above, the recording time at a time is the same as the total recording time.

Size restrictions: Msg attach:Small

| Image size        | Codec type<br>(Codec) | * | LP                 | STD                 | НО                  | ΧQ                 |
|-------------------|-----------------------|---|--------------------|---------------------|---------------------|--------------------|
| QCIF<br>(176×144) | STD<br>(MPEG4)        | Ō | Approx.<br>56 sec. | Approx.<br>29 sec.  | Approx.<br>20 sec.  | Approx.<br>9 sec.  |
|                   |                       |   | Approx.<br>63 sec. | Approx.<br>32 sec.  | Approx.<br>21 sec.  | Approx.<br>10 sec. |
|                   | HQ<br>(H.264)         | Q | Approx.<br>50 sec. | Approx.<br>28 sec.  | Approx.<br>18 sec.  | Approx.<br>10 sec. |
|                   |                       |   | Approx.<br>62 sec. | Approx.<br>32 sec.  | Approx.<br>21 sec.  | Approx.<br>11 sec. |
| QVGA<br>(320×240) | STD<br>(MPEG4)        | Ō | Approx.<br>30 sec. | Approx.<br>15 sec.  | Approx.<br>10 sec.  | Approx.<br>4 sec.  |
|                   |                       |   | Approx.<br>32 sec. | Approx.<br>16 sec.  | Approx.<br>11 sec.  | Approx.<br>4 sec.  |
|                   | HQ<br>(H.264)         | Ō | Approx.<br>28 sec. | Approx.<br>15 sec.  | Approx.<br>10 sec.  | Approx.<br>4 sec.  |
|                   |                       |   | Approx.<br>32 sec. | Approx.<br>16 sec.  | Approx.<br>11 sec.  | Approx.<br>4 sec.  |
| VGA<br>(640×480)  | STD<br>(MPEG4)        | Q | Approx.<br>10 sec. | Approx.<br>5 sec.   | Approx.<br>3 sec.   | Approx.<br>1 sec.  |
|                   |                       |   | Approx.<br>11 sec. | Approx.<br>5 sec.   | Approx.<br>4 sec.   | Approx.<br>1 sec.  |
|                   | HQ<br>(H.264)         | Ō | Approx.<br>10 sec. | Approx.<br>5 sec.   | Approx.<br>3 sec.   | Approx.<br>1 sec.  |
|                   |                       |   | Approx.<br>11 sec. | Approx.<br>5 sec.   | Approx.<br>4 sec.   | Approx.<br>1 sec.  |
| (Sound only)      | •                     | Ģ | _                  | Approx.<br>485 sec. | Approx.<br>319 sec. | _                  |

\* Video type ( : Video + Voice : Video only : Voice only)

Size restrictions: Msg attach:Large

| Image size        | Codec type<br>(Codec) | * | LP                  | STD                 | HQ                 | ΧO                 |
|-------------------|-----------------------|---|---------------------|---------------------|--------------------|--------------------|
| QCIF<br>(176×144) | STD<br>(MPEG4)        | Ō | Approx.<br>228 sec. | Approx.<br>118 sec. | Approx.<br>81 sec. | Approx.<br>39 sec. |
|                   |                       |   | Approx.<br>258 sec. | Approx.<br>129 sec. | Approx.<br>86 sec. | Approx.<br>42 sec. |
|                   | HQ<br>(H.264)         | Ō | Approx.<br>204 sec. | Approx.<br>115 sec. | Approx.<br>74 sec. | Approx.<br>40 sec. |
|                   |                       |   | Approx.<br>256 sec. | Approx.<br>129 sec. | Approx.<br>86 sec. | Approx.<br>43 sec. |
| QVGA<br>(320×240) | STD<br>(MPEG4)        | Q | Approx.<br>121 sec. | Approx.<br>62 sec.  | Approx.<br>42 sec. | Approx.<br>16 sec. |
|                   |                       |   | Approx.<br>129 sec. | Approx.<br>65 sec.  | Approx.<br>43 sec. | Approx.<br>16 sec. |
|                   | HQ<br>(H.264)         | Ō | Approx.<br>115 sec. | Approx.<br>61 sec.  | Approx.<br>40 sec. | Approx.<br>16 sec. |
|                   |                       |   | Approx.<br>129 sec. | Approx.<br>65 sec.  | Approx.<br>43 sec. | Approx.<br>17 sec. |
| VGA<br>(640×480)  | STD<br>(MPEG4)        | Ō | Approx.<br>42 sec.  | Approx.<br>21 sec.  | Approx.<br>14 sec. | Approx.<br>5 sec.  |
|                   |                       |   | Approx.<br>43 sec.  | Approx.<br>22 sec.  | Approx.<br>14 sec. | Approx.<br>5 sec.  |
|                   | HQ<br>(H.264)         | Ō | Approx.<br>42 sec.  | Approx.<br>21 sec.  | Approx.<br>14 sec. | Approx.<br>6 sec.  |
|                   |                       |   | Approx.<br>43 sec.  | Approx.<br>22 sec.  | Approx.<br>14 sec. | Approx.<br>6 sec.  |
| (Sound only)      |                       | Ф | -                   | Approx.<br>33 min.  | Approx.<br>21 min. | _                  |

<sup>\*</sup> Video type ( : Video + Voice : Video only : Voice only)

#### ■ Savable recording time of movies (approximate by quality)

• The value with Size restrictions set to "None". When Size restrictions is set, the total savable recording time may differ.

Save to: F906i terminal (deleted preinstalled data that can be deleted)

| Image size        | Codec type<br>(Codec) | * | LP                  | STD                  | НΩ                   | ΧO                 |
|-------------------|-----------------------|---|---------------------|----------------------|----------------------|--------------------|
| QCIF<br>(176×144) | STD<br>(MPEG4)        | Ō | Approx.<br>202 min. | Approx.<br>104 min.  | Approx.<br>71 min.   | Approx.<br>34 min. |
|                   |                       |   | Approx.<br>229 min. | Approx.<br>114 min.  | Approx.<br>76 min.   | Approx.<br>37 min. |
|                   | HQ<br>(H.264)         | Ō | Approx.<br>181 min. | Approx.<br>101 min.  | Approx.<br>65 min.   | Approx.<br>35 min. |
|                   |                       |   | Approx.<br>227 min. | Approx.<br>114 min.  | Approx.<br>76 min.   | Approx.<br>38 min. |
| QVGA<br>(320×240) | STD<br>(MPEG4)        | Ō | Approx.<br>107 min. | Approx.<br>54 min.   | Approx.<br>37 min.   | Approx.<br>14 min. |
|                   |                       |   | Approx.<br>114 min. | Approx.<br>57 min.   | Approx.<br>38 min.   | Approx.<br>14 min. |
|                   | HQ<br>(H.264)         | Ō | Approx.<br>101 min. | Approx.<br>54 min.   | Approx.<br>35 min.   | Approx.<br>14 min. |
|                   |                       |   | Approx.<br>114 min. | Approx.<br>57 min.   | Approx.<br>38 min.   | Approx.<br>14 min. |
| VGA<br>(640×480)  | STD<br>(MPEG4)        | Ō | Approx.<br>37 min.  | Approx.<br>18 min.   | Approx.<br>12 min.   | Approx.<br>4 min.  |
|                   |                       |   | Approx.<br>38 min.  | Approx.<br>19 min.   | Approx.<br>12 min.   | Approx.<br>4 min.  |
|                   | HQ<br>(H.264)         | Ō | Approx.<br>36 min.  | Approx.<br>18 min.   | Approx.<br>12 min.   | Approx.<br>4 min.  |
|                   |                       |   | Approx.<br>38 min.  | Approx.<br>19 min.   | Approx.<br>12 min.   | Approx.<br>4 min.  |
| (Sound only)      | -                     | Û | _                   | Approx.<br>1767 min. | Approx.<br>1161 min. | _                  |

<sup>\*</sup> Video type ( $\bigcirc$  : Video + Voice  $\bigcirc$  : Video only  $\bigcirc$  : Voice only)

Save to: microSD card (capacity is 64MB)

| Image size        | Codec type<br>(Codec) | * | LP                  | STD                  | НΩ                  | ΧO                  |
|-------------------|-----------------------|---|---------------------|----------------------|---------------------|---------------------|
| QCIF<br>(176×144) | STD<br>(MPEG4)        | Ō | Approx.<br>115 min. | Approx.<br>59 min.   | Approx.<br>40 min.  | Approx.<br>19 min.  |
|                   |                       |   | Approx.<br>130 min. | Approx.<br>65 min.   | Approx.<br>43 min.  | Approx.<br>21 min.  |
|                   | HQ<br>(H.264)         | Ō | Approx.<br>103 min. | Approx.<br>57 min.   | Approx.<br>37 min.  | Approx.<br>20 min.  |
|                   |                       |   | Approx.<br>128 min. | Approx.<br>65 min.   | Approx.<br>43 min.  | Approx.<br>21 min.  |
| QVGA<br>(320×240) | STD<br>(MPEG4)        | Ō | Approx.<br>61 min.  | Approx.<br>31 min.   | Approx.<br>21 min.  | Approx.<br>482 sec. |
|                   |                       |   | Approx.<br>65 min.  | Approx.<br>32 min.   | Approx.<br>21 min.  | Approx.<br>498 sec. |
|                   | HQ<br>(H.264)         | Q | Approx.<br>57 min.  | Approx.<br>30 min.   | Approx.<br>20 min.  | Approx.<br>488 sec. |
|                   |                       |   | Approx.<br>65 min.  | Approx.<br>32 min.   | Approx.<br>21 min.  | Approx.<br>503 sec. |
| VGA<br>(640×480)  | STD<br>(MPEG4)        | Q | Approx.<br>21 min.  | Approx.<br>10 min.   | Approx.<br>430 sec. | Approx.<br>164 sec. |
|                   |                       |   | Approx.<br>21 min.  | Approx.<br>10 min.   | Approx.<br>436 sec. | Approx.<br>166 sec. |
|                   | HQ<br>(H.264)         | Q | Approx.<br>20 min.  | Approx.<br>10 min.   | Approx.<br>425 sec. | Approx.<br>166 sec. |
|                   |                       |   | Approx.<br>21 min.  | Approx.<br>10 min.   | Approx.<br>438 sec. | Approx.<br>168 sec. |
| (Sound only)      | •                     | Û | _                   | Approx.<br>1002 min. | Approx.<br>659 min. | _                   |

<sup>\*</sup> Video type ( $\boxed{Q}$ : Video + Voice  $\boxed{\blacksquare}$ : Video only  $\boxed{Q}$ : Voice only)

#### Still camera

## **Shooting still images with Camera**

Various ways of shooting such as Auto focus. Continuous shooting or frame shooting are available.

- Shooting method can be set before shooting.→P148
- The settings for shooting can be changed.→P150
- Shutter sound is emitted even when "Silent" is set for volume settings or in Silent mode or Public mode.
- Savable number→P471

## Ó

Enters shooting stand-by state, and the light blinks in blue.

## or side kev [▲]

After focus frame is displayed and auto focus is activated, the shutter sound is emitted, the light turns on in red and a still image is shot.

· Auto focus is not activated when using In-camera or when setting Scene mode/effect to "Night scene".

Switching in-camera/out-camera:

The camera is switched and turns to the shooting stand-by state.

- The sizes that can be shot using in-camera are Ph.Book (96×72), Sub-QCIF (128×96), QCIF (176×144) or H-VGA (640×480).
- When 
   B key assign (→P147) is set to "Movie camera", press for 1 second or more to switch.
- Even when the camera is switched, settings of shooting mode etc. are retained.

## Checking the saved still image : Select a still image

The still images in the saving destination set by Image settings can be checked.

Procedure for displaying images→P294 Step 2 and the following steps in "Displaying image", P313 Step 2 and the following steps in "Displaying multimedia data"

• Press CLR on the list screen of still image or folder to return to the shooting stand-by state.

#### Recording by activating auto focus manually:

## 1) Adjust the object to focus on to the center and

Orange focus frame is displayed. When the camera is brought into focus. a confirmation sound is emitted and the focus frame changes to green "+".

- Press again to cancel.
- . When the camera is not brought into focus, the focus frame may change to red "+".
- Depending on the states, the auto focus icon changes. →P137

#### ② ● or side key [▲]

The shutter sound is emitted, the light turns on in red and a still image is shot.

. This function is unavailable when using In-camera or when setting Scene mode/effect to "Night scene".

## Check the shot still image

 Still images of H-QVGA/V-QVGA (320×240, 240×320) or smaller are displayed being scaled up. Press Q to display in actual size, and press [5] to return to Zoom.

#### Saving immediately: Go to Step 4

Recording again without saving: CLR

- Switching view to actual size : FOR
- Press to scroll the screen.
- Press 🔀 to switch displaying/hiding the guide area.
- Press any of CLR, No., Implication or Implication or Implication or Implication or Implication or Implication of Implication or Implication or
- Only images of H-WXGA/V-WXGA (1280×768, 768×1280) or larger can be displayed in actual size display.

### Attaching to mail:

A confirmation screen for saving appears.

- Saved to FOMA terminal even when the saving destination is microSD.
- For some image size, a confirmation screen for conversion to H-QVGA/V-QVGA (320×240, 240×320) appears.
- For some Image size and Size restrictions, a confirmation screen for file size adjustment appears. Selecting "No limit" causes the image to be saved without size adjustment, and selecting "Msg attach:Small" causes the image to be reduced to 90 Kbytes or less in size and saved.
- . When the file size is 90 Kbytes or less, a confirmation screen for pasting it to the message text appears.

# Setting to the stand-by display: NB 3 1 ▶ "Vertical view" or "Horizontal view" ▶ "Yes"

The still image is saved to FOMA terminal and set to the stand-by display.

- When image size is smaller than H-QVGA/V-QVGA (320×240, 240×320), select "Yes (Same size)" or "Yes (Large size)".
- If i-αppli stand-by display is set, a cancellation confirmation screen of the iαppli stand-by display appears.
- When the memory to save is microSD card, the image cannot be set for the stand-by display.

Adding location information : ME 2

The next procedure → P253 " Paste/Attach/Send location menu"

When Location info is added, appears on the upper left of the display.

Saving to phonebook entry (only for when the size is for Ph.Book (96×72)):

ME 3 ▶ 2 or 3 ▶ "Yes"

The still image is saved to FOMA terminal and phonebook data entry screen appears.

- · To update phonebook, select the party to save.
- When the memory to save is microSD card, the image cannot be saved to phonebook.

Changing the title : Marie 4 1 ▶ Change the title and

- Up to 31 characters can be entered (up to 30 characters for continuously shot images).
- Display name is changed. The display name can be changed after saving.
   →319

Adjusting brightness and color balance :

The edit screen appears.→P296

- · Images cannot be adjusted in the cases below.
  - When the image size is H-VGA/V-VGA (640×480, 480×640) or larger
  - When the frame is set for 4-frame shooting
  - For continuous Panorama
- When Scene mode/effect is "Monochrome sketch" or "Colored sketch"

Switching the normal display/mirror display (only while shooting with the incamera) : [85] [5] [2]

Saving as mirror image (only while shooting with the in-camera) :

ME 6 3

· When setting frame, the still image cannot be saved as mirror image.

Switching the saving destination between FOMA terminal and microSD card : MBI 9

Displaying the list of saved images : M5 0 ▶ 1 or 2

● or side key [▲]

The shot still image is saved in "Camera" folder of My Picture.

 When microSD card is the saving destination, the image is saved in "My Picture" folder.

#### **✓INFORMATION**

- The distance that you can focus on the object by auto focus is 30 cm or longer. Note that when simultaneously using Macro shooting mode, the distance is 8 to 40 cm.
- In the cases below, Auto focus may be disabled.
- When shooting an object with no shading in color
- When shooting a moving object
- When shooting in a dark place
- When shooting while moving FOMA terminal
- When there is light in the shooting area
- . When activating Auto focus, shooting function settings cannot be changed.
- Saving shot still images takes time for some image sizes, quality or the destinations to save.
- When an image that Image size is larger than H/V-VGA (640×480, 480×640) is shot with Reduce shake: Auto or Skew correction other than OFF, extra time is required before the operations can be performed by pressing [₹5], [₹7]. [☑].
- . Shooting still image during a voice call may interrupt the call.
- When there is an incoming call during still image shooting stand-by, the display switches to a reception screen. When there is an incoming PushTalk call, the camera ends.
- If the screen is switched by an incoming call or alarm immediately after shooting, the image may be destroyed.
- When a microSD card is not installed, is used for other functions or is in microSD mode, some functions are unavailable on the saving confirmation screen.

## Shooting continuously <Continuous shooting>

Still images can be shot continuously. There are 4 types of continuous shooting. **Continuous (Auto)**: Shoot automatically and continuously the specified number of images (up to 9 still images).

Continuous (Manual): Shoot manually and continuously the specified number of images (up to 9 still images).

- 4 frames (Auto): Shoot automatically 4 frames and makes 1 still image.
- 4 frames (Manual): Shoot manually 4 frames and makes 1 still image.
- Still images can be shot at interval of approximately 0.4 seconds in Continuous (Auto) or 4 frames (Auto).
- The number of images to be continuously shot can be set in Continuous shot photos for Image settings.
- · Continuous (Auto) and Continuous (Manual) are available for Image sizes listed below.
  - Sub-QCIF (128×96)
  - OCIF (176×144)
  - H-QVGA/V-QVGA(320×240, 240×320)
- 4 frames (Auto) is available when the Image size is H-QVGA/V-QVGA (320×240, 240×320).
- 4 frames (Manual) is available when the Image size is any one listed below.
  - H-OVGA/V-OVGA(320×240, 240×320)
  - H-VGA/V-VGA (640×480, 480×640)
  - H/V-Stand-by (864×480, 480×864)

### Place the cursor on the icon of continuous shooting with Switch the type of continuous shooting with \( \bar{\bar{\Q}} \) and \( \bar{\bar{\Q}} \)

The position of continuous shooting icon→P137

: Continuous (Auto) : Continuous (Manual) : 4 frames (Auto)

: 4 frames (Manual) : OFF (Shoot 1 image)

# or side key [▲]

- For Continuous (Manual) or 4 frames (Manual), each time you press or side key [▲], a still image is shot.
- Each time an image is shot, shutter sound is emitted and the light turns on repeatedly in red, yellow, green, blue, purple and orange in order.
- After starting Continuous (Auto) or 4 frames (Auto), shooting continues even if FOMA terminal is folded.
- While shooting in Continuous (Manual) or 4 frames (Manual), folding FOMA terminal or pressing stops the shooting. When in Continuous (Manual), go to Step 3. For 4 frames (Manual), the screen returns to the shooting stand-by state and still images already shot are discarded.

## Check the continuously shot still images

Operations available on the confirmation screen for saving still image or operations for saving still images → P141 Step 3 in "Shooting still images with Camera"

For Continuous (Auto) or Continuous (Manual)

- Each time you press [ , individual display and thumbnail display switch.
- During an individual display, pressing A switches to previous or next still image.
- . Only one image shot with Continuous (Manual) is not displayed in thumbnails.

# or side key [▲]

The continuously shot images or images shot with 4 frames are saved as a single image data in "Camera" folder of My Picture. Continuously shot images are saved in the created animation format.

 When microSD card is the memory to save, the image is saved in "My Picture" folder, and continuously shot still images are saved not as created animation, but as individual still image.

Saving only the displayed still image (while shooting with the out-camera in Continuous (Auto) or Continuous (Manual)) : ● (1 sec. or more) ▶ "Yes"

A still image at cursor position is saved for thumbnail display.

Saving only the displayed still image after switching normal/mirror (while shooting with the in-camera in Continuous (Auto) or Continuous (Manual))

- (1 sec. or more) > "Save normal" or "Save mirror"
- · A still image at cursor position is saved for thumbnail display.

Selecting selected still images to be saved from still images shot continuously (for thumbnail display in Continuous (Auto) or Continuous (Manual)):

- 1) ME 6 2 > Select the still images to save
  - All the still images are displayed in selected status. Press 

    to cancel the selection of the still images you do not save.
  - CLR to return to thumbnail display.

The selected still images are saved.

• When shooting with the in-camera, a confirmation screen appears asking if you save the image as normal or mirror.

# Saving all still images continuously shot as mirror images (while shooting with in-camera in Continuous (Auto) or Continuous (Manual)):

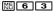

#### ✓INFORMATION -----

- When 1 or selected images shot in Continuous (Auto) or Continuous (Manual) are selected and saved, the images not selected are discarded.
- By the canceling function of created animation format images, images can be saved as individual still images. At this time, individual still image file names are appended numbers "-1" - "-9" to their ends. →P296
   Still image file name →P138
- When there is an incoming call or PushTalk call, the date and time specified in countdown timer, alarm clock or schedule come or the display is rotated, the terminal operates respectively as follows.
- In Continuous (Auto) or 4 frames (Auto) shooting, the shooting continues and a confirmation screen for saving appears after the call or alarm is over.
- In Continuous(Manual) shooting, the shooting is interrupted and a confirmation screen for saving appears.
- In 4 frames (Manual), shooting is terminated and still images already shot are discarded.
- No ring alert or alarm sound is emitted before the shutter sound ends.
- When Auto timer is set, shooting in Continuous (Manual) or 4 frames (Manual) is unavailable.
- Continuous shooting is set separately for the in- and out-cameras.

### ♠ Making continuous panorama shooting <Panorama>

2-8 still images continuously shot changing the direction of the camera little by little can be formed to 1 still image by connecting them vertically or horizontally.

 To connect horizontally, shoot rightward continuously, and to connect vertically, shoot downward continuously.

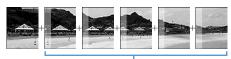

Approximately one fifth area of the previously shot image is transparently displayed on the left or top of the shooting screen.

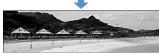

 Image size, maximum image size and maximum number of shot images are as shown below.

|                      | Maximum image size    |                     | Maximum                  |
|----------------------|-----------------------|---------------------|--------------------------|
| Image size           | Horizontal connection | Vertical connection | number of shot<br>images |
| H-QVGA (320×240)     | 2112×240              | 1584×320            | 8                        |
| V-QVGA (240×320)     | 1584×320              | 2112×240            | 1 °                      |
| H-VGA (640×480)      | 2176×480              | 1632×640            | 4                        |
| V-VGA (480×640)      | 1632×640              | 2176×480            | 4                        |
| H-Stand-by (864×480) | 2246×480              | 1248×864            | 3                        |
| V-Stand-by (480×864) | 1248×864              | 2246×480            | 3                        |

- Continuous panorama shooting cannot be operated in the cases below.
- When Still camera is started from phonebook or i-αppli
- Shooting with in-camera
- Frame in use
- During i-αppli
- When the size restriction is other than "None"
- When Auto timer is set
- When Scene mode/effect is "Monochrome sketch" or "Colored sketch"

The continuous shooting icon changes from 11 to 12.

• In the lower left of the guide area, when is displayed, the image is connected horizontally, and when is displayed, the image is connected vertically.

Switching the direction of panorama shooting:

Canceling : ME 6 6

# or side kev [▲]

Shutter sound is emitted and still images are shot. Successively, shift FOMA terminal rightward or downward and perform shooting. Each time you press or side key [A], the light turns on in red, yellow, green, blue, purple and orange in order.

If you press [CLR], shooting is terminated and the shot images are discarded.

- · During continuous panorama shooting, approximately one fifth area of the previously shot still image is transparently displayed on the connection side. Shoot the next image overlaving the transparent part.
- With guide line activated, the transparent part for the next shooting can be confirmed.

Displaying guide line→P150

Stitching: Shoot 2 or more images and

- If the maximum number images are shot, they are automatically stitched.
- If you shoot 1 image and press , shooting is terminated and the shot image is discarded.
- The same operation is performed also by rotating the display.

## Check the still image of continuous panorama shooting

Operations available on the confirmation screen for saving or operations for saving still images →P141 Step 3 in "Shooting still images with Camera" Scrolling automatically :

# or side kev [▲]

A single image is composed from shot still images and saved in "Camera" folder of My Picture.

• When microSD card is the memory to save, the image is saved in "My Picture" folder.

 If there is an incoming call or PushTalk call, or if the time specified in countdown timer, alarm clock or schedule comes during continuous panorama shooting, the shooting stops and the shot still images up to that point are discarded.

#### Movie camera

## **Recording movies with Camera**

- Shooting method can be set before shooting.→P148
- The settings for shooting can be changed.→P150
- . A shutter sound is emitted even when volume setting is "Silent" or in Silent mode or Public mode.
- Savable number→P471
- · If setting Recording Type to "Voice only" from Recording settings, starts as Sound recorder, and operates recording only.

# (1 sec. or more)

Enters shooting/recording stand-by state, and the light blinks in blue.

# ● or side key [▲]

Shutter sound is emitted, appears on the display and recording starts. The light blinks in red.

 When Recording Type is "Voice only" (Sound recorder), indicators appear also on the sub-display.

### Pausing/Resuming: while shooting/recording

When paused, the light turns on in green and switches to ...

- When paused or resumed, the shutter sound is emitted.
- Resuming is available also by pressing side key [▲].

Switching in-camera and out-camera:

The camera is switched and turns to the shooting stand-by state.

- The available size for shooting by in- camera is QCIF (176×144) only.
- or more to switch.
- · Even when the camera is switched, settings of Scene mode/effect etc. are retained.
- · Even when shooting is in pause, switching in- and out-cameras is enabled if their Image sizes are the same.
- . When Recording Type is "Voice only", switching is unavailable.

#### Checking the saved movie: Select the movie to check

The movie in the saving destination set by Recording settings can be checked. Procedure for displaying movie → P299 Step 2 and the following steps in "Displaying movie/i-motion", P313 Step 2 and the following steps in

"Displaying multimedia data"

• Press CLR on the list screen of movie or folder to return to the recording stand-by state.

# or side key [▲]

Shutter sound is emitted and recording ends.

· When file size reaches the limit value, recording ends.

## Check the recorded movie

• The recorded movie can be played by pressing .

Saving immediately: Go to Step 5

Recording again without saving: CLR

Attaching to mail:

A saving confirmation screen appears.

- · Even when the memory to save is microSD card, the shot still image is saved to FOMA terminal.
- Recorded movies cannot be attached to mail in the cases below.
  - If the file size is 2 Mbytes or more
- When Codec type is "STD (MPEG4)", and Quality is "XQ (Extra high)"

Setting as the stand-by display (stand-by i-motion): NE 2 1 ▶ "Yes" The movie is saved to FOMA terminal and set to the stand-by display.

• When the movie can be enlarged, you can select "Yes (Same size)" to display without changing the size and select "Yes (Large size)" to fit the

- screen size on the stand-by display. • If i-αppli stand-by display is set, a cancellation confirmation screen of the iappli stand-by display appears.
- . When the memory to save is microSD card, the image cannot be set for the stand-by display.
- When Recording type is "Voice only", the image cannot be set for the standby display.

Saving to phonebook entry: ME 2 > 2 or 3 > "Yes"

The movie is saved to FOMA terminal and phonebook data entry screen appears.

- The movie can be saved to phonebook data, only when the Recording Type is "Video only".
- To update phonebook, select the party to save.
- · Saving as phonebook images is disabled in the cases below.
  - When the memory to save is microSD card
  - When Codec type is "STD (MPEG4)", and Quality is "XQ (Extra high)"
  - When the image size is "VGA (640×480)"

#### Changing the title: ME 3 ▶ Change the title and

- . Up to 31 characters can be entered
- · Display name and title are changed. The display name can be changed after saving.→319
- When Codec type is "STD (MPEG4)", and Quality is "XQ (Extra high)", the title cannot be changed.

### Switching the saving destination between FOMA terminal and microSD card ME 5

- · The saving destination cannot be switched in the cases below.
  - If the file size is 2 Mbytes or more
- When Codec type is "STD (MPEG4)", and Quality is "XQ (Extra high)"

Displaying the list of saved movie : Mat 6 ▶ 1 or 2

# ● or side key [▲]

The recorded movie is saved in "Camera" folder of i-motion.

• When the memory to save is microSD card, the image is saved in "Movie" folder of the microSD card. The recorded sound is saved in "Other movie" folder.

#### ✓INFORMATION ------

- When FOMA terminal is folded while recording, the recording is stopped. The confirmation screen for saving appears when FOMA terminal is opened again.
- For some data you record, recording may be stopped before the file size reaches the limit set for Size restrictions.
- Data may not be saved when battery runs out while shooting or recording data.
- When anything shown below happens while shooting/recording, the shooting/ recording is terminated immediately and a confirmation screen for saving appears.
  - When there is an incoming call or PushTalk call
- When the time specified in countdown timer, alarm clock or schedule comes
- When the display is rotated (only when recording a movie)
- . When the battery is almost exhausted during shooting or recording, shooting or recording is interrupted.

- If an alarm or battery alarm sounds while shooting/recording and shooting/recording is interrupted, the alarm or battery alarm may be recorded at the end of the saved movie.
- When a microSD card is not installed, is used for other functions or is in microSD. mode, some functions are unavailable on the saving confirmation screen.

#### Sound recorder

# Recording voice with Sound recorder

- Settings for recording can be changed using icons on display→P150
- · A shutter sound is emitted even when volume setting is "Silent" or in Silent mode or Public mode.
- Savable number→P471
- · If setting Recording Type to "Voice only" from Recording settings when recording a movie, Sound recorder starts.

# Mil [LifeKit] 5

Enters recording stand-by state, and the light blinks in blue. The next procedure → P145 Step 2 and the following steps in "Recording movies with Camera"

Switching to Still camera: Switching to Movie camera:

Precautions on using →P146 INFORMATION in "Recording movies with Camera"

### Image settings/Recording settings

# Setting image size and saving method of still images/movies

- The functions that can be set differ between still image and movie.
- · Default settings

Image size: "Stand-by (480×864)" (out-camera), "QCIF (176×144)" (in-camera) for shooting still images, "QCIF (176×144)" for recording movies Size restrictions: "None" Quality: "Fine" Quality: "HQ(High quality)" Codec type: "STD (MPEG4)" Recording Type: "Video + Voice" Continuous shot photos: "9" Auto save: "No" Save to:: "Phone"

Shutter sound: "Standard" Rkey assign: "Camera switch"

Set lighting: "Always on"

## <Example> Changing Image settings

- On the still image shooting screen, ME 9
  - Changing Recording settings : On the movie recording screen, ME 8 • When Recording Type is "Voice only", press NE 1 on the recording
  - screen. Set the required items > 15

Image size: For still image shooting, a setting screen appears and available functions can be checked (→P152) Settings differ between in-camera and out-camera, but in-camera of Movie camera is fixed to QCIF (176×144).

Size restrictions: Set the size limitation of the file to save (→P152). For still image, the settings are separate for the in-/out-cameras.

Quality: Setting is available only with Still camera.→P152

Quality: Movie camera/Sound recorder: Setting is unavailable with Still camera. The settings are made separately between movie and sound recorder. →P152

Codec type: Setting is available only with Movie camera. →P151

Recording Type: Setting is unavailable with Still camera.

Continuous shot photos: Setting is available only with Still camera. Set the number to shoot in Continuous (Auto) or Continuous (Manual).→P142

Auto save: When setting to "Yes", saving is performed without displaying the confirmation screen for shooting or recording.

Save to: : Set the saving destination of shot image or recorded voice.

**Shutter sound**: Select the sound to be emitted when shooting. When placing the cursor on the shutter sound, the sound is emitted.

**Set lighting**: If you set "Phone settings", it depends on Display light time (Normal use) of Display & Key light.

#### ✓INFORMATION -----

- On the Still image settings screen, press to display the number of images that can
  be shot. The displayed value is the number of images that can be shot with the incamera when the cursor is on "Image size:IN camera" or "Size restrict:IN Cam" and
  with the out-camera when not. The number displayed here is an approximate value.
- On the Recording settings screen, press to display the recording time available for movie/sound. The recording time of movie/sound displayed here is an approximate value.
- With Still camera, the image size larger than WXGA (768×1280) and "Msg attach:Small" for size restriction cannot be set at the same time.
- The setting of shutter sound is reflected to the settings for Shutter sound and Movie camera sound in System sound. 

  P98
- Still image shooting screen, movie recording screen and shooting confirmation screen have the highest brightness with Set lighting set to "Always on" and Brightness of FOMA terminal display (→P107) set to "Auto adjust".

## Setting shooting method before shooting

 Shooting after setting →P141 "Shooting still images with Camera", →P145 "Recording movies with Camera"

## **♦ Zooming**

Change shooting magnifications and shoot an object by zooming.

• You can change the magnification while recording a movie.

 The image sizes and available magnifications of out-camera are as shown below.

| lucana sina          | Maximum magnific         | Maximum magnification display (times) |  |  |
|----------------------|--------------------------|---------------------------------------|--|--|
| Image size           | Still camera             | Movie camera                          |  |  |
| Ph.Book (96×72)      | Approx. 25.6 (32 scales) | _                                     |  |  |
| Sub-QCIF (128×96)    | Approx. 25.6 (52 scales) | _                                     |  |  |
| QCIF (176×144)       | Approx. 16.0 (32 scales) | Approx. 16.0 (8 scales)               |  |  |
| H-QVGA (320×240)     | Approx. 8.0 (32 scales)  | Approx. 8.0 (5 scales)                |  |  |
| V-QVGA (240×320)     | Approx. 4.0 (32 scales)  | _                                     |  |  |
| H-VGA (640×480)      | Approx. 4.0 (32 scales)  | Approx. 4.0 (3 scales)                |  |  |
| V-VGA (480×640)      | Approx. 3.0 (32 scales)  | _                                     |  |  |
| H-Stand-by (864×480) | Approx. 4.0 (32 scales)  | _                                     |  |  |
| V-Stand-by (480×864) | Approx. 3.0 (32 scales)  | _                                     |  |  |
| H-WXGA (1280×768)    | Approx. 4.0 (6 scales)   | _                                     |  |  |
| V-WXGA (768×1280)    | Ammay 2.0 (Casalas)      | _                                     |  |  |
| H-1M wide (1500×832) | Approx. 3.0 (6 scales)   | _                                     |  |  |
| V-1M wide (832×1500) |                          | _                                     |  |  |
| FullHD (1920×1080)   | Approx. 2.0 (6 scales)   | _                                     |  |  |
| 3M (2048×1536)       |                          | _                                     |  |  |

 Magnification of in-camera is approximately. 2.0 (2 scales) for both still image and movie, regardless of the image size.

## On the shooting/recording screen, [2]

Each time you press the key, the slider scale shifts and zooming factor changes.

ຟູ : Standard ၂ : Maximum zoom ໘໗-1ଢ଼ : Magnification

· Displayed icons differ by the condition of the camera

#### ◆ Using Auto timer <Auto timer>

Since the shutter is automatically released after the specified time elapses, you can take your own picture and avoid blurring of images due to hand movement.

On the still image shooting screen, No. 5 1-4

appears indicating the number of seconds before the shutter is released.

Canceling: M5 5 5

# ● or side key [▲]

Orange focus frame is displayed and auto focus starts. When the camera is brought into focus, the focus frame changes to green "+", and when it is not, the focus frame changes to red "+", and countdown starts. Synchronized with the countdown sound, the light blinks in green. An approximate remaining time before shooting and the remaining number of seconds are displayed on the indicator and counter. Frequencies of the countdown sound and light blinking go faster when the remaining time is reduced to a few seconds. When the countdown finishes, the shutter sound is emitted, the light turns on in red and a still image is shot.

- Auto focus is not activated when using In-camera or when setting Scene mode/effect to "Night scene".
- When a is displayed, auto focus is activated and countdown starts also by pressing [ ].
- Depending on the states, the auto focus icon changes as shown below.→ P137

Interrupting :

#### ✓INFORMATION -----

- . The countdown is interrupted in the cases below.
  - When FOMA terminal is folded
- When there is an incoming call or PushTalk call
- When the date and time specified in countdown timer, alarm clock or schedule come
- When MULTI is pressed
- When the display is turned
- · Auto timer is unavailable in the cases below.
- In Continuous (Manual) shooting
- In 4 frames (Manual) shooting
- In Panorama shooting

# Turning on/off the light

- · You cannot turn light on with the In-camera.
- · You can turn on/off the light while recording a movie.

# On the shooting/recording screen,

The light turns on, and \ appears.

# Shooting nearby object <Macro shooting>

You can focus on the subject approximately 8-40 cm away from the camera.

- · When setting Scene mode/effect to "Night scene", you can focus on the subject approximately 7-10 cm away.
- · Macro shooting is unavailable for shooting with the in-camera.

## On the shooting/recording screen, [#]

Camera switches to Macro shooting and Appears.

Canceling: #

## **Switching to Compatible mode**

You can record a movie that can be played regardless of the model of FOMA terminal.

- Size restrictions, Quality, Image size and Codec type are changed respectively to "Msg attachment:Small", "HQ(high quality)", "QCIF(176×144)" and "STD (MPEG4)".
- On the movie recording screen, ME 7

The camera is switched to Compatible mode and la appears.

Canceling: On the movie recording screen No 7

# Switching Full screen mode and Standard screen mode

The Full screen displays no icons or guide area and is convenient for checking the object.

On the shooting/recording screen,

#### VINFORMATION -----

• During portrait recording of a movie, switching display between Full screen and Standard screen is disabled

## Switching portrait/landscape recording

Switching is enabled only in shooting stand-by state.

#### Rotate display

- · An image of sizes shown below shot with the out-camera for still image shooting put in horizontal (or vertical) position is in landscape (or portrait) mode regardless of the position before rotation.
  - OVGA (320×240, 240×320)
  - VGA (640×480, 480×640)
  - Stand-by (864×480, 480×864)
  - WXGA (1280×768, 768×1280)
- 1M wide (1500×832, 832×1500)

## Switching still image shooting and movie recording

On the shooting/recording screen, [ (1 sec. or more)

 When \$\begin{align\*} \text{kev assign (→P147) is set to "Movie camera" or "Still camera", press \( \begin{align\*} \text{in} \ext{log} \) switch.

## Displaying guide line

Display the straight line for a measure of recording. The guide line is not displayed in the screen actually recorded.

## Side key [▼] on the still image shooting screen

Guide line appears.

- Pressing side key [▼] switches Guide line ON/OFF.
- Guide line cannot be displayed when a frame is set for the image.

# Changing setting for shooting

· When "Voice only" is set in Recording Type for recording movies, the settings except Quality and Size restrictions cannot be changed.

## Setting using icons on display

You can change settings for shooting by placing the cursor on an icon at the bottom of the shooting screen.

#### <Example> Setting Frames

#### On the shooting/recording screen, P Place the cursor on the frame icon

During shooting stand-by, you can also press 4 to select the frame icon.

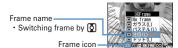

# •

### Setting shooting modes

Shooting modes can be applied to still images/movies being shot according to the shooting state or your preference.

: Auto : Portrait \*1 : Landscape : Night scene\*1 : Backlight : Sport RBC: Texts\*1 : Monotone : Sepia

: Monochrome sketch\*1, 2, 3 : Colored sketch\*1, 2, 4

\*1 Cannot be set for movie recording.

- \*2 Disabled when Camera is activated from i-αppli.
- \*3 Make the still image look as if it is sketched with pencil. Effect can be checked after shooting.
- \*4 Make an image like a pencil sketch with watercolors. Effect can be checked after shooting.

#### **✓INFORMATION** --

- On the shooting screen, press 🛅 1 to enable selecting a shooting mode from a list. Below the shooting mode list, description of the shooting mode at the cursor position appears.
- During Continuous(Auto) or 4 frames (Auto) for still image shooting, "Night scene" cannot be set
- Only images of H-/V-Stand-by (864×480, 480×864) or smaller can be set to "Monochrome sketch" or "Colored sketch" for Still camera.
- · During Continuous/4 frames/Panorama shooting for still image shooting, "Monochrome sketch" or "Colored sketch" cannot be set.

 When setting to other than "Auto", white balance settings cannot be changed. And, the settings of Brightness are retained until switched to "Auto".

#### Adjusting brightness

You can adjust brightness of still images or movies to shoot in 5 levels : from -2 to +2.

#### Adjusting white balance

When Scene mode/effect is "Auto", a color tone matching the atmosphere can be adjusted when shooting under natural and/or illumination light.

: Auto : Sunlight : Fluorescent light : Bulb light

#### Shooting with frame added

Frames saved in FOMA terminal or downloaded from sites can be added for shooting.

■ : Frame ■ : No frame

- The frames saved in FOMA terminal by default are applicable to image sizes QCIF (176×144), H-QVGA (320×240), V-QVGA (240×320) and H-Stand-by (864×480) and V-Stand-by (480×864).
- Frame is available while shooting still image when image sizes are as below.
  - Sub-QCIF (128×96)
  - OCIF (176×144)
  - H-QVGA/V-QVGA(320×240, 240×320)
  - H-VGA/V-VGA (640×480, 480×640)
  - H-/V-Stand-by (864×480, 480×864)
- Frame is available while recording movie only when image size is QCIF (176×144).
- On the shooting screen, press 4 (1 sec. or more) to cancel the set frame.

#### ✓INFORMATION -----

- On the shooting screen, you can select frame from the frame list by pressing 🔠 3 1.
- When a frame size shifted 90 degrees from the display image size is selected, the frame appears rotated clockwise 90 degrees. To rotate the frame 180 degrees, press [8] 3 3.
- A frame downloaded and saved from a site while shooting images may be unavailable unless it is updated by returning to the shooting stand-by screen and pressing <a href="#stand-by-screen">[85]</a>
   4

## Reducing camera shake

Blurring that is easily caused by handheld shooting can be corrected.

Auto: Correct the blurring automatically. OFF: Cancel the setting.

#### ✓INFORMATION -----

- The setting is "OFF" in the cases below.
- During Continuous/4 frames/Panorama
- Shooting with in-camera
- When Still camera is started from i-αppli
- While i-αppli is operating
- The effect of auto correction is not achieved for some subject or shooting condition.

#### Correcting skew

For shooting a still image, correct skew of images to make characters more easy to read.

Typed letter: Decrease distortion when shooting printed materials such as books or magazines.

Hand writing: Decrease distortion when shooting hand-written materials.

OFF: Cancel the setting.

#### ✓INFORMATION ------

- The setting is "OFF" in the cases below.
- During 4 frames (Manual)/Panorama
- Shooting with in-camera
- When Still camera is started from i- $\!\alpha ppli$
- While i-αppli is operating
- "Typed letter" or "Hand writing" can be set only for the size of H-VGA/V-VGA (640×480, 480×640) or larger.
- Skew correction function cannot completely correct camera skew. The effect depends on the object and/or shooting states. Some still images may be more natural if not adjusted.
- It is recommended to use auto-focus when using skew correction.

# **❖ Setting Codec type**

Set the encoding method for Movie camera.

[ : STD (MPEG4) H.간대 : HQ (H.264)

## **❖ Setting quality of still image/movie**

#### **During still image shooting**

FINE: Fine ST: Standard ECO: Economy

## **During** movie recording

रही : XQ (Extra high) मिद्री : HQ (High quality) जिल्ली : STD (Standard) : LP (Long play)

 When Recording type is "Voice only", only "HQ(High quality)" or "STD (Standard)" can be set.

## \*Restricting file size

 Set Size restrictions to other than "None" when the file shot/recorded is attached to the i-mode mail to send.

#### During still image shooting

When the file size becomes larger than the limit value, the file is shrunk and saved.

None: No restriction for file size.

Msg attach:Large: Restrict file size to 2 Mbytes. Attach to i-mode mail without changing file size.

Msg attach:Small: Restrict file size to 90 Kbytes. This file size is suited for being attached to i-mode mail.

#### **During movie recording**

When file size reaches the limit value, recording ends.

None: No restriction for file size. Note that there is a restriction for the time for recording at a time.→P138

Msg attach:Large: Restrict file size to 2 Mbytes. A movie of this file size can be sent to terminals which supports large capacity mail.

Msg attach:Small: Restrict file size to 500 Kbytes. A movie of this file size can be sent to terminals which does not support large capacity mail by attaching to i-mode mail.

• Size restrictions setting is changed automatically for Image size for some still images.

#### Setting image size

· You can set the image sizes below.

#### During still image shooting

96×72: Ph.Book 128 : Sub-QCIF 176 : QCIF 320 : H-QVGA 240 : V-QVGA 540 : H-VGA 480 : V-VGA 854 : H-Stand-by 480 : V-Stand-by 1280 : H-WXGA\*1 168 : V-WXGA\*1 1500 : H-1M wide\*1 032 : V-1M wide\* 1920 : FullHD\*1, 2 2048 : 3M\*1, 2

#### **During movie recording**

175 : QCIF 320 : QVGA 640 : VGA\*2

- \*1 Cannot be selected when Scene mode/effect is set to "Monochrome sketch" or "Colored sketch"
- \*2 Cannot be selected while i-αppli is operating.
- For a still image larger than QVGA size, a confirmation screen for converting to QVGA size appears when attaching to i-mode mail.
- The maximum size of an image file that can be sent to i-mode terminal is 2 Mbytes.

#### ✓INFORMATION -----

- Size restrictions setting is changed automatically for Image size for some still images.
- . When making settings from Still image settings screen, the icons below appear on the image size selection screen. The icons indicate whether the image size at the cursor position can use its function. Unavailable functions are displayed in gray. Note that, for Camera switch, only available camera icons are displayed.
- (left) Reduce shake, (right) Skew correction 🛂 : Continuous shooting : Panorama shooting and 4-frame shooting : Frame setting
- : (left) in-camera shooting, (right) out-camera shooting
- Pressing Mb on the image size selection screen displays the number of images that can be shot. The number displayed here is an approximate value.
- 14 indicates that rotating the display switches horizontal/vertical size of images.

## Adjusting flicker

Adjusting flicker of still image or movie to shoot can suppress the flicker phenomena in which Fringe patterns occur under illumination such as fluorescent lights.

# On the shooting screen, ME 2 3 1 - 3

Auto: Make automatic adjustment to eliminate flickering. Usually, set Auto. 50Hz (East-Japan): Make adjustment to match the power frequency in eastern Japan.

60Hz (West-Japan): Make adjustment to match the power frequency in western Japan.

- If flickering still remains in "Auto", set according to the area you stay.
- . This setting is retained even when Camera is ended.
- Reflected to the flicker adjustment settings of Videophone and Bar code reader.

#### ✓INFORMATION -----

- Even with Adjust flicker set to other than "Auto", flicker may persist in a place with a strong light source such as a fluorescent light.
- . When the shake reduce function is used with Adjust flicker set to "Auto", Adjust flicker may not function satisfactorily. In such a case, it is recommended to set Adjust flicker according to the area you stay.

## Restoring default shooting/recording settings

- · The settings of Scene mode/effect, Brightness, White balance and Adjust flicker are reset to the default settings.
- On the shooting screen, NE 2 4 > "Yes"

# Sending still image shot during call

When shooting a still image during a voice call, you can attach it to i-mode mail and then send it to the party you are talking with.

- · Even with saving destination set to "microSD" in Image settings, this function causes images to be saved to FOMA terminal.
- . When set to save to "microSD" with Auto save is "Yes", still images shot while calling cannot be sent. Change the settings from Image settings.

## During a call, N□ 9 > Shoot a still image

Shooting method→P141 "Shooting still images with Camera"

- The shot still images are displayed as thumbnails after the continuous. shoot. Press to place the cursor on a still image to be sent.
- · When Auto save in Image settings is "Yes", a mail attaching confirmation screen of the shot image appears.
- If pressing CLR or , shooting ends and the talking screen reappears.

The shot still image is saved in FOMA terminal and the mail creation screen appears.

- · For some image sizes of the shot still image, a confirmation screen for conversion to H-QVGAV-QVGA (320×240, 240×320) appears.
- · For some Image size and Size restrictions, a file size adjustment confirmation screen for the shot still image appears. Selecting "No limit" causes the image to be saved without size adjustment. Selecting "Msg attach:Small" causes the image to be reduced to 90 Kbytes or less in size and saved in FOMA terminal.
- · When the shot or saved still image file is 90 Kbytes or less in size, a confirmation screen of pasting to message text appears.
- When the mail address of the other party is saved in phonebook, it is automatically entered as the destination.
- · When returning to the shooting screen without creating i-mode mail, press CLR or 🖃 .

# Edit the i-mode mail > 15

When the i-mode mail has been sent, the screen returns to the shooting standby state.

#### Bar code reader

### Using Bar code reader

Data contained in JAN, QR, NW7 or CODE39 code can be read and with using the out-camera.

- Store up to 5 scanned data.
- QR code cannot be scanned for some versions (type and size).
- NW7 and CODE39 codes have a large width and may be unfocused and fail in recognition when trying to display the entire code on the screen. Such code is easily recognized when Auto focus is used or FOMA terminal is brought close to the center of the code until it is focused.
- · Scratches, dirt, damages, low print quality and the strong reflection of light may disable code reading.
- · Activate Bar code reader from the character entry screen and enter the scanned data directly.→P382

#### JAN code

JAN code is a bar code representing a number with vertical lines (bars) of different widths. The bar code of 8 digits (JAN8) or 13 (JAN13) can be read.

#### QR code

QR code is the 2-dimensional codes representing a string of alphanumeric, kanji, hiragana, katakana, pictograms or data such as melody and image with the vertical and horizontal patterns.

#### ■ NW7 code

A bar code representing alphanumeric characters with vertical lines (bars) of different widths. Bar code with up to 20 characters, a 2-character start symbol and a 2-character end symbol can be read.

#### CODE39 code

A bar code representing alphanumeric characters and symbols with vertical lines (bars) of different widths. Bar code with up to 20 characters, a 2-character start symbol and a 2-character end symbol can be read.

#### Example of JAN code

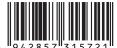

Information to be scanned "4942857315721"

#### Example of NW7 code

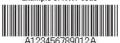

Information to be scanned "A123456789012A"

#### Example of QR code

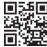

Information to be scanned "NTT DoCoMo, Inc."

## Example of CODE39 code

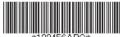

Information to be scanned "\*123456ABC\*"

## Scanning code

# To the life it is a second in the life it is a second in the life it is a

After Bar code reader starts, camera automatically switches to Macro shooting. Zoom is automatically set to ON and  $\[mathbb{M}\]$  appears indicating that the code is being read.

Place the out-camera approximately 7-10 cm away from the code to scan.

- During Bar code reader stand-by, the operations below are available.
- S: Zoom ON Q: Zoom OFF
- # : Switch Macro OFF (no icon) and Macro ON (\$\oplus\$).
- : Switching Auto focus
- Depending on the states, the auto focus icon changes as shown below.
  - No icon : Auto focus OFF
  - AF (black) : Adjusting focus AF (green) : Focused
  - AF (red): Unfocused
- Switch to Macro OFF before scanning large size codes. The readability of code may be raised by setting zoom OFF.

Adjusting flicker : M□ 2 ▶ 1 - 3

Select the power supply frequency of your area. When selecting "Auto", the power supply frequency is adjusted automatically.

- · The setting is retained even when Bar code reader is ended.
- Reflected to the flicker adjustment settings of Videophone and Camera.

Switching to normal still image shooting or movie recording:

ME 4 1 or 2

 When Bar code reader has not been started from Camera or the stand-by display, the switching is unavailable.

## Adjust the out-camera to the code

Scan the code automatically. A confirmation sound is played when scanning is complete and the scanned data appears.

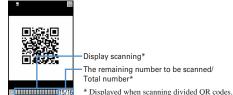

 If scanned data exceeds 11.000 one-byte characters or 5.500 two-byte characters, exceeded characters do not appear, but can be saved.

#### Scanning divided QR codes

When one data item is divided into multiple (up to 16) QR codes, scan them one by one following the instructions on the display.

- In the display field for scanned data, the grids for the total number of QR codes appear. The grids already scanned appear in blue, those that not scanned yet appear in gray and the one scanned the last appears in green.
- Press CLR and select "Yes" to cancel scanning.

The scanned data is saved.

• When 5 data items have already been saved or the memory space for data is not enough, a confirmation screen of deleting saved data appears.

Copying text information in scanned data: No 1 ► Select a copying area Copy/Paste information → P383

Rescanning code :

#### ✓INFORMATION -----

- During code scanning stand-by, the Mi icon changes to Q.
- If the code is hard to read, it may be read by adjusting the distance between the code and out-camera, the angle or direction of the out-camera, etc.
- In the cases below, the confirmation sound is not emitted when the code is read. In Silent mode or Public mode (Drive mode)
- When Keypad sound is set to "OFF" (including the setting of Personalized silent mode)
- When "Operation sound" of Adjust volume is set to "Silent"

## Using scanned data after saving

<Example> Saving data to FOMA terminal phonebook or UIM phonebook

- ME [LifeKit] 1 ▶ 📵
- Selecting the scanned data

Deleting scanned data: Place the cursor on the scanned data 1 or 2 > "Yes"

- When "All codes" is selected, perform authentication.
- Place the cursor on the data to save to phonebook and Mil 3 1 or 2 1 or 2

The phonebook data entry screen appears with the selected data entered.

• To update phonebook, select the party to save.

Saving all data to phonebook at a time: "Add to phonebook" \ 1 or 2

The phonebook data entry screen appears with name, reading, phone number, mail address, birthday, note, postal code/address and URL entered.

Sending i-mode mail: Select a mail address or "Compose message"

The mail creation screen with the mail address entered appears.

 Mail address, subject and text are already entered when "Compose message" is selected.

Connecting site or Internet website : Select a URL ▶ "Yes"

- Select a URL and press are to make connection using Full Browser. Registering URL as bookmark:
- 1 Place the cursor on the URL and 15 3 3
  - Select "Add bookmark" to save.
- Select a folder where the bookmark is added.

The next procedure →P163 Step 2 in "Registering in Bookmark"

When "Add bookmark" is selected, the site name is entered for the title.

Starting i-appli: "Start i-appli"

Making a voice, videophone, PushTalk call: Select a phone number ▶ Set a condition for dialing ▶ ME

Making a call under set conditions→P59

Sending SMS: Select a phone number ▶ Select Call type

field ► 4 ► ME ► "Yes"

SMS can be created and sent to the selected phone number.

Creating and sending SMS→P218

#### Saving a still image file : Select a still image file ▶ "Save"

The next procedure → P166 Step 2 and the following steps in "Downloading images"

- Note that, when saving to phone, select the saving destination from either "Deco-mail picture" folder or "Data transfer" folder of My Picture. In case of an image conforming to the standard of Deco-mail pictogram (image size is 20×20, the file size is up to 90 Kbytes, permitted to attach to mail or output from FOMA terminal, JPEG or GIF format), it is stored to the folder of "Deco-mail pict".
- · Selecting "Display" displays the still image file.

#### Saving melody data: Select a melody data ▶ "Save"

The next procedure →P167 Step 3 in "Downloading melodies"

- Note that, when saving to phone, the saving destination is "Data transfer" folder of Melody.
- · Selecting "Play" plays the melody data.

Saving ToruCa: Select ToruCa ➤ "Save" ➤ 1 or 2

The next procedure → P168 Step 2 and the following steps in "Downloading ToruCa"

#### ✓INFORMATION -----

- Bar code reader can also be activated while the camera or the i-αppli that supports bar code reader is activated. When Bar code reader is activated from i-αppli, the scanned data is saved and used by i-αppli.
- The file name of the scanned data is reading date/time + file number + extension.
   Extension is "jan" for JAN code, "qr" for QR code, "nw7" for NW7 code and "c39" for
   CODE39 code. When there is already a data saved on the same date/time, the file
   number is incremented by 1. The file name cannot be changed.

# i-mode/i-motion/i-Channel

| i-mode                                                  |                        |
|---------------------------------------------------------|------------------------|
| Displaying sites                                        |                        |
| Displaying sites                                        |                        |
| Reading and operating sites                             |                        |
| Using My Menu                                           | My Menu                |
| Changing i-mode password                                | Change i-mode password |
| Displaying websites                                     |                        |
| Recording site or website for quick browsing            |                        |
| Saving site contents                                    | Screen memo            |
| Downloading data such as images and melodies from sites |                        |
| Downloading various data (files) from sites             |                        |
| Uploading image or movie to sites                       |                        |
| Uploading image or movie/i-motion to sites              |                        |
| Useful functions of i-mode                              |                        |
| Useful functions of i-mode                              |                        |
| Making i-mode settings                                  |                        |
| Making i-mode settings                                  | i-mode settings        |
| Using Certificate                                       |                        |
| Operating certificate                                   |                        |
| Using i-motion                                          |                        |
| -motion                                                 |                        |
| Downloading i-motion from sites                         |                        |
| Setting Auto play of i-motion                           | i-motion               |
| Using i-Channel                                         |                        |
| i-Channel                                               |                        |
| Displaying i-Channel                                    |                        |
| Setting i-Channel ticker                                |                        |
| Resetting i-Channel                                     | Reset i-Channel        |

#### i-mode

With i-mode, you can use online services such as site (program), Internet or imode mail by way of the display of i-mode compatible FOMA terminal (hereinafter called as i-mode terminal).

- i-mode is a charged service requiring subscription.
- For details of i-mode, refer to "Mobile Phone User's Guide [i-mode] FOMA version".

#### Before using i-mode

- The contents of sites (programs) and Internet websites are usually protected by copyright laws. All or any portion of text, image or other data imported to your i-mode terminal from a site (program) or website cannot be altered except for personal use, and cannot be sold or redistributed in any form without the express permission of the copyright holder.
- When installing a UIM except yours or you turn ON FOMA terminal without UIM, still images/i-motion/melodies downloaded from sites, attached files sent/received by mail (still image, movie, melody, etc.), screen memos and MessageR/F for some models cannot be displayed or played.
- When data with UIM operation restriction is set for the stand-by display or ring alert, replacing UIM with another one or turning the power ON with no UIM installed changes the settings back to the default.

## **Displaying sites**

You can connect to i-mode to view various sites.

ia 1

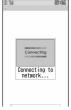

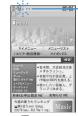

Blinking while using i-mode

- On the connecting screen, 
  : Canceling saving
- while downloading a page: Stopping downloading a page.
- Items with numbers such as 1 or 2 may be selected by pressing the keypads corresponding to the item (direct key function).

# 'English" > "Menu List"

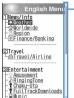

Scroll bar

 The current position relative to the whole display appears temporarily by pressing of for 1 second or more when reading a page is completed or all lines are not displayed during a page appearing.

- You can set if you display the scroll bar.→P161
- Select an item to view

Display the desired pages using the same procedure.

When quitting viewing a site, - "Yes"

#### ✓INFORMATION -------

- Returning to iMenu during site display: ME 1
- When the serial number of your mobile phone/UIM is required from the site, a confirmation screen for sending data appears. When "Yes" is selected, the serial number of your mobile phone/UIM is sent. Your FOMA terminal serial number and UIM serial number sent are used by the IP (Information Provider) to identify you when providing you with customized information or judging whether the contents provided by the IP (Information Provider) are available on your mobile phone. Since the serial number of your mobile phone/UIM is sent to the IP (Information Provider) via Internet, there is a possibility that it could be captured during transmission by third parties. This operation causes none of your phone number, address, age or gender to be informed to the IP (Information Provider).
- When information about the music played by your mobile phone is required from the website, a confirmation screen for sending music information appears. When "Yes" is selected, the information (title, artist name, play date/time) of the music played by your mobile phone is sent. The music information to be sent is used by the IP (Information Provider) to provide you with customized information etc.
- . When displaying a site including an image, the icons below may appear instead of the image.
  - When Set image display is "Not display" in Set image & effect
  - (2): When the image data is invalid or the image cannot be found, or when the image cannot be received because FOMA terminal goes out of service area during image reception
  - i When displaying is disabled for an incorrect URL of the image etc.

## **Connecting to SSL page**

Sites compatible with SSL (SSL page) can be displayed.

- · Some SSL pages may not allow connection when date and time have not been set.
- · Establishing SSL sessions may require electronic information called "Certificate" issued by the same certification organization for the connected site and FOMA terminal. →P172
- To connect to FirstPass compatible site, you need to download a user certificate for the site from the FirstPass center and save it on UIM.
- Displaying indication screen of the start of SSL session st appears at the top of the display.

#### Displaying certificate while SSL page is displayed: ME 9 2

 When proceeding from an SSL page to an ordinary page, a confirmation screen appears. Select "Yes" to display the ordinary page, 51 disappears from the top of the display.

## **♦** Connecting to FirstPass compatible page

### Select the User Certificate to send > Enter the PIN2 code

The user certificate is sent and the FirstPass compatible page appears.

. When correct PIN2 code is not entered within 60 seconds, the SSL session is disconnected.

### **✓INFORMATION** ------

- . When connecting to an SSL page, certificate selection screen may appear. If it appears, select a certificate to send.
- The packet communication fee charged when connected to the FirstPass compatible page is included in the Pake-Houdai/Pake-Houdai full service, but communicating by connecting to a PC is not included.

## Reconnecting to the page displayed before <Browser</p> history>

The URL of the site or website displayed before is recorded in FOMA terminal. Using Browser history allows you to reconnect quickly to the page displayed before.

· Up to 10 URLs are stored in Browser history of each of i-mode and Full Browser. When exceeding the limit, record is overwritten chronologically.

# iα 4

## Select URL

Deleting 1 item : Place the cursor on the URL and Male 4 1 "Yes" Deleting selected items : ME 4 2 ▶ Select a URL ▶ 1 ► "Yes" Deleting all items : M5 4 3 ▶ Authenticate ▶ "Yes"

#### ✓INFORMATION -----

- Operation from site or website : ME 4 4
- Some URL may not be displayed or different website may be displayed.

## Reading and operating sites

The basic operations available during a site display are explained below.

## **Displaying Flash graphics**

Flash graphics can be displayed on FOMA terminals. Flash graphics enhances the expressive power of the site.

- · Flash graphics are not displayed when Set image display of Image & Effect is "Not display".
- · While Flash graphics are displayed, the operations may differ from ordinary sites.
- Some Flash graphics may be operated even when ♠ is not displayed on the quide area.
- When saving Flash graphics in Data Box, Screen memo or microSD card, it may vary its look on the saving destination.
- Even when Flash graphics are displayed, it may not operate correctly, or may not be saved if an error occurs while being played.
- Some Flash graphics have sound effects. The volume depends on Melody effect sound in Adjust volume. To disable sound effects, press Mai 9 3 and set "OFF" for Sound effect setting. Note that the sound effect of the Flash graphics set for the stand-by display or incoming call screen is not emitted.
- · Even if Vibrate alert/effect is "Sync melody", it is not synchronized with the sound effects of Flash graphics. Note that, even when set to "OFF", FOMA terminal may vibrate.
- If no operation is performed for 30 seconds or more while Flash graphics are played, it is brought to a pause. To restart, press any key except ME, Q, \( \bigsize \), CLR, ●, TV, P or MULTI
- To play Flash graphics again, press ME 9 7.
- When Flash graphics are not set within the display, they start to be played at the time when they are set within the display by scrolling.
- Some Flash graphics may use terminal data. You can set if you use terminal data from Use phone information of Image & Effect.

## Operation during site display

Selecting linked pages and items: On some sites, the operations below are available.

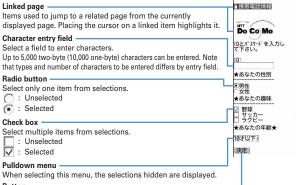

# Button

Determine page settings and send to a site or cancel them. The button name varies by the site

- · For some pulldown menus, multiple items can be selected by repeating the operation of pressing \( \overline{\overline{\ press after selecting items, the screen where all selected items are displayed reappears.
- · Contents entered using radio button, check box, pulldown menu or character entry field are not reflected in saved bookmark, screen memo, etc.

#### Returning/proceeding the pages:

A storage area in the terminal that temporarily stores the display history of pages is called "Cache" and up to 20 items are recorded. Pages recorded in cache can be displayed without communicating by .

- When the terminal cache size has been exceeded or when displaying a page which has been set to forcibly read the latest information, communications are started.
- This function is unavailable while being connected to the FirstPass center (→ P173).

When displaying Page  $A \rightarrow B \rightarrow C$  in the order (1, 2), return to Page A (3, 4), and proceed to Page D (⑤), the display history of Page A→B→C is erased. You can return to Page A from Page D (6) but cannot then return to Page B (1).

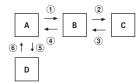

- Information such as entered characters or settings is not stored in the cache.
- When terminating i-mode, the whole display history stored in the cache is deleted.
- The procedure for operating page may differ when Flash graphics are displayed.
- When the page recorded in cache is Full Browser, a confirmation screen for switching to Full Browser appears when displaying the page.

#### Scrolling the screen up and down:

- Operation is available when ▲ or ▼ is displayed on the guide line.
- Hold down (), III or I to scroll continuously.

### Reloading information of the page: ME 5

#### Displaying the URL of the currently displayed site : M5 9 1

· When operating from Browser history, Entry URL log list, Bookmark list, Access shortcuts list or Screen memo list, press .

#### Displaying/Hiding the scroll bar : ME 9 8

- · You can switch displaying/hiding the Scroll bar each time you press ME 9 8.

#### My Menu

## **Using My Menu**

You can register frequently accessed sites in My Menu, which allows you to quickly access the site next time.

- Up to 45 sites can be registered in My Menu. To register sites, i-mode password is required.
- When submitting an application to a pay site, the site is automatically registered in My Menu.
- · Only i-mode sites can be registered in My Menu. However, some sites cannot be registered in My Menu.

## Registering sites in My Menu

- Display a site ▶ "マイメニュー登録"
  - The page structure varies by the site. Press the keypad corresponding to the item or select the applicable item.
- Select the i-mode password entry field > Enter the i-mode password > Select "決定 (OK)"
  - The i-mode password is set to "0000" by default.
- **Displaying sites from My Menu** 
  - **I** "English" > "My Menu" > Select a site to display

#### Change i-mode password

## Changing i-mode password

Your i-mode password is required to register/delete sites in/from Mv Menu. subscribe to or cancel Message Service and i-mode pay sites, or make mail settings. i-mode password is set to "0000" by default. Change it to another 4 unique numbers for the sake of safety. Be careful never to reveal your i-mode password to others.

- If you forget your i-mode password, it is reset to "0000" at the DoCoMo Shop after checking your official certification (e.g. a driver's license).
- **I** "English" > "Options" > "Change i-mode Password" ➤ Select the Current Password entry field ➤ Enter the current i-mode password
- Select the New Password entry field > Enter a new i-mode password
- Select the New Password (Confirmation) entry field > Enter the imode password entered in Step 2 > "Select"

#### Go to location

## Displaying websites

You can connect to the Internet and access i-mode compatible websites. Specify websites by entering the address (URL) to connect to.

- [R 5 1
- From the second time, the URL previously entered for connection appears.

- Operation from site or website : ME 4 1
- During website display, press ME 4 3 and select "Yes" to display with Full Browser. Note that some websites may not be displayed correctly if switched to Full Browser.

# ◆ Displaying pages using Entry URL log <Entry URL log>

URLs of websites connected by entering URL are recorded in FOMA terminal. Use this URL history to connect to websites.

- . Up to 20 URLs are stored in the Entry URL log of each of i-mode and Full Browser. When exceeding the limit, record is overwritten chronologically.
- [R 5 2
- Select the URL of website

Deleting 1 item: Place the cursor on the URL and M□ 4 1 > "Yes" Deleting selected items : ME 4 2 ▶ Select a URL ▶ 1 ► "Yes" Deleting all items : ME 4 3 ▶ Authenticate ▶ "Yes"

- Operation from site or website : ME 4 2
- Displaying characters correctly <Switch encode>

When characters of sites or websites do not appear correctly, they may appear correctly by changing the character encode. Character encode is an encoding scheme developed for making characters available on computers.

- While displaying site or website, No 9 6 1
  - Each time you press 15 9 6 1, the character encode is switched in the order of Auto switch → SJIS → FUC → JIS → UTF8. Press ME 9 6 2 to switch to "Auto switch".
  - . When displaying a site or website, "Auto switch" is set.

#### Bookmark

# Recording site or website for quick browsing

You can register frequently visited websites in Bookmark and thereafter display them simply by selecting bookmarks.

- Recordable number→P471
- The number of characters that can be registered for URL in Bookmark is 256 onebyte characters for i-mode and 512 one-byte characters for Full Browser. URLs of some site or website cannot be registered in Bookmark.

## **Registering in Bookmark**

- Display the site or website \ \[ \bigcirc \] \ Select a folder to register to
- Enter the title (up to 12 two-byte (24 one-byte) characters) \
  - · If you register the bookmark without entering a title, the URL is displayed on the bookmark list.

- Operation from the list of Screen memo, screen memo display or Browser history. Entry URL log: M5 → "Add bookmark".
- **Displaying site or website from Bookmark**
- **3** Select a folder
  - Icon definitions.
    - : No bookmark : Bookmark exists
    - .: No bookmark (Secrecy ON)
    - : Bookmark exists (Secrecy ON)
- Select a bookmark

Icon definitions→P164 Step 3 in "Registering bookmarks in Access shortcuts" Changing bookmark title: Place the cursor on the bookmark and The next procedure → P163 Step 2 in "Registering in Bookmark"

#### ✓INFORMATION -----

• Operation from site or website : Mb 2 2

## Creating/Deleting folders

- Up to 20 folders can be created for each i-mode and Full Browser.
- Preinstalled "Folder 1" folder cannot be deleted.
- · You can set secret attribute to a created folder. In Privacy mode (when Bookmark is "Hide secrecy fldrs"), folders with Secrecy set to "ON" are not displayed.
- Setting Privacy mode→P124

### <Example> Create

- ME 1

Changing folder setting: Place the cursor on the folder and ME 3 Changing the order of the folder: Place the cursor on the folder and № 7 or 8

Deleting: Place the cursor on the folder and Male Authenticate > "Yes"

Set the required items > 15

Folder name: Up to 8 two-byte (16 one-byte) characters can be entered. Secrecy: : Set if you display a folder in Privacy mode (when Bookmark is "Hide secrecy fldrs").

#### ✓INFORMATION -----

- If setting Secrecy of the folder containing a bookmark registered to Access shortcuts to "ON", a confirmation screen for canceling Access shortcuts appears.
- Connecting to sites or websites using simple key sequence <Access shortcuts>

When registering a bookmark as access shortcut, you can quickly display the site or website from the stand-by display.

## Registering bookmarks in Access shortcuts

- You can register 1 bookmark for each keypad, up to 10 bookmarks in total for imode and Full Browser.
- · Bookmark in a folder that Secrecy is "ON" cannot be registered.
- **Select** a folder
- Place the cursor on the bookmark to register and Canceling: Place the cursor on the bookmark and ME 2
- Select a destination to register

The icon numbers ( ) correspond to the keypads ( ) used for Access shortcuts.

- · On the bookmark list, the icon for the registered bookmark switches from # to 9-9.
- · When a destination already registered is selected, overwriting confirmation screen appears.

## Displaying site or website using Access shortcuts

**0**-9 ▶ [ 🗷

A site or website corresponding to the keypad appears.

## Operating from Access shortcuts list

#### <Example> Registering shortcut

- [R 8 1
- Place the cursor on Not recorded and

Displaying sites: Select a bookmark Canceling: Place the cursor on the bookmark and NE 2 ▶ "Yes"

"i-mode" or "Full Browser" ➤ Select a folder ➤ Select a bookmark to register

For the bookmark of Full Browser registered as access shortcut, appears on the access shortcut list.

- A bookmark of Full Browser can be displayed on Full Browser using Access shortcuts or connecting from Access shortcuts list.
- **Deleting bookmark**
- ia 2
- Select a folder Deleting all items : M□ 4 ► Authenticate ► "Yes"
- Place the cursor on the bookmark and No 3 1 Deleting selected items : M5 3 2 ▶ Select bookmarks ▶ 1 Deleting all items in a folder: ME 3 3 ▶ Authenticate
- 'Yes"

- If you delete a bookmark registered as access shortcut, the access shortcut is also canceled
- Moving bookmark

You can move saved bookmarks to another folder.

- Bookmarks can be copied to microSD card.→P310
- Select a folder
- Place the cursor on the bookmark and 5 1 Moving selected items: M5 5 2 ▶ Select bookmarks ▶ 16 Moving all items in the folder: M5 5 3
- Select a folder to move the bookmark to
  - If you try to move a shortcut-registered bookmark to a folder with Secrecy set to "ON", a confirmation screen for canceling Access shortcuts appears.

## Sorting bookmarks <Sort>

The bookmark list can be sorted temporarily.

- You can sort all folders.
- 2 Select a folder | M5 6 | 1 4

- . When a mixture of bookmarks with titles containing one- and two-byte characters, alphabetic characters and/or kanji and those displayed with URLs are sorted "By title", the result may not be in the order of Japanese syllabary.
- Attaching bookmark data to i-mode mail
- Select a folder Place the cursor on the bookmark and MEI 9

The next procedure→P180

#### Screen memo

## Saving site contents

Site screens in a display can be saved as screen memo.

- Savable number→P471
- Saving screen memo
- . The maximum size of screen memo file that can be saved is 100 Kbytes.
- Display a site ► ME 3 1
- Enter the title (up to 12 two-byte (24 one-byte) characters) \
  - If you register the screen memo without entering a title, "No title" appears in the screen memo list.

Setting a Screen memo to Shortcut icon :

## **Displaying screen memo**

- **₽** 3
  - Icon definitions
    - 🖺 : Ordinary screen memo 🚨 : Protected screen memo
  - The bar indicating the usage rate of the memory space appears at the top of the display.

### Select screen memo

- Operation of the screen memo display is the same as during site display except for a part.
- Changing title: Place the cursor on the screen memo and [37]

The next procedure → P165 Step 2 in "Saving screen memo"

• When operating from the screen memo display screen, press ME 3.

#### ✓INFORMATION ------

• Operation from site : ME 3 2

At this time, the character encode restored to "Auto switch" by returning to site display if it is changed.

- Operating Flash graphics again on screen memo display screen : ME 5 2
- . When Flash graphics are not set within the screen memo, they start to be played at the time when they are set within the screen memo by scrolling.

## Protecting screen memo

By protecting, they can be prevented from being erroneously erased or being overwritten because of the lack of the memory space.

Protectable number → P471

# <Example> Protecting 1 entry

- **₽** 3
- Place the cursor on the screen memo and Mil 1 1
- The icons of the protected screen memo changes from 🖺 to 🕮.
  - Protecting selected items: M□ 1 2 Select screen memos b
  - Unprotecting 1 item : Place the cursor on a screen memo and ME 1 3
  - Unprotecting selected items : M5 1 4 ▶ Select screen memos ▶ 6
  - Unprotecting all items : Mb 1 5

#### VINFORMATION -----

• Operation from screen memo display screen : ME 7

## **Deleting screen memo**

### <Example> Deleting one entry

Place the cursor on the screen memo and ME 2 1

Deleting selected items: ME 2 2 ▶ Select screen memos ▶ 16 Deleting all items : M5 2 3 ▶ Authenticate

"Yes"

#### ✓INFORMATION -----

• Operation from screen memo display screen : ME 2

## Sorting screen memo <Sort>

The screen memo list can be sorted temporarily.

[ [ 3 ] > NE | 8 ] > 1 - 3

 When a mixture of bookmarks with titles containing one- and two-byte characters. alphabetic characters and/or kanji and those displayed with URLs are sorted "By title", the result may not be in the order of Japanese syllabary.

## **Downloading various data (files) from sites**

You can download data (files) from sites and store them in FOMA terminal.

- . The data (file) and the maximum size of each data that can be saved are as shown below.
  - Image, Melody, Chara-den, ToruCa (Details), Font: 100 Kbytes
  - PDF data, Kisekae Tool: 2 Mbytes
- Dictionary: 32 Kbytes
- ToruCa: 1 Kbytes
- You can stop downloading by pressing or to (the key to press varies by the file format).

- However, some data (files) may not be displayed, played or set correctly.
- Savable number→P471
- When exceeding the savable number/area (data in Data Box)→P322 To save data (files) except those in Data Box, delete data (files) stored in FOMA terminal or microSD card.
- · Some data (files) can be saved to microSD card.

## Downloading images <Save image>

Saved images can be viewed from the folder in My Picture or set as the stand-by display. You can use Deco-mail pictograms when creating mail or editing signature.

You can save JPEG and GIF format images. GIF animation and Flash graphics.

# Display a site ► ME 6 1 ► Select an image

· When placing the cursor on the image to save, the image is surrounded by frames and the file name and the file size displayed.

Saving background image: Display a site ► M5 6 2

### Set the required items

- Some items may not be selected depending on the image.
- · For images that cannot be attached to mail or output from FOMA terminal ("File restricted" appears in File restriction), items except Display name cannot be changed.

Display name: Up to 36 characters can be entered.

File name: Up to 36 one-byte alphanumeric characters, ".", "-" or "\_ " can be entered. ". " is unavailable for the first character of the file name.

Comment: Up to 100 characters can be entered.

Use as frame: Set if you enable pasting an image as a frame image.

 Images with horizontal and vertical (or vice versa) sizes larger than 480×864 cannot be set as frame option.

Use as stamp: Set if you enable pasting an image as a stamp image.

• Images with horizontal and vertical (or vice versa) sizes larger than 480×864 cannot be set as stamp option.

File restriction: When sending images to the other mobile phone via mail attachment, you can set if you restrict the received party to send those images again to other mobile phones.

• You cannot change File restriction for images downloaded from sites.

## Select a destination to save

- Images satisfying all of the conditions below are saved to "Deco-mail pict" folder.
  - Size of 20×20 and 90 Kbytes or smaller
  - Mail attachment or output from FOMA terminal are enabled
  - JPEG or GIF format
- · Images with extension "ifm" are saved in "Item" folder.
- When "□• □ is displayed in the guide area, pressing [ar and [b]] saves to one of the folders of "My Picture", "Other image" or "Deco-mail pict" in microSD card.→P308
- When saving to FOMA terminal, press Mb and 1-7 to set to the stand-by display etc.→P295

#### ✓INFORMATION ------

- . When displaying a site including an image wider than the screen size, the image size is reduced.
- Images with horizontal and vertical (or vice versa) sizes larger than 864×480 in GIF format or 1,728×2,304 in JPEG format cannot be saved in FOMA terminal. Some images cannot be saved depending on the JPEG type.

## **Downloading melodies <i-melody>**

A saved melody can be played from folders in Melody or set as a ring alert.

- · Melody in SMF or MFi format can be saved.
- Display a site > Select a melody
- "Save"

Playing: "Play"

Stopping saving: "Back" ▶ "No"

Enter the display name (up to 25 two-byte (50 one-byte) characters) > 101

Downloaded melodies are saved to "i-mode" folder of melody

- "Melody" folder of microSD card.
- When saving to FOMA terminal, press Mb and 1-9 to set for Call ring alert etc.→P306

## Downloading PDF data

Saved PDF is displayed from a folder etc., in My Document.

### Display a site > Select the PDF data

- Operations while PDF data is displayed → P327 Step 3 in "Displaying PDF data" · To download the remaining part of the PDF data partially downloaded, press ME 8.
- If password is set, password entry screen appears. Enter the password and press
- ME 2
- Enter the display name (up to 36 characters)

Saved to "i-mode" folder of My Document

- When "□ ♦ □ appears in the guide area, pressing □ and □ saves to "My Document" folder of microSD card.
- For the PDF partially downloaded, 2 is displayed on the saving destination list screen. The remainder can be downloaded. →P327 Step 3 in "Displaying PDF data"
- CLR > "Yes"

The site screen reappears.

#### ✓INFORMATION -----

- · If you try to download the PDF data exceeding 500 Kbytes, downloading confirmation screen appears.
- · PDF data with total size of i-mode bookmarks and marks exceeding 100 Kbytes or with unknown size or PDF data inapplicable to this FOMA terminal cannot be downloaded.
- When the same PDF data with different i-mode bookmarks or marks is downloaded again, they are additionally saved. If the number of i-mode bookmarks or marks exceeds 10, a screen appears indicating that the recordable number is exceeded. Follow the instructions on the screen and delete i-mode bookmarks or marks until the number of items becomes lower than the limit.
- When downloading or communication is interrupted, a confirmation screen for saving already downloaded data appears. When saved, it is displayed in a on the saving destination list screen, and the remainder can be downloaded.→P327 Step 3 in "Displaying PDF data".

## Downloading dictionaries

The stored dictionaries can be used for entering text to FOMA terminal.

- Setting dictionary→P385
- Display a site > Select a dictionary
- "Save" ▶ •

Selected items are saved to "DL dictionary" of Text input. Stopping saving: "Back" ▶ "No"

# **Downloading Chara-den**

The saved Chara-den can be sent instead of your image for a videophone call or can be set on the stand-by display.

- Display a site > Select a Chara-den
- "Save"

Displaying: "Display" Stopping saving: "Back" ▶ "No"

Set the required items > 15

Selected items are saved to "i-mode" folder of Chara-den

• Up to 36 characters can be entered for display name, and up to 100 characters can be entered for comment.

# **Downloading ToruCa**

The saved ToruCa can be used as a flier, restaurant card, coupon ticket, etc.

- Display a site > Select a ToruCa
- "Save"

Displaying: "Preview" Stopping saving : "Back" ▶ "No"

1 or 2 ToruCa is saved in "ToruCa content" of ToruCa of FOMA terminal or "ToruCa" of microSD card.

## Downloading Kisekae Tool

Saved Kisekae Tool can be set as a stand-by display image, menu icon, incoming/ outgoing call image, ring alert, etc.

- Setting Kisekae Tool→P107
  - Display a site > Select a Kisekae Tool
- "Save"

Displaying: "Preview" Stopping saving : "Back" ▶ "No"

Enter the display name (up to 36 characters) >

Selected items are saved to "i-mode" folder of Kisekae Tool • When Mb is pressed, setting confirmation screen of Kisekae Tool appears.

. When downloading or communication is interrupted, the confirmation screen for restarting appears. Select "Yes" to restart downloading. When "No" is selected, a confirmation screen for partial saving appears when it is possible. If partial saving is impossible, data already downloaded is deleted. The rest of partially saved Kisekae Tool can be downloaded.→P109 Step 3 in "Changing Kisekae Tool"

# Downloading Font

Saved fonts can be used for characters used for displaying menu screens, i-mode sites, character entry screens, etc.

- Setting font→P113
- Display a site > Select a font
- "Save" ▶ •

Saved to "Font style" of "Font & Language".

Stopping saving: "Back" ▶ "No"

## Uploading image or movie/i-motion to sites

You can upload the images of JPEG or GIF format or movie/i-motion of MP4 format saved in FOMA terminal or microSD card to a site or website.

- The file size of an image or movie/i-motion that can be uploaded is 2.048 Kbytes. and when multiple images or character strings are included, it is 2.128 Kbytes.
- Displaying site or website > "Browse"
  - "View" appears when image or movie/i-motion can be uploaded. If browsing the same site or website with a PC etc, it is displayed in different icon.

### Select File format > Select a file

- When microSD card is installed, select "Phone memory" or "microSD".
- To change or cancel the selected image, press "View" again and select "Change" or "Cancel".

#### ✓INFORMATION --

- · Uploading method or files that can be uploaded vary by site or website.
- Data except still images, movie/i-motion or character strings cannot be uploaded. And, images or movie/i-motion prohibited to output from FOMA terminal cannot be uploaded.
- Movie/i-motion of ASF format or those partially downloaded cannot be uploaded.

## Useful functions of i-mode

- Some functions may not be used in certain sites or websites.
- Using Phone To (AV Phone To)/Mail To/SMS To/Web To/ **Media To function**
- Display a site or website Place the cursor on a phone number, mail address, URL or 1Seg watching information
  - Only the information which the cursor can be placed on can be selected.

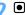

Phone To (AV Phone To): Set a condition for dialing ▶ M5

Making a call under set conditions→P59

Mail To: Create and send i-mode mail

The i-mode mail to the selected mail address can be created and sent.

Creating and sending i-mode mail→P180

SMS To : Select Call type ▶ 4 ▶ ME ▶ "Yes"

SMS to the selected phone number can be created and sent.

Creating and sending SMS→P218

Web To:

A site or website is connected.

 When a URL is selected from message text etc., a confirmation screen for connecting to a site appears. When "FBrowser" appears in the guide area of the confirmation screen; press to make connection using Full Browser.

Media To:

You can activate 1Seg watching or watching/recording reservation.

Watching/Recording reservation of 1Seg→P275

#### ✓INFORMATION -----

- . When multiple addresses are listed. Mail To function may not be used correctly.
- Copying URL

You can copy URL from the currently displayed site, website or screen memo. Copied characters can be pasted in the fields in the mail creation screen or phonebook data entry screen.

 The last copied item is recorded until the power is turned OFF and they can be pasted any number of times.

<Example> Copying URL of a site

- Display URL of a site ► ME 1
  - Displaying URL→P161
- Select a copying area

Copying/Pasting method→P383

#### ✓INFORMATION -----

 Operation from Browser history list. Entry URL log list. Access shortcuts list or Screen memo list : MEI→"Copy URL".

Operation from bookmark list: MEI→"URL disp/type/copy"→"Copy URL" If you operate from those screens, the entire URL is copied.

## Attaching URL to i-mode mail

You can send i-mode mail with attaching URL or website from the currently displayed site.

Displaying site ► M5 7 The next procedure→P180

Saving phone number and mail address into phonebook <Phonebook new entry>

Phone number or mail address that the cursor can be placed on the current screen (site, screen memo, MessageR/F) can be saved.

- · You can save the data except displayed item in some sites.
- <Example> Saving new phone number displayed on the site screen
- Display a site
- Place the cursor on the phone number and NE 8 1 1 1 or 2

Adding to existing phonebook entry: Place the cursor on a phone number and M5 8 2 1 or 2 Select phonebook data

Save the name, mail address, etc.

Phonebook new entry→P83

#### VINFORMATION -----

- Operation from screen memo display screen: M□ 9 → 1 or 2
- Operation from MessageR/F details screen: ME 3 → 1 or 2

# Registering URL in phonebook

You can register URL from bookmark list, screen memo list, etc. <Example> Registering data from the bookmark list

- **3** Select a folder
- Place the cursor on the bookmark and Mai 7 1

Adding to saved phonebook entry: Place the cursor on the bookmark and NE 7 2 ▶ Select phonebook entry

Save the name, mail address, etc.

Phonebook new entry→P83

#### ✓INFORMATION -----

- Operation from URL display screen of Browser history : Mb→2 or 3
- Operation from screen memo list: MB 7 → 1 or 2

## Using location information

You can select a link item of a location information on the current screen (site. screen memo or MessageR/F) to view a map, activate GPS-compatible i-αppli or make mail attachment.

- · You can also send location information by selecting a link item for sending location information.→P253 "■Paste/Attach/Send location menu"
- <Example> Viewing a map from a link item of location information on site screen
- Display a site > Select a location info
- Select "Read map" ▶ "OK"

Starting GPS compatible i-αppli : "Run i-αppli" ▶ Select i-αppli Attaching location information to mail: "Paste to mail" ▶ "OK"

The next procedure → P180

#### i-mode settings

## Making i-mode settings

#### Various functions about i-mode communication can be set.

- The settings below are also effective for Full Browser.
  - Connection timeout
  - Host selection
  - Display light
  - Manage certificate
  - Skip password

# Setting connection time out <Connection timeout>

Set the timeout for connection with the i-mode Center. If connection is not normally established, it is automatically interrupted after the set period of time.

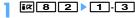

- If you set "Unlimited", connection with the i-mode Center may be interrupted due to radio wave conditions etc.
- . This setting is reflected to Connection timeout of Data broadcasting.
- **Changing i-mode Host (ISP connection** communication) <Host selection>

Usually, you do not need to change this setting.

#### ISP connection communication

You can connect to the various providers (ISP) by changing the host of i-mode terminal of DoCoMo. Packet communication fee is charged for the ISP connection communication.

- Note that, packet communication fee for ISP connection is not covered by the Pake-Houdai/Pake-Houdai full service. Please be forewarned.
- You cannot make settings or changes for the host during communication.

#### Provider subscription

- You need to separately subscribe to the provider to use ISP connection communication. Contact the provider for details of service such as site. Internet connection, mail function.
- Information fee may be charged for some services, but DoCoMo never charges you for it.
- Your phone number may be notified to the provider for some sites you visit.
- · Up to 10 hosts can be registered.
- **8**8
- Place the cursor on User setting and N□

Restoring settings for using i-mode : "i-mode(UIM)" ▶ 📵 Changing to the previously set host: Select the host ▶ 📵

- Authenticate > Set the required items > [6]
- You can delete all the contents entered for the items all at once by pressing ME

Host name: Up to 8 two-byte (16 one-byte) characters can be entered. Host number: Up to 99 one-byte alphanumeric characters can be entered. Host address: Up to 30 one-byte alphanumeric characters can be entered. Host address2: Up to 30 one-byte alphanumeric characters can be entered.

- · Host address 2 is the host for i-Channel.
- Select the edited host ▶ 📵

- When host is changed, i-Channel information is restored to the default setting and the i-Channel ticker does not appear on the stand-by display. When the i-Channel list appears by pressing CLR on the stand-by display, the latest information is received and a ticker also appears.
- If you change the host, the program settings of the Music&Video Channel is initialized and the program cannot be obtained automatically. If you select "Set program" on the Music&Video Channel screen, the setting confirmation screen appears, and if you select "Yes", the program setting information is received and the program can be obtained automatically.
- · When Host number or Host address is changed, Auto-send settings are canceled.
- · When the host is changed while using 2in1, i-Channel ticker for each mode is reset to the default settings.

## Setting Display light

You can set the display light to display the contents of sites, websites, screen memos, MessageR/F or i-Channel.

· When setting to "Terminal setting", it depends on Display light time (Normal use) of Display & Key light.

#### ✓INFORMATION -----

- Operation from site, website or screen memo display: MB→"Display"→"Set lighting"
- This setting is also reflected to Display light time (i-mode session) of Display & Key light.

### Setting image display and sound effect < Image &</p> Effect>

You can set an image or Flash graphics sound effect to be used when displaying a site, screen memo, MessageR/F, 1Seg data broadcasting site, etc., and sound effect for 1Seq data broadcasting and data broadcasting sites.

# ER 8 6 ▶ Set the required items ▶ 1

Set image display: Set if you display images.

- When "Not display" is set, was appears instead of image, Flash graphics or GIF animation.
- When "Display" is set, Animation and Use phone information can be set. Animation: Set if you display GIF animation.
- . When "Not display" is set, the first image of the GIF animation appears.

Use phone information: Set if you use data saved in FOMA terminal for displaying Flash graphics.

· Cannot be set from Image & Effect of 1Seg.

Sound effect setting: Set if you play the sound effect of Flash graphics or data broadcasting, data broadcasting site.

#### VINFORMATION -----

- Operation from site, screen memo display screen : MB→"Display"→"Set Image & Effect"
- Operation from screen displaying data broadcasting: MB 8 5
- Operation of Sound effect setting from the i-Channel list display : ME 2

- When Set image display is set to "Not display", the images attached to received imode mail using the Web To function cannot be saved or displayed either.
- The image settings are not reflected to images attached as attached files or those in text of MessageR/F and data feed.
- · Sound effect setting is not reflected to MessageR/F.
- If you set Use phone information to "Yes", the battery level, received signal level, time information, Melody effect sound in Adjust volume, Select language and model information may be sent to IPs (Information Providers), causing such information to be known by the third party.

# Operating certificate

You can perform the operation of the certificate required for the SSL session.

- Displaying certificate and setting certificate validity/ invalidity < Manage certificate>
- The certificates below are required for connecting to SSL page.

CA Certificate: The certificate issued by the certifier. It is stored in FOMA terminal by default.

DoCoMo Cert: A certificate required for connecting to the FirstPass center and FirstPass compatible sites and saved in UIM by default.

User Certificate: A certificate required for connecting to the FirstPass compatible sites. After requesting to issue to the FirstPass center and downloading it, the certificate is saved in UIM.

Original certificate: A certificate issued from companies, local governments, etc.: it is saved to FOMA terminal when downloaded. The downloaded certificate can be used in the supported sites.

• If blue UIM is installed in FOMA terminal, certificates except CA Certificate do not appear.

### <Example> Setting validity/invalidity

## 

· Icon definitions.

=: CA certificate : DoCoMo Cert/User certificate

: Original certificate : Validated certificate

# ► Select the certificate to set ► 📵

· DoCoMo Cert2 cannot be set.

Displaying: Select the certificate

· Certificate contents displayed

User

CN=: (Common Name) Server name, administrator name or discrimination number O=: (Organization) Company name etc.

C=: (Country) Country name

Issued by

CN=: (Common Name) Server name, administrator name or discrimination number OU=: (Organization Unit) Departments or other positions in the company etc.

O=: (Organization) Company name etc.

Expiration date

Serial number

· For a certificate with owner, issuer and/or expiration date items left blank, only their item names are displayed.

### Setting FirstPass < Certificate download >

Connect to the FirstPass center, request to issue the user certificate and download

- The screens to appear and operations to be performed during connection to the FirstPass center are subject to change.
- Mails cannot be sent/received and MessageR/F cannot be received during connection to the FirstPass center.
- · You cannot use this function in overseas.

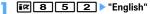

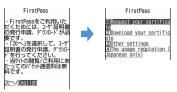

## "Request your certificate" > "Continue" > Enter PIN2 code

The completion screen appears and the user certificate is issued.

Revoking the issued user certificate: "Other settings" ▶ "Revoke your certificate" > Select the certificate to send > Enter PIN2 code > "OK" > "Next" > "OK"

. When PIN2 code is not entered within 60 seconds, the application for issuing is canceled.

## "Download" > "Continue"

The completion screen appears and the user certificate is downloaded.

 The downloaded user certificates can be checked in "Manage certificate". → P172

- No packet communication fee applies for connection to FirstPass center.
- The user certificate certificates that you have subscribed to the FOMA service and available in sites supporting FirstPass, And, FirstPass can be used on Full Browser.

### Using FirstPass

- FirstPass is DoCoMo's electronic authentication service. Using FirstPass allows client authentication, in which a site and FOMA terminal exchange and verify each other's certificate for authenticating each other.
- FirstPass is available for Internet communication from a FOMA terminal and Internet communication in the condition the FOMA terminal is connected to a PC. To use FirstPass with a PC, FirstPass PC software in the attached CD-ROM is required. For details, refer to 簡易操作マニュアル (Manual for simple use) in CD-ROM. To view 簡易操作マニュアル (Manual for simple use) (PDF format), Adobe® Reader® is required. If Adobe Reader is not installed in your PC, install Adobe® Reader® from the attached CD-ROM. For details of usage, refer to "Adobe Reader Help".
- Before requesting a user certificate, read "The usage regulation (Japanese only)" displayed on the screen and accept the terms and conditions.
- Use of a user certificate requires entry of the PIN2 code. All operations made after the entry of the PIN2 code are regarded as operations you made. Take extreme care not to let UIM or PIN2 code used incorrectly by any third party.
- If UIM is misplaced or stolen, contact the phone number for "General Inquiries" on the back of this manual to have the user certificate nullified.
- In any circumstances DoCoMo assumes no obligation nor responsibility for sites and information provided by FirstPass compatible sites. Any issue that arises must be settled between you and the FirstPass compatible site concerned.
- Neither DoCoMo nor certification organizations provides any guarantee for security etc. in use of FirstPass or SSL. Use the services on your own judgment and responsibility.

# **Downloading original certificate**

- Up to 5 original certificates and up to 10 route and interim certificates in total can be saved; the total size of these certificates cannot exceed 35 Kbytes.
- Display a site > Select a certificate
  - while downloading: Stopping download

#### 'Save"

- The downloaded certificates can be checked in "Manage certificate".→P172
- When password entry is requested, enter the password to the password entry field and select "OK".

Canceling saving : "Back" ▶ "No"

#### **✓INFORMATION**

- An original certificate is issued from individual companies, local governments, etc. The downloaded certificate is available to sites applicable to it.
- · Original certificates are also available for Full Browser.
- A packet communication fee is required for downloading original certificates.
- · If blue UIM is installed in FOMA terminal, Original certificate cannot be downloaded.

## Changing certificate control name

You can change the control name of a downloaded original certificate.

- Enter the name (up to 9 two-byte (18 one-byte) characters) > Restoring to the control name used when downloading :

#### Deleting Certificate

You can delete original certificates downloaded.

- 5 1 Place the cursor on the certificate and
- Setting whether to skip password entries <Skip</p> password>

When using an original certificate, enter terminal security code for authentication. You can set if you skip entry of terminal security code when reusing an original certificate already authenticated.

8 5 4 1 or 2

## Changing certificate host < Certificate host>

If you use services except the FirstPass, set the host for certificate. If you change this setting, you cannot connect to the FirstPass center.

Usually, you do not need to change this setting.

- Select the Host field 2
  - Press 1 and 6 to restore the settings for connecting to FirstPass.
- Set the required items > 15

User host: Enter up to 99 one-byte alphanumeric characters for the host. User host URL: Enter up to 100 one-byte alphanumeric characters for URL.

#### i-motion

Movie and sound can be downloaded from sites or websites and played/saved. Saved movie and sound can be played as i-motion and be set for Movie ringtone. The vocals of singers can be used for a ring alert as well as melodies (Some imotion may not be set for Movie ringtone).

• i-motion items can be categorized to 2 types listed below. The data types cannot be changed or selected when downloading.

| Туре                             | Playing action                                                                                                    |
|----------------------------------|----------------------------------------------------------------------------------------------------|
| Normal type (can be saved*)      | Play while downloading i-motion data (up to 10 Mbytes). After completion of receiving, the i-motion can be operated in the same way as i-motion to be played after downloading all data. |
|                                  | Play after downloading all i-motion data (up to 10 Mbytes).                                                                                                    |
| Streaming type (cannot be saved) | Play while downloading i-motion data (up to 10 Mbytes). Deleting i-motion data after playing.                                                                                            |

Some i-motion may not allow saving.

# **Downloading i-motion from sites**

- Savable number→P471
- Display a site > Select an i-motion

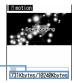

Total amount of data

The amount of data received/

Downloading starts, and when completed, completion screen appears.

- During downloading, press and select "Yes" to stop downloading. For i-motion with file size larger than 500 Kbytes to 10 Mbytes that can be partially saved, the confirmation for restarting appears, If you select "Yes", downloading is restarted, and if you select "No", a partial saving confirmation screen appears. The rest of the partially saved i-motion can be downloaded→P300 INFORMATION in "Playing movie/i-motion"
- · When a streaming type i-motion is selected, playing confirmation screen appears.
- The operations below can be performed when playing i-motion that can be played while being downloaded. After completion of playing, the i-motion can be operated in the same way as i-motions to be played after downloading all data.

: Pause/Play (normal type)

Side keys [▲▼]: Adjust volume

: Streaming type is interrupted by selecting "Yes" on the confirmation screen, and Normal type is stopped (Pressing ) while stopped plays the i-motion from the beginning)

N□: Display detail information Detail information → P319

- \* Even when pausing or stopping the play, the data download continues.
- Key operations (except CLRI) for playing i-motion to be played after downloading the data→P300 Step 3 in "Playing movie/i-motion"

"Save"

i-motion of streaming type cannot be saved.

Replaying: "Play"

Displaying detail information: "File property"

Detail information→P319

Stopping saving: "Back" ▶ "No"

• For streaming type i-motion, if you select "Back", the site screen reappears.

Enter the display name (up to 36 characters)

The downloaded i-motion is saved in "i-mode" folder of i-motion.

- When "
   If is displayed in the guide area, pressing If and If saves data without file restriction to "Movie" folder (i-motion with only sound to "Other movie" folder) in microSD card. Place the cursor on the saving destination folder in "Movierro" folder in microSD card and press to save data with file restriction to the selected folder.
- When saving to FOMA terminal, press Ma and 1-5 to set to the stand-by display etc.→P302

#### ✓INFORMATION -----

- Only i-motion files in MP4 (Mobile MP4) format can be downloaded and/or played. Downloading or playing of i-motion files in ASF format is disabled.
- Even if ticker (text) is included in i-motion, the text cannot be played.
- The replay restrictions such as number of times or expiration of playing may be set for i-motion files
- When i-motion is played while the data is being downloaded, play may be temporarily stopped in waiting for data reception. The playing is automatically resumed when data reception starts.
- When i-motion is played while the data is being downloaded, it may become unable to play, or image may be blurred depending on radio wave conditions, i-motion can be played after the download if the data is normally received. However, some imotion allow download of data but are not played correctly.
- . When i-motion data is improper, reception of i-motion may be canceled.
- Even when Ring alert or Receive display is displayed as "Available" in detail information (→P319) before saving i-motion used from i-αppli, it may not be saved. In this case, it cannot be set to ring alert or incoming call image.

- When playing streaming type i-motion while the data is being downloaded, if you fold FOMA terminal or a call comes in or the set date/time of watching reservation of 1Seg, alarm clock or schedule comes, downloading is interrupted and the playing is stopped. When playing normal type i-motion while the data is being downloaded, if you fold FOMA terminal, the playing is stopped but downloading continues.
- When exceeding the savable number/area→P322

#### i-motion

## **Setting Auto play of i-motion**

Set if you automatically play normal type i-motion while or after downloading.

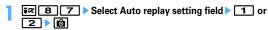

#### ✓INFORMATION ------

- Operation from site screen : MEI 9 5
- Even when "Auto Play OFF" is set, i-motion can be played by selecting "Play" on the download completion screen.
- For streaming type i-motion, replaying confirmation screen appears regardless of this setting.

### i-Channel

(In Japanese only)

This is a service that news or weather information is distributed as graphical information to terminals compatible with i-Channel, It can periodically receive information and show the latest information as a ticker on the stand-by display or display the channel list by pressing CLR (displaying the channel list→P177). i-Channel is a charged service requiring subscription (i-mode subscription is required for the service).

There are 2 types of i-Channels. They are "Basic Channel" provided by DoCoMo and " and "Okonomi (Favorite) channel" provided by IPs (Information Providers). For "Basic Channel", the packet communication fee for updating the distributed information is not charged. For "Okonomi (Favorite) channel" that you can use by registering your favorite channels, the packet communication fee for updating information is charged. Note that, when viewing detail information, packet communication fee is charged separately. When using international roaming service, packet communication fee is charged for both automatic update and viewing detail information.

 For details of i-Channel, refer to "Mobile Phone User's Guide (i-mode) FOMA version".

# Displaying i-Channel

By displaying i-Channel, you can view details of information of the current ticker display.

- On stand-by display, CLR
  - When setting movie/i-motion, Chara-den or i-αppli on the stand-by display, press **17 1**.
- Select a channel

The site is connected and the detail information appears.

#### VINFORMATION -----

- While receiving information, \$\frac{1}{2}\$ keeps blinking.
- When information is received, none of the ring alert, vibrator, light operates.
- In the cases below, when the i-Channel list appears by pressing CLR on the stand-by display, the latest information is received and a ticker appears.
- When the information cannot be received as FOMA terminal is turned OFF or out of service area
- When moving UIM to another i-Channel compatible terminal
- When changing the host→P171
- When initializing i-Channel→P178
- When the i-Channel or i-mode service is canceled, no ticker appears; pressing CLR displays a screen for non-subscribers. However, before the procedure for cancellation is completed, a ticker may appear and pressing CLR may display the last information received in the i-Channel list.
- Operating Flash graphics again while displaying i-channel list:
- Under some usage conditions, information may be received when displaying the i-Channel list

#### i-Channel ticker

# Setting i-Channel ticker

Fix 7 2 ▶ Set the required items ▶ 1

- When movie/i-motion, Chara-den or i-αppli is set for the stand-by display, if you try to set Show ticker of this function to "Yes", a confirmation screen for clearing the stand-by display settings appears.
- When the i-mode service is canceled before canceling the i-Channel service. Show ticker of this function remains set to "Yes"
- . With 2in1 ON, a ticker can be set for each mode.

### Reset i-Channel

# **Resetting i-Channel**

You can reset i-Channel to default states.

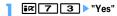

### ✓INFORMATION -----

- After i-Channel is reset, no ticker appears on the stand-by display. When the i-Channel list appears by pressing CLR on the stand-by display, the latest information is received and a ticker also appears on the stand-by display.
- With 2in1 ON, initialization is required for each mode.

# Mail

| i-mode mail                                                       | 180 |
|-------------------------------------------------------------------|-----|
| Creating i-mode mail/Deco-mail                                    |     |
| Creating and sending i-mode mail Compose message                  | 180 |
| Creating and sending Deco-mail Deco-mail                          | 181 |
| Creating and sending Decome-Anime Decome-Anime                    | 184 |
| Creating Deco-mail/Decome-Anime using mail template               | 185 |
| Attaching files Attachment (sending)                              | 187 |
| Saving i-mode mail and sending later Save i-mode mail             | 188 |
| Creating mail quickly Quick mail                                  | 189 |
| Receiving and handling i-mode mail                                |     |
| When i-mode mail is received Mail auto receive                    | 189 |
| Receiving i-mode mail to select Receive option                    | 190 |
| Checking for i-mode mail i-mode message                           | 191 |
| Replying to i-mode mail Replying to i-mode mail                   | 192 |
| Forwarding i-mode mail Forwarding i-mode mail                     | 192 |
| Downloading Receive option attachment file                        |     |
| Attachment (Receive option)                                       | 193 |
| Operating Auto receive attachment files Attachment (auto receive) | 193 |
| Deleting the file attached to i-mode mail Deleting attachment     | 195 |
| Operating Inbox/Outbox                                            |     |
| Displaying mail in Inbox/OutboxInbox/Outbox                       | 195 |
|                                                                   |     |

| Useful functions of Mail Using mail logs                                                                                                    | 202<br>203                      |
|----------------------------------------------------------------------------------------------------|---------------------------------|
| Setting Mail Setting mail function of FOMA terminal Mail settings                                                                                                    | 205                             |
| Using Message Service When MessageR/F is received                                                                                                    | 210                             |
| Displaying MessageR/F stored in FOMA terminal                                                                                                    | 212                             |
| Using Early Warning "AreaMail"  Early Warning "AreaMail"                                                                                                    | 214<br>214<br>215               |
| Using Chat mail Creating and sending chat mail Creating and sending chat mail                                                                                                    | 215                             |
| Using SMS       Creating and sending SMS     Creating and sending SMS       When SMS is received     Receive SMS       Checking for SMS     Check new SMS       Setting SMS     SMS settings       Saving SMS in UIM     SMS saved to UIM | 218<br>219<br>220<br>220<br>221 |

### i-mode mail

Only by subscribing to i-mode, i-mode mails can be exchanged not only with imode terminals but also via Internet.

In addition to message text, you can attach up to 10 files (images, movie file, etc.) of up to 2 Mbytes in total to a mail. Moreover, as Deco-mail is available, a font color, size and background color of message text can be changed and Deco-mail pictogram is also available allowing you to easily create and send expressive mails.

· For details of i-mode mail, refer to "Mobile Phone User's Guide [i-mode] FOMA version".

#### Compose message

### Creating and sending i-mode mail

(1 sec. or more)

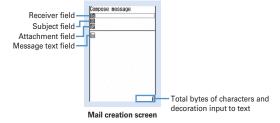

- Select the receiver field
- Select entry method > Enter the address

Entering mail address from mail logs: Select "Sent msg log" or "Received msg log" > Select mail logs to send mail

Entering by searching phonebook: "View phonebook" ▶ Search the phonebook > Select a phonebook entry to send mail

#### Entering mail address from mail group: "Mail group" > Select a mail group

• If the total of already entered address and mail group address exceeds 5 addresses, the mail group cannot be added.

#### Entering directly: "Direct input" ▶ Enter the address (up to 50 one-byte characters)

• When sending mail to another i-mode terminal, "@docomo.ne.ip" of the mail address can be omitted.

### Select the subject field > Enter the subject (up to 100 two-byte (200 one-byte) characters)

- The whole title may not be received depending on the receiving terminal.
- Select the message text field > Enter the message text (up to 5,000 two-byte (10,000 one-byte) characters)

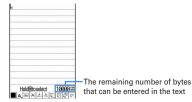

#### Pasting URL of location information : Mb 5 6

The next procedure → P253 " Paste/Attach/Send location menu"

- entered to the text. Entered URL and icons are counted as text characters.
- · Location information is available only when the receiving device is an imode terminal.

Inserting signature : Mb 5 7

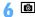

• To stop transmission, press • on the connecting screen or press on the sending screen. Note that the i-mode mail may be sent depending on the operation timing. The sent mail is saved in "Unsent" folder of Unsent messages.

 When you are out of the service area and the number of Auto-send mail is less than 5, setting confirmation screen for Auto-send appears. When selecting "Yes", i-mode mail with Auto-send set is saved in "Unsent" folder of Unsent messages.

#### VINFORMATION -----

- When transmission is complete correctly, the i-mode mail is saved in a folder of Outbox. When the memory space is not enough or when exceeding the savable number, the unprotected sent mails are overwritten chronologically.
- When Deco-mail pictogram (Pictogram D) is used, the mail is sent as Deco-mail.
- When i-mode mail containing pictograms is sent to other company's mobile phones, the pictograms are automatically converted to similar pictograms on the receivers terminal. Note that the pictograms may not be displayed correctly on the receiver's terminal depending on the models and/or functions of the receiver's terminals and they may be converted to characters or = if there are no applicable pictograms.
- Under some radio wave conditions, characters are not displayed correctly at the receiver side.
- Even when i-mode mail is sent correctly, an error message "Transmission failed." may appear depending on the signal quality.
- · Saved in "Unsent" folder of Unsent messages when sending failed.
- Error messages for address unknown etc. may not be received when mails are sent to addresses other than DoCoMo.
- When the memory space of Outbox/Unsent messages is not enough or when exceeding the savable number, i-mode mail cannot be created or sent. Delete unnecessary i-mode mail and/or SMS from the folder of Unsent messages.
- To send an i-mode mail using address B of 2in1 as the sender, use WEBmail.→P190
- When a mail exceeding 10,000 bytes in process of creation is automatically saved due to other functions being started etc., some part of it may not be saved.

### Adding address <Add address>

i-mode mail can be sent to up to 5 addresses at the same time (Simultaneous sending).

- . There are 3 address types of receivers as below.
  - ii : Main receiver
  - c: Other receiver(s) than the main receiver to inform the contents of the mail
  - : The receiver(s) to inform the contents of the mail without making the mail address displayed on other receivers' terminals
- When no receiver addresses are entered in 10, the mail cannot be sent.

# On the mail creation screen, place the cursor on the receiver field and ☑ ➤ Select the entry method

• When selecting "Mail group", go to Step 3.

Changing address type: On the mail creation screen, place the cursor on the address and MB 9 ▶ Select the address type

Deleting the added address: Place the cursor on the address on the mail creation screen and NS 8 ▶ "Yes"

### Select Address type

Enter the address

#### ✓INFORMATION

 The mail address entered in the address fields of "TO" and "CC" can be seen on the receiving side. However, it is not displayed with some terminals, devices, mailing software, etc.

#### Deco-mail

### **Creating and sending Deco-mail**

You can create Deco-mail by changing the text font size or background color, inserting a still image shot, Deco-mail picture or Deco-mail pictogram stored by default in i-mode mail text.

#### ■ Decoration example

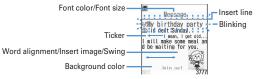

- Deco-mail can be created in two ways: one is entering characters after selecting a decoration type (→P182) and the other is selecting a decoration type after entering characters (→P183).
- Deco-mail of 100 Kbytes or less in size can be sent. Images up to 20 types or up to 90 Kbytes in total can be attached to the text out of 100 Kbytes. Note that Flash graphics are up to 2 items.

- When Deco-mail exceeding 10.000 bytes is received by a Deco-mail compatible terminal, it becomes a mail containing URL for viewing by some receiver's terminal.
- · When Deco-mail is received by a Deco-mail incompatible terminal, it becomes a mail containing URL for viewing. Note that when Deco-mail exceeds 10,000 bytes in size, for some receiver's terminal, it becomes a mail with message text only and the URL for viewing may not be received.
- . When Deco-mail with Flash graphics attached to the text is received by a Decomail incompatible terminal, it becomes a mail containing URL for viewing or a mail with message text only by some receivers' terminal.

### Entering characters after specifying decoration

On the mail creation screen, select the message text field \

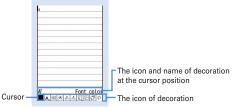

Decoration selection screen

### Select a decoration icon > Enter characters

Selecting the decoration icon on the decoration selection screen causes the decoration icon to be selected state.

Operating procedure of decoration 

P182 "Operating procedures on the decoration selection screen of Deco-mail"

Setting multiple decorations: Place the cursor on the decoration icons and ME > Select the decoration icon > Enter characters

Ticker, Swing and Word alignment cannot be set at the same time.

#### Canceling the selected decoration and entering characters: Place the cursor on the character entry position and | Enter characters

 Decorations that can be canceled are Font color, Font size, Blink, Ticker. Swing and Word alignment.

Changing a decoration : ME 1 8 > Select the start position

The next procedure → P183 Step 2 and the following steps in "Specifying decoration after entering characters"

Canceling all decorations : ME 1 9

## M□ O Check the decoration

You can check the decoration set to the text and the accurate bytes of the remaining data amount you can enter on the lower-right screen.

. When Flash graphics with sound effect is attached to the text, the sound effect is played. When a melody is attached, only the melody is played.

• A decoration can also be selected by pressing Mb on a message text entry screen and selecting "Decorate mail".

### **♦ Operating procedures on the decoration selection screen** of Deco-mail

| Function     | Operating procedure/supplement                                                                                                    |
|--------------|----------------------------------------------------------------------------------------------------|
| A Font color | Select a Font color ▶ Enter characters  • Select from 20 default colors or 64 colors of "Other color".  • The pictogram font colors can also be changed (except for Decomail pictogram (Pictogram D)).  • Can be restored to the original color by specifying the range.→ P183 |
| ▲ Font size  | Select a Font size ▶ Enter characters                                                                                                    |
|              | Deco-mail pictogram (Pictogram D) cannot be changed.                                                                                                    |

| Function           | Operating procedure/supplement                                                                                                    |
|--------------------|----------------------------------------------------------------------------------------------------|
| Insert image       | Select the insertion source     "microSD" can be selected only when microSD card is installed.     If you select "Use still image", a still image smaller than Horizontal/Vertical standby (864×480, 480×864) size can be shot and inserted.     By pressing    instead of  , you can display Deco-mail picture |
|                    | by pressing                                                                                                    |
| A-Blink            | Enter characters     Deco-mail pictogram (Pictogram D) cannot be set.                                                                                                    |
| ATicker            | Enter characters • Enter characters between ⁴"; and √4".                                                                                                    |
| Swing              | Enter characters  • Enter characters between → and →.                                                                                                    |
| Word alignment     | Selecting word alignment ▶ Enter characters • If characters are already entered at the cursor position, a line feed occurs.                                                                                                    |
| Insert line        | Lines (ruled lines) are inserted in the color specified with <b>A</b> (Font color).                                                                                                    |
| a Background color | Select Background color  • Select from 20 default colors or 64 colors of "Other color".                                                                                                    |
| <b>Ω</b> Undo      | Last set decoration or character entry is canceled.                                                                                                    |

## Specifying decoration after entering characters

- "Insert line", "Insert image" and "Background color" cannot be operated.
   Operate after specifying decoration.→P182
- On the mail creation screen, select the message text field ▶ Place the cursor on the start position of the decoration and ➤ (1 sec. or more)

## Select the end point

Selecting from the start position to the end of the sentence : M ▶ ● Selecting from the start position to the beginning of the sentence : ▶ ●

Selecting the whole sentence :

### Select the decoration

Changing font color : 

■ Select a font color

- . The color of separating line (ruled line) is also changed.
- To change the color back to the default, select "Default".

Changing font size : 2 ▶ 1 -3
Blinking characters : 3 ▶ 1

• Press 2 to cancel.

Ticker-displaying characters : 4 ▶ 1

Press 2 to cancel.

Swing-displaying characters : 5 ▶ 1

• Press 2 to cancel.

Changing word alignment: 6 1-3

Display position of image is also changed.

Canceling all decorations in a selected range:

Copying : 8
Cutting : 9

Returning to the previous state : O

Last set decoration or character entry is canceled.

Decorating characters continuously : M₺ ▶ Repeat Step 3

Method of checking/canceling decoration→P182 Step 2-3 in "Entering characters after specifying decoration"

**4** ● ▶ ● ▶ 📵

#### **✓INFORMATION**

- Even when the decorated characters are deleted, only decoration data remains and the number of characters permitted may be fewer. Cancel decoration first and then delete them. To delete characters including decoration data after the cursor position, press CLF for 1 second or more.
- On the mail creation screen or the preview screen, the operation such as blink, ticker, swing and animation is automatically stopped after a certain period.
- When mails are exchanged with other than FOMA terminal supporting Deco-mail such as a PC, the decoration may not be correctly displayed.

### **Creating and sending Decome-Anime**

Decome-Anime is an expressive mail service using Decome-Anime template, and using Flash graphics that messages or images are inserted.

The mail templates stored by default or purchased from IP (Information Provider) are available for creating.

- · Decome-Anime text of 90 Kbytes or less can be sent.
- · When Decome-Anime is received by a Decome-Anime incompatible terminal, it becomes a mail containing URL for viewing or a mail with only message text entered depending on receiver's terminal.

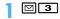

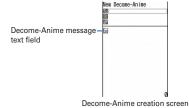

### Select Decome-Anime message text field

Icon definitions are as below.

Icon definitions except the above → P185 Step 1 in "Using Deco-mail template for creating a mail"

• Each time you press [7], thumbnail display and list display switch.

### Select Decome-Anime template

The list of components of text or image that can be edited are displayed.

- · Icon definitions are as shown below.
  - E : Text component
  - 🔚 : Image component

□ : Display preview

For Decome-Anime with sound effect, the sound effect is played. When a melody is attached, only the melody is played.

### Select text component > Enter characters

- Number of characters, number of lines, or position that can be entered differ by Decome-Anime template.
- Deco-mail pictogram (Pictogram D) cannot be entered.
- Decorating such as changing the font size or color is unavailable.
- · Inserting signature is unavailable.

#### Editing image component:

- The position that an image can be inserted differs by Decome-Anime template.
- Even an image smaller than a size of number of characters (bytes) that can be entered may not be inserted.
- When inserting an image, the number of characters (bytes) that can be entered becomes smaller than the inserted image.
- 1 Select an image component > Select the insertion source
  - "microSD" can be selected only when microSD card is installed.
  - If you select "Use still image", a still image smaller than Horizontal/ Vertical stand-by (864×480, 480×864) size can be shot and inserted.
- 2 Select a folder > Select an image

Reading other Decome-Anime template: M□ 1 > "Yes" > Select a mail

template Deleting an image : ME 2 ▶ "Yes" Restoring to default : M□ 3 > "Yes"

**l b** Edit the mail **b l b** 

- . When inserting an image or text, some extra bytes are added because the size is calculated after the composition. Therefore, the mail may exceed the size that can be sent and may not be sent.
- . The text of Decome-Anime that was failed to be sent and saved in "Unsent" folder of Unsent messages cannot be re-edited.

### Creating Deco-mail/Decome-Anime using mail template

A mail template is a predefined form of i-mode mail. Deco-mail/Decome-Anime can be created easily by modifying this form.

In addition to the mail templates stored by default, mail templates created by vourself or downloaded from sites are available.

- Savable number→P471
- Checking memory space → P321

### Using Deco-mail template for creating a mail <Load</p> template>

### On the mail creation screen, Mb 6 1 or 2

- If the text already exceeds 10,000 bytes, "Read" cannot be selected.
- . When selecting "Load & Insert" with the message text decorated, a confirmation screen for canceling decoration appears.
- When selecting "Load & Overwrite", a confirmation screen for discarding entered contents to load appears.
- · Icons used for the list display are defined as follows.
- . Mail template unavailable due to UIM operation restriction : Search by i-mode→P298

Icon definitions except the above→P196 "Inbox message list screen"

- · A thumbnail image of a template is displayed for thumbnail display. The icons below appear for other than thumbnail images of mail template.
- : Mail template unavailable due to UIM operation restriction : Mail template that an incorrect image is used
- : Search by i-mode→P298
- Each time you press [ , thumbnail display and list display switch.

### Select a mail template

- . When selecting "Load & Insert" in Step 1, if there are characters already entered in the text, select the insert position and select "Yes".
- Edit the mail > 1

#### ✓INFORMATION -----

- Operation from submenu of message text entry screen : MEI 2
- **Creating Deco-mail/Decome-Anime viewing mail** template

#### <Example> Creating Deco-mail

Select a mail template

Creating Decome-Anime : ☐ 0 2 ▶ Select a mail template

- **l b** Edit the mail **b l b**
- Creating and saving Deco-mail template <Save as template>

You can save created or sent/received i-mode mail as a Deco-mail template.

- Saving as a Deco-mail template is unavailable in the cases below.
- When total size of text and decoration data exceeds 10,000 bytes
- When the total size of text, decoration and attached file exceeds 100 Kbytes
- Sent/Received i-mode mail without text cannot be saved. Address and title are not saved.
- · You cannot use this function by Decome-Anime.
- On the mail creation screen, ME 6 3 > "Yes"

Saving sent/received i-mode mail: On the mail details screen, ME 4 5

### Set the required items

Display name: Up to 10 two-byte (20 one-byte) characters can be entered. File name: Up to 36 one-byte alphanumeric characters, ".", "-" or " " can be entered. "... " cannot be used for the first character of the file name.

Ô

The Deco-mail template is saved in "Decome" of Template.

#### ✓INFORMATION -----

• If attempting to save a Deco-mail template containing an image that cannot be sent as mail, the image may be deleted.

### Downloading Deco-mail template

- The savable size of each mail template is 100 Kbytes.
- Display a site > Select a mail template
  - Pressing downloading: Stopping download
- "Save"

The next procedure → P185 Step 2 and the following steps in "Creating and saving Deco-mail template"

• Except in the case 2in1 is ON in B mode, a confirmation screen for creating a mail appears successively after saving.

Displaying: "Preview"

Stopping saving: "Back" ▶ "No"

#### VINFORMATION -----

- When an unavailable file is attached, a confirmation screen for deleting the attachment file before saving appears.
- If you select "Search by i-mode" on the Deco-mail template list screen, you can easily connect to the site to download Deco-mail templates.→P298

### **Downloading Decome-Anime template**

- The savable size of each Decome-Anime template is 100 Kbytes.
  - Display a site > Select a Decome-Anime template
    - Pressing while downloading: Stop downloading
- "Save"

Displaying: "Preview"

Displaying detail information: "File property"

Detail information → P319

Canceling saving : "Back" ▶ "No"

Enter the display name (up to 10 two-byte (20 one-byte) characters) > 1

The Decome-Anime template is saved in "Decome-Anime" of Template.

 Except in the case 2in1 is ON in B mode, a confirmation screen for creating a mail appears successively after saving.

#### ✓INFORMATION ------

- If you select "Search by i-mode" on the Decome-Anime template list screen, you can easily connect to the site to download mail templates.→P298
- ◆ Editing detail information of Deco-mail/Decome-Anime template

#### <Example> Changing the detail information of Deco-mail template

Place the cursor on the mail template and Mil 3 2

The next procedure of Deco-mail template → P185 Step 2 and the following steps in "Creating and saving Deco-mail template"

The next procedure of Decome-Anime template → P186 Step 3 in

"Downloading Decome-Anime template"

- You can change detail information also by pressing by while it is displayed.
- Deleting Deco-mail/Decome-Anime template

### <Example> Deleting a Deco-mail template

 $\square$   $\bigcirc$   $\bigcirc$   $\bigcirc$ 

Deleting Decome-Anime template: 

O

2

Place the cursor on the mail template and Mail 2 1

Deleting selected items: M5 2 2 ▶ Select mail templates ▶ 1 Deleting all items : N5 2 3 ▶ Authenticate

"Yes"

• When a mail template stored by default is deleted (except attached melody), it can be downloaded from "@Fケータイ応援団 (@ F mobile phone supporters)" site.→P321

#### Attachment (sending)

### Attaching files

#### You can send i-mode mail with files attached.

- Up to 10 files of up to 2 Mbytes in total can be attached.
- · Files prohibited to be attached to mail and outputting from FOMA terminal (except files with "File restricted" set for File restriction with your terminal or PDF data not downloaded from i-mode) or files unavailable due to UIM operation restriction cannot be attached.
- File types that can be attached are as shown below.

| File type                  | Condition of attachment                                                                                                    |
|----------------------------|----------------------------------------------------------------------------------------------------|
| Image*1                    | Only JPEG and GIF format images, GIF animation and Flash<br>graphics can be attached (created animation cannot be<br>attached)                                                             |
| Movie/i-motion/<br>Sound*2 | Only MP4 format movie/i-motion can be attached (ASF format or partially downloaded movie/i-motion cannot be attached)     Movies/i-motion with replay restriction set cannot be attached*3 |
| Melody                     | Only melodies in SMF or MFi format can be attached                                                                                                    |
| ToruCa*4                   | ToruCa in the "Used ToruCa" folder cannot be attached Attachment is unavailable depending on settings of IP (Information Provider)                                                         |
| PDF data                   | PDF data partially downloaded or failed in downloading cannot<br>be attached                                                                                                    |
| Phonebook entry            | -                                                                                                    |
| Schedule data              | -                                                                                                    |
| Bookmark data              | -                                                                                                    |
| Other                      | Word, Excel or PowerPoint file can be attached                                                                                                    |

- \*1 When sending a JPEG image larger than 10,000 bytes to a 2M incompatible i-mode terminal, it is reduced in the i-shot Center to a size that the receiving terminal supports. To an i-mode terminal with mova service, only one JPEG image can be sent. Note that i-mode mail with URL for image viewing is received by the terminal of the receiver's side.
- \*2 Movie/i-motion with images may be converted to continuous still images and played depending on receiver's terminals or devices.

When sending to 2M incompatible i-mode terminal, a movie recorded in Compatible mode is recommended.→P149

When the receiver's terminal is 2M incompatible i-mode terminal, movies/i-motion are saved in i-motion mail Center and the terminal receives i-mode mail containing URL for i-motion viewing.

Sound recorded with the Sound recorder or Record voice is attached as movie/i-motion containing only sound. i-mode terminals with mova service cannot receive movies/i-motion containing only sound.

- \*3 Files may not be attached to the mail even when replay restriction is not set.
- \*4 ToruCa (Details) may not be received even if the receiver's device is compatible with ToruCa.

#### On the mail creation screen, select the attachment field > Select a file to attach

The selected file is displayed in the attachment field of the mail creation screen.

• If microSD card is installed, a screen appears asking to select an attachment source from "Phone memory" or "microSD".

#### Selecting an image ("1 Image")

- For JPEG image larger than QVGA (240×320, 320×240), converting confirmation screen to QVGA size appears.
- · For an image with location information, a confirmation screen for pasting location URL to the message text appears. Select "No" to attach only the image.
- For a JPEG format image exceeding 2 Mbytes in size, it is converted to a size available for mail attachment.
- · When "Activate camera" is selected as an attachment source, you can shoot and attach a still image. →P141

#### Selecting a movie/i-motion ("2 i-motion")

 When "Activate camera" is selected as an attachment source, you can shoot and attach a movie. → P145

#### Selecting "3 Melody"

- Melodies are saved in "Mail attach melody" folder by default. →P429
   Selecting "4 ToruCa"
- When ToruCa (Details) can be attached, a confirmation screen for attaching ToruCa with the detail information to mail appears.
- When ToruCa (Details) cannot be attached, a confirmation screen appears
  if you attach ToruCa to mail, though the detail information is not included.
  If you select "Yes", the detail information is cut off, but if there is detail
  information in the site, it can be downloaded at the receiving side.

### Selecting bookmark data ("7 Bookmark")

When "Phone memory" is selected as an attachment source, each time is pressed on a bookmark list, the bookmark list switches i-mode and Full Browser.

#### Selecting ("9 Record voice")

- Sound data can be recorded and attached to mails.
   Method of recording sound→P145 Step 2 and the following steps in "Recording movies with Camera"
- 2 Edit the mail ▶ 📵

## ✓INFORMATION -----

- Attachments not supported by the receivers' terminals may be deleted or may not be displayed/played correctly.
- . Sending an attachment file of a certain size may take time.

### **♦ Changing/Removing attachments**

#### <Example> Canceling

- On the mail creation screen, place the cursor on the attachment field

Changing: [a] ► Retry attaching files → P187

#### Save i-mode mail

## Saving i-mode mail and sending later

### **♦ Saving i-mode mail**

i-mode mail in the process of creation can be saved instead of sending.

- Savable number→P471
- ME 3 on the mail creation screen

i-mode mail is saved in "Unsent" folder of Unsent messages, and a confirmation screen for pasting Shortcut icons appears.

#### ✓INFORMATION -----

- When saving Decome-Anime, a confirmation screen for saving appears. Note that, if saved, the message text cannot be edited.
- ♦ Automatically sending mail from a place where radio waves reach <Auto-send>

You can set so that i-mode mail created out of service area is automatically sent when moving to a place where radio waves reach.

- Up to 5 mails can be registered.
- On the mail creation screen, 🔠 2
  - appears at the top of the display.
  - i-mode mail with Auto-send set is saved in "Unsent" folder of Unsent messages.

### **♦ When moving to a place where radio waves reach**

Automatically sent. During automatic sending,  $\stackrel{\square}{\Longrightarrow}$  blinks. When transmission is complete correctly, the i-mode mail is saved in a folder of Outbox and  $\stackrel{\square}{\Longrightarrow}$  disappears.

- When all failed auto-send mails saved in "Unsent" folder disappear by editing, canceling or deleting, disappears.

#### ✓INFORMATION ------

- When failed to be sent because of out of service area, it is resent up to 2 times.
- · Not sent automatically while creating a mail or editing signature.

### Canceling Auto-send setting

Select a folder ➤ Place the cursor on the i-mode mail

#### ✓INFORMATION -----

- · Auto-send setting is canceled also in the cases below.
  - When the mail creation screen appears by selecting unsent Auto-send mail
  - When an unsent Auto-send mail is moved to a folder for Message i-αρρli
  - When UIM is replaced
  - When Host number or Host address is changed in Host selection
  - When 2in1 is ON in B mode

### Editing/Sending sent/saved i-mode mail

Sent i-mode mail and SMS, i-mode mail and SMS saved or failed to be sent can be edited and sent.

- For Decome-Anime, the message text cannot be edited.
- 4 or 5 Select a folder
  - For SMS, 
     appears.
- Select a mail

Re-editing the sent mail: Place the cursor on the mail and

Edit the mail > 1

#### **Quick mail**

### Creating mail quickly

i-mode mail and SMS can be sent by simple operation to the parties with phonebook number 0-99 in FOMA terminal phonebook.

• When multiple phone numbers or mail addresses are saved in a phonebook entry, the destination is the first mail address for i-mode mail and the first phone number for SMS.

### <Example> Sending an i-mode mail in phonebook number 23

Phonebook number (2 3) ▶ ☑

The i-mode mail creation screen destined to the mail address saved in phonebook number that you entered appears.

Creating SMS: Phonebook number ▶ ☑ (1 sec. or more)

The SMS creation screen destined to the phone number saved in phonebook number that you entered appears.

#### Mail auto receive

### When i-mode mail is received

- Savable number→P471
- Receive an i-mode mail

🖁 and 🔀 blink and "Receiving messages…" appears.

Mail ring alert sounds, the light turns on or blinks, and the reception result screen appears.

The received i-mode mail is saved in a folder of Inbox.

Cancel receiving

The mail may be received depending on the radio wave conditions.

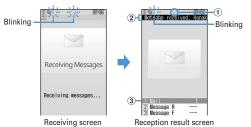

1 Icon

: Unread i-mode mail exists

: Unread i-mode mail and SMS exist

2 Reception result ticker

#### 3 Number of received i-mode mails

 If you do not press any key for about 15 seconds after the reception result screen appears, the previous screen automatically reappears.

When reception has failed

"X" appears on the right side of "Mail" on the reception result screen. To receive again, perform i-mode inquiry.

- When multiple mail and/or MessageR/F are received at the same time, the terminal operates depending on the conditions set for the mail or MessageR/F received last.
- An i-mode mail of up to 100 Kbytes including attachment files can be automatically received. Attachment files exceeding 100 Kbytes can be manually downloaded from i-mode Center. →P193
- Extremely large i-mode mail may be returned with an error message to the sender without being accepted in the i-mode Center.
- When the memory space is not enough or when exceeding the sayable number, the unread or unprotected received mails are overwritten chronologically. A large number of existing mails may be deleted depending on the size of the received mail.
- In the cases below, received i-mode mail is stored in the i-mode Center.
  - When the power is OFF
- During a videophone call
- Accessing Data Center
- During a PushTalk session
- In Self mode
- In Omakase Lock
- During FirstPass center connection
- When reception has failed
- Out of i-mode service area
- When receiving SMS
- When Receive option setting is "ON"
- During infrared communication/iC transmission
- When storage area is filled with mail unread or protected
- · If there is not enough memory space available because memory is filled with unread and protected mails, reception of i-mode mail is stopped, and appear on the screen. To receive, changing unread mail to read mail (→P201), displaying the contents of unread mails (→P195), deleting unnecessary mails (→P201) or unprotecting (→P201) is required.
- If there are remaining i-mode mail in the i-mode Center,  $\blacksquare$  or  $\blacksquare$  appears. It may not appear even when there is i-mode mail. When exceeding the savable number in the i-mode Center, the icon changes to Ea or .....

- · You may not automatically receive i-mode mail soon after sent. Perform i-mode inquiry.
- Displaying newly-received i-mode mail
- On the reception result screen, 1

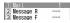

- MessageR/F can be displayed by pressing 2 or 3.
- Select a folder > Select a mail

Playing Flash graphics with a melody or sound effect→P209 Reading received mail details screen→P197

### Operating WEBmail

To send mails from/receive mails to address B with 2in1 ON, you need to connect to WEBmail site. Only when 2in1 ON in B or Dual mode, you can connect to the WEBmail site.

- · 2in1 is a charged service requiring subscription.
- Select i-mode password entry field ▶ Enter i-mode password > "決定 (Yes)"

You are connected to WEBmail site.

• For operations in WEBmail site, refer to "Mobile Phone User's Guide [2in1]".

#### Receive option

### Receiving i-mode mail to select

You can check the subject of i-mode mail stored in the i-mode Center to select if you receive or delete i-mode mail without receiving it.

• To use Receive option, Receive option setting must be set to "ON" in advance.

#### **❖ When mail arrives at i-mode Center**

"You have mail at i-mode center." appears on the display.

- Even when i-mode mail is stored in i-mode Center, ring alert, vibrator, etc. do not operate.
- By pressing keys except TV. P or MULT, "You have mail at i-mode center" disappears.

- In All lock, Omakase Lock, Personal data lock or Lock on close, no messages appear.
- If you perform Check new message, all the messages are received. To inhibit reception of mails, deselect "Mail" from the inquiry items for Check msg option.
- · Area Mail, SMS and MessageR/F are received automatically even when Receive option setting set to "ON".

### Selecting mail to receive

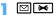

You are connected to the i-mode Center and can view the list of i-mode mail stored.

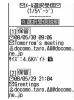

- · Icons displayed at the end of the mail are defined as follows.
  - i Image is attached : Melody is attached : i-motion is attached
  - III : ToruCa is attached : File other than the above is attached

### "保留 (Hold)" > Select from "受信 (Receive)", "削除 (Delete)" or "保 留 (Hold)" for each mail

- When "保留 (Hold)" is selected, the mails are stored at the i-mode Center as they are.
- To delete all mails stored at the i-mode Center, select "削除 (Delete)" of " i モードセンターから全てのメールを (All mails from i-mode Center)".
- For more than one page, select "前ページ (Previous page)" or "次ページ (Next page)" at the end of the mail list to view the previous or next page.
- '受信/削除 (Receive/Delete)"▶"決定 (Select)"

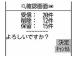

### i-mode message

### Checking for i-mode mail

You can make inquiry for any i-mode mail delivered while you were out of service area or the power was turned OFF.

MessageR/F can also be checked at the same time if it is set in Check msg option.

- Under some radio wave conditions, you cannot perform i-mode message.
- Side key [▼] (1 sec. or more)
  - · During i-mode message, the light blinks in rainbow. When there are no newly received i-mode mail after i-mode message, the light blinks in red. When i-mode message failed, the light blinks in vellow.

#### ✓INFORMATION -----

- You can also press □□ to check new message.
- By default, Check new message is available by pressing side key [▼] for 1 second or more with FOMA terminal folded.
- You can also use a menu on the sub-display to perform Check new message. →P35

#### Replying to i-mode mail

### Replying to i-mode mail

### You can reply to the received i-mode mail or SMS.

- · You may not reply to some received mails.
- You cannot reply to received SMS sent from "User unset", "Payphone" or "Not support".

### Select a folder ➤ Place the cursor on the mail and li

The Reply format screen appears.

- For a mail sent to multiple addresses, the selection screen of the addresses to reply to appears.
- The Reply format screen does not appear in the cases below. Go to Step 3.
  - When Activate quick reply is "OFF"
  - When no quick reply format is registered
- When replying to SMS

## 2 🗖

Using Quick reply : 2 - 6.

Selected quick reply format is inserted.

## **?** Edit the mail ▶ 📵

The senders mail address or phone number of the received mail is entered in the receiver field, the subject of the received mail is entered in the subject field with "REX:" (X is the number of replies except "1") prefixed at the beginning (only i-mode mail).

#### ✓INFORMATION -----

- You can set if you use Quick reply when replying and set the text of the Quick reply.
   →P208
- You can set if you quote the message when replying and set Quote characters added at the beginning of the quoted message. →P208
- When pressing sand selecting "Reply/Forward" on the received message list screen or details screen, "Reply" (received message text not quoted) or "Reply with quote" (received message text quoted) can be selected regardless of the settings of Reply format. The same operation is available from the received mail details screen of microSD card.
- · Replying quoting Decome-Anime is unavailable.

Poperation for replaying by Decome-Anime: On the received mail list screen and details screen, NB→"Reply/Forward"→"Use Decome-Anime"

The same operation is available from the received mail details screen of microSD card.

- . The received mail attachments are not attached for replies.
- When the link item that can activate the melody or i-αppli attached in the received message text, it is not attached to reply mail and not quoted as characters.
- If file restriction is set to the image attached to message text, it is not quoted for replies. When the total size of images in text exceeds 90 Kbytes after quotation, a screen showing the deletion of excessive images appears.

### Forwarding i-mode mail

### Forwarding i-mode mail

You can forward received i-mode mail or SMS to other addresses. i-mode mail is forwarded as i-mode mail and SMS is as SMS.

## ■ 1 Select a folder Place the cursor on the mail and ■

The subject of the received mail is entered in the subject field with "FWX:" (X is the number of forwarding except "1") prefixed at the beginning (only i-mode mail) and the text of the received mail is entered in the message text field.

 When a received mail with an attachment is forwarded, the attachment is also set. Note that a Receive option attachment file being or not downloaded is not set.

## 7 Edit the mail ▶ <a> t</a> <a> t</a> <a>

The status icon of received mail changes from 

 icon 

 icon of received mail changes from 

 icon of received mail changes from 

 icon of received mail changes from 
 icon of received mail changes from 
 icon of received mail changes from 
 icon of received mail changes from 
 icon of received mail changes from 
 icon of received mail changes from 
 icon of received mail changes from 
 icon of received mail changes from 
 icon of received mail changes from 
 icon of received mail changes from 
 icon of received mail changes from 
 icon of received mail changes from 
 icon of received mail changes from 
 icon of received mail changes from 
 icon of received mail changes from 
 icon of received mail changes from 
 icon of received mail changes from 
 icon of received mail changes from 
 icon of received mail changes from 
 icon of received mail changes from 
 icon of received mail changes from 
 icon of received mail changes from 
 icon of received mail changes from 
 icon of received mail changes from 
 icon of received mail changes from 
 icon of received mail changes from 
 icon of received mail changes from 
 icon of received mail changes from 
 icon of received mail changes from 
 icon of received mail changes from 
 icon of received mail changes from 
 icon of received mail changes from 
 icon of received mail changes from 
 icon of received mail changes from 
 icon of received mail changes from 
 icon of received mail changes from 
 icon of received mail changes from 
 icon of received mail changes from 
 icon of received mail changes from 
 icon of received mail changes from 
 icon of received mail changes from 
 icon of received mail changes from 
 icon of received mail c

#### ✓INFORMATION -----

- Operations from received mail details screen: 
   The same operation is available from the received mail details screen of microSD card.
- When the link item that can activate the melody or i-αppli attached in the received message text, it is not set to forwarded mail and is not quoted as characters.
- Regarding attachments to received mail (image, melody and ToruCa), files that cannot be attached to mail or output from FOMA terminal are not attached to forwarded mail. When forwarding the received mails of microSD card, all attachment files are canceled.

- · When forwarding Decome-Anime, the message text cannot be edited. For Decome-Anime that cannot be attached to mail or output from FOMA terminal, the Decome-Anime is canceled and the mail creation screen appears.
- When the images in received message text to be forwarded exceeds 90 Kbytes, a screen showing the deleting of excessive images appears.
- . If transferring a received mail sent to Address B or Number B and saved to FOMA terminal with 2in1 ON in Dual mode, it is sent as a mail from Address A or Number A.

#### Attachment (Receive option)

### **Downloading Receive option attachment file**

You can download the receive option attachment file which is being or not yet downloaded, attached to the received i-mode mail.

- When the total size of text and attachment file exceeds 100 Kbytes, a part or all of attachment file is received as a Receive option attachment file.
- · When there is an attachment file which is being or not yet downloaded, its storage period in the i-mode Center is displayed on the received message details screen.
- . The maximum size of each file that can be downloaded is 2 Mbytes.
  - ► Select a folder ► Select i-mode mail with an attachment file

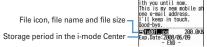

Icon definitions→P197 "Received message details screen"

### Select the file name

- If you press and select "No" while downloading, downloading is terminated and the downloaded part is saved.
- · Operations after downloading are the same as those of an attachment file automatically received.→P193

#### ✓INFORMATION ------

- When the memory space is not enough for the receive option attachment file to be downloaded, downloading is unavailable. Retry downloading after deleting files attached to received i-mode mail (-P195), displaying the contents of unread mails ( →P195), changing state of unread mails to read (→P201), unprotecting (→P201) and/ or deleting unnecessary mails (→P201).
- Read mails may be deleted when downloading a Receive option attachment file of a certain size
- When downloading interrupts because of out of service area etc., resuming confirmation screen appears. When "No" is selected, the downloaded part is saved and # appears as attachment icon.

#### Attachment (auto receive)

### **Operating Auto receive attachment files**

You can display/save the file attached to an i-mode mail.

- The files below cannot be displayed or played on this FOMA terminal. And, they can be saved only to microSD card.
  - Flash graphics exceeding 100 Kbytes
- Melody exceeding 100 Kbytes
- ToruCa exceeding 1,024 bytes or ToruCa (Details) exceeding 100 Kbytes
- The files below, when attached to i-mode mail, cannot be displayed. Check the contents after saving.
  - Multiple phonebook data
  - Multiple schedule data
  - Multiple bookmark data
- Savable number→P471

#### <Example> i-mode mail with an image attached

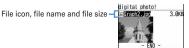

Icon definitions→P197 "Received message details screen"

### **Displaying/Playing**

- The files not compatible with this FOMA terminal cannot be displayed or played.
- Select a folder ➤ Select an i-mode mail

### Select the file name

- · For an image, display/not display is switched.
- If there is detail information in ToruCa, it can be downloaded from the site. →P245 Step 2 in "Displaying ToruCa"

Displaying the data of phonebook, schedule and bookmark: ME 6 1

#### **✓INFORMATION**

- · An image that the width is larger than the display size is displayed being scaled down.
- Select the file name of the image to display the image attached to Deco-mail.
- Displaying/Playing is not available for some receiver's terminal or the received file.
- When the character in the text is mistakenly recognized as the data of the melody. place the cursor on the melody and select ME → "Attachment" → "Display data" so that it can be displayed as characters. Press 
  on the first line of the data-displayed melody to redisplay the melody.
- The same operation is available from sent mail details screen.
- · Playing i-motion attached to a mail on a PC requires i-motion compatible software. For details, refer to DoCoMo website.

### Saving

· Savable file types and saving destinations are as shown below.

| File type | Save to                     |                                                                                                    |  |
|-----------|-----------------------------|----------------------------------------------------------------------------------------------------|--|
| riie type | FOMA terminal               | microSD card                                                                                                    |  |
| Image     | Folder of My Picture        | Any of "My Picture", "Other images" or "Deco-mail pict"                                                                                                    |  |
| i-motion  | "i-mode" folder of i-motion | For no file restriction, "Movie" folder (for i-motion with voice only, "Other movie" folder) For file restriction, a folder selected in "Movie <b>ro"</b> folder |  |
| Melody    | "i-mode" folder of Melody   | "Melody" folder                                                                                                    |  |
| ToruCa    | "ToruCa" of ToruCa content  | "ToruCa" folder                                                                                                    |  |

| File type                |                                       | Save to                              |                      |  |
|--------------------------|---------------------------------------|--------------------------------------|----------------------|--|
|                          |                                       | FOMA terminal                        | microSD card         |  |
| PDF data                 |                                       | "i-mode" folder of My<br>Document    | "My Document" folder |  |
| Phonebook                | Phonebook entry                       | FOMA terminal phonebook              | "Phonebook" folder   |  |
| Schedule d               | Schedule data Scheduler "Schedule" fo |                                      | "Schedule" folder    |  |
| Bookmark<br>data         | i-mode                                | Folder in the first line of Bookmark | "Bookmark" folder    |  |
|                          | Full<br>Browser                       | Folder in the first line of Bookmark |                      |  |
| Word, Exce<br>PowerPoint | -                                     | Folder of Other                      | "Other" folder       |  |
| Various files*           |                                       | _                                    | "Other" folder       |  |

\* File not supported by this FOMA terminal. Only saving and transfer to microSD card are available. Note that the file name may be changed while saving.

### <Example> Saving ToruCa

- Select a folder ➤ Select an i-mode mail
- Place the cursor on the file name and Mb 6 3

Saving image of Deco-mail: M5 4 4 ▶ Select the image

The next procedure → P166 Step 2 and the following steps in "Downloading images"

Saving melody: Place the cursor on the melody and Mai 6 2

The next procedure → P167 Step 3 in "Downloading melodies"

1 or 2

- · For some ToruCa, only one of the saving destinations can be selected.
- Saving an image: The next procedure→P166 Step 2 and the following steps in "Downloading images"

Saving i-motion: The next procedure→P176 Step 3 in "Downloading imotion from sites"

Saving PDF data: The next procedure → P167 Step 3 in "Downloading PDF data"

### Saving the data of phonebook, schedule and bookmark :

- When changing the title of bookmark data, up to 12 two-byte (24 one-byte) characters can be entered.
- If adding the bookmark without entering the title of bookmark data, the URL is displayed on the bookmark list.
- If pressing [7] when microSD card is installed, it is saved to microSD card.
- For multiple numbers of data, a saving destination selection screen appears.

### Saving Word, Excel and PowerPoint files :

- When changing the display name, up to 36 characters can be entered.
- When there are more than one folder in Other, a screen for selecting a save destination folder appears. The files are saved to a selected folder.

Saving other files: "Yes"

#### ✓INFORMATION -----

- Images with horizontal and vertical (or vice versa) sizes larger than 864×480 in GIF format or 1,728×2,304 in JPEG format cannot be saved in FOMA terminal. And, some JPEG images cannot be saved depending on the JPEG type. And, for some types of JPEG, images cannot be saved.
- Some ToruCa can be saved only once.
- The file can be saved in the same way from sent mail details screen.

### **♦** Checking file name

Place the cursor on the file name and ME 6 2

Checking the title of the attached melody: Place the cursor on the melody and [85] [6] [5]

Checking the title of the melody attached to the message text : Place the cursor on the melody and ME 6 4

#### ✓INFORMATION ------

 Operation to check the file name from sent mail details screen: Place the cursor on the file name and ISS → "Attachment" → "Check title" or "Display file name".

#### **Deleting attachment**

### Deleting the file attached to i-mode mail

- You cannot delete image or melody attached in the message text and link item to activate i-αppli.
- Place the cursor on the file name and 6 4
  - To delete all attached files at a time, place the cursor on the file name and press 5.

Deleting melodies or receive option attachment files: Place the cursor on the file name and N5 6 3

- To delete all attached melodies or Receive option attachment file at a time, place the cursor on the file name of melodies or Receive option attachment file and Mb 6 4.
- "Yes"
  - The file name of the deleted attachment is displayed in a light color and cannot be selected.

### ✓INFORMATION -----

• File attached to a sent mail can be operated in the same way.

### Inbox/Outbox

### Displaying mail in Inbox/Outbox

Received/Sent/Unsent i-mode mail, SMS or Message R/F can be checked.

- Savable number→P471

### <Example> Displaying received mails

**□ 1** 

Displaying sent mail folder list : ☑ 5
Displaying unsent mail folder list : ☑ 4

### Select a folder

The received mail list is displayed.

- Select a folder for Message i-αppli to activate the corresponding i-αppli. To display a mail without starting i-appli, place the cursor on the folder for Message i-αppli and press Mb 1
- Select a mail to display

Useful functions of Mail→P203

- Reading folder list screen
- ♦ Inbox folder list screen

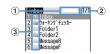

- 1 Usage rate of the memory space
- 2 Page/Total pages
- 3 Folder
  - (gray): No mail (blue): No unread mail
  - : No unread mail or no mail (Secret attribute ON)
  - i : No unread mail or no mail (used in Message i-αppli)
  - is: Unread mail exist is: Unread mail exist (Secret attribute ON)
  - ig : Unread mail exist (used in Message i-αppli)
- **♦ Outbox/Unsent folder list screen**

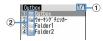

- 1 Page/Total pages
- (2) Folder
  - (gray) : No mail (blue) : Mail exist
  - 🔙 : Secret attribute ON 🕞 : Message i-αppli

### Message list/Details screen

### ❖Inbox message list screen

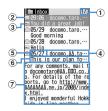

- 1 Page/Total pages
- 2 Status icon

  - \* : Protected (unable to reply) : Protected (replied) : Protected (forwarded)
  - \* For replied and forwarded, indication priority is given to the last operation icon.
- 3 Attachment/SMS/Notification/Message i-appli/Area Mail icon
  - : Image : i-motion : Melody : ToruCa
  - 🗐 : PDF data 📵 : Phonebook data 🖨 : Schedule data

  - : PowerPoint file 🖺 : Files that cannot be displayed on this FOMA terminal
  - : Multiple files are attached : SMS
  - SMS report request, Missed call notification or Notify recorded message
  - 🖼 : Mail to be used in Message i-αppli 🖟 : i-αppli To exists
  - 🖼 : Area Mail 🕍 : Area Mail to be used in Message i-αppli
  - 1 : Invalid data attached
  - \* When List style of Message list is "Display 1 row", the icon below appears at the end of data and time

  - : Area Mail to be used in Message i-αppli
- 4 Sender

When added to the phonebook, the name is displayed. For Area Mail, "Area Mail" appears.

#### (5) Reception date and time

The time is displayed on the reception day and the date is displayed on other than the reception day.

#### 6 Subject

It may not be displayed depending on the i-mode mail. For Area Mail and SMS, the beginning of the message is displayed.

#### 7 Message text

The message of the mail at the cursor position is displayed.

- For SMS sent from an overseas sender, the sender address is preceded by "+".
- For i-mode mail or SMS received while staying overseas (except GMT+09:00), ? may appear succeeding the receiving date and time.
- When 2in1 is ON in Dual mode, 3 appears at the top of the subject for i-mode mail for Address B or Number B, and at the top of the message text for SMS. For the mail list of microSD card backed up. | is displayed at the end.

### Outbox/Unsent message list screen

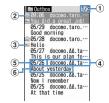

- 1 Page/Total pages
- 2 Status icon

No icon: Unprotected

: Protected :: Auto-send set :: Failed in Auto-send

🔜 : Protected + Auto-send set 🚟 : Protected + failed in Auto-send

#### 3 Attachment files/SMS/Message i-αppli icon→P196 "Inbox message list screen"

- \* When List style of Message list for the sent message is "1 row", if there is an attachment file, appears at the end of data and time.
- \* When icon is not displayed at the position of ②, the icon of ③ is displayed at the position of 2.

#### 4 Receiver

When added to the phonebook, the name is displayed.

#### 5 Sent/Saved date & time

The time is displayed on the reception day and the date is displayed on other than the reception day.

#### 6 Subject

For SMS, the beginning of the message is displayed.

 When i-mode mail or SMS is created, saved and send while staying overseas (except GMT+09:00), a may appear succeeding the sending date and time.

### Received message details screen

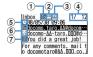

#### 1 Address type icon

To Co Box: Receiver (Co and Box only for i-mode mail) For i-mode mail, you can check which address type is applied to you as a receiver.

#### 2 Status/Notification icon

- : Read X : Read (unable to reply) : Read (replied)
- → : Read (forwarded) 😭 : Protected 🥸 : Protected (unable to reply)
- : Protected (replied) : Protected (forwarded)
- \* For replied and forwarded, indication priority is given to the last operation icon.

#### 3 Types of attachment/SMS icon/Area Mail icon Types of attachment

□ : Image ☐ : i-motion ♪ : Melody : ToruCa

📳 : PDF data 🗏 : Phonebook data 🔳 : Schedule data

🔊 : Bookmark data 🕮 : Word file 📳 : Excel file

🖫 : PowerPoint file 📕 : Files that cannot be displayed on this FOMA terminal

🖳 : Multiple attachments exist 🚺 : i-αppli (i-αppli Το)

? : Invalid data attached

- Depending on the conditions of attachment files, icons below appear below the message text with the icon above.
- : Copyrighted (Mail attachment or output from FOMA terminal unavailable)

X / / : Data error/Data exceeded 🤥 : Receive option attachment file not vet downloaded

: Receive option attachment file being downloaded

★: Downloading of the receive option attachment file unavailable

SMS icon ☑: SMS

Area Mail icon

🛣 : Area Mail 📸 : Area Mail to be used in Message i-αppli

4 Mail number/number of items

5 Reception date and time

6 Address type of sender's/broadcast address

: Sender X : Sender (unable to reply) To Cc: Receiver (only for i-mode mail)

™¥™ : Receiver (unable to reply) (only for i-mode mail)

Subject

 For i-mode mail or SMS received while staying overseas (except GMT+09:00), may appear succeeding the receiving date and time.

• When 2in1 is ON in Dual mode. Appears at the end of the reception date and time for i-mode mail or SMS for Address B or Number B.

#### Viewing Decome-Anime

If selecting Decome-Anime from received mail list, Flash graphics of Decome-Anime text are played.

 For Decome-Anime with sound effect, the sound effect is played at the volume set by Melody volume of Adjust volume.

Operations while displaying Decome-Anime are as shown below.

Mb : Play from the beginning

●, **0**-**9**, **※**, **#**: Plav

Side kevs [▲▼]: Adjust volume

: Stop playing

□ : Return to received mail details screen/Display Decome-Anime

### **❖Zooming in/out display of received mails <Quick zoom>**

In received message list screen and received message details screen, message can be zoomed up/down at 15 levels.

The operations below can be performed.

1 / 3 : Zoom in/out 2 : Initial screen reappears

➤ / # : Scroll (only for list screens)

• When displaying key operation list, press No on each screen, and select "Display" → "Key function help".

• Zoom out/in operation of Decome-Anime is unavailable.

### **♦ Sent message details screen**

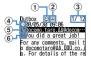

1 Status icon

No icon: Unprotected : Protected

② Attachment files/SMS icon→P197 "Received message details screen"

3 Mail number/number of items

(4) Sent date and time 5 Address type icon

To Re Bo : Receiver (Re and Bo only for i-mode mail)

6 Subject

. When i-mode mail or SMS is sent while staying overseas (except GMT+09:00), may appear succeeding the sending date and time.

#### Viewing Decome-Anime

Operations while displaying Decome-Anime are the same as those of received mails.

#### ✓INFORMATION -----

- Replying to "Welcome & F906i A D" mail saved by default is unavailable. Note that communication fee for receiving "Welcome 🌣 F906i 🛗 🕮" mail is not charged.
- Characters that cannot be displayed are replaced with spaces or other characters.
- . When the subject exceeds the maximum number of characters that can be received, the excessive characters are deleted.
- When the message exceeds the number of characters that can be received, "/" or "//" is inserted at the end and the remainder of the message is deleted automatically.

- When receiving a mail decorated on a PC, operations by i-mode terminals may not be the same as those on a PC.
- When the file attached to the received mail is larger than the data size that can be received (the data size that can be attached → P187) or for some files, it is deleted at the i-mode Center and [添付ファイル削除 (attachment files deleted)] is displayed below the subject.
- The subject and sender of received SMS, SMS report request, missed call notification and Notify recorded message are displayed as follows.

| Item                    | Subject            | Sender        |
|-------------------------|--------------------|---------------|
| SMS                     | Received SMS       | Phone numbers |
| SMS report request      | SMS report request | SMS Center    |
| Notify missed call      | Notify missed call | DoCoMo SMS    |
| Notify recorded message | Answer videophone  | DoCoMo MSG    |

For SMS sent, "Sent SMS" appears as a subject.

- \* When the phone number is added to the phonebook, the name is displayed on the sender's terminal.
- \* When the caller ID is not notified, the characters below are displayed in the sender field.
  - "User unset" (Message was sent with setting not to notify the caller ID)
  - "Payphone" (Message was sent from a payphone)
  - "Not support" (Message was sent using a procedure that does not provide caller ID information)

### ◆ Storing mail in Data Center < Data Security Service>

By using Data Security Service, i-mode mail and SMS can be stored in Data Center on the network.

- Data Security Service→P133
- This is a charged service requiring subscription. When having not subscribed to this service, attempting to connect to Data Center displays the screen indicating that.
- Up to 10 mails can be stored by one operation.
- If the files are attached to i-mode mail, when saving they are deleted. Note that, images or melodies in the message or Flash graphics in Decome-Anime message text (except those whose mail attachment or output from FOMA terminal is prohibited) are not deleted.
- SMS report request cannot be stored.

- For details of restoration, refer to "Mobile Phone User's Guide [i-mode] FOMA version". Restored mails are protected except for the cases below.
  - When received mail or SMS saved in Data Center is unread
  - When the number of protected mail saved has reached the limit
- Logs saved in Data Center can be checked.→P91
- ME 4 5 ► Select a mail

Saving an unsent mail : M5 4 3 ▶ Select a mail

- Ţ

  Authenticate

  Authenticate

  Authenticate

  R

  Authenticate

  Authenticate

  Authenticate

  Authenticate

  Authenticate

  Authenticate

  Authenticate

  Authenticate

  Authenticate

  Authenticate

  Authenticate

  Authenticate

  Authenticate

  Authenticate

  Authenticate

  Authenticate

  Authenticate

  Authenticate

  Authenticate

  Authenticate

  Authenticate

  Authenticate

  Authenticate

  Authenticate

  Authenticate

  Authenticate

  Authenticate

  Authenticate

  Authenticate

  Authenticate

  Authenticate

  Authenticate

  Authenticate

  Authenticate

  Authenticate

  Authenticate

  Authenticate

  Authenticate

  Authenticate

  Authenticate

  Authenticate

  Authenticate

  Authenticate

  Authenticate

  Authenticate

  Authenticate

  Authenticate

  Authenticate

  Authenticate

  Authenticate

  Authenticate

  Authenticate

  Authenticate

  Authenticate

  Authenticate

  Authenticate

  Authenticate

  Authenticate

  Authenticate

  Authenticate

  Authenticate

  Authenticate

  Authenticate

  Authenticate

  Authenticate

  Authenticate

  Authenticate

  Authenticate

  Authenticate

  Authenticate

  Authenticate

  Authenticate

  Authenticate

  Authenticate

  Authenticate

  Authenticate

  Authenticate

  Authenticate

  Authenticate

  Authenticate

  Authenticate

  Authenticate

  Authenticate

  Authenticate

  Authenticate

  Authenticate

  Authenticate

  Authenticate

  Authenticate

  Authenticate

  Authenticate

  Authenticate

  Authenticate

  Authenticate

  Authenticate

  Authenticate

  Authenticate

  Authenticate

  Authenticate

  Authenticate

  Authenticate

  Authenticate

  Authenticate

  Authenticate

  Authenticate

  Authenticate

  Authenticate

  Authenticate

  Authenticate

  Authenticate

  Authenticate

  Authenticate

  Authenticate

  Authenticate

  Authenticate

  Authenticate

  Authenticate

  Authenticate

  Authenticate

  Authenticate

  Authenticate

  Authenticate

  Authenticate

  Authenticate

  Authenticate

  Authenticate

  Authenticate

  Authenticate

  Authenticate

  Authenticate

  Authenticate

  Authenticate

  Authenticate

  Authenticate

  Authenticate

  Authenticate

  Authenticate

  Authenticate

  Authenticate

  Authenticate

  Authenticate

  Authenticate

  Authe
- Check the communication result
  - The communication result display disappears after about 5 seconds.

### **♦** Creating/Deleting folders

- You can set secret attribute to a created folder. In Privacy mode (when Mail & Logs is "Hide secrecy fldrs"), folders with Secret attribute "ON" are not displayed.
- Setting Privacy mode→P124

### Creating folders

- In Inbox, up to 40 folders in addition to "Inbox", "MessageR" and "MessageF" folder and folder for Message i-αppli can be created.
- In Outbox or Unsent messages, up to 20 folders in addition to "Outbox", "Unsent" folder and the folder for Message i-αppli can be created respectively.
- Folder settings for "Inbox", "MessageR", "MessageF", "Outbox" or "Unsent" folders and the folder for Message i-appli cannot be changed.
- 7 ME 1

Changing folder setting: Place the cursor on the folder and Changing the order of the folder: Place the cursor on the folder and

Set the required items > 15

Folder name: Up to 8 two-byte (16 one-byte) characters can be entered. Secret attribute: Set if you display a folder in Privacy mode (when Mail & Logs is "Hide secrecy fldrs").

### Deleting folders

- "Inbox", "MessageR", "MessageF", "Outbox" and "Unsent" folders cannot be deleted.
- Folders containing protected mails cannot be deleted.
- A folder for Message i-αppli cannot be deleted if the i-αppli for the folder exists.

▶ 1 or 4 - 5 ▶ Place the cursor on the folder and ME 2 Authenticate "Yes"

Checking number of mail items < Check No. of msgs>

The number of Inbox/Outbox/Unsent messages are checked for each folder.

□ I or 4 - 5 Place the cursor on the folder and

- Operation from mail list : MB → "Display" → "Check No. of items"
- Displaying mail address <Display address>
- The mail address cannot be checked from the unsent message details screen.
- Select a folder ▶ Select a mail > ME 3 2

### ✓INFORMATION -----

- You can check also by selecting a sender or an address to check on the message details screen.
- . Operation from the received/sent/unsent mail list: Place the cursor on the mail and ME → "Display" → "Display address"

When there is more than one address, all mail addresses are displayed for sent mail and unsent mail, addresses of the sender and receivers except yours ("TO:" "CC:") are displayed for received mail.

• Operations from the mail template details screen: ME 4 2

### Moving received/sent/unsent mail to another folder <Move message>

Mails can also be copied to microSD card.→P310

<Example> Moving 1 item

- ☐ or ☐ Select a folder
- Place the cursor on the mail and Mail 4 1 1 Moving selected items: No 4 1 2 ▶ Select mails ▶ 1

Moving all items in the folder: ME 4 1 3

- Select the destination folder ➤ "Yes"
- Searching for mail

You can search for mails by a sender/receiver of received/sent mails registered in phonebook or by a sent/received date.

<Example> Searching the phonebook

- ☐ or 5
- Search the phonebook
  - Place the cursor on the phonebook entry or date to list the corresponding mails
  - · When searching sent mails by phonebook, broadcast messages are also searched (the first destination is displayed on the screen).

Searching by sent/received date : M5 9 2 ▶ Search for the date

Select a phonebook data

Mails searched from all mails are listed.

- · From the search result screen, the same operations as on the mail list are enabled.
- Press No to cancel searching.
- Searching by sent/received date: Select the date
- Mails can also be searched by pressing and entering a date.

#### ✓INFORMATION -----

• Operation from the of received/sent mails list: Press No - "Search message"→"With phonebook" or "With scheduler"

### Sorting received/sent mail <Sort>

The sorting order of the mail list in Inbox and Outbox can be changed temporarily. When the display ends, the order returns to "By date".

**7** ME **7 4** 

Sorting sent mails : ME 5

3 1-4

#### **✓INFORMATION**

- For sorting "By sender" or "By address", even when the mail address is added to the phonebook, mails are not sorted by the name saved in the phonebook but in the mail address order.
- When the one- and two-byte characters are mixed in the titles of mails, the sort result "By title" may not match the order of the Japanese syllabary.
- If SMS or Area Mail is included, as the beginnings of message are displayed in the list screen, the result of sorting by "By title" does not match the order of the Japanese syllabary.

### ◆ Changing read/unread state of received mail

Read/Unread state of received mails protected cannot be changed.

<Example> Changing 1 item from unread to read

Select a folder

Place the cursor on the received mail to change and 5 1

Changing 1 item from read to unread : Place the cursor on the mail and Mi 5 2

Changing selected items from unread to read : No 5 3 ➤ Select mails ➤ 1 > "Yes"

Changing selected items from read to unread: №5 5 4 > Select mails > 1 > "Yes"

Changing all items in a folder to read: N\$\( \)5 \( \)5 \( \) \\ "Yes" Changing all items in a folder to unread: \( \)5 \( \)6 \( \) \\ "Yes"

### Protecting received/sent mail <Protect mail>

By protecting received or sent or unsent mails, they can be prevented from being erroneously deleted or being overwritten because of the lack of the memory space.

- Protectable number→P471
- · Unread mail cannot be protected.
- · Operation for protecting/unprotecting selected Area Mails is unavailable.

### <Example> Protecting 1 item

- Place the cursor on the mail and M5 3 1
  - The status icon changes to one of the followings.
     Inbox: 
     (Read), 
     (Unable to reply), 
     (Replied), 
     (Reprivation of the followings).
     Index (Replied), 
     (Replied), 
     (Replied), 
     (Replied), 
     (Replied), 
     (Replied), 
     (Replied), 
     (Replied), 
     (Replied), 
     (Replied), 
     (Replied), 
     (Replied), 
     (Replied), 
     (Replied), 
     (Replied), 
     (Replied), 
     (Replied), 
     (Replied), 
     (Replied), 
     (Replied), 
     (Replied), 
     (Replied), 
     (Replied), 
     (Replied), 
     (Replied), 
     (Replied), 
     (Replied), 
     (Replied), 
     (Replied), 
     (Replied), 
     (Replied), 
     (Replied), 
     (Replied), 
     (Replied), 
     (Replied), 
     (Replied), 
     (Replied), 
     (Replied), 
     (Replied), 
     (Replied), 
     (Replied), 
     (Replied), 
     (Replied), 
     (Replied), 
     (Replied), 
     (Replied), 
     (Replied), 
     (Replied), 
     (Replied), 
     (Replied), 
     (Replied), 
     (Replied), 
     (Replied), 
     (Replied), 
     (Replied), 
     (Replied), 
     (Replied), 
     (Replied), 
     (Replied), 
     (Replied), 
     (Replied), 
     (Replied), 
     (Replied), 
     (Replied), 
     (Replied), 
     (Replied), 
     (Replied), 
     (Replied), 
     (Replied), 
     (Replied), 
     (Replied), 
     (Replied), 
     (Replied), 
     (Replied), 
     (Replied), 
     (Replied), 
     (Replied), 
     (Replied), 
     (Replied), 
     (Replied), 
     (Replied), 
     (Replied), 
     (Replied), 
     (Replied), 
     (Replied), 
     (Replied), 
     (Replied), 
     (Replied), 
     (Replied), 
     (Replied), 
     (Replied), 
     (Replied),

Protecting selected items : M5 3 2 ▶ Select mails ▶ 1

Protecting all items in the folder : Mb 3 3

Unprotecting 1 item: Place the cursor on the mail and №5 3 4
Unprotecting selected items: №5 3 5 Select mails • 1

Unprotecting all items in the folder: ME 3 6

#### ✓INFORMATION -----

- Operations from the mail details screen : ME 8
- When "Protect all" is selected, mail is protected in the chronological order, most recent first, until the limit is reached.

### ◆ Deleting mail <Delete mail>

### ❖ Deleting received mail

- □ 1
  - To delete all mails, press 🔀 4 6, perform authentication and go to Step 4.
- 9 Select a folder ► ME 2
  - To delete a received mail, select the folder and place the cursor on the received mail to delete and press \( \mathbb{\mathbb{\ma

Deleting selected items : 2 ▶ Select mails ▶ 🔯 Deleting all items in a folder: 4 > Authenticate

"Yes"

### **❖ Deleting sent/unsent mail**

<Example> Deleting 1 item

Select a folder Place the cursor on the mail and Mail 2 1 Deleting selected items : Select the folder ▶ № 2 2 ▶ Select mails > 🔯 Deleting all items in a folder: Select a folder > M5 2 3 > Authenticate Deleting all items : M□ 4 2 ► Authenticate

"Yes"

#### ✓INFORMATION -----

- Operations from the folder list : ME 4
- Operations from the mail details screen: M5 9

#### Mail logs

### **Using mail logs**

This function is used to record the destination, sender's address and other data of sent/received mail as mail logs. You can create a mail or add to the phonebook.

- · Up to 30 items can be recorded for each of sent mails and received mails. When exceeding the limit, record is overwritten chronologically.
- With 2in1 ON, up to 30 received mails for Address/Number A and up to 30 received mails for Address/Number B are recorded; up to 60 received mails in total are recorded. Only logs for Address/Number A are displayed in A mode and only those for Address/Number B are displayed in B mode. In Dual mode. all send/receive logs are displayed.
- When multiple mails are sent to the same destination, only the latest item is recorded in Sent msa loa.

 Received mail logs of i-mode mails or SMS that cannot be replied to are not recorded.

### Displaying mail logs

#### <Example> Displaying Sent msg logs

· Select the party to display details screen.

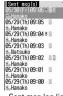

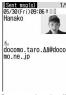

Sent msg log list

Sent msg log details

- Icon definitions
- : i-mode mail logs
- SMS logs
- B: Received message logs for Address B or Number B (with 2in1 ON in Dual mode)
- 🖁 : Sent message log recorded while staving overseas (except GMT+09:00)
- \* May not be displayed when sending date/time is not recorded etc.

### Using mail logs

Creating i-mode mail: Place the cursor on the log to send mail to and ☑ ▶ Edit the mail > 1

• For SMS log, a mail creation screen with a mail address set as destination appears if the mail address is saved in the phonebook, and the mail creation screen with a phone number set as destination appears if the mail address is not saved

| Creating SMS | : Place the cursor on the log and  ☐ (1 sec. or more) ▶ I | Edit |
|--------------|-----------------------------------------------------------|------|
| SMS ▶ 📵      |                                                           |      |

 For i-mode mail log, SMS cannot be created unless a phone number is saved with mail address in the phonebook.

#### Adding to phonebook:

- 1 Place the cursor on the log to save to phonebook and 15 4 or 5 1 or 2
  - When adding data to phonebook entry saved already, select the phonebook entry.
- 2 Add the name, mail address, etc.

Phonebook new entry→P83

Making calls : **⊆** or

• For i-mode mail logs, a call cannot be made unless a phone number is saved with mail address in the phonebook.

Making PushTalk calls :

 For i-mode mail logs, a PushTalk call cannot be made unless a phone number is saved with mail address in the phonebook (except for the case that the mail address is "phone number@docomo.ne.jp").

Displaying redial/received call logs:

### **❖ Switching mail logs details screens <View preference>**

- On the mail logs details screen, ME 9 ► 1 3
  Setting items → P87 "Switching details screen display"
- ◆ Deleting mail logs

#### <Example> Deleting 1 item

- Display the mail logs list
- Place the cursor on the mail logs list and 6 1

"Yes"

#### ✓INFORMATION -----

• Operations from the sent/received msg log details screen : Mb 6

### **Useful functions of Mail**

- Using Phone To (AV Phone To)/Mail To/SMS To/Web To/ Media To functions
- On the sent/received msg log details screen, place the cursor on the phone number, mail address, URL or 1Seg watching information
  - Only information which the cursor can be placed on can be selected.
     The next procedure → P169 Step 2 in "Using Phone To (AV Phone To)/Mail To/ SMS To/Web To/Media To function"

#### **✓INFORMATION**

- This function is not available for Decome-Anime or mails stored in Data Center.
- This function may not be available for mails received from a PC or others.
- Copying texts

You can copy characters in mail. Copied characters can be pasted in entry fields in the mail creation screen or phonebook data entry screen.

- The last copied item is recorded until the power is turned OFF and they can be pasted any number of times.
  - ✓ Select a folder Select a mail
  - To copy a selected item, place the cursor on the item to copy and press NE 2.

### Select a copy option

Copy text: Copy a specified range of characters.

Copying method→P383 Step 2 and the following steps in "Copying/Cutting characters"

Copy title: Copy the title.

Copy selected item: Copy selected items (mail address, phone number, etc.). Pasting method→P383

#### ✓INFORMATION -----

- Operation from the details screen of mail template or the details screen of SMS in UIM : MB → "Copy" or "Move/Copy".
- For SMS stored in UIM, you can copy the message body, address or sender.
- For Deco-mail, only text is copied and decorations are not copied.
- For Decome-Anime, the message text cannot be copied.
- Text in the Date To format can be saved as schedule after being pasted to Notepad.→ P371

### Making call from mail <Phone call>

If the sender of a received mail or mail address of sent/unsent mails are saved with phone number in phonebook, calls can be made (for SMS or mail that the address is "phone number@docomo.ne.jp", a call can be made without saving).

#### <Example> Making a call

- Select a folder ▶ Place the cursor on the mail and Mail 6
  - · When the mail has multiple destinations, select a mail address of the party to be called.
  - · When operating from the received message/sent message details screen, place the cursor on the sender, receiver or phone number and press ME 7.
- Set a condition for dialing ▶ ME Making a call under set conditions→P59

### Adding phone number, mail address and URL in the phonebook

You can add the phone number, mail address and URL that you can place the cursor on to the phonebook entry from mail.

#### <Example> Adding a phone number

- Place the cursor on the phone number and Mai 4 > 1 or 2 1 or 2
  - When adding data to phonebook entry saved already, select the phonebook

Adding a URL: Place the cursor on the URL and Market 1 or 2

### Add the name, mail address, etc.

Phonebook new entry→P83

#### ✓INFORMATION -----

- You can operate also from the SMS details screen of UIM.
- Operations from mail details screen of microSD card : ME 4
- · Registering from Deco-mail may be unavailable.
- When multiple addresses are listed in the mail text, you may not be able to add them.

### Registering URL as bookmark

If there is a URL in the text of the mail, you can directly register the URL from the message details screen.

Select a folder ➤ Select a mail ➤ Place the cursor on the URL and Male 4 3 Select a folder to register in

The next procedure →P163 Step 2 in "Registering in Bookmark"

- · You can operate also from the SMS details screen of UIM.
- · Registering from Deco-mail may be unavailable.

#### Mail settings

### **Setting mail function of FOMA terminal**

### Sorting mail automatically into designated folders. <Sort method>

You can set sort methods and automatically sort received/sent mail to specified folders

- Up to 30 methods for received mail and sent mail can be registered.
- Ordinary mails can also be sorted to the folder for Message i-αppli, but message i-αppli sorting method takes precedence.

### Setting whether to sort automatically <Auto-sort ON/OFF>

Inbox auto sort: Set if you sort received mails. Outbox auto sort: Set if you sort sent mails.

### Setting sort methods

- To set and activate sort method, set Auto-sort ON/OFF to "ON".→P205
- Sent/Received mails are not sorted.

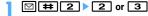

Registered sort methods 02 docomo.taro.ΔΔ@do· (in the order of priority)

- · Icon definitions:
  - i : Mail address (Outbox sorting)
  - : Mail address (Inbox sorting)
  - 🔤 : Subject 🔤 : Ph.book number 🔟 : Ph.book group
  - 🖸 : Not in phonebook 🛅 : No method

## Set sort rule

#### Specifying Mail address:

Sort mails from specified mail addresses. The mail address specifies the entire address including the character succeeding symbol @. Addresses exceeding 50 one-byte characters cannot be specified.

- If you add and specify the same mail address in FOMA terminal and UIM phonebooks, it is sorted as the mail address of FOMA terminal phonebook.
- If the specified mail address is i-mode terminal, it is sorted even if it is specified with the domain (@docomo.ne.jp) omitted. However, if the address is "Phone number @docomo.ne.ip", add only the mobile phone number excluding the domain (@docomo.ne.ip).
- · When specifying phone numbers, you can sort SMS as well.
- · To select from the mail logs
  - 1 1 or 2 Select mail logs
- To select from phonebook
  - 1 3 Select the phonebook data
- · To enter directly
  - 1 1 4 Enter a mail address | 1

#### Specifying Subject:

Sort mail having a subject that includes the specified characters (up to 100 two-byte (200 one-byte) characters).

- · You cannot sort SMS by subject.
- 1 2 Enter the subject b

### Specifying Ph.book number:

Sort mail by mail address or phone number of the specified phonebook number in FOMA terminal phonebook, i-mode mail are sorted by checking mail address with that in the phonebook as sort method. SMS are sorted by checking phone numbers with that in the phonebook.

1 3 Enter the phonebook number | 1 |

### Specifying Ph.book group:

Sort mail by mail address or phone number saved in the group of the phonebook.

1 4 Tor 2 Select a group

### Specifying Not in phonebook:

Sort mail from mail address or phone number not saved in the phonebook. 1) 5

#### Specifying No method:

Sort all mail into the folder specified in Step 3 without setting rule.

1) 6

### Select the folder to sort

- When the folder for Message i-αppli is selected, a message appears notifying the mails in the selected folder is used for the i-αppli. Select "Yes" to set the folder for sorting.
- Select a priority level

A new method is added to the selected row.

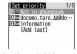

- · To add the first method, select "Add last".
- Methods are sorted sequentially from the one with the highest priority level.
- When registered methods are changed, "Move to last" is displayed instead of "Add last".

#### ✓INFORMATION -----

- · If multiple conditions are set, judgment is made from the condition with higher priority and sorted to the folder that matched for the condition first. A mail that was not matched for any condition is saved in the "Inbox" or "Outbox" folder.
- Setting sort methods from sent/received mails
- ✓ I or 5 Select a folder Place the cursor on the mail and MB 8 4 1 or 2 Check the saved contents > 1

The next procedure → P206 Step 3 and the following steps in "Setting sort methods"

. When Auto-sort ON/OFF is "OFF", a confirmation screen for setting to "ON" appears.

#### ✓INFORMATION ------

- Operations from the mail details screen: ME 4 7
- Checking, changing or deleting sorting methods

### <Example> Checking

- Select sorting rule

Changing sort methods:

- 1) Place the cursor on the sort method and ME 2 Operations for specifying sort method→P205 Step 2-4 in "Setting sort methods"
- (2) "Yes"
- Changing sort priority: Place the cursor on the sort method and Select the position to move to
- . To move to the end of the list, select "Move to last".

#### Deleting:

- 1 Place the cursor on the sort method and \( \bigcirc \) 3 or 4
- When "Delete all" is selected, perform authentication.
- (2) "Yes"
- Setting mail signatures <Signature>
- Setting whether to insert signature automatically

You can set if you automatically insert the signature when composing, replying or forwarding mail.

- □ # 3 1 ▶ 1 or 2
- \*Registering signature
- byte (9,998 one-byte) characters) > 15

#### ✓INFORMATION -----

- The background color set for the signature is not reflected when decorations and/or characters is already entered in the message text or when quoting the received mail to reply to or forward a mail.
- Signature is also counted as the number of characters of message text.
- . Signature cannot be inserted in Decome-Anime.
- · Signature cannot be inserted to SMS in the cases below.
- In case of signature including characters that can not be inserted in the message text when Font type in SMS settings is "English"
- When a signature has been decorated
- When the text exceeds 70 characters by inserting signature

## ◆ Setting items of i-mode inquiry <Check msg option>

- Select the item to check ▶ 📵
  - · You cannot save unless you select any of the items.

### Setting to select and receive only necessary mail <Receive option>

- 1 ☑ # 6 2 ▶ 1 or 2
  - When setting to "ON", a message screen of inability of automatic reception appears. Press .

#### ✓INFORMATION -----

- When Receive option is "ON", Chat mail is not available.
- ◆ Adding address to mail group <Mail group>

By registering multiple mail addresses in a mail group, i-mode mail can be sent to multiple receivers by a simple operation.

- Up to 20 mail groups can be added. Up to 5 mail addresses can be added for 1 mail group.
- □ # 5
- 2
  - Creating a mail : ☑ ▶ Edit the mail ▶ 📵

Editing mail group names: Place the cursor on the mail group and © 2
Copying mail group names: Place the cursor on the mail group and © 3

- Deleting mail group : Place the cursor on the mail group and Mail 4 ▶ 1 or 2 ▶ "Yes"
- · When "All items" is selected, perform authentication.

Operating mail address registered in a mail group : Select a mail group ▶ Go to Step 5

- 3 Enter the mail group name (up to 8 two-byte (16 one-byte) characters) ▶ ☑
  - Press 📵 to add other mail group continuously.
- Select a mail group for registering a mail address
- 5 ☑ ► Set the required items

Address Type : Set "TO", "CC" or "BCC".

Address: Up to 50 one-byte characters can be entered.

• When entering from mail logs or phonebook, press [1], and press [1], and select a destination.

Editing registered mail address: Place the cursor on the mail address (or name) and NS 1 ▶ Edit

Deleting a registered mail address: Place the cursor on the mail address (or name) and № 2 > "Yes" > Go to Step 7

Displaying details of registered mail address : № When finishing checking •

- 6
- To add another mail address, repeat the operation from Step 5.
- 7 📵

#### **∠INFORMATION**

• If no address type is set for TO, mail cannot be sent.

# Setting whether to quote message when reply <Reply format>

You can set if you quote the body of the message when replying to an i-mode mail or SMS. And, you can set the type of quote characters added to the quoted message.

■ # 4 1 > Set the required items > 📵

Quote: Set if you quote message when replying to a mail.

Quote characters: Up to 1 two-byte (2 one-byte) characters can be entered.

- The quote characters are included in the total character count for the body of the message.
- When a character that cannot be sent has been set, the default quote character is used.

### ♦ Setting Quick reply <Activate quick reply>

You can set if you use Quick reply to reply to i-mode mail.

- □ # 4 2 1 or 2
- ◆ Registering quick reply format <Quick reply presets>
- . Up to 5 items can be registered.
- **□** # 4 3
- 2 Selecting a format ▶ Enter a text (Up to 20 two-byte (40 one-byte) characters) ▶ ☑ ▶ "Yes"

Viewing the message text: Place the cursor on the message text and 

Deleting a format: Place the cursor on the text and 

Resetting all formats: 

| M5| 2 | Authenticate | "Yes" |

Adding new format : "<New reply format>" ▶ Enter a text ▶ 📵

### ♦ Setting display style of mail list <Message list>

The display style of the list of mails in Inbox and Outbox can be set.

<Example> Received mail list displayed when List style is "2 row (addr+sub) ", and Display preview is "Yes"

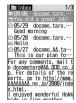

□ # 6 5 Set the required items b 6

List style: Set display style.

Display preview: Set if you display message under the received mail list.

Auto status change: When all texts are displayed under the received mail list, set if you change them to read.

#### **✓INFORMATION**

- The list display style of Unsent messages and SMS of UIM are 2 rows regardless of this setting and Display preview is not displayed.
- For the display style of mail search result screen, Display preview is not displayed regardless of this setting.
- When setting Auto status change to "ON", selecting "Unread item only" from By display type and displaying the received mail list, the mail is not set to Read even if all the message text is displayed under the received mail list.

### Setting if you receive attachments automatically <Incoming msg. attach>

You can set in advance if you receive files attached to i-mode mail depending on file types.

- Files set not to be received automatically are the received as receive option attachment files. →P193
- Select a file item to receive ►
  - "Tool data" indicates the data of phonebook, bookmark and schedule.
  - . "Other" indicates Excel, Word, PowerPoint or other data.

#### ✓INFORMATION -----

- · Images or melodies attached to message text are automatically received regardless of this setting.
- Setting if you play melodies or sound effects automatically < Attachment auto-play>

You can set if you automatically play melody or sound effect when displaying the screen below.

- · Details screen of i-mode mail or MessageR/F attached melody
- · Details screen of i-mode mail or MessageR/F that melody is attached to the message text
- · Details screen of i-mode mail that Flash graphics with sound effect is pasted to the message text
- · Screen that Flash graphics of the message text of Decome-Anime with sound effect is played
- # 6 4 1 or 2

#### INFORMATION -----

- When a received mail, sent mail, mail template or MessageR/F with an attached melody is displayed with "Auto play" set, the attached melody is played once with the volume set in Melody effect sound of Adjust volume. When multiple melodies are attached, the melodies are played sequentially. Press 

  to stop playing the melody halfway.
- . When setting to "Auto play" if displaying Decome-Anime with sound effect, it is played at the volume set by Melody effect sound of Adjust volume. Press [57] to stop playing. If a melody is attached to the mail, only the melody is played. If displaying the preview screen for creating Decome-Anime with sound effect, the retry screen of sent/received Decome-Anime or Decome-Anime template details screen, sound effect is played regardless of this setting.
- When MessageR/F is automatically displayed, the melody is not automatically played even with "Auto play" set.

### Selecting type of mail to display <By display type>

You can display only the mails of specified type in the received and sent mail lists temporarily. When the list display is closed, sorting is restored to "Display all items".

• You cannot select the display type for unsent messages and SMS of UIM.

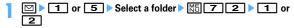

Mails of the selected display type are displayed.

- · For received mail, you can also select "Read item only" and "Protected item only".
- · For "Read item", protected received mails are not displayed.

### Changing mail font size <Font size>

You can change the font size to display mails from among the 5 types of "Larger" (56 dots), "Large" (48 dots), "Medium (standard)" (40 dots), "Small" (32 dots) and "Smaller" (24 dots).

- . This item is set to "Medium (standard)" by default.
- The font size for Deco-mail pictogram (Pictogram D) is not changed.

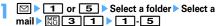

#### ✓INFORMATION -----

- Operation from MessageR/F details screen : ME 6
- Operation from the details screen of mail template or SMS in UIM: MS → "Display" → "Font size"
- Operation from details screen of received mail, sent mail or unsent mail of microSD card : ME 3
- The changed font size remains until the setting is changed again.
- . This setting is reflected to Mail view in Font size.
- Font size for creating or editing a mail can be changed by Font size. →P113

### Setting mail reception notification for terminal in operation <Display priority>

You can set if you display a receiving screen, reception result screen or Auto sending screen by priority when i-mode mail, SMS or MessageR/F is received during FOMA terminal operation.

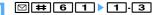

- Continue operation: Display none of the receiving screen, reception result screen and sending screen.
- Show message: Display the receiving screen, reception result screen and sending screen.
- Open:Cont/Close:Show: Continue operation when FOMA terminal is open and prioritizes reception notification when the terminal is folded.

#### **✓INFORMATION** --

- When "Continue operation" is set while displaying the menu, receiving or reception result screen appears, the ring tone sounds and the light go on. And, Auto-sending screen also appears.
- Even with "Show message" set, no receiving or reception result screen appears and none of ring tone and light operate when i-mode mail, SMS or MessageR/F is received during voice call. Camera activated, playing streaming-type i-motion, i-αppli operation, alarm sounding or Area Mail reception. The sending screen does not appear either.

#### Receive MessageR/F

### When MessageR/F is received

Savable number→P471

### Receive MessageR/F

🚡 and 🔃 (blue) or 🔚 (green) blink and "Receiving messages..." appears. MessageR/F ring alert sounds, the light turns on or blinks, and the reception result screen appears.

The received MessageR/F is saved in FOMA terminal.

• ( ): Cancel receiving

May be received depending on the reception conditions.

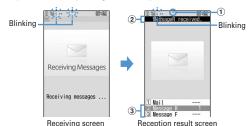

1 Icon

R(blue): Unread MessageR exist (green): Unread MessageF exist

- 2 Reception result ticker
- 3 The number of received MessageR/F
- . The contents of unread MessageR/F are displayed after the reception result screen appears, and if you do not press any key for about 15 seconds, the previous screen reappears.

#### When reception has failed

"X" appears on the right side of "Message R" or "Message F" on the reception result screen. To receive again, perform Check new message.

#### ✓INFORMATION ------

- When multiple mail and/or MessageR/F are received at the same time, the terminal operates depending on the conditions set for the mail or MessageR/F received last.
- When MessageR/F is received, the MessageR/F in the i-mode Center is deleted.
- In the cases below, received MessageR/F is stored in the i-mode Center.
- When the power is OFF
- During a videophone call
- Accessing Data Center
- During a PushTalk session
- In Self mode
- In Omakase Lock
- During FirstPass center connection
- When reception has failed
- Out of i-mode service area
- When receiving SMS
- Infrared communication/iC transmission
- When the memory space is filled with MessageR/F unread or protected
- . When the memory space is not enough or when exceeding the savable number, a new MessageR/F overwrites the chronologically oldest message except for unprotected unread messages.
- · If there is not enough memory space available because the memory space is filled with unread and protected MessageR/F, reception of MessageR/F is stopped, \( \bar{\text{\text{R}}} \) (red) or (red) appears on the screen. To receive, displaying the contents of unread MessageR/F (→P212), deleting unnecessary MessageR/F (→P213) or unprotecting (→ P213) is required.
- If there are remaining MessageR/F in the i-mode Center, The or appears. It may not appear even when there are MessageR/F. When the i-mode Center reaches the maximum number of mail items that can be stored, the icon changes to Fig. or III.

### Displaying new MessageR/F

On the reception result screen, 2 or 3

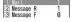

- Press 1 to display i-mode mail.
- . The received MessageR is saved in "MessageR" folder. The received MessageF is saved in "MessageF" folder.

### Select MessageR/F

Playing when a melody is attached→P209 Displaying MessageR/F→P212

## Displaying MessageR/F automatically <Auto-display>

You can set if you display the contents (for about 15 seconds) when the screen returns from the reception result screen to the screen prior to the reception.

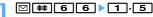

- If you do not press any key during automatic display. MessageR/F is sayed in unread state.
- · Auto-display is available only when received automatically on the stand-by display.

#### MessageR / MessageF

### Displaying MessageR/F stored in FOMA terminal

- The State of The State of The State o display
- MessageR/F list/Details screen

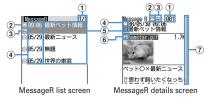

- 1 Page/Total pages (list screen), MessageR/F No. (details screen)
- 2 Status icon
- List screen
- Details screen
- (a): Read (a): Protected
- 3 Attachment icon
  - List screen
  - Details screen
  - □ : Image : Melody : ToruCa : Multiple files are attached
- 4 Reception date and time
  - For list screen, the time is displayed on the reception day and the date is displayed on the other day.
- (5) Title

- 6 Attachment icon (Detail)
  - : Image
  - : Image (Cannot be attached to mail nor output from FOMA terminal)
  - . Melody (Cannot be attached to mail nor output from FOMA terminal)
- (7) Scroll bar
- If pressing of for 1 second or more when all the lines are not displayed, the current position relative to the whole display appears temporarily. If pressing on the MessageR/F details screen, you can switch display/hide.
- Font size of the MessageR/F details screen can be changed.→P209
- Displaying/Saving attached files
- Display the list of MessageR/F Icon definitions→P212 "MessageR/F list/Details screen"
- Select MessageR/F with an attached file
- Place the cursor on the file name of the attached file to save and ME 5 2

The next procedure for image → P166 Step 2 and the following steps in "Downloading images"

The next procedure for melody→P167 Step 3 in "Downloading melodies"

- For ToruCa, the selection screen of the saving destination appears. The save destination becomes "ToruCa" of ToruCa when 1 is pressed and "ToruCa" of microSD card when 2 is pressed. Only one of the destinations above is enabled for some ToruCa.
- ToruCa exceeding 1,024 bytes can be saved only to microSD card. Displaying/Playing: Select a file name
- When an attached file is an image, Display/Not display of image is switched.
- ToruCa exceeding 1,024 bytes cannot be displayed.

Displaying title: Place the cursor on the file and M5 5 3

· An attached file of image cannot be operated.

#### ✓INFORMATION -----

- Saving image in the message text or background image: Mage 1 or 2 → Select the image to save
- For some ToruCa, saving is enabled only once.

### Protecting MessageR/F <Protect message>

By protecting, they can be prevented from being erroneously erased or being overwritten because of the lack of the memory space.

- Protectable number→P471
- Unread MessageR/F cannot be protected.

### <Example> Protecting 1 item

- Display the list of MessageR/F
- 🤈 Place the cursor on the MessageR/F and 🔠 🔼 📵

The MessageR/F is protected and the icon changes from 
to 
Protecting selected items: 
The lacethe cursor on the MessageR/F to 
Unprotecting 1 item: Place the cursor on the MessageR/F and 
The lacethe cursor on the MessageR/F to 
Unprotecting selected items: 
The lacethe lacet

#### **✓INFORMATION**

- Operation from MessageR/F details screen : Mb 1
- ◆ Deleting MessageR/F < Delete message>

#### <Example> Deleting 1 item

- Display the list of MessageR/F
- 3 "Yes"

#### ✓INFORMATION -----

• Operation from MessageR/F details screen : ME 2

# Selecting type of MessageR/F to display <Display by type>

You can display only the MessageR/F of specified type in the MessageR/F list temporarily. When the list display is closed, sorting is restored to "Display all".

- Display the list of MessageR/F ▶ 🔠 🔞 📘 4
  - Protected MessageR/F is not displayed when selecting "Display read only".

### ♦ Sorting MessageR/F <Sort>

The MessageR/F list can be sorted temporarily.

Display the list of MessageR/F ▶ MB 4 ▶ 1 - 3

#### ✓INFORMATION

 When a mixture of bookmarks with titles containing one- and two-byte characters, alphabetic characters and/or kanji and those displayed with URLs are sorted "By title", the result may not be in the order of Japanese syllabary.

### Early Warning "AreaMail"

This is a service that you can receive emergency earthquake flash report etc. delivered by the Meteorological Agency.

- The receiving setup is required to use Area Mail.→P215
- Area Mail can be received even if you do not subscribe to i-mode.
- Area Mail cannot be received in the cases below. And, Area Mail that could not be received cannot be received later.
  - In Omakase Lock
  - In Self mode
  - During accessing Data Center
  - In International Roaming
  - While updating software
- Area Mail may not be received in the cases below. And, Area Mail that could not be received cannot be received later.
  - During voice call
  - During videophone call
  - During PushTalk session
  - In i-mode communication
  - In data communication

#### **Receiving Area Mail**

### When receiving Early Warning "AreaMail"

- Savable/Protectable number→P471
- ♦ When receiving Area Mail of Earthquake Early Warning

iturns on, the light blinks in red, the dedicated buzzer alarm sound is emitted, the vibrator operates and the contents display screen appears.

- The contents display screen is cleared by pressing any of , CLR,
- · The vibrator operates with the operating pattern of "Sync melody".
- In Silent mode, FOMA terminal operates depending on the setting of Silent mode or Personalized silent mode. Note that, even with Vibrate alert of Silent mode or Personalized silent mode "OFF", vibrator operates in "Sync melody".
   And, if any item in sound setting of Personalized silent mode is set to other than "Silent", the dedicated buzzer alarm sound is emitted.

### When received an Area Mail except Earthquake Early Warning

iturns on, the light blinks in red, the dedicated Area Mail ring alert sounds, the reception completion screen or contents display screen appears.

- It depends on the setting of the distributor which of the distribution completion screen or the contents display screen appears when receiving an Area Mail.
- The contents display screen is cleared by pressing any of , CLR, and the reception completion screen is cleared by pressing any key or doing nothing for approximately 15 seconds.
- The volume of the Area Mail ring tone depends on the alert volume in Mail/Msg alert vol. of Adjust volume.
- The ring time of the Area Mail ring tone depends on Ring time (sec) of Mail ring alert of Mail/Msg ring alert of Ring alerts & Sounds.
- In Silent mode, FOMA terminal operates depending on the setting of Silent mode or Personalized silent mode.

#### /INFORMATION

 Area Mail is saved in the folder of Inbox. Regardless of the memory space of whole Inbox, when exceeding the savable number of Area Mail, the unprotected received Area Mail is overwritten chronologically.

#### Area Mail

### Setting Early Warning "AreaMail"

### Setting if you use Area Mail <Receive setting>

921 ▶ Check "Notice" ▶ Select "Use Area Mail function?" field ▶ 1 or 2 ▶ 🔞

### ◆ Adding/Deleting Area Mail to use <Receive entry>

· Up to 20 items can be added.

#### <Example> Save

Mathenticate ➤ Set the required items ➤ lab

Area Mail name: Enter any name in up to 15 two-byte (30 one-byte) characters.

Message ID: Enter ID of 4 digits provided by the service provider.

- Receive entry is not required for receiving emergency information (emergency earthquake flash report, disaster/evacuation information) only.
- Editing: Place the cursor on the Area Mail name, and

  NS 1 ▶ Authenticate ▶ Set the required items ▶

  Deleting: Place the cursor on the Area Mail name and

  NS 2 ▶ Authenticate
- "Emergency information" saved by default cannot be edited or deleted.

### ♦ Setting the ring time of the buzzer <Beep time>

#### Creating and sending chat mail

### Creating and sending chat mail

Mail can be sent and received to/from multiple addresses like making conversation on one screen.

- Chat mail is not available when Receive option is "ON", when the memory space is not enough or when 2in1 is ON in B mode.
- When chat mail is sent to a terminal incompatible with chat mail, the receiver's terminal receives a mail with title "チャットメール (Chat mail)".
- A mail that "チャットメール (Chat mail)" is included in the title can be received as a chat mail.

### \*Reading the chat mail screen

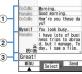

Chat mail screen

#### 1 Send/Receive logs

Up to 100 logs from the latest one are displayed.

- When ▲ and/or ▼ is displayed in the guide area, you can scroll the screen by pressing ②. Press IR or ☑ to scroll the screen by pages. Pressing ③ 5 1 displays the first line and pressing ⑤ 5 2 displays the last line.
- The sender's nickname appears on the left side.

### 2 Details field

Display details of the latest chat mail or the chat mail at the cursor position. The number of the characters that can be displayed is up to 250 two-byte (500 one-byte) characters.

 When not all characters can be displayed, ◀ ▶ appear at the left and right bottom of the field. The page in the field can be changed by ☒. . The sender's nickname and the date or time the mail was sent/received (time for the current day and date for another day) appear on the left side. appears for a mail that contains unregistered broadcast address as a member. When mail is sent or received while staying overseas (except GMT+09:00), \$\max\_{\text{may appear.}}\$

(3) Message text

### Adding/Editing chat member <Chat member setting>

· Up to 5 items can be saved.

· When any member is already registered, the chat mail screen appears. Press ME 7.

Deleting 1 item: Place the cursor on the member and M5 2 ▶ "Yes" ▶ Go to Step 4

Displaying the details: M□ 3 Nhen finishing checking, • Switching all members to mail group: M5 5 ▶ Select a mail group ➤ "Yes" ➤ Go to Step 4

Set the required items > 15

Address: Up to 50 one-byte characters can be entered.

- If a party to be saved has secret code set, save the party by searching the phonebook that the party's secret code is saved or by entering only the phone number of the party.
- When entering from mail logs or phonebook, press ME, and press 1-3, and select a destination.

Nickname: Up to 4 two-byte (8 one-byte) characters can be entered.

- . When the mail address in the address field matches the mail address saved in the phonebook, the saved name (the first 4 two-byte (8 onebyte) characters) is displayed.
- . When no nickname is entered on the chat mail screen, on the chat mail screen till the 8th characters preceding symbol @ are displayed.

Font color: Select color for nickname.

6

Press 
 ☐ and repeat Step 3 to add another member.

### **♦ Setting personal data**

Your nickname and the font color can be set to display on the chat mail screen.

On the Chat mail screen, Mb 8 > Set the required items > 10

Nickname: Up to 4 two-byte (8 one-byte) characters can be entered.

"Myself" appears when no nickname is entered.

Text color: Select color for nickname.

### Creating and sending chat mail

- · When sending chat mail, all registered members are set as receivers. Members can be selected on the send screen. All members are selected at the end of Chat mail or when the member information has been changed.
- . The sent chat mail is saved in a folder of Outbox.

**⊠**[8

- Press "Yes" when a confirmation screen for adding member appears asking if you add members.
- Select the message text field > Enter the message text (up to 250 two-byte (500 one-byte) characters)

Copying and pasting the text from the chat mail log: Place the cursor on the chat mail to copy and Mail 6

Method of copying/pasting characters → P383

Selecting members to send to : ME 3 ▶ Select members ▶ 1

• When the chat mail is sent correctly, it is displayed in the chat mail screen. Replying to all broadcast address members of the received mail:

ME 2 2

#### *✓***INFORMATION**

· If sending of chat mail failed or chat mail was not sent, it is saved in "Unsent" folder of Unsent messages. In "Unsent" folder, only one chat mail item can be saved. If sending fails again, the chat mail saved in "Unsent" folder is overwritten. And, the chat mail saved in "Unsent" folder is displayed in the message text field when Chat mail has started. To resend chat mail, send from the chat mail screen.

### Receiving chat mail <Receiving chat mail>

#### **♦** When Chat mail is not activated

When chat mail or mail with a title containing "チャットメール (Chat mail)" is received, it is saved in a folder of Inbox.

- · When chat mail is received from a party registered as a member, starting Chat mail reads the chat mail automatically to the chat mail screen.
- When receiving from a party not registered as a member, register that party as a member in the steps below to read the chat mail to the chat mail screen.
- Select a folder Place the cursor on the received mail and No 7 5 > "Yes" > Select members to save > Edit

Setting chat member→P216 Step 3 and the following steps in "Adding/Editing chat member"

"Yes"

- Operations from received mail details screen: M□→"Display"→"Start chat mail" You can operate sent mail with "チャットメール (Chat mail)" contained in the subject in the same way.
- . Deco-mail, HTML mail received from a PC etc. cannot be read into the chat mail screen.

#### **♦ When Chat mail is activated**

When receiving a chat mail or mail with a title containing "チャットメール (Chat mail)" from the party registered as a member, a confirmation screen informing the log is updated appears, and the mail is read into the chat mail.

- When FOMA terminal is open, even if you receive chat mail, mail or MessageR/ F. ring alert or vibrator does not operate.
- When receiving from a party not registered as a member, the mail is saved in a folder of Inbox.

Follow the operations in "When Chat mail is not activated" to read the mail into the chat mail screen. →P217

### When receiving chat mail stored in i-mode Center

You can make inquiry for any chat mail delivered while you were out of service area, the power was turned OFF or other cases. At this time, if the i-mode Center stores i-mode mail, it is received at the same time.

On the chat mail screen, Mail

If there is chat mail, a message screen appears indicating that the log is updated and the received chat mail is added on the chat mail screen.

### Displaying broadcast addresses

Broadcast addresses of received chat mail, if any, can be displayed for check.

- On the chat mail screen, place the cursor on the chat mail and ME 4
  - · For other receivers of broadcast address not registered as a member, "Not recorded" appears in the nickname field; and, if a mail address saved in the phonebook, the name is displayed. Press • to display mail address.

Adding an unrecorded receiver of broadcast address to a member : On the broadcast address list screen, place the cursor on the broadcast address and Doll.

The next procedure → P216 Step 3 and the following steps in "Adding/Editing chat member"

Copying broadcast address: On the broadcast address list screen, place the cursor on the broadcast address and ME 2

### **♦ Deleting all data of the chat mail log**

Unprotected chat mail in Inbox or Outbox folder are deleted.

### On the chat mail screen, MB 9 ▶ "Yes"

#### ✓INFORMATION -----

- The procedure for replying to chat mail as i-mode mail is the same as that for i-mode mail.
- · Even if the chat mail screen contains information (phone numbers, mail addresses or URL), Phone To (AV Phone To), Mail To, SMS To, Web To or i-αppli To cannot be used. And, attached file is not displayed. If you end without deleting chat mail and display the chat mail from a folder of Inbox, these functions can be used.
- When chat mail is deleted from the folder of Inbox/Outbox, the nickname is displayed as "-----", date or time as "--/--" and the text as "Deleted," on the chat mail screen.
- The chat mail displayed on the chat mail screen is set as read mail in the folder of Inbox.

### **Quitting Chat mail**

- On the chat mail screen, 

  or CLR ▶ "Yes" or "No"
  - Select "Yes" to delete all chat mail items. In that case, unprotected chat mails in Inbox or Outbox folder are deleted.
  - Select "No" to display the previous chat mail next time you start Chat mail.

#### **Creating and sending SMS**

### **Creating and sending SMS**

You can send a character message to a mobile phone number as the destination.

- SMS can be sent to or received from parties using overseas service providers except DoCoMo. For the service areas and overseas service providers, refer to the DoCoMo website.
- Savable number→P471
- Reading received/sent/unsent SMS list/details screen→P196

<Example> Creating/Sending by entering address directly

- Select the receiver field
- "Direct input" Enter the address (up to 20 one-byte numeric characters)
  - For a destination using an overseas service provider except DoCoMo, you can send SMS after entering 21 characters maximum including "+".
  - For a destination using an overseas service provider except DoCoMo, enter "+" (Press or more), "country code" and "mobile phone number of the destination" in this order or enter "010". "country code" and "mobile phone number of the destination" in this order (Also enter "+" or "010" when replying to SMS from an overseas sender). Omit "0", if any, at the beginning of the mobile phone number.

Entering from mail logs: Select "Sent msg log" or "Received msg log" > Select a log

Entering by searching phonebook: "View phonebook" ▶ Search the phonebook > Select a phonebook entry to send SMS

- Select the message text field > Enter the message text
  - When "Japanese" is set for Font type in SMS settings, up to 70 characters can be entered. When "English" is set, up to 160 characters including onebyte alphanumerics and symbols (except for `, o, [, ], o, ·, \* and \*) can be entered.

Inserting signature : ME 4 6

 To save SMS without sending it, if pressing 2, it is saved in "Unsent" folder of Unsent messages, and the confirmation screen for pasting Shortcut icon appears.

#### ✓INFORMATION -----

- When sending is completed correctly, the SMS is saved in a folder of Outbox. When the memory space is not enough or when exceeding the savable number, the unprotected sent mails are overwritten chronologically.
- Depending on the radio wave conditions, font type or the terminal of the other party, characters may not be displayed correctly at the receiver side.
- The type of font and whether to receive SMS report request are set in SMS settings beforehand. You can also change the settings of SMS report request and Keep in SMS center after starting creation of SMS.
- You can insert a line feed by pressing while entering the message text (except number entry mode), but the line feed is replaced with a blank for some terminals of the other party.
- When Font type is Japanese, if you use one-byte katakana, the receiver may not be able to display them correctly. If you use pictograms, ♥ is replaced with ♥, and each of pictograms except is replaced with a space.
- When Font type is English and symbols ( | ^ {}[] ~ ¥) are entered, the number of characters that can be sent is reduced. Moreover, symbol ( `) can be entered and sent, but it is replaced with a space on the receiver's terminal.
- When Font type is set to "Japanese", if you enter only one-byte alphanumerics or one-byte symbols and send, the Font type is changed to "English" before sending.
- · Saved in "Unsent" folder of Unsent messages when sending failed.
- If setting SMS report request to "Request" and send SMS, you receive SMS report that notifies you that the other FOMA terminal received the SMS. SMS report request is saved in the folder of Inhox
- Even if Activate/Deactivate of caller ID notification is "Not notify", caller ID is sent to the receiver when SMS is sent.
- When the memory space of Unsent messages is not enough or when exceeding the savable number, SMS cannot be created. Delete unnecessary i-mode mail and/or SMS from the folder of Unsent messages.
- With the 2in1 service activated, you cannot send SMS for Number B.

#### **❖ Editing/Sending sent or saved SMS**

Sent SMS and SMS saved before sending or failed to send can be edited or sent.  $\rightarrow$  P189

#### Receive SMS

#### When SMS is received

Savable number→P471

#### Receive SMS

kalinks and "Receiving message..." appears.

Mail ring alert sounds, the light turns on or blinks, and the reception result screen appears.

The received SMS is saved in a folder of Inbox.

While receiving SMS, 
 = : Cancel receiving
 May be received depending on the reception conditions.

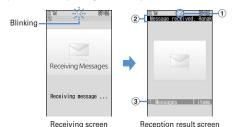

(1) Icon

icon
:: Unread SMS exist :: Unread i-mode mail and SMS exist

- 2 Reception result ticker
- 3 Number of received SMS
- If you do not press any key for about 15 seconds after the reception result screen appears, the previous screen automatically reappears.

Reading received SMS immediately : On the reception result screen,

**1** ▶ Select a folder ▶ Select SMS

You can reply to and/or forward received SMS.→P192

When reception has failed

"X" appears on the right side of "Messages" on the reception result screen. To receive again, perform check new SMS.

#### VINFORMATION -----

- When multiple mail and/or MessageR/F are received at the same time, the terminal operates depending on the conditions set for the mail or MessageR/F received last.
- When the memory space is not enough or when exceeding the sayable number, the unread or unprotected received mails are overwritten chronologically.
- . While receiving i-mode mail, MessageR/F or Area Mail, automatic reception of SMS is unavailable. Perform Check new SMS.
- When SMS is received from parties of overseas service providers except DoCoMo, "+" is prefixed to the mail address of the sender. When the phone number with prefix "+" is saved in phonebook, the name saved in the phonebook entry is displayed.
- When Message scan of Set scan is "Valid", if you receive and try to display SMS with a phone number or URL, a warning message screen appears.
- If there is not enough memory space available because it is filled with unread and protected mails, reception of SMS is stopped and appears on the screen. To receive, changing unread mail to read mail (→P201), displaying the contents of unread mails (→P195), deleting unnecessary mails (→P201) or unprotecting (→P201) is required.
- When UIM already contains the maximum number of SMS (20 items), SMS may not be received even if there is space available in Inbox folder. At this time, 🚇 or 🖺 appears on the screen. Move to FOMA terminal (→P222) or delete SMS in UIM.→ P222
- . If received SMS specified to save to UIM, it is saved directly to UIM. Note that, when the number of SMS saved in UIM has reached 20 items. SMS cannot be received. Delete unnecessary SMS and perform Check new SMS.

#### Check new SMS

### **Checking for SMS**

You can make inquiry for any SMS delivered while you were out of service area, the power was turned OFF or other cases.

• Depending on the radio wave conditions, you may not be able to perform Check new SMS from SMS Center.

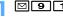

### **✓INFORMATION**

· Receiving SMS may take time.

#### SMS settings

### **Setting SMS**

You usually do not need to change SMSC, Address and Type of Number settings.

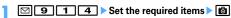

Font type: Select the font type of the message to send. The maximum number of characters that can be sent differs by the font type.

SMS report request: Select if you request SMS report request when sending SMS.

Keep in SMS center: Select the storage period of sent SMS in the Short Message Center in cases the receiver cannot receive the SMS.

• When "0 day" is set, SMS is deleted from the SMS Center after resending of it is repeated for a certain period of time.

SMSC: Select SMSC when using SMS services except DoCoMo.

• When setting to "Others", enter a mail address of up to 20 one-byte characters in the Address field.

Type of Number: Select from "International" or "Unknown".

 If selecting "Others" in SMSC field and setting numbers for Address field. Type of Number needs to be set to "Unknown".

- Operations from SMS creation screen : M5 3 In that case, only SMS report request and Keep in SMS center can be set. The settings are effective only for SMS being created.
- . Settings of Font type, Keep in SMS center, SMSC and Type of Number are saved in UIM.

#### SMS saved to UIM

### Saving SMS in UIM

### Moving/Copying SMS to UIM

- · Unsent SMS cannot be saved in UIM.
- When moving or copying a sent SMS, if there are corresponding SMS report requests, they are moved or copied together. You cannot move or copy only sent SMS or only SMS report request.
- Savable number→P471

#### <Example> Moving 1 item

1 or 5 Select a folder

Place the cursor on the SMS and Maria 4 2 1

Moving selected items : M5 4 2 2 ▶ Select SMS ▶ 1 Copying 1 item : Place the cursor on SMS and Maria 4 3 1 Copying selected items: M5 4 3 2 ▶ Select SMS ▶ 1

"Yes"

- Operation from received mail details screen or sent mail details screen: M□ 2 → **5** or **6**
- When protected SMS is moved/copied to UIM, its protection is canceled in the moving/copying destination.

### **Displaying SMS of UIM**

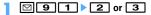

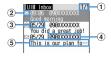

- 1 Page/Total pages
- 2 Status icon

to reply)

\* : Read (unable to reply) : SMS report request, missed call notification, recorded message notification

: SMS error

#### 3 Sent/Received date and time

The time is displayed on the reception day and the date is displayed on other than the reception day.

Note that except for sent SMS with SMS report request set, the sent date and time are deleted.

4 Sender/Receiver

When saved in the phonebook, the name is displayed.

5 Top of the message

The SMS report request is displayed as "SMS report request", Missed call notification as "Notify missed call" and Notify recorded message as "Answer videophone".

- · Read/Unread icon in the list indicates whether SMS of UIM was displayed. The state of read/unread before moving or copying is also carried over.
- For SMS sent from an overseas sender, the sender address is preceded by "+".
- For the SMS which contains error, \* or M appears, For SMS with M displayed, the reception date/time appears as "--/--" (only on the day of reception), and the sender or the top of the message is not displayed. SMS that ke is displayed is SMS that detail cannot be displayed.
- When SMS is received while staying overseas (except GMT+09:00). # may appear at the end of the receiving date and time.

### Select SMS to display

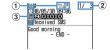

1 lcon

📆 : Received (able to reply) 📸 : Received (unable to reply) 📷 : Sent : SMS report request, missed call notification or recorded message notification : SMS of UIM

- 2 Mail No./No. of msgs
- (3) Icon

(unable to reply) The SMS report request is displayed as "SMS Center", the missed call notification as "DoCoMo SMS" and the recorded message notification as "DoCoMo MSG".

: Subject "Received SMS" "Sent SMS" "SMS report request" "Notify missed call" "Answer videophone"

- . When sent SMS is moved or copied to UIM, the sent date and time are deleted from the sent SMS of UIM. Note that the sent date and time are displayed in the sent SMS with SMS report request set.
- For the SMS which contains error, \* appears instead of and except \* and except \* appears instead of and except \* appears instead of and except \* appears instead of a second and except \* appears instead of a second and except \* appears inste does not appear.
- When SMS is received while staying overseas (except GMT+09:00), 
   may appear at the end of the receiving date and time.

#### VINFORMATION -----

- From SMS of UIM, you can also reply to or forward received SMS, resend SMS. already sent, change the font size, save in the phonebook, etc. The operation is the same as that of received/sent SMS.
- . When performing reply/forward, resend, etc. from the SMS of UIM, the sent SMS is saved in a folder of Outbox of FOMA terminal.

### Moving/Copying SMS of UIM to FOMA terminal

• When moving or copying a sent SMS with SMS report request, the corresponding SMS report request is moved or copied to the folder of Inbox together. You cannot move or copy either sent SMS or SMS report request.

<Example> Moving 1 item to FOMA terminal

- Place the cursor on the SMS and Mail 3 1

Moving selected items: M5 3 2 ▶ Select SMS ▶ 1 Copying 1 item: Place the cursor on the SMS and MEI 3 3 Copying selected items: Mail 3 4 ▶ Select SMS ▶ 16

Select the destination folder ➤ "Yes"

- Operation from SMS details screen of UIM: M□ 2 → 1 or 2
- When the memory space is not enough or when exceeding the savable number. SMS cannot be moved or copied. Unprotected i-mode mail and/or SMS, if any, are not overwritten. Delete unnecessary i-mode mail and/or SMS from folders of Inbox and Outbox.

### Deleting SMS of UIM

 When deleting a sent SMS, the corresponding SMS report request of UIM is also deleted together.

<Example> Deleting 1 item

- Place the cursor on the SMS and No. 2 1

Deleting selected items : ME 2 2 ▶ Select SMS ▶ 1 Deleting all items : ME 2 3 ▶ Authenticate

Deleting all items of SMS report request : ME 2 4 Authenticate

'Yes"

Operation from the SMS details screen of UIM: M5 6

# i- $\alpha$ ppli

| α <b>ppli</b>                                  |              |
|------------------------------------------------|--------------|
| ownloading i-αppli                             |              |
| tarting i-αppli                                |              |
| tarting i-αppli quickly                        |              |
| utomatically starting i-αppli                  |              |
| tarting i-αppli from site, mail or ToruCa      | i-αppli To   |
| perating i-αppli stand-by displayi-αppli stand | d-by display |
| lanaging i-αppli                               |              |
| sing various functions from i-αppli            |              |

### i-αppli

By downloading i-appli from sites, FOMA terminal can be used more conveniently. Direct registration to phonebook and schedule is available from some i-appli, or Data Box including saving and obtaining image can be operated with some i-αppli.

And, since this FOMA terminal is compatible with large-capacity Mega i-appli, you can play high-resolution 3D and long role-playing games.

· For details of i-mode, refer to "Mobile Phone User's Guide [i-mode] FOMA version".

#### ✓INFORMATION -----

- Any image or movie saved by i-αppli or i-αppliDX is saved in "i-mode", "Deco-mail picture" or "Deco-mail pict" folder of My Picture, "i-mode" folder of i-motion or added album respectively, or in the i-αppli. Any ToruCa saved by i-αppli is saved in "ToruCa" of ToruCa content
- When ring tone is saved by i-αppliDX, it is saved in "i-mode" folder of Melody or in the i-appli.

### Downloading i-appli

You can download i-appli from sites and store it in FOMA terminal.

- The maximum size of i-αppli that can be saved is 1 Mbyte.
- Savable number→P471

#### Displaying a site ► Select an i-αppli

The selected i-appli is downloaded.

- While downloading, press and select "Yes" to stop downloading.
- When downloading is terminated or communication is interrupted, a confirmation screen for resuming may appear. If selecting "Yes", downloading is resumed, and if selecting "No", a confirmation screen for partial saving appears when it is available. When partial saving is unavailable, the downloaded part is deleted. The rest of the i- $\alpha$ ppli partially saved can be downloaded→P225 Step 3 in "Starting i-appli"

#### When Software info disp. is "ON"

A confirmation screen of i-appli information and downloading appears.

- The detail information of the i-αppli to be downloaded can be displayed by pressing 📵.
- Downloading i-αppli that uses the saved data, the serial number of your mobile phone/UIM/IC card or microSD card

Downloading confirmation screen appears.

• With "Guide" displayed on the guide area, press to check details of the data used by the i-appli.

#### When the selected i-appli is already downloaded.

A screen indicating that the data is already downloaded appears. When the new version of the i-αppli is released, upgrading confirmation screen appears. When already downloaded with another UIM, a confirmation screen for overwriting appears.

### Select a destination to save

- Some i-αppli shows setting screens for Set stand-by disp. (i-αppli standby), Use network, Use location info. (Location usage setting), and/or Program guide key setting.
- Setting items→P227 Step 1 in "Setting operating condition of i-αppli"

### "Yes" or "No"

- · When setting Set stand-by disp. to "Yes", setting confirmation screen appears. If you select "Yes", i-appli is set for stand-by display and if Show ticker of i-Channel ticker is "Yes", the ticker is canceled.
- When downloading i-αppli to use mail function with 2in1 ON in B mode, the site screen reappears after selecting the saving destination. When the setting screen is displayed, press to return to the site screen.

- When exceeding the savable number/area→P322
- Checking memory space → P321
- Downloading of i-αppli may be unavailable if memory space in the IC card is not sufficient (regardless of memory space in the i-αppli storage area) or the i-αppli to be downloaded is Osaifu-Keitai compatible i-αppli that uses the same services as those used by another Osaifu-Keitai compatible i-αppli already saved. Delete the i-αppli following instructions displayed on the screen. Note that, some types of i-αppli may not be displayed as ones to be deleted or may require to be started or downloaded again and the data in the IC card to be deleted.

### ♦ Downloading Message i-αppli

When Message i- $\alpha$ ppli is downloaded, the folders for Message i- $\alpha$ ppli are automatically created in the folder list of Inbox, Outbox and Unsent messages. The automatically created folder name is set to the name of the Message i- $\alpha$ ppli downloaded, which cannot be changed.

- Up to 5 items of Message i-αppli can be saved (included in the savable number, 300 of i-αppli). When exceeding the savable number, follow the instructions on the screen and delete stored folder for Message i-αppli.
- If Message i-appli that uses the same mail folder has already been saved in FOMA terminal, it cannot be downloaded.
- If a Message i-appli is tried to be downloaded again while only the relevant Message i-appli folder remains, a confirmation screen for using mail folder appears. If you do not use, download after deleting the mail folder.
- If a mail that supports Message i-αppli to be downloaded has already been saved in FOMA terminal, a confirmation screen for moving to the folder created automatically when downloading appears.
- Setting whether to display i-αppli information when downloading <Software info disp.>
- | ME [i-αppli] 2 3 ▶ 1 or 2

# Starting i- $\alpha$ ppli

(1 sec. or more)

Displaying only Osaifu-Keitai compatible i-αppli : № [Osaifu-Keitai]

**1** ▶ Go to Step 3

Displaying only GPS compatible i-αppli : →P254

### Select a folder

- · Icon definitions

  - ightharpoonup / Ightharpoonup / Ightharpoonup

### Select i-αppli to start

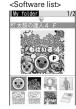

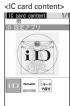

Graphical display

- Icon definitions (Only marks with \* are displayed in IC card content.)
  - **ΞC** : Osaifu-Keitai compatible i-αppli
  - 配: IC card data transferred by iCお引っこしサービス (iC transfer service) : Message i-αppli &: i-αppliDX

(orange) : i-αppli

- 🗷 / 🖟 : i-αppli setting available/currently set for i-αppli stand-by display
- : Auto start set
- (upper half in gray, lower half in orange)\*: i-αppli partially saved
- $\overline{\mathbb{A}}^*$  : i-lphappli unavailable due to UIM operation restriction.
- == : i-αppli of stopped condition by IP (Information Provider)
- 55L: i-αppli downloaded from SSL page
- 🞇\* : Unable to start when 2in1 is ON in B mode

- : i-αppli registered as one-key shortcut

 $\P$ - $\P$ : i- $\alpha$ ppli registered as two-key shortcut

i-αppli set with Individual IC card lock → GPS compatible i-αppli

i-αppli

i-αppli

i-αppli

i-αppli

i-αppli

i-αppli

i-αppli

i-αppli

i-αppli

i-αppli

i-αppli

i-αppli

i-αppli

i-αppli

i-αppli

i-αppli

i-αppli

i-αppli

i-αppli

i-αppli

i-αppli

i-αppli

i-αppli

i-αppli

i-αppli

i-αppli

i-αppli

i-αppli

i-αppli

i-αppli

i-αppli

i-αppli

i-αppli

i-αppli

i-αppli

i-αppli

i-αppli

i-αppli

i-αppli

i-αppli

i-αppli

i-αppli

i-αppli

i-αppli

i-αppli

i-αppli

i-αppli

i-αppli

i-αppli

i-αppli

i-αppli

i-αppli

i-αppli

i-αppli

i-αppli

i-αppli

i-αppli

i-αppli

i-αppli

i-αppli

i-αppli

i-αppli

i-αppli

i-αppli

i-αppli

i-αppli

i-αppli

i-αppli

i-αppli

i-αppli

i-αppli

i-αppli

i-αppli

i-αppli

i-αppli

i-αppli

i-αppli

i-αppli

i-αppli

i-αppli

i-αppli

i-αppli

i-αppli

i-αppli

i-αppli

i-αppli

i-αppli

i-αppli

i-αppli

i-αppli

i-αppli

i-αppli

i-αppli

i-αppli

i-αppli

i-αppli

i-αppli

i-αppli

i-αppli

i-αppli

i-αppli

i-αppli

i-αppli

i-αppli

i-αppli

i-αppli

i-αppli

i-αppli

i-αppli

i-αppli

i-αppli

i-αppli

i-αppli

i-αppli

i-αppli

i-αppli

i-αppli

i-αppli

i-αppli

i-αppli

i-αppli

i-αppli

i-αppli

i-αppli

i-αppli

i-αppli

i-αppli

i-αppli

i-αppli

i-αppli

i-αppli

i-αppli

i-αppli

i-αppli

i-αppli

i-αppli

i-αppli

i-αppli

i-αppli

i-αppli

i-αppli

i-αppli

i-αppli

i-αppli

i-αppli

i-αppli

i-αppli

i-αppli

i-αppli

i-αppli

i-αppli

i-αppli

i-αppli

i-αppli

i-αppli

i-αppli

i-αppli

i-αppli

i-αppli

i-αppli

i-αppli

i-αppli

i-αppli

i-αppli

i-αppli

i-αppli

i-αppli

i-αppli

i-αppli

i-αppli

i-αppli

i-αppli

i-αppli

i-αppli

i-αppli

i-αppli

i-αppli

i-αppli

i-αppli

i-αppli

i-αppli

i-αppli

i-αppli

i-αppli

i-αppli

i-αppli

i-αppli

i-αppli

i-αppli

i-αppli

i-αppli

i-αppli

i-αppli

i-αppli

i-αppli

i-αppli

i-αppli

i-αppli

i-αppli

i-αppli

i-αppli

i-αppli

i-αppli

i-αppli

i-αppli

i-αppli

i-αppli

i-αppli

i-αppli

i-αppli

i-αppli

i-αppli

i-αppli

i-αppli

i-αppli

i-αppli

i-αppli

i-αppli

i-αppli

i-αpp

☐ / ☐ : Search by i-mode (displayed in stored folder and IC card content)→P298

- Each time you press [R], display view switches in the order of graphical display→list display→thumbnail display.
- When "Confirm every session" is Set NW transmission of the i-αppli to be started, connection confirmation screen appears.
- When partially saved i-αppli is selected, downloading confirmation screen
  of the rest appears. The i-αppli can be started after the rest is downloaded;
  when download is disabled, the i-αppli partially saved may be deleted.
- When IC card data transferred by iCお引っこしサービス (iC transfer service) is selected, downloading confirmation screen or connection confirmation screen to the site appears. The related Osaifu-Keitai compatible i-αppli can be started after it is downloaded.
- To quit i-αppli, operate in the procedure specified for each i-αppli. You can also quit i-αppli by pressing and then selecting "Yes".

#### ✓INFORMATION -----

- Some i- $\alpha$ ppli may have different display area, screen mode may not be changed by rotating the display.
- i-αppli that vertical and horizontal (or vice versa) size is less than 432×240 dots are displayed with horizontal and vertical size doubled.
- On a full-screen or wide display giving 864 vertical or horizontal dots, each time you
  press side key [▲], you can switch displaying and hiding of the battery icon.
- The volume of sound emitted during i-appli operation can be adjusted. Note that some i-appli have no sound. → P96, 228
- Some i-appli can start specified i-appli (when not specified, select an i-appli). Note
  that, if the specified i-appli in not on the Software list, it must be downloaded.
- Images used on i-αppli (shot using the camera from i-αppli, obtained using the i-αppli infrared communication/iC transmission function) or the data you entered may be sent to the server via Internet.
- Partially saved i-αppli is allowed displaying software description, deletion and folder change.
- IC card data transferred by iCお引っこしサービス (iC transfer service) allows only deletion.

- i-αppli that uses microSD card can save data in it. Data saved in microSD card may not be available for other models. i-αppli that uses microSD card can be viewed with "i-αppli data".-- P315
- i-αppli may be interrupted when any of the conditions below occur. When the
  operating function ends, i-αppli restarts, but some i-αppli does not return to the state
  of the time of interruption.
- When there is an incoming call or PushTalk call
- When Lock on close is activated
- When the date and time specified in watching reservation/recording reservation of 1Seg, countdown timer, alarm clock or schedule come
- When the function is switched over to another function
- When you are out of service area or the saved data cannot be used, i-αppli may not start or not operate correctly.
- For certain i-αppli, the IP (Information Provider) may access i-αppli saved in the
  mobile phone and directly set operation disabled state. In such a case, i-αppli startup,
  stand-by display settings, upgrading, etc. are disabled, enabling only deletion and
  software description display. To resume using i-αppli, notification of i-αppli enabled
  must be received; contact the IP (Information Provider).
- For certain i-αppli, the IP (Information Provider) may send data to i-αppli saved in the mobile phone.
- When the IP (Information Provider) requests i-αppli for stopping or restarting or sends data to i-αppli, FOMA terminal makes communications and blinks. In this case, no communication fee is charged.
- · For i-αppli builders

If i- $\alpha$ ppli does not operate normally while building, trace information may help. Press  $\mathbb{E}[i]$  [- $\alpha$ ppli]  $\mathbb{E}[i]$   $\mathbb{E}[i]$  on the stand-by display to display Trace information. Note that Trace information cannot be displayed if i- $\alpha$ ppli that records Trace information is not in the software list.

To delete Trace information, press and select "Yes".

### Displaying Security error history

When  $i-\alpha ppli$  ended with an error because  $i-\alpha ppli$  cannot use the saved data, the name of the  $i-\alpha ppli$ , date and time, and cause of security error are recorded.

 Up to 20 items can be recorded. When exceeding the limit, record is overwritten chronologically.

### ME [i-αppli] 3 3

• To delete histories, press 📵 and select "Yes".

### Displaying i-αppli description <Software description>

- [1] (1 sec. or more) Select a folder Place the cursor on the iαppli and 🔯
  - Displayed items differ by i-αppli.
  - To check the site certificate of the i-αppli downloaded from SSL page, press on the Software description screen.

### Setting operating condition of i-αppli <Software</p> settings>

- You cannot select the item not supported by the i-αppli.
- When 2in1 is ON in Dual mode or B mode, "Set i-αppli display" and "Set NW transmission during i-appli display" cannot be selected.
- [1] (1 sec. or more) Select a folder Place the cursor on the i- $\alpha$ ppli and  $\mathbb{N}$  6 > Set the required items >  $\mathbb{N}$

**Set i-αppli display**: Set if you set i-αppli as stand-by display. Only one i-αppli can be set.

Set NW transmission during i-appli display: Set if you allow automatic communication while the i-appli stand-by display is running.

Set NW transmission: Set if you allow automatic communication while the iappli is running.

Use icons: Set if you enable icons for mail, MessageR/F, battery, Silent mode and signal level for i-αppli.

**Start from browser**: Set if you allow starting the i-appli from site (i-appli To). Start from ToruCa: Set if you allow starting the i-αppli from ToruCa (i-αppli To).

**Start from mailer**: Set if you allow starting the i- $\alpha$ ppli from mail (i- $\alpha$ ppli To). Start from Location Service menu: Set if you allow starting the i-appli from link item of location information in site, MessageR/F or ToruCa (i-αppli To).

Start from external: Set if you allow starting the i-appli from external device (i-αppli To).

Start from data broadcasting site: Set if you permit activation from 1Seg data broadcasting site.

Allow ring tone/image changes by software\*: Set if you allow i-αppli to automatically change the settings of a ring alert, stand-by display image, etc.

Confirm all changes\*: Set if you display a confirmation screen each time the settings of ring alert or images are changed.

Allow access to phone book/call records by software\*: Set if you allow iappli to refer to phonebook, redial or received call logs automatically. This setting applies to ToruCa saved in FOMA terminal.

**Location usage setting**\*: Set if you enable GPS compatible i-αppli to use location information automatically.

**Program guide key setting**\*: Set if you set i-αppli in program guide i-αppli activated from 1Seg. Only one i-appli can be set.

\* Available only for i-αppliDX.

#### ✓INFORMATION -----

- When setting Set i-αppli display to "Yes", setting confirmation screen appears (except when the i-αppli is already set to the stand-by display). If you select "Yes", stand-by screen is set and if Show ticker of i-Channel ticker is "Yes", the ticker is canceled.
- If you set "No" for Set NW transmission, the i-αppli may not be started and timely information such as stock prices or weather information may not be provided by iαppli.
- If you set "Yes" for Use icons, since icons for unread messages, unread MessageR/F, remaining battery level, Silent mode, and antenna icon may be sent to IPs (Information Providers) through the Internet, it may give the information to a third party. Some i-appli requiring icons may not operate when "No" is set.
- . When "No" is selected in Program guide key setting, cancellation confirmation screen appears.

### Setting operations while i-αppli is active

### Setting Display light

ME [i- $\alpha$ ppli] 2 4 1 or 2

. When setting to "Terminal settings", it depends on Display light time (Normal use) of settings of Display & Key light.

- i-αppli stand-by display light depends on the setting of Display & Key light.
- Even if "Software" is set, the light turns off in Public mode when the time specified in Display light time (Normal use) of Display & Key light has elapsed.
- This setting is also reflected to Display light time (i-αppli) of Display & Key light.

### Setting vibrator

Set if you allow the vibrator operation by i- $\alpha$ ppli.

 $[i-\alpha ppli]$  2 5  $\blacktriangleright$  1 or 2

#### ✓INFORMATION -----

This setting is also reflected to Vibrate alert/effect (i-αppli effect) of Alerts & Sounds.

### Setting power saving

Set brightness of the display, key lighting and volume.

<Example> Presetting

Mb [i-αppli] 2 7

1 1 or 2

 "Power saved mode" sets Brightness to "Brightness 1", Key lighting to "OFF" and Sound effect volume to "Level 1" (not changed if set to "Silent"). For "Default mode", this function resets each setting to default state.

Changing brightness: 2 1 - 6

Changing key lighting: 3 1 or 2

Changing volume : 4 ▶ Side key [▲▼] or 🐼 ▶ •

### Motion tracking

This FOMA terminal is compatible with motion tracking of operating i-αppli (tilting or shaking FOMA terminal) using recognition technology of In-camera.

- · May unavailable in the cases below.
  - When the lens of In-camera is soiled
  - When your clothing looks similar to the background
  - When the background is not fixed like when moving
  - When in a dark place or where back ground is too bright

#### WARNING

Motion tracking compatible i-αppli is a game to operate by tilting or shaking FOMA terminal. There is a risk that FOMA terminal hits people or objects around you by shaking it too much, causing an accident or damage. When you play, grip FOMA terminal firmly, do not shake it too much and confirm the safety around you while playing.

# Using preinstalled i-αppli

- The i-αppli below are stored by default.
  - チャクレンジャーカート ネオ (Chakuranger Cart Neo)
  - ケータイ脳力ストレッチング2 (Keitai Brain Stretching 2)
  - 太鼓の達人 4 F (Master of Drums 4 F)
  - ウォーキングチェッカー (Walking checker)
- 日英版しゃべって翻訳 for F (J-E Speech Translation for F)
- 日中版しゃべって翻訳 for F (J-C Speech Translation for F)
- アバターメーカー for F (Avatar maker for F)
- 地図アプリ (Map application)
- モバイルGoogleマップ (Mobile Google map)
- Gガイド番組表リモコン (G-GUIDE TV Remote Controller)
- i アプリバンキング (i-αppli banking)
- 楽オク出品アプリ2 (Rakuoku auctioning application 2)
- iD 設定アプリ (iD setting application)
- DCMXクレジットアプリ (Credit service application)
- FOMA通信環境確認アプリ (FOMA communication environment check application)
- If you delete stored i-αppli, you can download the software from "@Fケータイ 応援団 (@ F mobile phone supporters)" site.→P321

### ❖ チャクレンジャーカート ネオ (Chakuranger Cart Neo)

This is a game of car race to compete with the computer for ranking or to record the running time.

#### ■ Title screen

Pressing on the title screen displays the items.

Press ( to display "グランプリ (Grand prix)". "タイムアタック (Time attack)". "ダウンロード (Download)", "オプション (Option)" and "ヘルプ (Help)" in order

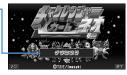

ME : Sound ON/OFF

**l** : Exit i-αppli

Determine the item.

- If you set ジェスチャーテック(Gesture Tek) to "ON" in "オプション(Option)", you can use motion tracking, and if you select "セッティング (Setting)", you can adjust the Gesture Tek.
- If you select "ダウンロード(Download)", you can download a new course, and up to 6 courses can be saved. A packet communication fee is required for downloading.

#### How to play

Select "グランプリ(Grand Prix)" or "タイムアタック(Time Attack)", select character. challenge level of course following the instruction on the screen, and start the race.

- For details of the game, see "ヘルプ(Help)".
- This application is compatible with the motion tracking.

@T2iF/iwasaki

### ❖ケータイ脳カストレッチング2 (Keitai Brain Stretching 2 (editing supervised by Professor Ryuta Kawashima at Tohoku University))

You solve various problems to estimate your brain age or train brain.

#### ■ MENU screen

Pressing on the title screen displays MENU screen.

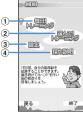

- 1 Start training with problems suitable for the player's brain age and display past records
- 2 Select problem to start training and display past records
- 3 Display a calendar, set sound/vibrator and clear data
- (4) Display operation descriptions
- ME : Return to the title screen.
- **l** : Exit i-αppli.
- Move the cursor.
- Determine the item.
- ★ : Adjust volume.
- ## : Vibrator ON/OFF.

#### How to play

When "毎日! トレーニング (Train everyday!)" is selected, 3 questions of the current day are given. Selecting "選んで! トレーニング (Select training!)" selects a game for training. Before solving a problem, read the description displayed by pressing . Depending on the training conditions, a new problem appears.

#### ◆太鼓の達人 4 F (Master of Drums 4 F)

This is a game to press corresponding keys on good timing to the kind of the drum played. The difficulty level varies by the tune.

#### ■ Mode selection screen

Pressing 
on the title screen displays the mode selection screen.

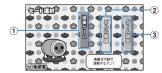

- 1 Start game
- 2 Change the clothes of Wada-don appearing in the game to something you like
- ③ Key setting, extra items (change of key settings), volume adjusting of BGM or SE (tone), shake/not shake, display play log

Mb: Return to the title screen

: Moving of the cursor

: Determine the item

### ■ How to play

Select "演奏 $\mathcal{F}$ — $\Delta$  (Music playing game)" on the mode selection screen, and select the tune to be played and its difficulty level, then the game starts. Press corresponding keys on good timing to the kind of the drum played on the display.

- For key assignment, see キー設定 (key settings) of "ゲーム設定 (game settings)".
- If pressing on the title screen, the description of the game is displayed.
   2000-2008 NBGI

### ❖ ウォーキングチェッカー (Walking checker)

The data such as the number of steps or consumed calories recorded by Pedometer (→P372) can be graphed out or automatically sent via mail.

- When mail is automatically sent, i-αppli automatically starts.
- Precautions for auto start→P237

#### Menu screen

Menu screen appears when activated.

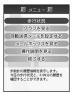

Move the cursor

Sound ON/OFF

• For details of each item, see "操作説明を見る".

#### ❖ 日英版しゃべって翻訳 for F (J-E Speech Translation for F)

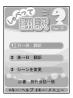

By voice entry, translate mainly words for traveling from Japanese to English and vice versa.

- To use, you are required to agree to the Terms of Service.
- · A packet communication fee is charged separately.
- For operation method, refer to "チュートリアル (tutorial)" by pressing **#** on the title screen.

You can use all functions free of charge till 60th days from the first activation.
 You are charged from 61st day to use all the functions, and My Menu
 registration is required from "しゃべって翻訳 (Speech Translation)" site of ATR-Trek.

i-mode site : iMenu →メニューリスト (Menu list)→辞書/便利ツール (Dictionary/ Convenient tool)→しゃべって翻訳 (Speech Translation)

QR code for site access

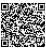

© ATR-Trek Co., Ltd. 2007

#### ◆日中版しゃべって翻訳 for F (J-C Speech Translation for F)

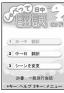

By voice entry, translate mainly words for traveling from Japanese to Chinese and vice versa

- For precautions, refer to "日英版しゃべって翻訳 for F (J-E Speech Translation for F)".
- © ATR-Trek Co., Ltd. 2007

### ❖アバターメーカー for F (Avatar maker for F)

Create avatar (character). The created avatar can be used as Deco-mail component or Deco-mail pictogram .

#### ■ Title screen

 At the first time of activation, a confirmation screen for creating the folder for saving avatar appears. If selecting "(\$\forall \text{(Yes)}", you can create a folder in My Picture of FOMA terminal. Then, the title screen appears.

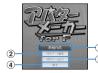

- 1 Creating avatar
- 2 Editing saved avatars
- ③ Saving the saved avatar in My Picture of FOMA terminal as Deco-mail component or Deco-mail pictogram
- 4 Exiting i-αppli
- Mb : Exit i-αppli
- **lo**: Display "ヘルプメニュー (Help menu)"
- Nove the cursor
- Determine the item.

### Creating method

Select "新規作成 (Create)" Select creating method, and select 輪郭 (Silhouette), 髪型 (Hair style), Face parts, etc, following the instruction on the screen to create an avatar. When you create, press 随 to save it in the application by selecting "名前を付けて保存 (Save as)". If selecting "保存してアバター出力 (save and output avatar)", after saved in i-appli, it is saved in My Picture of FOMA terminal as Decomail component, Deco-mail pictogram.

- In Privacy mode ("Authorized access" set for My Picture), creating folder, reading from My Picture or saving to My Picture is unavailable.
- For details, see "ヘルプメニュー (Help menu)".

#### ◆地図アプリ (Map application)

A useful application that allows you to search the destination or display means of transportation by using GPS function equipped with FOMA terminal.

Operating procedure of "地図アプリ (Map application)"→P254

#### ❖モバイルGoogleマップ (Mobile Google map)

You can search for area information or shop information by displaying the map. And, you can switch to aerial photograph mode which is visually easy to see, and you can obtain the information of the town.

#### ■ Map screen

You are required to agree to the Terms of Service at the first time you use this
application.

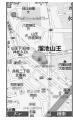

M5: Display "メニュー (menu)"

**(a)**: Search (Search shop or service information or location of the area and display it on the map)

Moving of the cursor

1 : Zoom out

2 : Switch map/aerial photo

3 : Zoom in

: Display current location

■ : Saving to/displaying お気に入り (vour favorite)

• A packet communication fee is charged separately.

• For details, see "ヘルプ (Help)" of メニュー (Menu). ©2008 Google – Map data ©2008 Geocentre Consulting, NFGIS, Zenrin, Europa Technologies

#### ❖ Gガイド番組表リモコン (G-GUIDE TV Remote Controller)

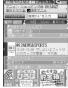

- \* The display is an example.
- It may differ from actual display.

Program guide available in the area you live is displayed.

Program application containing a TV program table and AV remote.

This is a convenient application containing a TV program table and AV remote controller function with no monthly fee.

You can easily obtain the TV program information of terrestrial digital, terrestrial analog or BS digital of your preferred time any time and anywhere. You can know the title, contents, start/end time, etc. of TV programs. And, you can activate 1Seg from Program guide, and Program guide from 1Seg. If there is any program you are interested in, you can make a watching reservation of the program to DVD recorder etc. via Internet (DVD recorder etc. compatible with remote watching reservation function is required. When using, the initial setting of this application is required). Moreover, you can search program information by keyword of TV category or favorite personalities, or pickup keyword at the top of the main display, etc. And, you can perform remote controlling operation of TV, video or DVD player (→P325) (some models are not applicable).

- The first time you use this i- $\alpha$ ppli, initial setup and agreement to the Terms of Service are required.
- · A packet communication fee is required separately.
- With 2in1 ON in B mode, this function is unavailable.
- When using overseas, set Date & time of FOMA terminal to Japan time.
- For details of G-GUIDE TV Remote Controller, refer to "Mobile Phone User's Guide [i-mode] FOMA version".

#### ■ Watching reservation function

You can select a program from Program guide of this i-αppli and reserve 1Seq watching.

#### Watching reservation:

Activate this i-αppli, select a program to reserve, select "視聴予約 (Reserve)" from menu "予約実行 (Reserved program)" and, when the reservation scheduler is activated, reserve the program according to the instruction given on the screen.

#### ■ Recording reservation function

You can select a program to record from Program guide of this i-αppli and make a recording reservation of 1Seq.

### Recording reservation:

Activate this i-αppli, select a program to make a recording reservation, select "

¬ 約実行 (Reserved program)" from メニュー (Menu) "#ワンセグ録画予約 (1Seg Recording reservation)" and, when the reservation scheduler is activated, reserve the program according to the instruction given on the screen. (Recording reservation can be made also by selecting a program to make a recording reservation and pressing #1.)

#### Remote recording reservation function

If a DVD recorder etc. applicable with remote recording reservation is available, you can make recording reservation from a program table of this application even while going out.

For remote recording reservation, initialization in this application is necessary. Initialization procedure:

- 1) Set DVD recorder etc. for Internet connection (See the operation manual of the DVD recorder etc.).
- ② Start this application, select "リモート録画予約 (Remote recording reservation)" from  $\angle = 1$  (Menu) and perform initialization according to the prompt displayed.

#### Reserving program:

After initialization has completed, specify your favorite program and select "リモー ト録画予約 (Remote recording reservation)" from メニュー (Menu). Thus, you are connected with the DVD recorder etc. set in this application via Internet and can make recording reservation.

### ❖ i アプリバンキング (i-appli banking)

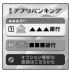

\* The display is an example. It may differ from actual display.

This is i-appli for conveniently using mobile banking. Mobile banking is a service that allows you to use your FOMA terminal for inquiring for the balance, checking details of deposits and withdrawals, transferring and other operations on your own account anywhere at any time. When activating i-αppli, you are only required to enter a password set by yourself; after that, you can use mobile banking for up to 2 financial institutions.

- Before using mobile banking, you are required to have an account of and make a subscription to one of financial institutions applicable to the mobile banking service
- A packet communication fee is required separately.
- For details of i-αppli banking, refer to "Mobile Phone User's Guide [i-mode] FOMA version".
- For information about i-αppli banking, visit i-mode site.

i-mode site: iMenu→メニューリスト (Menu list)→モバイルバンキング (Mobile banking) → i アプリバンキング (i-αppli banking)

> QR code for site access

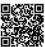

### ❖楽オク出品アプリ2 (Rakuoku auctioning application 2)

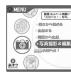

\* The display is an example. It may differ from actual display.

"楽才ク出品アプリ2 (Rakuoku auctioning application 2)" is a convenient application for easily auctioning in Rakuoku from any place, at any time.

With guide display, it is available even to beginners of auctioning. And, using convenient functions for image shooting, editing, log saving, etc., you can make auctioning from a site in a shorter period of time.

- · Before using for the first time, you have to agree with "Terms of Service".
- A packet communication fee is required separately.
- For details of Rakuoku, refer to "Mobile Phone User's Guide [i-mode] FOMA version".
- Auctioning in Rakuoku requires your subscription for a membership of and auctioning in Rakuten.
- · For information about Rakuoku, see i-mode site. i-mode site: iMenu →オークション (Auction)

QR code for site access

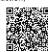

#### ❖iD 設定アプリ (iD setting application)

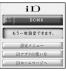

\* The display is an example. It may differ from actual display.

Charge-free Electronic money "iD" is a service that enables shopping only by holding up an Osaifu-Keitai or credit card loaded with "iD". You can enjoy shopping simply and conveniently without signing your name unlike in a conventional way. It also supports cashing, depending on the card issuer.

- To use "iD", you need to own an Osaifu-Keitai with the necessary settings done with iD- $\alpha$ ppli and the card i- $\alpha$ ppli provided by a card issuer, in addition to subscribing to an iD-compatible card issuer.
- . When using "iD" with an Osaifu-Keitai, you need to take preparatory actions for usage at iD i-αppli, download or activate the card i-αppli provided by the card issuer and take preparatory actions for usage at card i-αppli side. Note that, some card can be used only by preparatory actions for usage at card i-αppli side without preparatory actions for usage at iD i-αppli.
- The charges required for iD-compatible service (including the annual charge) vary by card issuer.
- For information regarding "iD", refer to the "iD" i-mode site.

QR code for site access

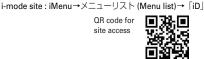

### **❖DCMX**クレジットアプリ (DCMX Credit service application)

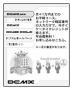

\* The display is an example. It may differ from actual display.

Using DCMX mini, a credit payment service becomes available right now by making application from this application.

#### Using

No charging required!
Only by placing a mobile phone already set your card information over the card reader at the shop where there is iD mark shown below, you can enjoy shopping without signature.\*2

Membership application and examination\*1

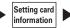

#### Checking

Checking service details of DCMX, available balance\*3 and also usage details of this month from application!

#### Changing

Setting for changing the model and even updating expiration date of your card are also available from application!

- \*1 A membership examination is carried out online at your application for DCMX mini. For application for services except DCMX mini, you are connected to i-mode application page.
- \*2 Entry of security code may be required under certain conditions.
- \*3 Only DCMX mini is available.
- For details of the service and application, refer to i-mode site of DCMX.
   i-mode site: iMenu → DCMX iD

QR code for site access

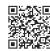

#### **✓INFORMATION**

- When starting this application for the first time, agreement with "Precautions on Usage" is necessary.
- · A packet communication fee is required for various settings and operations.

Precautions related to Osaifu-Keitai compatible i-αppli

DoCoMo assumes no responsibility for the information set in the IC card.

# ❖ FOMA通信環境確認アプリ (FOMA communication environment check application)

FOMA communication environment check application is an application to check if FOMA terminal can use FOMA high-speed area.

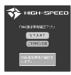

- \* The display is an example. It may differ from actual display.
- When using FOMA communication environment check application, agreement with "ご利用上の注意 (Precautions on Usage)" is necessary.
- Depending on the communication condition (weather, radio wave conditions or congestion of the network) at the time of communication confirmation, different communication results or the result of out of service area may be displayed even if the place or the time zone is the same.
- If you activate another function while using this application, you may not confirm correctly.

# Starting i-appli quickly

i- $\alpha$ ppli can be started by a simple operation from the stand-by display.

### ♦ Registering i-αppli as one-key/two-key shortcut

- · You can register one item of one-key shortcut.
- You can register one item of two-key shortcut for each key of keypad, up to 10 items in total.

<Example> Registering two-key shortcut

- I Image (1 sec. or more) ► Select a folder
- Place the cursor on the i-αppli and 8 2

Registering i-αppli shortcut : Place the cursor on the i-αppli to set and মুহ্ৰী [8] [1]

· Same operations are required also for canceling.

### Select a destination to register

- Icon numbers ( ) correspond to keypads ( ) used to activate two-key shortcut.
- When a destination already registered is selected, overwriting confirmation screen appears.

#### ✓INFORMATION -----

- The i-αppli registered to the one-key shortcut can be checked by Software information.
- Press ℍ [i-αppli] ② ⑥ on the stand-by display to display the Shortcut list.
   Detail info can be displayed and perform Cancel two-key s.cut from the submenu of the list screen

### ♦ Starting i-αppli using one-key/two-key shortcut

<Example> Starting i-αppli using two-key shortcut

Starting i-αppli using one-key shortcut : ● (1 sec. or more)

### Automatically starting i-appli

### ♦ Setting whether to start automatically <Auto start>

Set all i- $\alpha$ ppli, which are set to "ON" for User in Set auto start info., at once to start automatically.

| Mb [i-αppli] 2 2 ▶ 1 or 2

# Setting date and time of auto start <Set auto start info.>

Set the conditions such as ON/OFF of automatic start or start time for each i- $\alpha$ ppli and display the preset details.

- The conditions that can be set depend on the i-αppli.
- Some i-appli may not be able to start automatically.
- When Auto start is "OFF", Auto start information cannot be registered.

| 1 | [IV] (1 sec. or more) ➤ Select a folder ➤ Place the cursor on the i- |
|---|----------------------------------------------------------------------|
|   | appli to set and Mal 5 ▶ Set the required items ▶ 🗖                  |

 $\mbox{\bf User}$  : Select if you perform auto start with the conditions below.

Time : Enter the time for auto start of the i-αppli.

 $\textbf{Repeat}: Set \ the \ condition \ for \ repetitive \ auto \ start \ of \ the \ i-\alpha ppli.$ 

Weekly: Set the day of the week for auto start when "Weekly" is set for Repeat.

Date: Set the date for auto start when "Onetime" is set for Repeat.

Software: Set if you automatically start at the intervals preset for the i-appli. i-appli 1-4: For some i-appliDX, up to 4 conditions of auto start can be set while it is running. Set if you enable those settings.

#### ✓INFORMATION -----

- Even with auto start set, automatic activation does not occur in the cases below, causing to appear on the stand-by display and to be recorded in Start failure hist.
- When the screen except the stand-by display appears
- When unavailable due to UIM operation restriction (except for preinstalled i- $\alpha ppli$ )
- When UIM cannot be detected
- When the interval of auto start is too short
- When All lock, Omakase Lock, Personal data lock or Privacy mode is ON (when i- $\!\alpha ppli$  is
- "Authorized access")
- When 2in1 is ON in B mode (only for i-αppli to use mail function)
- When the i-αppli usage is stopped by IP (Information Provider)
- Even if you change "Repeat" of multiple i-αppli to set them start automatically at the same time, only one of them can be activated at one time. The information of the iαppli that failed to be activated is recorded in Start failure hist., however, \(\mathbb{C}\_{kt}\) does not appear on the stand-by display.

### **♦** Displaying the start failure history

When auto start of the i- $\alpha$ ppli fails,  $\mathbb{N}_{\alpha}$  appears on the stand-by display and the name of the i- $\alpha$ ppli, date and time, and causes are recorded.

- Up to 20 items can be recorded. When exceeding the limit, record is overwritten chronologically.
- When displaying Start failure hist. or when the next auto start is successful, \( \mathbb{\mathscr{\mathbb{\mathscr{\mathbb{\mathbb{\mod}\mathbb{\mathbb{\mathbb{\mathbb{\mathbb{\mathbb{\mathbb{\mathbb{\mathbb{\mathbb{\mathbb{\mathbb{\mathbb{\mathbb{\mathbb{\mathbb{\mathbb{\mathbb{\mathbb{\mathbb{\mathbb{\mathbb{\mathbb{\mathbb{\mathbb{\mathbb{\mathbb{\mathbb{\mathbb{\mathbb{\mathbb{\mathbb{\mathbb{\math}\m
- | ME [i-αppli] **3 1** 
  - To delete histories, press 📵 and select "Yes".

#### i-αppli To

# Starting i- $\alpha$ ppli from site, mail or ToruCa

Select a link item enabling to start i-αppli of the site, i-mode mail or ToruCa ▶ "Yes"

- i-αppli not saved in FOMA terminal cannot be started with i-αppli To. Some i-αppli
  can be started immediately after being downloaded from a site, without saving.
- Partially saved i-αppli cannot be started from mail with i-αppli To.
- For i-αppli starting just after downloading from sites, communication confirmation screen while they are activated may appear.
- Some i-αppli program may not be saved in FOMA terminal.
- If the i-αppli is set not to start with i-αppli To, the i-αppli cannot be started.→P227

#### i-αppli stand-by display

### Operating i-appli stand-by display

When the i- $\alpha$ ppli is set for the stand-by display, you can start the i- $\alpha$ ppli from the stand-by display to operate.

- Setting i-αppli stand-by display→P103, 227

### ♦ Starting i-αppli of i-αppli stand-by display

On the i-αppli stand-by display, CLR Departe the i-αppli or on the top of the display flash in orange.

#### ✓INFORMATION -----

- When FOMA terminal is turned ON while setting the i-αppli stand-by display, activating confirmation screen of the i-αppli stand-by display appears. The display starts when selecting "Yes" or performing no operations for approximately 5 seconds. Selecting "No" cancels i-αppli stand-by display. Note that when the power is turned ON by Auto power ON, the i-αppli stand-by display automatically appears, without displaying the confirmation screen.
- When setting i-αppli that performs communication to i-αppli stand-by display, it may not operate correctly depending on radio wave conditions etc.
- With 2in1 ON in Dual mode or B mode in All lock, Omakase Lock, Personal data lock or Privacy mode (when i-αppli is "Authorized access"), the i-αppli stand-by display is temporarily canceled and the default image is displayed.
- When an error that cancels the i-αppli stand-by display occurs, canceling confirmation screen for the i-αppli stand-by display appears. If you select "Yes", it is canceled and recorded in Abnormal exit hist.

### Quitting i-αppli and returning to the i-αppli stand-by display

### While running i-αppli, 🔳 ▶ "End"

sor on the top of the display changes from orange to gray.

The procedure to exit i-αppli and return to the i-αppli stand-by display depends on the i-αppli.

#### ✓INFORMATION -----

- Canceling operation from Software list : Ms → "i-αppli display" → "Cancel"
- **♦ Displaying the abnormal exit history**

When an error that cancels i- $\alpha$ ppli stand-by display occurs, the name of the i- $\alpha$ ppli, date and time can be recorded.

- Up to 20 items can be recorded. When exceeding the limit, record is overwritten chronologically.
- ME [i-αppli] 3 2
  - To delete histories, press and select "Yes".

### Managing i-αppli

### Upgrading i-αppli <Upgrade>

When the i- $\alpha$ ppli is updated, upgrade is available.

[iহে](1 sec. or more) ▶ Select a folder ▶ Place the cursor on the iαppli and ৣমিট্ট 4 ▶ "Yes"

- When upgrading i-αppli, data such as game scores stored in i-αppli may be erased.
- Some i-αppli may inquire the DoCoMo server about the availability depending on the length of time of use and number of times of use. If the server gives a notice of the iαppli having been updated, it can be upgraded after confirming if you upgrade it.
- Some i-αppli is automatically upgraded.

### **Creating/Deleting folders**

- · Up to 20 items can be registered.
- · Stored folders by default cannot be deleted.

### <Example> Creating folders

i

(1 sec. or more)

ME 4

Changing folder name: Place the cursor on the folder and M5 1 Changing the order of the folder: Place the cursor on the folder and № 5 or 6

#### Deleting folders:

- 1) Place the cursor on the folder and ME 2 1
  - When i-αppli is saved in the folder, perform authentication.
- (2) "Yes"
  - For some i-αppli saved in the folder, a confirmation screen for deleting i-αppli or mail folder appears.→P239 Step 3 in "Deleting i-αppli".
- Enter the folder name (up to 8 two-byte (16 one-byte) characters) ▶ 🔯
- Moving i-αppli to another folder

#### <Example> Moving 1 item

- [IV] (1 sec. or more) Select a folder
- Place the cursor on the i- $\alpha$ ppli and  $\mathbb{N}$  3 1 Moving selected items: No 3 2 ▶ Select i-αppli ▶ to Moving all items in the folder: ME 3 3
- Select a folder to move to > "Yes"

### Deleting i-αppli

- For some Osaifu Keitai compatible i-αppli, the data in the IC card needs to be deleted by activating or redownloading i-appli before being deleted.
- Depending on the Osaifu-Keitai compatible i-αppli, you may not be able to delete.

#### <Example> Deleting 1 item

- [ (1 sec. or more) ▶ Select a folder
- Place the cursor on the i- $\alpha$ ppli and  $\mathbb{N}$  2 1 Moving selected items: M□ 2 2 > Select i-αppli > □ Deleting all items in a folder: M5 2 3 ▶ Authenticate

### "Yes"

- When attempting to delete Message i-αppli, deleting confirmation screen for the message folder appears.
  - "Yes": Deletes the message folder and all messages stored in the folder.
  - "No" : Deletes i-αppli only.

However, if there is any protected mail in the mail folder, you cannot delete the i-appli or mail folder even if "Yes" is selected.

- If deleting i-αppli by "Selected items" or "All items" and it includes a Osaifu-Keitai compatible i-αppli which needs to delete data in the IC card beforehand, a confirmation screen for deleting other i-αppli appears.
- When deleting i-αppli set in Program guide key setting, deleting confirmation screen appears.
- When deleting i-αppli that uses data of microSD card, deleting confirmation screen for data of microSD card may appear.
  - "Yes" · Deletes the data of microSD card
  - "No" : Deletes i-αppli only.

- Delete all i-αppli in the folder from the folder list: ME 2 2
- When only the i-αppli has been deleted and the mail folder used for Message i-αppli is left undeleted, the mail can be displayed from the submenu of the mail folder list.
- When the folder for Message i-αppli to be deleted is being used (including displaying list), the i-appli may not be deleted.

### ♦ Sorting i-αppli <Sort software>

| № [i-αppli] 2 1 • 1 - 5

#### ✓INFORMATION -----

- Operations from the Software list : ME 9
- For download time and access time, the time set for Date & time is recorded.
- If one- and two-byte characters/alphanumeric are included in the name of i-αppli, the result of sort "By name" may not match the order of the Japanese syllabary.
- The access frequency is carried over when upgrading the i-αppli version.
- The access frequency does not include the number of starts as i-αppli stand-by display.
- $\bullet$  Selecting "By software size" sorts the i- $\alpha ppli$  from large to small.

### Checking number of i-αppli in folder <Software in folder>

- ic (1 sec. or more) ▶ Place the cursor on the folder and loon definitions → P225 Step 3 in "Starting i-αppli"
- Checking current settings of i-αppli <Software information>

The settings such as the saved number of i- $\alpha$ ppli, i- $\alpha$ ppli stand-by display, one-key shortcut or auto start can be checked.

1 (1 sec. or more) ▶ 🖂

### Using various functions from i-αppli

- i-αppli applicable to each function is required.
- Some i- $\alpha$ ppli may need different operation or be unavailable.
- ♦ Making a call from i-αppli
  - Select a phone number ➤ Set a condition for dialing ➤ Nation | Making a call under set conditions → P59

### ♦ Using camera function from i-αppli

Operate i-αppli to use camera function

#### ✓INFORMATION -----

- When activating Camera from i-αppli, the still image/movie is saved in i-αppli (in "i-mode" or "Deco-mail picture" folder of My Picture, "i-mode" folder of i-motion or added album). In some cases, automatically sent to the server.
- ♦ Using Bar code reader from i-αppli
- Derate i-αppli to read a code
  - The scanned data is used by i-αppli and saved.
- Using infrared communication from i-αppli
- Infrared communication may not be made depending on the other party's device even if it has infrared communication function.
- "Yes" on the confirmation screen of infrared communication
  - i-appli can also be executed by receiving i-appli starting data via infrared communication.
- **Using ToruCa from i-αppli**

From i- $\alpha$ ppli, you can save ToruCa or select ToruCa in the folder for using or searching.

<Example> Saving

Select "Yes (NewEntry)" on the confirmation screen of saving the ToruCa

The ToruCa is saved to "ToruCa" of ToruCa content.

Overwriting ToruCa: "Yes (OverWrite)" ▶ Select a folder ▶ Select ToruCa to be overwritten

Displaying: "Preview"

# Osaifu-Keitai/ToruCa

| iCお引っこしサービス (iC transfer service)<br>Starting Osaifu-Keitai compatible i-αppli |                 |
|--------------------------------------------------------------------------------|-----------------|
|                                                                                | Check IC owner  |
| ToruCa                                                                         | ToruCa          |
| Downloading ToruCa                                                             | ToruCa download |
| Displaying ToruCa                                                              | ToruCa list     |
| Setting ToruCa functions                                                       |                 |
| Preventing use of IC card function                                             | IC card lock    |

#### Osaifu-Keitai

Osaifu-Keitai allows you not only to pay money only by holding FOMA terminal over the IC card reader in stores etc., but also to use it as a point card or a coupon ticket.

Moreover, by using communication, you can conveniently use Osaifu-Keitai to credit electronic money in a bank account, to check the balance or usage history, etc. And, for your safe usage, various security systems are equipped. For details, refer to "Mobile Phone User's Guide [i-mode] FOMA version".

- To use Osaifu-Keitai compatible service, you are required to download Osaifu-Keitai compatible i-αppli from Osaifu-Keitai compatible site\*, and make settings
  - \* i モードサイト(i-mode site): iMenu→メニューリスト(Menu list)→"おサイフケー タイ (Osaifu-Keitai)"
- The data (including electronic money, points, etc.) in the IC card may be lost or modified because of the malfunction of FOMA terminal (When we take your Osaifu-Keitai for repair etc., as we cannot take it with data remained, you are required to erase the data by yourself). For support such as reissuance, restoration, temporary preservation or transfer of data except transfer by iCT 引っこしサービス (iC transfer service), confirm with Osaifu-Keitai compatible service provider. For important data, be sure to use a service with backup service.
- . If the data in the IC card is lost, modified or damaged by any means related to Osaifu-Keitai compatible service such as malfunction or model change, DoCoMo assumes no responsibility for the loss of data.
- · If FOMA terminal is stolen or misplaced, immediately contact your subscribed IP (Information Provider) etc. for Osaifu-Keitai compatible service. This FOMA terminal allows you to use Omakase Lock or IC card lock.→P121, 249

### Using Osaifu-Keitai

#### Step 1

#### Downloading Osaifu-Keitai compatible i-αppli→P224

iD 設定アプリ (iD setting application) and DCMX クレジットアプリ (DCMX Credit service application) are stored by default. Press ME [Osaifu-Keitai] 8 to connect to the site for downloading Osaifu-Keitai compatible i-appli.

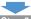

#### Make initial settings of the service by starting Osaifu-Keitai compatible i-αppli→ P243

After starting Osaifu-Keitai compatible i-αppli and make settings following the instruction on the screen, you can charge (credit) money or check the balance or the usage history using the mobile phone.

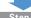

#### Holding FeliCa mark over IC card reader

You can use the i-mode terminal as electronic money to purchase, or use as a passenger ticket by placing the FeliCa mark of Osaifu-Keitai over the IC card reader. This function can be used without starting the Osaifu-Keitai compatible i-αppli.

\* No communication fee is charged.

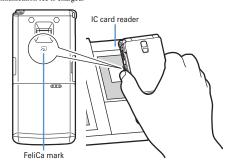

#### ✓INFORMATION -----

- With IC card light "ON", when holding the FeliCa mark over the IC card reader scanning area, the light blinks.
- If the recognition is not performed successfully by scanning the FeliCa mark of FOMA terminal with the IC card reader, shift the mark back and forth or right and left when scanning.
- Even when Osaifu-Keitai is being turned OFF or after it is turned OFF, you can use the functions of Osaifu-Keitai by holding the FeliCa mark over the IC card reader. Note that, when the battery pack is not installed, or even when the battery pack is installed. if it has not been used for a long time or if it was left alone after battery alarm sounded without charging. Osaifu-Keitai may not be used.
- You cannot start the Osaifu-Keitai compatible i-αppli to read/write data in the IC card or download ToruCa with the power OFF.
- i-αppli may be started when holding the FeliCa mark over the IC card reader.
- . When scanning the FeliCa mark with the IC card reader, take care not to give a strong shock to FOMA terminal.

### iCお引っこしサービス (iC transfer service)

iCお引っこしサービス (iC transfer service)\*1 is a service that, when replacing Osaifu-Keitai in such cases as model change or repair, transfers data in an IC card collectively\*2 to a new Osaifu-Keitai \*3.

After data in IC card is transferred, Osaifu-Keitai compatible services can be used easily by only downloading\*4 Osaifu-Keitai compatible iC i-appli. iCお引っこし サービス is available at a sales outlet such as DoCoMo Shop near you. For details, refer to "Mobile Phone User's Guide [i-mode] FOMA version".

- \*1 Both the source and the destination of the data need to be iCお引っこしサービス compatible FOMA terminal. For using iCお引っこしサービス, visit available sales outlet such as DoCoMo Shop near you.
- \*2 Some Osaifu-Keitai compatible services are not covered by iCお引っこしサービス, so only the Osaifu-Keitai compatible data saved in IC card covered by iCお引っこしサービ Z can be transferred
- \*3 As this service "transfer", not "copy", data, the data saved in IC card does not remain in the original FOMA terminal. There may be a case that you cannot use iCお引っこしサービス , use the backup service for Osaifu-Keitai compatible service compatible with each Osaifu-Keitai.
- \*4 i-appli downloading and settings require packet communication fee.

# Starting Osaifu-Keitai compatible i-appli

 When first starting or downloading Osaifu-Keitai compatible i-αppli. UIM in use is registered as the owner (IC owner) of the IC card in the Osaifu-Keitai, After that, IC card function cannot be used unless the UIM registered as the IC owner is installed. Note that, when replacing UIM with another one, IC card function cannot be used unless the IC owner is changed.→P244

# M5 [Osaifu-Keitai] 1

The next procedure→P225 Step 3 in "Starting i-αppli"

#### **∠INFORMATION**

- When Osaifu-Keitai compatible i-αppli starts, Osaifu-Keitai may be unavailable by placing the FeliCa mark over the IC card reader.
- Active Osaifu-Keitai compatible i-αppli may be interrupted in the cases below. In that case, the data being read/written may be discarded.
- When there is an incoming call or PushTalk call
- When Lock on close is activated
- When the date and time specified in the watching reservation/recording reservation of 1Seg, countdown timer, alarm clock or schedule come.
- When the function is switched over to another function
- . When you are out of service area or the saved data cannot be used, some Osaifu-Keitai compatible i-αppli may not start or not operate correctly.
- Press M [Osaifu-Keitai] 2 to activate DCMXクレジットアプリ (Credit service application).

### **Checking IC owner information**

You can check if the UIM in use is registered as the owner (IC owner) of the IC card in the Osaifu-Keitai.

### ME [Osaifu-Keitai] 6

· If not registered as IC owner, install a UIM registered as IC owner, or select "How to reset IC owner" and change IC owner. Step 2 in "Changing IC owner" →P244 Step 2 in "Changing IC owner"

### Changing IC owner

To change IC owner, you need to reset IC owner. By resetting, Osaifu-Keitai compatible i-appli other than iD 設定アプリ (iD setting application) are deleted. Note that, for Osaifu-Keitai compatible i-αppli that the data in IC card is saved, the data in IC card needs to be deleted by activating or redownloading i-αppli before being reset. After reset, if starting or downloading Osaifu-Keitai compatible i-αppli, it is registered as IC owner.

Na [Osaifu-Keitai] 7

"Reset IC owner" > "Yes" > Authenticate > "Yes"

#### ToruCa

#### **ToruCa**

ToruCa is an electronic card that can be obtained using Osaifu-Keitai; it can be used conveniently as a flier, restaurant card, coupon ticket, etc.

ToruCa can be downloaded from the IC card reader, site, etc. and can be easily exchanged using mail, infrared communication/iC transmission or microSD card.

• Compatible models: ToruCa can be used on the models supporting ToruCa. For details, refer to "Mobile Phone User's Guide [i-mode] FOMA version".

### **❖ Flow of using ToruCa**

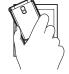

Obtain ToruCa by holding Osaifu-Keitai over the IC card reader

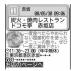

ToruCa (Details)

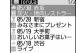

Select ToruCa from ToruCa list

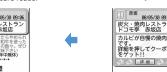

Download detail information by pressing the "詳細 (Details)" button

#### ToruCa download

### **Downloading ToruCa**

- The savable size of each ToruCa is 1 Kbyte. The maximum size of each ToruCa (Details) is 100 Kbytes.
- Savable number→P471

#### ❖ ToruCa download method

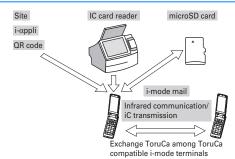

- The procedure for obtaining from IC card reader is the same as Step 3 in "Using Osaifu-Keitai". →P242
- Reading QR code→P153
- Downloading from a site→P168
- Attaching to i-mode mail/saving→P187, 194
- Saving from i-αppli→P240
- Exchanging data between FOMA terminal and microSD card→P310
- Infrared communication/iC transmission→P323, 324

#### ✓INFORMATION ------

- When obtaining ToruCa with an IC card reader, operations are performed according to the settings from ToruCa preference, ToruCa alert, ToruCa auto-read, ToruCa receive of Light alert and ToruCa receive alert of Adjust volume.
- The obtained/downloaded ToruCa is saved in "ToruCa". However, if ToruCa is obtained from IC card reader, it is saved according to ToruCa sort rule.
- When Auto-display of ToruCa preference is "ON", if ToruCa is obtained from IC card reader, connecting confirmation screen to the site for downloading details may appear. If no key operations are made during automatic display, ToruCa is saved under unread state
- ToruCa downloaded in the methods below is saved as read ToruCa.
- Reading QR code
- Downloading from a site
- Receiving by i-mode mail
- Receiving read ToruCa through infrared communication/iC transmission
- When attaching ToruCa (Details) to mail, sent via infrared communication/iC transmission or moved/copied to microSD card, a message may appear indicating that the detail information is not contained or saved.
- For some ToruCa, updating, moving/copying, transmission through mail attachment or infrared communication may be disabled.
- Checking memory space → P321
- When exceeding the savable number/area→P322

#### ToruCa list

### Displaying ToruCa

ME [Osaifu-Keitai] 3 ▶ Select a folder

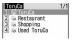

(grav): No ToruCa (blue): No unread ToruCa : Unread ToruCa exists (gray): No used ToruCa (blue) · Used ToruCa exists

### Select ToruCa

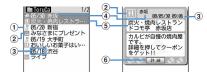

- 1 Status icon
  - 🏂 : Unread 📣 : Read
- 2 Category icon
- 3 Download date
- 4 Index
- (5) Title
- ⑥ "詳細 (Details)" button

Displayed when there is detail information. Detail information can be downloaded from a site.

Attaching to mail: Place the cursor on the ToruCa and

- When ToruCa (Details) can be attached, a confirmation screen for attaching including details appears. When ToruCa (Details) cannot be attached, a confirmation screen for attaching excluding details appears.
- Press Mal 2 to attach the displayed ToruCa to the mail.

#### Operations while displaying ToruCa (Details)

Updating the display : N□ 1 > "Yes"

Adding phone number and mail address into phonebook:

- 1) Place the cursor on the phone number or mail address and March 1 or 2
- 2 1 or 2
  - When adding data to existing phonebook entry, select the phonebook entry.
- 3 Add the phone number or mail address.

Phonebook new entry→P83

Registering URL in bookmark: Place the cursor on the URL and

ME 4 3 Select a folder to add to

The next procedure →P163 Step 2 in "Registering in Bookmark"

Saving image: ME 4 4 Select the image

• Press Mar 4 5 to save a background image.

The next procedure → P166 Step 2 and the following steps in "Downloading images"

Using location information: Select location information.

The next procedure → P170 Step 2 in "Using location information"

Replaying Flash graphics or GIF animation : ME 7

Uploading image or movie/i-motion: "View"

The next procedure → P169 Step 2 in "Uploading image or movie/i-motion to sites"

#### ✓INFORMATION -

- For some ToruCa, an expiration date is set. After expiration, the background of the ToruCa list is displayed in different color.
- If ToruCa includes phone numbers, mail addresses or URL, Phone To (AV Phone To). Mail To, SMS To and Web To functions can be used.
- Category marks specific to ToruCa issuers may appear on the ToruCa list and ToruCa (Details) (they are not included in category marks in "Category", searching and/or ToruCa sorting method).
- When Flash graphics are not in place within ToruCa (Details), the operation starts when they are in place within the display by scrolling.
- ToruCa in "Used ToruCa" folder cannot be displayed.
- A packet communication fee is required for downloading detail information.
- ToruCa (Details) may not be received even if the receiver's device is compatible with ToruCa.

### Searching ToruCa

### <Example> Searching by category

ME [Osaifu-Keitai] 3 ► ME 1 ► Select Search method field

1 Select Category field 1 - 5

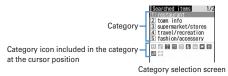

Searching by title: ② ▶ Enter a part of the title in the entry filed for Search text (up to 10 two-byte (21 one-byte) characters)

Searching by index: 3 ▶ Enter a part of the index in the entry filed for Search text (up to 7 two-byte (15 one-byte) characters)

3

#### **✓INFORMATION**

- Searching ToruCa in the folder : ME 2
- ToruCa in "Used ToruCa" folder cannot be searched for.

### **♦** Creating/Deleting folders

 Up to 20 folders can be created in addition to "ToruCa" and "Used ToruCa" folders.

#### <Example> Creating folders

[Osaifu-Keitai] 3

9 ME 2

Changing the order: Place the cursor on the folder and ∰ ● 9 or O
Deleting: Place the cursor on the folder and ∰ 3 ▶ Authenticate ▶ "Yes"

Enter the folder name (up to 8 two-byte (16 one-byte) characters)

#### ✓INFORMATION -----

- "ToruCa" and "Used ToruCa" folders cannot be renamed, sorted or deleted.
- ◆ Deleting ToruCa

#### <Example> Deleting 1 item

- [Osaifu-Keitai] 3 ▶ Select a folder
- Place the cursor on ToruCa and ME 3 1

Deleting selected items: Mail 3 2 ➤ Select ToruCa ➤ Mail Deleting all items in a folder: Mail 3 3 ➤ Authenticate

了 "Yes"

### ✓INFORMATION -----

- Deleting displayed ToruCa : ME 8

### ♦ Moving ToruCa to another folder

• ToruCa also can be moved/copied to microSD card.→P310

### <Example> Moving 1 item

- ME [Osaifu-Keitai] 3 ▶ Select a folder
- Place the cursor on the ToruCa and No. 4 1 1

  Moving selected items: No. 4 1 2 ➤ Select ToruCa ➤ Moving all items in the folder: No. 4 1 3
- Select a folder to move to ▶ "Yes"

#### ✓INFORMATION -----

- Deleting displayed ToruCa : ME 3 1
- ToruCa cannot be moved to "Used ToruCa" folder.

### Sorting ToruCa <Sort>

The ToruCa list can be sorted temporarily.

| Mi [Osaifu-Keitai] 3 | Select a folder | Mi 5 2 | 1-5

#### ✓INFORMATION -----

- When the one- and two-byte characters are mixed in the titles of ToruCa, the sort result by "By title" and "By index" may not match the order of the Japanese syllabary.
- When selecting "By name", the ToruCa list is sorted in the order of ID included as data in ToruCa (ID cannot be displayed).
- ◆ Checking the number of ToruCa <Check No. of items>

ME [Osaifu-Keitai] 3 ▶ ME 6

#### ✓INFORMATION

- Checking the number of items saved in the folder : Mail 5 1
- ToruCa in "Used ToruCa" folder are not included in the number of saved items.

### **Setting ToruCa functions**

### Setting the operation of ToruCa downloading <ToruCa</p> preference>

You can set if you obtain ToruCa from IC card reader and the operations for obtaining from IC card reader.

ME [Osaifu-Keitai] 5 2 ▶ Set the required items ▶ 1

ToruCa receive: When setting to "ON", ToruCa is obtained from IC card reader.

Duplication check: When setting to "ON", a new ToruCa is not downloaded if it is duplicated with the existing one.

Auto-sort: When setting to "ON", sort ToruCa according to ToruCa sort rule. Auto-display: When setting to "ON", downloaded ToruCa is automatically displayed for 15 seconds only when the stand-by display is active.

#### Setting operations for checking completion of ToruCa download <ToruCa alert>

You can set lighting and/or sound volume for notifying completion of ToruCa obtaining from the IC card reader.

NE [Osaifu-Keitai] 5 1 ▶ Set the required items ▶ 📵

Light alert: Set if you make the light blink when obtaining is completed. Light color: Set the lighting color of the light.

Receive alert volume: Set the volume of the alert activated when obtaining ToruCa has completed.

### Using ToruCa auto-read <ToruCa auto-read>

You can set if you automatically read enabled ToruCa when using it by placing FOMA terminal over an IC card reader. When set to "ON", enabled ToruCa is automatically recognized and moved to "Used ToruCa" folder. If not setting this function to "ON", some ToruCa may not be able to use.

 Up to 20 ToruCa can be stored into "Used ToruCa" folder. When exceeding the limit, record is overwritten chronologically.

# Male [Osaifu-Keitai] 5 3 ≥ 1 or 2

. When this function is "OFF", if you hold FOMA terminal over an IC card reader, a confirmation screen for using ToruCa auto-read or a screen indicating that ToruCa auto-read is disabled may appear. When using ToruCa, set to "ON".

### Setting sort method of ToruCa <ToruCa sort rule>

You can set sort method of ToruCa obtained with an IC card reader to specified folders.

- · Up to 20 items can be registered.
- To enable execution of sort method, Auto-sort of ToruCa preference should be "ON"

### <Example> Sorting by category

ME [Osaifu-Keitai] 5 4

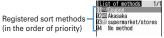

A : Category III : Title III : Index No icon: No method

Select Sort by: field

1 Select Category field 1 - 5

Category selection screen→P246

Sorting by title: 2 Enter a part of the title in the field for Enter text (up to 10 two-byte (21 one-byte) characters)

Sorting by index: 3 Enter a part of the index in the field for Enter text (up to 7 two-byte (15 one-byte) characters)

Sorting by no method : 4

Selecting Location: filed > Select a folder > 1

### Select a priority

Sort method is added above the selected row.

 When registering the first sort method, select "Add to last" (When changing a registered method, "Move to last" is displayed).

#### ✓INFORMATION -----

• "Used ToruCa" folder cannot be specified to the folder to sort.

### Checking, changing or deleting sorting methods

### <Example> Checking sorting methods

ME [Osaifu-Keitai] 5 4

# Selecting sorting methods

A sort method details screen appears.

Changing: Place the cursor on the sort method and Male Select the Sort by: field

• When operating from the sort method details screen, press Mail 1 and select the Sort by: field.

The next procedure → P248 Step 3 and the following steps in "Setting sort method of ToruCa"

Changing sort priority: Place the cursor on the sort method to change and ME 5

The next procedure →P248 Step 5 in "Setting sort method of ToruCa" Deleting: Place the cursor on the sort method and ⋈ or 4 > "Yes"

- When selecting "All items", perform authentication.
- When operating from the sort method details screen, press ME 2.

#### IC card lock

### Preventing use of IC card function

With IC card lock set, the functions below become unavailable.

- Use of IC card
- ToruCa obtained from IC card reader
- Download or use of Osaifu-Keitai compatible i-αppli
- Initializing IC owner
- iC transmission
- To activate both IC card lock and All lock, first start IC card lock and then start All lock.

### (1 sec. or more) > "Yes"

When activating IC card lock, E or [4] (for individual IC card lock) appears on the stand-by display.

### Activating/Canceling with FOMA terminal folded

- · When canceling, use Fingerprint authentication.
- During the clock display on sub-display, Place the cursor on "Lock IC card" using side keys [▲▼] and 🗐

The light turns on in blue for approximately 3 seconds when activating IC card lock.

Canceling: During the clock display on sub-display. 

Place the cursor on "Unlock IC card" using side keys [▲▼] and 🔊 Authenticate

The light blinks in blue for about 3 seconds when canceling IC card lock.

- · In a state waiting for authentication, the light remains flashing in red. If pressing side keys [▲▼], Ø or 🗐, IC card lock cancellation is stopped and the light turns off.
- The light blinks in red for about 1.5 seconds after failing in authentication.

- . When removing the battery pack or activating Omakase Lock, IC card functions are unavailable regardless of the IC card lock settings.
- During IC card lock, deletion of some Osaifu-Keitai compatible i-αppli may be disabled.

### Locking only a specified IC card function <Lock</p> preference>

You can set so that, when activating IC card lock, only the IC card function for Osaifu-Keitai compatible i-appli previously specified is locked (Individual IC card lock).

ME [Osaifu-Keitai] 4 2

2 ► Select the Osaifu-Keitai compatible i-appli ► 🔯 Locking all IC card functions:

#### ✓INFORMATION -----

- For selected Osaifu-Keitai compatible i-αppli. 
   □ appears on IC card content. → P225
- The selecting targets are Osaifu-Keitai compatible i-αppli that the service is already registered in the IC card and the service is available.

# Automatically activating IC card lock <Timed lock>

You can set to activate IC card lock automatically after the specified time has elapsed.

Male [Osaifu-Keitai] 4 3 ▶ Set the required items ▶ dale

- If the power is turned OFF manually or due to exhaustion of the battery while this function is "ON", IC card lock is activated before the specified time.
- When locking time comes while using Osaifu-Keitai compatible i-αppli, IC card lock is activated upon termination of Osaifu-Keitai compatible i-αppli.

### Automatically deactivating IC card lock at specified time < Programed activation>

You can set to make the IC card available only in the specified period of time in IC card lock.

- Up to 7 items can be registered.
- This function operates only while the power is ON.
- Male | Continue | Male | Male | Male | Male | Male | Male | Male | Male | Male | Male | Male | Male | Male | Male | Male | Male | Male | Male | Male | Male | Male | Male | Male | Male | Male | Male | Male | Male | Male | Male | Male | Male | Male | Male | Male | Male | Male | Male | Male | Male | Male | Male | Male | Male | Male | Male | Male | Male | Male | Male | Male | Male | Male | Male | Male | Male | Male | Male | Male | Male | Male | Male | Male | Male | Male | Male | Male | Male | Male | Male | Male | Male | Male | Male | Male | Male | Male | Male | Male | Male | Male | Male | Male | Male | Male | Male | Male | Male | Male | Male | Male | Male | Male | Male | Male | Male | Male | Male | Male | Male | Male | Male | Male | Male | Male | Male | Male | Male | Male | Male | Male | Male | Male | Male | Male | Male | Male | Male | Male | Male | Male | Male | Male | Male | Male | Male | Male | Male | Male | Male | Male | Male | Male | Male | Male | Male | Male | Male | Male | Male | Male | Male | Male | Male | Male | Male | Male | Male | Male | Male | Male | Male | Male | Male | Male | Male | Male | Male | Male | Male | Male | Male | Male | Male | Male | Male | Male | Male | Male | Male | Male | Male | Male | Male | Male | Male | Male | Male | Male | Male | Male | Male | Male | Male | Male | Male | Male | Male | Male | Male | Male | Male | Male | Male | Male | Male | Male | Male | Male | Male | Male | Male | Male | Male | Male | Male | Male | Male | Male | Male | Male | Male | Male | Male | Male | Male | Male | Male | Male | Male | Male | Male | Male | Male | Male | Male | Male | Male | Male | Male | Male | Male | Male | Male | Male | Male | Male | Male | Male | Male | Male | Male | Male | Male | Male | Male | Male | Male | Male | Male | Male | Male | Male | Male | Male | Male | Male | Male | Male | Male | Male | Male | Male | Male | Male | Male | Male | Male | Male | Male | Male | Male | Male | Male | Male | Male | Male | Male | Male | Male | Male | Male | Male | Male | Male | Male | Male | Male | Male | Male

Setting/Canceling: Place the cursor on the title and ME

- appears at the left of the title for the Programed activation set to ON.
- Set the required items > 1

Time: Enter the start time and end time (it can be set to the following day over 24 o'clock) to deactivate IC card lock.

Repeat: When "Day of week" is selected, select "Day/Week", select a day of the week and press .

Title: Up to 9 two-byte (18 one-byte) characters can be entered.

- When the end time for deactivating IC card lock comes while using Osaifu-Keitai compatible i-appli. IC card lock is activated upon termination of Osaifu-Keitai compatible i-αppli.
- IC card lock can be started in the period for which IC card lock is deactivated, but cannot be automatically activated by Timed lock.

### Locking IC card functions when power is turned OFF <IC lock(power-off)>

You can select if you continue the IC card lock state before turning the power OFF or lock all IC card functions.

Male | [Osaifu-Keitai] | 4 | 5 | Description | Authenticate | 1 | or 2 |

# **GPS Function**

| Using GPS Function                                         |                 |
|------------------------------------------------------------|-----------------|
| Checking your current location                             |                 |
| Jsing GPS compatible i-αppli                               |                 |
| Providing your current location information when requested |                 |
| Notifying your current location information                | Notify location |
| Displaying histories of location information checked       |                 |
| Setting GPS                                                | · ·             |

## **Using GPS Function**

- This function is unavailable as a navigation device for aircraft, vehicles or persons or as high-precision location surveying GPS. DoCoMo is not liable to any purely economic damages including troubles, if any, caused by missing opportunities of viewing positioning results or making communications due to failures or malfunctions of FOMA terminal or external events such as power interruption (including battery exhaustion) in using FOMA terminal for purposes including but not limited to the above.
- Because GPS is managed by U.S. Department of Defense, GPS wave conditions may be controlled (accuracy degraded or wave stopped) for security reasons of the U.S. And, wave conditions differ by satellite locations; therefore, positioning operations in the same location under the same environmental conditions may not yield the same result.
- . GPS uses waves transmitted from satellites and it may be disabled or become hard to receive waves in the conditions below, causing to have an error of 300 m or more in location information.
  - Under or inside forest, on street of large buildings or in an area packed with many houses
  - Inside or beneath a building
  - Underground, in a tunnel or underwater
  - Near a high-voltage cable
  - Inside an automobile, train, etc.
  - Bad weather such as heavy rain or snow
  - Covered with hand etc., or placed in a bag etc.
  - FOMA terminal closed
- FOMA terminal surrounded by obstacles or persons
- · When using Location request and Notify location functions, check instructions and precautions given in website of GPS service providers and DoCoMo. And, you may be charged for using these functions.
- The GPS function except Position location is not available in out of service area or overseas.

#### **Position location**

## **Checking your current location**

- No packet communication fee applies for Position location. Note that a packet communication fee is required separately with map displayed using location information.
- Positioning is unavailable while positioning with Location request or Notify location.
- Even out of service area or overseas, positioning may be enabled in a location with a wide view, but it may function abnormally, e.g., taking long time or positioning disabled under certain environmental conditions.

## MB [LifeKit] 7 1

Positioning starts and the light turns on.

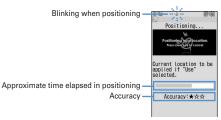

- · Accuracy icon definitions.
  - ★★★: Nearly accurate location information (with an error of less than 50
  - \*\*: Comparatively accurate location information (with an error of less than 300 m)
  - ★☆☆: Approximate location information (with an error of 300 m or more) Accuracy is merely approximate indication. Actual accuracy may vary by the environmental wave and other conditions.
- When positioning, press CLR or To stop it.
- To use the location information currently acquired, press .

## Select a function from Use location info menu after positioning

Operating Use location info menu→P253 "■Use location menu"

#### ✓INFORMATION ------

 A message may appear indicating that positioning takes time. Select "Yes" to continue positioning which takes time. Select "Retry" to retry positioning in Quality mode regardless of the setting of the positioning mode. "Retry" does not appear when using overseas.

## Using location information

#### Use location menu

This menu appears after performing Position location, selecting "Use location" from the submenu of Loc. history, selecting "Detail info"→"Use location" from the submenu in displaying image or selecting the location information on the details screen of phonebook or User information.

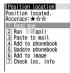

## On the menu screen, 1 - 7

Read map : 1 ▶ "OK"

Connect to a map site and display a map using Location information. After a map appears, you can check periphery information using i-area. For details on i-area, refer to the DoCoMo website.

Run i-αppli : 2 Select i-αppli

i-αppli starts.

Paste to a mail: 3

A mail creation screen with a Location information in the form of URL entered in the mail message is displayed.

- When mail creation screen is displayed from Position location or Loc. history, "位置メール (Location mail)" is entered in the subject field.
- This is unavailable when 2in1 is ON in B mode.
- · A Location information URL pasted to a mail can be displayed only on imode compatible terminals.

Add to phonebook: 4

A new phonebook entry screen is displayed.

### Update phonebook: 5 Select phonebook entry to update

Location information is added to the selected phonebook entry and an entry screen is displayed.

Adding to image: 6 ▶ Select a folder ▶ Select an image ▶ "Yes" Checking location information: 7

Display the screen shown below.

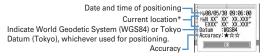

\* The information is shown in degrees (°), minutes ('), and seconds ("), "N", "S", "E" and "W" indicate a north latitude, south latitude, east longitude and west longitude. respectively.

#### ■ Paste/Attach/Send location menu

Displayed for pasting/attaching/sending Location information of individual items in the cases below.

Paste location menu: Selecting "Quote phrase/passw"→"Paste location" after pressing Mb while entering message text or editing a signature

Attach location menu: When Selecting "Location info" on the new data entry, data edit or User information edit screen of FOMA terminal phonebook, when pressing Ma while displaying image to select "Detail info"→"Attach location". or when pressing M5 on the screen after shooting still image to select "Attach location"

Send location info menu: Selecting a link item for sending location information from i-mode or ToruCa

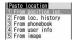

## From Paste/Attach/Send location menu, 1 - 5

Using Location information of Position location : 

■ "Yes" from confirmation screen after activating Position location Using Location information of Loc. history : 2 ▶ Select Loc. history > "Yes"

Using Location information of phonebook: 3 Select a phonebook entry from FOMA terminal phonebook list with Location information entered > "Yes"

Using Location information of User information:

4 Authenticate "Yes"

Using Location information entered to an image: 5 > Select a folder ▶ Select an image ▶ "Yes"

### Setting actions to be taken after Position location <Post-Position task>

Set actions after Position location when pressing 8 for 1 second or more on stand-by display (the setting of Shortcut menu in default state) or starting Position location from Shortcut icons.

• It is also applicable when Custom menu settings are changed and Position location is assigned to another keypad (the first level).

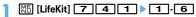

Read map: Connect to a map site and display a map based on the positioned location information.

Run i-αppli: Display a list of GPS compatible i-αppli.

Paste to mail: A mail creation screen appears, with "位置メール (Location mail)" entered in the subject field, and with a Location information in the form of URL entered in the message text.

Add to phonebook: Display a screen for selecting "Add to phonebook" or "Update phonebook". You can add new phonebook entry with location information set or update location information to an existing phonebook entry.

Add to image: Display image folder list. Positioned location information can be added to an image.

Confirm each time: Display accuracy and location information menu.→P253

### Using GPS compatible i-appli

 Using GPS compatible i-αppli sends location information to the Information Provider of the i-αppli to be used.

- When using the GPS function with GPS compatible i-αppli, "Location usage setting" of i-αppli to be used must be set to "Yes".
- "地図アプリ (Map application)" and "モバイルGoogleマップ (Mobile Google map)" are stored by default as GPS compatible i-αppli.

## Male [LifeKit] 7 2 ▶ Select GPS compatible i-αppli to start

• To exit GPS compatible i-αppli, use the procedure specified for each iappli.

## ◆ Using 地図アプリ (Map application)

By the preinstalled "地図アプリ", using GPS function and map, you can look up your current location or the map of specified place, search information around the place, perform navigation to the destination by vehicle, on foot or by car.

- A packet communication fee is required separately. It is recommended to use Pake-Houdai or Pake-Houdai full for this software.
- In case of deleting it, you can download it from "i エリアー周辺情報 (i-area -Peripheral information -)" site.
- It is unavailable with 2in1 ON in B mode.
- DoCoMo gives no assurances of accuracy, immediacy, etc. of the map or routing information. Please be forewarned.
- Make sure that other than the driver operate this software while driving.
- The display shown here is an example. Screens are given only for information purposes and may differ from actual displays.

#### Basic services and additional services

There are 2 services below for this software.

Basic service: The services DoCoMo offers without charge.

Additional service: The services ZENRIN DataCom offers with charge.

- You can use all functions except traffic information free of charge till 90th days from the first activation. To use the additional services on or after the 91st day, ZENRIN DataCom.
- If you subscribe to this software after you start using it, you do not need to download the software again. You can use this software without modification.

### ■ Service contents (Menu)

| Menu         | Description                                                                                                    | On or after the 91st day |
|--------------|----------------------------------------------------------------------------------------------------|--------------------------|
| Мар          | By using GPS function, read map by entering your<br>current location, free word, address phone number or<br>other information.     By entering address in a voice, you can see the map<br>easily.                                                                                                    | Free                     |
|              | <ul> <li>Check the map of the places you registered in this software, server or phonebook, or places you searched before.</li> <li>If you save a place in the server, the saved place is shared with PC.</li> </ul>                                                                                                    | Charged                  |
| Local Search | Search information of shops, facilities or iD-accepting<br>stores at your current location or around the specified<br>place, and obtain coupons from Gourmet information.     Confirm the parking availability information around the<br>place.     By entering in a voice, you can search the peripheral<br>information easily. | Free                     |
| Navigation   | Perform the total navigation to the destination by vehicle, on foot or by car altogether. Perform navigation easily to your registered home.                                                                                                    | Charged                  |
| Transfer     | <ul> <li>Check transfer information or timetable of the railway system.</li> <li>Check railway route on the map, and set the alarm before departure.</li> <li>By entering in a voice, you can get transfer information easily.</li> </ul>                                                                                        | Charged                  |

| Menu         | Description                                                                                                    | On or after the 91st day |  |  |
|--------------|----------------------------------------------------------------------------------------------------|--------------------------|--|--|
| Extra        | Change the mode to not only a usual map, but also to various types of maps such as a map moving by declining FOMA terminal, a 3D map, a map emphasizing railroads, etc. Using GPS function, leave your footprint on the current position, and view the trail of your movement. Paint and display the map of the city/village you have positioned before by GPS function on a prefectural basis. | Free                     |  |  |
|              | • Check 足あと (footprints) also on a PC by sending "足あと" data saved in microSD card to the map application server.  • Back up the areas you have positioned before using GPS function to the server.                                                                                                    | Charged                  |  |  |
| Emergency    | <ul> <li>Search the facilities helpful in case of disaster.</li> <li>A communication-free i-αppli linked to map application for disaster.</li> </ul>                                                                                                    | Charged                  |  |  |
| Setting/Help | Check settings or usage of map display or navigation display.                                                                                                    | Free                     |  |  |

### ❖ Menu and operation of "地図アプリ (Map application)" Top screen

Menus appear on the TOP screen. If you close a menu by CLR, the map previously displayed appears.

• At the first time you use this application, the Terms of Service and the instructions for use appear.

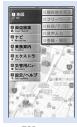

TOP screen

#### In case 91 days passed without subscription

When you use this application for the first time on or after the 91st day, a message indicating that the usable functions are limited and the inquiry message for subscription appear. Also, when you select an additional service menu, similar messages appear.

• Access the site of "ゼンリン 地図+ナビ" from this software when subscribing.

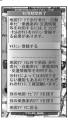

### ❖ Map screen and operation

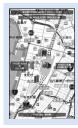

©2008 ZENRIN DataCom

Map display screen

- The operations below are available on the map display screen.
  - No : Display of TOP screen
  - : Display of magnifying/shrinking bar (Wide display by [5], and detail map display by (Q)
  - : Display of the quick access menu
  - : Scroll the map on the left, right, up and down
  - CLR : Close the menu Return to the first search result
  - : Rotate the map counterclockwise
  - o : Display the map with the north upward
  - : Rotate the map clockwise
- The operations below are available by the guick access menu.
  - [5]: Search the peripheral information centering around the point on the displayed map
  - (Q): Search the route to the center of the displayed map by setting the starting point.
  - : Send the URL of the displayed map by mail
  - : Register the location information of the center of the map to this software, the server or phonebook (If registered in the server, you can share the registered point with PC)
  - : Close the quick access menu
- 1 : Display the point you can view the 3D crossing or the panorama image (3D crossing or panorama image is displayed by selecting a point)

- 2 : Display of the buildings existing in the peripheral area (Check the information by selecting the point)
- Screen and operation of the search result of the peripheral information
- . These are the screen and operation for the case that the search result is displayed by a map, not for the case they are selected on the list.

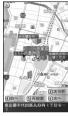

©2008 ZENRIN DataCom

Search result screen of peripheral information

- · The operations below are available on the search result screen.
- Check the detail information of the search result (When search result is not selected, display of the quick access menu)
- 5 : Search again centering around the displayed point
- 4 : Select the previous search result
- 6 : Select the next search result
- Guide (navigation) to the destination by voice and display by searching route

Search the route by setting the starting point and the destination. Display the route on foot, by public transportation system and by car. After searching the route, guide (navigation) to the destination by voice and display.

On the TOP screen, "ナビ (Navigation)" ▶ "ナビをする (Navigate)"

### Select 出発地 (Starting point) field > Set starting point from each item

現在地 (Current position) (GPS): Position and set the current position フリーワード検索 (Free word search): Search by keyword and set 地図上で指定 (Plot on the map): Set the starting point on the map TEL/〒検索 (Phone number/〒(Postal code) search): Search by phone number or postal code and set

住所一覧から (From address list): Select and set the address ジャンルから (From category): Select the category and set 履歴から (From history): Set from the map displayed before 登録地点から (From registered point): Set from the location information saved in this software, the server or phonebook

自宅 (Home): Set the location information of your home 出発地の確認 (Check the starting point): Check the information of the starting point

- Select 目的地 (Destination) field > Set destination from each item
  - Set with the same operation as Step 2.
- Select 時間指定 (Time specifying) field > Select from each item

現時刻で指定 (Specify by current time): Search the route by current time 出発時刻指定 (Specified departure time): Search the route by specifying the departure time

到着時刻指定 (Specify arrival time): Search the route by specifying the arrival time

終電を利用 (Use the last train): Search the route by using the latest train of the day

- Select 条件設定 (Condition setting) field ▶ Set the required items ▶ "上記で設定 (Set as above)" ▶ "OK"
  - **乗換条件 (Transfer condition)**: Select the priority criteria of transfer from "早 い (Early)" "安い (Cheap)" "楽々 (Comfortable)"
  - 徒歩ルート (Walking route): Select the priority criteria from "おまかせ (Up to you)" "屋根多い (Many roofs)" "階段少ない (Few stairs)"
  - 世特急利用 (Using express): Select if you use express even if the total distance of the route is less than 100 km
  - 通常利用車種 (Car type for ordinary use): Select the car type for use

### 「"ペースのみで検索 (Search by ペースのみで検索 (Search only by A)"

You can search the route only by "本 一で検索 (Search)" for total navigation and "一のみで検索 (Search only)" for car only. The routes (up to 6 routes) are displayed as a result of the search. When a transfer route by a different transportation system exists, the characteristics of the route is displayed by icon.

早 (Early): Require less time 安 (Cheap): Fare is cheap

楽 (Comfortable): Few transfers

オススメ (Recommended): Meeting all conditions of 楽/早/安

有料 (Charged): Using toll road 一般 (General): Using general road

ルートを選択 (Select the route) > "ナビ・ルート確認 (Check the navigation route)" > "ナビ (Navigation)" or "ナビ(省電力) (Navigation (Power saving))" > "はい (Yes)"

Start the navigation to the destination.

Registering the route: "ルートを登録 (Register the route)" Checking the route: Select the route ▶ "ルート確認 (Check the route)" ▶ "はい (Yes)"

Screens and operations of Route (car)/Navigation (car) display

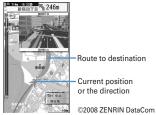

Navigation (car) display screen

- The operations below are available on the navigation screen.
  - ME : End the navigation and display the top screen
  - 5 : Stop/Resume navigation 2 : Switch to crossing mode
- **CLR**: Return to the current position
- ●/**1** / **1** / **1** / **1** : The same operations as the map display screen
- The operations below are available on the guick access menu.
  - Search the parking areas around the destination
  - [2]: Display the search result (time, fare, etc.) or set the navigation
  - Search the route by adding up to 3 way-stops to the route to the destination
  - (a): Search again the route from the current position to the destination
  - 1 : Delete the route currently displayed
  - 2 : Switch to the crossing mode

## ❖Using "音声入力 (Voice entry)"

By 音声入力 (Voice entry) menu, by entering in a voice, you can easily check peripheral information, get transfer information or see the map.

<Example> Using "音声入力 (Voice entry)" of Local Search

While this software is active. M□ ▶ "Local Search" ▶ "音声入力 (Voice entry)"

The way of voice entry is displayed.

"音声入力開始 (Start voice entry)"

After the voice entry screen is displayed, enter the peripheral information to search by voice.

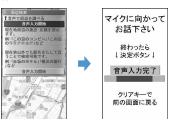

By recognizing the voice, a confirmation screen appears.

If the recognition is wrong, enter again.

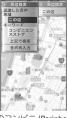

When " この辺のコンビニ (Peripheral convenience store)" are entered by voice entry

### ❖ Using 設定/ヘルプ (Set/Help)

- While this software is active, M目▶"設定・ヘルプ(Set/Help)"
- · The operations below are available.
  - 各種設定 (Various settings): Basic setting of software, setting of navigation, setting of home, setting of the nearest station from home, deleting all logs, initializing the software
- ヘルプ・規約 (Help/Terms): Check 使いかたの説明 (Explanation of usage), よくある質問 (FAQ) or 利用規約 (Terms of service)
- 会員情報確認 (Check the subscription): Check the subscription to "ゼンリン (ZENRIN) 動地図+ナビ (Map + navigation)"
- PC確認方法 (Confirmation method on a PC): Display URL, Log-in ID or password entry to view map application site for a PC

### **Location request**

## **Providing your current location information** when requested

This is a service related to Location request; you can set so that location information is provided upon request from other set parties.

- To use a service related to Location request, a subscription to the service provider may be required. You may be charged for using the service.
- To use a service related to Location request, you must set Request permit/deny to "Always permit" or "Permission period". And, you may be required to make usage settings by services.

## When Location request is issued

<Example> When "許可 (Permit)" is set for usage settings by services Location request starts. \* blinks, the GPS alert sound is emitted and the light turns on or vibrator operates.

• Press CLR or To stop Location request, Location information is sent under some timina.

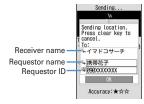

- When the requestor ID matches a phone entry, the requestor name saved in phonebook appears.
- Requestor ID may not be displayed.

• When "毎回確認 (Check each time)" is set for usage settings by services, a screen shown below appears. Select "Yes" to start Location request.

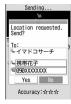

#### **✓INFORMATION**

- · Sending Location information requires no charge.
- Location request is unavailable while positioning with Position location or Notify location, while FOMA terminal is out of service area or during Self mode, i-mode communication with i-appli or infrared communication/iC transmission. If the battery is exhausted or Omakase Lock is activated while positioning, it is stopped.
- Information is not delivered by Location request to the requestor under some wave conditions.
- If "毎回確認 (Check each time)" is set for usage settings by services when Location request is issued during Public mode (Drive mode), location information is not sent. If "許可 (Permit)" is set, a screen appears and location information is sent, but the GPS alert sound is not emitted, and the light or vibrator does not operate.
- With 2in1 ON, Location request for Number A is available regardless of mode of 2in1.
- . When you are required to provide the location information by a party using imadocokantan search, it operates as below.
- Every time you are required, a confirmation screen for location information appears. If you select "Yes", a rough positioning result is immediately notified to the other party. After the positioning, high-precision positioning results are notified to the other party.
- Even if the location request is interrupted after selecting "Yes" on the confirmation screen of location request, a rough positioning result is notified to the other party. In this case, although it is recorded in the Loc, history, the location information is not displayed.

### ◆ Setting whether to permit/deny Location request <Request permit/denv>

You can set if you provide location information when there is a request from other parties.

• "Always permit" or "Always deny" in this setting can also be set in initial settings.→P48

## ME [LifeKit] 7 6 1 Authenticate 1 - 3

- With "Always permit" set, location information may be sent and notified to the searcher without operations.
- (blue) appears on the stand-by display when "Always permit" or "Permission period" is set. When permission period is outside a valid period, 🚍 (gray) appears. With FOMA terminal folded, 🔌 or 🛂 appears on the sub-display.

Setting permission period : 3 ▶ Set the required items ▶ 16

Start: Set time for "Always permit".

End: Set time for "Always deny".

· You can set the next day exceeding 24:00.

Repeat: Set repetition of operation of the set time.

- When "Day of week" is selected, select "Day/Week", select the day of the week to perform Location request and press .
- Date: Set a period of time to perform Location request. When "Specify start date" or "Specify start/end" is set, the items below can be set.

Start: Set day for "Always permit".

End: Set day for "Always deny".

## **Operations of Location request with Permission period set**

When Permission period is set from Request permit/deny, "Always permit" is activated in periods listed below.

- The column titled "Always permit" period shows periods with years omitted in which "Always permit" is active if Permission period is set at 9:00, 2008/06/02.
- If Repeat is set to "Day of week", the function is activated only on the specified day of the week in the period specified in the field for "Always permit" period.

## ■ When time after the current time is set as Start

<Example> Start: "10:00", End: "18:00"

| Repeat      | Date                                                        | "Always permit" period        |  |  |  |
|-------------|-------------------------------------------------------------|-------------------------------|--|--|--|
| None        | _                                                           | 06/02<br>10:00-18:00          |  |  |  |
|             | None                                                        | 06/02 or later<br>10:00-18:00 |  |  |  |
|             | Specify start date<br>Start : 2008/06/01                    | 06/02 or later<br>10:00-18:00 |  |  |  |
| Every Day/  | Specify start date<br>Start : 2008/07/01                    | 07/01 or later<br>10:00-18:00 |  |  |  |
| Day of week | Specify start/end<br>Start : 2008/06/01<br>End : 2008/06/30 | 06/02-06/30<br>10:00-18:00    |  |  |  |
|             | Specify start/end<br>Start : 2008/07/01<br>End : 2008/07/31 | 07/01-07/31<br>10:00-18:00    |  |  |  |

## ■ When time before the current time is set as Start

<Example> Start: "08:00", End: "18:00"

| Repeat                    | Date                                                        | "Always permit" period                                |
|---------------------------|-------------------------------------------------------------|-------------------------------------------------------|
| None                      | _                                                           | 06/02<br>09:00-18:00                                  |
|                           | None                                                        | 06/02<br>09:00-18:00<br>06/03 or later<br>08:00-18:00 |
|                           | Specify start date<br>Start : 2008/06/01                    | 06/02<br>09:00-18:00<br>06/03 or later<br>08:00-18:00 |
| Every Day/<br>Day of week | Specify start date<br>Start : 2008/07/01                    | 07/01 or later<br>08:00-18:00                         |
|                           | Specify start/end<br>Start : 2008/06/01<br>End : 2008/06/30 | 06/02<br>09:00-18:00<br>06/03-06/30<br>08:00-18:00    |
|                           | Specify start/end<br>Start : 2008/07/01<br>End : 2008/07/31 | 07/01-07/31<br>08:00-18:00                            |

■ When time after the current time is set as Start and one on the next day over 24 o'clock is set as End

<Example> Start: "10:00", End: "02:00"

| Repeat      | Date                                                        | "Always permit" period                                     |
|-------------|-------------------------------------------------------------|------------------------------------------------------------|
| None        | _                                                           | 06/02 10:00<br>-06/03 02:00                                |
|             | None                                                        | 06/02 or later<br>10:00-02:00 next day                     |
|             | Specify start date<br>Start : 2008/06/01                    | 06/02 or later<br>10:00-02:00 next day                     |
| Every Day/  | Specify start date<br>Start : 2008/07/01                    | 07/01 or later<br>10:00-02:00 next day                     |
| Day of week | Specify start/end<br>Start : 2008/06/01<br>End : 2008/06/30 | 06/02-06/30<br>10:00-02:00 next day (until 07/01<br>02:00) |
|             | Specify start/end<br>Start : 2008/07/01<br>End : 2008/07/31 | 07/01-07/31<br>10:00-02:00 next day (until 08/01<br>02:00) |

■ When time before the current time is set as Start and one on the next day over 24 o'clock is set as End

<Example> Start : "08:00", End : "02:00"

| Repeat | Date                                                        | "Always permit" period                                                                    |
|--------|-------------------------------------------------------------|-------------------------------------------------------------------------------------------|
| None   | _                                                           | 06/02 09:00<br>-06/03 02:00                                                               |
|        | None                                                        | 06/02 09:00<br>-06/03 02:00<br>06/03 or later<br>08:00-02:00 next day                     |
|        | Specify start date<br>Start : 2008/06/01                    | 06/02 09:00<br>-06/03 02:00<br>06/03 or later<br>08:00-02:00 next day                     |
|        | Specify start date<br>Start : 2008/07/01                    | 07/01 or later<br>08:00-02:00 next day                                                    |
| ,      | Specify start/end<br>Start : 2008/06/01<br>End : 2008/06/30 | 06/02 09:00<br>-06/03 02:00<br>06/03-06/30<br>08:00-02:00 next day (until 07/01<br>02:00) |
|        | Specify start/end<br>Start : 2008/07/01<br>End : 2008/07/31 | 07/01-07/31<br>08:00-02:00 next day (until 08/01<br>02:00)                                |

♠ Making settings for using service <Service settings>

| ME | [LifeKit] | 7 | 6 | 3 |
|----|-----------|---|---|---|
|----|-----------|---|---|---|

- For next procedure, contact a related service provider.
- ◆ Changing host of service usage setup site <Service host URL>

Usually, you do not need to change this setting.

[Miles | LifeKit] 7 6 4 Set the required items | 10

Host: Select a host.

• When "User setting" is selected, the items below can be set. User host: Enter up to 99 one-byte characters for the host. User host URL: Enter up to 100 one-byte characters for URL.

#### **Notify location**

## **Notifying your current location information**

You can notify current location information to others (service providers applicable to Notify location function).

- To use Notify location, a subscription to a service provider applicable to Notify location function may be required. And, you may be charged for using the service.
- Notify location requires usage fee.
- Notify location is unavailable while positioning with Position location or Location request, when FOMA terminal is out of service area or in Self mode. Notification by entering a service client is unavailable in Keypad dial lock.

<Example> Notifying by entering a service client

Mil [LifeKit] 7 5 1

### 2 Enter a service client ID in the service client ID field (up to 12 one-byte characters) ▶ •

When positioning, blinks and the light turns on. The GPS alert sound is emitted and the vibrator operates on completion of positioning.

- Positioning is stopped when  $\square$  is pressed while a message is being displayed indicating that a location and phone number are sent or CLR or is pressed while positioning.
- · Even if positioning is interrupted, the location information is notified under some timing.

Notifying to saved service client: 1 > 1 - 5 > 0

Check send result

### Saving service client to LCS clients list

For Notify location, a service client can be selected from a list of those saved, if any. You can also set so that your current location is notified to saved service client ID of a specified party by making a voice/videophone call.

- . Up to 5 items can be saved.
- · No LCS client can be saved, edited or deleted with UIM not inserted.

## M5 [LifeKit] 7 5 2 1 > "<New LCS client>"

- When checking a service client already saved, select the service client to check and press to edit.
- When deleting a service client already saved, press Mb and select "Delete". Similarly, a service client can be saved to phonebook, sent by infrared communication or iC transmission or copied/backed up to microSD card from a submenu.

## Set the required items ▶ 📵

· While "Quote phonebook" is selected from the submenu, a service client name and phone number can be quoted from a phonebook.

Service client name: Enter the service client name in up to 16 two-byte (32) one-byte) characters.

Service client ID: Enter a number specified by a service provider you subscribed to in up to 12 one-byte characters.

· Numerals, "#" and "\*" can be entered.

Phone number: Enter a phone number of the other party in up to 26 one-byte characters.

• Numerals, "P", "T", "+", "#" and "\*" can be entered. You can set Notify when calling when a phone number is entered.

Notify when calling: Set if you notify your location to a saved service client ID when making a voice/videophone call to that client.

- Set to "ON" to notify the location when making a call.
- Set to "Confirm each calling" to display a confirmation screen asking if you notify the location when making a call.

- Information is not delivered to the other party under some wave conditions.
- Even with Notify location set in LCS clients list, location cannot be notified in the cases below.
  - When a call is made without notifying caller ID
  - When call is not connected because the other party is busy or out of service area
- . With 2in1 ON, location information is notified as Number A regardless of mode of 2in1

#### Loc. history

## **Displaying histories of location information** checked

You can display histories of positioning performed by Position location, Location request or Notify location function. Using location information in the log, you can save location information in phonebook or create a message containing location information URL.

• Up to 50 location histories are saved. When exceeding the limit, items are overwritten chronologically.

## ME [LifeKit] 7 3

· Icon definitions.

/ (gray): Notify location/positioning failure

## Select a history to display

Using Location information: Place the cursor on the history to use and

The next procedure → P253 " Use location info menu"

Deleting 1 item : Place the cursor on the history and No 2 1 "Yes" Deleting selected items : Mail 2 2 ▶ Select the histories ▶ Mail > "Yes" Deleting all items : M5 2 3 ▶ Authenticate ▶ "Yes"

### Reading Loc. history log details screen

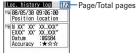

Loc. history log details screen for Position location

: Positioning date/time and function

Le : Receiver name for Location request/Service client name for Notify location 🕮 : Service client ID for Notify location 🐘 : Location information 🔩 : Requester's name of Location request

3: Requestor ID for Location request

 From a submenu, you can display the Use location menu to use location information or delete histories. When phone number or mail address information of the requestor ID is contained in Location request history, the information can be saved to phonebook.

#### ✓INFORMATION -----

- When positioning with Position location is stopped or fails, it is not saved in history. And, location information is unavailable from histories of failing positioning with Location request or Notify location.
- . When failed in positioning in Location request or Notify location, the location information is not displayed.
- Location information, if any, saved in histories of Location request or Notify location is not sent to a service provider under some wave conditions.
- . When the requester ID of a Location request matches a phone entry, the requester name saved in phonebook appears.
- . The location information recorded in the Loc. history differs from the location information that was sent to the provide of the location or LCS client by wave conditions etc.

## **Setting GPS**

## Setting positioning mode

- In "Standard mode", positioning is performed in a short period of time.
- "Quality mode" takes time for positioning. As a result, it may provide higher accuracy than "Standard mode".

<Example> Setting positioning mode for Position location

| ME [LifeKit] 7 4 2

Setting positioning mode for Notify location : ME [LifeKit]

7 5 2 2

Setting positioning mode for Location request : ME [LifeKit] 7 6 2

1 or 2

## Setting actions in positioning <Positioning alert>

<Example> Setting actions for Position location

| ME [LifeKit] 7 4 3

Setting operation for Notify location: Mail [LifeKit] 7 5 2 3

Setting operation for Loc. request-accept: Mail [LifeKit] 7 6 5 1

Setting operation for Loc. request-verify: Mail [LifeKit] 7 6 5 2

9 Set the required items ▶ <a> □</a>

Ring alert: Set if you sound melody.

· When "Melody" is set, select a melody.

Vibrate alert: Set a vibrator operation pattern.

Ring time (sec): Set time in range of 0-30 seconds.

. Set time in range of 0-20 seconds for Loc. request-verify.

Light alert: Set a lighting or blinking pattern and color of the light.

- "Sync melody" cannot be selected. "OFF" cannot be selected for the case of Loc. request-accept or Loc. request-verify.
- When setting "Light pattern 1" or "Light pattern 2", light color cannot be selected.

#### ✓INFORMATION

 When positioning is made again or retried with Position location due to wave conditions etc. only lighting/blinking of the light occurs.

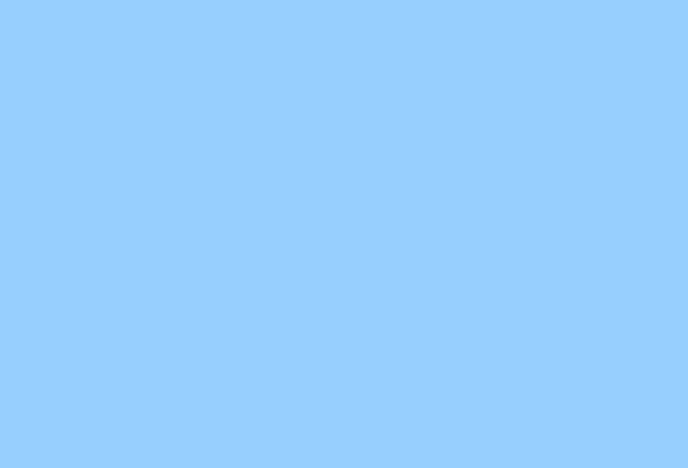

# 1Seg

| Seg                                                       |                                            |
|-----------------------------------------------------------|--------------------------------------------|
| efore using 1Seghannel setting                            |                                            |
| hannel setting                                            |                                            |
| Vatching 1Seg                                             | Activate 1Seg                              |
| lsing Program guide i-αppli                               |                                            |
| eserving 1Seg watching/recording                          | Watching reservation/Recording reservation |
| sing data broadcasting                                    | Data broadcasting                          |
| Ising TVIink                                              |                                            |
| lanaging TVlink                                           |                                            |
| Vatching 1Seg with Multi window                           |                                            |
| ecording 1Seg being watched                               | 1Seg recording                             |
| laking various settings related to 1Seg watching          |                                            |
| sing remote controller with microphone F01                | Remote controller with microphone          |
| istening to music of 1Seg with audio device or car stereo | FM transmitter                             |
|                                                           |                                            |

## 1Seg

1Seg is a terrestrial digital TV broadcasting service that allows mobile devices to receive broadcasted data along with images and sounds. In addition, you can use i-mode to acquire detailed program information, participate in quiz programs, eniov TV shopping, etc.

• For details of "1Seg" service, refer to the website below.

The Association for Promotion of Digital Broadcasting

PC: http://www.dpa.or.jp/

i-mode: http://www.dpa.or.jp/1seg/k/

## Using 1Seg

- 1Seg is a service provided by TV broadcasting enterprises (stations), etc.
- This is a free broadcasting service on airwave requiring no subscription to receive video, sound and data broadcasting of 1Seg.
- There are 2 types of information displayed in the data broadcasting area: "Data broadcasting" and "Data broadcasting site". "Data broadcasting" is displayed using airwave along with images and sounds; while "Data broadcasting site" is displayed by connecting to a site provided by TV broadcasting enterprises (stations), etc., using information of data broadcasting. Sometimes, you may connect to "i-mode site" etc. You need to subscribe to i-mode to connect to the site.
- For viewing "Data broadcasting site", "i-mode site", etc., you are charged packet communication fees. Some sites require information fees (i-mode pay sites).

### Radio waves

1Seg is one of the broadcast services and a different type of radio waves (airwaves) from that of FOMA service is received. Therefore, regardless of whether you are in or out of FOMA service area, it cannot be received where airwaves do not reach or during broadcasting interruptions.

Also, even in FOMA service area, reception condition may be poor or reception may be unavailable in such places as below.

- A place far from the tower that the airwayes are sent from
- Mountain-ringed regions or a place between buildings where airwayes are interrupted by geography or buildings
- Tunnel, underground or far back from a building where airwaves are weak or do not reach To make the reception condition better, stretch out the 1Seg antenna. Also, by changing the direction of the antenna, moving FOMA terminal closer to or further from your body or changing the place, the reception condition may be improved.

## Screen appearing when using 1Seg for the first time

When using 1Seg for the first time after purchasing, a confirmation screen for 1Seg activation appears.

If you press "OK" after confirming each item, the confirmation screen does not appear subsequently.→P272

## Storage area

Storage area is an area dedicated to 1Seg only in the terminal. Based on the settings made by TV broadcasting enterprises (stations), the storage area saves information entered by customers according to instructions of data broadcasting. Saved information may contain personal information such as answers to guizzes, membership number, gender, age, occupation, etc.

Saved information, without reentry, may be displayed when viewing data broadcasting sites or sent to TV broadcasting enterprises (stations).

Deleting storage area→P282

If UIM is replaced, a confirmation screen for initializing the storage area appears. Select "Yes" and initialize the storage area. When "No" is selected, services using the storage area are unavailable.

### Screen appearing when reading storage area

When using information saved in the storage area while watching a program, "Use saved information? It may include information used by the same affiliate." appears. Select "Yes" to display no confirmation screens subsequently when reading saved information while watching the same program. Select "Yes (Always)" to display no confirmation screens subsequently also for different programs.

#### Other convenient functions

- Displaying and using data broadcasting→P278
- Using Program guide i-αppli→P275
- Watching reservation, recording reservation→P275
- Using TVlink→P279
- Recording video and still image→P281
- One-key channel selection with remote controller number → P273
- Activating 1Seg by rotating display→P365
- Multi window (creating a mail etc. while watching 1Seg)→P280

## Before using 1Sea

### 1Seg watching procedure

### <Example> When watching 1Seg for the first time

Step 1

#### Channel setting → P270

Save the channel list corresponding to the area where you watch 1Seg.

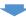

Step 2

#### Activating 1Seg → P272

Stretch out the 1Seg antenna and activate 1Seg.

#### 1Seg antenna

When watching 1Seg, the 1Seg antenna is used to receive 1Seg wave.

- When changing the direction of the 1Seg antenna, do not give excessive force to it.
- When pulling out the 1Seg antenna, put your finger on the gut of the upper part of 1Seg antenna and pull it.
- When changing the direction of the 1Seg antenna, move it holding a part close to the root of the 1Seg antenna.
- When retracting 1Seg antenna, hold the root of the 1Seg antenna and retract until it stops. Do not retract the 1Seg antenna with holding the head of it.

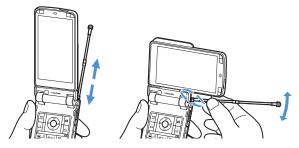

### When there is an incoming call or alarm is activated while watching 1Seg

- 1Seg sound is interrupted in the cases below.
  - i-mode mail with Display priority set to "Show message", SMS, MessageR/F reception (If an image of movie/i-motion is played while receiving, 1Seg watching is interrupted)
  - ToruCa downloaded from IC card reader
  - Alarm (Alarm clock, schedule, Countdown timer) activated
- If voice call, videophone call or PushTalk call is received. 1Seg watching is interrupted.
- For vertical display, the screen of the activated function appears and the sound is emitted. End the function or press TV to restart watching. For horizontal display, 1Seg and activated function are displayed on two screens (→P280). Ending the function returns to standard horizontal screen or horizontal full screen of 1Seg watching.

#### ✓INFORMATION -----

- If UIM is not inserted, you unsubscribed to DoCoMo or made FOMA service inactive. you cannot watch or record 1Seq.
- If you repeat 1Seg watching and recording in communication disabled state, 1Seg activation may be unavailable even with UIM inserted. In such a case, enable communication e.g., by moving to FOMA service area, and retry 1Seg activation.
- 1Seg watching is interrupted when i-αppli is activated. Every time you press TV, vou can switch 1Seg watching and i-αppli.
- Note that DoCoMo assumes no responsibility whatsoever for any loss or modification of saved contents resulting from malfunction, repair or other handling of FOMA terminal.

When changing the model of or repairing FOMA terminal, information (TVlink, information saved in the storage area, etc.) saved in the terminal cannot be transferred; you are recommended to maintain a separate record of such information.

· Watching 1Seg long time while charging may reduce the battery pack lifetime.

## Channel setting

Broadcasting stations and channels that can be received vary by the area. To watch 1Seg, you need to create a channel list that broadcasting stations and channels are saved, and set it according to the area.

Savable number→P471

## Creating Channel list

Channel list should be created by either of the ways below.

#### Use preset

Broadcasting stations and channels that can be received are saved in advance by area. Select from the area list and set.

#### Auto setting

Automatically search broadcasting stations and channels that can be received at the place where you are and set. Perform by extending the 1Seg antenna in terrestrial digital TV broadcasting service area.

• The channels in the preset area cannot be watched in some places you watch. In that case, make Auto setting. Other channels than the ones in the preset area may be searched.

### <Example> Set by "Use preset"

## ME [1Sea] 7 ▶ 6

. When there is no Channel list, a confirmation screen for creating a list appears.

## "Use preset"

### Creating by automatic search:

1 "Auto setting" > "Yes" > Select an area

Auto setting starts and, upon completion, a confirmation screen appears.

- Select "No" to display an auto-scanning channel setting screen. At this time, channel list is named after the date and time of setting.
- A channel of the selected area is searched for by priority.
- To interrupt the channel setting, press and select "Yes".

### (2) "Yes"

Channel list is registered.

· You do not need to perform Step 3.

## Select an area > Select a prefecture > Select a local municipality > "Yes"

Channel list containing broadcasting stations available in the selected area is created.

• In some cases, selection of a municipality is not required.

#### ✓INFORMATION -----

- Operation on the screen while watching or recording 1Seq: MB[2]
- It takes approximately 60 seconds to search for channels in Auto setting. It may take longer time depending on the number of broadcasting stations and airwave conditions.
- Auto setting performed near a noise source such as a PC or LCD TV may require a time.
- While Auto setting is set, system sound is not generated.
- · Auto setting is unavailable while recording.

## **Setting/Operating Channel list**

- · You cannot Set Channel list to use while recording.
- ME [1Seg] 7

A list of Channel list appears.

- appears before the channel list in use.
- Displaying Channel list while watching 1Seg: M5 2 on the 1Seg watching screen.
- Place the cursor on a channel list and

Channel list to use is set and TV station list appears.

• If setting while watching 1Seg, 1Seg watching screen appears immediately.

#### ✓INFORMATION -----

• When there is only one Channel list saved, it is automatically set as the one to be used.

### **❖** Operating Channel list

During Channel list display, the operations below are enabled.

Displaying TV station list: Place the cursor on a channel list and

You can watch by selecting the channel number.

Updating Channel list: Place the cursor on a channel list and ME 4

Next procedure→P270 Step 2 in "Creating Channel list"

Deleting a channel list: Place the cursor on a channel list and M 5 1 ▶ "Yes"

Deleting all channel lists : M□ 5 2 ▶ Authenticate ▶ "Yes"

Changing a channel list name: Place the cursor on a channel list and

Enter a channel list name (up to 10 two-byte (20 one-byte) characters) ▶ 📵

Switching remote controller numbers : Select a channel list > Place the cursor on a channel and Mal 1 > Select a channel to switch

Deleting a channel: Select a channel list > Place the cursor on a channel and

ME 2 ▶ "Yes"

• If only 1 channel is saved in a channel list, that channel cannot be deleted.

- While watching or recording 1Seq. operations below are unavailable for a currently active channel list.
- Deleting a channel list
- Updating a channel list
- Deleting a channel from a channel list
- Switching remote controller numbers
- \* Operation is available if only recording 1Seg without watching.

## Watching 1Seg

Tν

A confirmation screen for using 1Seg appears.

- For the second and subsequent activation, the channel previously watched is displayed.
- When activating for the second time or after, if Channel list is not set, a screen to perform channel setting appears. Press "OK" and create Channel list→P270 Step 2 and the following steps in "Creating Channel list"

## Check usage conditions > "OK"

A screen for confirming the storage area appears.

Check displayed contents > "OK"

1Seg watching starts.

· If the channel list is not set, a screen for urging you to set the channel list appears. Press "OK" and create Channel list→P270 Step 2 and the following steps in "Creating Channel list"

#### ✓INFORMATION -----

- · You can also activate 1Seg watching in the ways below.
  - Select a channel from TV station list screen of Channel list
- Select 1Seg watching information etc. displayed on Program guide i-αppli, mail, MessageR/F, i-Channel, site, Web site, etc. (Media To)→P169
- Watching reservation→P275
- . When using 1Seg watching for the first time, operate within FOMA service area.
- A confirmation screen for 1Seg usage or storage area once appeared or a confirmation screen for which "Yes (Always)" is selected during 1Seg operation does not appear subsequently unless UIM is replaced or Reset permit status is done.
- If you select "Yes (Always)" on a confirmation screen, subsequent updating of data broadcasting or data broadcasting site information, etc. may be performed without confirmation, requiring packet communication fees.

## Reading and operating screen

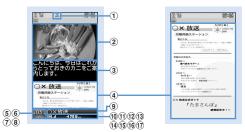

1Seg watching screen (Standard screen)

Data broadcasting full-screen

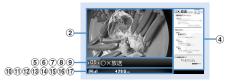

1Seg watching screen (Horizontal standard screen)

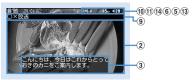

1Seg watching screen (Horizontal full-screen)

- 1 FM transmission state
- 2 Video

#### 3 Subtitle

Appear when there is subtitle information in the program. When displaying a subtitle on 1Seg watching screen (Horizontal standard screen), the subtitle appears instead of ⑤-⑦.

### 4 Data broadcasting

Display data broadcasting or data broadcasting site of the program.

#### (5) Remote controller number

Indicate a remote controller number of the currently selected station.

While recording, 
appears next to the channel number indicating channel selection is unavailable. 
is not displayed on horizontal display.

### 6 Broadcasting multiple programs

Appear when multiple programs (service) are broadcasted on one channel.
 You can switch and watch the program.→P274

### 7 Time shift play

ஞ் சட்ளர : In time shift play 🔊 : In time shift fast forward play

### **8 UP/DOWN selection**

### 9 Broadcasting station name/program name

A broadcasting station name appears during channel selection and a program name is displayed after selection.

When a program being watched is interrupted, "Unavailable channel" appears.

#### 10 1Seg reception level

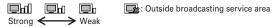

### 11 1Seg ECO mode

iii : Appear when 1Seg ECO mode is on.

### 12 Sound state

S: Stereo M: Monaural 主: Main sound 圖: Sub sound 主圖: Main sound+Sub sound

#### 13 Volume

: Displayed when voice output is available.

[a] sug: Indicate that side keys [▲▼] can be used to adjust the volume. It does not appear on 1Seg watching screen (Horizontal full-screen).

### 14 Recording

: Appear while recording. If recording time is set, the remaining time is also unavailable.

#### 15 OFF timer

With OFF timer set, indicates remaining time or | (until end time).

Remaining time is displayed if "End time" is set from Reserve program.
 When the remaining time is more than 99 minutes, only appears.

### 16 Browser function state

## : Appear when 1-9, \*\* , \*\* , \*\* o , ## can be used to select an item in data broadcasting or data broadcasting site. At this time, one-key channel selection is disabled.

### 17 Key guidance

indicate that, during concurrent execution of 1Seg watching and another function, TV can be used to switch the function.

### ✓INFORMATION -----

 When going outside broadcasting service area while selecting a channel, a black screen is displayed for both video and data broadcasting.

### Operations enabled while watching TV

Side keys [▲▼] : Adjust volume

Side key [▲] (1 second or more) : Gradually raise the volume

Side key [▼] (1 second or more): Silent

1-9, ×, 0, #: One-key channel selection from TV station list\*1

(Vertical screen): Switch standard screen/data broadcasting full-screen

(Horizontal screen): Switch horizontal standard screen/horizontal full-screen (with no icons)/horizontal full-screen (with icons)

: Activate Program guide i-αppli

■ : End 1Seg watching

• On an exit confirmation screen, select "Yes" to end.

### Except for data broadcasting full-screen

Select previous or next channel on TV station list

(1 second or more): Search for previous or next frequency available\*2

: Switch display/hide of the subtitle

(1 second or more), ▼▼ (1 second or more): Start/Stop video recording→P281

i : Save still image→P282

### Data broadcasting full-screen

: Move to previous or next page\*3

| With data broadcasting display area                  | This is enabled when another program (service) is broadcasted in the same        |
|------------------------------------------------------|----------------------------------------------------------------------------------|
| Scroll data broadcasting                             | channel.                                                                         |
| (1 second or more): Fast scroll of data broadcasting | Switching ON/OFF of 1Seg ECO mode : ME 9 6                                       |
| , CLR: Return to the top page*4                      | When setting 1Seg ECO mode to ON, brightness of the light is reduced a little    |
| Without data broadcasting display area               | reduce the power consumption by 1Seg watching.                                   |
| Adjust volume                                        | <ul> <li>In well-lighted area, power saving effect may not be enough.</li> </ul> |
| (1 second or more): Gradually raise the volume       | Acres a trace of                                                                 |
| (1 second or more): Silent                           | <b>❖ Time shift function</b>                                                     |

### station list. \*2 Making channel search, after moving etc., may allow you to receive wave from a broadcasting station not saved. When reception is unavailable, the currently watching channel reappears. The broadcasting station succeeded in wave reception can be saved to a channel. Note that the channels may not be searched in the order of the remote controller number because channel search is made in the order of frequency.

\*1 \*1 for 10ch, o for 11ch, # for 12ch, 13ch and up can be selected from TV

- \*3 Available when previous and next pages are stored in the cache.
- \*4 By the displayed contents, an operation such as returning to the previous page may be performed.
- Press Mb o 1 to display Key function help.

Checking TV station list : ME 1

• You can switch to a channel by selecting it from TV station list.

Saving currently watching channel to Channel list: M5 3 ▶ Place the cursor on the channel and

- When a channel already saved is selected, a confirmation screen for overwriting appears.
- Up to 62 channels can be saved.

Setting/Canceling OFF timer: M□ 5 1 - 5 Checking program information: ME 7 2

· You can check Program info (start time - end time, program name), Program description, TV station, Sound/Subtitle info (1st sound, 1st sound/2nd sound, No sound, 1st language, 1st language/2nd language, No subtitle). Note that information not set or read may not be displayed.

Creating mail: Mb 7 3

Display a mail creation screen with information for 1Seg watching about the currently viewing program entered to message text.

Switching service : ME 9 5 1 - 3

When there is an incoming voice, videophone or PushTalk call while viewing, you can play the movie received during the call approximately 3 minutes. Upon completion of the call, a confirmation screen for replaying the movie

received during the call appears.

Replay of the program continues even after the part received during the call ends.

- · Time shift function starts automatically.
- · Unavailable during Fake call.
- · Data broadcasting is not available.
- · For a long call duration, first images may be overwritten.
- Time shift function does not operate when a call is received while selecting a channel.
- Operations during time shift operation are as shown below.

(a): Fast forward play

: Ordinary play (in fast forward play)

- · During fast forward play, voice may not be heard clearly.
- To return to ordinary watching from time shift playing, press CLR and select "Yes".

- . With Close setting set to "Continue", folding FOMA terminal during 1Seg watching does not stop the sound.
- . Since airwave conditions are affected by geographic features etc., some channels may be unavailable in certain locations. By updating Channel list and/or performing Auto setting, you may receive other channels.→P270
- By the conditions of the airwave, the events below may occur.
- Sound interruption
- Data broadcasting inoperative
- Video contains block noise or stops.
- . When activating 1Seg watching or a channel is switched, it takes a time before watching is enabled.

- Sounds can be emitted from audio devices etc.→P283
- . When 1Seg ECO mode is ON, Light setting is disabled.
- When OFF timer end time comes, a confirmation screen for ending the watching appears. When 30 seconds elapse without doing any operations, 1Seg watching stops.
- . If Activate 1Seg is started from information for 1Seg watching or Program guide displayed on watching reservation, site or mail, which specifies an end date/time, OFF timer is automatically set. After that, OFF timer can be reset while watching 1Seg.
- When another channel is selected with OFF timer set to "Complete program", the end date/time set in OFF timer changes to the end date/time of the program broadcasted on the channel selected. Note that, the end date/time does not change unless there is information
- The receiver of the mail containing information for 1Seg Watching, if applicable to Media To function, can use the entered program information to watch the program.
- If mail is created from a 1Seg watching screen, video display stops on vertical display. On horizontal display, Multi window starts.→P280
- . During 1Seg watching, system sound is not emitted.

## Using Program guide i-appli

You can use Program guide i-αppli for selecting a program to start 1Seg watching or watching reservation or recording reservation.

• "Gガイド番組表リモコン (G-GUIDE TV Remote Controller)" is saved as Program guide i-αppli by default.→P232

## ME [1Seg] 2

Program guide available in the area you live are displayed.

- When operating from a 1Seg watching screen, press .
- Press MEI to watch a program being broadcasted from the selected channel.
- To exit Program guide i-αppli, use the procedure specified for each i-αppli.
- For details, refer to "Mobile Phone User's Guide [i-mode] FOMA version".

#### ✓INFORMATION ------

- When using Program guide i-αppli for the first time, you must make initial settings.
- You can use "Program guide key setting" in Software settings of i-αppli to set up Program guide i-αppli. When Program guide i-αppli is downloaded and Program guide key setting are made, the downloaded Program guide i-αppli is activated.→ P227

### Watching reservation/Recording reservation

## Reserving 1Seg watching/recording

Watching reservation allows you to automatically activate 1Seg watching at the reserved date and time or notify the program start with an alarm. Recording reservation automatically starts recording at the reserved date and time.

- Up to 100 watching and/or recording reservations can be saved in total, but the savable number varies by the number of saved items in Scheduler.→P471
- You can also use channel information shown in Program guide i-αppli, site or mail to save reservations. In that case, a reservation saving screen already including a start date/time, end date/time, channel and program name may appear.

## Saving watching reservation

## M5 [1Seg] 4 ▶ 6 > Set the required items

Set Start time, End time, Channel, Program or Use as alarm.

- End time or Program can be saved without setting.
- Up to 100 two-byte (200 one-byte) characters can be entered for program name.
- When setting Use as alarm to "Yes". 1Seg is activated after activation. notification without displaying confirmation screen.
- When setting watching time to 24 hours or more. \( \simes\) is displayed in the upper-right corner of the set date on the calendar screen of Scheduler, And. is displayed below the individual watching reservation icons on the schedule list of the calendar screen, the day view screen or booking list of Booking list (Long-term schedule).

## to switch to Notify start time screen > Set the required items

Set Notify start, Notify in advance, Alarm setting or Sync TV start,

- When setting Notify start to "No", notification or activating 1Seg is not performed even when Start time comes. Note that it is displayed in Scheduler and Booking list.
- · Notify in advance sets the time to display Notify start.
- When setting Alarm setting to "Yes", Notify start appears for one minute and an alarm sound is emitted.

- Alarm sound can be selected. When "Melody" is selected, select an alarm sound: when "Phone setting" is selected. Schedule reminder of Ring alerts & Sounds is used.
- · Sync TV start sets whether 1Seg watching starts or not after activation notification. When setting Use as alarm to "No", a confirmation screen appears after activation notification.

## to switch to Other settings screen > Set the required items

Repeat: Set repetition of operation of watching reservation. When "Day of week" is selected, select "Day/Week" and select a day of the week.

• If Repeat is set, \(\neg \) is displayed in the upper-right corner of the set date on the calendar screen of Scheduler. And, as is displayed below the individual watching reservation icons on the schedule list of the calendar screen, the day view screen or booking list of Booking list (Repeat schedule).

## 

• When watching reservation is set, appears on the stand-by display.

## Saving recording reservation

## Male [1Seg] 4 ▶ Set the required items

Set Start time, End time, Channel or Program.

- · Program can be saved without setting.
- Up to 100 two-byte (200 one-byte) characters can be entered for program
- When setting recording time to 24 hours or more, \ is displayed in the upper-right corner of the set date on the calendar screen of Scheduler. And, is displayed below the individual recording reservation icons on the schedule list of the calendar screen, the day view screen or booking list of Booking list (Long-term schedule).

## to switch to Other settings screen > Set the required items

Set Repeat, Priority or Record to:.

- When "Day of week" is selected by Repeat, select a day of the week by "Day/ Week".
- If Repeat is set, \(\neg \) is displayed in the upper-right corner of the set date on the calendar screen of Scheduler. And, a is displayed below the individual recording reservation icons on the schedule list of the calendar screen, the day view screen or booking list of Booking list (Repeat schedule).
- By Priority, set whether to start recording automatically while using the function that cannot be used at the same time with recording, and set whether to display the confirmation screen for recording.
- By Record to:, select the saving destination for the recorded movie from FOMA terminal or microSD card.

## Ma > "Yes"

- When setting recording reservation, appears on the stand-by display.
- If you make a recording reservation in default state, a confirmation screen for the radio wave conditions at recording start and recording appears. If you select "Yes (Confirm once)", a confirmation screen for recording instead of radio wave conditions and recording appears from the next recording reservation.

#### ✓INFORMATION ------

- · Watching reservation and recording reservation are also saved to a schedule of Scheduler. Note that Scheduler cannot be used to view, edit or delete details of reservation
- With Alarm setting set to "Yes", the alarm sounds for one minute after displaying activation notification. 1Seg watching is not activated while the alarm sounds. If you want to activate 1Seg watching exactly on the start time, set Notify in advance to "1 min before".
- . When Channel list is not set, no reservations can be made.
- You cannot set the start date and time of recording reservation between the current time and 2 minutes later.
- Even if Priority is set to "Operation", when recording not during 1Seg watching, the confirmation screen does not appear even if the date and time for recording reservation come and it starts automatically.

### When the reserved date and time come

### When the time set in watching reservation comes

The saved reserved contents appear on the display.

- With Alarm setting set to "Yes", the volume, vibrator and light operations are the same as those for schedule reminder.
- Pressing while the alarm is sounding stops the alarm and returns to the previous screen.
- When the time set in watching reservation comes while recording, a confirmation screen for watching appears. If a channel to watch is different from the one being recorded, confirmation screens for ending recording and starting watching appear.

#### ✓INFORMATION -----

- Display operations for the reserved contents are the same as those for the schedule reminder.
- When multiple watching reservation items or schedules are saved, the alarm of the
  watching reservation or schedule saved the last becomes effective. Tseg watching
  may not be activated according to Sync TV start depending on the order of saving.
  The Schedules or watching reservation not activated can be confirmed by pressing
  after the alarm sound is stopped.
- When the specified date and time come during a call or PushTalk session, a warning sound instead of alarm sound is emitted and the activation notification screen appears. At this time, even if Use as alarm or SyncTV start is "Yes", 1Seg watching is not automatically activated. Pressing on the activation notification screen can display the activation confirmation screen or activate 1Seg watching. Note that 1Seg watching cannot be activated unless a call or PushTalk session is finished.
- During a fake call, when the specified time that Use as alarm is set to "Yes" and Alarm setting is set to "No" comes, the activation notification screen appears with no sound.
- When pressing while the alarm sound is emitted or there is an incoming voice call, 1Seg watching is not activated automatically. Pressing can display the activation confirmation screen or activate 1Seg watching.

### **♦ When the time set in recording reservation comes**

Recording automatically starts and  $\mathbb{R}$  appears.

- Recording reservation starts 1 minute before the start date and time to prepare for recording. 

   Blinks.
- To cancel recording, activate 1Seg watching and perform operations to cancel recording.

Activating 1Seg watching→P272

Canceling recording→P281 Step 2 in "Recording video"

#### ✓INFORMATION -----

- Preparations for recording are made under poor condition of airwave reception, and recording is started when the wave reception condition becomes better.
- When reserving times are overlapped, a reservation with earlier start time is interrupted by the one with later start time. Note that, if the start times are the same, the later reservation is given priority.
- When making recording reservation without displaying the confirmation screen for using 1Seg, recording is not performed even when the specified time comes. →P272
- In case the saving destination is microSD card, recording may not be performed while functions such as PDF data browsing with a heavy workload on FOMA terminal or other functions using microSD card are operating.
- When reserved recording starts during the operations of the functions below, according to Priority (→P276), either the operation is interrupted and the recording is started or a confirmation screen for interruption of operation and start of recording appears. For the function that the operation is interrupted, the data currently edited may be discarded.
- Camera, Sound recorder, Bar code reader
- Play of Music player, Download of music data
- Some i-αppli (A confirmation screen appears regardless of Priority).

### ♦ When reserved recording ends

When reserved recording ends, an icon indicating the result of reserved recording appears on stand-by display. You can select the icon to check Recording result.

- · Recording result icons are shown below.
- 🙄 : Completed recording reservation 🔚 : Failed in recording reservation
- When performing multiple reserved recordings, the icon of the last recording result appears.
- The saving destination, file name and conditions of programs that cannot be recorded are the same as those for recording while watching.→P281
- · Recorded video can be played from completed Recording result.

## **Checking/Operating reservation**

## ME [1Seg] 4

The booking list appears.

Displaying reservation details screen: Select the reservation

Editing reservation: Place the cursor on the reservation and Mail 3 Edit the reservation > 15 > "Yes"

To edit from reservation details screen, press ...

Deleting reservation : ME 4 ▶ 1 - 3 ▶ "Yes"

- To delete 1 item, operate by placing the cursor on the reservation.
- When "All past items" is selected, all reservations for the past date and time are deleted.
- When "All items" is selected, perform authentication.
- To delete 1 item from reservation details screen, press ME 4.

Sorting reservation : M□ 5 ▶ 1 or 2

 "Air date(new→old)" sorts from the earlier reservation to later, and "Air date(old→new)" sorts from the later reservation to earlier.

#### VINFORMATION -----

- · Reservations with the start date/time already passed appear after those not passed, unless sorted
- Checking result of reserved recording < Recording result>
- Up to 50 items can be saved. When exceeding the limit, items are overwritten chronologically.
- ME [1Sea] 5

Recording result list appears.

- The list shows recording result icon, program name, broadcasting station name and recording start date and time.
- · Recording result icons are given below.

: Completed recording reservation : Failed in recording reservation

Place the cursor on a history and [6]

Details of Recording result appear.

• Recording result, reason of failure (only for failure), broadcasting station name, program name, recording start time and recording destination can be checked.

Playing recorded program: Place the cursor on the completed history and

Playing is unavailable when recorded program is moved or deleted.

Deleting 1 history: Place the cursor on the history and M□ 1 > "Yes" Deleting all histories : ME 2 ▶ Authenticate ▶ "Yes"

#### ✓INFORMATION -----

· Recording reservations canceled because they were duplicated with other reservations or because FOMA terminal was not turned ON at the start time are not recorded in Recording result.

### Data broadcasting

## Using data broadcasting

1Seg allows you to use data broadcasting as well as video and sound. Various information containing still images and/or videos, such as a site linked with a program, can be used.

On 1Seg watching screen (standard screen) or data broadcasting full-screen. \( \overline{\nabla} \) Select the required items

Data broadcasting is shifted to data broadcasting site display. Data broadcasting and data broadcasting site → P268"Before Using 1Seg" Operations while displaying the screen→P273

- Each time you press [ , standard screen and data broadcasting fullscreen are switched.
- · Also during data broadcasting, 1Seg sound is emitted.
- · For some selected items, confirmation screen for connecting to site or website, starting downloading, activating other functions, etc. appears. Select "Yes" to use the function. If you select "Yes (Always)", the confirmation screen does not appear for using the same function from the next time, and the information of data broadcasting/data broadcasting site may be updated automatically. Note that, packet communication fee may be charged at this time.
- You can make data broadcasting operations from a submenu.

|  |  |  |  | to | previous | pag |
|--|--|--|--|----|----------|-----|
|  |  |  |  |    |          |     |

ME 8 2 : Go to next page

★5
8
3
: Read the current page again

★5
8
4
: Display details of certificate→P172

★5
: Set images and sound effects for data broadcasting site→

P172 图题 **8 7** : Return from a data broadcasting site to data broadcasting

#### ✓INFORMATION -----

- When empty space in the storage area is not enough, a confirmation screen for overwriting appears. When overwriting, follow the instruction on the screen.
- You can set the image for the data broadcasting site, a data broadcasting site or the sound effect for the data broadcasting also by pressing [15eg] B 3 2 on the stand-by display.
- With Close setting for data broadcasting and data broadcasting site set to "Continue" or "Mute", information may be updated even when FOMA terminal is folded, requiring packet communication fees.

#### TVlink

## **Using TVlink**

For some data broadcasting and/or data broadcasting site, site and memo information can be saved in TVlink. The site or memo information saved in TVlink can be directly displayed.

 Saved contents can only be used by operating from 1Seg. They cannot be used from i-mode or Full Browser.

## Saving in TVlink

When selecting a savable item in TVlink, a confirmation screen for saving it in TVlink appears.

Savable number→P471

### Select a savable item in TVlink ▶ "Yes" ▶ Select a folder

 When trying to save the same URL or memo information, a confirmation screen for overwriting appears.

#### ✓INFORMATION -----

 When empty space in the storage area is not enough or exceeding the savable number, a confirmation screen for overwriting appears. When saving, follow the instructions on the screen to overwrite TVlink.

## **♦ Displaying saved TVlink**

## | ME [1Seg] 6 > Select a folder > Select a TVlink

- · Icon definitions:
  - : Folder : Empty folder : Link to data broadcasting site : Link to site or website using i-mode or Full Browser : Text information
- · When selecting memo information, a memo screen appears.
- · TVlink list can be displayed also in the ways below.
  - Press 8 6 on 1Seg watching screen
  - Press 📜 2 when data broadcasting site is displayed from TVlink list
- From data broadcasting or data broadcasting site, select a link to display TVlink list

## 2 "Yes"

Displaying details screen :

### ✓INFORMATION -----

 For some data broadcasting or data broadcasting site, a confirmation screen for automatically displaying TVlink list appears when displaying a site.

## **Managing TVlink**

You can move or delete TVlink or arrange them using folders.

• Up to 20 folders can be created.

## 1 Ma [1Seg] 6

Deleting a TVlink: Select a folder ▶ Place the cursor on a TVlink and

MS 2 1 ▶ "Yes"

Deleting selected TVlinks: Select a folder ▶ № 2 2 ▶ Select a TVlink ▶ 1 "Yes"

Deleting all TVlinks in a folder: Select a

folder ► ME 2 3 ► Authenticate ► "Yes"

Deleting all TVlinks : ME 4 ▶ Authenticate ▶ "Yes"

Moving a TVlink: Select a folder ▶ Place the cursor on a TVlink and

Select a folder to move to

Moving selected TVlinks : Select a folder ▶ ME 3 2 ▶ Select

TVlinks > Select a folder to move to

Creating a folder: ME 1 > Enter a folder name (up to 8 two-byte (16 onebyte) characters) ▶ 🔯

Deleting a folder: Place the cursor on the folder and M□ 2 > Authenticate > "Yes"

. When there is only 1 folder, it cannot be deleted.

Changing a folder name: M5 3 ▶ Enter a folder name (up to 8 two-byte (16 one-byte) characters) ▶ 📵

Sorting folders: Place the cursor on a folder N□ > 5 or 6

## Watching 1Seg with Multi window

On the screen split to left and right, you can perform another function while watching 1Seg.

• It is available only on the horizontal display.

## **❖ Using another function while watching 1Seg**

Multi Window appears when Activate 1Seg and one of the functions below are used at the same time.

- Voice call\*1, videophone call\*1, PushTalk\*1. Fake call
- Mail display\*2, 3, mail creation, Chat mail, Check new message
- i-mode, Full Browser, i-Channel
- i-αppli list, Display light of i-αppli, Vibrate effect, Power saving
- Phonebook, PushTalk phonebook, Received calls, Redial, Answer machine, Voice memos, Mail logs, User information
- Displaying of image list, list/detail information of movie/i-motion \*4, list/detail information of My Document, files of Word, Excel or PowerPoint
- Infrared communication/iC transmission, packet communication with a PC, microSD card \*5, 6, Data Center\*5, GPS\*7, Pedometer, IC card content
- Scheduler, Notepad, Alarm clock, Calculator, Dictionaries, Countdown timer
- Call alert volume, mail/message alert volume, i-appli alert volume, pointing device setting - Alarm\*8 of schedule, Alarm clock or Countdown timer
- \*1 1Seg watching is interrupted.
- \*2 Melody attached to mail and the sound effect of Flash graphics in Deco-mail or Decome-Anime cannot be played.
- \*3 Detail display is not available for mail or SMS received from parties not saved in Phonebook.

- \*4 Detail info from playing and playing screen of movie/i-motion cannot be displayed on the Multi window.
- \*5 When saving mails in microSD card or those stored in Data Center with Data Security Service to FOMA terminal, Multi Window is not available.
- \*6 Mail in microSD card cannot be displayed on Multi window.
- \*7 If you start positioning or communication by GPS, Multi window ends.
- \*8 Switched to Multi window only when Alarm is activated while watching 1Seg. When Alarm sound is i-motion, "Pausing 1Seg..." appears on the 1Seg screen.

## While watching 1Seg, Multi ▶ Select a function

When used concurrently with i-mode or Full Browser, data broadcasting is displayed along with remote controller number etc.

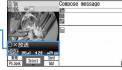

Creating mail during 1Seg watching

 To switch Multi window and 1Seg watching screen, press TV. Note that, when using 1Seg watching, Full Browser, Word, Excel or PowerPoint file at the same time, the screen is switched in the order of Multi window→the screen of the function used at the same time→1Seq watching screen each time you press TV.

- . While executing a function available on Multi window during 1Seg watching on vertical display, turning the display activates Multi window. Note that, when setting Turn-display option to "1Seg: at any mode", the 1Seg watching screen is displayed.
- Even when Multi window is activated by selecting another function, no 1Seg image may appear or 1Seg sound may remain sounding during display of other functions.

### Receiving a voice call/videophone call/PushTalk call while watching 1Seg

· Displayed on Multi window, but 1Seg watching is not available.

### <Example> When a voice call comes in

### A voice call comes in

The ring alert sounds and switched to Multi windows screen. "Pausing 1Seg..." appears on the 1Seg screen and the image and sound of 1Seg is interrupted.

## **=**

Talking is enabled.

- By default, you can talk also by rotating the display from horizontal to vertical. → P365
- When talking ends, you can watch a program received while talking. →P274

## Receiving mail, MessageR/F or SMS during 1Seg watching

With Display priority set to "Show message", the screen is automatically switched to Multi window. When display of the reception result screen ends, Multi window is closed and 1Seq watching screen reappears.

## 1Seg recording

## Recording 1Seg being watched

You can record movies, sounds and data broadcasting (video recording) or save movies being broadcasted as still images (still image recording).

- Video is saved to "Video(Phone memory)" or "Video(microSD)" folder in "1Seg" of Data Box according to the save destination setting, and still images are saved to "Image(Phone memory)" folder.
- The program name is assigned as a display name of video, and the saved date and time are assigned as display names of still images.
- · Saved date and time are automatically set as the file name.
- Programs whose recording is inhibited are not applicable to video/still image recording. When airwave reception condition is not good, recording may be unavailable.
- Recorded data cannot be sent via mail attachment or infrared communication/ iC transmission. They cannot be set to the stand-by display etc.

- Viewing recorded video or still images → P331
- Savable number→P308, 471
- Recordable time→P469

## **Recording video**

- · Recording is unavailable on data broadcasting full-screen.
- On the 1Seg watching screen, \(\tau\times\) (1 sec. or more) or \(\bar{\psi}\) (1 sec. or more)

1Seg recording starts.

- Even while recording, the same operations as those during ordinary 1Seg watching can be performed except some functions.→P272
- · While recording, channel switching, Auto setting, using OFF timer and service switching are unavailable.

## TV (1 sec. or more) or 🖟 (1 sec. or more)

Recording stops and watching continues.

 The saving destination and recording end time when not performing ending operation depend on Record setting.→P283

Stopping only watching and continuing recording : Find reception" Watching stops and recording continues.  $\square$  appears on the stand-by display.

 To stop recording before specified recording end time, perform Activate 1Seg and operations for ending recording.

Stopping recording and watching : ■ ▶ "Yes"

- When the memory space is not enough or exceeding the savable number, you cannot record
- · Recording stops when storage area is exhausted while recording.
- · Recording at a time ends when the recorded data reaches 2 Gbytes. In terms of time, it is approximately 11 hours. Recording time may be increased/decreased by the broadcasted contents etc.
- In case the saving destination is microSD card, recording may not be performed while functions such as PDF data browsing with a heavy workload on FOMA terminal or other functions using microSD card are operating.
- In the cases below, movie and sound stops, but recording continues. After the related functions end, 1Seg watching restarts.
- When a voice call, videophone call, PushTalk or 64K data communication is received
- When a voice call, videophone call or PushTalk call is made

- When the date and time specified in Alarm clock or schedule\*1 come
- When mail, MessageR/F is received (with Display priority of mail set to "Show message")
- When a melody is played
- When i-motion is played/displayed
- When i-αppli is activated from data broadcasting\*2
- \*1 For watching reservation schedule, if you select "Yes" on a confirmation screen for stop of recording and activation of watching, recording is stopped if the channel is different from the one being recorded. If the reserved channel is same as the one being recorded, recording continues.
- \*2 A confirmation screen for watching and continuation of recording appears.
- In the cases below, movie and sound are interrupted and recording stops. After the related functions end, you can restart 1Seg watching.
  - When i-cappli that cannot be used concurrently with recording is started (A confirmation screen for watching and continuation of recording appears)
- . When selecting a link to 1Seg watching information displayed on a site or mail while recording, select "Yes" on a confirmation screen to stop recording and start watching the channel specified in the information for 1Seq watching. If the channel specified by the information for 1Seq watching is the same as the one being recorded, recording continues
- · When the time for recording reservation comes while recording, recording reservation starts. When the channel currently recording and the channel for recording reservation are different, a confirmation screens for changing the channel and starting recording reservation appears if Record setting of recording reservation is "Operation".
- When recording data broadcasting for later viewing, record it at least 1 minute or more under good wave reception conditions. If the recording time is too short, data broadcasting may not be displayed.
- If FOMA terminal goes outside broadcasting service area immediately after starting recording and the recording is stopped without receiving the airwaye, the recorded data may not be saved.
- For some programs, movie and/or sound may be recorded from a point a little before recording operation is done.
- . While performing a function that cannot be activated at the same time as recording, a confirmation screen for interruption of operation and start of recording appears.

## Recording still image

- · Recording is unavailable during video recording or on a data broadcasting fullscreen
- On 1Seg watching screen,

When exceeding the savable number/area→P322

#### VINFORMATION -----

- When there is an incoming videophone or PushTalk call immediately after pressing , still images may not be recorded.
- · Subtitles or data broadcasting are not saved.

#### User setting

## Making various settings related to 1Seg watching

### Setting screen or sound

Mb [1Seg] 8

### Set the required items

Setting screen: 1 ▶ Set the required items ▶ 🔯

Set Light setting, Display subtitle, Subtitle size, Subtitle language and Incoming msg ticker.

- If setting Display subtitle to "In silent mode", subtitle appears when "No" is selected from a sound play confirmation screen appearing when watching 1Seg in Silent mode.
- · For horizontal standard screen, the subtitle size remains unchanged.
- . By Incoming msg ticker, set if you display ticker according to Message display setting of Receive display option or not display.
- While watching 1Seq. setting can be made by ME 9 1

Setting sound: 2 ▶ Set the required items ▶ 📵

Set Switch sound and Main <> sub sound.

• While watching 1Seg, setting can be made by ME 9 2

#### ✓INFORMATION -----

- · Display light is not applied while 1Seg ECO mode is ON.
- Setting Data broadcasting <Data broadcasting>
- If you reset permit status, a confirmation screen starts to be displayed when displaying a site from data broadcasting.
- ME [1Seg] 8 3

## Perform necessary operation

Setting connection timeout : 1 ▶ 1 -3

You can set a maximum waiting time for connection from data broadcasting to a site.

- . These settings are reflected to i-mode Connection timeout.
- Deleting information in the storage area: ③ ▶ Place the cursor on affiliate broadcasting station or individual enterprise and ₩ ▶ 1 or 2 ▶ "Yes"
- When there are storage areas of individual enterprises, select an affiliate broadcasting station.
- When "Delete all items" is selected, perform authentication.

Resetting permit status : 4 ▶ Authenticate ▶ "Yes"

 Set to display confirmation screens again for 1Seg watching, reserved recording, etc.

## Setting actions when FOMA terminal is closed <Close setting>

- 1 M5 [1Seg] 8 4 ▶ 1 3
  - When "Continue" is selected, 1Seg watching or recording continues.
  - · When "Mute" is selected, 1Seg watching continues with the sound silent.
  - When "Recep:End/REC:Cont" is selected, only 1Seg watching ends and recording continues.
  - While watching 1Seg, setting can be made by ME 9 4
  - Close setting is applied also while playing the recorded video. Note that, when "Mute" is selected, play is paused.

## ♦ Setting operations for recording 1Seg

ME [1Seg] 8 5 ▶ Set the required items ▶ 📵

Set recording destination and Record time.

- · Set recording destination from FOMA terminal or microSD card.
- Record time is the time from starting recording or changing the setting of recording until recording ends.
- · It is unavailable for recording reservation.
- While watching 1Seg, setting can be made by Manager 9 3

#### **∕INFORMATION**

- With Close setting for data broadcasting and data broadcasting site set to "Continue" or "Mute", information may be updated even when FOMA terminal is folded, requiring packet communication fees.
- Recording destination of Record setting is applied from the recording performed after the setting. Record time is applied from the time of setting.

### Remote controller with microphone

## Using remote controller with microphone F01

You can use the switch of the remote controller with microphone F01 (optional) to operate 1Seg watching.

- (In time shift fast forward play): Time shift ordinary play
- (1 second or more)\*1 : End 1Seg watching
- + : Adjust volume + (1 second or more) (while watching) \*2 : Select next channel
- +) (1 second or more) (In time shift play)\*2: Time shift fast forward play
- (1 second or more) (watching) \*2 : Select previous channel
- ¬HOLD (Slide in the direction of ▼): Disable 下□, + and keys.
- ▼HOLD (Slide in the opposite direction of ▼): Enable unavailable keys
- \*1 During data broadcasting site display, the site also ends. During recording, only watching
- \*2 This is available while data broadcasting site display.

### FM transmitter

# Listening to music of 1Seg with audio device or car stereo

You can transmit the sound of 1Seg over FM radio wave and listen to it with home audio device or car stereo.

### Setting FM transmitter frequency <FM transmit</p> frequency>

- Set a frequency not to overlap with FM radio stations in the area you use FOMA terminal.
- This setting is shared with FM transmitter for Playing music.
- NE [Settings & NW services] 1 8 ▶ 1 9
- Transmitting sound of 1Seg over FM radio wave
- On 1Seq watching screen or data broadcasting full-screen. ME 6
  - On video play screen, press M5 5 Stopping FM transmission: On 1Seg watching screen or data broadcasting full-screen, ME 6
  - On video play screen, press 5

#### ✓INFORMATION -----

- Because FM transmitter uses weak waves requiring no licenses for radio stations, the sound may become noisy or interrupted by the installation conditions of the FM transmitter and receiver devices, antenna positions and environmental conditions. When there is such noise or interruption, change the direction of FOMA terminal for the better sound. However, noise or interruption of sound may not be resolved by changing FOMA terminal direction.
- Obstacles, if any, between FM terminal and receiver device or metal pieces placed near FOMA terminal may cause noise or interruption in sound.
- FM transmission continues even when other functions are activated by Multitask. Movies/i-motion or melodies, if any, played with other function use the speaker of FOMA terminal, muting FM wave until the playing ends.
- FM transmitter is also available out of service area. However, FOMA terminal must be placed in FOMA service area at least once after turning ON.
- . When doing the things below during FM transmission, FM transmission is interrupted.
  - Connecting an earphone etc.
  - Connecting an external device using USB cable
- . FM transmission is unavailable overseas.

# **Full Browser**

| /iewing websites for a PC Full Browser | 2 |
|----------------------------------------|---|
| Setting for Full Browser               | 2 |

## Viewing websites for a PC

You can connect to Internet to view websites created for a PC. Framed, CSS and SSL/TLS supporting websites can also be viewed.

- · Communications of large-size data such as viewing websites containing many images and downloading require high charges. For details of packet communication fees and charging plans, refer to "Mobile Phone User's Guide [imode] FOMA version".
- Full Browser supports the functions and technologies below.

Frame: A frame for dividing a web page or a website configured with frames. A website with some frame configurations may not be fully displayed.

Cookie: A function that saves website-specified information such as the date and time the website appears and the number of the times it is visited in FOMA terminal. Based on such information, various functions on the website can be easily used.

CSS: A standard that defines the layout of web pages.

JavaScript: A language for creating websites.

Referer: URL information of a website from which a link is selected to move to a website specified in it.

SSL/TLS: A technology for securing safe data communications with authentication/encryption. A website that supports SSL/TLS has URL beginning with https://. In some cases, it is used in a part of a website.

<Example> Connecting to website at specified address (URL)

[R 9

1 ► Enter a URL (up to 512 one-byte characters) ► 📵

- . When Access setting is set to "No" such as by default, the Access setting screen appears.→P292
- From the second time, the URL previously connected appears.
- Press CLR or ME 9 to stop connecting or ME 8 to stop connecting with multiple windows.

Connecting to Home:

Registering URL for Home connection→P291

### Displaying from bookmark: 2 Select a folder Select a bookmark to display

Create or delete the folder to register a bookmark. →P163 Step 2 in "Creating/ Deleting folders"

Register bookmark to Access shortcuts. →P164 Step 2 in "Registering bookmarks in Access shortcuts"

Connecting from Entry URL log: 3 2 ▶ Select a URL

Operation from Entry URL log→P162

Connecting to Browser history: 4 > Select a URL

Operation from Browser history→P159

After reading a website, - Yes"

## ✓INFORMATION -----

- The functions below are not supported.
  - Plug-in
- Saving screen memos
- Phone To (AV Phone To), SMS To, Media To
- Some websites may take extra time to be displayed or not be displayed correctly.
- · When displaying a site including an image, the icons below may appear instead of the image.
- : When Set image display is "Not display" in Image&Effect settings.
- : When the image data is invalid or the image cannot be found, or when the image cannot be received because FOMA terminal goes out of service area during reception

When the image cannot be displayed for an incorrect URL etc.

- · Mail To and Web To functions can be used from mail addresses and URL, respectively.
- The volume while playing Flash graphics can be adjusted by MULT 8 4
- If no operations are performed for more than 5 minutes, playing Flash graphics ends.
- Flash animation of Flash graphics is applicable to up to 1 Mbyte per page, and Flash®Video is applicable to up to 10 Mbytes per item.
- Applicable to files of up to version equivalent for Flash8. Note that, ever for relevant file, playing may be unavailable for some sites.

## Viewing screen of Full Browser

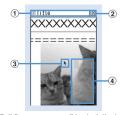

Full Browser screen (Vertical display)

1 Status display/Title or URL

(blue): Obtaining : Displaying frame thumbnail→P289

(dark blue): Obtaining another frame during enlarged display of current frame

map of PC mode may change while downloading the page or vary by websites.

: Downloading PDF data, Word, Excel or PowerPoint files

: Uploading image or movie/i-motion

2 Mobile mode (PC mode (full scale)/Mobile mode)→P291

- In Window Open Guard → P291

(3) Pointer→P288

4 Section map The current position relative to the whole display appears temporarily at connection or scrolling screen (except in thumbnail display). The size of section

#### **♦ Operations on Full Browser screen**

Scrolling: [8], [2], [4], [6], [8]

Keys available for scrolling differ by the display mode.→P291

Displaying previous/next pages : **■** □ , □

• The operation is available only in PC mode with the pointer hidden.

Zooming in/out: 1, 3

Switching pointer display/hide: #

Pointer display/hide→P288

In the horizontal display, switching displays with/without the guide area:

• When setting Screen view setting to "Full screen view", press ➤ on the vertical display to switch the guide area.→P292

Activating the selected link item with a new window: 6 3 6

Operation is available also by pressing 7.

Multi window→P289

Switching display mode : 6 4

Display mode setting→P291

Switching display magnification by zooming: 5 > 1 - 7

 Operation is available also by pressing 5. Settings of zooming remain after exiting Full Browser.

Performing search in page : 7

• Operation is available also by pressing **O**.

Search in page→P289

Displaying key function help : 8

Connecting to Home : ME 1

Registering the displayed website in bookmark: MEI 2 1 ▶ Select a folder

#### to register

Registering bookmark→P163

Displaying from bookmark : NE 2 2 ▶ Select a folder

• Operation is available also by pressing 9.

Displaying from bookmark→P163

Connecting by specifying URL : MS 3 1 ▶ Enter the URL ▶ 1

Connecting from Entry URL log: MS 3 2 ▶ Select a URL

Connecting to Browser history : Mail 3 Select a URL

Reloading information : ME 4

Sending URL by mail: ME 6

The mail creation screen with the URL of the displayed website pasted is displayed.

| Copying URL of a website : MB 8 1                                         |
|---------------------------------------------------------------------------|
| The next procedure →P169                                                  |
| Copying URL of link destination : Select link destination ▶ M5 8 2 ▶ M5   |
| Copying/Pasting method→P383                                               |
| Displaying certificate of SSL/TLS compatible page : While SSL/TLS page is |
| displayed NE 8 3                                                          |
| Certificate→P173                                                          |
| Performing Image&Effect settings : M5 8 4                                 |
| Image&Effect settings→P292                                                |

Switching character encode : NE 8 5 1

• Each time you press \$\bigsim \bigsim \bigsi EUC→JIS→UTF8. Press M5 8 5 2 to switch to "Auto switch".

Playing animation from the beginning by Retry: Mb 8 6

Making Window open guard valid/invalid: M□ 8 7 > "Yes"

Script setting→P291

Checking section map : M5 8 8

Setting display or color of section map: M5 8 9 1 - 4

#### **✓INFORMATION**

- When changing the display magnification by zooming while displaying multiple websites with Multi window, the change applies only to the currently active window.
- · Operations for selecting link destinations displaying the pointer or items are the same as those for i-mode →P160

## Switching display of pointer

While displaying the pointer, you can move on a screen by operating the pointer with . Hold down to move guickly.

Settings of displaying/hiding the pointer remain after exiting Full Browser.

## On the Full Browser screen, | + > "Yes"

If selecting "Yes", the pointer is hidden. To display it, press #1.

• If hiding the pointer while playing Flash, the play stops.

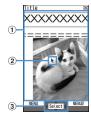

#### 1 Moving range

The pointer can be moved in this range. On some frames, the range the pointer can move may be limited.

#### (2) Pointer

Link destination or item can be selected. When moving near the end of the window, the screen scrolls.

• The display of the pointer is switched as shown below by operation.

▶ : Pointer mode ON (\*\*) : Drag mode ON

▶ : Obtaining data ♦ : Selecting link

Selecting link while obtaining data 
 Selecting text box

#### 3 Displayed when the item can be selected by the pointer

• You can switch displaying/hiding the pointer each time you press [#].

#### Switching to drag mode for operation

You can switch to drag mode while pointer display to operate contents available in drag mode.

- · Operations available in drag mode vary by contents.
  - Move pointer onto contents (1 sec. or more)

Pointer changes from  $\triangleright$  to  $\lozenge$ <sup>n</sup>), and you can operate contents with  $\triangleright$ . Canceling: (1 sec. or more)

- Pressing 
   also cancels.
- Displaying a framed website

When a framed website appears, thumbnail screen appears allowing to view the entire configuration. Individual frames can be enlarged for viewing.

- On the frame thumbnail screen, select a frame to enlarge
  - Use to move the frame.

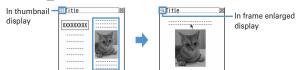

• Press CLR to return to the frame thumbnail screen.

#### ✓INFORMATION ------

- Frames requiring authentication appear with a vellow border and those with problem elements detected by Scanning function appear with a red border.
- · While displaying frame thumbnail, the operations and settings below are unavailable.
- Displaying pointer on the frame thumbnail screen
- Scrolling screen
- Search in page
- Save image, PDF data, Word, Excel or PowerPoint files
- Link display
- Section map check/setting

#### Displaying multiple websites <Multi window>

You can view a website selected from up to 5 displayed websites.

- <Example> Displaying a website link on a new window
- On the Full Browser screen, place the cursor on the link and **6** 3 6

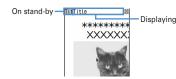

- Press side keys [▲▼] to switch windows. A window to switch to can be selected from a window list display by pressing side keys [▲▼] for 1 second or more or pressing 1
- To close the current window, press and select "Yes".

## Searching the character string on website

- Search method is set to "Partial match", and Case-sensitive is set to "No" by default.
- On Full Browser screen, O > Enter characters in the search field (up to 20 two-byte (40 one-byte) characters)

The set character string is searched for and character strings matching the entered string are highlighted.

- Press **§** \( \tilde{\omega} \) to move to the previous option and \( \tilde{\omega} \) to move to the next option (matched string).
- Press to end searching.

Setting search method: On Full Browser screen, O > ME > Set the required items > 101

Search method: Select "Partial match" or "Exact match" for Search method. Case-sensitive: Select if you make case-sensitive search.

- · Some websites may not be searched.
- When the search result and search fields are overlapped, press for viewing.

## Uploading images or movie/i-motion

You can upload images in GIF or JPEG format or movie/i-motion in MP4 format saved in FOMA terminal to a website.

• The file size of an image or movie/i-motion that can be uploaded is up to 2,048 Kbytes, and when multiple images or character strings are included, it is up to 2.128 Kbytes.

#### On the Full Browser screen, "Browse"

The next procedure → P169 Step 2 and the following steps in "Uploading image or movie/i-motion to sites"

• "Browse" button appears when FOMA terminal can upload images or movie/i-motion. It appears as a different mark when displaying the same website on a PC etc.

#### ✓INFORMATION -----

- · Procedures for uploading vary by websites.
- You cannot upload images, movie/i-motion inhibited to output from FOMA terminal or data except character strings.
- Movie/i-motion of ASF format or those partially obtained cannot be uploaded.

## **Downloading images**

You can save images in GIF, JPEG, PNG or BMP format displayed on websites.

- · An image file of up to 1 Mbytes is savable.
- · PNG and BMP format images can be saved in "Other" folder of microSD card, but cannot be displayed.
- Savable number→P471

## On the Full Browser screen, No Select an image to save

The next procedure → P166 Step 2 and the following steps in "Downloading images"

• When placing the cursor on the image to save, the image is surrounded by frame and the file name and the file size displayed.

#### ✓INFORMATION ------

- Background images cannot be downloaded.
- Images with horizontal and vertical (or vice versa) sizes larger than 864×480 in GIF format or 1.728×2.304 in JPEG format cannot be saved in FOMA terminal. Some images cannot be saved by the JPEG type.
- Even a file of an allowable file type and size may not be saved from some websites.
- When exceeding the savable number/area→P322

#### Downloading PDF data, Word, Excel or PowerPoint files

You can save PDF data, Word, Excel and PowerPoint files displayed on websites.

- · A data file of up to 1 Mbytes is savable.
- · Word, Excel or PowerPoint files can be downloaded only when microSD card is installed.
- File of Word 2007, Excel 2007 or PowerPoint 2007 cannot be saved in FOMA terminal.

#### On the Full Browser screen, select data to download

 You can stop downloading by pressing CLR or ME 9 and selecting "Yes". You can stop downloading all data with multiple windows by pressing ME 8.

#### "Save"

Displaying: "Preview" Canceling saving : "Back" ▶ "No"

## Enter the display name (up to 36 characters) ▶ 📵

- When "☐ 雨" appears in the lower-left corner of the guide area, the save destination can be switched by pressing [R.].
- PDF data is saved in "i-mode" folder of My Document in FOMA terminal or "My Document" folder in microSD card.
- · Word, Excel or PowerPoint files are saved in a folder of Other in FOMA terminal or "Other" folder in microSD card. If Other in FOMA terminal has multiple folders, a screen appears asking to select a saving folder. The files are saved to a selected folder.

#### ✓INFORMATION -----

- Downloading stops when the data size exceeds 1 Mbytes while downloading.
- When exceeding the savable number/area→P322

## **Setting for Full Browser**

You can set various functions for Full Browser.

## **♦** Registering URL for Home connection <Home URL>

- . The URL for Google website is entered by default.
- | ix 9 5 1 ▶ Enter a URL (up to 512 one-byte characters) ▶ 🔞

#### ✓INFORMATION -----

- Setting home URL while displaying a website : ME 7 → "Yes"
- Making Cookie settings <Cookie set/delete>

When setting Cookie to Valid, you can easily use functions of websites displayed previously.

- Some websites or contents services may not be correctly displayed or used unless setting Cookie to Valid.
- When setting Cookie to Valid, information such as date/time or number of times
  of displaying the website is sent. DoCoMo assumes no responsibility if your
  information is known to a third party by this. Please be forewarned.
- i¤ 9 5 2
- Select the Cookie field 1 3
- When "Valid(notify)" is selected, select the Notify field and then select the timing to notify of sending/receiving information from "Sending", "Receiving" or "Sending/receiving".
- Deleting all Cookie data : M□ ► Authenticate ► "Yes"
- 3 📵

## ♦ Making Script settings <Script setting>

You can set if you validate operation of a website containing JavaScript.

- Some websites may not be correctly displayed unless setting Script setting to "Valid".
- 953 Select Script setting field 1 or 2
  - When selecting "Valid", select the Window open guard field, and select "Valid" or "Invalid".

If setting Window open guard to "Invalid", a message appears asking if you open a new window as specified by JavaScript. If setting to "Valid", no new windows open even if specified by JavaScript.

## **2**

## ◆ Selecting display mode <Display mode setting>

You can set if you display a screen with the PC screen size (PC mode(full scale)) or aligned with the lateral display size of FOMA terminal (Mobile mode).

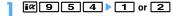

#### ✓INFORMATION ------

- While displaying multiple websites with Multi window, the display mode is changed for all websites.
- When the pointer is hidden in Mobile mode, press to display previous/next page.

#### **❖ Scrolling screen**

Scrolling in modes is as shown below.

- Press any key except to scroll the page by screen.
- · Hold down the key to scroll continuously.

PC mode: Scroll to the direction of the key by (up/down/left/right), (2 (up), (4 (left), (6 (right), (8 (down).

Mobile mode: Scroll upward by ∅, 2 /Scroll down ward by ℚ, 8

While the pointer is hidden, pressing (up), □ (down) also scrolls.

#### Setting image display/sound effect <Image&Effect</p> setting>

You can set if you display an image or animation when displaying Full Browser screen, and you can set sound effect of Flash graphics.

§ Set the required items ►

Set image display: Set if you display images.

- When "Not display" is set, appears instead of the image or animation. Animation: Set if you display animation.
- When "Not display" is set, the first image of the animation appears. Use phone information: Set if you use data saved in FOMA terminal for displaying Flash graphics on Full Browser.
- If setting to "No", websites using terminal data may not be used. Sound effect setting: Set if you play sound effects of Flash graphics on Full Browser.
- Setting whether to use Full Browser <Access setting>
- When setting to "Yes", be sure to read "For more information".

- Setting whether to send Referer <Referer setting>
- . DoCoMo assumes no responsibility if your information is known to third parties by sending Referer.
- [¤ 9 5 7 **>** 1 -3
- Setting whether to display full screen <Screen view setting>

Set whether to activate full-screen display in vertical display.

- Setting whether to communicate automatically < Autoaccess setting>

You can set if you accept Auto-access setting request from the browsed page on the Full Browser screen.

- When setting to "No", Flash graphics may not be displayed correctly.
- iα 9 5 9 ▶ 1 3
  - · Setting "Yes" performs communication without confirmation. When selecting, select "Yes" on the confirmation screen.
  - If setting to "Confirm each time", the automatic communication starting confirmation screen for asking if you start communication appears each time there is a communication request.
  - If setting to "No", automatic communication is unavailable.

# **Data Display/Edit/Management**

| Making full use of image                                                                                                  |            |
|----------------------------------------------------------------------------------------------------|------------|
| Displaying image                                                                                                    | 29<br>29   |
| Storing image in Data Center                                                                                              | 29<br>29   |
| Searching by i-mode                                                                                                    | 29         |
| Making full use of movie/i-motion                                                                                         |            |
| Playing movie/i-motion Editing movie/i-motion                                                                             | 29:<br>30: |
| Setting operating conditions of movie/i-motion Settings Moving i-motion to microSD card Compatible with contents transfer | 30:        |
| Making full use of Chara-den                                                                                              |            |
| Displaying Chara-den                                                                                                    | 30:        |
| Making full use of melody                                                                                                 |            |
| Playing melodies                                                                                                    | 30:        |
| Making full use of microSD card                                                                                           |            |
| microSD card                                                                                                    | 30         |
| Exchanging data between FOMA terminal and microSD card                                                                    | 31         |
| Displaying data in microSD card                                                                                           | 313        |
| Managing microSD card  Operating data of microSD card in FOMA terminal from a PC                                          | 31         |
| USB mode settings                                                                                                    | 31         |
|                                                                                                    | 011        |

| Managing various data                                                                                       |           |
|----------------------------------------------------------------------------------------------------|-----------|
| Using folder or album Viewing/Editing data detail information                                               | 31        |
| Detail information/Edit detail information  Deleting data                                                   | 31:<br>32 |
| Sorting data Sort                                                                                           | 32        |
| Checking storage space of FOMA terminal                                                                     | 32        |
| Making full use of infrared communication/iC transmission                                                   |           |
| Infrared communication/iC transmission                                                                      | 32        |
| Send Ir data or iC transmission                                                                             | 32        |
| Receiving data by infrared communication/iC transmission                                                    |           |
|                                                                                                    | 32        |
| Using infrared remote control function                                                                      | 32<br>32  |
| Displaying PDF data                                                                                         |           |
| Displaying PDF data                                                                                         | 32        |
| Displaying other (Word, Excel, PowerPoint) files                                                            | 02        |
|                                                                                                    |           |
| Displaying Word, Excel and PowerPoint filesOther Setting operating conditions of Word, Excel and PowerPoint | 32        |
| Settings                                                                                                    | 33        |
| Displaying recording data of 1Seg                                                                           |           |
| Viewing recorded video or still images                                                                      | 33        |
| Setting operating condition of recorded still image Settings                                                | 33        |

## Displaying image

 Images (JPEG or GIF format), animations (GIF animations or Flash graphics). and created animations can be displayed. Note that, images with horizontal and vertical (or vice versa) sizes larger than 864×480 in GIF format or larger than 1,728×2,304 in JPEG format cannot be displayed.

## ME [Data Box] 1 ▶ Select a folder

- · The folder contents are as given below.
  - Camera: Images shot with Camera or cut out of movies/i-motion or PDF data
  - **i-mode**: Images downloaded from sites, websites, i-mode mail or i-αppli or saved by Music player
  - Deco-mail picture: Images stored by default, downloaded from sites, mail or i-αppli, or read with Bar code reader
  - Deco-mail pictogram: Images stored by default or Deco-mail pictogram downloaded from the site
  - When obtaining an image conforming to the standard of Deco-mail pictogram (image size is 20×20, the file size is up to 90 Kbytes, permitted to attach to mail or output from FOMA terminal and JPEG or GIF format). it is stored to this folder. Images not conforming to the standards cannot be saved.
  - **ltem**: Frame images stored by default or frame or stamp images downloaded from sites
  - Preinstalled: Images stored by default
  - Data transfer: Images read with Bar code reader or acquired from microSD card or external devices
  - My album: Images moved from another folder
  - Appears when album is added.→P317
  - My album (Secrecy: ON): My album with secret attribute ON
  - Search by i-mode→P298

Switching to microSD card list: On the folder list, [17]

## Place the cursor on an image

· Icon definitions.

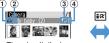

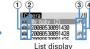

Thumbnail display

1 Originated

- : Preinstalled
- 🖺 : i-mode, Full Browser, Mail, i-αppli
- 👩 : Camera 🖳 : Frame, Stamp 😂 : Data transfer
- 2 Type of image

No icon: Still image 👼: Created animation

☐: GIF animation/Flash graphics : Image with location information

3 File format

No icon: Created animation

- JF6 / JFEG format image/Unavailable due to UIM operation restriction
- Fig. / Fig. : GIF format image, GIF animation/Unavailable due to UIM operation restriction
- 1 / [24]: SWF (Flash graphics)/Unavailable due to UIM operation restriction
- 4 File restriction

- For thumbnail display screen, the display name of the image at the cursor position appears at the top of the display, and the image size and file size appear at the bottom of the display. And, when thumbnail display is unavailable, the icon is displayed as shown below.
- : No preview image : Unavailable
- : Unavailable due to UIM operation restriction

Search by i-mode→P298

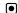

The image display screen of the vertical display shows the display name and comment.

Display name -My baby (2) Comment

 Image number /Number of images

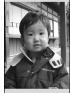

Full-screen display

- \* For full-screen display, press any of ME, D, CLR, D to return to the original display.
- If you press ♥, you can switch to previous/next image.
- Image is always in the full-screen display with the horizontal display.
- . The operations below are available while playing GIF animation, created animation or Flash graphics (except in full-screen display).
  - Pause/Play
  - : Slow play (Only during pause of created animation) 图 7 : Play from the beginning
- An image with vertical and horizontal (or horizontal and vertical) size of less than 240×432 dots is displayed with horizontal and vertical size doubled. If the image becomes larger than the screen size when enlarged, the image is displayed, adjusted to the screen size. Press o to display in the actual size. Press at to restore the double-size display.

Attaching to mail:

- When the file size is 90 Kbytes or less, a confirmation screen for pasting it to the mail text appears.
- For some image or file size, a confirmation screen appears for converting to OVGA size.
- · For an image with location information, a confirmation screen for pasting location URL to the message text appears. Select "No" to attach only the image.

| Jsing the | location | inform | nation | attached | to | image: | MΕ |
|-----------|----------|--------|--------|----------|----|--------|----|
|           |          |        |        |          |    |        |    |

3 3 (2 3

on image list of microSD card)

The next procedure → P253 " Use location info menu" Pasting location information to an image: MS 3 4 (2 4 on image list of microSD card) Paste the location information Select an

image to attach the location information to > 1 Table > "Yes"

Pasting location information → P253 " Paste/Attach/Send location menu" Deleting the location information pasted to an image:

M5 3 5 (2 5 on image list of microSD card) ➤ Select an image to delete location information from > 12 > "Yes"

#### **✓INFORMATION**

- Still images larger than the screen size are displayed, adjusted to the screen size. With full-screen display, scrolling is performed automatically, and let can be used to pause/restart and each can be used to switch display/hide scroll bar.
- For a JPEG format image larger than the screen size, press the cursor on the image list and press No or press in vertical display to use enlarged display that enables zooming. During enlarged display, press ot to scroll, MS to zoom out by 20%, to zoom in by 20%, and to switch display/hide of the guide area and

## Displaying slide show

Display images in a folder sequentially in a full-screen.

- You can use Settings to change the rate, display order, etc.→P298
- Male [Data Box] 1 ▶ Place the cursor on a folder and Male 6
  - When display of all images is complete or you press one of CLR. MEI. IER.

## Setting images to the stand-by display or phonebook.

<Example> Setting to the stand-by display

[Data Box] 1 Select a folder Place the cursor on an image and ME 2

## "Vertical view" or "Horizontal view" > "Yes"

- · For an image smaller than the screen size that can be enlarged, select "Yes (Same size)" or "Yes (Large size)".
- If i-αppli stand-by display is set, a cancellation confirmation screen of the iappli stand-by display appears.

Adding to phonebook: 2 Phonebook new entry→P83

Updating phonebook entry: 3 ▶ Select phonebook entry

Setting as Calling image: 4 1 or 2 Setting as Video-phone image : 5 ▶ 1 - 7

 Images with size larger than 176×144 or images that cannot be output from FOMA terminal can be set only for outgoing/incoming image.

Setting as Mail image : 6 1 - 4

• The images set to Mail image also appear when MessageR/F or SMS is sent or received.

Setting as Basic menu icon: 7 Select a function or background

- · Flash graphics, images in "Item" folder or created animation cannot be set.
- When Default MENU is except Basic menu, a screen appears for confirming to switch to Basic menu.

#### Creating animation

You can select up to 9 items from the same folder to create an animation.

- You cannot save still images larger than 480×864.
- Still images saved cannot be displayed or edited individually. In addition, unless canceled, they cannot be saved to microSD card or external device or attached to i-mode mail to send.

ME [Data Box] 1 ▶ Select a folder

ME 4 1

Canceling created animation: Place the cursor on created animation and ME 4 2

Select images to save to Create animation

Selected images are numbered **1**-**9** in the order of selections. MEI: Cancel all selections

**□** Enter a display name (up to 36 characters) **□** 

## **Editing still images**

Edit a still image, and save it as a new still image. Editing contents are as shown below.

| Editing item    | Overview                                                                                                    |  |  |  |  |
|-----------------|----------------------------------------------------------------------------------------------------|--|--|--|--|
| Change size     | Specifying the size, or change the display size by zooming in/out • Up to 864×864 dots available for zooming in, and up to 8×8 dots available for zooming out                 |  |  |  |  |
| Clip            | Specifying the size, or specifying the range and cut out the image                                                                                                    |  |  |  |  |
| Brightness/Tone | Adjusting brightness, or setting the image to monotone or sepia                                                                                                    |  |  |  |  |
| Effects         | Softening, rotating or applying effect as if the image is sketched                                                                                                    |  |  |  |  |
| Reverse/Rotate  | Reversing or rotating                                                                                                    |  |  |  |  |
| Frame           | Adding frame                                                                                                    |  |  |  |  |
| Paste stamp*    | Pasting stamps                                                                                                    |  |  |  |  |
| Paste text*     | Pasting entered characters by specifying colors etc.                                                                                                    |  |  |  |  |
| Cut             | Specify the position by $=_0^0$ , and cut out the neighboring similar color                                                                                                   |  |  |  |  |
| Size limitation | Changing the file size to "Msg attach:Small" (up to 90 Kbytes) or "Msg attach:Large" (up to 2 Mbytes)  For images of 2 Mbytes or less, "Msg attach:Large" cannot be selected. |  |  |  |  |
| Adjust          | Adjusting brightness or color balance                                                                                                    |  |  |  |  |

- \* Sound effect is emitted when pasting.
- Image sizes that can be edited are as shown below.

Specify the size of Change size, attaching mail (Large) of Size limitation: 8×8-1728×2304 dots

Specify cut out size: 16×16-1728×2304 dots

Specify cut out range: 16×16-1224×1632 dots

Other items than the above: 8X8-480X864 dots

- · The still images below cannot be edited.
- Still images in "Item" or "Preinstalled" folder
- Still images with mail attachment or output to terminals except FOMA terminals inhibited (except still images with File restriction set to "File restricted" on the local terminal)
- Still images saved in microSD card

| 1 | Mil [Data Box] 1 ▶ Select a folder ▶ Place the cursor on a still image and 🚳 |
|---|------------------------------------------------------------------------------|
| 2 | Perform necessary operation                                                  |
|   | Changing display size by enecifying the size: MELT > 1                       |

· If the aspect ratio is different from that of the original image, a blue frame appears. Press No to change to the specified size without saving the aspect ratio, and press to save the aspect ratio and put the image within the specified size. If moving the frame by and pressing , the image can be cut out by the specified size.

Changing display size by zooming in/out: M□ 1 0 > Zoom out or in by 

• Press Mal/ to zoom out/in by 20 %. By the display on the upper right of the screen, the size after the change and the rate of zooming out/in can be checked.

Cutting out by specifying the size : Ma 2 ► 1 - 9 ► Move the frame by 🐼 🕨 📵

- If pressing [47], the frame size can be changed, and if pressing [6], the vertical and horizontal sides of the frame can be switched. By the display on the upper right of the screen, the size after cutting out can be checked.
- If pressing ME, you can change to the screen for cutting out by specifying the range.

Cutting out by specifying the range : M5 2 0 ▶ Specify the upper left by 🐼 and ● > Specify the lower right by 🐼 and 📵 > ●

• If pressing M5/6, brightness can be adjusted to the highest/lowest.

Setting monotone/sepia: M5 3 ≥ 2 or 3 Applying effect : Mb 4 ▶ 1 - 6

Applying sketch effect: M□ 4 > 7 or 8 > •

• Effect can be adjusted by one step by or to the highest/lowest by ☑. And, if pressing 📵, the thickness of the line can be changed.

Reversing/Rotating: M5 5 ▶ Reversing by or rotating by M5/ 

Adding frames: M5 6 ▶ Select a frame ▶ ●

• If pressing M5 with the frames added, the frames can be rotated by 180 degrees, and if pressing \( \overline{\nabla} \), the frames can be changed.

#### Pasting stamps:

- 1 MS 7 Select a stamp Specify the position by A and
  - The same stamp can be pasted to multiple locations.
- If pressing ME, all the stamps can be erased.
- 2 📵

#### Pasting text:

- 1 ME 8 Enter text in up to 20 two-byte (40 one-byte) characters Set the required items > 123
  - If setting Paste method to "By character", one character can be pasted each time you press .
- 2 Specify the position by A and
  - . The same text can be pasted to multiple locations.
  - If pressing Mb, all the texts can be erased.
- 3 📵

Cutting out: No 9 ▶ Place - on the color to cut out by 🐼 and • ▶ 🖾 Changing the file size : M□ 0 ▶ 1 or 2

· You do not need to perform Step 3.

#### Adjusting:

- 1)
- 2 ME 1 7
  - · By the display on the upper right of the screen, the selected adjustment type can be checked.
  - You can also change adjustment type by pressing .
  - Effect can be adjusted by one step by or to the highest/lowest by **■ / |** .
- 3 📵

## ● **Save**

Saved as a new still image in the same folder as the original still image.

- When the image size after editing is 20×20 and the file size is 90 Kbytes or less, the image is saved to "Deco-mail pict" folder.
- Select "As frame/stamp" to save the image for frame or stamp.

• When the image size is larger than the display area as edited, the image is displayed with reduced magnification. However, images are displayed with the same magnification in Zoom in/out of Change size, Paste stamp or Paste text.

- After editing, the file size may become larger or the quality may be deteriorated. And, if displaying it on PC etc., the transparently displayed portion is displayed in white.
- When selecting frame or stamp, some frame or stamp is not displayed because of the size of the image to edit.
- When exceeding the savable number/area→P322

#### **Data Security Service**

## Storing image in Data Center

By using Data Security Service, images saved in My Picture of Data Box can be stored in Data Center on the network.

- Data Security Service→P133
- · This is a charged service requiring subscription. When having not subscribed to this service, attempting to connect to Data Center displays the screen indicating that
- Images that the size per file exceeds 100 Kbytes cannot be saved or restored.
- Up to 10 items can be stored by one operation.
- For details of restoration, refer to "Mobile Phone User's Guide [i-mode] FOMA version".
- Logs saved in Data Center can be checked.→P91
- ME [Data Box] 1 ▶ Select a folder
- NE 5 6 ➤ Select an image ➤ 🔯 ➤ "Yes" ➤ Authenticate : Cancel saving
- Check the communication result
  - · Display of the communication result disappears automatically in approximately 5 seconds.

#### VINFORMATION -----

• Data in "Item" folder or "Preinstalled" folder of My Picture cannot be selected.

#### Settings

## Setting operating conditions of image

By default, Scale up image and Slide show random are set to "No", Slide show speed to "Normal" and other items to "Yes".

## ME [Data Box] 1 ► ME 5 ► Set the required items > 1

• When setting to "Yes", operations are performed as shown below.

Display icons: Thumbnail display on the image list.

Display title/Display number/Display comments: On image display screen, display name/image number and number of items/comment

Scale up image: Zoom in an image to fully display on the display area holding the image aspect ratio.

Scale down image: Zoom out an image to display on the display area holding the image aspect ratio.

Sound effect: Play sound effects set to an image. (except slide show) Auto scroll mode: Automatically scroll a still image that does not fit to a full-screen display.

Slide show random: Display a slide show at random.

#### VINFORMATION ------

• Operations from image list or image display screen : ME 9

## Searching by i-mode

When "Search by i-mode" ( ) is displayed on a folder or file list display screen, you can easily connect to i-mode site and search for data given below.

- Image, music, i-motion, melody, Kisekae Tool
- Mail template
- i-αppli

#### <Example> Searching for Deco-mail picture

Male [Data Box] 1 3 ▶ "Search by i-mode" ▶ "Yes"

You are connected to i-mode site.

• "Search by i-mode" is displayed at the end of the list (for more than one page, displayed at the last page).

#### Select Deco-mail picture

The selected data is saved to "Deco-mail picture" folder.

. When a still image is searched from My Picture list or My Picture folders, the still image of a certain type may be saved to a folder different from the one used when selecting "Search by i-mode".

## Playing movie/i-motion

• In the formats below, movies/i-motion with image size of 48×48 - 640×480 can be played.

| File format (Extension) |       | Encoding format                    |  |  |  |  |
|-------------------------|-------|------------------------------------|--|--|--|--|
| MP4                     | Movie | rie MPEG4, H.263, H.264            |  |  |  |  |
| (MP4, 3GP)              | Sound | AMR, AAC, HE-AAC, Enhanced aacPlus |  |  |  |  |
| ASF                     | Movie | MPEG4                              |  |  |  |  |
| (ASF)                   | Sound | G.726                              |  |  |  |  |

## ME [Data Box] 4 ▶ Select a folder

- · The folder contents are as given below.
- Playlist : Playlist→P301
- Camera: Movies recorded with Camera, movies cut out of movie, Movie memos and sound recorded with Sound recorder
- i-mode: i-motion downloaded from sites or mail, i-motion cut out of imotion or music data and i-motion compatible with contents transfer moved from microSD card
- Preinstalled: Movies stored by default
- Data transfer: Movie/i-motion (except i-motion compatible with contents transfer) acquired from microSD card or external device
- My album: Movies/i-motion moved from other folders
- Appears when album is added.→P317
- My album (Secrecy: ON): My album with secret attribute ON
- Search by i-mode → P298

Switching to microSD card list: On the folder list, [17]

#### Place the cursor on a movie/i-motion

· Icon definitions.

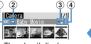

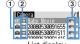

Thumbnail display

List display

- 1 Originated
  - 🗐 : Preinstalled 🚆 : i-mode, Mail, i-αppli
  - 🛅 : Camera 🥰 : Data transfer 🔳 : Videophone
- (2) Replay restriction
  - : No restriction
  - 🕎 / 🚇 / 💻 : Restriction on the number of times/expiration/period
- 3 File type
  - MPI (white)/ MPI (yellow)/ JII / III : MP4/MP4 with bookmark/Partially saved MP4/Unavailable due to UIM operation restriction
  - RSF (white)/ RSF (yellow): ASF/ASF with bookmark
- 4 File restriction
  - / S : File restricted/unrestricted
- For thumbnail screen, the display name of the movie at the cursor position appears at the top of the display, and the image size and file size appear at the bottom of the display. And, when thumbnail display is unavailable, the icon is displayed as shown below.
  - : Movie/i-motion containing only sound (i-motion without image such as the one containing only voice of a singer), i-motion partially downloaded, i-motion that cannot be played due to replay restriction. sound recorded with Sound recorder
- 1 : Movie/i-motion with thumbnail images unavailable
- : Unavailable due to UIM operation restriction

Searching by i-mode→P298

Attaching to mail:

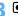

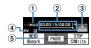

- 1 Play volume
- 2 Play time/Total time and the play position indicator
- 3 Play state

: In play .: In stop .:: In pause

- 4 File type
- : Sound V: Movie 5 Zooming in/out display

: Zoomed in display : Zoomed out display

- For the movie/i-motion with a bookmark set, the confirmation screen appears for playing from the bookmark. Select "No" to play from the beginning or play stopped position.
- For the movie/i-motion containing image, it is played in the full-screen display with the horizontal display.
- · While playing, the operations below are available.
  - [Variable] Side kevs [▲▼]: Adjust volume
  - : Pause/Play/Play from the beginning (In stop)
  - : Reverse/Fast play
  - : Rewind for 10 seconds (Starting playing from the beginning if the time from it is less than 10 seconds)
- 3 : Fast forward for 30 seconds (Starting playing from a point 1 second before the end position if the time to the end position is less than 30 seconds)
- Stop
- CLR : Return to list screen
- The operations below can be performed while playing a movie/i-motion with chapter information.
  - 4 / 6 : Play from the beginning of previous/next chapter Mb 2 : Playing by selecting a chapter

- In pause, press o to display a tab for specifying position on the play position indicator. Move by and press to play from the specified position. Tab for specifying position moves by 1 minute each time you press , but movie/i-motion longer than approximately 20 minutes can be moved by 5 minutes by pressing it for more than 2 seconds.
- When playing is paused by pressing CLR or T or other functions, the play stop position is saved to play from the position next time. Information of play stop position for up to 5 items is saved to FOMA terminal or microSD card. When newer information is saved, older information is deleted. When playing while downloading data or in preview play, play stop position cannot be saved.

#### Setting bookmark : During play, **I** □ Yes"

 Setting is unavailable to un saved movie/i-motion or i-motion with replay restrictions set.

#### Canceling bookmark : In pause, [[]]

Switching screen display from horizontal display : Press # during play

- Pressing ## switches the full-screen display and normal play screen. For movie/i-motion of 320×240 image size, the screen is switched in the order of full-screen display→wide display→normal play screen.
- Press ➤ on the full-screen or wide display to switch displaying and hiding the guide area.

#### ✓INFORMATION -----

- For some i-motion on which "--:--" may appear as the full play duration on the play screen, fast-forwarding/rewinding, playing operation from the bookmark or play stop position, or playing using chapter information or tab for specifying position is unavailable
- When i-motion with replay restriction set is selected, the replay restriction state appears. When replay is unavailable due to the replay restriction, a message appears for confirming deletion (except before the replay period). When replay period or expiration is restricted, replaying is not available by changing the date and time of FOMA terminal.
- . When i-motion failed or interrupted in downloading and partially downloaded is selected, a confirmation screen for confirming to download the remaining data appears. When it cannot be downloaded by retry, partially saved data is deleted. For partially downloaded i-motion that the replay period or replay expiration expired, a confirmation screen for deleting appears and redownloading is unavailable.

#### Creating/Playing playlists

Saving and managing the titles of movie/i-motion.

- Recordable number→P471
- 100 titles can be saved in 1 playlist.
- Movie/i-motion saved in microSD card, movie/i-motion partially saved, or movie/i-motion title unavailable due to UIM operation restriction or replay restriction cannot be registered.

## Creating/Deleting playlist

Male [Data Box] 4 ▶ Select "Playlist" folder

ME 1

When no playlist is created: "Yes"

Changing name: Place the cursor on the playlist and ME 2 ▶ Enter the name (up to 10 two-byte (20 one-byte) characters) > [6] Deleting 1 item: Place the cursor on the playlist and M5 3 1 ▶ "Yes" Deleting selected items : M□ 3 2 > Select playlists and l□ > "Yes"

Deleting all items : M□ 3 > Authenticate > "Yes"

- Enter the playlist name (up to 10 two-byte (20 one-byte) characters) > 101
  - "PlaylistYYYYMMDD (year, month and day of creation)" is preset.
- Select a folder ➤ Select a movie/i-motion ➤ To Types"

**❖** Adding/Deleting titles of movies/i-motion to/from playlist

[Data Box] 4 > Select "Playlist" folder > Select a playlist

ME 3 1

Canceling 1 item: Place the cursor on the title and M5 3 2 1 ▶ "Yes"

Deleting selected items : Mail 3 2 2 ▶ Select title and lob ▶ "Yes" Deleting all items: M5 3 2 3 Authenticate "Yes"

1 - 3 Select a folder Select a movie/i-motion b

- When "One item" is selected, go to Step 4 without pressing .
- . When selecting "All items" and select a folder containing movie/i-motion data, a title of movie/i-motion that can be saved in the folder is selected.

"Yes"

 Removing a title of movie/i-motion in a playlist does not delete the data itself. When movie/i-motion is deleted or moved to microSD card, they are removed from the playlist.

## Plaving plavlist

You can continuously play movies/i-motion starting from the selected title.

- Fast forwarding/Rewinding, operation of playing from the bookmark or play stop position, playing using chapter information or tab for specifying position is unavailable.
- [Data Box] 4 Select "Playlist" folder Select a playlist
- Selecting title to play first
  - On the screen for playing, the icons ( ) indicating the settings of Repeat play appear beside ones normally appear.
  - · While playing, the operations below are available.
    - : Pause/Plav
    - [Variable] Side kevs [▲▼]: Adjust volume

[IV]. Side key [A] (1 sec. or more): Play from the beginning of data (Press within 3 sec. from playing to play previous data)

Stop

Side kev [▼] (1 sec. or more): Play next data

Sorting play order: Male 3 3 ▶ Place the cursor on the title and are or 

#### Setting movie/i-motion to stand-by display or the phonebook

Some types of movie/i-motion can be used for the settings below.

| Туре          | Stand-by display | Phonebook | Ring alert | Alert image |
|---------------|------------------|-----------|------------|-------------|
| Sound + Movie | 0                | ×         | 0*         | ×           |
| Movie only    | 0                | 0         | ×          | 0           |
| Sound only    | ×                | ×         | 0          | ×           |

- Except PushTalk ring alert
- · Movie/i-motion that replay restriction is set, or movie/i-motion that the file size is larger than 10 Mbytes are unavailable.
- The movie/i-motion below are unavailable for phonebook, ring alert or incoming call image.
  - Other than the image size of 128×96, 176×144 or 320×240
  - ASF format
  - With ticker (text)
  - Those transferred to external devices and then returned to FOMA terminal
  - Those moved or copied from microSD card to FOMA terminal (including those moved or copied from FOMA terminal to microSD card and then returned) except i-motion compatible with contents transfer
- Movie/i-motion for which Receive display of Detail information is "Unavailable" is not applicable to phonebook or incoming call image. And, movie/i-motion that Ring alert is "No" is not applicable to ring alert.

#### <Example> Setting to the stand-by display

- [Data Box] 4 ▶ Select a folder ▶ Place the cursor on movie/ i-motion and N5 2
- T > "Yes (Same size)" or "Yes (Large size)"
  - If i-αppli stand-by display is set, a cancellation confirmation screen of the iappli stand-by display appears.

Adding to phonebook: 2 Updating phonebook entry: 3 ▶ Select a phonebook entry Setting to ring alert: 4 1 - 9

. When "Contact alert:Call" or "Contact alert:Mail" is selected, select a phonebook entry→Press

| Setting to | Movie alert | (voice/videophone | call)/Received | mail image: |
|------------|-------------|-------------------|----------------|-------------|
| 5          | 1 . 3       |                   |                |             |

✓INFORMATION -----

Operation from title list of playlist : M5 1

## **Editing movie/i-motion**

- The movie/i-motion below cannot be edited. Downloaded i-motion may not be edited by encoding formats.
  - Movie/i-motion with File restriction set to "File restricted" (except movie set to "File restricted" on the local terminal)
  - i-motion with replay restrictions
  - Movie in ASF format
- Edited movie/i-motion is saved as new data to the folder where the original data is saved. The cut out data is saved in "Camera" folder of My Picture. It also applies when movie/i-motion is attached to mail after editing.

## Cutting out still image (Capture)

Specify a range and cut out as a still image.

- The size of the still image cut out is same as the display size when it is played.
- ME [Data Box] 4 ▶ Select a folder ▶ Select a movie/i-motion
- - Pressing resumes a play.

Attaching to mail: At the position to cut out, M□ 3 ▶ □

- When the file size is 90 Kbytes or less, a confirmation screen for pasting it to the mail text appears.
- For some image or file size, a confirmation screen appears for converting to OVGA size.

## Cutting out movie/i-motion (Custom edit)

Cut out from the beginning to the specified location.

- · Movie/i-motion that the file size is 11-2,048 Kbytes can be edited.
- ME [Data Box] 4 ➤ Select a folder ➤ Place the cursor on movie/ i-motion and Na 4 1
  - appears below a replay time.
  - When data containing a ticker (text) track is cut out, the ticker (text) is deleted.
- at the cutting position

Current file size/ -Maximum file size

CLR : Retry

- For a file larger than 500 Kbytes, press Mb and select "Msg attachment S" to cut out a file of 500 Kbytes, press Mb and select "No settings to cut out a file approximately 1,000 bytes smaller than the maximum size. For a file of 2.048 Kbytes, press Mail and select "Msg attachment L" to cut out a file of 2,047 Kbytes.
- When data is cut out up to the end without pressing , the end point is set at the position approximately 1,000 bytes smaller than the maximum file size.
- Enter the display name (up to 36 characters) >

Playing: FX Attaching to mail:

Specifying file size for cutting out movie/i-motion (Edit by size)

Cut out a specified file size from the beginning.

- Movie/i-motion that the file size is 11–2.048 Kbytes can be edited.
- · File size which you can specify is 10 K-2,047 Kbytes. The maximum file size varies by the movie/i-motion to be cut out.

- [Data Box] 4 ▶ Select a folder ▶ Place the cursor on movie/ i-motion and N□ 4 2
  - . When data containing a ticker (text) track is cut out, the ticker (text) is deleted.

#### Enter size to cut out

- For a file larger than 500 Kbytes, press Mb and select "Msg attachment S" to enter 500, or press Mb and select "Msg attachment L" to enter 2047.
- Enter the display name (up to 36 characters)

Playing: FO

Attaching to mail:

#### Settings

## Setting operating conditions of movie/i-motion

- · By default, View thumbnails is set to "Yes", Size adjustment to "Zoom", Repeat play to "ON". Backlight to "Always on". Volume to "Level 20", and Surround to "OFF".
  - M5 [Data Box] 4 ► M5 5 ► Set required items ► 1

View thumbnails: Set if you use thumbnail display on the image list. Size adjustment: Set if you zoom in/out an image to fully display on the display area holding the image aspect ratio.

Repeat play: Set if you repeat playing during playlist play.

Backlight: Set lights operation during play. When setting to "Phone setting", it depends on the setting of Display light time (Normal use) of Display & Key light.

. This setting is also reflected to Display light time (i-motion) of Display & Key light and Display light of Music&Video Channel.

Volume: Set the sound volume during play.

**Surround**: Set if you enable the surround effects during play. This setting is reflected to Movie (i-motion) in Stereo sound effect.

#### ✓INFORMATION -----

Operations from movie/i-motion list, title list of Playlist : M□→"Settings"

#### Compatible with contents transfer

## Moving i-motion to microSD card

Of copyrighted i-motion items downloaded from a site, you can move those compatible with contents transfer to microSD card. It cannot be copied.

- i-motion compatible with contents transfer can be moved only when "Moved to microSD" in detail information is set to "Yes" or "Yes (Same model only)".
- [Data Box] 4 ▶ Select "i-mode" folder ▶ Place the cursor on i-motion and № 5 4
- 1 3

Moving selected i-motion : 2 ▶ Select i-motion ▶ 1

- Place the cursor on a destination folder and | Table | Yes"
  - For Selected items or All items, the move confirmation screen appears right after that.
  - When saving to a subfolder, select a folder→place the cursor on the subfolder to move to and press . When selecting a folder with no subfolder, a confirmation screen for creating a subfolder appears.
  - On the selection screen of the destination folder, press  $\square$  to move to Home folder.

#### **✓INFORMATION**

- If data is moved to a created folder, it may not be checked from other FOMA terminals.
- While moving data, do not remove microSD card or turn the power OFF. It may make all data compatible with contents transfer in microSD card unavailable.
- For moving selected or all items, i-motion incompatible with contents transfer is saved in "Movie" or "Other movie" folder of microSD card

#### Moving to folder in FOMA terminal or others

Moving i-motion compatible with contents transfer saved in microSD card

- · Moving is available only when installing the same UIM as when obtaining from the site or moving to microSD card (the model also must be the same for some i-motion).
- Male [LifeKit] 3 1 5 ▶ Select a folder ▶ Place the cursor on i-motion and N5 3 ▶ 1 or 2
- 1 3

Moving selected i-motion: 2 ▶ Select i-motion ▶ 1

"Yes"

Selected items are saved to "i-mode" folder of i-motion.

Moving all data to phone memory : Authenticate ▶ "Yes"

• On the selection screen of the destination folder, press \infty to move to Home folder.

## **Displaying Chara-den**

Display the character to use instead of camera image during a videophone call. Also, a Chara-den can be set on the stand-by display to take specific actions when a missed call etc. exists.

- Using Chara-den during videophone call→P69
- ME [Data Box] 8 ▶ Select a folder
  - · The folder contents are as given below.
    - i-mode: Chara-den downloaded from sites
    - Preinstalled: Chara-den stored by default
    - My folder: Chara-den moved from other folders
    - Appears if a folder is added.→P317

#### Place the cursor on Chara-den

The display name of Chara-den and an icon indicating details of the Chara-den are shown.

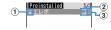

1 Originated

: Preinstalled : i-mode

2 File type

IFII / IIII : AFD/Unavailable due to UIM operation restriction

3 File restriction

3 : File restricted

Making a Videophone call: **■** Enter a phone number or press d and select from a phonebook ▶ [#]

• To make a call specifying conditions, enter a phone number and press MED. →P59

Setting as Substitute image : Setting to the stand-by display:

1 ME 3 > Set the required items > 1

- When "Action" or "Action of Parts" is set, you can select an action from the actions list. Selection is unavailable for some Chara-den.
- . When "Input" is selected, specify an action by entering digits to the entry field.
- When setting Interval to "OFF", the action occurs only once.
- · If actions are set for Missed call or Unread message, but there is no Missed call or Unread message, the action set as ordinary occurs. When there are Missed call and Unread message with both set, both actions are repeated alternately; but if Interval is set to "OFF", the action for Missed call occurs only once.
- 2 "Yes (Same size)" or "Yes (Large size)"
  - If i-αppli stand-by display is set, a cancellation confirmation screen of the i-αppli stand-by display appears.

◉

(S): Large size/Same size

1 - 9 : Perform applicable action

O : Stop action

□ : List actions

[ (1 sec. or more): Switch Action/Action of Parts

• The current action type is indicated with icons below appearing in the lower-left corner in the screen.

Action : Action XPITS: Action of Parts

#### Settings

## Setting operating conditions of Chara-den

• By default, Display size is set to "Large" and Set lighting to "Terminal settings".

Male [Data Box] 8 ► Male 5 ► Set the required items ► 10

Display size: Set whether to enlarge.

Set lighting: Set lights operation during play. When setting to "Terminal settings", it depends on Display light time (Normal use) of settings of Display & Key light.

## Playing melodies

- Melody in SMF or MFi format can be played.
- ME [Data Box] 5 ▶ Select a folder · The folder contents are as given below.
  - i-mode: Melody downloaded from a site or a mail
  - Preinstalled: Melodies for ring tone stored by default→P429
  - ■Mail attach melody: Melodies for mail attachment stored by default → P429
  - Data transfer: Melody read with Bar code reader or acquired from microSD card or external devices
  - My album : Melodies moved from another folder
  - Appears when album is added.→P317
  - Search by i-mode → P298

Switching to microSD card list: On the folder list, [17]

## Place the cursor on a melody

· Icon definitions.

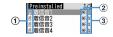

1 Originated

🗐 / 🗓 : Preinstalled, Mail attach melody/3D sound supported

🖺 / 🛼 : i-mode, mail/3D sound supported

/ A : Data transfer/3D sound supported

2 File type

MFi / IIII : MFi/Unavailable due to UIM operation restriction 5MF / 5MF : SMF/Unavailable due to UIM operation restriction

3 File restriction

Searching by i-mode→P298

Attaching to mail:

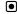

In the melody play screen, the display name of melody being played, played position and icon indicating sound volume are displayed.

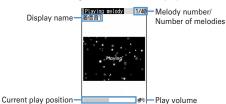

· While playing, the operations below are available.

Side kevs [▲▼]: Adjust volume

[5], Side keys [▲▼] (1 sec. or more): Play previous/next melody

•, CLR : Stop

## Setting melody for ring alert

- · Melodies in "Mail attach melody" folder cannot be set as ring alert.
- [Data Box] 5 ▶ Select a folder ▶ Place the cursor on a melody and ME 2 1 - 9
  - . When "Contact alert:Call" or "Contact alert:Mail" is selected, select a phonebook entry→Press .

#### Settings

## Setting operating conditions of melody

- By default, Volume is set to "Level 4", Light pattern to "Flash", Light color to "Lime", Vibrate to "OFF", Play position to "Play all", Play background to "Standard" and Stereo/3D sound to "ON".
- ME [Data Box] 5 ► ME 6 ► Set the required items ► 1
  - If setting Light pattern to "Light pattern 1", "Light pattern 2" or "Sync melody", the light blinks in multiple colors. Light color cannot be set.
  - When setting Play position to "Play portion", the melody is partially played.
  - When setting Play background to "Select", you can select an image saved in Image folders.
  - · Settings to Stereo/3D sound are reflected to Melody in Stereo sound effect.

- Operations from melody list or melody play screen : Mail 8
- Even if setting Lighting pattern to "Sync melody", or setting Play position to "Play portion", some melodies are not synchronized.

#### microSD card

You can save data such as recorded still images, movies or melodies or make backup of data such as phonebook or schedule to microSD card. Movies created with external devices can be saved in microSD card to play with FOMA terminal ( →P452) or the data can be operated from a PC by recognizing microSD card in FOMA terminal as a drive (→P316).

- A microSD card is required. If you have none, purchase it in an electric appliance store.
- Note that the operation of microSD card formatted by other FOMA terminal, a PC, etc., or that formatted half way is not guaranteed.
- Data in microSD card except i-motion compatible with contents transfer cannot be set as stand-by display, ring alert or incoming image.
- · F906i supports microSD cards of up to 2 Gbytes, and micoSDHC cards of up to 8 Gbytes (as of April, 2008). For the latest operation confirmation information of microSD card including the manufacturer, capacity etc., refer to the websites below. Operation may be unavailable for except microSD card described.
  - From i-mode

"@Fケータイ応援団 (@ F mobile phone supporters)" (as of April, 2008) iMenu → メニューリスト (Menu list) → ケータイ電話メーカー (Mobile phone manufacturer) → @Fケータイ応援団 (@ F mobile phone supporters)

> QR code for site access

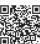

- The access method may be changed without previous notice.
  - From a PC

FMWORLD (http://www.fmworld.net/)→携帯電話 (Mobile phone)→microSD state Information described is the result of operation confirmation and does not guarantee all operations.

## Precautions for using microSD card

- · Do not subject FOMA terminal to strong impact such as dropping when a microSD card is attached, microSD card may pop out or the data may be destroyed.
- . Do not attach labels or stickers on the microSD card.
- @ appears at the top of the display and the terminal is in the data transfer mode (same condition as out of service area) while data is being copied, moved or deleted, the microSD card is being formatted or information is being updated. the terminal is not available for phone calls, i-mode operation or data communication. Also, you cannot switch to other functions by pressing MULTI.
- · When write protection is set for the microSD card by other devices such as a PC, saving data into the card, deleting data and format cannot be performed.
- · Data saved from other devices such as a PC into a microSD card may not be displayed or played with FOMA terminal. Also, data saved in the microSD card from FOMA terminal may not be displayed or played on other devices.
- · Data with file size exceeding 2 Gbytes cannot be used.
- · With some microSD card, the saved movie is distorted.
- It is recommended that the data saved in microSD card be separately backed up for storage. DoCoMo assumes no responsibility for accidentally erased or changed data.

## Installing/Removing microSD card

- . Be sure to turn FOMA terminal OFF in advance.
- In the microSD card slot, do not install anything except microSD card. Do not install microSD card with scratches, deformation or stain. It may cause malfunction
- Install the microSD card correctly into FOMA terminal. You cannot perform operation such as copying or backing up data, if you have not installed microSD card correctly.
- Be careful to avoid touching metal connectors of microSD card.
- When installing/removing the microSD card, it may pop out of the slot occasionally.

#### ■ Installing

Open the cover in the direction of 1 and slowly install microSD card into the slot holding the microSD card printed surface downward (2). Install microSD card until it clicks and close the cover in the direction of (3).

#### ■ Removing

Open the cover in the direction of 1 and press lightly the center of microSD card in the direction of 4. Pull out the popped out microSD card straightly in the direction of **6**, then close the cover in the direction of **3**.

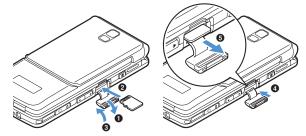

## microSD card folder structure

#### ■ When displaying on FOMA terminal (ME [LifeKit] 3 )

Data saved and the savable number in each folder are as given below. The savable number may be reduced by the capacity of microSD card.

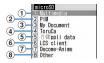

1) My Picture (up to 9.999 items can be saved)

Still image shot with camera, JPEG of DCF standard, GIF

Other images (up to 9.999 items can be saved)

JPEG of DCF nonstandard, GIF animation, Flash graphics

Deco-mail pictograms (up to 9,999 items can be saved)

Movies (up to 4,095 items can be saved)

Movie/i-motion

Movies (up to 1.000 items can be saved)

i-motion compatible with contents transfer

Other movies (up to 9,999 items can be saved)

Movie/i-motion containing only sound

Melodies (up to 9,999 items can be saved)

Music (Chaku-uta full® can be saved up to 1.000 items and WMA files can be saved up to 500 items)

1Seg (up to 99 items can be saved) 1Sea video

- 2 Phonebook/Schedule/Inbox/Unsent/Outbox/Note/Bookmark (up to 9.999 of the total of an individual item and backup data items can be saved)
- 3 My Document (up to 999 items can be saved) PDF data
- 4 ToruCa (up to 999 items can be saved)
- 5 i-αppli data (up to 1,200 items can be saved)
- 6 LCS client (up to 999 items can be saved)
- 7 Decome-Anime template (up to 9999 items can be saved)
- 8 Other (up to 999 items can be saved) Word, Excel or PowerPoint file, etc.

#### When displayed by installing in a PC

When data is moved/copied to microSD card from FOMA terminal or still image or video recorded is saved directly to microSD card, a folder associated with the file is automatically created. The structure of folders and the file format to be saved are as shown below.

When saving data to the microSD card from a PC etc., save the data in the specified folder with the specified file format and name and update the information.→P315

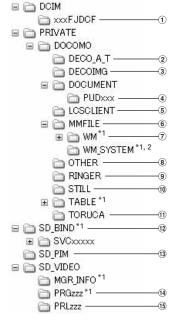

- \*1 Do not delete or rename files in this folder. It may disable correct display or play on FOMA terminal.
- \*2 A hidden folder. It does not appear with some PC settings.
- 1 My Picture (aaaaxxxx.JPG/GIF)
- 2 Decome-Anime template (DEATxxxx.VGT)
- 3 Deco-mail pictograms (DIMGxxxx.JPG/GIF)
- 4 My Document (\*.PDF)
  - A long file name format of up to 64 one-byte characters including extension is supported. If a file name is duplicated etc., the file name may be changed to "PDFDCxxx.PDF" format.
  - Files with extensions except "PDF" are also saved. Extensions have meanings given below.
    - "\$DF": PDF data failed in downloading
    - "DDF": File for managing i-mode bookmark or icon information
  - "JPG": File for thumbnail display
- (5) LCS client (LSCDCxxx.LSC)
- 6 Other movies (MMFxxxx.3GP/ASF/MP4)
  - Files with extension "3GP" or "MP4" are treated as MP4 format.
  - . Music data of AAC format can be saved.

#### 7 Music player (\*.WMA)

- When saving, use Windows Media Player. No information update is necessary after saving.
- 8 Others (aaaaaaaa.aaa)
- 9 Melodies (RINGxxxx.MID/MLD/SMF)
- 10 Other images (STILxxxx.JPG/GIF/SWF)
- 11 ToruCa (TORUCxxx.TRC)
- 12) Data compatible with contents transfer (\*.aaa)
- (13) PIM folders (PIMxxxxx.VBM/VCF/VCS/VMG/VNT)
  - Files with extension "PIM" are also saved for managing PIM data.
- (14) 1Seq (MOVzzz.MAI/MOI/SB1, PRGzzz.PGI)
- (15) Movies (MOLzzz.3GP/ASF/MP4)
  - Files with extension "3GP" or "MP4" are treated as MP4 format.

- · Naming rules for folders and files are as given below. Characters to use should be one-byte characters except " \* ".
  - "xxx" 001-999 (100-999 only for "xxxFJDCF")
  - "xxxx" 0001-9999
  - "xxxx" 0001-65535
  - "zzz" 001-FFF (Hexadecimal)
  - "a" A-Z (Upper case), 0-9, (Under bar)
  - " \* " Arbitrary string

#### **✓INFORMATION**

• If you change or delete a folder name in a microSD card with a PC etc., FOMA terminal cannot correctly display data.

## Exchanging data between FOMA terminal and microSD card

- Data given below can be moved or copied.
  - Image (except created animation), Deco-mail pictogram, Movie/i-motion, Melody, PDF data (except partially downloaded data), ToruCa (including details), Decome-Anime template, Word, Excel, PowerPoint data
- Data given below can be copied or backed up.
  - Phonebook, Schedule, mail, Note, Bookmark, LCS client of GPS
- 1Seg video can be moved only to microSD card.
- Moving the music data of Music→P345

## Checking the memory space of microSD card

· If the memory space of microSD card is insufficient, data may not be saved. Operate after checking the memory space.

## MB [LifeKit] 3 ▶ MB

- The actually available memory space of microSD card is smaller than the displayed memory space.
- . Size of data that cannot be recognized by FOMA terminal is also included in the used memory space.

#### Moving/Copying data from FOMA terminal to microSD card

- You cannot move or copy data whose output from FOMA terminal is inhibited (except data with File restriction set to "File restricted" on the local terminal or data in "Data transfer").
- When phonebook is copied, none of saved movies or PushTalk phonebook is copied. Saved still images are copied, but they cannot be displayed on terminals except FOMA terminal.
- Even if copying a mail with attachment files, the part of the files in excess of 100 Kbytes are not copied.
- When schedule is copied, member list or image is not copied.
- i-motion compatible with contents transfer can only be moved.→P304

## <Example> Moving/Copving images

## ME [Data Box] 1 ▶ Select a folder

## Place the cursor on the image and No. 5

- Submenu names or item numbers vary by list screens. "Move/Copy"→ Select "Move to microSD" or "Copy to microSD". For 1Seq Video(Phone memory) list, select "Move to microSD".
- Before selecting "Copy to microSD", select "Data backup" on phonebook list, or select "Ir/iC/microSD" on Day view screen of schedule, or select "microSD" on LCS clients list. You do not need to perform Step 3.
- On bookmark or mail list, select "Move/microSD" or "Move/Copy" before selecting "Copy to microSD"→"Copy one item"/"One item". You do not need to perform Step 3.
- デコメ®For Decome-Anime template, select "Copy to microSD".

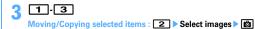

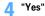

#### VINFORMATION ------

- When data in My Picture, i-motion, Melody, 1Seq. Other or Decome-Anime template is moved/copied, the file name is automatically changed according to the rule for saving data to a PC. For some PDF data, the file name is changed, →P309
- The memory size of the moved/copied still image may become larger than the size displayed on FOMA terminal. In this case, the size displayed on microSD card is the actual size.

#### **Backing up data saved in FOMA terminal to microSD** card

- · Movies saved in phonebook cannot be backed up. Still images can be backed up, but not displayed.
- · Even if backing up a mail with attachment files, the files of the part in excess of 100 Kbytes are not backed up.
- · When schedule is backed up, watching reservation/recording reservation of 1Seg are not backed up.

#### <Example> Backing up PIM data

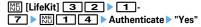

The selected data is merged collectively and backed up to microSD card.

- When phonebook entry is backed up, PushTalk phonebook entry and User information data are also backed up.
- · Bookmark backup operation causes both the i-mode and Full Browser bookmarks to be backed up.
- If the backup is stopped by pressing , data already backed up is discarded.

• This operation is unavailable unless copy or backup data is saved to microSD card. On LCS clients list, press N5 8 2 to operate.

#### ✓INFORMATION -----

- If backing up protected i-mode mail, the protection is canceled.
- Backing up data of phonebook group with secret attribute set cancels secret attribute of group and sets secret attribute to phonebook entries of group.
- Operations from phonebook list : ME 7 3 Operations from bookmark list : M5 5 4 2
- Operation from mail list : MB 4 4 2 (4 2 2 on unsent mail list)
- Operations from List of notes : ME 9 6
- Operations from calendar screen of Schedule : ME 9 3
- Operations from Day view screen of schedule : ME 8 6

#### Moving/Copying data from microSD card to FOMA terminal

- Savable number→P471
- When exceeding the savable number/area (data in Data Box)→P322

## ❖ Moving/Copying multimedia data

- i-motion compatible with contents transfer can only be moved.→P304
- M5 [LifeKit] 3 1 ▶ 1 -4, 6 or 7 ▶ Select a folder Place the cursor on the data and Mail 3 1 or 2
- 1 3 Moving/Copying selected items : 2 ▶ Select a data ▶ 1

## "Yes"

The data is saved to "Data transfer" folder of My Picture, i-motion or Melody.

• Deco-mail pictogram is saved in "Deco-mail pict" folder of My Picture

#### Copying PIM or LCS client

Backup data cannot be copied to FOMA terminal.

#### <Example> Copying PIM data to FOMA terminal

- ME [LifeKit] 3 2 1 7
  - Copying LCS client data: Male [LifeKit] 3 6 ▶ Select a folder
- Place the cursor on the data and M□ 1 1 > "Yes"

## **❖ Moving/Copying My Document data** [LifeKit] 3 3 ▶ Select a folder ▶ Place the cursor on the data and Mb 3 1 or 2 1 - 3 Moving/Copying selected items : 2 ▶ Select a data ▶ 1 "Yes" The data is saved to "Data transfer" folder of My Document. **❖ Moving/Copying ToruCa** [LifeKit] 3 4 ▶ Select a folder ▶ Place the cursor on the data and ME 2 1 or 2 1 - 3 Moving/Copying selected items : 2 ▶ Select a data ▶ 1 "Yes" The ToruCa is saved to "ToruCa" of ToruCa. **❖ Moving/Copying Decome-Anime template** [LifeKit] 3 7 ▶ Select a folder ▶ Place the cursor on the data and Mi 2 1 or 2 1 - 3 Moving/Copying selected items : 2 ▶ Select a data ▶ 1 "Yes" Saved in "Decome-Anime" of template.

## ❖ Moving/Copying other data

- · Only Word, Excel and PowerPoint files can be moved or copied.
- [LifeKit] 3 8 ▶ Select a folder ▶ Place the cursor on the data and Mai 3 1 or 2
- 1 3

Moving/Copying selected items : 2 ▶ Select a data ▶ 1

"Yes"

The data is saved to the top folder in "Other" of Data Box.

## Restoring backup data of microSD card

- There are two ways of restoration: one is additional restoration saving as new data and another is overwriting restoration deleting current data and saving new data. For overwriting restoration, be careful because the data is deleted.
- . When additionally restoring backup data of LCS client, data given below is not restored.
  - Data of the same phone number as LCS client of FOMA terminal
  - Data exceeding the limit number (5 in total) of LCS clients and restored data items in FOMA terminal
- The PushTalk phonebook data is restored together with the phonebook backup
- The backed up order of phonebook groups may not be reverted by restoration. <Example> Restoring PIM data
- ME [LifeKit] 3 2 1 7 Restoring LCS client : Mb [LifeKit] 3 6 ▶ Select a folder
- Place the cursor on the backup data and Mb 1 2 or 3
  - · Icons given below appear for backup data. In addition, a file name contains the date/time of backup.
    - 🖾 : Phonebook 🖨 : Schedule 🖨 : Mail 🙋 : Notes 2 : Bookmark (1) : LCS client
- Authenticate > "Yes"
  - If restoration is stopped by pressing . data already processed is restored.

## Displaying data in microSD card

- 1Seq display→P331
- Plaving the music data of Music→P343
- Update information when data cannot be correctly displayed in FOMA terminal due to change, addition or deletion of data from microSD card by other devices. →P315
- Each time you press on Multimedia or My Document data list screen, thumbnail display and list display switch (except Melody).
- When pressing on Multimedia, My Document, ToruCa, or Other folder list screen, the display switches to FOMA terminal folder list.
- You can jump to a specified page by pressing on data list screen. Press without entering a page number to jump to page 1 (except i-motion compatible with contents transfer, i-αppli data).
- You can create mail attached with data at the cursor position by placing the cursor on data available for mail attachment on a data list screen and pressing  $\square$

## Displaying multimedia data

Male [LifeKit] 3 1 1 - 4 , 6 or 7 ▶ Select a folder

#### Place the cursor on data

Searching the data: M□ 5 ► Enter a date ► □ Repeat playing movie/i-motion : No 6

- · Make the operations below during repeat play.
  - [ Side keys [ ▲▼] (1 sec. or more): Play previous/next movie : Pause/Play
  - Side keys [▲▼] : Adjust volume
  - : Stop repeat play.
- When FOMA terminal is folded during continuous play, playing continues with the title of movie/i-motion being played appearing on the sub-display.

## lacksquare

Operation while displaying images → P295 Step 3 in "Displaying image" Operations while playing movie/i-motion→P300 Step 3 in "Playing movie/imotion"

Operation while playing melodies→P306 Step 3 in "Playing melodies" Changing displaying/hiding of display names of images in "My Picture", "Other image" or "Deco-mail pict" folder:

## Playing i-motion compatible with contents transfer

- · Playing or moving is available only when installing the same UIM as when obtaining from the site or moving to microSD card (the model also must be the same for some i-motion).
- When i-αppli using microSD card is set for the stand-by display, playing or moving may be unavailable.

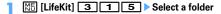

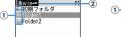

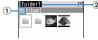

Root folder list screen

Sub-folder list screen

- 1 Folders and data
  - (pink)/ (pink) : Initial folder/Initial folder set as home folder
  - Created when "Moviero" folder is displayed for the first time. The folder name can be changed.
  - (light blue)/ (light blue) : Ordinary folder/Ordinary folder set as home folder
  - For data, icons below indicating replay restriction appear:
  - : No restriction
  - 💹 / 🚇 / 💻 : Restriction on the number of times/expiration/period
- (2) Folder name
  - "Moviero" is a root folder.

Switching to folder list of FOMA terminal: On the root folder list, [3] Moving to home folder: ☑

#### Select data

Setting to stand-by display: Place the cursor on the data and MEI 1 1 > "Yes (View actual size)" or "Yes (Zoom)"

• If i-αppli stand-by display is set, a cancellation confirmation screen of the iappli stand-by display appears.

Setting to ring alert: Place the cursor on the data and M5 1 2 1 -

9 > "Yes"

• When "Contact alert:Call" or "Contact alert:Mail" is selected, select a phonebook entry→select "Yes".

Setting to Movie alert: Place the cursor on the data and Mil 1 3 1 - 3 "Yes"

## **Displaying PIM data**

ME [LifeKit] 3 2 ▶ 1 - 7

Icon definitions.

\$\begin{align\*} \Bar{\colon} : Phonebook\* \$\begin{align\*} \Bar{\colon} : Schedule\* \$\beta\$ : Mail \* \$\beta\$ : Notes\*

A / A / B : 1 bookmark (i-mode)/1 bookmark (Full Browser)/Backup data

\* The icon of backup data is displayed by the design that the icons are overlapped.

## Select data

Display backup data: Select backup data ▶ Select data Searching the data: Male ≥ Enter a date ≥ Male

• For the details screen, see the pages below. Phonebook → P87 Bookmark → P163 Mail → P197 Schedule→P359 Notepad→P370

#### ✓INFORMATION ------

- Alarm does not sound for schedules saved in microSD card even when the specified time comes
- Since User information is contained in the backup data of phonebook saved in microSD card, the number of the backup data is different from the number displayed by No. of items of FOMA terminal phonebook.
- Switching the display of View preference or checking User information is available from the submenu of the phonebook details screen.
- . Changing font size, adding mail address to phonebook or updating, showing/hiding attached file or checking title is available from the submenu of the mail details screen. Replying or forwarding received message is available.
- . Copying URL or adding to phonebook or updating is available from the submenu of Bookmark details screen.

## **Displaying My Document data**

ME [LifeKit] 3 Select a folder

#### Select data

Searching the data: M5 5 ▶ Enter a date ▶ 1 Operations available during display→P326

## Displaying ToruCa

ME [LifeKit] 3 4 > Select a folder > Select a ToruCa

Detail information cannot be downloaded from the ToruCa saved in microSD card.

## Displaying i-appli data

ME [LifeKit] 3 5 ▶ Select a data

The details screen displays availability or unavailability, reason for unavailability, provider (when available from multiple i-αppli provided by a specific provider) and software (when i-αppli that uses the data is saved in FOMA terminal). Items are not be displayed on some data.

- · Reasons for unavailability are shown below.
  - Restricted operation Yes: There is no i-αppli that uses the data. The data may be made available by redownloading the corresponding i-appli. However, the data may not be made available by redownloading i-appli when "Yes" appears for "Restricted by UIM", "Restricted by model" or "Restricted by series".
  - Restricted by UIM Yes: The data may be used by another UIM.
  - Restricted by model Yes: The data may be used by another model.
  - Restricted by series Yes: The data may be used by series except F906i series.

## **Displaying LCS client**

Male [LifeKit] 3 6 ▶ Select a folder ▶ Select a data Displaying backup data: Select backup data > Select data

## **Displaying Decome-Anime template**

- ME [LifeKit] 3 7 ▶ Select a folder
- Select data

Searching the data : M□ 4 ▶ Enter a date ▶ □

## Displaying other data

- File except Word, Excel or PowerPoint file cannot be displayed.
- | [LifeKit] 3 | 8 | Select a folder | Select a data

Operations available during display→P329

## Managing microSD card

## Formatting microSD card

To use a new microSD card on FOMA terminal or delete all data saved in a microSD card, initialize it.

- . The data is not formatted by some conditions of microSD card.
- Male [LifeKit] 3 ▶ 1 Duick format" or "Regular format"

Quick format: Only the data management area is formatted. Performing the minimum necessary processing is a method to shorten the format period. All the data saved is deleted. Use this method only when the microSD card is already formatted and has no problem.

Regular format: Both the data management area and data areas are formatted. All the data saved is deleted. To format a new microSD card, use this method.

- Authenticate > "Yes"
- Updating the microSD card information

Perform this operation when data cannot be correctly displayed in FOMA terminal due to change, addition or deletion of data from microSD card by other devices.

- When information update is performed, the display name of data is changed as follows
  - Data in "My Picture", "Other image", "Deco-mail pict" or "Decome-Anime template" is renamed to the same name as the file name.
  - Data in "Melody", "Movie", "Other movie", "My Document" or "ToruCa" is renamed to the same name as the title. When no title name is set, the name is changed to the same name ("No title" for ToruCa) as the file name.

- Single data in "LCS client" is renamed to the same name as the service client name. If service client name does not exist, the display name does not appear.
- Data in "Other" is renamed to the name that the file name with extension added.
- · Updating information causes movie/i-motion containing only sound, if any, saved in "Movie" folder not to appear in a list. It is recommended that you move the movie/i-motion with voice only in "Movie" before updating the information, or change the file name and save the file in PRIVATE \(\frac{1}{2}\) DOCOMO \(\frac{1}{2}\) MMFILE folder of microSD card or MUDxxx (xxx is 001-999) in MMFILE using a PC etc.

## Male | Select a data type | Male | Select a data type | Male | Select a data type | Male | Select a data type | Male | Select a data type | Male | Select a data type | Male | Select a data type | Male | Select a data type | Male | Select a data type | Male | Select a data type | Male | Select a data type | Male | Select a data type | Male | Select a data type | Male | Select a data type | Male | Select a data type | Male | Select a data type | Male | Select a data type | Male | Select a data type | Male | Select a data type | Male | Select a data type | Male | Select a data type | Male | Select a data type | Male | Select a data type | Male | Select a data type | Male | Select a data type | Male | Select a data type | Male | Select a data type | Male | Select a data type | Male | Select a data type | Male | Select a data type | Male | Select a data type | Male | Select a data type | Male | Select a data type | Male | Select a data type | Male | Select a data type | Male | Select a data type | Male | Select a data type | Male | Select a data type | Male | Select a data type | Male | Select a data type | Male | Select a data type | Select a data type | Male | Select a data type | Male | Select a data type | Male | Select a data type | Male | Select a data type | Male | Select a data type | Male | Select a data type | Male | Select a data type | Male | Select a data type | Male | Select a data type | Male | Select a data type | Male | Select a data type | Male | Select a data type | Male | Select a data type | Male | Select a data type | Male | Select a data type | Male | Select a data type | Male | Select a data type | Male | Select a data type | Male | Select a data type | Male | Select a data type | Male | Select a data type | Male | Select a data type | Male | Select a data type | Male | Select a data type | Male | Select a data type | Male | Select a data type | Male | Select a data type | Male | Select a data type | Male | Select a data type | Male | Select a data type | Male | Male | Male | Male | Male | M

- Information update is not applicable to data in "Movie 🗝", "Music", "i-αppli data" or "1Sea".
- . When there are many data items saved in microSD card, information update will take time.
- If available space becomes less than required for creating management information in FOMA terminal when data is saved in a microSD card with other devices, data saved in the microSD card may not be displayed correctly on FOMA terminal.

## Restoring data in microSD card <Scan card>

- · The data is not restored by some conditions of microSD card.
- ME [LifeKit] 3 ▶ 🖾 ▶ "Yes"

#### **USB** mode settings

## Operating data of microSD card in FOMA terminal from a PC

- · To connect FOMA terminal to a PC, optional FOMA USB Cable with Charge Function 01/02 or FOMA USB Cable is required.
- Windows 2000, Windows XP and Windows Vista are applicable.
- For MTP mode→P340 "Saving WMA files"
- ME [LifeKit] 2 6
- 2 or 3

microSD mode: Set for recognizing microSD card in FOMA terminal as a drive and operating data.

MTP mode: Set for transferring music data using Windows Media Player to microSD card.

#### Setting Communication mode: 1

 Make this setting for packet communication, 64K data communication or data transfer by connecting a PC.

## "Yes"

Icons below appear on the stand-by display. Displayed in gray when microSD card is not installed.

🔚 : microSD mode 💹 : MTP mode

## Connecting to a PC

For connecting method to a PC, refer to "Manual for PC Connection" in the attached CD-ROM. Note that, when using in "microSD mode" or "MTP mode", installation of the FOMA communication configuration file described in "Manual for PC Connection" is not required.

- When a PC and FOMA terminal are connected, \$\vec{M}\$ appears on the stand-by display. Press • and select \$\bigsilon\$ to display the USB mode settings screen. At this time, other mode than "Communication mode" may not be set if the PC is set to start data communication automatically when a FOMA terminal is connected.
- · In microSD mode or MTP mode, the light blinks in green.

 If transferring data using DoCoMo keitai datalink in Communication mode. appears at the top of the display and the terminal is in the data transfer mode (same condition as out of service area), the terminal is not available for phone calls, i-mode operation or data communication. Also, you cannot switch to other functions by pressing MULTI.

#### ✓INFORMATION -----

- . Applying an excessive force to pull the USB cable may give damage to it. And, removing the USB cable during data transfer may cause malfunction or data loss.
- When disconnecting the USB cable from the PC in microSD mode, click 🐇 in the task tray in the lower-right corner of the PC screen, click "USB大容量記憶装置デバイスード ライブ (E:) を安全に取り外します (または停止します) (Safely Remove (or stop) USB Mass Storage Device-Drive (E:)\*)" and check that message "'USB大容量記憶装置デバ イス'は安全に取り外すことができます (The USB Storage Device can now be safely removed from the system)" appears.
  - \* The character to be assigned to a drive varies with the system of a PC.

## Using folder or album

- By a list, it appears either as a folder or an album.
- The fixed folders stored by default cannot be deleted. And, folder names cannot be changed except Other folders.

#### Adding folder or album

- · A folder can be added to the list below.
  - Music&Video Channel of Data Box, My Document, Kisekae Tool, Chara-den, Other.
  - Multimedia (except Music and 1Seg) of microSD card, My Document, ToruCa, LCS client, Decome-Anime template, Other.
- · An album can be added to the list below.
  - My Picture, i-motion, Melody of Data Box
- Up to 100 items can be added to My Picture of Data Box, up to 9 items can be added to others and 10 data items of each data type can be added to other. Up to 900 items can be added to My Picture of microSD card, up to 4.095 items for movies, up to 999 items for My Document, and up to 1,000 items of each data type can be added for other.

#### <Example> Adding an album of My Picture

## ME [Data BOX] 1

## ME 1

· Submenu names or item numbers vary by list screens. Select any of "Create album", "Add folder" or "Create folder".

Deleting an album: Place the cursor on the album and ME 2 > "Yes"

- · When the data is saved, perform authentication.
- · Submenu names or item numbers vary by list screens. Select "Delete album" or "Delete folder".
- Changing album name or secret attribute: Place the cursor on the album and ME 3
- Submenu names or item numbers vary by list screens. Select one from "Album settings", "Rename album", "Folder settings" and "Rename folder".

## Set the required items ▶ 🔯

Album name: Set an album name.

- For an album in FOMA terminal, up to 10 two-byte (20 one-byte) characters can be entered, and for folder of microSD card, up to 31 two-byte (63 onebyte) characters can be entered.
- Secrecy: Set if you display an album in Privacy mode ("Hide secrecy album" set for My Picture).
- . Setting is available only for My Picture, i-motion, My Document, or Other in FOMA terminal.

#### ✓INFORMATION -----

- Deleting a folder in "Movie--0" of microSD card causes actions below to occur.
- When an attempt is made to delete the initial folder, only sub-folders and data of the initial folder are deleted.
- When a folder set as home folder is deleted, the initial folder is set as home folder.
- If the folder to be deleted contains an invalid file (not displayed on the list screen) except i-motion compatible with contents transfer, i-motion compatible with contents transfer is deleted from the folder, but the folder is not deleted. Operate the microSD card from a PC etc. to eliminate such an invalid file and retry deleting the folder.

## Moving/Copying data to folder or album

#### ❖ Moving data

• Data saved in "Preinstalled", "Deco-mail pict", "Item" or "Mail attach melody" folder cannot be moved.

#### <Example> Moving data of My Picture

ME [Data Box] 1 ▶ Select a folder

## Place the cursor on the data and Mb 5 1

 Submenu names or item numbers vary by list screens. Select "Move/Copy" ("Move" for Kisekae Tool)→"Move to album" or "Move to folder". For Music&Video Channel program list or Chara-den list submenu, select "Move". For microSD card list screen, select "Move/Copy" or "Move"→ "Move to folder".

## 1 - 3 Moving selected items : 2 ▶ Select data ▶ 1

## Select destination album > "Yes"

• When moving data compatible with contents transfer to "Movie -0" of microSD card, place the cursor on the destination folder and press [6]. When saving to a subfolder, select a folder  $\rightarrow$  place the cursor on the subfolder to move to and press . When selecting a folder with no subfolder, a confirmation screen for creating a subfolder appears.

## Restoring data to fixed folder

· For Chara-den, Other or data in microSD card, restoring to fixed folder is unavailable.

#### <Example> Restoring album data in My Picture to fixed folder

ME [Data Box] 1 ▶ Select an album

## Place the cursor on the data and \$\bigsim 5 2

 Submenu names or item numbers vary by list screens. Select "Move/Copy" ("Move" for Kisekae Tool)→"Restore to folder".

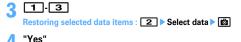

- Images saved in "Deco-mail picture" folder by default are moved to "i-mode" folder.
- Data copied in album or folder moves to the fixed folder that the source data was saved.

## Copying data

In My Picture, i-motion or My Document, data can be copied to the same album or folder. Data in microSD card can be copied to other folders.

- The data below cannot be copied:
  - Data in "Preinstalled" folder
- Created animation in My Picture, images in "Item" folder
- i-motion with replay restrictions
- Data with File restriction set to "File restricted" (except data set to "File restricted" on the local terminal)

#### <Example> Copying data of My Picture

- ME [Data Box] 1 ▶ Select a folder
- Place the cursor on the data and Mail 5 3

Data is saved to the same album or folder as the source.

 Submenu names or item numbers vary by list screens. Select "Move/Copy" → "Copy". For microSD card list screen, select "Move/Copy" → "Copy to folder".

## Playing album

You can play all melodies in the album collectively.

Male [Data Box] 5 ▶ Place the cursor on an album and Male 1

- · While playing album, the operations below are available:
  - [3], Side keys [▲▼] (1 sec. or more): Play previous/next data
- Side kevs [▲▼]: Adjust volume
- . CLR : Stop

## Detail information/Edit detail information

## Viewing/Editing data detail information

- Details of the chapter of Music&Video Channel, program information, →P337. 338
- Data information of Music (Music data)→P348
- Viewing detail information <Detail information>

<Example> Viewing the detail information of image

- ME [Data Box] 1 ▶ Select a folder
- Place the cursor on the image and Mail 3 1
  - Submenu item numbers vary by list screens. Select "Detail info"→"View".

- Data detail information saved on microSD card may differ from the information displayed in FOMA terminal.
- Changing detail information <Edit detail info>

<Example> Changing the detail information of image

- ME [Data Box] 1 ▶ Select a folder
- Place the cursor on an image and Mal 3 2 Set the required items > 📵
  - Submenu item numbers vary by list screens. Select "Detail info"→"Edit".

## List of display items and changeability

Detail information contains items given below.

Display name: Title displayed on FOMA terminal

- Decome-Anime template can be changed within 10 two-byte (20 one-byte) characters. Melody within 25 two-byte (50 one-byte) characters. 1Seq within 50 characters, and others within 36 characters.
- within 50 characters and other within 31 two-byte (63 one-byte) characters. Note that, if moving/copying to FOMA terminal, the characters exceeded the limit of number of characters for changing the display name on FOMA terminal are deleted.

#### Title: Original title of data

- · If no title is set, "---" appears.
- It does not appear for an image or PDF data, Word, Excel, PowerPoint or 1Seg file, or Decome-Anime template.

File name: File name displayed when attaching to mail

. Only for image, movie/i-motion or melody, up to 36 one-byte characters including alphanumeric characters, ".", "-" and " " can be changed. A dot "." is not allowed for the first character of a file name.

File restriction: For a file sent by mail attachment, you can set restriction of transfer from the receiver mobile phone to another mobile phone.

 You can change only image, movie/i-motion and melody. Note that data or movie in ASF format downloaded from sites etc. cannot be changed.

Move to microSD/phone: Restriction of transfer between FOMA terminal and microSD card

 It is not displayed in 1Seq video (microSD) and image (Phone memory), or Decome-Anime template saved in FOMA terminal.

File type: Type of file

- It appears as "---" for Flash graphics.
- This does not appear for Chara-den or Kisekae Tool.

Display size: Display size of data

• It does not appear for Flash graphics, melody, PDF data, Word, Excel, PowerPoint file, Kisekae Tool, 1Seg video or Decome-Anime template.

#### Size(Bytes): File size of data

- The actual file size of data contains files for managing i-mode bookmarks and icon information.
- The actual memory size of the same data in FOMA terminal and microSD card may be different.
- It is not displayed in 1Seg video (microSD) or Decome-Anime template saved in FOMA terminal.

#### Size on disk(Bytes): Size of memory used for data saving

- · Size on disk of PDF data contains files for managing i-mode bookmarks and icon information.
- . The used memory size of the same data in FOMA terminal and microSD card may be different.
- It is not displayed in 1Seq video (microSD) or Decome-Anime template saved in FOMA terminal.

Saved date & time: Data saving or creating date/time

Originated: Data source

• It is not displayed in Decome-Anime template saved in FOMA terminal.

#### ■ Items displayed for Kisekae Tool

Font: Font information

Receive: Reception completed/Download uncompleted

#### ■ Items displayed for image and Chara-den

Comment: Data description, etc.

· You can change within 100 characters.

#### Items displayed for an image

Type: Type of image

Msg attach size(Bytes): Attachment size of data that can be attached to mail Use as frame: Indicate if you enable pasting an image as a frame.

- · You can change only JPEG or GIF images.
- For an image with size larger than 480×864 or an image composed with an image in "Item" folder, the setting cannot be changed to "Yes".
- Even setting to "Yes", the image is saved in the original folder, not in "Item" folder.

Use as stamp: Indicate whether pasting an image as a stamp image is available

- You can change only JPEG or GIF images.
- For an image with size larger than 480×864 or an image composed with an image in "Item" folder, the setting cannot be changed to "Yes".
- Even setting to "Yes", the image is saved in the original folder, not in "Item" folder.

Location info: If the location information is set or not

#### Items displayed for movie/i-motion

Creator: Creator information

- For movie recorded with the local terminal, the name of User information appears. If no name is saved, "---" appears.
- · You can change within 256 characters.

Copyright: Author's name/Release date etc.

· You can change within 256 characters.

**Description**: Data description

· You can change within 256 characters.

Sound: Sound data type Video picture: Codec type

Ring alert: Set whether the sound can be set to ring alert

- · For i-motion compatible with contents transfer, the item which is "Unavailable" in microSD card may become "Available" after moving to FOMA terminal.
- Movie recorded with Recording Type set to "Voice only", movie recorded with Recording Type set to "Video + Voice", Quality: Movie camera set to other than "XQ(Extra high)" with image size of 320×240 or less, or movies cut out of these movies are set to "Available".

Receive display: Set whether the sound can be set to receive display or phone book

- · For i-motion compatible with contents transfer, the item which is "Unavailable" in microSD card may become "Available" after moving to FOMA terminal.
- For movie recorded with the local terminal with Recording Type set to "Video only" that the size is up to 320×240 or a movie cut out of it is set to "Available".

Replay restriction: Restriction on replay

Items displayed for a melody Playing time: Data play time

Items displayed for video

TV station: Broadcasting station name

Program name: Program name Recorded time: Recorded time Copy restriction: Copy permit

It is not displayed in video (microSD).

Size(Bytes): Data file size

· It is not displayed in video (Phone memory).

#### Deleting data

- Deleting Music (Music data)→P345
- · Data saved in "Preinstalled" folder of My Picture, Melody or Kisekae Tool cannot be deleted.

<Example> Deleting a data item from My Picture

ME [Data Box] 1 ▶ Select a folder

Place the cursor on the data and Mb 6 1

Deleting selected items : M5 6 2 ▶ Select a data ▶ 1 Deleting all items : M5 6 3 ▶ Authenticate

 Submenu item numbers vary by list screens. Select "Delete" and operate. Also on microSD card list screen, you can select "Delete" and operate.

'Yes"

- If you delete created animation, the composing original images are also deleted.
- · If data set for stand-by display or ring alert is deleted, each setting returns to default or standard setting. When data set to phonebook is deleted, the operation depends on the settings of the ring alert or incoming/outgoing image.
- Deleting a Kisekae Tool already set returns items related to it to default states.

• If you delete data stored by default, you can download the software from "@Fケータ イ応援団 (@ F mobile phone supporters)" site.

"@Fケータイ応援団 (@ F mobile phone supporters)" (as of April, 2008) iMenu → メニューリスト (Menu list) → ケータイ電話メーカー (Mobile phone manufacturer) → @Fケータイ応援団 (@ F mobile phone supporters)

> OR code for site access

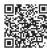

\* The access method may be changed without previous notice.

#### Sort

## Sorting data

Sorting Music (Music data)→P347

<Example> Sorting data of My Picture

ME [Data Box] 1 ▶ Select a folder

ME 7 ▶ Set the required items ▶ 📵

By: Select a sort type, Items that can be selected vary by data.

- · If changing to "Display name", they are sorted in the Unicode order. May not be in the order of Japanese syllabary.
- If changing to "File format", sorting is performed in the order of Word→ Excel→PowerPoint when the Sorting order is "Ascending".
- If changing to "Originated", sorting is performed in the order of Preinstalled →i-mode→Camera→Data transfer when the Sorting order is "Ascending".

Order: Select sorting order.

· Submenu item numbers vary by list screens. Select "Sort".

#### Memory status

## Checking storage space of FOMA terminal

Storage, empty and other spaces are displayed for individual data types. Before downloading data or moving/copying data from microSD card, check the memory space.

ME [Settings & NW services] 7 6 3 ▶ Place the cursor on a data type

: Change unit

- Operations from the folder list of data: MEI→"Check memory"
- "Total: " indicates the space of the common area shared by the entire data.
- If memory space is insufficient, data may not be saved. Delete unnecessary data and save it again.

## When exceeding the savable number/area

When exceeding the savable number (→P471)/common memory space size (up to 107 Mbytes in total) by downloading or data saving, delete unnecessary saved data according to instructions on the screen.

## On deletion confirmation screen, "Yes"

Delete data from: screen appears, showing the remaining size necessary for saving and the size used for each data type.

- When exceeding the savable number. Delete data from: screen does not appear. Go to Step 3.
- · While recording 1Seg video (when storing to "Phone memory"), a message appears indicating that data cannot be deleted. Select "Yes" to stop 1Seg recording and the data can be deleted.
- Select data type
- Select a folder ➤ Select a file ➤ "Yes"

#### Infrared communication/iC transmission

You can send and receive data to/from other FOMA terminals or mobile phone, PCs equipped with infrared communication function or send and receive data to/ from other FOMA terminals equipped with iC transmission function by placing FeliCa marks close to each other. And, i-appli compatible with Infrared communication/iC transmission is also available.

- Packet communication, 64K data communication or data transfer by connecting with a PC cannot be used simultaneously.
- C appears at the top of the display and the terminal is in the data transfer mode (same condition as out of service area) during infrared communication or iC transmission or while operating INBOX, the terminal is not available for phone calls, i-mode operation or data communication. Also, you cannot switch to other functions by pressing MULTI
- The infrared communication function of FOMA terminal conforms to IrMC™ 1.1. Even if the other party's terminal conforms to IrMCTM 1.1, data is not received/ sent for some data type.

## Using infrared communication/iC transmission

- . The communication range for infrared communication is about 20 cm or less, and the infrared ray radiation angle is 15 degrees or less from the center. Keep FOMA terminal pointing at the other device's infrared data port and do not move it until data sending/receiving completes.
- · When doing iC transmission, make FeliCa marks of the sender and receiver terminals face close to each other with a distance of about 1 cm or less. Do not move FOMA terminals before data sending/receiving completes.

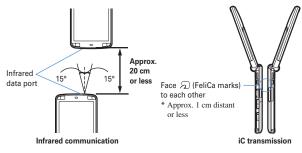

- When placing FeliCa marks close to each other for iC transmission, do not give a strong shock to FOMA terminal.
- If communication is not started by facing FeliCa mark of both terminals over each other for iC transmission, shift the facing position about 5-10 mm.
- Infrared communication may not be performed in areas exposed to direct sunlight or directly under fluorescent lights.
- It is difficult to exchange data with some terminal of the other party.

#### Send Ir data or iC transmission

## Sending data by infrared communication/iC transmission

You can send data individually or collectively by data types.

The data below can be sent.

| Data types                            | Precaution                                                                                                    |  |
|---------------------------------------|----------------------------------------------------------------------------------------------------|--|
| Phonebook/User information            | Images are not sent by some other parties' terminals. And, when Contact image sending is "OFF" for Data exchange settings, images are not sent for sending all data items.     For sending all data items, PushTalk phonebook entry and User information (except My phone number) are also sent. Secret attribute of phonebook group is canceled and individual phonebook entries are sent with secret attribute set. |  |
| Schedule                              | Watching reservation/Recording reservation of 1Seg cannot be<br>sent.                                                                                                    |  |
| Received/Sent/<br>Unsent<br>messages  | <ul> <li>The link items, attached to a mail, that can activate i-appli are deleted.</li> <li>The whole title is not received with some other receiving terminals.</li> </ul>                                                                                                    |  |
| Decome-Anime template                 | -                                                                                                    |  |
| Note                                  | _                                                                                                    |  |
| Bookmark (i-<br>mode/Full<br>Browser) | Folder settings is not reflected to some other parties' terminals.                                                                                                    |  |
| LCS client                            | -                                                                                                    |  |

| Data types         | Precaution                                                                                                    |  |
|--------------------|----------------------------------------------------------------------------------------------------|--|
| Image              | A display name with up to 9 two-byte (18 one-byte) characters                                                                                                    |  |
| Movie/<br>i-motion | sent with excessive characters deleted.     Data larger than 500 Kbytes cannot be sent.                                                                                         |  |
| Melody             | -                                                                                                    |  |
| PDF data           | PDF data partially saved, PDF data failed in downloading or PDF<br>data with a file size larger than 512 Kbytes except i-mode<br>bookmarks and icon information cannot be sent. |  |
| ToruCa             | Sending is unavailable by some settings of IP (Information Provider).     ToruCa (Details) is not sent to some other parties' terminal.                                         |  |

- · You cannot send data whose output from FOMA terminal is inhibited (except data with File restriction set to "File restricted" on the local terminal or data in "Data transfer" folder).
- · When data is sent to i-mode terminal except F906i or to infrared communication device, items that cannot be saved by the receiving side are discarded.
- When data containing pictograms is sent to a terminal except i-mode terminal, the data may not be displayed correctly. If the receiving terminal is an i-mode terminal not supporting Pictogram 2. Pictogram 2 may not be displayed correctly.

#### Sending single data

• For infrared communications, the device of the other party must be ready for communications.

#### <Example> Sending a phonebook entry

Phonebook search Place the cursor on a phonebook entry and ME 8 1 or 3 "Yes"

- · Submenu names or item numbers vary by list screens. Select "Send Ir data" or "iC transmission" and operate. For some screens, select "Send via Ir/iC" or "Ir/iC/microSD" and then select "Send Ir data" or "iC transmission".
- And, for LCS clients list, select "Send Ir data" or "iC transmission"→"Send". Sending User information : ME O ► ME or FR ► "Yes"

## Sending all data

You can send all data of a selected function.

- Enter the same authentication password on the sending and receiving sides. Decide a 4-digit authentication password in advance.
- For infrared communications, the device of the other party must be ready for communications.
- · User information, Decome-Anime template, images, movie/i-motion, melodies or PDF data is not applicable to Send all.

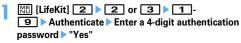

- . Operations from a folder or data list screen or a calendar or Day view screen of schedule: MB → "Send all Ir data" or "Send all via iC". For some screens, select "Send via Ir/iC" or "Ir/iC/microSD" and then select "Send all Ir data" or "Send all via iC".
- Operations from LCS clients list: "Send Ir data" or "iC transmission"→"Send all".
- . When all data items are sent, order of the data may change in the receiver's data folder.

#### Receive Ir data or iC transmission

## Receiving data by infrared communication/iC transmission

You can receive data individually, or collectively by data types.

- Data cannot be received in iC transmission with other functions activated. Perform reception operation on the stand-by display.
- · The data below can be received.

| Phonebook/User information Phonebook  • For reconfree ph |                                                                                                    |
|----------------------------------------------------------|----------------------------------------------------------------------------------------------------|
| • For red<br>free ph                                     |                                                                                                    |
| User in overwr                                           | eiving single data item, data is saved to the smallest<br>onebook entry number.<br>eiving all data items, PushTalk phonebook entry and<br>formation (except My phone number) are also |

| Data types                            | Storage after reception                                                                                                    |  |
|---------------------------------------|----------------------------------------------------------------------------------------------------|--|
| Schedule                              | Scheduler                                                                                                    |  |
| Received/Sent/<br>Unsent messages     | Inbox/Outbox/Unsent messages  • The folder name set by the other terminal is not taken over even when receiving all items of mail data from F2102V, F2051.                                                                      |  |
| Decome-Anime template                 | "Decome-Anime" of Template                                                                                                    |  |
| Note                                  | Notepad                                                                                                    |  |
| Bookmark (i-<br>mode/Full<br>Browser) | Bookmark of i-mode/Full Browser     Upon reception of all items, the data you receive covers the entire folder created by the other terminal.     Data received from terminals except FOMA F series is saved to the top folder. |  |
| LCS client                            | LCS clients list                                                                                                    |  |
| ToruCa                                | "ToruCa" of ToruCa content                                                                                                    |  |
| Image                                 | "Data transfer" folder of My Picture "Deco-mail pict" folder of My Picture for Deco-mail pictogram                                                                                                    |  |
| Movie/<br>i-motion                    | "Data transfer" folder of i-motion                                                                                                    |  |
| Melody                                | "Data transfer" folder of Melody                                                                                                    |  |
| PDF data                              | "Data transfer" folder of My Document                                                                                                    |  |

· Images, movies/i-motion or melodies, if any, received from terminals except FOMA F series may be saved as notes.

## Receiving single data

You cannot receive data larger than 512 Kbytes.

#### \*Receiving a data item via infrared communication

Male [LifeKit] 2 1 1 1 ▶ "Yes" ▶ A data item is sent from the sender side

The next procedure → P325 Step 2 in "Saving received data"

#### **❖** Receiving a data item via iC transmission

A data item is sent from the sender side > Place FeliCa marks close to each other with the stand-by display on the receiver's side

The next procedure → P325 Step 2 in "Saving received data"

## Saving received data

You can save received data stored temporarily in INBOX to FOMA terminal.

· Up to 800 Kbytes can be saved.

## ME [LifeKit] 2 4

Icon definitions:

🔇 : Phonebook, User information 📾 : Schedule 🗟 : Mail

: Decome-Anime template : Notes

/ I Bookmark (i-mode)/(Full Browser)

⇒: ToruCa 

: LCS client 

: Image data

: SWF (Flash graphics) : Movie/i-motion : Melody

🔠 : PDF data

## Select data ▶ "Yes"

Deleting : Place the cursor on data and No ▶ 2 or 3 ▶ "Yes"

- When "Delete all" is selected, perform authentication.
- After the phonebook is saved, a confirmation screen appears asking if you add to the PushTalk phonebook. You can select "Yes" and select a phone number to be added to the PushTalk phonebook.

## Receiving all data

You can receive data collectively by data type.

- The data saved at the receiving side is deleted, and only the received data is saved.
- Enter the same authentication password on the sending and receiving sides. Decide a 4-digit authentication password in advance.
- · User information, Decome-Anime template, images, movie/i-motion, melodies or PDF data is not applicable to Receive all.

#### \*Receiving all data via infrared communication

Male | Control | Male | Male | Male | Male | Male | Male | Male | Male | Male | Male | Male | Male | Male | Male | Male | Male | Male | Male | Male | Male | Male | Male | Male | Male | Male | Male | Male | Male | Male | Male | Male | Male | Male | Male | Male | Male | Male | Male | Male | Male | Male | Male | Male | Male | Male | Male | Male | Male | Male | Male | Male | Male | Male | Male | Male | Male | Male | Male | Male | Male | Male | Male | Male | Male | Male | Male | Male | Male | Male | Male | Male | Male | Male | Male | Male | Male | Male | Male | Male | Male | Male | Male | Male | Male | Male | Male | Male | Male | Male | Male | Male | Male | Male | Male | Male | Male | Male | Male | Male | Male | Male | Male | Male | Male | Male | Male | Male | Male | Male | Male | Male | Male | Male | Male | Male | Male | Male | Male | Male | Male | Male | Male | Male | Male | Male | Male | Male | Male | Male | Male | Male | Male | Male | Male | Male | Male | Male | Male | Male | Male | Male | Male | Male | Male | Male | Male | Male | Male | Male | Male | Male | Male | Male | Male | Male | Male | Male | Male | Male | Male | Male | Male | Male | Male | Male | Male | Male | Male | Male | Male | Male | Male | Male | Male | Male | Male | Male | Male | Male | Male | Male | Male | Male | Male | Male | Male | Male | Male | Male | Male | Male | Male | Male | Male | Male | Male | Male | Male | Male | Male | Male | Male | Male | Male | Male | Male | Male | Male | Male | Male | Male | Male | Male | Male | Male | Male | Male | Male | Male | Male | Male | Male | Male | Male | Male | Male | Male | Male | Male | Male | Male | Male | Male | Male | Male | Male | Male | Male | Male | Male | Male | Male | Male | Male | Male | Male | Male | Male | Male | Male | Male | Male | Male | Male | Male | Male | Male | Male | Male | Male | Male | Male | Male | Male | Male | Male | Male | Male | Male | Male | Male | Male | Male | Male | Male | Male | Male | Male | Male | Male | Male | Male | Male | Male | Male | Male | Male | Male | Male | Male authentication password > "Yes" > Send all data from sender > "Yes"

#### Receiving all data via iC transmission

Send all data from sender > Place FeliCa marks close to each other with the stand-by display on the receiver Authenticate Enter a 4-digit authentication password Place FeliCa marks again > "Yes"

#### VINFORMATION -----

- FOMA terminal cannot save data of ToDo (List function for managing entries). When all items of ToDo and schedule data are received, only the schedule data is saved.
- · Receiving time differs by the type or number of received data items. If you receive large size data or a lot of data items, receiving may take time.
- For some sizes of data saved, the number that can be received becomes fewer than the savable number of FOMA terminal.
- When exceeding the savable number/area (data in Data Box)→P322
- Message data received from equipment that is able to save messages by folder may be saved in the folder for Message i-appli. Place the cursor on the folder for Message i-αppli and press Ma to check saved message data.

## Using infrared remote control function

- Download i-αppli applicable to each model for Infrared remote control. Operations differ by i-appli.
- If activating preinstalled i-αppli Gガイド番組表リモコン (G-GUIDE TV Remote Controller). FOMA terminal can be used as infrared remote control for TV.
- · Communication may be influenced by the model of the supported device used and ambient luminance.
- Even devices compatible with infrared remote control may not be operated.

#### **❖** Remote control

Perform remote control operation with the infrared data port of FOMA terminal pointed at the infrared receiver of the supported device. Angle for remote control is 15 degrees from the center and distance is up to approximately 4 m. However, the allowable angle and distance depend on the operated device or ambient luminance.

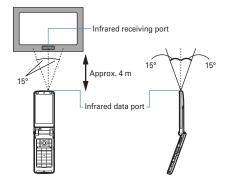

#### **Data exchange settings**

## Setting operations for data exchange

Operations for data exchange via infrared communication, iC transmission or packet communication or 64K data communication or data transfer by connecting with a PC can be set.

ME [LifeKit] 2 5 > Set the required items > 1

End alert: Set if you emit the end tone at the end of communications.

Auto authentication: Set if you automatically exchange authentication codes with the other party for packet communication or 64K data communication or data transfer by connecting with a PC.

• To set to "ON", perform authentication and enter 4-8 digit Auth code: terminal (FOMA terminal) and Auth code: PC (the other party) and press **6**.

Ph.book image sending: Set if you send image saved in the phonebook along with all items of the phonebook entries.

#### **Mv Document**

## **Displaying PDF data**

#### ME [Data Box] 6 ▶ Select a folder

- · The folder contents are as given below.
  - i-mode: PDF data acquired from a site or mail
  - Preinstalled: PDF data stored by default
  - Data transfer: PDF data acquired from microSD card or external device
  - My folder: PDF data moved from other folders
  - Appears if a folder is created.→P317

Place the cursor on PDF data

My folder (Secrecy ON): My folder with secret attribute ON

## Switching to microSD card list: On the folder list, [3]

· Icon definitions.

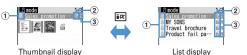

#### 1 Originated

- 🖹 : Preinstalled 🚆 : i-mode, Full Browser, mail
- 2 : Data transfer (including data attached to mail acquired by data transfer)
- 2 File type
  - 🗐 / 🖳 : PDF data/Unavailable due to UIM operation restriction
  - : PDF data partially saved
  - : PDF data failed in downloading
- 3 File restriction

- For thumbnail screen, the display name of the file at the cursor position appears at the top of the display, and the file size appear at the bottom of the display. And, when thumbnail display is unavailable, displayed as shown below.
  - 🔚: PDF data not displayed after downloading or unable to acquire thumbnail images
  - **%**: PDF data partially saved and the thumbnail cannot be displayed
  - (i): PDF data failed in downloading
  - 📇 : Unavailable due to UIM operation restriction
- · A display name can be changed on the detail information.

Attaching to mail:

## lacksquare

- · When a PDF data failed in downloading is selected, a confirmation screen for downloading remaining data appears.
- When PDF data with password set is selected, a password entry screen appears. Enter a password and press .

State (Page/Total pages and magnification)

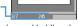

: Scroll (Continuous scroll by pressing and holding down)

: Display Key function help

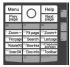

- Key operation is available while displaying. Press to return to the original screen.
- When setting to the full screen by pressing  $\bowtie$ , it returns to the previous display by pressing  $\bowtie$  again. In the horizontal display, it is used to switch the display/hide of the guide area.
- # is unavailable in horizontal display.

Search, link display, screen capture→P327, 328

## Using toolbar : ● ▶ 📦 ▶ ●

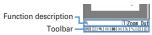

The toolbar indicates icons of functions activated by pressing keypad. Function description contains a function of the icon at the cursor position and the related keypad number (except in horizontal display).

• Press CLR to disable toolbar operations.

Downloading all of PDF data partially saved: NE 8

#### ✓INFORMATION -----

- Some PDF data such as one containing a lot of images may take extra time to appear. When unsupported format, complicated design, etc. is included, it may not be displayed correctly.
- · When an attempt is made to display a page that is not downloaded due to page jump or other operations while PDF data partially saved is being displayed, a confirmation screen appears for downloading data not downloaded.

## Searching for a character string

- For PDF data partially downloaded, only the page currently displayed is searched.
- Display PDF data > 5 > Enter a character string in the field for text to search for (up to 8 two-byte (16 one-byte) characters) > Set the required items

Search method: Select "Partial match" or "Exact match" for Search method. Case-sensitive: Select if you make case-sensitive search.

6

A word matching the search text is highlighted in green.

: Display Key function help

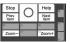

• Key operation is available while displaying. Press • to return to the original screen.

## Using link

Switch when using a link item.

Display a page where a link item is set > 8 > Place the cursor on the link item

A link display appears showing a link item with a blue frame. A link item at the cursor position is surrounded with a red frame. During link display, operations except selecting link item are unavailable.

照 : Cancel link display

The next procedure → P169 Step 2 in "Using Phone To (AV Phone To)/Mail To/ SMS To/Web To/Media To function"

## **Cutting out a screen**

Display a page to capture > 9

The screen is saved as a JPEG format image in "Camera" folder in My Picture.

#### ✓INFORMATION -----

- The image size to be captured varies by the size of image area where PDF data
- Some pages cannot be captured by the security setting on PDF data.
- . Output availability of the captured image file from FOMA terminal depends on the original PDF data setting.

## Jumping from page to page

Display PDF data MI 1 - 5

• When "Specified page" is selected, enter a page to jump to and press . Moving using a bookmark : Display PDF data ▶ M5 4 1 ▶ Select a bookmark

## Zooming in/out the display

Display PDF data MU 6 2 1 - 3

Specifying the magnification: Display PDF data ▶ M5 6 3 ▶ Enter the magnification

- Rotating display
- Display PDF data MU 6 4 1 3
- Changing the layout of the page
  - Display PDF data MB 6 5 1 3

Single page: Display pages individually Continuous: Display pages continuously Continuous-facing: Display 2 pages at a time

## Changing screen display setting

Switch state or scrollbar display/hide. The settings remain after the display is closed.

Display PDF data ► ME 7 ► Set the required items ► 1

Display properties: Set if you display the page number, total number of pages and the magnification.

Scroll bar: Set if you display the scroll bar. Scrolling is available even when "No" is set.

## Registering i-mode bookmarks

You can register the current display state of the added page (magnification, rotation direction, display range) and display it at the same state as when it was saved.

- · Up to 10 items can be registered.
- bookmark information (up to 64 two-byte (128 one-byte characters) > 1
- ME 2 •
- **❖ Displaying page from i-mode bookmark**
- Display PDF data Mula 4 2 1

Place the cursor on an i-mode bookmark and

Changing information: Place the cursor on an i-mode bookmark and M□ 1 ► Enter information ► 📵

Deleting 1 item: Place the cursor on the i-mode bookmark and ME 2 1 > "Yes"

Deleting selected items: M□ 2 2 > Select i-mode

bookmarks ▶ 🔞 ▶ "Yes" Deleting all items : M5 2 3 ▶ Authenticate ▶ "Yes"

#### ✓INFORMATION ---

- Deleting i-mode bookmark from PDF data display screen : Mb 4 2 3
- When displayed on a PC etc., if the software you are using does not support displaying i-mode bookmarks, i-mode bookmarks are not displayed.

## Registering marks

- · Up to 10 items can be registered.
- Display a page to add ME 4 2 5 lis added to the vicinity of the center of the screen.

## Displaying pages from mark

Displaying PDF data Mo 4 2 4

Place the cursor on an mark and

Deleting 1 item: Place the cursor on the icon and Mal 1 > "Yes" Deleting selected items : M5 2 ▶ Select the icon ▶ 1 1 "Yes" Deleting all items : M□ 3 ► Authenticate ► "Yes"

#### *✓***INFORMATION**

- Deleting icon from PDF data display screen : M5 4 2 6
- When displayed on a PC etc., if the software you are using does not support displaying marks, marks are not displayed.

#### Settings

## Setting operating condition of PDF data

- Mi [Data Box] 6 ▶ Mi 5 ▶ 1 or 2
  - Set to "Yes" for thumbnail display or "No" for list display.

#### ✓INFORMATION -----

Operations from PDF data list : ME 7

#### Other

## **Displaying Word, Excel and PowerPoint files**

- File requiring password or file of Word 2007, Excel 2007 or PowerPoint 2007 cannot be displayed.
- ME [Data Box] ➤ Select a folder
  - · The folder contents are as given below. Mv folder: Data saved in Other
    - By default, there is only 1 folder. Creating method→P317
    - My folder (Secrecy ON): My folder with secret attribute ON
    - Secret attribute cannot be set to the preinstalled My Folder.

Switching to microSD card list: On the folder list,

## Place the cursor on data

· Icon definitions.

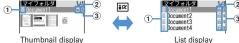

List display

#### 1 Originated

- : i-mode, Full Browser, mail
- 2 : Data transfer (including data attached to mail acquired by Data transfer)

#### 2 File type

📶 / 🖳 : Word file/Unavailable due to UIM operation restriction

🖟 / 🖟 : Excel file/Unavailable due to UIM operation restriction

🗐 / 🖟 : PowerPoint file/Unavailable due to UIM operation restriction

#### (3) File restriction

2: File unrestricted

• For thumbnail screen, the display name of the file at the cursor position appears at the top of the display, and the file size appear at the bottom of the display. When thumbnail display cannot be performed in such cases as not displayed after downloading or with UIM operation restriction set, icons of the same design as 2 file type appear.

Attaching to mail:

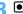

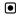

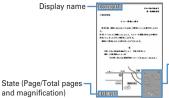

Section map The current position relative to the whole page is displayed. Pink: Displaying

: Scroll (Continuous scroll by pressing and holding down)

: Display Key function help

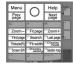

- Key operation is available while displaying. Press 

  to return to the original screen.
- When setting to the full screen by pressing \*, it returns to the previous display by pressing \* again. In the horizontal display, it is used to switch the display/hide of the guide area. Search, Display setting, Display mode switching → P330, 331

• During section map display, press # to hide it. Press # again to display it.

#### **✓INFORMATION**

 Some data such as one containing a lot of images may take extra time to appear. When unsupported format, complicated design, etc. is included, it may not be displayed correctly.

## Searching for a character string

Display data > 5 Enter a character string in the field for text to search for (up to 16 two-byte (32 one-byte) characters) > Set the required items

Search method: Select "Partial match" or "Exact match" for Search method.

Ó

: Display Key function help

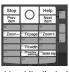

• Key operation is available while displaying. Press • to return to the original screen.

## Jumping from page to page

Display data ► ME 1 ►

• When "Specified page" is selected, enter a page to jump to and press .

## **Zooming in/out the display**

Display data Month 1 or 2

Specifying the magnification : Display data ▶ MB 3 > Enter the magnification

· It does not operate if specifying a magnification smaller than that for Fit page.

## Rotating display

Display the data ME 4 1 - 3

Changing screen display setting

Switch state or title display/hide. The settings remain after the display is closed.

Display data Maria 6 1 or 2

You can also set it by pressing **O** during data display. Each time you press it, the display switches as title hide→state hide→all hide→all display.

## Switching the displaying method < Display mode switching>

You can set if you display a screen with the PC screen size (PC mode(full scale)) or aligned with the lateral display size of FOMA terminal (Mobile mode).

- · Can be set to Word only.
- Data display ► ME 8

#### Settings

## Setting operating conditions of Word, Excel and **PowerPoint**

- ME [Data Box] ➤ ME 5 ▶ 1 or 2
  - Set to "List view" for thumbnail display or "Display icons" for list display.

#### ✓INFORMATION

Operations from data list : ME 6

## Viewing recorded video or still images

- ME [Data Box] 9 ▶ Select a folder
  - · The folder contents are as given below.
    - Video (microSD): Video recorded in microSD card
    - Video(Phone memory): Video recorded in FOMA terminal
    - mage(Phone memory): Still image (JPEG format image) saved in
      - FOMA terminal

## Place the cursor on video/still image

· Icon definitions.

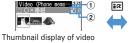

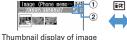

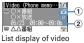

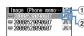

List display of image

- (white)/ MEG(vellow): MP2 (video)/Available for continuous play JFG: Image in JPEG format (image)
- (2) File restriction

1) File format

- 3: File restricted
- For thumbnail screen, the display name of the file at the cursor position appears at the top of the display, and recording date/time of the video, the image size and the file size appear at the bottom of the display.

## lacksquare

- · If the previous play of the video is stopped before completion, a screen appears for confirming continuous play. Note that, video is not displayed if its total time is within approximately 15 seconds or if the previous play time was within 5 seconds.
- · When selecting a video divided into multiple files recorded with another FOMA terminal, a confirmation screen appears indicating that fast forwarding/rewinding cannot be performed.
- · Reading the video screen is described below.

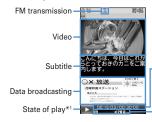

Play time/Total time

· When the video is divided into multiple files, file number/total file number is displayed.

State of sound or browser function, sound volume\*2

- \*1 The icons below appear for some playing conditions.
- >: Playing | : In pause or playing completed
- EREVERSE playing in slow speed/normal speed/fast speed
- : Fast playing in 1.3 times speed
- Fast playing in slow speed/normal speed/fast speed
- \*2 Sound or browser function state, volume icon definitions→P272
- The operations below are available while playing video:
- Pause/Plav
- : Rewind play
- Each time you press, the play speed switches in the order of slow speed →normal speed→fast speed.
- (1 sec. or more), 1 : Rewind 15 seconds
- : Fast forward play

- Each time you press, the play speed switches in the order of 1.3 times speed→slow speed→normal speed→fast speed.
- (1 sec. or more), 3: Fast forward for 30 seconds
- 2 : Fast forward for 15 seconds 4 : Play from the beginning

CLR : Return to the list screen

Operations for selecting volume, data broadcasting, subtitle are the same as those for Activate 1Seg.→P273

· When a still image is selected, it is enlarged and a display name and image number/count appear at the top of the screen. Press of to display in the actual size and o to return to the enlarged display.

#### Settings

## Setting operating condition of recorded still image

ME [Data Box] 9 3 ► ME 4 ► Set the required items > 🔯

Display thumbnail: Set if you display images on the data list. Set to "ON" for thumbnail display or "OFF" for list display.

• Displaying of the data list of the Video (phone memory) also depends on this setting.

Display title: Set if you display the display name on the display screen.

Display number: Set if you display the image number/number of items on the display screen.

#### **✓INFORMATION**

- Operations from still image display screen or data list of Video(Phone memory):
  - →"Settings"

# Music&Video Channel/Music Playback

#### Music&Video Channel

| Music&Video Channel Music&Video Channel                           | 33 |
|-------------------------------------------------------------------|----|
| Starting Music&Video Channel                                      | 33 |
| Setting programs                                                  | 33 |
| Playing/Operating a program                                       | 33 |
| Operating Music&Video Channel from Data Box                       | 33 |
| Music player                                                      |    |
| Playing music                                                     | 33 |
| Music player                                                      | 33 |
| Saving music data                                                 | 34 |
| Reading Music player screen                                       | 34 |
| Playing music data                                                | 34 |
| Managing folders, playlists and files                             | 34 |
| Setting Music player Settings                                     | 34 |
| Enjoying music in various ways                                    |    |
| Using i-αppli while playing musicBGM play                         | 34 |
| Using remote controller with microphone F01                       |    |
| Remote controller with microphone                                 | 34 |
| Listening to music with audio device or car stereo FM transmitter | 35 |

#### Handling music data

- This manual refers to Chaku-uta full<sup>®</sup> and WMA (Windows Media<sup>®</sup> Audio) files played with Music player as "music data".
- FOMA terminal can play WMA file or Chaku-uta full<sup>®</sup> protected by copyright protection technologies.
- When downloading music data from Internet websites etc., check the use conditions (permitted, prohibited actions, etc.).
- WMA files protected by copyright protection technologies are played using information specific to FOMA terminal. When information specific to FOMA terminal is changed due to failure, repair or modifications of the terminal, existing WMA files may not be played.
- Note that DoCoMo assumes no responsibility for handling of copy control CD (CCCD) or for reactions to disability of converting music data to WMA files.
- Music data saved in FOMA terminal or microSD card is allowed for personal use only. When using the music data, take extreme care not to infringe intellectual property rights of a third party such as copyrights etc. Do not move or copy music data saved in FOMA terminal or microSD card to other devices such as a PC.

#### Music&Video Channel

Music&Video Channel is a service which automatically distributes a program of up to approximately 1 hour at night just by setting your favorite music program etc. in advance. In addition, you can enjoy high-quality video program of up to approximately 30 minutes. Programs are updated regularly and you can enjoy the downloaded program at your convenient time such as on commuting.

#### Using Music&Video Channel

- Music&Video Channel is a charged service requiring subscription. To subscribe to the Music&Video Channel, you need to subscribe to i-mode and Pake-Houdai/ Pake-Houdai full in advance.
- Information fee may be required additionally for some programs besides Music&Video Channel service fee.
- For details of Music&Video Channel, refer to "Mobile Phone User's Guide [imodel FOMA version".
- If UIM is used on a non-Music&Video Channel compatible FOMA terminal after subscribing to Music&Video Channel, Music&Video Channel cannot be used. Note that the service fee applies unless Music&Video Channel subscription is canceled.
- · Program setting and downloading are unavailable during international roaming\*. Stop distribution of programs before leaving Japan, And, restart distribution of programs after returning to Japan. For details, refer to "Mobile Phone User's Guide [i-mode] FOMA version".
  - \* Note that attempting program setting or downloading during international roaming requires packet communication fee for i-mode connection.
- You can display mail, i-mode site, etc., while listening to a program of Music&Video Channel, (Background play) ", However, it is unavailable for video programs.

Multitask→P352, 450

## **Starting Music&Video Channel**

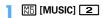

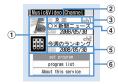

Music&Video Channel screen

1 Program image

An image of the set program appears. If the program image cannot be displayed, iii appears.

2 State of program

📰 : Program completely downloaded 📝 : Program partially downloaded 🙎 : Replay restricted, trick play restricted 💾 : Time link distribution program

: Time link distribution program (replay restricted, trick play restricted) IEW : Program not played yet XX: Download failed

(3) Channel number

4 Display name of programs

Displayed as below with some program setting and/or download state.

Program title display: Program already downloaded

No program: Before program is downloaded Updating program: Program downloading

5 Information of updating program next time

Appear when there is information about the schedule of the next program update.

NEXTYear/Month/Day: Schedule of next program update

#### 6 Service menu

Set program: You can set, check, cancel and suspend distribution of programs.

Program list: Display program lists provided for Music&Video Channel. About this service: Notify usage, precautions, etc., for the service. In addition, you can subscribe to the service.

## **Setting programs**

- · You can set up to 2 items.
- To set, the site of Music&Video Channel program must be registered in My Menu.→P161

#### Setting/Checking/Canceling programs

#### [MUSIC] 2 ▶ "Set program" ▶ Follow the instruction on the screen and set a program

- If you select the service menu at the time of purchasing this FOMA terminal or when replacing UIM, "Confirm set up information?" appears.
- For details of setting/checking/canceling programs, refer to "Mobile Phone Users Guide [i-model FOMA version".

#### VINFORMATION -----

- . To set the program with different UIM installed, first check the program setting information from Set program. Checking the program setting information may delete programs not moved to Saved program folder.
- Even when canceling the setting of program, the site registered in Mv Menu is not deleted

#### **❖** When program is set

- Representation appears on the stand-by display 12 hours before program distributing time.
- Downloading program is automatically performed at night.
- III appears on the stand-by display when download succeeds and III appears when failed. If you select the icon, you can check the Music&Video Channel screen

#### VINFORMATION -----

- If the remaining battery level is 2 or lower, downloading programs cannot be performed.
- Downloading program may take time. Check that the remaining battery is sufficient and the radio wave conditions is good.
- . When FOMA terminal is out of service area at the time of starting download or downloading is interrupted due to disconnection of communication, downloading restarts automatically in 3 minutes. The restart is repeated up to 5 times.
- When downloading is unavailable because FOMA terminal is not turned ON, the remaining battery level is low, out of service area or in the bad radio wave conditions at program distribution time, downloading is performed again at the same time in the night of the next day.
- Downloading cannot be performed automatically in the cases below. Set the program again from the Music&Video Channel screen.
- When installing another UIM after setting program
- When UIM is replaced in another Music&Video Channel compatible FOMA terminal after setting program
- When all data of FOMA terminal is deleted
- Downloaded programs are saved by channels temporarily to Delivered program folder in Music&Video Channel of Data Box. Programs of Delivered program folder are deleted and cannot be played when the channel containing that program is updated. Programs can be enjoyed in the period that can be played by moving them to another folder before updating (\$\rightarrow\$P318, 338). Note that some programs may not he moved
- When canceling Music&Video Channel or i-mode, program data of Delivered program folder may be deleted.
- Even when starting or ending downloading program, it is not notified by sound, vibrator or light.

## **♦ Downloading programs manually**

When program downloading fails, the rest of the program can be manually downloaded.

• A message appears for the time unable to download. Select "About downloadable time" to check the time for downloading.

M [MUSIC] 2 ▶ Select a program ▶ "Yes"

• You can also operate from Music&Video Channel program list screen of Data Box.

• Even when program downloading is interrupted, the chapters downloaded can be played partially.

## Playing/Operating a program

## Playing a program

• In this operation, only 2 programs displayed on the Music&Video Channel screen can be played. The programs moved to Saved program folder of Data Box should be operated from Data Box.→P339

## ME [MUSIC] 2 ▶ Select a program

Music&Video Channel player is activated and the program is played from the beginning or from the beginning of the chapter previously stopped.

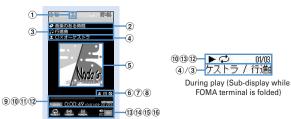

#### Music&Video Channel player screen

- 1 FM transmission state
- 2 Program title
- 3 Chapter title
- 4 Artist's name or creator's name of the chapter
- 5 Play image

Show an image/movie of the chapter being played. When there are multiple chapter images, the first image is displayed; when there are no chapter images/movies, a program image is displayed. Display of a chapter image/movie or program image may be unavailable.

- 6 2: Replay restriction
- 7 : Time link distribution
- 8 : Tricky play restriction
- 9 Play position indicator
- 10 Play state
  - ►PLBY : In play IIPBUSE : In pause : In fast forward : In rewind
- 11 Play time/Total time
- (2) Current chapter number/Number of total chapters
- 13 Repeat play\*
- (14) Surround\*
- 15 Equalizer
- 16 Play volume
- If the function is set to "OFF", characters are displayed in gray.
- On the play screen, the operations below are available.
  - Plav/Pause\*1
  - Side keys [▲▼]: Adjust volume
  - (1 sec. or more)/ (1 sec. or more): Rewind \*1/Fast forward \*1
  - $\bigcirc$ , Side key [ $\triangle$ ] (1 sec. or more): Move to the beginning of the chapter \*1,2
  - Side key [▼] (1 sec. or more): Move to next chapter\*1
  - FM transmission ON/OFF\*3

CLR: Stop playing and end Music&Video Channel player screen

- \*1 Unavailable for time link distribution program
- \*2 Operation when playing time is within 3 seconds moves you to the previous chapter.
- \*3 When FM transmission is set to ON, the program can be listened on home audio with FM radio or car stereo (→P350).
- · The light turns on or blinks by some operations.
- When FOMA terminal is folded, playing of a video program is paused.

Setting/Canceling repeat : M□ 4 ▶ 1 or 2

• This is not available for a time link distribution program.

Setting lighting to "Phone setting" or "Always ON" : M5 5 ▶ 1 or 2

- When "Phone setting" is set, the light turns on according to the setting of Display light time (Normal use) of Display & Key light.
- This setting is also reflected to Display light time (i-motion) of Display & Key light and Backlight of movie/i-motion.

Setting/Canceling surround play : NE 6 ▶ 1 or 2 Setting Equalizer : Ma 7 ▶ 1 - 9

- This is not available for video programs.
- "Bass1" of the Equalizer emphasizes the low sound, "Bass2" corrects the deep bass sound that often lacks when listening with an earphone, and "Ina-train" reduces the noise leakage for when listening with an earphone.

#### **♦ When replay restrictions for program are set**

Some programs are subject to replay count, replay expiration and/or replay period restrictions; you cannot play programs when exceeding the restrictions. Replay restriction types and contents to check are as follows.

#### Restriction on the number of times

Show remaining play count. When the specified replay count has been exhausted, a confirmation screen for deleting the program appears.

#### Restriction on expiration

The expiration date and time appear. Upon expiration, a screen for confirming it and program deletion appears.

#### Restriction on period

The expiration date and time are displayed. Before the period, a message indicating unplayability appears. After expiration, a confirmation screen for period expiration and program deletion appears.

- When setting both replay expiration and replay period, the date closer to the current date is displayed.
- The remaining replay count, replay expiration and replay period can be checked by the detail information.
- Expiration and period of replay restriction cannot be changed even if you change the date and time.

#### ✓INFORMATION -----

- In the cases below, play is paused. Play restarts automatically after the operation is over.
- When there is an incoming voice call, videophone call or PushTalk call
- When mail is received (Display priority is "Show message")
- When i-mode inquiry is performed
- When the date and time specified in countdown timer, alarm clock or schedule comes
- When a function that cannot be used simultaneously with Music&Video Channel player is performed

Combination of Multitask functions→P450

- When many functions are used simultaneously, the tune being played may be interrupted.
- For a time link distribution program, the same contents as radio broadcasting are played at the same time. Playing requires auto time adjust, Pause, rewind, fast forward, chapter back, chapter skip, and playing outside specified time period are
- If you set surround play, Equalizer or FM transmission on a time link distribution program, a confirmation screen for playing appears.
- . When attempting to play partially downloaded program, a confirmation screen for downloading the remaining part appears. Select "Play" to play the chapters downloaded. For a time link distribution program, it cannot be played unless the remaining chapters are downloaded.
- When selecting the program failed in downloading, a confirmation screen for playing appears. Select "Play" to play the program previously downloaded.
- With Rewind, Fast forward, Chapter back or Chapter skip, the operation with the restriction is unavailable. When the remaining replay count is 0 while playing, the operation of rewinding, returning to chapter or playing from the chapter list is unavailable
- If the remaining battery level is 2 or lower, a confirmation screen for playing appears.
- When the distribution time comes while playing a program, a confirmation screen for downloading appears.

#### Checking program chapter list

"Chapter list".

You can check the chapter number, title, artist's name or creator's name and play time of each chapter.

- ME [MUSIC] 2 Place the cursor on a program and ME 1
  - For the chapter currently played, appears below the chapter number. · When operating from the Music&Video Channel program list screen of Data Box or Music&Video Channel player screen, press Mb and select

Playing chapter: Place the cursor on the chapter and

Checking details of chapter: Place the cursor on a chapter and M5

- · For music program, you can check title, artist, comment, lyricist, composer, rights holder, selling agency, rights information, label, play time and file size.
- For video program, you can check title, creator, copyright, description, play time and file size.

• On Music&Video Channel player screen, press Mal 2 to check the details of the chapter currently played.

#### **Checking program information**

ME [MUSIC] 2 ▶ Place the cursor on a program and ME 2

- · When operating from the Music&Video Channel program list screen of Data Box or Music&Video Channel player screen, press Mb and select "Program info".
- "Name" is a program name for management, displayed in Music&Video Channel screen or Data Box, and it can be changed (→P339). When the program name is unknown, "musicchX" (X is a channel number) is displayed.
- "Title" is a program name at downloading, and it cannot be changed.
- "Program size" is displayed as "Unrestricted" for the program moved to Saved program folder or user-created folder.

## Moving programs to Saved program folder

You can move and save downloaded program to Saved program folder.

- · Up to 10 items can be saved.
- ME [MUSIC] 2 Place the cursor on a program and MEI 3 ▶ "Yes"

Downloaded program is moved to Saved program folder in Music&Video Channel of Data Box.

· When operating from the program list screen of Delivered program folder of Data Box, place the cursor on the program and press Mb 3.

#### ✓INFORMATION -----

- When exceeding the savable number/area→P322
- · Data failed in downloading, data with Move restriction set, data with replay restriction reached, or a time link distribution program cannot be moved.
- Data cannot be moved to microSD card.

## **Deleting programs**

[MUSIC] 2 Place the cursor on the program and

 When operating from the program list screen of Delivered program folder of Data Box, press ME 4.

#### VINFORMATION -----

 Program setting is not canceled by simply deleting program. Program is automatically updated until the setting is canceled after connecting to Music&Video Channel site with program settings on the Music&Video Channel screen.

## Connecting to sites

You can connect to the site for the program with URL.

- ME [MUSIC] 2 Place the cursor on a program and ME 5 ▶ "Yes"
  - · When operating from the Music&Video Channel program list screen of Data Box or Music&Video Channel player screen, press Mail and select "Connect to URI.".

## Operating Music&Video Channel from Data Box

Music&Video Channel of Data Box allows you to display or play delivered programs or programs saved in Saved program folder on the Music&Video Channel screen. In addition, you can manage folders and programs.

- The operation of Delivered program folder is the same as the Music&Video Channel screen except service menus such as program setting.
- · Creating/Deleting of folders, moving/deleting/sorting of programs in other than Delivered program are performed in the same way as other data of Data Box. Note that Delivered program folder and Saved program folder cannot be deleted.
  - Creating/Deleting folders→P317
  - Moving programs→P318
  - Deleting programs→P321
  - Sorting programs→P321
- Program data cannot be copied.

#### **Playing from program list**

## ME [Data Box] 3 ▶ Select a folder

📰 : Delivered program folder 🛅 : Saved program folder 🛅 : User-created folder

## Place the cursor on a program to play

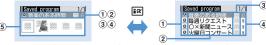

#### Program list screen (Thumbnail display)

Program list screen (List display)

- On thumbnail display screen, the file size at the cursor position is displayed at the bottom of the display.
- 1 Replay restriction
  - : Replay restricted, trick play restricted
  - : Time link distribution program
  - 🖳 : Time link distribution program (replay restricted, trick play restricted)
- 2 Display name of programs
- 3 Program type
  - iii : Music&Video Channel program
  - : Program unavailable due to UIM operation restriction
  - : Program partially downloaded
- 4 File restriction

Indicate that the file is restricted.

5 Program image

The program image included in program data is displayed. When program images cannot be displayed, the icons below appear.

: No program image

: Program unavailable due to UIM operation restriction

lacksquare

Music&Video Channel player is activated and the program is played.→P336

## Changing program display name

[Data Box] 3 ▶ Select a folder ▶ Place the cursor on a program and M□ 5 Change the display name of the program (up to 128 two-byte (256 one-byte) characters) > 15

## **Playing music**

- The methods for playing music with FOMA terminal are as follows.
  - Playing with Music player
  - Chaku-uta full® downloaded from sites or music data (WMA file) downloaded from the Internet websites or CDs using a PC and transferred to microSD card is played.
  - Playing as i-motion
  - i-motion containing only sound downloaded in i-mode and saved to Data Box of FOMA terminal is played. Playing is available from microSD card to which i-motion is saved. Playing i-motion from Data Box→P299
  - Playing i-motion from microSD card→P313
- Using the display of mail or i-mode site etc. while listening to music is available (Background play).→P352, 450
- . When there is any incoming call, message, etc. while listening to music, play may be paused.→P344

## Music player

Chaku-uta full® downloaded from sites, and Windows Media® Audio (WMA) files transferred from music CDs. Internet, etc. can be saved to FOMA terminal or microSD card and played in stereo sound.

- Music player is compatible with Chaku-uta full® and Windows Media Audio (WMA) files
- Chaku-uta full<sup>®</sup> acquired from i-mode and WMA files are saved using Windows Media Player from a PC.
- · WMA files cannot be saved to FOMA terminal.
- Note that using Music player consumes much battery power.
- Precautions for using microSD card→P307
- · For Windows Media Player, contact the manufacturer of your PC.

Savable number→P471

#### ♦ Uta-hodai

This is a flat-rate service with replay expiration provided by a music distribution company.

Music expired or that with service registration stopped etc. cannot be played. To play, updating license is required.

## Saving music data

## **Downloading Chaku-uta full®**

- The savable size of Chaku-uta full<sup>®</sup> is 5 Mbvtes.
- Savable sizes→P470
- Display a site including Chaku-uta full® > Select Chaku-uta full® Download starts. For Uta-hodai, downloading of Uta-hodai starts after the replay expiration information is downloaded.

Pausing downloading : 

No"

## "Save"

Playing: "Play"

Saving the downloaded part: "Save temporary".

- · Displayed if selecting "No" on the confirmation screen for resuming when downloading is interrupted.
- The rest of the data can be downloaded from the music data list screen.→ P343 Step 2 in "Continuously playing music data in the folder"

Displaying detail information: "File property"→P348 Canceling saving : "Back" ▶ "No"

#### Enter the display name (up to 25 two-byte (50 one-byte) characters) > 101

- "Title-Artist" of Chaku-uta full<sup>®</sup> detail information is preset as Display name.
- When " appears in the lower-left corner of the guide area, each time you press [ ], the saving destination between FOMA terminal and microSD card are switched. With "SD Save" displayed, press to save to the microSD card. After saving, the saving location can be checked with the icon on the music data list screen of Music player. →P342

- When exceeding the savable number/area→P322
- Checking memory space of FOMA terminal→P321
- Checking memory space of microSD card→P310

## Saving WMA files

Use Windows Media Player to save WMA file to microSD card.

- . It is recommended that you use PC's OS and Windows Media Player in combination with the versions below.
- For Windows XP Service Pack 2 or later as PC's OS
  - or Windows Media Player 11 (11.0.5721.5145 or later version) - Windows Media Player 11 (11.0.6000.6324 or later version) when OS of a PC is Windows Vista
- For operations, refer to the help of Windows Media Player 10/11.

Windows Media Player 10 (10.00.00.3802 or later version)

- Be sure to check the version of Windows Media Player before connecting FOMA terminal to a PC.
- It is recommended that you keep Windows XP. Windows Vista or Windows Media Player updated by always updating. If updating is not made, sufficient performance cannot be maintained; operating or displaying transferred WMA files is slow.
- · Playlists can be transferred from a PC. However, up to 400 items in the playlist can be transferred.
- . WMA files cannot be saved to FOMA terminal.

- WMA file saved to microSD card with another FOMA terminal may not be displayed/played on F906i. And, if you use a microSD card used for transferring a WMA file from a different FOMA terminal, it may not be recognized by a PC even if you switch to MTP mode. In such cases, perform Delete all WMAs (→ P349), or initialize the microSD card (→P315). Note that, if you initialize the microSD card, all the data other than music files are also deleted.
- Install microSD card to FOMA terminal > Set USB mode settings to "MTP mode"

USB mode settings→P316

- With Windows Media Player activated, connect FOMA terminal to a PC using USB cable > Send WMA file from the PC
  - · Prepare WMA file in advance.
  - · For connecting method, refer to "Manual for PC Connection" in the attached CD-ROM. Note that, when transferring a WMA file, installation of the FOMA communication configuration file is not required.

#### Napster<sup>®</sup> application

Using Napster® application, music data can be saved.

- Napster<sup>®</sup> application can be downloaded from the website below. http://www.napster.jp/
- For more detailed information about Napster<sup>®</sup> application, refer to the website below.

http://www.napster.jp/support/

#### ✓INFORMATION -----

- Checking memory space of microSD card→P310
- Do not remove the USB cable during data transfer. It may cause malfunction or data
- Switching from MTP mode to another mode is unavailable while accessing microSD card inserted in FOMA terminal from a PC.
- WMA files saved in microSD card installed in FOMA terminal can also be deleted using Windows Media Player while FOMA terminal is connected to a PC.
- When music data cannot be transferred from a PC, you can check the optimum measure for your PC environment by using "ポータブルデバイス用パソコン環境診断 (PC environment diagnosis for portable device)".

For ポータブルデバイス用パソコン環境診断, refer to the website below. FMWORLD (http://www.fmworld.net/)→携帯電話 (Mobile phone)→WMP環境診断ツー ル (WPM environment diagnostic tool)

- When Windows Media Player and Napster® application are used at the same time on a PC, processing speed of the PC may be lowered.
- AAC format files available with Music player of FOMA F series of F902iS or earlier cannot be played with Music player of F906i, but can be played in "Other movie" in Multimedia of microSD card. When copying data from miniSD card to microSD card. set the copying destination of the AAC format file to PRIVATE¥DOCOMO¥MMFILE folder of microSD card or MUDxxx (xxx is 001-999) in MMFILE (→P309). When updating information of microSD card after copying, copied files are displayed.
  - \* Files without files names in "MMFxxxx" format (xxxx is 0001–9999) or files with extension "m4a" cannot be displayed or played even after they are copied.
  - \* When copying, it is recommended to use SD utility of FOMA F series. SD utility automatically converts file names.

For SD utility of FOMA F series, refer to the website below from a PC. FMWORLD (http://www.fmworld.net/)→携帯電話 (Mobile phone)→データリンクソフト (Data link software)

## Reading Music player screen

#### Folder/Playlist/Music data list screen

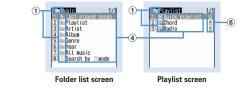

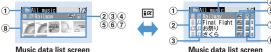

(Jacket image display)

(List display)

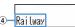

Music data list screen (Sub-display)

- On the jacket image display screen, the file size (actual memory size) of the music data at the cursor position is displayed at the bottom of the display.
- 1 Folder/Playlist/Types of functions
  - 🔝 : Top folder 👠 : Play previous tune 📑 : Playlist folder
  - : Ordinary folder : Search by i-mode→P298
  - : Quick playlist : Playlist created by FOMA terminal
  - 📠 : Playlist transferred from a PC 🛅 : Playlist
- 2 Originated
  - 🖺 : i-mode 🚭 : Data exchange

#### 3 Replay restriction

🞵 (orange) : Replay unrestricted 🔏 : Data partially saved

\*1 : Restriction on the number of times \*\* 1 : Restriction on expiration \*\* 1 : Restriction on period

19\*2: License not expired 19\*2: License expired/Replay prohibited

(gray)\*2 : Replay unavailable

\*1 Display only Chaku-uta full®

\*2 Display only Uta-hodai

#### 4 Folder name\*/Playlist name\*/Function name\*/Music display name

\* On the sub-display, ( is displayed at the beginning of the name.

#### 5 File format and copyright management

: Chaku-uta full®, DoCoMo

: Chaku-uta full<sup>®</sup> unavailable due to UIM operation restriction. DoCoMo

: WMA file, Windows Media digital rights management technology (WMDRM)

NMR: WMA file, no copyright management

#### 6 Save location

il: FOMA terminal ii: microSD card

#### (7) File restriction

Indicates that the file is restricted.

#### 8 Jacket image

Jacket images contained in music data are displayed. When Jacket images cannot be displayed for data, the icons below appear.

: No jacket image : Data partially saved

. When the tune cannot be recognized by deleting the original music data saved to the playlist of FOMA terminal or removing microSD card, the name of the tune displayed on the playlist is "---" and the tune cannot be played. When the original music data is deleted, remove from the playlist. When the microSD card to which the original music data is saved is removed, the name of the saved tune appears by installing the microSD card.

#### Player screen

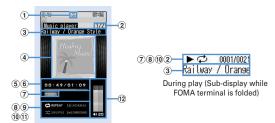

Player screen

- 1 FM transmission state
  - : During FM transmission→P350
- 2 Tune number/Number of tunes in folder or playlist
- 3 Tune title/Artist name
- 4 Jacket image of tune
- ⑤ Play time/Total time
- 6 Play position indicator
- 7 Play state

▶ PLRY : Ordinary play → FF : Fast forward ≪ REW : Rewind ►INTRO : Introduction play ■STOP : In pause

8 Repeat play\*

REPEAT : Play one REPEAT : Play all

- 9 Equalizer\*
- (10) Shuffle
- 11 Surround\*
- 12 Play volume
- \* If setting the function to "OFF" or "Normal", characters are displayed in gray.

## **♦ Operations on player screen**

● , ■ : Play/Pause

Side keys [▲▼] : Adjust volume

(1 sec. or more)/ (1 sec. or more): Rewind/Fast forward

[A], Side key [A] (1 sec. or more): Move to the beginning of the current tune \*1

Side key [▼] (1 sec. or more): Move to the next tune

- (1 sec. or more): Display music data list screen without stopping playing \*2
- CLR : Stop playing and display music data list screen
- FM transmission ON/OFF\*3
- 1 : Changing the repeat setting
- 2 : Changing the equalizer setting\*4
- 4 : Changing the shuffle setting
- 5 : Changing the surround setting\*4
- (Pressing twice guickly): Save the current tune or tune in pause to Quick playlist →P346
- (1 sec. or more): Stop Music player
- 1 : Display the clock \*5
- \*1 Operation when playing time is within 3 seconds moves you to the previous tune.
- \*2 Press or of to return to player screen.
- \*3 When FM transmission is set to ON, you can use home audio equipment with FM radio or car stereo to listen to music (→P350). It is unavailable during introduction play.
- \*4 Unavailable while playing.
- \*5 This is available only when FOMA terminal is closed.
- . With FOMA terminal folded, on the music data list screen, folder list screen or playlist list screen, press of for 1 second or more to move to the immediate upper folder. While displaying the top folder, press of for 1 second or more to stop Music player.

## Playing music data

## Continuously playing music data in the folder

- ⊕ (1 sec. or more) ➤ Select a folder or playlist
  - From the menu on the sub-display, Music player can be activated.→P35

## Select music data

Plaving starts.

• The light turns on or blinks by some operations.

 When Chaku-uta full<sup>®</sup> failed or interrupted in downloading and partially downloaded is selected, a confirmation screen for downloading the remaining data appears. When it cannot be downloaded by retry, data partially saved is deleted. When the replay period or replay expiration of the Chaku-uta full® partially downloaded expires, a confirmation screen for deleting appears.

#### When selecting "Last played songs"

Play from the tune that was played when ended last time.

#### When selecting "Search by i-mode"

You can connect to i-mode and select the tune to download →P340

#### When Uta-hodai is selected

When you need to update the replay period in the selected file or other file, a confirmation screen for accessing the website appears. Press Mal, and when the update completes, Uta-hodai is played.

#### Playing introduction: Place the cursor on the music data and

Only the first 7 seconds of tunes in the folder can be played one after another.

• During introduction play, pressing • or • cancels introduction play and the play continues.

#### ✓INFORMATION -----

- In the cases below, play is paused. Play restarts automatically after the operation is over.
  - When there is an incoming voice call, videophone call or PushTalk call
  - When mail is received (Display priority is "Show message")
  - When i-mode inquiry is performed
- When the date and time specified in countdown timer, alarm clock or schedule comes
- When a function that cannot be used simultaneously with Music player is performed Combination of Multitask functions→P450
- When many functions are used simultaneously, the tune being played may be interrupted.
- If the remaining battery level is 2 or lower, a confirmation screen for playing appears.

#### When replay restrictions for music data are set

Replay restriction types and contents to check are as follows.

#### Restriction on the number of times

The remaining replay count and a confirmation screen for playing are displayed. If the specified replay count is reached, a confirmation screen for notifying exhaustion of the replay count and deleting music data appears at the next plaving.

#### Restriction on expiration

If the period expired, a confirmation screen for notifying the expiration and deleting music data appears at the next playing.

#### Restriction on period

Before the period, a message indicating unplayability appears. After the period, a confirmation screen for notifying ending of the period and deleting music data appears at the next playing.

#### Replay expiration (Uta-hodai)

After expiration, a confirmation screen for updating the expiration appears. Updating the replay expiration requires site connection. Packet communication fee is charged for the site connection.

- The remaining replay count, replay expiration and replay period of Chaku-uta full® can be checked by viewing the detail information.
- Expiration and period of replay restriction cannot be changed even if you change the date and time.

#### VINFORMATION ------

- . The replay expiration of Uta-hodai may contain a renewal period of several days after the specified expiration. In this period, the service is available without updating the replay expiration information.
- When using Music player installing a different UIM from the one used when downloading the Uta-hodai (e.g. transfer of FOMA terminal), performing Delete all data is recommended.→P376
- . When downloading Uta-hodai from a site that the license is not updated correctly in FOMA terminal, a confirmation screen for updating license appears before downloading. Select "Yes" and update license to download.
- Default sound is emitted when Uta-hodai set to ring alert or alarm sound cannot be
- Pake-Houdai or Pake-Houdai full is not applicable to packet communication fee to be charged for updating the replay expiration during international roaming.

- To play a WMA file which cannot be played because the replay period expires or cannot be checked, check that it does not expire yet using a PC and connect FOMA terminal to the PC to synchronize.→P340
- In a place overseas with time difference, the replay expiration of Uta-hodai is displayed with local time. Note that, the replay expiration is passed in Japan time, playing is unavailable regardless of the local time displayed.

## Managing folders, playlists and files

## Moving music data

You can move music data between FOMA terminal and microSD card.

Only Chaku-uta full<sup>®</sup> can be moved.

<Example> Moving music data (1 item)

- On the music data list screen except playlist, place the cursor on music data and Maria 1 or 2
- 1 > "Yes"

Music data is moved and and are switched.

Moving selected items : 2 ▶ Select music data ▶ 🔞 ▶ "Yes" Moving all items in a folder : 3 ▶ "Yes"

- Chaku-uta full<sup>®</sup> partially saved, or Chaku-uta full<sup>®</sup> exceeding play limit cannot be moved.
- If music data set for ring alert is moved from FOMA terminal to microSD card, the ring alert setting returns to default.

## **Deleting music data**

<Example> Deleting music data (1 item)

On the music data list screen except playlist, place the cursor on music data and Mal 5

Deleting selected items: 2 ▶ Select music data ▶ 15 ▶ "Yes" Deleting all items in a folder : 3 ▶ Authenticate ▶ "Yes"

#### **✓INFORMATION**

- When all music data is removed from a folder, the folder itself is also deleted. Note. that folders immediately below the top folder are not deleted.
- If music data set for ring alert is deleted, the ring alert setting returns to default.

## **Creating playlist**

You can create a playlist that music data can be managed in the preferred playing order.

- You can save up to 20 items in FOMA terminal and up to 100 items in microSD card.
- Playlists created on a PC can be transferred.→P340
  - On the folder list screen, select a Playlist folder \ ME 1 > Enter a playlist name (up to 29 two-byte (59 one-byte) characters) \ An empty playlist is created.
  - As display name of playlist, "playlistYYYYMMDD" (YYYYMMDD is the year, month and day that the playlist was created) is preset.

## Creating playlist from music data to save

<Example> Creating a playlist with music data saved (1 item)

On the music data list screen except playlist, place the cursor on music data and Mai 3 1 1

Saving selected items: On music data list screen, ME 3 1 2 Select music data b

Saving all items in a folder: On the music data list screen, Mb 3 1 3

Enter the playlist name (up to 29 two-byte (59 one-byte) characters) > 16

#### Saving music data to playlist

- Up to 100 items can be saved to a playlist created in FOMA terminal and up to 400 items in the one transferred from a PC.
- · Saving is available only to the playlist created by FOMA terminal.

## **Operating from playlist to save data**

#### <Example> Saving music data (1 item)

Select a playlist folder on the folder list screen

ME 3 1

Saving to playlist that no music date is saved : "Yes" ▶ Select a folder ▶ Select music data ▶ 📵

- Multiple music data can be selected. You do not need to perform Step 3.
- Select a folder ➤ Select music data Saving selected items or all items in a folder: 2 or 3 ▶ Select

folders ▶ Select music data ▶ 📵

• If you select "All items", all music data are displayed in a selected state. Press • to deselect the music data not to save.

## Operating from the music data to save

<Example> Adding music data (1 item)

On the music data list screen except playlist, place the cursor on music data and M5 3 2 1

Adding selected items: On music data list screen, Mail 3 2 2 ▶ Select music data ▶ 1

Adding all items in a folder: On the music data list screen, ME 3 2 3

Select a playlist

The music data is added to the end line of the playlist.

#### Saving music data to Quick playlist on the player screen

You can save the tune currently played to the dedicated playlist by simple operation.

- · Quick playlist cannot be newly created.
- . Up to 100 items can be saved.

## On the player screen, press for twice

The tune currently played or paused is saved to Quick playlist.

. When saved, the confirmation sound is emitted.

## Removing music data from playlist

- · Removing music data from the playlist does not delete the music data itself.
- Music data cannot be removed from playlists transferred from a PC.

<Example> Removing music data (1 item)

Place the cursor on the music data list screen in the playlist and ME 3 2 1 > "Yes"

Canceling selected items: On music data list screen in the playlist, Mail 3 2 2 ▶ Select music data ▶ 16 ▶ "Yes"

Canceling all items: On the music data list screen in the playlist, M5 3 2 3 ▶ "Yes"

#### Deleting playlists

- · Quick playlist cannot be deleted.
- On the folder list screen, select a Playlist folder Place the cursor on a playlist and Male 3 ▶ "Yes"

#### Renaming playlist

- The name of the quick playlist or playlist transferred from a PC cannot be changed.
- On the folder list screen, select a Playlist folder > Place the cursor on the playlist and No Enter a playlist name (up to 29 twobyte (59 one-byte) characters) > 15

Displaying a playlist name: Select a Playlist folder on the folder list screen Place the cursor on a playlist and Mail 4

## **Copying playlist**

- On the folder list screen, select a Playlist folder > Place the cursor on a playlist and Mai 2
  - When copying playlists transferred from a PC, press 2 to select "Yes". The copied playlists are saved to FOMA terminal as playlists created by FOMA terminal.

## Changing display order of music data <Sort>

You can change an order of music data by a specified criterion.

On the music data list screen, Male 6 > Set the required items > 🔯

By: Select a sort type. Order: Select sorting order.

## Sorting play order in playlist freely

- Sorting is unavailable for playlist transferred from a PC.
- On a music data list screen in the playlist, Mail 3 ▶ Place the cursor on music data and **a** or **a b b**

## Setting music data for ring alert

You can select "Full song ring tone" to set whole music data as a ring alert or "Point ring tone" to set a part of it.

· WMA files cannot be set as ring alert.

<Example> Setting music data of FOMA terminal to full song ring tone

- On the music data list screen, place the cursor on the music data and Ma 1 - 9
- 1
  - · When setting as a contact alert (call, mail), select phonebook entry to set it and press

Setting music data in FOMA terminal as point ring tone : 2 ▶ Select the part to set

• Press to play the part to set.

Setting music data of microSD card to full song ring tone : ■ "Yes" The music data moves to FOMA terminal and is set as ring alert.

Setting music data of microSD card to point ring tone:

- 1 2 Select the part to set "Yes"
  - When setting the music data of "Music(subscription)" moves the music data to FOMA terminal. No more operation is required.
- 2 Enter the display name (up to 36 characters) >
  - . When selecting the music data of "Music", the selected part of the music data is saved in "i-mode" folder of i-motion of FOMA terminal as an imotion compatible with contents transfer.

 Music data with Full song ring tone or Point ring tone of detail information (→P348) set to "Unavailable" cannot be set as ring alert.

#### Displaying detail information of music data <Displaying detail information>

#### On a music data list screen, place the cursor on music data and ME 2 1 ▶ to display various information

- WMA file and other files are different in the types of information to be displayed.
- · "Display name" is the name to be displayed on the music data list screen, "Title" is the name to be displayed on the player screen.
- "Track number" indicates track of a tune in album/total number of tunes in album.
- · A file extension is not displayed with "File name".
- "WMA" of "File type", "Music" and "Music(subscription)" indicate WMA, Chaku-uta full® and Uta-hodai files respectively.
- "Sound" indicates a format and bit rate of the music data. Bit rate is not displayed for a WMA file.
- While File of detail information is being displayed, press to display a confirmation screen for connecting to a site indicated in "URL".

#### Changing detail information of music data:

#### 1 On a music data list screen, place the cursor on music data and ME 2 2 Select an item Enter new data

- You can change detail information also by pressing to while it is displayed.
- Items that can be changed and the number of characters that can be entered to individual saving destinations are as below.

| Item         | F906i                                  | microSD card                         |  |
|--------------|----------------------------------------|--------------------------------------|--|
| Display name | 25 two-byte (50 one-byte) cha          | 25 two-byte (50 one-byte) characters |  |
| Title        | 127 two-byte (254 one-byte) characters | 31 two-byte (63 one-byte) characters |  |
| Artist       |                                        | 126 two-byte (253 one-byte)          |  |
| Album        |                                        | characters                           |  |
| Year         | 4 one-byte digits                      | 4 one-byte digits                    |  |
| Genre        | 127 two-byte (254 one-byte)            | 126 two-byte (253 one-byte)          |  |
| Comment      | characters                             | characters                           |  |

| Item               | F906i             | microSD card |
|--------------------|-------------------|--------------|
| Track number       | 3 one-byte digits |              |
| Total track number |                   |              |

· Selecting "Restore original" causes the item above the button to return to the information as downloaded.

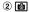

#### **✓INFORMATION**

- If detail information of music data in pause is changed, that music data may not be played from the beginning when Music player starts next time.
- . Detail information of WMA file cannot be changed.

## Displaying images or lyrics of music data

- · Images in JPEG or GIF format can be displayed.
- You can display up to 1 Jacket image, 2 images and 7 lyrics.
- · Lyrics is saved as image data.

#### On the music data list screen, place the cursor on music data and ME 2 3

• When operating on the player screen, press Mb 2.

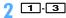

#### Displaying on a full-screen : III

- When there are multiple images or lyrics, \( \overline{\overline{\overline previous or next image or lyric.
- Saving :
- The images or lyrics are saved to "i-mode" folder of My Picture.

#### ✓INFORMATION -----

- . Some images or lyrics may not be saved.
- For a WMA file, only Jacket images contained in data can be displayed, but Jacket images cannot be saved.

## Deleting WMA files all at once < Delete all WMAs>

On the folder list screen in the top folder. ME 1 Authenticate "Yes"

WMA files saved in microSD card and playlists transferred from a PC are deleted

#### VINFORMATION -----

 Performing Delete all WMAs deletes the WM folder in microSD card, WM SYSTEM folders and all data from these folders. Note that data not used by Music player is also deleted.

#### **Settings**

## **Setting Music player**

- · By default, Show thumbnails is set to "Yes", Volume to "Level20", Repeat play to "Play all", Shuffle to "OFF", Surround to "OFF", and Equalizer to "Normal".
- On the folder list screen, music data list screen or player screen, Mb > "Settings" > Set the required items > 16

#### ✓INFORMATION -----

- These settings are retained even after Music player is exited.
- "Bass1" of the Equalizer emphasizes the low sound, "Bass2" corrects the deep bass sound that often lacks when listening with an earphone, and "In-a-train" reduces the noise leakage for when listening with an earphone.

#### **BGM** play

## Using i-appli while playing music

You can set if you play Music&Video Channel program or Music player tune in background while using i-αppli.

Male [Settings & NW services] 1 7 ▶ 1 or 2

 Background play cannot be performed unless the volume of the i-αppli currently activated is set to 0. And, for some i-appli, background play cannot be performed even if the volume is set to 0

#### Remote controller with microphone

## Using remote controller with microphone F01

You can use the switch of a remote controller with microphone F01 (optional) to operate Music&Video Channel player and Music player.

- (1 sec. or more)\*1: Start\*2/End
- ►/॥ : Play/Pause
- (Pressing twice quickly on the player screen)\*1: Save the current or paused tune to Quick playlist
- + (player screen) : Adjust volume
- + (Folder list screen, playlist list screen, music data list screen)\*1: Move the cursor
- + (1 sec. or more): Move to the next chapter/tune
- (1 sec. or more)\*3: Move to the header of the next chapter/tune
- (Slide in the direction of ▼): Disable ►/□, + and kevs.
- (Slide in the opposite direction of ▼): Enable unavailable keys
- \*1 This is available only for Music player. When saving to Quick playlist or starting/ending Music player, the confirmation sound is emitted.
- \*2 This is available only when FOMA terminal is closed.
- \*3 Operation when playing time is within 3 seconds (Music&Video channel) or less than 3 seconds (Music player) moves or you to the previous chapter/tune.

## Listening to music with audio device or car stereo

You can transmit music from Music&Video Channel player or Music player over FM radio waves and listen to it with home audio device or car stereo.

 Use FM transmit frequency to set the FM radio waves frequency for transmitting.→P284

<Example> Transmitting sound of Music player over FM radio waves

- On the player screen of Music player, [ ]
  - · The music, if playing, stops.
  - FM radio wave is transmitted and appears on the screen.
  - · While transmitting FM radio waves, sound is not emitted from the speaker of FOMA terminal.
- Adjust the frequency of the receiver device to that set in FOMA terminal > Play music data

Stopping FM transmission : EX

Playing stops. When restarting playing, sound is emitted from the speaker of FOMA terminal.

#### ✓INFORMATION -----

- When Music&Video Channel player or Music player ends, FM transmission automatically stops.
- . Even during FM transmission, ring tone of call or PushTalk call, ring tone of mail or MessageR/F, alarm sound of countdown timer, alarm clock or schedule is emitted form the speaker of FOMA terminal. When talking or communication ends, music playing and FM transmission restart.
- FM transmitter→P283

# **Convenient Functions**

| Vultiaccess                                                           |                                 |
|-----------------------------------------------------------------------|---------------------------------|
| Vultitask                                                             |                                 |
| Searching with a simple operation                                     | Quick search                    |
| Furning power ON/OFF automatically                                    | Auto power ON/OFF               |
| Setting the timer with a simple operation                             | Countdown timer                 |
| Ringing alarm clock at specified time                                 | Alarm clock                     |
| Furning power ON automatically at set alarm time                      | Alarm auto power ON             |
| Managing schedule                                                     | Scheduler                       |
| Starting frequently-used functions quickly                            | Shortcut icons                  |
| Registering frequently-used functions                                 | Custom menu                     |
| Setting a function to be activated/operated by turning the display    | Turn-display option             |
| Setting a function to be activated by pressing and holding a side key | Side key shortcut               |
| Using the FOMA terminal light as a small size light                   | Simple light                    |
| Saving your own name                                                  | User information                |
| Pretending to be receiving a call and talking                         | Fake call                       |
| Recording voice/image                                                 | Voice memo/Movie memo           |
| Checking call duration and call cost                                  | Call duration/Call cost         |
| Using Calculator                                                      | Calculator                      |
| Creating notes                                                        | Notepad                         |
| Using Dictionaries                                                    | Dictionaries                    |
| Counting the steps                                                    | Pedometer                       |
| Using the earphone/microphone with switch                             | Earphone/Microphone with switch |
| Confirming current settings of functions                              | Confirm                         |
| Resetting functions                                                   | Reset                           |
| Deleting saved data all at once                                       | Delete all data                 |
|                                                                       |                                 |

#### Multiaccess

Multiaccess is the function that allows you to use 3 functions; voice call, packet communication and short message (SMS) simultaneously.

- . The functions below are available simultaneously.
  - Voice call · 1 communication
  - i-mode, i-αppli, i-mode mail, packet communication connected with a PC: 1 communication of these
  - SMS: 1 communication
- · You are charged separately for each communication when using the Multiaccess function.
- Combination of Multiaccess functions→P448

## Main operations available with Multiaccess

<Example> Answering a voice call during i-mode

A call comes in during i-mode >

The call is connected.

• Press 🔳 to end the current function on the display.

<Example> Connecting to i-mode during a voice call

During a voice call, Multi 2 1

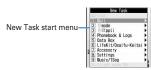

- · You can talk while displaying the site screen.
- Press To end the current function on the display.

#### Multitask

Multitask allows you to perform multiple functions at the same time and perform operations by switching the screen.

- Up to 2 functions can be performed at the same time. However, Dial. User information. Dictionaries or Silent mode ON/OFF may be started even while 2 other functions are active.
- Combination of Multitask functions→P450

## While performing a function, perform another function

#### <Example> Saving schedule during a call

- During a call, MULT 7 1 Save schedule
- You can talk while displaying the schedule screen.
- Press To end the current function on the display.

#### ✓INFORMATION -----

 If many functions are performed at a time while playing movie, operating camera. playing Flash graphics, watching 1Seg, playing Music&Video Channel program or playing tune by Music player, the movements displayed on the screen may not perform smoothly or the sound may be distorted during play.

## Switching tasks to operate

Displaying the Switch Task menu allows you to operate while switching screens.

 Some items in the Switch Task menu are different from the names of the menu item.

<Example> Switching from voice call screen to site screen

During a voice call, MULT ▶ "i-mode"

Switch Task menu · Active functions are listed.

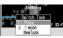

- To return to the calling screen, press MULTI and select "Phone".
- You can start a new function by pressing Mb on the Switch Task menu to display the New Task start menu. Press ME again to return to the Switch Task menu.

#### Exiting all running functions

In Multitask, Multi ▶ 🔯 ▶ "Yes"

#### Quick search

## Searching with a simple operation

Not only on the stand-by display but while performing a function, various search functions of FOMA terminal can be used only by pressing Search key.

- · Some functions in operation may not be activated at the same time with the search result displaying function, and search may be unavailable. →P450
- You can search in the middle of the operation to copy/cut characters. →P383
- For some search operation or connecting condition, search may be unavailable or the search result may not be displayed correctly.

#### <Example> Searching on the Full Browser screen

- $\overline{\alpha}$ 
  - · If you searched at previous time, the search screen you performed immediately before is displayed. If not searching the entered keyword, displayed with the keyword entered.
- to switch to Full Browser search > Select the search service selection field \[ 1 - 0 \] Enter the keyword in the entry field (up to 35 two-byte (70 one-byte) characters) > "Search" > "Yes" or "Yes(Always)"

Full Browser starts, and the search result screen on the selected search service site is displayed.

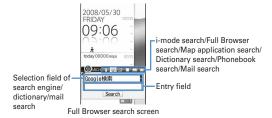

Searching by i-mode: to switch to i-mode search ▶ Enter the keyword in the entry field (up to 35 two-byte (70 one-byte) characters) "Search" i-mode starts, and the search result screen by the i-mode search is displayed.

- If selecting "Connect to iMenu", iMenu is displayed.
- Searching by map application: or to switch to map application search Enter the keyword in the entry field (up to 35 two-byte (70 onebyte) characters) > "Search"

Map application starts, and the search result screen appears.

- . When searching by one keyword, the free word search result screen of "Map" is displayed. When searching by two keywords, the free word result screen of "Local Search" is displayed (Enter "Central searching point" as the first keyword, delimit by space and enter "Free word" as the second keyword).→P255"
  Service contents (Menu)"
- · If selecting "Start Map", map application starts.
- Searching by dictionary : o to switch to dictionary search ▶ Select dictionary selection field 1 - 3 Enter the keyword in the entry field (up to 20 two-byte (40 one-byte) characters) > "Search"

Dictionary starts, and the search result screen appears. Searching phonebook: to switch to phonebook search ▶ Enter the keyword in the entry field (up to 9 one-byte characters) > "Search"

- The search result screen of name search appears. If selecting "Search in phonebook", phonebook search screen appears.
- Searching mails: to switch to mail search > Select the mail search selection field \ 1 or 2 \ Enter the keyword in the entry field (up to 9 one-byte) > "Search"

The mails from the parties saved in phonebook are listed.

Switching searching function : After entering the keyword, 

▼ ► "Search"

- i-mode search, Full Browser search, map application search and dictionary search can be switched as a common keyword, and phonebook search and mail search can be switched as a common keyword.
- Using key word history: to switch to the function to search ▶ 1 5 Search"
- Up to 5 items are recorded as common log of i-mode search. Full Browser search, map application search and dictionary search, and up to 5 items are recorded as the common log of phonebook search and mail search. When exceeding the limit, record is overwritten chronologically.
- To delete keyword histories, press ME 2 and select "Yes". To delete from Full Browser search, press Ma 4.

#### Pasting copied character in the entry field: to switch to the function to search ▶ [ I P P | Search P

Phonebook search and mail search cannot be pasted.

## Adding/Managing search service of Full Browser

• Up to 10 items can be registered. "Google検索 (Google search)", "Googleニュー ス検索 (Google news search)", "Google画像検索 (Google image search)" are registered by default.

#### <Example> Adding search service

lo switch to Full Browser search

ME 2 ► "Yes" ► Select a search service

#### Changing the title name:

1 MB 1 Place the cursor on the search service and [ ]

2 Enter the title (up to 36 characters) > 15

· To reset to the original title, select "Restore original".

Deleting: Mai 1 Place the cursor on the search service and ME 2 ▶ "Yes"

Switching the order: ME 1 Place the cursor on the search service and ME ▶ 3 or 4

"Save" > Enter the title (up to 36 characters) > [6]

· When exceeding the savable number, a confirmation screen for overwriting appears.

#### **Auto power ON/OFF**

## **Turning power ON/OFF automatically**

<Example> Turning power ON automatically

ME [Settings & NW services] 7 2 2

Turning power OFF automatically : Mb [Settings & NW services] 7 2 3

Set the required items ▶ [6]

#### ✓INFORMATION -----

- Even when setting Auto power OFF to "ON", when the specified time comes while FOMA terminal is in any mode except stand-by, the power is not turned OFF. The power is turned OFF after exiting the currently active function.
- In addition to turning FOMA terminal OFF, keep Auto power ON set to "OFF" in areas where use of a mobile phone is prohibited, such as in airplanes, medical facilities or hospitals.

#### Countdown timer

## Setting the timer with a simple operation

On the stand-by display, you can enter and set the time (minutes) to elapse before the timer sounds.

Enter time (1-60 minutes) ▶ (5)

The countdown starts.

- . When FOMA terminal is folded during countdown, the remaining time before the timer starts sounding appears on the sub-display.
- When CLR or sis pressed during the countdown, a screen for confirming the end appears.

#### When the specified time has elapsed

"Timer Countdown ended" appears on the display, and the timer sounds at Alarm clock sound of Adjust volume. Actions are taken according to the settings to Alarm clock in Vibrate alert/effect or Call in Light alert.

With FOMA terminal folded, "It's Time! Countdown ended" appears on the subdisplay.

- Press To stop the timer.
- When no operation is performed for approximately 1 minute, any key except or side key [▼] is pressed or FOMA terminal is double-tapped when folded, the timer stops.

- . When the specified time comes during a call or PushTalk session, a warning sound is emitted and timer screen appears.
- When the specified time comes during a fake call, the timer does not sound and the vibrator operates in "Pattern A".

- If the specified time arrives in the cases below, the alarm starts sounding after the operations or actions are completed.
  - While making/receiving/calling/disconnecting a call or PushTalk call
  - During transmission/reception of 64K data communications
  - In data transfer mode
- Infrared remote control function in operation

#### Alarm clock

## Ringing alarm clock at specified time

. Up to 9 items can be set.

(1 sec. or more) ► 1 - 9

Setting/Canceling: Place the cursor on a set alarm clock and Mal.

• appears at the left of the time for the set alarm clock.

## Set the required items

Time: Enter the time to sound an alarm clock.

Repeat: When setting Repeat, appears at the right of the alarm clock list.

. When "Day of week" is selected, select "Day/Week", select a day of the week and press .

Message: Up to 7 two-byte (14 one-byte) characters can be entered.

Snooze(Snz): Set if you repeat snooze operation (sounding continues approx. 1 minute and stops) for approx. 30 minutes at the specified intervals.

## to switch to Set sound screen > Set the required items

Alarm sound: If you set "Phone setting", it depends on Alarm clock sound of Ring alerts & Sounds.

Setting Music→P95

Volume: If you set to "Phone setting", it depends on Alarm clock sound of Adjust volume.

## to switch to Set others screen > Set the required items

Vibrate alert: Setting "Phone setting" applies to Alarm clock in Vibrate alert/ effect.

Light pattern: If setting Light pattern to "Light pattern 1", "Light pattern 2" or "Sync melody", the light blinks in multiple colors. Light color cannot be set. Light color: Set the lighting color of the light.

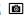

 When alarm clock is set, a or (when a schedule reminder is also set) appears on the stand-by display.

#### When the specified time arrives

The message and time appears on the display and the settings apply to the operation.

With FOMA terminal folded, ( ( ) ) and time appear on the sub-display.

- Press To stop the alarm clock.
- When no operation is performed for approximately 1 minute, any key except r side key [▼] is pressed or FOMA terminal is double-tapped when folded, the alarm clock stops or snooze operation starts.
- While alarm clock is stopped with snooze operation activated, "スヌーズ中 Snooze" appears on the display and the light blinks slowly.
- While alarm clock is stopped, press CLR or to deactivate it. While alarm clock is stopped with snooze operation activated, press ( to deactivate.

#### ✓INFORMATION -----

- With movie/i-motion set for Alarm sound, movie/i-motion appears on the screen when the alarm clock operates.
- If alarm clock and a schedule reminder are set for the same date and time, the alarm clock sounds, succeeded by notification of the schedule reminder.
- When the specified time arrives during a call or PushTalk session, a warning sound is emitted and an alarm clock screen appears.
- When the specified time comes during a fake call, the alarm clock sound does not sound and the vibrator operates in "Pattern A".
- · When the specified time arrives in the cases below, the alarm clock is activated after the operations or actions are completed.
- While making/receiving/calling/disconnecting a call or PushTalk call
- During transmission/reception of 64K data communications
- In data transfer mode
- Infrared remote control function in operation

#### Alarm auto power ON

## Turning power ON automatically at set alarm time

You can set whether to automatically turn the power ON to activate the alarm if the power is OFF when the date and time specified for the alarm clock or schedule arrive.

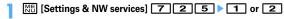

#### **✓INFORMATION** --

- This function does not operate if power supply to FOMA terminal is stopped in a way except power OFF operation or Auto power OFF settings, (e.g. by removing the battery pack).
- In addition to turning FOMA terminal OFF, keep this function set to "OFF" in areas where use of a mobile phone is prohibited, such as in hospitals, medical facilities or airplanes.

#### Scheduler

## Managing schedule

## **Displaying calendar**

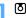

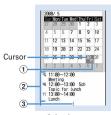

Calendar screen

- While displaying a calendar screen, the operations below are available.
  - : Moving of the cursor
- Day view screen
- [☑]: Switching previous/next month
- ME o : Key operation list display
- · Reading the screen is described below.
  - 1 Item icon
    - · For a date with multiple schedules saved, the schedule item icon saved for the earliest time is indicated.
    - $\P$  appears for saved watching reservation of 1Seg and  $\P$  appears for saved recording reservation.
  - (2) List of schedules saved for the date at cursor position
    - Reading the list is in the same way as Day view screen (→P359).
  - It is not displayed on horizontal display.
- (3) Indicates 4 or more schedules

Specifying a particular date to display (Move date) : M□ 4 2 ► Enter a date

- Press ME 4 1 to restore the current date.
- When operating from the Day view screen, press 5 2. Press 1 to restore the current date.

#### INFORMATION -----

- The calendar can display dates between January 1, 2000 and December 31, 2060.
- Holidays of Calendar are based on "The Public Holiday Law and the Law to Amend Parts of Old-age Persons' Welfare Law (Up to No.43 of 2005)". Spring Equinox Day and Autumnal Equinox Day may differ since the dates of them are announced by the government gazette on February 1 of the previous year (As of April, 2008). Note that the above laws came into effect as of January, 2007, and some of the national holidays and compensating holidays by 2006 are not displayed as the dates before the amendment
- Watching/recording reservation of 1Seg are not available for Display by type, copy. mail operations, Secrecy ON, etc. It is also not included in the number displayed in No. of items.

#### Setting display style for calendar <Calendar view</p> mode>

• By default, Scroll mode is "Monthly mode", Display mode is "Normal mode", and Zoom style is "Normal".

Set the required items ▶ 1

**Scroll mode**: When pressing and moving the date, "Monthly mode" switches the screen by the month, and "Slide mode" switches the screen by the week.

Display mode: The beginning of the week (displayed on the left) is Sunday for "Normal mode", and it is Monday for "Business mode".

Zoom style: Set to "Weekly zoom" for enlarging based on weeks and "Daily zoom" for enlarging based on days. When setting to "Normal", although magnification is unavailable on vertical display, it is displayed in Weekly zoom on horizontal display.

## Enlarging display

Setting Zoom style of Calendar view mode allows you to enlarge in 4 levels in Weekly zoom and 7 levels in Daily zoom to enlarge the display of selected weeks and/or days.

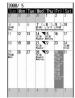

Weekly zoom (initial screen)

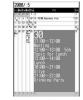

Daily zoom (maximum)

- The operations below can be performed.
  - 1 / 3 : Zoom in/out
  - 2 : Initial screen reappears
- Start/End time, Channel, Schedule (item icon)/program name and TV station name, and Note are displayed in the range that can be displayed (End time and Item icon are displayed only for Daily zoom). The display priority varies by the zooming factor and/or contents.
- For a long-term schedule, the start time appears in the start date, the end time in the end date and the end date in other dates.

## Setting days off <Days off>

· Up to 30 items can be registered.

#### <Example> Setting fixed day to holiday

8 ME 6 2

Holiday setting screen appears.

- When placing the cursor on the holiday on the holiday setting screen, "Day off" or "Day off-EveryYr" appears at the right of the date.
- Place the cursor on the date and

Setting day off to be repeated yearly: Place the cursor on the date and

Every time you press □, every year/fixed holiday can be switched.

Canceling: Place the cursor on the holiday and

Canceling all items : **■** "Yes"

## Changing the weekly off <Day off of week>

- . Sunday is set to "Day off 1". Monday to Friday are set to "Weekday" and Saturday is set to "Day off 2" by default.
- **७** № 6 3

## Set the required items >

. The color of the date of the calendar screen is displayed in red when setting to "Day off 1", in light blue when setting to "Day off 2", and in black when setting to "Week day" (Displayed colors vary by Kisekae Tool or Color scheme).

Resetting: ME

## Setting holiday <Holiday settings>

- · Up to 5 new items can be saved.
  - ME 6 4 **(8**) ▶
- Ó

Changing: Select a holiday ▶ Go to Step 3

Deleting: Place the cursor on a holiday and M□ > "Yes"

· Holidays set by default cannot be deleted.

## Set the required items > 101

Holiday: Up to 11 two-byte (22 one-byte) characters can be entered.

· Holiday names set by default cannot be changed.

Mark on calendar: When setting to "ON", the dates set as holidays are highlighted on the calendar screen. When the cursor is placed on one of holidays, a holiday name appears at the top of the calendar screen. On the Day view screen, was and the holiday name appear.

Date: Select "Change" and enter a date to change a default holiday.

## Saving schedules

- Recordable number → P471
- Note that Place the cursor on a date and □
  - When operating from the Day view screen, press

#### Set the required items

: Select an item icon.

Schedule: The schedule content entered for the selected item icon appears. It can be changed with up to 100 two-byte (200 one-byte) characters.

All day: To set all day schedule without specifying the hour, select "ON". Start time: Enter a start date/time.

End time: Enter an end date/time. When the set date is later than Start time. appears at the upper right corner of the set date on the calendar screen. And,  $\iff$  appears below the individual item icons of the schedule list of the calendar screen, Day view screen or schedule details screen (Long-term schedule).

Note: Up to 300 two-byte (600 one-byte) characters can be entered.

- to switch to Select members screen > "<Select member list>" > Select a member from the phonebook
  - · Up to 5 items can be saved.
  - To delete a member, place the cursor on that member and press Ma.

## to switch to Reminder screen > Set the required items

Alarm on time: To set a reminder, select "Yes" and select an alarm sound (schedule reminder).

· If you set to "Phone setting", it depends on the Schedule reminder of Ring alerts & Sounds. Setting Music→P95

Alarm in advance: Select "Yes" to sound alarm in advance before the start time.

Alarm before time: Set time to start alarm.

## to switch to Other settings screen > Set the required items

Repeat: When Repeat is set, \(\bar{\text{q}}\) appears in the upper-right corner of the set date on the calendar screen. And, appears below the item icon on the schedule list of the calendar screen, Day view screen or schedule details screen (Repeat schedule).

- When "Day of week" is selected, select "Day/Week", select a day of the week and press .
- When a "31st" day or "February 29" in a leap year is set as the start date and "Every month" or "Every year" is selected for repeat, the schedule is repeated on the last day of the same year/month instead of the specified date (that is, "30th" or "February 28").

Image: To change the schedule reminder screen, select "Yes", select "Image" and select the image.

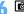

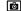

 When a schedule that sets Alarm on time and Alarm in advance is saved. or \( \bigcup \) (when alarm clock is also set) appears on the stand-by display.

## **♦ Saving schedules from stand-by display <Quick schedule>**

You can save a schedule by a simple key operation on the stand-by display without displaying the calendar screen.

## Enter date/time in 8-digit number ▶ ○

The Main (New) screen of schedule appears.

• For 09:06 on May 30, enter **0 5 3 0 0 9 0 6** 

 When 4 digits (2 digits for hour and 2 digits for minute) are entered, the Main (New) screen for the current day (or the next day if the entered time is before the current time) appears.

The next procedure → P358 Step 2 and the following steps in "Saving schedules"

### **❖** When the specified date and time arrive

The image, date/time and schedule appears on the display and the timer starts sounding at a Schedule reminder set in Adjust volume. Actions are taken according to Schedule reminder in Vibrate alert/effect or Call in Light alert. With FOMA terminal folded, the alarm start time and schedule description appear on the sub-display.

- Press to stop the alarm.
- When no operation is performed for approximately 1 minute, any key except or side key [▼] is pressed or FOMA terminal is double-tapped when folded, the alarm stops.
- While the alarm is stopped, press to display the schedule details screen.

#### ✓INFORMATION -----

- The schedule with All day set to "ON" operates the schedule reminder at 0 o'clock on the specified day.
- With Movie/i-motion set for schedule reminder, movie/i-motion appears on the screen when the schedule reminder operates.
- · When multiple schedule reminders are set for the same date and time, the contents of other schedules can be checked by pressing after stopping the alarm.
- If a schedule reminder and alarm clock are set for the same date and time, the alarm clock sounds, succeeded by notification of the schedule reminder.
- . When the specified date and time come during a call or PushTalk session, a warning sound is emitted and a schedule reminder screen appears.
- When the specified time comes during a fake call, the alarm clock sound is not emitted and the vibrator operates in "Pattern A".
- When the specified date and time arrive in the cases below, the alarm is activated after the operations or actions are completed.
- While making/receiving/calling/disconnecting a call or PushTalk call
- During transmission/reception of 64K data communications
- In data transfer mode
- Infrared remote control function in operation

### Setting default value for schedule reminder <Reminder</p> option>

- By default, Set by scheduler and Set by guick-schedule is set to "Alarm:Yes".
- Set the required items ▶ 1

Set by scheduler: Set default values for saving a schedule from the calendar screen

Set by quick-schedule: Set default values for saving by quick-schedule.

### **Checking and changing saved schedule**

#### <Example> Checking schedules

Select the saved schedule day

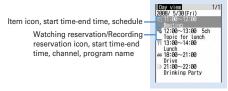

Day view screen

- Press to switch the date.
- Select a schedule

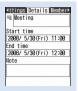

Schedule details screen

### Changing: Place the cursor on a schedule and ME 2

• When operating from the schedule details screen, press The next procedure → P358 Step 2 and the following steps in "Saving schedules"

### Displaying after specifying an item (Display by type mode):

### Select an item icon

The selected item icon appears in the upper-right corner of the calendar or the Day view screen and only the schedule for the item icon appears.

- Press ME 4 1 to restore the display.
- When operating from the calendar screen, press Mal 3 2. Press Mb 3 1 to restore the display.

#### ✓INFORMATION -----

- If the displayed schedule data includes phone numbers, mail addresses or URL. Phone To (AV Phone To), Mail To, SMS To or Web To functions can be used.
- In Display by type mode, only the displayed items can be subjected to create mail or delete

### Copying and pasting a schedule

- · Of the copied schedules, only the latest one remains recorded until the Scheduler is ended, allowing to paste to other days any number of times.
- Select the saved schedule day ▶ Place the cursor on the schedule and Mb 6 1
- CLR > Place the cursor on the date to paste and ME 5
  - When operating from Day view screen, press M5 6 2.

### **Operating i-mode mail from schedule**

### **♦** Creating mail

You can automatically enter a schedule to message text or attach it as a schedule data item.

Schedules are entered to a mail text in the Date To format.→P371

<Example> Entering a schedule from Day view screen

Select the saved schedule day

## Place the cursor on the schedule and □

- When operating from the schedule details screen, press □. Send selected day: ME 7 1 2
- When operating from the calendar screen, press Mb 8 1 1. Sending all items: Mb 7 1 3
- When operating from the calendar screen, press Mb 8 1 2.
- Attaching : Place the cursor on a schedule and M5 7 1 4
- When operating from the schedule details screen, press M5 4 2.

### Searching for mail

### <Example> Searching from calendar screen

- Note: The control of the cursor on a date and Note: The cursor on a date and Note: The cursor of the cursor of the curso
- When operating from the Day view screen, press M5 7 2 and press 1 or 2.

#### ✓INFORMATION --

- When the schedule to be entered exceeds the number of characters that can be entered in the message text, the excessive part is deleted.
- Deleting schedules

### <Example> Deleting from the Day view screen

- Select the saved schedule day > ME 3 > 1 -4 > "Yes"
  - · When "Delete all" is selected, perform authentication.
  - When operating from the calendar screen, press NE 2 and press 1 -**3**1
  - When operating from the schedule details screen, press NE 3.

. When a long-term schedule including the selected date is saved and "One day" or "Before date" is selected, a screen for confirming to delete the long term schedule appears.

### **Using member lists**

Select the saved schedule day Select a schedule  $\triangleright$   $\bigcirc$  to display the member list screen

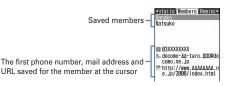

Place the cursor on a member and perform the necessary operation

Making calls : ⊆ or [ or

Press Male 4 to make a call specifying conditions. →P59

Creating an i-mode mail:

The mail address is set for the receiver and the schedule is entered in the message in the Date To format.

• Press Male 5 2 to send i-mode mail to all members.

Displaying the site : M□ 6 ▶ "Yes"

• Press after 6 to display with Full Browser.

#### ✓INFORMATION

• To use the second or subsequent phone number or mail address saved in a phonebook, select a member from the Members screen and display the target phone number or mail address from the phonebook details screen. However, if i-mode mail is created from the phonebook details screen, the schedule is not entered in the message text.

### Protecting secret schedules <Secrecy>

Set secret attribute to a schedule. In Privacy mode ("Hide set schedule" set for Schedule), the schedule with secret attribute does not appear.

- Operation setting of Privacy mode → P124
  - Select the saved schedule day
- Place the cursor on the schedule and Mail 9

Blinking when secret attribute is set to the schedule at the cursor position

Canceling: Place the cursor on a schedule and No. 9

- When operating from the schedule details screen, press M5 6.
- Checking number of saved schedule items <No. of items>

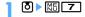

### Shortcut icons

### Starting frequently-used functions quickly

Frequently-used functions, folders, files, etc. can be pasted as icons on the standby display (shortcut). You can activate quickly by selecting the shortcut.

- Shortcuts are not displayed on the horizontal display.
- Pasting shortcuts

When pasting shortcuts of functions, operate from function selecting screen. When pasting shortcuts of folders, files, etc., operate from the list screen of folders, files, etc.

- · Up to 15 items can be pasted.
- · If pasting a shortcut, it is added to Shortcut icons list.

#### <Example> Pasting shortcuts of functions

ME Settings & NW services 2 1 7

Activating from focus mode : 

▶ Place the cursor on the shortcut and Mail

Mail

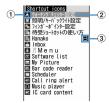

Shortcut icons list

- 1 Icons displayed on the stand-by display
- 2 Title (function name, folder name, file name, data name, etc.)
  - When placing the cursor on the shortcut on stand-by display, it is displayed as a balloon.
- 3 Icons set in Ph.book 2in1 setting (with 2in1 ON in Dual mode)
- B Place the cursor on a function and B

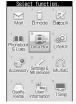

Function selection screen

· A function without menu on lower levels can be pasted also by selecting the function.

#### <Example> Pasting shortcut of folder of My Picture

ME [Data Box] 1 ▶ Place the cursor on a folder and ME

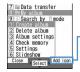

When the folder, file, data, etc. at the cursor. position can be pasted, after pressing ME to display submenu, "Add icon" is displayed on the guide area.

- · When pasting phone number or mail address, display phone number or mail address on the details screen of FOMA terminal and press ME to display "Add icon".
- When pasting alarm clock, display alarm clock list to display "Add icon".

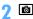

- If the name of function or data to paste exceeds 11 two-byte (22 one-byte) characters, exceeded characters are deleted and before registration.
- Also when saving screen memo, i-mode mail or SMS, shortcut can be pasted. →P165. 188, 218
- When 15 functions including ones that secrete attribute is set are pasted, if pasting in Privacy mode, hidden shortcut is deleted and a shortcut is newly pasted.

### **Activating from shortcut**

### ● Select a shortcut

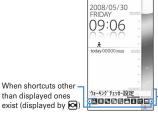

Title registered in the shortcut icons list (shortcut title at the cursor position is displayed with a balloon), icon

### **Editing a shortcut**

than displayed ones

● Place the cursor on the shortcut and ME

Place the cursor on an item and perform the necessary operation

Sorting the order: M□ 2 > 0 to move to the destination > 0 Changing the icon: Mail 3 1 ▶ Select a folder ▶ Select an icon

- You can select image of JPEG or GIF format of square less than 20×20-40×40 dots (images less than 40×40 are displayed in Zoom). Image in "Decome-pictogram" folder of My Picture can be selected.
- Press No 2 to restore to the original icon.

Changing the title: M5 4 ▶ Enter the title (up to 11 two-byte (22 one-byte) characters) > 101

Deleting an item : [■□ ]> "Yes"

#### ✓INFORMATION -----

- . When deleting a folder or file, the shortcut is also deleted.
- Even if changing or deleting a phone number or mail address in phonebook, the information when you registered the shortcut remains. Note that, if deleting a phonebook data or overwriting it with another phonebook entry, the shortcut is deleted
- Even if deleting a shortcut, its functions or folders are not deleted.
- Activation is available from a shortcut even if a file is moved, but activation becomes unavailable if moved to microSD card or UIM, and its shortcut is deleted.

- Even if the title of a shortcut is changed, the name of folder or file is not changed. And, if the name of a folder or a file is changed after pasting the shortcut, it is not reflected to the title.
- Setting the display of shortcut <Shortcut icons</p> setting>

You can set if you always display on the stand-by display or display only in focus mode by pressing .

- · "Always display" is set by default.
- ME [Settings & NW services] 2 1 7 ▶ ME 6 ▶ 1 or 2

#### **Custom menu**

### Registering frequently-used functions

You can register frequently used functions and make your own menu.

- Functions of the first level of Custom menu can be activated by pressing the corresponding keypad (1-9) for 1 second or more on the stand-by display. However, a function with menus in its lower level, person or group registered cannot be activated.
- **Creating Custom menu** 
  - Up to 9 menu items can be registered in 1 layer.

### Register the menu item

Adding a function to item:

1 ME 1 1

The function selection screen appears.

- 2 Place the cursor on a function and
  - A function without menu of lower levels can be registered also by selecting the function.

Adding a person to item: Mb 1 2 Select a person from phonebook

• The image (except Flash graphics and movies/i-motion) or character icon registered in the phonebook appears on the menu screen.

Adding a group to item: M5 1 3 ▶ Enter a group name (up to 9 twobyte (18 one-byte) characters) > 15

Adding to a group:

No group can be added to the third level.

1 Select a group.

• When no menu items have been registered to the group, the item selection screen appears.

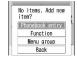

2 Mil 1 > 1 - 3 > Perform registering operation Replacing menu item: Place the cursor on a menu item to replace and ME 2 Perform registering operation

· When replacing a group, a screen for confirming the overwrite appears.

### **Using Custom menu**

You can perform a function or make a call to a person.

- ME > Io > Select a menu item
  - . When a function is selected, the function is activated or menu items in lower levels appear.
  - When a group is selected, the menu items registered in the group appear.

### Using person

- Place the cursor on a person and perform the necessary operation

Making calls<sup>\*</sup>: ⊆ or [ or

 Select a person and press 

 1 to make a call specifying conditions. →P59 Creating an i-mode mail\*:

Creating SMS\*: (1 sec. or more)

Displaying site : Select a person ▶ 4 ▶ "Yes"

• Press after 4 to display with Full Browser.

Display detail information : Select a person ▶ 5

\* When 2 or more phone numbers or mail addresses are saved, select a phone number or mail address to use from the phonebook details screen after the operation.

### **♦** Editing Custom menu

Change the display order of menu items, icons or group names, or delete menu items.

- Reset to default. →P111
- ▶ 🔞 ▶ Place the cursor on a function and 🔠
- Perform necessary operation

Replacing menu items: 3 > Select the destination menu item > "Yes"

Changing icon: 4 ▶ Select an icon

• Press 4 to restore to the original icon.

Renaming a group: 5 ▶ Rename a group ▶ 📵

Deleting menu item: 6 1 or 2 "Yes"

• When "All items" is selected, perform authentication.

#### **Turn-display option**

### Setting a function to be activated/operated by turning the display

You can set a function to be activated or operated when the display is turned right or left 90 degrees.

[Settings & NW services] 7 1 > Set the required items > 🔯

Stand-by turned right, Stand-by turned left: Select a function to be activated by turning the display right or left in stand-by mode in the vertical position.

- If selecting "1Seq", a confirmation screen for activation on other than stand-by display appears. If selecting "Yes", the setting becomes "1Seg: at any mode", and 1Seg can be activated by rotating the display while performing other functions that can be performed at the same time with 1Sea.
- . With "Others" set, "Other" of Data Box is activated.

Mailer turned right, Mailer turned left: Select a function to be activated by turning the display right or left while entering characters in the vertical position.

Receiving call: Set if you make it possible to answer a voice call received in horizontal display by rotating the display to vertical.

• If the call can be answered in horizontal display and Select language is set to 日本語 (Japanese), "(スイング)" appears. However, it does not appear while Answer machine is active, but you can answer the call.

### **❖ Using entry function of Turn-display option**

Display character entry screen in the vertical position > Turn the display right or left 90 degrees to put it in horizontal position

An entry function set from Turn-display option is called.

- . The entry function cannot be activated while converting characters.
- Place the cursor on a character or symbol and return the display to vertical position

The character entry screen reappears and the character or symbol is entered.

- While using camera or editing or saving data, incoming calls may not be answered by turning the display.
- For some character entry screens, the entry function cannot be activated.

#### Side key shortcut

### Setting a function to be activated by pressing and holding a side key

You can set a function so that it is activated by pressing one of side keys [▲▼] for 1 second or more with FOMA terminal folded.

items > 📵

### Simple light

### Using the FOMA terminal light as a small size light

- · Operate FOMA terminal in folded state.
- While clock of sub-display is displayed, Place the cursor on "Quick light" using side keys [▲▼] and 🗐

The light turns on for approximately 30 seconds.

- pressed, the light turns off.
- . With "Simple light" set in Side key shortcut, pressing the side key set for "Simple light" for 1 second or more while the light is on extend the lighting time for about 30 seconds.

#### User information

### Saving your own name

In addition to the phone number, you can also save your name and mail addresses.

### NE [User information]

For My phone number, the subscribing terminal phone number appears.

### **b** Authenticate ➤ Set the required items ➤ **b**

Setting items→P83 Step 2 and the following steps in "Adding to phonebook" (None of phonebook number or group can be set.)

• My phone number appears in the first phone number location. It cannot be changed.

- My phone number is saved to UIM and other items to FOMA terminal.
- Changing the mail address in User information does not change your i-mode mail address. Similarly, changing your i-mode mail address does not change the mail address in User information.
- information between Numbers A and B.

### **Checking user information details**

### ME [User information] ▶ • Authenticate

- Each time you press , the details screen is switched.
- When the saved phone number has Caller ID settings, appears at the top of the details screen.

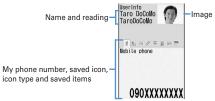

User information details screen

Displaying User information : Mb 8 1

The phone number, mail address, etc., of the first entry appear. Switching display of details screen: Male 8 2 ▶ 1 - 3

Setting items→P87 "Switching details screen display"

Editing the saved data: ME 2 Edit and 15

Resetting the saved data: N□ 3 > "Yes"

With 2in1 ON, only the displayed user information is reset.

### Using user information details

## ME [User information] ▶ ● ▶ Authenticate

### Perform necessary operation

Making call: Display phone number detail screen ▶ ⊆ or [ or ]

- Pressing also makes a call.
  - · Calls cannot be made to My phone number.
- Press M5 4 to make a call specifying conditions.→P59

Setting Call ID settings: Display phone number detail screen | ME 7 1 | 1 - 3

Creating i-mode mail: Display mail address detail screen ▶ ☑ or •

Changing the mail address order: ME 7 2 Select a mail address to be set as the first one.

Creating SMS: Display phone number details screen ▶ ☑

Displaying a site : Display the URL detail screen ▶ ● "Yes"

Press 

 after 
 to display with Full Browser.

Copying a saved data : M□ 5 1 - 8

• The first saved phone number and mail address are copied. To copy the second or later items, display the details screen for them, press M5 5 and press 2 or 3.

Using location information: Display the location information detail screen > •

The next procedure → P253 " Use location info menu"

### Obtaining Number B

With 2in1 ON and Number B displayed, you can obtain Number B.

#### <Example> Operate in B mode

[User information] ▶ • Authenticate ▶ ME O ▶ "Yes" ▶ ●

In Dual mode, press 
 □ to display Number B before pressing □.

### Pretending to be receiving a call and talking

Fake call is a function to initiate a call receiving operation and answering to the guidance played after receiving the call to pretend to be busy.

 Since voice line is not used, it can be used regardless of the radio wave conditions. And, the call cost is not charged.

### Setting Fake call

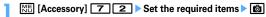

• When setting Call start time to other than "Ring now", a countdown screen appears when you start a fake call. The incoming operation is performed when the specified time elapses.

### Starting Fake call

## ME [Accessory] 7 1

Ring alert sounds according to Alert&Time settings, and the fake call incoming screen appears. And, it operates according to the settings of Call in Light alert (for "OFF", operates in "Flash").

If pressing side key [▲] while receiving Fake call, it operates in silence.

### 

The guidance of fake call is heard from the ear piece, and the fake call talking screen appears. And, even if Call session light is "OFF", the light blinks according to the lighting color of Call session light.

Press to end.

- When setting the ring start time of Alert&Time settings to "Ring now" with Side key shortcut set to "Fake call", if you make an fake call by pressing side keys [▲▼] for 1 second or more, countdown starts after the vibrator operate for approximately 0.5 seconds.
- In Silent mode, the ring alert does not sound and the vibrator operates in "Pattern A". If pressing side key [A], the vibrator stops.
- The ring alert is heard from the speaker even in Public mode (Drive mode) or when Flat-plug Earphone/Microphone with Switch (optional) is connected.
- You can receive Fake call by pressing 0-9, \*
- You can receive a fake call by rotating the display from horizontal to vertical.
- · Fake call can be terminated by folding FOMA terminal.
- If there is any of operations below during a fake call, ring tone or alarm sound is not sounded, and vibrator operates in "Pattern A".
- When there is an incoming call or PushTalk call
- When mail or MessageR/F is received
- When the date and time specified in countdown timer, alarm clock or schedule comes
- When specified time for 1Seg watching reservation comes (except when Alarm setting is "No")
- When switching to another function during Fake call, a confirmation screen for resuming/starting unavailable Fake call appears after the function finishes.

### Voice memo/Movie memo

## Recording voice/image

You can record voice or images while talking over a call or in stand-by mode.

- Up to 4 voice memo while talking or voice memo in stand-by can be recorded in total, with up to 30 seconds for each memo.
- · Movie memos up to 30 seconds each can be recorded.
- Some messages such as out of service area notice or number change information may not be recorded.
- . The recording of the voice memo while talking or movie memo may be distorted or the image may be blurred if the radio waves are poor.
- Playing of voice memo→P68
- Playing of movie memo (saved in "Camera" folder of i-motion.)→P299

### Recording voice/image of the other party while talking

### During a call, side key [A] (1 sec. or more)

Recording starts. When the remaining time becomes about 5 seconds, 2 short beeps noticing the end of recording sound. A long beep sounds at the end of recording.

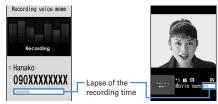

Voice memo during voice call

Movie memo during videophone call

- During movie memo recording, the image is sent to the other party according to the settings of Movie memo image in Image setting (videophone image).
- During movie memo recording, pressing switches display between lapse of the recording time and call duration.
- To stop in the middle of recording, press side key [▲] for 1 second or more.

### Recording your own voice during stand-by

- · Operate FOMA terminal in open state.
- Side key [▲] (1 sec. or more) > 3

After about 3 seconds, a long beep sounds and recording starts. When the remaining time becomes about 5 seconds, 2 short beeps noticing the end of recording sound. A long beep sounds at the end of recording.

- · While recording, elapsed recording time appears in the bottom of the screen.
- Press any of , CLR or To stop in the middle of recording.

#### Call duration/Call cost

### Checking call duration and call cost

Last and total call durations and costs for voice and videophone calls can be checked.

- The call durations are displayed individually for voice calls, videophone calls and 64K data communication, counting both outgoing and incoming calls.
- Call costs are only counted for outgoing calls. However "0 YEN" or "\*\*\*\*\*YEN" appears when a call is made to toll free numbers such as Free-dial or to Directory assistance (104).
- Because the call costs are stored on UIM, the stored total calls cost appears (totaling from December, 2004) when UIM is replaced.
  - \* For FOMA terminals before 901i series, the call costs are stored on UIM, but they cannot be displayed.
- The call durations and costs displayed are approximate values and may be different from the actual durations and costs.
- The call costs displayed do not include consumption tax.

### **Checking call duration**

## ME [Settings & NW services] 7 6 1

 If the total duration of calls was reset in the past, the total duration from that point appears.

Last call: Duration of last incoming/outgoing voice call, videophone or data session

Total voice calls: The total duration of voice calls made

Total videophone calls: The total duration of videophone calls made

Total data sessions: The total duration of data communication established Reset:day&time(Voice): Last date and time the total duration of voice calls

was reset

Reset:day&time(VP): Last date and time the total duration of videophone calls was reset

Reset:day&time(Data): Last date and time the total duration of data communications was reset

Resetting total calls: On the call duration check screen,

Authenticate 1 - 4 > "Yes"

### **Checking call cost**

### [Settings & NW services] 7 6 2 1

- If there is no last call cost information, "\*\*\*\*\*YEN" appears.
- If the total cost of calls was reset in the past, the total cost from that point is displayed.

Last call cost: Voice: Charge for the previous voice call Last call cost: VP: Charge for the previous videophone call Last call cost: Data: Charge for the previous data session Total calls cost: The total cost of voice/videophone calls or data

communication

Reset: day & time: Last date and time the total duration was reset code > "Yes"

### **♦** Automatically resetting Total calls cost <Reset call cost>

You can set if you automatically reset Total calls cost at 0:00 on the first day of every month.

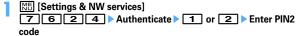

#### ✓INFORMATION ------

- The duration of received calls or that for establishing call with the other party is not counted
- Transmission charge for Chaku-moii messages is not counted.
- For PushTalk, i-mode and packet communications, the communication durations or costs are not counted. For the procedure for confirming i-mode fees, refer to "Mobile Phone User's Guide [i-mode] FOMA version".
- The international call fee for using WORLD CALL is counted. It is not counted for using other international call service
- When FOMA terminal is turned OFF, the previous call cost appears as "\*\*\*\*\*\*YEN".
- When last or total duration for the voice/videophone call or data communication has exceeded 9.999 hours, 59 minutes and 59 seconds, counting restarts from 0 second.
- . When switching voice and videophone calls is made while talking, the last call cost shows the total charge for each of voice and videophone calls. No call cost is charged while switching.

- The total of Number A and Number B appears for the total call duration and total calls cost with 2in1 subscribed.
- <When Reset call cost is "ON">
- The call cost is reset after the terminal is turned ON or ending the call if the power is OFF or a call is being made at 0:00 on the first day of the month.
- . The call cost is immediately reset when date and time in the next or subsequent month are set in Date & time.
- PIN2 code is required when turning the power ON or authentication is required when performing Date & time.

### Notifying call cost upper limit <Call cost limit>

When Total calls cost has exceeded the set limit, it is notified with an alarm, icon display, etc.

NE [Settings & NW services] 7 6 2 2 Authenticate Set the required items > 🔯

Alert: Set if you notify that the upper limit has been exceeded.

Limit: Enter the upper limit cost in the range of 10 ven-100,000 ven omitting the one's place.

Alert method: Set to use both an alarm and icon or only an icon for notification.

Alert sound: Select a sound to be notified.

Alert time: Set the period of time to sound the alarm in the range of 1-60 seconds.

#### ♦ When the call cost has exceeded the limit

- When the set limit cost is exceeded during a call or communications, # appears at the top of the display.
- When the stand-by display reappears after completion of a call or communications exceeding the set limit cost with "Sound + icon display" set for Alert method, an alarm sounds and message "Call cost reached limit," appears on the display. However, the alarm does not sound when FOMA terminal is being folded during a call or communications or when the call is terminated with FOMA terminal folded.
- The alarm depends on Call alert volume of Adjust volume.

### ❖ Hiding call cost icon <Hide call cost icon>

ME [Settings & NW services] 7 6 2 3 Authenticate "Yes"

#### ✓INFORMATION -----

• Even with "Sound + icon display" set for Alert method, the alarm does not sound or no messages appear when a call exceeding the call cost limit is made at 0:00 on the first day of the month with Reset call cost set to "ON".

#### Calculator

### **Using Calculator**

- Up to 8 digits can be entered.
- You can use the calculator from the entry field of Scheduler or Notepad. →P382

### ME [Accessory] 4 ▶ Calculate

Functions assigned to keys appear on the calculator screen.

O - 9 : Enter numbers

ଭାତାତ୍ର : Enter +, -, ×, ÷

: Enter = (Executing calculation)

➤ : Enter decimal point

# : Switch + and - of entered numbers

☐ : Delete one digit from the number entered

CLR : Delete an entered number or calculation result

Copying/Pasting numbers : N□ > 1 or 2

· Among the copied numbers, only the latest one remains recorded until the terminal is turned OFF, allowing you to paste to other locations any number of times.

#### ✓INFORMATION -----

• An error is generated and "E" appears when the integral part of the calculation result exceeds 8 digits or a divide-by-zero occurs. When the number including a decimal point exceeds 8 digits, any decimals that do not fit in the display are rounded off.

#### Notepad

### **Creating notes**

- Recordable number→P471
- ME [Accessory] 2 ▶ 📵
  - When operating from the Display notepad screen, press M5 1.

## Set the required items > 1

Cata icons: Select the category icon.

Note content: Up to 1.000 two-byte (2.000 one-byte) characters can be

entered.

Due date: To set an expiration date, select "ON" and enter a date.

### **Checking notes**

### ME [Accessory] 2

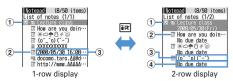

#### 1 State icon

Indicate expiration state of a note (Completed/Uncompleted)

- (top in green): Uncompleted (2 or more days before expiration)
- (top in yellow): Uncompleted (The previous day or current day of expiration)
- (top in red): Uncompleted (Past expiration)
- (check in red): Completed No icon: No due date
- 2 Category icon
- 3 Note content
- (4) Expiration

### Select note

Display notepad screen appears.

• If Note content includes phone numbers, mail addresses and URL, Phone To (AV Phone To), Mail To, SMS To and Web To functions can be used.

Specifying category icon to display (List by category mode):

M5 4 2 ▶ Select a category icon

The selected category icon appears in the upper-right corner of List of notes and only the note for category icon appears.

• Press No 4 1 to restore the display.

Specifying Completed/Uncompleted to display (List by status): № 5 2 or 3

The completed note list or uncompleted note list appears.

• Press No 1 to restore the display.

Changing Completed/Uncompleted: Place the cursor on a note with expiration set and .

• When operating from the Display notepad screen, press ME 4.

Sorting notes: M5 6 ▶ Set the required items ▶ 1

Creating an i-mode mail: Place the cursor on a memo and ME 7

• When operating from the Display notepad screen, press Mb 5

Changing a memo: Place the cursor on a note and ME 2

• When operating from the Display notepad screen, press . The next procedure→P370 Step 2 in "Creating notes"

### Saving schedule from notes

 Data of note of 300 two-byte (600 one-byte) characters are reflected to Scheduler.

### Saving to schedule from submenu

ME [Accessory] 2 Place the cursor on note, and ME 8

A screen with note contents entered to the Note field of Scheduler appears. The date of Start time and End time varies depending on note expiration settings.

• When operating from the Display notepad screen, press 15. The next procedure → P358 Step 2 and the following steps in "Saving schedules"

### **❖ Saving schedule of Date To format**

Date To format is formed with strings below.

Start date Start time End date End time Description A line feed is regarded as an entry.

- Characters except "∼" are all one-byte characters. 

  ☐ represents an one-byte space.
- The year is Western calendar year and the time is in the 24-hour format. If there is only 1 digit for month, date, hour or minute, the preceding zero is not needed.
- Using Phrase simplifies entering Date To format.→P381

### Male | Accessory | 2 | Select a note | Select a description in Date To format

The Main (New) screen of schedule appears.

The next procedure → P358 Step 2 and the following steps in "Saving schedules"

### **Deleting notes**

#### <Example> Deleting a note

ME [Accessory] 2

### Place the cursor on the note and Mail 3 1

• When operating from the Display notepad screen, press NE 3. Deleting selected items : M5 3 2 ▶ Select a note ▶ 1 Deleting all items : M5 3 ▶ Authenticate

Deleting completed notes only: ME 3 4

• When List by category mode or List by status is performed, only the displayed notes can be deleted.

#### **Dictionaries**

### **Using Dictionaries**

You can also check "Today's trivia " and "Today in history".

<Example> Searching Japanese-English dictionary

Male [Accessory] 5 ► "Gakken Mobile JE Dic" ► Enter a word in the entry field (up to 20 two-byte (40 one-byte) characters)

When let is pressed, the character entry screen is switched to the search result screen.

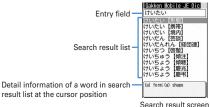

- When the cursor is in a search result list, press to enter a word.
- Select a word to be searched for from a search result list

The details screen (meaning of the word) appears.

- To copy the text, press Mal 1 on the details screen.
- To search another dictionary for a word already searched, press ME 2 on the search result or details screen.
- · Some words may not be correctly searched for.

### Using or deleting search records

<Example> Using search records from Japanese-English dictionary

ME [Accessory] 5 > "Gakken Mobile JE Dic" > ME 1

The search records are displayed.

- Up to 20 items can be recorded. When exceeding the limit, record is overwritten chronologically.
- Select word

The search result screen appears.

Deleting 1 item : Place the cursor on the word and N□ 1 > "Yes" Deleting selected items : M□ 2 > Select the words > To | Yes" Deleting all items : ME 3 ▶ Authenticate ▶ "Yes"

#### **Pedometer**

### Counting the steps

Counted number of steps, walked distance, consumed calories or quantity of burnt fat can be checked. And, "Brisk walk" that is a measure of aerobic exercise (exercise to use oxygen inhaled by breath effectively to improve the total body endurance and burn body fat effectively) is also measured.

- The countdown of steps is not performed in the cases below.
  - When the power is OFF
  - When "Not use" is set to Pedometer settings
- When operating in motion sensor
- When Vibrate alert is operating
- While updating software
- Brisk walk is automatically measured when walking continuously for 3 or more minutes at the pace of 60 or more steps per minute. And, the rest of less than 4 minutes is regarded that you continued.
- If pressing while displaying the number of steps or consumed calories (→ P374), description of Brisk walk can be displayed.
- The data such as the number of steps or consumed calories can be used by ウォーキングチェッカー (Walking checker) of i-αppli.→P230

### Precautions on using Pedometer

For counting steps precisely, it is recommended that you wear the pedometer correctly and walk at the speed of 100-120 steps per minute.

- When you wear Pedometer, be careful of the points below.
  - When putting the Pedometer in the carrying case (optional), put the carrying case to the belt of your trousers etc.
- When putting the FOMA terminal in the bag, put it in a pocket or among partitions.
- When counting steps, be careful of the points below.
  - When FOMA terminal is even with the ground or atilt more than 30 degrees to the upright, it may not count correctly.

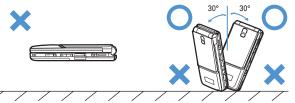

- When FOMA terminal is vertical to the ground or atilt at less than 30 degrees to the upright, counting is performed even if it is atilt or upside down.

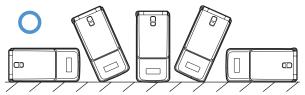

- Steps may not be counted precisely in the cases below.
  - When FOMA terminal moves randomly as the bag you put FOMA terminal in hits your legs or hip, or when hanging FOMA terminal down from your hip or bag
  - When shuffling, walking randomly wearing sandals or geta (wooden clogs), or when your walking pace was slowed down because of walking in the crowded area etc.
  - When you had a lot of up-and-down motion, shaking or horizontal movement like repeating standing and sitting, climbing up and down steep stairs or slopes, or getting on vehicles (bicycle, car, train, bus, etc.)
  - When you jogged or did some sports other than walking, or walked extremely slowly
- When adding shake or swing to FOMA terminal due to opening/closing FOMA terminal or taking out it from a pocket

### **Setting Pedometer**

| LifeKit] | 8 | 2 | Set the required items | 10 | If setting Pedometer, & appears on stand-by display.

### Checking steps currently counted

While setting Pedometer, you can display the steps (up to 999,999 steps) and walking distance (up to 9,999.9 km) on sub-display counted on the day.

While displaying clock on sub-display, ₱ ▶ ₱ Displayed for approximately 15 seconds.

#### ✓INFORMATION --

- When date and time are not set, cumulated steps and walking distance are displayed.
- At the beginning of walking, display is not changed because the Pedometer is judging to prevent miscount whether you started walking. As a guide, when you walked 4 steps, the steps to there is displayed at a time.
- The counted steps are saved every ten minutes. If the battery pack is removed from FOMA terminal before the terminal power is turned OFF, unsaved steps may be lost.

### Displaying information such as steps and consumed calories

When 00:00 AM comes with the time of FOMA terminal, information of the day such as steps are automatically saved as the log. Information for the past 32 days including the current day can be checked.

- When date and time are note set, the log is not saved.
- · Use the displayed figures just as guides.

Select ● ▶ &

Check the log by

Steps walked: Steps of the day (up to 999,999 steps)

Distance walked: Walking distance calculated from steps and stride (up to 9,999.9 km)\*1

Calories burned: Consumed calories calculated from steps, walking time, set weight (up to 65,535 kcal)\*2

Fat burned: Quantity of fat burnt by walking (up to 9,362 g)

Steps:Brisk walk: The number of steps of a day by Brisk walk (up to 999,999) Time Brisk walk: Walking time of Brisk walk of the day (up to 99 hours 59 minutes)

- \*1 May differ from the distance calculated from the set stride since the stride is adjusted by steps per minute.
- \*2 When the walking distance per minute is less than 30 m, calorie calculation is not performed.

Deleting logs : M□ 1 ► "Yes"

All the logs, including the number of steps and walking distance currently measured, are deleted.

#### ✓INFORMATION -----

- When steps, walking distance or Brisk walk time exceeds the maximum value, it is displayed returning to 0.
- By malfunction, repair or other treatments of FOMA terminal, the logs of steps may be lost. And, the logs of steps are retained for about a month even with the battery removed or vacant, but they may be lost if more time passes. Note that, even if the logs of steps are lost, DoCoMo assumes no responsibility.

### Earphone/Microphone with switch

### Using the earphone/microphone with switch

By connecting the optional Flat-plug Earphone/Microphone with Switch (including stereo earphone set) to the earphone/microphone jack, it is possible to make voice calls or receive voice and videophone calls simply by pressing the switch.

• Using remote controller with microphone F01 (optional) or Earphone Plug Adapter P001 (optional) allows you to use commercial earphone/microphone. When using remote controller with microphone F01 (optional), press [=/=] before operation.

### Connecting earphone/microphone with switch

For the connection of Flat-plug Earphone/Microphone with Switch to FOMA terminal, open the cover of Earphone/Microphone jack and install the connection plug of Flat-plug Earphone/Microphone with Switch,→P27

- With Flat-plug Earphone/Microphone with Switch connected in Silent mode, the sound is emitted from the earphone regardless of the settings of Alert preference. If the earphone is disconnected before completion, a melody stops. i-αppli, 1Seg watching, Music, Movie/i-motion, etc., is performed and played silently. For Music&Video Channel, a confirmation screen for playback appears.
- Setting switch operation of earphone/microphone <Headset key control>

You can set so that the switch of Flat-plug Earphone/Microphone with Switch allows you to make a voice call.

Set the required Settings & NW services 5 4 3 ▶ Set the required items > 🔯

Control function: Set if you use the switch to make voice calls.

Phonebook No.: Search the party to call with Headset quick-dial from FOMA terminal phonebook and set.

Making/Receiving calls by pressing switch <Headset</p> quick-dial/Headset quick-answer>

<Example> Making a voice call

Press the switch (1 sec. or more) until you hear 2 short beeps When ending the call, press the switch (1 sec. or more) until vou hear a short beep

<Example> Receiving a voice call

When there is an incoming call, press the switch (1 sec. or more) until you hear 2 short beeps When ending the call, press the switch (1 sec. or more) until you hear a short beep

#### ✓INFORMATION ------

- When the phonebook No. of Headset key control contains multiple phone numbers. the voice call is made to the first phone number saved.
- When the phonebook entry of the phonebook No. in Headset key control is deleted, overwritten by another phonebook entry, or its phonebook No. is switched, Headset key control is canceled.
- In reply to a videophone call received, a camera image is sent if FOMA terminal is open or a substitute image is sent if FOMA terminal is folded.
- When Call waiting service is active, you can answer another incoming voice call by pressing and holding the switch for 1 second or more. While Call waiting is active, a party you talk to can be switched by pressing and holding the switch for 1 second or more.

<When FOMA terminal is folded during a call by connecting Flat-plug Earphone/</p> Microphone with Switch>

- . The call can be continued regardless of Close settings.
- A substitute image appears on the terminal of the other party during a videophone call.
- **Answering call automatically with earphone** connected < Auto answer setting>

Set if you automatically answer if there is an incoming call while Flat-plug Earphone/Microphone with Switch is connected.

- This function is unavailable to incoming calls during another call.
- This function is not available in Public mode.

ME [Settings & NW services] 5 4 2 ▶ Set the required items > 🔯

Auto answering: Setting to "ON" allows you to automatically answer while Flat-plug Earphone/Microphone with Switch is connected.

Delayed time(Sec): Set time before automatically answering an incoming call in the range of 0-120 seconds.

#### VINFORMATION -----

- When a videophone call has been answered by Auto answer, a substitute image is sent and a videophone call is automatically started.
- With Delayed time set within the time of Ring alert delay, this function does not operate when a call is received from a caller not saved in phonebook.

### Hearing the ring tone only through the earphone <Alert preference>

By connecting Flat-plug Earphone/Microphone with Switch, you can set to hear the ring tone through both headset and speaker or only through the headset.

- · Alert tones such as Charge alert, GPS alert or Alarm sound operates according to this setting.
- NE [Settings & NW services] 5 4 1 ▶ 1 3
  - With "HS, + SP after 20sec" set, the ring alert is emitted from the speaker about 20 seconds after the ring alert is emitted only from the earphone.

#### Confirm

### **Confirming current settings of functions**

[Settings & NW services] 7 6 4 > to check the settinas

#### ✓INFORMATION -----

- In Personal data lock, the set conditions for locked items are displayed as "---".
- In Privacy mode ("Authorized access" set for My Picture or i-motion), authentication is required.

#### Reset

### **Resetting functions**

You can restore the functions of blue characters on the menu list to default settings. →P416

- . The functions below and data items are restored to their default settings, though they are not listed in "Menu list".
  - Preferences: Silent mode, Public mode (Drive mode), Setting of Kisekae Tool/1Seg, confirmation display settings of Data broadcasting, keyword log/search screen of Quick search, call cost icon, input log of pictogram/symbol/smiley, Set auto-update of Software update
  - Full Browser Settings: Cookie data, showing/hiding pointer, switching display magnification, Section map colors, setting search condition of character strings, confirmation screen for connecting displayed when performing Full Browser search of quick search
  - Predict dict. data: Data saved using the input prediction function
  - Pedometer settings: Steps and walking distance of the day

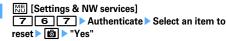

#### ✓INFORMATION -----

• When i-mode preferences is reset, the i-Channel ticker does not appear on the standby display. Displaying i-Channel list by pressing CLR on the stand-by display starts receiving the latest information and displaying a ticker on the stand-by display.

#### Delete all data

### Deleting saved data all at once

Delete the saved or registered data, and restore the settings of each function to default.

- · The protected data is also deleted.
- All settings or data are deleted regardless of the 2in1 mode.

- The data below are not deleted. Also, default settings are not restored.
  - Data stored by default
  - Data saved, registered or set in FOMA terminal and the microSD card
  - Osaifu-Keitai compatible i-αppli that data is saved
  - Data communication settings set from a PC
- Network search mode
- 3G/GSM setting
- i-αppli saved by default are as shown below.
  - "iD 設定アプリ (iD setting application)" is not restored to default settings or deleted.
  - "DCMXクレジットアプリ (DCMX Credit service application)" is deleted when no data is saved.
  - i-αppli other than "iD 設定アプリ (iD setting application)" or "DCMX クレジットアプリ (DCMX Credit service application)" are restored to the default settings. Note that they are deleted when upgraded.
- . When data is saved in IC card, IC owner is not reset.
- If "Welcome ♦ F906i ≅ P" saved in "Inbox" folder is deleted, it is saved again.

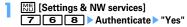

Delete all data is performed while restarting.

#### ✓INFORMATION -----

- When restarting after this function is performed, the same screen as that for the first activation of the terminal appears (AdvancedMode setting appears only when the confirmation screen is closed without any settings). →P48
- When deleting a large size of data, restarting may take approximately 1 minute. Be careful not to turn the power OFF before deletion completes.
- Execution of this function disables automatic reception of Music&Video Channel programs. To enable automatic reception of programs again, perform Set program of Music&Video Channel

# **Character Entry**

| Entering characters                             |                                       |
|-------------------------------------------------|---------------------------------------|
| Entering characters using 5-touch input method  | 5-touch input method                  |
| Entering characters using useful entry function |                                       |
| Saving fixed phrase                             | Save phrase                           |
| Copying/Cutting and pasting characters          |                                       |
| Entering characters using KUTEN code            | KUTEN code input                      |
| Saving frequently used words                    | Save word                             |
| Registering passwords in advance                | Password manager                      |
| Using downloaded dictionary                     |                                       |
| Entering characters using 2-touch input method  |                                       |
| Setting input method                            | · · · · · · · · · · · · · · · · · · · |
|                                                 |                                       |

For details of Kuten Code List, refer to "Kuten Code List" (PDF version) in the attached CD-ROM or on DoCoMo website.

To view PDF version of "Kuten Code List", Adobe® Reader® is required. If not installed in your PC, install Adobe® Reader® from the attached CD-ROM. For details of usage, refer to "Adobe Reader Help".

### **Entering characters**

#### Procedures for entering characters below.

- There are 2 methods for entering characters: 5-touch input method and 2-touch input method. →P379, 385
- The font types below can be entered. Two-byte characters (hiragana/kanii/ katakana/alphabetic characters/numbers/symbols/pictograms) and one-byte characters (katakana/alphabetic characters/numbers/symbols). 1 two-byte character, space or line feed is counted as 2 one-byte characters. Voiced sound and semi-voiced sound one-byte characters are also counted as 1 character.
- A total of 6.355 JIS level 1 and level 2 characters can be entered.
- · Complex characters may be displayed in a simplified form.
- In this manual, "enter" means entering characters and pressing

### **Character entry screen**

There are 2 kinds of character entry screens: in-line entry mode and full-screen entry mode.

In-line entry: Place the cursor on the field without switching screens and enter characters directly.

Full-screen entry: Select the field to display the full-screen entry area.

· When fixed phrases pasted or entered exceed the allowable number of entered characters, the excessive characters are deleted.

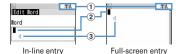

- 1 Input mode
- 2 Cursor (blinking) Indicate location where characters are entered or inserted. Use to move the cursor.
- 3 Entry range

This icon indicates limitation of entry area.

 For the field to enter date and time etc., you may be able to enter numbers by pressing [5].

## **Changing input modes**

### On the character entry screen, FR

 Each time you press, the input mode switches as 1 (one-byte numbers)→ 漢 (hiragana/kanji)→ 7 (one-byte katakana)→ A (one-byte alphabets).

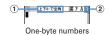

- 1 It shows that switching two-byte/one-byte characters is available by pressing [].
- 2 The item at the cursor is highlighted.
- You can also press to switch the input mode.
- Place the cursor on the item to switch and

### Available items and input modes

| Items                |                          | lumint manda                   |    |
|----------------------|--------------------------|--------------------------------|----|
| 5-touch input method | 2-touch input method     | Input mode                     |    |
| 漢                    | 漢*1                      | Hiragana/Kanji character       | 漢  |
| 7                    | 7 <sub>16</sub> *1       | One-byte katakana              | 半7 |
| A                    | Α <u>a</u> *1<br>Δ*2     | One-byte alphabetic characters | ¥A |
| 1                    | 1*2                      | One-byte numbers               | 半数 |
| ア                    | ア*1                      | Two-byte katakana              | 全ア |
| A                    | A <sub>e</sub> *1<br>A*2 | Two-byte alphabetic characters | 全A |
| 1                    | 1*2                      | Two-byte numbers               | 全数 |

- \*1 You can also press **8 0** to switch upper and lower cases.
- \*2 Even in 2-touch input, it becomes 5-touch input operation.
- · The available input modes vary by the character entry screen.
- 全あ appears when entering readings of a saved word.

#### 5-touch input method

### **Entering characters using 5-touch input method**

In 5-touch input method, multiple characters are assigned to each key and the character is switched every time a key is pressed.

- List of character assignments→P430
- When characters are entered, the cursor moves rightward after approximately 1 second. The number of seconds before moving the cursor can be changed in Text input method.→P386

### Entering characters <Kana/Kanji conversion>

<Example> Entering "企業 (kigyou)" in phonebook

- [Phonebook & Logs] 2 | iv twice to switch to the kanji/ hiragana mode ▶ Enter "きぎょう"▶ 📵
  - "き": 2 (twice)
  - "₹": When the cursor moves to the right, 2 (twice) ►
  - "よ": **8** (3 times) > 🔀
  - "う": **1** (3 times)

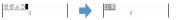

- During character entry, the operations below are available.
  - : Return to the previous character. (e.g.: お→え→う→い→あ→お→え→…)
  - CLR : Cancel entered characters.
  - ➤ : Add voiced/semi-voiced sound, switch upper/lower case and insert a line feed (only after the entry is fixed).

- You can also press \( \overline{\overline{\o displayed.
- Press CLR to restore the entry before conversion.
- To leave hiragana unconverted, go to Step 2 without pressing .

### Displaying conversion options list:

When pressing a fails to display the preferred character, a conversion options list appears by pressing or pressing again.

#### Displaying kana options list:

While entering hiragana characters, press ME to display a list of kana characters, dates, times, etc.

• When there are multiple pages, press **iα** or or or to switch pages. Press the key for the option or press ( to select options.

## ● ▶ "閉じる (Close)"

### Inserting characters:

Press on to move the cursor to the insertion point and enter the character. The entered character is inserted at the cursor position.

#### Deleting characters:

· When the cursor is inside an entered character string

(eg.: ドコモ太郎)

- Press CLR to delete 1 character at the cursor position.
- Press and hold CLR for 1 second or more to delete the character at the cursor position and all other characters after the cursor position.
- When the cursor is at the end of an entered character string

(eg.: ドコモ太郎)

- Press CLR to delete 1 character to the left of the cursor.
- Press and hold CLR for 1 second or more to delete all entered characters.

### **Entering line feed:**

Move the cursor to the location to insert a line feed and press . When the cursor is at the end of entered characters, you can also press Q to insert a line feed.

· Some fields may not permit a line feed.

### Restoring the character string to the previous state:

Press for 1 second or more.

· Operation is available only on the message text/Edit signature entry screen or message text entry screen for SMS.

#### ✓INFORMATION -----

- Pressing after entering voiced/semi-voiced sound does not bring back the previous character.
- When the cursor has been moved rightward by pressing of during character entry, the operations below are unavailable.
  - : Add voiced/semi-voiced sound and switch upper/lower case.
  - : Return to the previous character.

· You can enter readings in hiragana and convert them to alphabetic characters, Greek characters, etc. →P441

### **❖ Block conversion of multiple clauses**

· Converted within 24 two-byte characters.

#### <Example> Entering "イタリア料理を食べにいこう。(Let's go to eat Italian food.)"

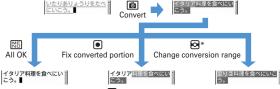

\* The screen shows the example of .

### Entering characters using input prediction function

The input prediction function displays a list of the word selection options that match first part of the reading of the entered characters when entering characters in hiragana/kanji mode. Input prediction function automatically saves previously entered characters in the option selection list as Predict dict. data; you can easily enter the same characters next time, quickly by entering only the first part.

- The words below appear in addition to the Predict dict. data.
  - Words stored by default
  - Words saved as words
  - Words selected from DL dictionary
- Input prediction function can be used only in the hiragana/kanii mode with fullscreen entry.

#### <Example> Selecting and entering "明日 (asu)"

### Enter "あ (a)" on the character entry screen

• The option selection list appears. Options change as entered characters increase.

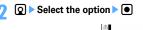

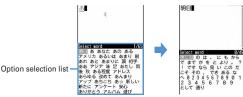

When there are multiple pages, press 
 or 
 or 
 to switch pages.

## '閉じる (Close)"

### Resetting prediction

You can reset data saved as Predict dict. data in the options selection list to default.

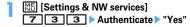

### **Entering characters using useful entry function**

You can enter pictograms, symbols or fixed phrases, or quote data from the submenu of the character entry screen.

• The submenus do not appear before characters are set or on the decoration selection screen of Deco-mail. On the in-line entry screen, the submenu appears when the entry is fixed.

### **Entering fixed phrases**

- List of fixed phrases→P432
- On the character entry screen, Mb 4 1 1 8

Decoration Line Address data format Private Phrase samples Pictogram supported 8 English phrases

- After fixed phrases are saved, **9** becomes available.
- Press Ma 5 1 on the message text entry screen.

## Select a fixed phrase

### **Entering pictogram and symbol**

- Symbol list→P435
- · Pictogram list→P436

#### <Example> Entering Pictogram D

Press on the entry screen of message text or signature editing

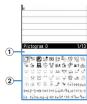

#### 1 Input log field

Displayed on the first page of the pictogram list of Pictogram D, Pictogram 1 and Pictogram 2, and on the first page of the symbol list of one-byte/twobyte symbols.

#### 2 Pictogram and symbol list

Only supported symbols appear.

- Each time you press , the pictogram list switches in the order of Pictogram D→Pictogram 1→Pictogram 2. On a pictogram list of Pictogram D, images saved in "Deco-mail pict" folder are displayed. Select a Deco-mail pictogram to enter it. Note that, each time you press on the text entry screen, you can switch only Pictogram 1 and 2.
- Downloading Deco-mail pictogram→P166
- Press Mb to enter symbols. Each time you press the key, switches two-byte and one-byte symbols.

### Select a pictogram to enter

Press CLR to close the pictogram list.

• In the input log field, up to 10 items (13 items for wide display) from the latest entry are displayed, allowing to select characters from the list.

#### **✓INFORMATION**

- Pictograms and symbols can be converted also by entering readings. →P436, 441
- Pictograms and symbols transferred via infrared communication may not appear correctly.
- A pictogram or symbol can be entered also by selecting "Pict/Symbol/Smilev" → "Pictogram" or "Symbol" on the submenu of the character entry screen. At this time. press to display a continuous input field above the input log field, and up to 10 pictograms, 10 two-byte (20 one-byte) symbols can be selected continuously. Note that no continuous input field is displayed for Pictogram D.
- If "Deco-mail pict" folder contains no images, a blank pictogram list appears when trying to display Pictogram D on the entry screen of message text or signature editing.
- Deco-mail pictogram can be inserted also by pressing 🔠 on the entry screen of message text or signature editing, and selecting "Decorate mail" → "Insert image" → "Phone memory" or "microSD".
- When selecting "Pict/Symbol/Smiley" → "Symbol" on the submenu of character entry screen, selecting a left parenthesis (such as {) causes the associated right parenthesis (such as }) to be automatically entered.

### **Entering smilevs**

- Smiley list→P444
- On the character entry screen, \$\\\ 5 \ 3 \> 2 9

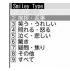

- Press No 6 3 on the message text entry screen.
- Pressing 1 displays a list of up to 18 items beginning with the latest one entered from input log of smiley list.

## Select Smilevs

### **Quoting data to enter characters**

Characters can be entered by quoting password saved in Password manager, phonebook data, user information, the calculation results on Calculator or character string of the data scanned with Bar code reader.

· Other data can be quoted except when a character entry screen and quoted data have the same function (such as phonebook data on a phonebook character entry screen).

### **♦ Quoting password data**

- On the character entry screen, ME 4 3 > Authenticate
  - Press No 5 3 on the message text entry screen.
- Select password data to quote
- Quoting phonebook data
- On the character entry screen, Ma 4 > Select phonebook entry to quote
  - Press 5 4 on the message text entry screen.
- Select the data to quote

### **♦ Quoting user information data**

- On the character entry screen, NE 4 5 Authenticate
  - Press No 5 on the message text entry screen.
- Select the user information data to quote
- Quoting calculation results on Calculator
- On the character entry screen of Notepad or Scheduler, Make a calculation •
- **❖ Quoting data scanned with Bar code reader**
- On the URL entry screen, NE 4 6
  - . They can be used from the character entry screen during i-mode or Full Browser connection.
- Scan a code > •

### Save phrase

### Saving fixed phrase

- Up to 50 items can be saved.
- ME [Settings & NW services] 7 3 phrase>"

Deleting the saved fixed phrases: Place the cursor on the fixed phrase and ™ Yes"

- To check the fixed phrase already saved, place the cursor on the phrase to check and press . Edit it by pressing .
- Enter the phrase (up to 64 two-byte (128 one-byte) characters)
- 6

Phrases are saved in "My phrase".

· When editing a saved fixed phrase, a confirmation screen appears. Select "Yes" to replace or "No" to cancel the operation.

### **❖ Saving words during character entry**

### On the character entry screen, Mb 6 2

• Press No 7 2 on the message text entry screen.

### Select the start point

Selecting a whole sentence : ME ▶ • Go to Step 4

• On the message text entry screen, press I to select the whole sentence. Go to Step 4.

### Select the end point

The characters in the selected range are displayed on the edit phrase screen. Selecting from the start position to the beginning of the sentence : M₺ ▶ • Selecting from the start position to the end of the sentence :

## Ó

• If a blank is included in the character string in the selected range, the operation below is performed.

Blank spaces only: Cannot be saved as a fixed phrase.

Blank spaces before and after a character string: Only character string is available. Blank spaces between characters: Blank spaces are also available.

 To save a new phrase when 50 fixed phrases are already saved, delete or edit one of the saved fixed phrases in the list.

### Copying/Cutting and pasting characters

• Only the last item of the copied or cut characters are recorded until the power is turned OFF, and they can be pasted any number of times.

### **Copying/Cutting characters**

On the character entry screen, Mail 1 or 2

• On the message text entry screen, press Mb 3 1 to copy or ME 3 2 to cut.

### Select the start point

Selecting the whole sentence : M□ > •

• On the message text entry screen, press low to select the whole sentence.

### Select the end point

The characters in the selected range are copied or cut.

Selecting from the start position to the beginning of the sentence : M5 > Searching the specified character: Place the cursor on the end position and ĒŒ.

Quick search starts.

Operation is unavailable on the message text entry screen.

### **Pasting characters**

• When the pasted phrase exceeds the permitted number of characters, a message appears indicating not all characters can be pasted. Select "Yes" to paste the phrase with excessive characters deleted.

### On the character entry screen, place the cursor on the position to paste characters and Mail 3

The characters are inserted at the cursor position.

• Press ME 4 on the message text entry screen.

#### ✓INFORMATION -----

- When the type of the copied/cut characters matches with the character type used of the paste destination field, pasting is available. Hiragana or kanji cannot be pasted into the mail address entry field.
- . When a character string containing a line feed is pasted into the entry screen that cannot contain any line feeds, the line feed is replaced by a blank.

#### KUTEN code input

### **Entering characters using KUTEN code**

Characters, numbers and symbols on the Kuten code list can be entered using 4digit code.

 For "Kuten Code List", refer to PDF version "Kuten Code List" in the CD-ROM attached.

<Example> Entering " T " (code number 0209)

- On the character entry screen, ME 4 2 Enter the 4-digit Kuten code (0 2 0 9) •
  - Press No 5 2 on the message text entry screen.

#### Save word

### Saving frequently used words

Saving frequently used words makes it easy to produce them during character conversion.

- · Up to 200 items can be saved.
- Settings & NW services] 7 3 1 ► "<New word>"

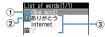

- 1 Select when saving new word
- (2) Icon indicating the beginning of the line
- 3 Saved words

Listed in the order of the Japanese syllabary.

• To check the saved word, place the cursor on the word and press a. Edit it by pressing .

- To delete a word, place the cursor on the word and press Mal, and select "Delete". Select "Delete all" to delete all saved words.
- Enter the word to register in the word field (up to 12 two-byte (24 one-byte) characters)
- Enter the reading in the reading field (up to 8 characters in hiragana)
  - . The word with the characters below entered at the beginning cannot be saved.
    - を,ん, あ,い,う,え,お,つ,ゃ,ゅ,よ,ゎ,゛(Voiced sound)、゜(Semi-voiced sound). - (Long vowels)
  - Any blank spaces entered are deleted after saving.

## ΙÔ

· When editing a saved word, a confirmation screen appears. Select "Overwrite" to overwrite to the original word or "New" to save as a new word leaving the original word.

### Saving words during character entry

- On the character entry screen, ME 6 1
  - Press Mal 7 1 on the message text entry screen.
- Select the start point

Selecting a whole sentence : M□ > Go to Step 4

- On the message text entry screen, press \bigsilon to select the whole sentence. Go to Step 4.
- Select the end point

The characters in the selected range are displayed on the word entry field. Selecting from the start position to the beginning of the sentence : Male . Selecting from the start position to the end of the sentence :

Enter the reading > 15

• To save a new word when 200 words are already saved, delete or edit one of the saved words in the list.

. When a character string containing a line feed is selected, the line feed is replaced by a blank.

#### Password manager

### Registering passwords in advance

With authentication information such as user names and passwords registered, you can quote and enter saved information to a site or website that requires such information.

- Fingerprint authentication must be available to use Password manager. →P118
- Quoting registered password→P382
- · Up to 50 items can be registered.
- Settings & NW services 4 8 ▶ Authenticate
- Ю

Deleting 1 item : Place the cursor on the password and Mb 2 > "Yes" Deleting selected items: Mail 3 ▶ Select the passwords ▶ 1 ™ Yes" Deleting all items : ME 4 ▶ "Yes" Changing the order: Place the cursor on the password and Mb 5 or 6

- Enter the title in the title field (up to 12 two-byte (24 one-byte) characters)
- Enter the password in the password field (up to 64 two-byte (128 one-byte) characters)
- Ô
- Saving words during character entry

You can select entered characters and save them as a password.

- On the character entry screen, Mb 6 3
  - On the message text entry screen, press ME 7 3.
- Select the start position

Selecting a whole sentence : ME ▶ • Go to Step 4

 When selecting the whole sentence from the message text entry screen. press , perform authentication and go to Step 4.

### Select the end position > Authenticate

The characters in the selected range are displayed in the password entry field. Selecting from the start position to the beginning of the sentence : №5 ▶ • Selecting from the start position to the end of the sentence :

- Enter a title name
  - · Passwords are displayed in the order they are saved.

#### **DL** dictionary

### Using downloaded dictionary

You can set words saved in downloaded dictionaries for conversion to Japanese to be displayed as conversion options.

- · Up to 5 items can be used simultaneously.
- Downloading dictionaries→P168
- [Settings & NW services] 7 3 2 Select the dictionary to use | 101

### 2-touch input method

### **Entering characters using 2-touch input method**

- Set the input method to 2-touch input.→P386
- Keypads and character assignments (2-touch input method)→P431
- . When 2-touch guide is "ON", guidance is displayed only on the horizontal display.→P386
- Even with 2-touch guide set to "ON", no guidance appears during in-line entry or 1Seg display. And, guidance does not appear by some functions.

#### <Example> Entering "企業 (kigyou)" in phonebook

| [Phonebook & Logs] | 2 ▶ Enter "きぎょう"

2-touch guide on horizontal display

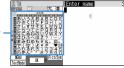

2204

8085

- "う":**[8][0][1][3**]
- · During character entry, the operations below are available. ➤ : Add voiced/semi-voiced sound, switch upper/lower case or insert a line feed (only after the entry is fixed).
- · Some fields may not permit a line feed.

#### Text input method

### Setting input method

[Settings & NW services] 7 3 5 Set the required items > 🔯

Input method: Set to "5-touch" or "2-touch".

Input prediction: Set if you display the option selection list.

Auto cursor: Set the time period before the cursor to move to the right automatically.

- Setting "OFF" disables automatic movement of the cursor.
- Setting "Slow" moves the cursor in approx. 1.5 seconds.
- · Setting "Normal" moves the cursor in approx. 1 second.
- Setting "Fast" moves the cursor in approx. 0.5 seconds.

2-touch guide: Set if you display 2-touch guidance in horizontal display.

### Changing settings during character entry

- The settings cannot be changed before fixing characters or on the decoration selection screen of Deco-mail.
- During in-line entry, you can switch input modes or input methods, and change Auto cursor.

### On the character entry screen, NE 7 1-3

- 4 can be selected during 2-touch input.
- Press Mal 8 on the message text entry screen.
- To switch "Use 2-touch" and "Use 5-touch", press 1.
- To switch Prediction ON/OFF, press 2.
- To set the time period before Auto cursor moves, press 3 and set the time by pressing 1 - 4.
- To switch 2-touch guide ON/OFF, press 4.

#### **✓INFORMATION**

. When entering 2 characters both assigned to the same key successively with Auto cursor set to "OFF", enter the first character, press of to move the cursor rightward and enter the next character. To enter "あい", press 1 0 1 1.

# **Network Services**

| uidance  |
|----------|
| uidance  |
| uidance  |
| uidance  |
| uidance  |
|          |
|          |
|          |
|          |
|          |
| call act |
| contro   |
|          |
|          |
|          |
|          |
| USSD     |
|          |

### **Network services available**

You can use the DoCoMo network services below with FOMA terminal.

| Service                       | Application | Monthly fee | Service          | Application  | Monthly fee |
|-------------------------------|-------------|-------------|------------------|--------------|-------------|
| Voice Mail service            | Required    | Charged     | English guidance | Not required | Free        |
| Call waiting                  | Required    | Charged     | Multi<br>number  | Required     | Charged     |
| Call<br>forwarding<br>service | Required    | Free        | 2in1             | Required     | Charged     |

| Service                    | Application     | Monthly fee | Service                            | Application     | Monthly fee |
|----------------------------|-----------------|-------------|------------------------------------|-----------------|-------------|
| Nuisance                   | Not             |             | OFFICEED                           | Required        | Charged     |
| call barring service       | required        | Free        | Public<br>Mode                     | Not             | Free        |
| Caller ID request          | Not<br>required | Free        | (Drive<br>mode)*1                  | required        | rree        |
| Dual<br>network<br>service | Required        | Charged     | Public<br>Mode<br>(Power<br>OFF)*1 | Not<br>required | Free        |
|                            |                 |             | Melody Call<br>*2                  | Required        | Charged     |

<sup>\*1</sup> Public Mode→P65, 66

- Network services are not available out of service area or where radio waves are hard to reach.
- Contact the phone number for "General Inquiries" on the back of this manual for applications and inquiries.
- "OFFICEED" is a service requiring subscription. For details, refer to DoCoMo's business website (http://www.docomo.biz/d/212/).
- This manual describes the outline of network services from the aspect of the operation procedure using Menu on FOMA terminal. For details, refer to "Mobile Phone User's Guide [Network Services]".

<sup>\*2</sup> Melody Call→P98

### Voice Mail service

If there is an incoming voice or videophone call while FOMA terminal is in a location where radio waves are hard to reach or is powered OFF or if you do not answer the call within the specified ring time, this service answers the caller with a reply message and stores a voice message for you.

- To give priority to Voice Mail service with Answer machine active, set ring time for Voice Mail service which is shorter than a response time for Answer machine.
- . When an incoming voice or videophone call is not answered with Voice Mail active, it is recorded as a missed call and [10] [2] (The digit indicates the number of missed calls) appears on the stand-by display.
- · To change videophone call settings for Voice Mail service, make a voice call at "1412".
- When a new voice message is received from a videophone call, it is notified with SMS.
- · When connected to the Voice Mail service center using Chara-den, DTMF operation is unavailable. Operate by switching to Send DTMF from submenu.→ P59

#### ❖ Basic flow of Voice Mail service

Step 1: Activate the service.

Step 2: The caller leaves a voice message.

Step 3: Play the voice message.

#### [Settings & NW services] 8 1 Departe by selecting a menu item

 When 2in1 is ON, activation, deactivation, playing and setting of Voice Mail service can be set for Number A and B respectively. You can make settings for Number A in A mode and for Number B in B mode and select one of numbers to be set in Dual mode. Other settings are common to Number A and B.

| Menu items           | Functions and operations                                                                                                    |
|----------------------|----------------------------------------------------------------------------------------------------|
| 1 Voice Mail service |                                                                                                    |
| 1 Activate           | ➤ "Yes" ➤ "Yes" ➤ Enter ring time • In B mode, ring time cannot be set.  Dual mode: ➤ "Number A" or "Number B" ➤ "Yes" ➤ "Yes" ➤ Enter ring time • For "Number B", ring time cannot be set.                                                         |
| 2 Set ring time      | Tyes" Enter ring time When ring time is "0 Sec.", incoming calls are not recorded in Received calls.                                                                                                    |
| 3 Deactivate         | ➤ "Yes"  Dual mode:  ➤ "Number A" or "Number B" ➤ "Yes"                                                                                                    |
| 4 Check setting      | ➤ "Yes"  Settings can be changed from the submenu on the state request screen.  Dual mode or B mode:  "Number A" or "Number B" ➤ "Yes"  For Number B, only activation/deactivation can be confirmed.                                                |
| 5 Play messages      | The number displayed on long 1 shows the number of new voice messages announced before new voice messages are played. The number of saved voice messages is not contained.  Dual mode:  "Number A" or "Number B" ▶ "Yes" ▶ Follow the voice prompts |
| 6 Voice Mail setting | Set up Voice Mail service by voice prompts below.  ▶ "Yes" ▶ Follow the voice prompts  Dual mode:  ▶ "Number A" or "Number B" ▶ "Yes" ▶ Follow the voice prompts                                                                                    |
| 7 Check messages     | Check for voice messages.  "Yes"                                                                                                    |

| Menu items                            | Functions and operations                                                                                                    |
|---------------------------------------|----------------------------------------------------------------------------------------------------|
| 2 Tone/Vibration message notification | Set an alert tone to sound when a new voice message is added or when it is found by Check messages. And, vibrate according to the setting of incoming voice call in Vibrate alert/effect.  Set the required items Solve Mail alert: When setting to "ON", Alert tone can be set. Notification melody: Set melody for Voice Mail alert. |
| 3 Notify missed call                  |                                                                                                    |
| 1 Activate                            | If there is a missed call while FOMA terminal is powered OFF or out of the service area, this function notifies of it by SMS when FOMA terminal is powered ON or within the service area again.  "Yes" > "Yes" or "No"  Select "Yes" to notify only calls with Caller ID. Select "No" to notify of all missed calls.                   |
| 2 Deactivate                          | ▶"Yes"                                                                                                    |
| 3 Check setting                       | "Yes"     Settings can be changed from the submenu on the state request screen.                                                                                                    |
| 4 Hide Voice Mail icon                | Hides an icon for voice messages. ▶ "Yes"                                                                                                    |

### **Call waiting**

When there is another incoming voice call during a voice call, this service notifies you with the call waiting ring tone. This allows you to place your current voice call on hold and then answer the other voice call. You can also make a call to another party, putting the current call on hold.

- When a videophone call is received during a videophone or voice call, Call
  waiting does not operate but the call is recorded as a missed call.
- When using Call waiting service, set Arrival call act to "Answer" in advance. If not, you cannot answer calls received during a voice call with Call waiting service active.
- To answer the other incoming voice call during a voice call, perform the operations below.
  - : Put the current call on hold and answers the incoming call.
  - The current call is disconnected and the calling screen of the incoming call appears. Press and answer the call.
- During Call waiting, you can switch the party to talk to by pressing [].
- When making a voice call to another party during a current voice call, press sand select "Dial up".
- NE [Settings & NW services] 8 2 1 ▶ Operate by selecting a menu item

| Menu items      | Functions and operations |
|-----------------|--------------------------|
| 1 Activate      | ▶ "Yes"                  |
| 2 Deactivate    | ▶ "Yes"                  |
| 3 Check setting | ▶ "Yes"                  |

## **Call forwarding service**

Call forwarding service forwards voice calls and videophone calls to the phone of your home or office when there is an incoming voice/videophone call while FOMA terminal is in a location where radio waves are hard to reach or is powered OFF or you do not answer the call within the specified ring time.

- To give priority to Call forwarding service with Answer machine active, set ring time for Call forwarding service which is shorter than a response time for Answer machine.
- . When an incoming voice or videophone call is not answered with Call forwarding active, it is recorded as a missed call and [10] 2 (The digit indicates the number of missed calls) appears on the stand-by display.

### **♦** Basic flow of Call forwarding service

Step 1: Activate Call forwarding service.

Step 2: Register the phone number of forwarding destination.

Step 3: Call comes in to FOMA terminal.

Step 4: Unanswered calls are forwarded to the previously specified destination.

### Settings & NW services 8 2 2 ▶ Operate by selecting a menu item

 With 2in1 ON, activation and deactivation of Call forwarding service are available for Number A and B respectively. You can make settings for Number A in A mode and for Number B in B mode and select one of numbers to be set in Dual mode. Other settings are common to Number A and B.

| Menu items                          | Functions and operations                                                                                                    |
|-------------------------------------|----------------------------------------------------------------------------------------------------|
| 1 Activate                          | ▶ "Yes" ▶ "Yes" ▶ Enter the forwarding destination number ▶ "Yes" ▶ Enter ring time • On the forwarding destination number entry screen, you can enter phone number by pressing ∰ from the phonebook,  from Recived calls or  from Redial. • When ring time is "0 Sec.", incoming calls are not recorded in Received calls. • In B mode, the forwarding destination number and ring time cannot be set.  Dual mode: ▶ "Number A" or "Number B" ▶ "Yes" ▶ Enter the forwarding destination number ▶ ▼Yes" ▶ Enter ring time • For "Number B", the forwarding destination number |
| 2 Deactivate                        | and ring time cannot be set.  > "Yes"  Dual mode: > "Number A" or "Number B" > "Yes"                                                                                                    |
| 3 Register The Forwarding<br>Number | Change the forwarding destination or activates Call forwarding service after changing the forwarding destination.  ▶ Enter a forwarding number ▶ ♠ ↑ or  2 ▶ "Yes"  • On the forwarding destination number entry screen, you can select the phone number by pressing ♣ from the phonebook, ☑ from Received calls or form Redial.  • With 2in1 ON in Dual mode or B mode, you can change only the forwarding destination for Number B.                                                                                                    |
| 4 Setting if forwarding number busy | Set Voice Mail service to answer calls when the forwarding destination is busy or other cases.  "Yes"                                                                                                    |

| Menu items      | Functions and operations                                                                                                  |
|-----------------|----------------------------------------------------------------------------------------------------|
| 5 Check setting | <ul> <li>"Yes"</li> <li>Settings can be changed from the submenu on the<br/>state request screen.</li> </ul>              |
|                 | Dual mode or B mode :  ➤ "Number A" or "Number B" ➤ "Yes"  • For Number B, only activation/deactivation can be confirmed. |

### Setting whether to give guidance for Call forwarding

- 1 4 2 9 Follow the voice prompts
  - . For details, refer to "Mobile Phone User's Guide [Network Services]".

### Nuisance call barring service

You can set FOMA terminal to automatically reject nuisance calls. After registering a phone number of the nuisance caller, calls from the registered phone number are answered with a call rejection announcement or announcement and image, and automatically disconnected.

- When there is an incoming call from a number on the nuisance call list, no ring alert sounds. The call reception is not recorded in Received calls.
- [Settings & NW services] 8 9 3 Operate by selecting a menu item

| Menu items            | Functions and operations                                                                                                    |
|-----------------------|----------------------------------------------------------------------------------------------------|
| 1 Register the caller | Register the phone number of the last call you answered as a nuisance caller.  • "Yes"  • Phone numbers of calls not answered, such as missed calls, are not registered. |

| Menu items                    | Functions and operations                                                                                                    |
|-------------------------------|----------------------------------------------------------------------------------------------------|
| 2 Register selected No        | Register the specified phone number as a nuisance caller.  ▶ "Yes" ▶ Enter the phone number ▶ 🚳 ▶ "Yes"  • On the phone number entry screen, you can enter phone number by pressing 🔠 from the phonebook, ir from Received calls or 🖾 from Redial. |
| 3 Delete all entries          | ▶ "Yes"                                                                                                    |
| 4 Delete last entry           | Delete one phone number registered last. By repeating the similar procedure, you can delete phone numbers individually from the one registered most recently.  > "Yes"                                                                             |
| 5 Check the number of entries | ▶ "Yes"                                                                                                    |

### **Caller ID request service**

An incoming call without the caller ID is answered with an announcement or announcement and image requesting caller ID, and automatically disconnected.

- An incoming call rejected by Caller ID request service is not recorded in Received calls and [10 2] (The digit indicates the number of missed calls) does not appear on the stand-by display.
- [Settings & NW services] 8 4 2 Degrate by selecting a menu item

| S |
|---|
|   |
|   |
|   |
| _ |

### **Dual network service**

You can use the mova terminal with the same phone number on FOMA terminal. In a location out of the FOMA service and inside the mova service area, you can communicate with others by using mova terminal.

- FOMA terminal and mova terminal cannot be used simultaneously.
- Operation to switch Dual network service is performed from FOMA terminal/ mova terminal not using the service.
- [Settings & NW services] 8 9 5 Operate by selecting a menu item

| Menu items               | Functions and operations                              |
|--------------------------|-------------------------------------------------------|
| 1 Dual Network Switching | Switch the Dual network service from mova terminal to |
|                          | FOMA terminal.                                        |
|                          | ➤ "Yes" ➤ Enter the network security code             |
| 2 Check setting          | ▶ "Yes"                                               |

#### **English guidance**

### Switching language for voice prompts

You can set to display in English the guidance for setting network services such as Voice Mail service and voice guidance notifying out of service area etc.

[Settings & NW services] 8 9 4 Operate by selecting a menu item

| Menu items         | Functions and operations                                                                                                    |
|--------------------|----------------------------------------------------------------------------------------------------|
| 1 Guidance setting | ■ "Yes" ▶ 1 or 2  • Select the language of the guidance you hear at the time of calling.  • "Yes" ▶ 1 - 3  • Select the language of the guidance the other party hears at the time of receiving a call. If you set to "Japanese+English", the voice prompt is played in the order of Japanese → English, and if you set to "English+Japanese", it is played in the order of English → Japanese. |
| 2 Check setting    | ▶ "Yes"                                                                                                    |

## **Service Dialing Number**

You can make a call to DoCoMo-specified repair office or to general inquiries.

- The item varies or is not displayed by some UIM types.→P43
- With 2in1 ON in Dual mode, a caller ID selection screen appears.
  - [Settings & NW services] 8 9 6 Operate by selecting a menu item

| Menu items   | Functions and operations                       |
|--------------|------------------------------------------------|
| 1 ドコモ故障問合せ   | Call to DoCoMo-specified repair office.  "Yes" |
| 2 ドコモ総合案内・受付 | Call to DoCoMo for general inquiries.  "Yes"   |

### Set arrival act

You can activate/deactivate or check the Arrival call act settings.

[Settings & NW services] 8 9 8 Operate by selecting a menu item

| Menu items      | Functions and operations |
|-----------------|--------------------------|
| 1 Activate      | ▶ "Yes"                  |
| 2 Deactivate    | ▶ "Yes"                  |
| 3 Check setting | ▶ "Yes"                  |

#### Arrival call act

# Selecting how incoming calls are handled while talking

If subscribing to Voice Mail service, Call forwarding service and/or Call waiting, you can set how to answer voice/videophone calls and 64K data communications received during a call.

- Unless you subscribe to Voice Mail service, Call forwarding service or Call waiting, you cannot answer to calls received during a voice call.
- · When using Arrival call act, set Set arrival act to Activate in advance.
- ME [Settings & NW services] 8 9 9 ▶ Operate by selecting a menu item

| Menu items        | Functions and operations                                                                                                    |
|-------------------|----------------------------------------------------------------------------------------------------|
| 1 Answer          | When Call waiting is Activate, Call waiting starts. With Deactivate, you can answer an incoming voice call by ending the current voice call or 64K data communication. You can also select how to react to an incoming voice call during a current voice call from submenu. → P63 |
| 2 Voice mail      | Connect incoming voice/videophone calls received during a call to the Voice Mail service.                                                                                                    |
| 3 Call Forwarding | Forward the second voice/videophone calls or 64K data communication received during a call to the registered forwarding destination.  64K data communication calls, if any received during 64K data communications, are not forwarded.                                            |
| 4 Call Rejection  | Reject the second voice/videophone calls or 64K data communication received during a call.                                                                                                    |

Regardless of settings, calls are recorded as missed calls.

#### Remote control

### **Setting Remote control**

You can access services such as Voice Mail service and Call forwarding service from touch-tone land-line phones, DoCoMo mobile phones, payphones, etc.

- When using Voice Mail or Call forwarding service overseas, Remote control
  must be activated in advance.
- No Settings & NW services 8 9 2 ▶ Operate by selecting a menu item

| Menu items      | Functions and operations |
|-----------------|--------------------------|
| 1 Activate      | ▶ "Yes"                  |
| 2 Deactivate    | ▶ "Yes"                  |
| 3 Check setting | ▶ "Yes"                  |

### Multi number

In addition to Basic Number, you can add and use up to 2 more numbers as phone numbers of FOMA terminal: Additional No.1 and No.2.

- Removing or replacing UIM may cause Multi number settings (name, phone number, etc.) saved in FOMA terminal to be deleted. In such a case, save the settings again.
- A name of Basic Number or Additional Number is displayed on an incoming/ outgoing call screen.
- When making a call from Redial or Received calls, a name of Multi number used for the previous call is displayed and that number is used.
- NE [Settings & NW services] 8 9 7 ▶ Operate by selecting a menu item

| Menu items         | Functions and operations |
|--------------------|--------------------------|
| 1 Set Multi Number | 1-3 Yes"                 |
| 2 Check setting    | ▶ "Yes"                  |

| Menu items                      | Functions and operations                                                                                                    |
|---------------------------------|----------------------------------------------------------------------------------------------------|
| 3 Number Setting                | The name set in User information is displayed as Name for Basic Number.  Set the required items                                                                                                    |
|                                 | Additional No1 or No2: Name:                                                                                                    |
|                                 | Up to 10 two-byte (20 one-byte) characters can be entered. The name is displayed on the outgoing/ incoming call screen, Redial, Received calls, etc.  Additional No1 or No2: Phone number: Up to 26 digits can be entered.  Multi number call: With "Enable" set, a caller ID can be selected from Multi number on a submenu. |
| 4 Incoming calls melody setting | ▶ 1 or 2 ➤ Set the required items ▶ 6  • When setting the incoming call operations to each additional number, set Individual setting to "ON". Setting "Ring alert" and "Show image" → P94  "Changing operations for incoming call"                                                                                            |

### Selecting a phone number and making a call

· When Multi number call of Number Setting is "Disable", Multi number cannot be selected.

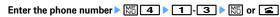

#### ✓INFORMATION -----

- Operation form Redial or Received calls: MEI→"Multi-No"
- Operation from Recorded messages, Voice memos or members list of Scheduler: →"Call option"
- Operation from phonebook list of phonebook: Mb → "Mail/Call option" → "Call option"
- Operation from phone number details screen of phonebook: Mb → "Chaku-moji/ MultiNo"→"Multi-No"
- . When operation from Call option, if you set to "Unspecified", operations are performed according to Set Multi Number.

### 2in1

This service allows you to use 2 phone numbers/mail addresses for 1 mobile phone; you can use FOMA terminal as if you have two different mobile phones by using the specific mode function.

- For details of 2in1, refer to "Mobile Phone User's Guide [2in1]".
- With 2in1 ON, when replacing UIM (2in1 subscriber → 2in1 subscriber), set 2in1 to OFF then set it to ON again to obtain a correct Number B, or obtain Number B from User information. → P366

And, when replacing the UIM (2in1 subscriber → 2in1 non-subscriber), set 2in1 to OFF to update to the correct user information.

#### ❖ Modes

A mode: Allow to use your phone number (Number A) to make calls, send/receive i-mode mails (Address A) and view the related data.

B mode: Allow to use the 2in1 phone number (Number B) to make calls, access to a site where WEBmail (Address B) is available and view the related data.

Dual mode: Allow to use functions of both A and B.

. Operation of each mode for 2in1→P396

### Precautions

- Address B is used to send/receive mails to/from dedicated WEBmail site. →P190
- · With i-mode subscription, B mode is also available for i-mode services.
- In B mode, Mail To function and SMS To function are unavailable.

#### **∠INFORMATION**

- All data is deleted regardless of the 2in1 mode in the cases below.
  - Deleting all items of recorded messages, voice memos, redial, received calls, phonebook entries, mail logs
- Deleting operation except "One item" or "Selected items" for Inbox
- Deleting mail folder and/or phonebook group
- Deleting all data
- . When making calls connecting to an external device, calls are made from Number A.
- · i-Channel ticker can be set for each mode.

## Setting 2in1 <2in1 setting>

- The 2in1 must be ON when making settings or operating 2in1 setting.
- With 2in1 ON, when the settings of custom menu are not changed from the default, press 6 for 1 second or more on the stand-by display and perform authentication to activate 2in1 mode switching.

# Strings & NW services] 8 7 ▶ Authenticate ▶ "Yes" ▶ Operate by selecting a menuitem

 When performing authentication with 2in1 ON, the 2in1 setting screen appears.

| Menu items             | Functions and operations                                                                                                    |
|------------------------|----------------------------------------------------------------------------------------------------|
| 1 2in1 mode switching  | • The mode currently set cannot be selected.                                                                                                    |
| 2 Ph.book 2in1 setting | Set phonebook entry of FOMA terminal phonebook to be displayed in A mode, B mode and both A and B modes. Phonebook entry set as "Common" appears in both A and B modes.  Name displays→P82  Select a mode Search the phonebook Select phonebook entry ● ● "Yes"  On the phonebook selection screen, ♠ (phonebook entry in A mode), ♠ (phonebook entry in B mode), or ♠ (phonebook entry in both A and B modes) appears to the right side of a name. |
| 3 Stand-by display     |                                                                                                    |
| 1 For Dual mode        | ► 1 or 2 The next procedure→P102 Step 4 in "Setting image/movie/i-motion/Chara-den as stand-by display"                                                                                                    |
| 2 For B mode           | ▶ 1 or 2 The next procedure→P102 Step 4 in "Setting image/movie/i-motion/Chara-den as stand-by display"                                                                                                    |
| 4 Set call/receive No. |                                                                                                    |

| Menu items                 | Functions and operations                                                                                                    |  |
|----------------------------|----------------------------------------------------------------------------------------------------|--|
| 1 Ring alert for No B      | The next procedure → P95 Step 3 in "Changing ring alert for calls, mail/messages, etc."  "Kisekae Tool" does not appear for this setting.  It operates according to this setting regardless of the setting of Notify/Not notify of caller ID.                                                                                                    |  |
| 2 Identification mark      | Set the identification symbol to put to character strings such as "Calling" displayed while calling or talking.  • The setting of Number A is reflected to Identification mark of Sound & Image.  • Set the required items •   Number A or Number B Identify No.: When setting to "ON", the identification symbol is displayed.  Number A or Number B Mark: Set the identification symbol. |  |
| 5 2in1 function OFF        | Set 2in1 to OFF.  "Yes"                                                                                                    |  |
| 6 Receive avoidance        |                                                                                                    |  |
| 1 Change rcv.<br>avoidance | Restrict the receptions of Number A and Number B regardless of modes.  • Mode link for avoid. should be deactivated.  • Set the required items • 6  Receive avoidance (Number A) or (Number B): Set the restriction of reception.                                                                                                    |  |
| 2 Check rcv. avoidance     | <ul> <li>"Yes"</li> <li>Settings can be changed from the submenu on the<br/>status request screen.</li> </ul>                                                                                                    |  |
| 3 Mode link for avoid.     | ▶ "Yes"  When activated, reception is allowed for both Numbers A and B in Dual mode, only Number A in A mode and only Number B in B mode.  • When activated, 2in1 mode switching is unavailable out of service area.                                                                                                    |  |
| 4 Rcv. avoidance(Int.)     | TYes  Mode link for avoid. should be deactivated.  When operating overseas, you are charged for an international call fee for the country you stay.                                                                                                    |  |

- The first time you subscribe to 2in1, Ph.book 2in1 setting is set to "A" for phonebook entries already saved in FOMA terminal phonebook. When the subscription is renewed, previous Ph.book 2in1 setting remain.
- Still image, animation and created animation can be set in Stand-by display setting for each mode.

#### **❖ 2in1 function in each mode**

Only items with different actions depending on modes are listed (items with same actions as in A mode are excluded).

|                      | Service                                                               | A mode                                           | B mode       | Dual mode             |  |
|----------------------|-----------------------------------------------------------------------|--------------------------------------------------|--------------|-----------------------|--|
| Voice/<br>Videophone | Call                                                                  | Number A                                         | Number B     | Select when dialing*1 |  |
| Calls                | Receive*2                                                             | Depend on Receive avoidance                      |              |                       |  |
| Phonebook            | Display*3                                                             | "A" "Common"                                     | "B" "Common" | All                   |  |
|                      | Name conversion*4                                                     | "A" "Common"                                     | "B" "Common" | All                   |  |
|                      | New entry                                                             | "A"                                              | "B"          | "A"                   |  |
|                      | Receive all items via<br>infrared<br>communication/iC<br>transmission | Depend on Ph.book 2in1 setting at sending side*5 |              |                       |  |
|                      | Receive 1 item via<br>infrared<br>communication/iC<br>transmission    | "A"                                              | "B"          | "A"                   |  |
|                      | Restore from microSD card                                             | Depend on Ph.book 2in1 setting when backing up*5 |              |                       |  |
|                      | Copy 1 item from microSD card                                         | "A"                                              | "B"          | "A"                   |  |
|                      | Copy to UIM phonebook                                                 | "Common" (Ph.book 2in1 setting is not set)       |              |                       |  |
|                      | Copy from UIM phonebook                                               | "A"                                              | "B"          | "A"                   |  |

| Service                  |                                                                    | A mode B mode Dual mo                                           |                                                     | Dual mode                 |
|--------------------------|--------------------------------------------------------------------|-----------------------------------------------------------------|-----------------------------------------------------|---------------------------|
| Display red              | ial/received calls                                                 | Call from/<br>Receive to<br>Number A                            | Call from/<br>Receive to<br>Number B                | All calls/<br>receptions  |
| Mail/SMS                 | Display                                                            | Mail/SMS sent<br>or received to/<br>from Address A/<br>Number A | Mail/SMS<br>received to<br>Address B*6/<br>Number B | All                       |
|                          | Send                                                               | Address A/<br>Number A                                          | Unavailable                                         | Address A/<br>Number A*7  |
|                          | Receive*8                                                          | All                                                             |                                                     |                           |
|                          | WEBmail site                                                       | Unavailable                                                     | Available                                           | Available                 |
|                          | Receive all items via infrared communication/iC transmission       | a Sender's state is taken over <sup>*9</sup>                    |                                                     |                           |
|                          | Receive 1 item via<br>infrared<br>communication/iC<br>transmission | Address A/Number A                                              |                                                     |                           |
|                          | Restore from<br>microSD card                                       | The state at the t                                              | ime of backup is                                    | taken over*9              |
|                          | Copy 1 item from microSD card                                      | Address A/<br>Number A Unavailable Address A/<br>Number A       |                                                     |                           |
|                          | Move/Copy to UIM<br>(SMS only)                                     | Move/Copy after<br>number                                       | deleting the info                                   | ormation of your          |
|                          | Move/Copy from<br>UIM (SMS only)                                   | Move/Copy all<br>as Number A                                    | Unavailable                                         | Move/Copy all as Number A |
| PushTalk                 | Call                                                               | Number A                                                        | Unavailable                                         | Number A*10               |
| Receive                  |                                                                    | Number A                                                        |                                                     |                           |
|                          | Display PushTalk phonebook                                         | "A" "Common"                                                    | Unavailable                                         | "A" "Common"              |
| i-αppli                  |                                                                    | Available                                                       | Available*11                                        | Available*12              |
| Display User information |                                                                    | Number A/<br>Address A                                          | Number B/<br>Address B                              | All                       |

- \*1 Even when calling from a party in the member list of the schedule or the party of custom menu, you can select when calling. When calling from phonebook, the call is made from Number A to the party you set to "A" or "Common" in Ph.book 2in1 setting, and the call is made from Number B to the party you set to "B". The same applies to Quick dial and Headset quick-dial. When calling from recorded messages voice memo while talking, redial, received calls or mail logs, the call is made according to the number at sending/receiving.
  - When calling to the phone number registered in User information, Number A is applied for the phone number registered as Number A in User information, and Number B is applied for the phone number registered as Number B in User information.
- Note that, when calling from Call option, you can select either "Number A" or "Number B".
- \*2 Specified caller, Ring alert delay or Unregistered caller is not influenced by Ph.book 2in1 setting.
- \*3 When setting secret attribute, the operation of Privacy mode takes precedence.
- \*4 If the phone number or mail address is saved in the phonebook, the name saved in the phonebook is displayed while calling/receiving/ringing/talking, as the sender of received mail, as the receiver of sent/unsent mail, as the requestor name of Location request or the location history log screen of GPS.
- \*5 If the sender or the terminal used for backup is incompatible with 2in1, all items in Ph.book 2in1 setting are set to "A".
- \*6 Messages saved to terminal from WEBmail site, new arrival notification messages, alarm notification messages.
- \*7 Note that Address A is used to send mail and Number A is used to send SMS also to parties set as "B" in Ph.book 2in1 setting.
  - Logs for Address B/Number B in the received message log cannot be used for sending.
- \*8 When a message is received at Address B/Number B in A mode or at Address A/Number A in B mode, none of mail ring alert, light and vibrator operate.
- \*9 Address/Number A (or B) of the sender or the terminal for backup are saved as Address/ Number A (or B) of the receiver or the terminal for restoration.
- \*10 You cannot make a PushTalk call to a party set as "B" in Ph.book 2in1 setting.
- \*11 i-appli using mail function and i-appli stand-by display are unavailable.
- \*12 i-appli stand-by display is unavailable.

#### **OFFICEED**

"OFFICEED" is an intragroup flat-rate service provided with specified IMCS (Inbuilding Mobile Communication System). This service requires a separate subscription to use.

For details, refer to DoCoMo business website (http://www.docomo.biz/d/212/).

[Settings & NW services] 8 6 Degrate by selecting a menu item

| Menu items           | Functions and operations                                |
|----------------------|---------------------------------------------------------|
| Area display setting | Set if you display IIIIIIIIIIIIIIIIIIIIIIIIIIIIIIIIIIII |
| 2 Start forwarding   | ▶"Yes"                                                  |
| 3 Stop forwarding    | ▶"Yes"                                                  |
| 4 Check fwd setting  | ▶ "Yes"                                                 |

## Additional service (Register USSD)

## Registering new network services

When a new network service is introduced by DoCoMo, you can use the service by registering it in the menu.

Settings & NW services ■ 9 1 Deperate by selecting a menu item

| Menu items      | Functions and operations                                                                                                    |
|-----------------|----------------------------------------------------------------------------------------------------|
| 1 Register USSD | Registering/Changing service                                                                                                    |
|                 | ▶ Place the cursor on the number and 📵 ▶ Set the                                                                                                    |
|                 | required items > 161                                                                                                    |
|                 | USSD code:                                                                                                    |
|                 | Enter Service code provided by DoCoMo.                                                                                                    |
|                 | <ul> <li>Service code is the code used to make settings for<br/>the network services. It is registered as the USSD<br/>code on FOMA terminal.</li> </ul> |
|                 | Name:                                                                                                    |
|                 | Up to 10 two-byte (20 one-byte) characters can be entered for a service name.                                                                            |
|                 | Using registered service                                                                                                    |
|                 | ➤ Select a service                                                                                                    |
|                 | Deleting registered service                                                                                                    |
|                 | ▶ Place the cursor on the service and N ■ 1 or 2 ▶ "Yes"                                                                                                 |

| Menu items           | Functions and operations                                                                                                    |
|----------------------|----------------------------------------------------------------------------------------------------|
| Record reply message | Register the message associated with the code returned from the service center when executing the added service. This message appears when the registered code is returned as a response. |
|                      | Registering/Changing service                                                                                                    |
|                      | Select a number ➤ Set the required items ➤ <a> □</a>                                                                                                    |
|                      | USSD code:                                                                                                    |
|                      | Enter Service code provided by DoCoMo.                                                                                                    |
|                      | Reply message :                                                                                                    |
|                      | Up to 10 two-byte (20 one-byte) characters can be entered.                                                                                                    |
|                      | Deleting registered reply message                                                                                                    |
|                      | ▶ Place the cursor on the reply message and Mb ▶ 1                                                                                                    |
|                      | or 2 > "Yes"                                                                                                    |

## **PC Connection**

| Data communication                                         | 40 |
|------------------------------------------------------------|----|
| Before use                                                 |    |
| Flow of setup for data communication (OBEX™ communication) |    |
| Flow of setup for data communication                       | 4  |
| AT commands                                                | 4  |
| CD-ROM                                                     | 4  |
| ntroduction of DoCoMo keitai datalink                      |    |

For details of data communication, refer to "Manual for PC Connection" (PDF version) in the attached CD-ROM or on DoCoMo website.

To see PDF version of "Manual for PC Connection", Adobe<sup>®</sup> Reader<sup>®</sup> is required. If Adobe Reader is not installed in your PC, install Adobe<sup>®</sup> Reader<sup>®</sup> from the attached CD-ROM. For details of usage, refer to "Adobe Reader Help".

### **Data communication**

Communications available by connecting FOMA terminal and a PC are classified to Packet communication, 64K data communication and data transfer (OBEXTM communication).

- To make packet or 64K data communications or edit data such as the phonebook using a PC connected, installation of the software in the attached CD-ROM and various settings are required.
- DoCoMo does not guarantee operations on upgraded OS.
- For packet communication overseas, use IP connection (packet communication is unavailable with PPP connection). 64K data communication may be unavailable overseas.
- FOMA terminal does not support fax communication or Remote Wakeup.
- Data communication can be performed connecting with PDA of DoCoMo, musea, sigmarion II or sigmarion III. Note that update of musea or sigmarion II is required for use. For details of such as method to update, refer to DoCoMo website.

## Data transfer (OBEX<sup>TM</sup> communication)

This service allows you to exchange data such as image, music, phonebook, mail, etc., with other FOMA terminals or PCs.

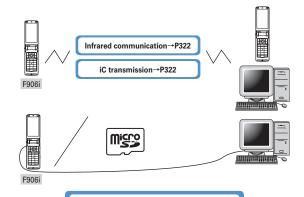

FOMA USB Cable with Charge Function 01/02 microSD card→P307 DoCoMo keitai datalink→P404

#### **❖ Packet communication**

Packet communication charges are based on the amount of data sent and received, which makes it suitable for high-speed exchange of comparatively small amounts of data as in sending and receiving mail. No communication charges are required when no data are exchanged even if you are connected to the network. Therefore, sending/receiving data as needed while remaining connected to the network is possible.

High-speed packet communication can be performed at a reception speed of up to 3.6 Mbps and a transmission speed of up to 384 Kbps by using access points that support FOMA packet communication such as mopera U or mopera of DoCoMo's Internet connection service. It offers by the best effort method that actual transmission speed varies by the communication environment or the severity of congestion.

Note that communications of large-size data such as viewing websites containing images and downloading require high charges.

\* When connecting to an access point out of the FOMA HIGH-SPEED Area or when you are using a device not compatible with HIGH-SPEED such as mopera, or when using devices not compatible with HIGH-SPEED such as DoCoMo's PDA, musea, sigmarion II or sigmarion III, the connection is made at the speed of 384 Kbps.for both reception and transmission.

#### **♦** 64K data communication

Since communication charges are based on the duration of the connection to the network regardless of the volume of data, it is suitable for sending and receiving relatively large amounts of data as in downloading multi-media contents. Data can be sent/received by using access points that support FOMA 64K data communication services such as mopera U or mopera of DoCoMo's Internet connection service or ISDN synchronized 64K access points. Be careful that a high cost is charged for long-time communications.

#### Before use

## Operating environment

The operation environment for using data communication is as shown below.

| Item                  | Requirements                                                                               |
|-----------------------|--------------------------------------------------------------------------------------------|
| Computer              | PC/AT compatible computer with a USB port (conform to USB specification 1.1/2.0)           |
| OS (Japanese version) | Windows 2000, Windows XP, Windows Vista                                                    |
| Memory requirements*  | Windows 2000 : 64MB or more<br>Windows XP : 128MB or more<br>Windows Vista : 512MB or more |
| Hard disk capacity*   | 5MB or more free disk space                                                                |

- \* This is the operating environment of FOMA PC configuration software. Memory requirements and hard disk capacity may vary by the PC system configurations.
- Utilization may not be possible in certain operating environments. Operation is not guaranteed in an environment except that described above nor DoCoMo assumes responsibility for pertaining to operation under such conditions.

#### **Devices required**

The devices below are required in addition to FOMA terminal and a PC.

- FOMA USB Cable with Charge Function 01/02 (optional) or FOMA USB Cable (optional)
- Attached CD-ROM "FOMA® F906i用CD-ROM (CD-ROM for FOMA® F906i)"
- \* USB cable for PC is not available because the connector type is different.
- \* If you use USB HUB, operations may not be performed correctly.

## **Usage precautions**

#### **❖ Internet service provider usage charges**

When using the Internet on a PC, usage charge to your Internet service provider (hereinafter referred to as Provider) is usually required. This charge is paid directly to the Provider, and is separated from the FOMA service charge. For details on usage charges, contact your Provider.

• DoCoMo's Internet connection service mopera U or mopera is available. mopera U is a charged service requiring subscription. You can also use a plan which charges monthly fee only for a month you use this service. For Internet connection with FOMA terminal, to use mopera U applicable to broadband connections is recommended.

mopera requires no subscription or monthly charge. This service is convenient for those who need to connect to Internet immediately.

#### **❖ Dialup connection (Provider etc.)**

Packet and 64K data communications have different connection destinations. When performing packet communication, use the dialup connection for packet communication. When performing 64K data communication, use the dialup connection for FOMA 64K data communication or ISDN synchronized 64K data communication.

Connecting to DoPa access points is unavailable.

#### User authentication

Some dial-up connections require user authentication when connecting. In this case, enter your ID and password using communication software or dial-up network to connect. Your ID and password are assigned by the network administrator of the connection destination such as your provider or corporate LAN. For details, contact your provider or network administrator.

## Access authentication while using PC browser

If FirstPass (user certificate) is required for the access authentication during using PC browser, you must install FirstPass PC software from the CD-ROM provided and configure it. For details, refer to "FirstPassManual" in CD-ROM.

To view "簡易操作マニュアル (Manual for simple use)" (PDF format), Adobe® Reader® (version 6.0 or later is recommended) is required. If Adobe Reader is not installed in your PC, you can install it from the attached CD-ROM.

#### Conditions of packet communication and 64K data communication

To perform data communication from FOMA terminal, the conditions below must be satisfied.

- You must be within the FOMA service area
- Packet communication requires an access point that supports FOMA packet communications
- 64K data communication requires a dialup connection that supports FOMA 64K data communications or ISDN synchronized 64K
- \* Even when the above requirements are satisfied, you may not be able to perform data communication if base station traffic is heavy or the radio wave conditions are poor.

## Flow of setup for data communication (OBEX<sup>TM</sup> communication)

When using FOMA USB Cable with Charge Function 01/02 (optional), install FOMA communication configuration file in advance.

Downloading and installing FOMA communication configuration file

- · Installing from attached CD-ROM
- · Downloading from DoCoMo website and installing

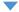

Data transfer

## Flow of setup for data communication

This section describes the setup work needed to perform packet communication or 64K data communication.

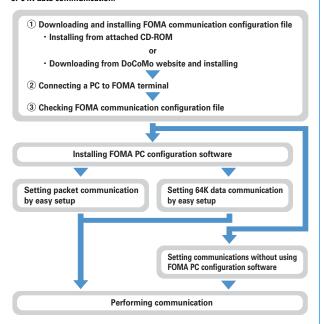

#### **❖ FOMA communication configuration file**

Install the FOMA communication configuration file in a PC before connecting to perform packet communication or 64K data communication.

## **❖ FOMA PC configuration software**

When the FOMA PC configuration software (contained in the attached CD-ROM) is installed on a PC, a number of settings required for packet communication or 64K data communication can be easily set from a PC.

### AT commands

AT commands are commands for setting FOMA terminal functions using a PC. FOMA terminals comply with AT commands and support some extended commands and proprietary AT commands.

For AT command details, refer to "Manual for PC Connection" in the attached CD-ROM.

#### CD-ROM

Attached CD-ROM contains software for Data Communication with FOMA terminals, PDF version "Manual for PC Connection" and "Kuten Code List". For details, refer to attached CD-ROM.

#### ■ Software/PDF included

- FOMA communication configuration file
- FOMA PC configuration software
- FOMA byte counter
- Guide to DoCoMo keitai datalink
- i-mode net notifier
- FirstPass PC software
- Guide to mopera U (mopera U start up tool/mopera U connection & setting tool/FOMA byte counter/mopera U requesting original data)
- Guide to Napster®
- PDF version "パソコン接続マニュアル"/"Manual for PC Connection"
- PDF version "区点コード一覧"/"Kuten Code List"
- Adobe® Reader®

When the CD-ROM is inserted into the PC's CD-ROM drive, the warning screen below may be displayed. This warning appears by security settings for Internet Explorer, but may be ignored. Click [はい (Yes)].

\* The screen shows an example displayed when using Windows XP. The screen contents may vary by the environment of the PC used.

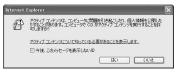

### Introduction of DoCoMo keitai datalink

"DoCoMo keitai datalink" is a software for backing up phonebook, mail and other data in your mobile phone to a PC and edit them. It can be downloaded from DoCoMo's website. For details and downloading of this software, refer to the website below. You can also access to this site from the attached CD-ROM. http://datalink.nttdocomo.co.jp/ (in Japanese only)

For details including downloading procedure, data that can be transferred, supported operating system, operation environment, installing procedure. restrictions, refer to the webpage above. For operations after installation, see Help in the software.

Using DoCoMo keitai datalink requires USB cable (optional).

# **Overseas use**

| ervices available overseas                             |                     |
|--------------------------------------------------------|---------------------|
| reparing and checking for using FOMA terminal overseas |                     |
| Taking a call from overseas                            |                     |
| eceiving a call from overseas                          |                     |
| etting a search method for network                     | Network search mode |
| etting a network to be connected by priority           | PLMN setting        |
| witching networks                                      | 3G/GSM setting      |
| isplaying current Area service status                  | Area service status |
| tand-by display during international roaming services  |                     |
| etting roaming guidance                                | Roaming guidance    |
| estricting incoming calls during international roaming |                     |
| Ising network services during international roaming    |                     |

## Overview of international roaming service (WORLD WING)

International roaming (WORLD WING) is a service that allows you to make voice calls and access i-mode using network of affiliated telecommunications carriers even overseas, outside FOMA network services area.

- If you subscribed to FOMA service on or after September 1, 2005, separate subscription is not required to use WORLD WING. If you declined to use WORLD WING at subscription to FOMA service or canceled it, you need subscription again.
- If you subscribed to FOMA service on or before August 31, 2005 but not to WORLD WING, separate subscription is required to use WORLD WING.
- There are some charging plans unavailable.
- . UIM (not blue) compatible with WORLD WING must be installed in FOMA terminal.
- For available areas, charges and other details, refer to DoCoMo's "International service web page".

#### Overseas network

There are 3 types of networks overseas, W-CDMA (3G), GPRS and GSM.

| Network    | Description                                                                                                    |
|------------|----------------------------------------------------------------------------------------------------|
| W-CDMA(3G) | Third generation mobile communications network compliant with world standard 3GPP*1.                                   |
| GPRS*2     | A 2.5th mobile communication network that high speed packet communication using GSM communication method is available. |
| GSM*3      | Second generation mobile communications network in digital method most prevailing worldwide.                           |

<sup>\*1</sup> Abbreviation of 3rd Generation Partnership Project. 3GPP is an area standardization organization established to develop standard technology specifications for third generation mobile communications system (IMT-2000).

#### Country code of major countries

For international calls or Int'l call assist, use country code listed below (as of April, 2008).

| Area      | Code | Area                      | Code |
|-----------|------|---------------------------|------|
| Australia | 61   | Macau                     | 853  |
| Austria   | 43   | Malaysia                  | 60   |
| Belgium   | 32   | Maldives                  | 960  |
| Brazil    | 55   | New Caledonia             | 687  |
| Canada    | 1    | New Zealand               | 64   |
| China     | 86   | Norway                    | 47   |
| Czech     | 420  | Peru                      | 51   |
| Egypt     | 20   | Philippines               | 63   |
| Fiji      | 679  | Russia                    | 7    |
| Finland   | 358  | Singapore                 | 65   |
| France    | 33   | Spain                     | 34   |
| Germany   | 49   | Sweden                    | 46   |
| Greece    | 30   | Switzerland               | 41   |
| Holland   | 31   | Tahiti (French Polynesia) | 689  |
| Hong Kong | 852  | Taiwan                    | 886  |
| Hungary   | 36   | Thailand                  | 66   |
| India     | 91   | Turkey                    | 90   |
| Indonesia | 62   | United Kingdom            | 44   |
| Italy     | 39   | USA                       | 1    |
| Japan     | 81   | Viet Nam                  | 84   |
| Korea     | 82   |                           |      |

<sup>•</sup> For country codes, refer to DoCoMo's "International service web page".

<sup>\*2</sup> Abbreviation of General Packet Radio Service. By speeding up GSM, data communication such as packet communication is facilitated.

<sup>\*3</sup> Abbreviation of Global System for Mobile Communications. The world's most prevailing mobile network system.

#### Services available overseas

Available communication services vary by the telecommunications carrier and the network of the country you stay.

- · For information about countries, areas, telecommunications carriers and other details applicable to the service, refer to DoCoMo's "International service web page".
- · Call and stand-by durations available may be nearly halved for some network or other conditions in the country you stay.

#### **Network and available communication services**

Some services may be unavailable depending on the telecommunications carrier or area.

|                                             | Network |      |     |
|---------------------------------------------|---------|------|-----|
| Communication services                      | 3G      | GPRS | GSM |
|                                             | 36*1    | 髲    | SM  |
| Voice call*2                                | 0       | 0    | 0   |
| Videophone call*2, 3                        | 0       | ×    | ×   |
| i-mode communication*4                      | 0       | 0    | ×   |
| i-mode mail                                 | 0       | 0    | ×   |
| SMS                                         | 0       | 0    | 0   |
| i-Channel*5                                 | 0       | 0    | ×   |
| Position location of GPS*6                  | 0       | 0    | 0   |
| Data communication (Packet communication)*7 | 0       | 0    | ×   |

<sup>\*1</sup> When \(\frac{1}{3}\)(red) appears, only sending/receiving of voice call/SMS and position location of GPS are available.

- \*2 With 2in1 activated, Number B is not available for making calls. When using Multi number, calls cannot be made from additional numbers.
- \*3 Make and receive international videophone calls to/from parties using certain overseas 3G telecommunications carriers or those using FOMA terminals overseas.

- \*4 Connections from Full Browser and TVlink list to the data broadcasting site are included. Note that Activate 1Seg is unavailable overseas.
  - Preinstalled i-αppli, "日英版しゃべって翻訳 for F (J-E Speech Translation for F)" and "日中 版しゃべって翻訳 for F (J-C Speech Translation for F)" are available also overseas.
- \*5 Note that, in overseas, you are charged packet communication fee for each reception of i-Channel (Communications allowance in Japan not applicable). The same goes for auto update of Basic channel.
- \*6 When connecting to a GPS service usage setting site or viewing a DoCoMo's map by making positioning overseas, you are connected to the site but an error screen appears and the service is not available. A packet communication fee is charged even in such a case.
- \*7 64K data communication connecting to a PC etc. is unavailable overseas.

#### SMS

SMS can be sent to or received from parties using overseas service providers except DoCoMo. For countries and overseas telecommunications carriers available, refer to DoCoMo's "International service web page".

- · When sending SMS to FOMA terminal, enter its phone number in the same way as in Japan.
- · When sending SMS to a party using an overseas telecommunications carrier except DoCoMo, enter "+" and "Country code" before the receiver's phone number. Alternatively, enter "010", "Country code" and "receiver's mobile phone number" in this order (Omit leading "0", if exists, from the receiver's phone number).
- If SMS sent to a party using an overseas telecommunications carrier contains characters incompatible with the receiver's terminal, they may not be correctly displayed. For details, refer to "Mobile Phone User's Guide [International Services]" and/or "Mobile Phone User's Guide [Network Services]".

#### **Network Services**

When subscribing to network services, you can perform operations such as setting/canceling of them also from overseas.

· Some network services that can be set or canceled may be unavailable depending on an overseas telecommunications carrier used. For details, refer to "Mobile Phone User's Guide [International Services]" and/or "Mobile Phone User's Guide [Network Services]".

## Preparing and checking for using FOMA terminal overseas

Overseas usage fees are charged together with your monthly usage fees. For some overseas telecommunications carriers used, overseas usage fees is charged in a bill of the next or subsequent month. In addition, usages in the same charging period may be charged in different months.

## **Preparing before leaving Japan**

#### Battery charge

- Handling instructions of AC adapter→P20
- Charging battery using AC adapter→P44

## **❖** Using i-mode

• For details, refer to "Mobile Phone User's Guide [i-mode] FOMA version".

#### Setting in Japan

iMenu→"English"→"Options"→"International Settings"→"i-mode services Settings"

#### Setting overseas

iMenu→"International Settings"→"i-mode services Settings"

#### Using network services

When using Voice Mail or Call forwarding service overseas, you need to subscribe to each network services and activate Remote control in advance.

## Usage in the country you stay

#### ■ Connecting to network

When FOMA terminal is turned ON overseas, it is automatically connected to an available network, →P411, 412

#### ■ Display overview

The icon indicating the network in use and the operator name being connected appear.→P413

- Icon definitions.
  - 哥/哥: Connected to 3G Network E: Connected to GPRS Network
- ♣ : Connected to GSM Network
- The mark does not appear while using FOMA Network.

#### ■ Date/Time

When setting Auto time adjust to "ON", the time or time difference is corrected when FOMA terminal is turned ON or when time/time difference correction information is received from the network of the telecommunications carrier you are connected. When time difference is corrected, a message indicating it appears.

- After time or time difference is corrected, times displayed for call histories and sent mails are local times.
- Even when Auto time adjust is set to "ON", the corrected time may have an error of several seconds. Time or time difference correction may not be performed for some network of the telecommunications carrier used overseas.

#### Service inquiries

For loss or theft of FOMA terminal or payment of cumulative cost overseas, see "Loss or theft of FOMA terminal or payment of cumulative cost overseas" or "Failures encountered overseas" on the back cover of this manual. Please be careful that you are charged also for calls and/or communications, if any, occurring after loss or theft.

 For the latest information about International access number and International phone code for Universal number, refer to DoCoMo's "International service web page".

#### ■ International access number for major countries (table 1)

The International access numbers for major countries are as shown below (as of March, 2008).

| Area       | Number    | Area                 | Number |
|------------|-----------|----------------------|--------|
| Australia  | 0011      | Macau                | 00     |
| Belgium    | 00        | Malaysia             | 00     |
| Brazil     | 0021/0014 | Monaco               | 00     |
| Canada     | 011       | New Zealand          | 00     |
| China      | 00        | Norway               | 00     |
| Czech      | 00        | Philippines          | 00     |
| Denmark    | 00        | Poland               | 00     |
| Finland    | 00        | Portugal             | 00     |
| France     | 00        | Russia               | 810    |
| Germany    | 00        | Singapore            | 001    |
| Greece     | 00        | Spain                | 00     |
| Holland    | 00        | Sweden               | 00     |
| Hong Kong  | 001       | Switzerland          | 00     |
| Hungary    | 00        | Taiwan               | 002    |
| India      | 00        | Thailand             | 001    |
| Indonesia  | 001       | Turkey               | 00     |
| Ireland    | 00        | United Arab Emirates | 00     |
| Italy      | 00        | United Kingdom       | 00     |
| Korea      | 001       | USA                  | 011    |
| Luxembourg | 00        | Viet Nam             | 00     |

#### International phone code for Universal number (table 2)

The International phone codes for Universal number of individual countries are as shown below (as of March, 2008).

| Area      | Code | Area           | Code |
|-----------|------|----------------|------|
| Argentina | 00   | Italy          | 00   |
| Australia | 0011 | Korea          | 001  |
| Austria   | 00   | Luxembourg     | 00   |
| Belgium   | 00   | Malaysia       | 00   |
| Brazil    | 0021 | New Zealand    | 00   |
| Bulgaria  | 00   | Norway         | 00   |
| Canada    | 011  | Peru           | 00   |
| China     | 00   | Philippines    | 00   |
| Columbia  | 009  | Portugal       | 00   |
| Denmark   | 00   | Singapore      | 001  |
| Finland   | 990  | South Africa   | 09   |
| France    | 00   | Spain          | 00   |
| Germany   | 00   | Sweden         | 00   |
| Holland   | 00   | Switzerland    | 00   |
| Hong Kong | 001  | Taiwan         | 00   |
| Hungary   | 00   | Thailand       | 001  |
| Ireland   | 00   | United Kingdom | 00   |
| Israel    | 014  | USA            | 011  |

- Some of the above numbers may be unavailable.
- Universal numbers are only available for the countries listed above.
- When a call is made from a mobile phone, a local call charge is required.
- When a call is made from a hotel, you may be charged for a phone usage fee. Before using the phone, ask the hotel about it.
- In many cases, Universal numbers are unavailable from mobile phones, pay phones or hotels.

## Setting after returned to Japan

When you turn FOMA terminal ON after coming back to Japan, it is automatically connected to FOMA network.

When FOMA terminal cannot be connected to FOMA network, set Network search mode to "Auto" and reset 3G/GSM setting to "AUTO".

## Making a call from overseas

You can make voice and videophone calls from overseas using international roaming service.

- · For countries and overseas telecommunications carriers available, refer to DoCoMo's "International service web page".
- For videophone calls, the other party's image displayed on your FOMA terminal may be disturbed or call connection may be unavailable for a reason on the connected terminal.
- · Even when setting Caller ID notification, the Caller ID may not be notified or incorrect Caller ID may be displayed for some telecommunications carriers.
- · If you register names and country codes of frequently-called countries by Int'l call assist, dialing operation can be performed easily.

## Making an international call (including Japan)

- O (1 sec. or more) Country code Area code (City code) ▶ Enter a phone number ▶ 🗲 or 📵
  - Press o for 1 second or more to enter "+".
  - Omit "0" in area code (city code) starting with "0". This dialing procedure does not cover certain countries including Italy (land-line phones).

#### Selecting country code to make an international call (including Japan)

You can select a country code registered in Country code setting in Int'l call assist.

Area code (City code) ► Enter a phone number ► ME 2 ► Select Call type field 1 or 2 Select the Intn'l call field Select Country code field Select Country code ► Mal or 🗲 ► "Yes"

Leading "0" of an area code (city code) is converted to "+" and the selected country code.

- If "V.phone" is selected for "Call type", Chara-den to display during a call can be set by pressing [ ].
- Making an international call (including Japan) by using the phonebook
- It applies only to phone numbers beginning with "0" saved in phonebook.
- . Country code of Auto switch of Int'l call assist must be set to "ON", and the Country code setting must to be set to the country to make a call to in advance.
- Search the phonebook Place the cursor on the member and

Leading "0" of the area code (city code) is converted to "+" and country code set.

- Making a call inside the country you stay
- A call may be made without displaying the message.
- Enter the phone number \( \bigsize \) or \( \bigsize \) "No, use original" Using phonebook: 

  Search the phonebook ▶ Place the cursor on the member and ⊆ or FR > "No, use original"
- Making a call to WORLD WING user overseas

To make a call, enter "+" and Japan's country code "81" even when staying in the same country as the party to be called.

O (1 sec. or more) > 81 > 90-XXXX-XXXX or 80-XXXX-XXXX ▶ 🗲 or 📵

## Receiving a call from overseas

You can receive an international call in the same way as in Japan.

#### ■ When letting a party make a call from Japan

In the same way as when you are in Japan, let a calling party make a call by entering your phone number.

090-XXXX-XXXX or 080-XXXX-XXXX

#### ■ When letting a party make a call from outside of Japan

Let a calling party make a call in the same way as making an international call to Japan, because the call is routed via Japan regardless of the country the caller stays.

Intn'l access No. > 81 (Country code of Japan) > 90-XXXX-XXXX or 80-XXXX-XXXX

- When there is an incoming call from any country during international roaming, it is treated as an international call forwarded from Japan. A caller is charged for a call fee to Japan and a receiver for a reception fee including an international forwarding fee.
- Even when a caller makes a call notifying caller ID, it may not be notified for some overseas telecommunications carriers. A notified caller ID is different from the actual one for some telecommunications carrier used by the caller.

#### Network search mode

## Setting a search method for network

An available network is automatically searched for and reconnection is made when starting international roaming or FOMA terminal is placed outside a current network.

- Setting may be unavailable for some radio wave and/or network conditions.
- Telecommunications carriers except NTT DoCoMo cannot be selected in Japan.

M5 [Settings & NW services] 9 1 1 1 1 3

Auto: Automatically reconnect to available network.

Manual: Search for network again and a list of networks to connect is displayed. Select a network.

• Searching again is available by pressing Mb.

Network re-search: When "Auto" is set, network is automatically switched. When "Manual" is set, automatically search for networks again and a list of networks is displayed. Select a network.

#### ✓INFORMATION -----

- X appears for unavailable network in PLMN List, 3G appears for 3G Network and GSM appears for GSM/GPRS Network.
- When FOMA terminal is placed out of the connected network during "Manual", search for the network again, or set to "Auto".

#### **PLMN** setting

## Setting a network to be connected by priority

You can set priority of a network to be connected when Network search mode is "Auto".

ME [Settings & NW services] 9 1 1 4

Listed from the one with the highest priority.

Place the cursor on the network and No 2

Displaying detail information: Select the network

Deleting an item: Place the cursor on a network and ME 3 1 ▶ "Yes" ▶ 1 1 1

Deleting selected items : M□ 3 2 ► Select

networks ▶ 📵 ▶ "Yes" ▶ 📵

Deleting all items : Mb 3 3 ▶ Authenticate ▶ "Yes" ▶ 1

Select a priority level > 15

The telecommunications carrier moves to the selected priority with a different level.

To give the lowest priority, select "<Insert last>".

### Adding networks to priority network list

· Up to 20 items can be registered.

<Example> Adding a network not registered in FOMA terminal

ME [Settings & NW services] 9 1 1 4

ME 1 1 Set the required items | 10

MCC: Enter the country code by 3 digits.

MNC: Enter the network number by 2-3 digits.

Selecting a network from a list registered in FOMA terminal:

Select the country name ▶ Select the network

Selecting a network from a list of those currently available:

Male 1 3 Place the cursor on the network and 1 Go to Step 4

## Select a priority level ▶ 📵

The telecommunications carrier added to the selected priority with a different level.

· To give the lowest priority, select "<Insert last>".

#### 3G/GSM setting

## Switching networks

• When setting to "AUTO", automatically connected to an available network even when moving to a service area of a different type of network.

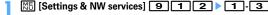

. When setting to "AUTO", if both 3G and GSM/GPRS Networks are detected, 3G Network takes precedence.

#### Area service status

## Displaying current Area service status

ME [Settings & NW services] 7 6 6

The service state of the currently connected network is displayed.

• You can use voice/videophone calls etc. by CS, and i-mode, i-mode mail, etc. by PS.

## Stand-by display during international roaming services

Setting if you display an operator name <Operator name disp.>

You can display an operator name at the top of the display.

NE [Settings & NW services] 9 1 3 ≥ 1 or 2

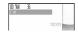

#### ✓INFORMATION -----

- . When using FOMA network or out of service area, no operator name is displayed regardless of this setting.
- **Setting if you display Two time zone clocks < Two time** zone clocks>

You can display the times of the country you stay and Japan.

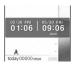

ME [Settings & NW services] 9 3 ▶ 1 or 2

#### VINFORMATION ------

- Two time zone clocks appear in 24 hour when time or time difference correction is performed.
- On Two time zone clocks. Japan time is displayed on the right side. When displaying time of another country on the right side, set this setting to "OFF", set the design of Clock display format to "World time clock" and set the time zone.
- Two time zone clocks are not displayed if movie/i-motion, Chara-den or i-αppli is set for stand-by display.
- The time of the country you stay is displayed on the sub-display.

## Roaming guidance

## Setting roaming guidance

You can set so that a roaming guidance is played for a caller to notify that you are currently in international roaming.

- · Set before leaving Japan.
- ME [Settings & NW services] 8 5
- 1 or 2 > "Yes"
  - Press 3 and select "Yes" to check the current settings.

#### **✓INFORMATION**

- · Even when this setting is Deactivate, a ring alert set by a telecommunications carrier is played.
- Even when this setting is Activate, a guidance in a foreign language is played under some conditions of a telecommunications carrier used

#### Bar calls at roaming

## Restricting incoming calls during international roaming

- Some functions may not be set depending on the overseas telecommunications carrier.
- 64K data communication connecting to a PC etc. is unavailable overseas.

ME [Settings & NW services] 9 1 9

1 or 2

Canceling Bar calls at roaming : 2 Checking current setting : 3 ▶ "Yes"

"Yes" > Enter the network security code

#### Services available overseas

## Using network services during international roaming

You can make settings from overseas for Voice Mail, Call forwarding and other services.

- . For details of network services, refer to "Mobile Phone User's Guide [International Services]" and/or "Mobile Phone User's Guide [Network Servicesl".
- Remote control must be activated in advance.
- · When operations are made from overseas, you are charged for an international call fee for the country you stay.

#### [Settings & NW services] 9 1 Departe by selecting a menu item

| Menu items                | Functions and operations                                                                                                 |
|---------------------------|----------------------------------------------------------------------------------------------------|
| 4 Voice mail(Int.)        | Operate Voice Mail service from overseas.  1 Activate 2 Deactivate 3 Play messages 4 Voice mail settings 5 Set ring time |
| 5 Call forwarding(Int.)   | Operate Call forwarding service from overseas.  1 Activate 2 Deactivate 3 Call fwd. settings                             |
| 6 Remote control(Int.)    | Operate Remote control from overseas.                                                                                    |
| 7 Caller ID request(Int.) | Operate Caller ID request service from overseas.                                                                         |
| 8 Roaming guidance(Int.)  | Operate Roaming guidance from overseas.                                                                                  |

'Yes" > Operate by the following instructions of a voice guidance

# Appendix/External Devices/ Troubleshooting

| Menu list                                                        |  |
|------------------------------------------------------------------|--|
| Melody List                                                      |  |
| List of keypads and character assignments (5-touch input method) |  |
| List of keypads and character assignments (2-touch input method) |  |
| List of fixed phrases                                            |  |
| Symbol list                                                      |  |
| Pictogram list                                                   |  |
| Special symbol list                                              |  |
| Smiley list                                                      |  |
| Combination of Multiaccess functions                             |  |
| Combination of Multitask functions                               |  |
| Services available for FOMA terminal                             |  |
| Options and related devices                                      |  |
| Data interchange with external device                            |  |
| Playing movie using FOMA terminal, PC, etc                       |  |
| Troubleshooting                                                  |  |
| Troubleshooting                                                  |  |
| Error messages                                                   |  |
| Warranty and After-Sales Service                                 |  |
| i モード故障診断サイト (i-mode fault diagnostic site)                      |  |
| 「七一下以降影響」ライド (i-mode fault diagnostic site)                      |  |
| Protecting FOMA terminal from hazardous data                     |  |
| Specifications                                                   |  |
| Savable/Recordable/Protectable number in F906i                   |  |
| SAR certification information                                    |  |
| Export Administration Regulations                                |  |
|                                                                  |  |

## Menu list

- Menu list for the case Select startup menu is set to "Basic menu" is described.
- Settings of menus indicated in blue can be restored to the default in Reset.

#### 1 Mail

| 1 Inbox       —       195         2 Compose message       —       180         3 Compose Decome-Anime       —       184         4 Unsent messages       —       195         5 Outbox       —       195         6 Check new message       —       191         7 WEBmail       —       190         8 Chat mail       —       215         9 SMS/Area Mail       —       215         9 1 SMS       —       218         9 1 Compose SMS       —       221         9 1 J Ompose SMS       —       221         9 1 J Ompose SMS       —       221         9 1 J Ompose SMS       —       221         9 1 J Ompose SMS       —       221         9 1 J Ompose SMS       —       221         9 1 J SMS Settings       Font type : Japanese SMS report request : Not request Keep in SMS center : 3 days SMSC : DoCoMo Address : 81903101652 Type of Number : International         3 J Area Mail       —       220         3 J Area Mail       —       220         3 J Area Mail       —       225         9 2 J Area Mail       —       225         9 2 J Receive entry       —       225         9 2 J                                                                                                    | Menu                   | Default                                                                                                   | Page |
|----------------------------------------------------------------------------------------------------|------------------------|----------------------------------------------------------------------------------------------------|------|
| 3 Compose Decome-Anime                                                                                                    | 1 Inbox                | -                                                                                                    | 195  |
| 4 Unsent messages                                                                                                    | 2 Compose message      | -                                                                                                    | 180  |
| ⑤ Outbox     —     195       ⑥ Check new message     —     191       7 WEBmail     —     190       ⑧ Chat mail     —     215       ⑨ SMS/Area Mail     —     218       ⑨ 1 SMS     —     218       ⑨ 1 11 Compose SMS     —     221       ⑨ 1 2 UIM Inbox     —     221       ⑨ 1 3 UIM Outbox     —     221       ⑨ 1 3 UIM Outbox     —     221       ⑨ 1 4 SMS settings     Font type : Japanese<br>SMS report request : Not request<br>Keep in SMS center : 3 days<br>SMSC : DoCoMo<br>Address : 81903101652<br>Type of Number : International     220       ⑨ 1 5 Check new SMS     —     220       ⑨ 2 Jarea Mail     —     220       ⑨ 2 Jarea Mail     —     225       ⑨ 2 Jarea Mail     —     225       ⑨ 2 Jarea Province Setting     NO     215       ⑨ 2 Jarea Province Setting     NO     215       ⑨ 2 Jarea Province Setting     NO     215       ⑨ 2 Jarea Province Setting     Beep time (1-30 sec) : 10     215       № Receive option     —     190       ⑩ Template                                                                                                    | 3 Compose Decome-Anime | -                                                                                                    | 184  |
| 6 Check new message       —       191         7 WEBmail       —       190         8 Chat mail       —       215         9 SMS/Area Mail       —       218         9 1 SMS       —       218         9 1 2 UIM Inbox       —       221         9 1 3 UIM Outbox       —       221         9 1 3 VIM Outbox       —       221         9 1 1 4 SMS settings       Font type : Japanese<br>SMS report request : Not request<br>Keep in SMS center : 3 days<br>SMSC : DoCoMo<br>Address : 81903101652<br>Type of Number : International       220         9 2 1 Feceive setting       NO       2215         9 2 1 Receive setting       NO       215         9 2 1 Receive entry       —       215         9 2 2 Receive option       —       190         0 Template       —       190                                                                                                    | 4 Unsent messages      | _                                                                                                    | 195  |
| T WEBmail                                                                                                    | 5 Outbox               | _                                                                                                    | 195  |
| B Chat mail                                                                                                    | 6 Check new message    | _                                                                                                    | 191  |
| S MS/Area Mail                                                                                                    | 7 WEBmail              | _                                                                                                    | 190  |
| Section   Section   Sect | 8 Chat mail            | _                                                                                                    | 215  |
| Section   Section   Sect | 9 SMS/Area Mail        |                                                                                                    |      |
| S   1   2 UIM Inbox                                                                                                    | 91 SMS                 |                                                                                                    |      |
| Section   Section   Sec  | 9 1 1 Compose SMS      | _                                                                                                    | 218  |
| SMS settings                                                                                                    | 912 UIM Inbox          | _                                                                                                    | 221  |
| SMS report request : Not request Keep in SMS center : 3 days SMSC: DoCoMo Address : 81903101652 Type of Number : International     9   1   5 Check new SMS                                                                                                    | 913 UIM Outbox         | _                                                                                                    | 221  |
| ③ [2] Area Mail       8 [2] 1 Receive setting       NO       215         ③ [2] 2 Receive entry       —       215         ⑤ [3] 2 3 Beep time       Beep time (1-30 sec) : 10       215         ★ Receive option       —       190         ① Template                                                                                                    | 914 SMS settings       | SMS report request : Not request<br>Keep in SMS center : 3 days<br>SMSC : DoCoMo<br>Address : 81903101652 | 220  |
| 1   2   1   Receive setting   NO   215                                                                                                    | 915 Check new SMS      | =                                                                                                    | 220  |
| 3   2   2 Receive entry                                                                                                    | 92 Area Mail           |                                                                                                    |      |
| 8   2 3   Beep time         Beep time (1-30 sec) : 10         215           ★ Receive option         —         190           ② Template         —         190                                                                                                    | 921 Receive setting    | NO                                                                                                    | 215  |
| ★ Receive option         —         190           ① Template         —         190                                                                                                    | 922 Receive entry      | -                                                                                                    | 215  |
| 0 Template                                                                                                    | 923 Beep time          | Beep time (1-30 sec) : 10                                                                                 | 215  |
|                                                                                                    | * Receive option       | -                                                                                                    | 190  |
| 01 Decome         _         185                                                                                                    | 0 Template             |                                                                                                    |      |
|                                                                                                    | 01 Decome              | -                                                                                                    | 185  |

| Menu                      | Default                                                                                                    | Page |
|---------------------------|----------------------------------------------------------------------------------------------------|------|
| 0 2 Decome-Anime          | Delault                                                                                                    | 185  |
|                           | _                                                                                                    | 185  |
| # Mail settings           |                                                                                                    |      |
| #1 Alert settings         |                                                                                                    |      |
| #11 Mail alert            | Ring alert : Melody/着信音2 (Tone2)<br>Light alert : Flash/Aqua<br>Vibrate alert : OFF<br>Ring time (sec) : 10 | 94   |
| #12 MessageR alert        | Ring alert : Melody/着信音2 (Tone2)<br>Light alert : Flash/Aqua<br>Vibrate alert : OFF<br>Ring time (sec) : 10 | 94   |
| #13 MessageF alert        | Ring alert : Melody/着信音2 (Tone2)<br>Light alert : Flash/Aqua<br>Vibrate alert : OFF<br>Ring time (sec) : 10 | 94   |
| #14 Chat mail alert       | Alert setting : Same:Mail setting                                                                           | 94   |
| #2 Sort method            | [Auto-sort ON/OFF]<br>Inbox, Outbox auto sort : ON<br>[Inbox, Outbox sort methods]-                         | 205  |
| #3 Signature              | [Auto add] ON<br>[Edit signature] —                                                                         | 206  |
| #4 Reply setting          |                                                                                                    |      |
| #41 Reply format          | Quote : No<br>Quote characters : >                                                                          | 208  |
| #42 Active quick reply    | ON                                                                                                    | 208  |
| ##4 3 Quick reply presets | 了解です (I see.)<br>後で連絡します (I'll contact you later.)<br>こめんなさいm()m (Sorry)<br>ありがとう(^-) (Thank you)<br>OK     | 208  |
| #5 Mail group             | -                                                                                                    | 207  |
|                           |                                                                                                    |      |

| Menu                     | Default                                                                           | Page |
|--------------------------|-----------------------------------------------------------------------------------|------|
| #6 Display settings      |                                                                                   |      |
| #61 Display priority     | Show message                                                                      | 210  |
| #62 Receive option       | OFF                                                                               | 207  |
| #63 Incoming msg. attach | Select All                                                                        | 209  |
| #64 Attachment auto-play | Auto play                                                                         | 209  |
| #65 Message list         | List style : 2 row (addr+sub)<br>Display preview : Yes<br>Auto status change : ON | 208  |
| #66 Auto-display         | MessageR preferred                                                                | 211  |
| #7 Check msg option      | Select All                                                                        | 207  |

## 2 i-mode

| Menu                  | Default                                                                                          | Page |
|-----------------------|--------------------------------------------------------------------------------------------------|------|
| 1 iMenu               | _                                                                                                | 158  |
| 2 Bookmark            | _                                                                                                | 163  |
| 3 Screen memo         | _                                                                                                | 165  |
| 4 Browser history     | _                                                                                                | 159  |
| 5 Go to location      |                                                                                                  |      |
| 51 Enter URL          | http://                                                                                          | 162  |
| 52 Entry URL log      | _                                                                                                | 162  |
| 6 MessageR&F          |                                                                                                  |      |
| 6 1 MessageR          | _                                                                                                | 212  |
| 62 MessageF           | _                                                                                                | 212  |
| 63 Check new message  | _                                                                                                | 191  |
| 64 Check msg option   | Select All                                                                                       | 207  |
| 7 i-Channel           |                                                                                                  |      |
| 7 1 i-Channel list    | _                                                                                                | 177  |
| 72 i-Channel ticker   | Show ticker : Yes<br>Ticker speed : Moderate<br>Text size : Medium<br>Ticker pattern : Pattern 1 | 177  |
| 73 Reset i-Channel    | =                                                                                                | 178  |
| 8 i-mode settings     |                                                                                                  |      |
| 8 1 Access shortcuts  | =                                                                                                | 164  |
| 82 Connection timeout | 60 seconds                                                                                       | 171  |
|                       |                                                                                                  |      |

| Menu                       | Default                                                                                            | Page |
|----------------------------|----------------------------------------------------------------------------------------------------|------|
| 8 3 Display light          | Always ON                                                                                          | 172  |
| 8 4 i-mode arv. act:PT     | PushTalk preferred                                                                                 | 79   |
| 8 5 Certificate            | •                                                                                                  |      |
| 8 5 1 Manage certificate*1 | CA Certificate 1-13, DoCoMo Cert1 : On                                                             | 172  |
| 852 Certificate download   | =                                                                                                  | 173  |
| 8 5 3 Certificate host     | Host : DoCoMo                                                                                      | 175  |
| 8 5 4 Skip password        | Yes                                                                                                | 174  |
| 8 6 Image & Effect         | Set image display, Animation : Display<br>Use phone information : Yes<br>Sound effect setting : ON | 172  |
| 87 i-motion                | Auto replay setting : Auto Play ON                                                                 | 176  |
| 8 8 Host selection         | i-mode (UIM)                                                                                       | 171  |
| 9 Full Browser             |                                                                                                    |      |
| 91 Home                    | _                                                                                                  | 286  |
| 92 Bookmark                | _                                                                                                  | 286  |
| 93 Go to location          |                                                                                                    |      |
| 931 Enter URL              | http://                                                                                            | 286  |
| 932 Entry URL log          | _                                                                                                  | 286  |
| 9 4 Browser history        | _                                                                                                  | 286  |
| 95 Browser settings        |                                                                                                    |      |
| 951 Home URL               | http://www.google.co.jp                                                                            | 291  |
| 952 Cookie set/delete      | Cookie : Valid                                                                                     | 291  |
| 953 Script setting         | Script Setting : Valid<br>Window open guard : Invalid                                              | 291  |
| 954 Display mode setting   | PC mode(full scale)                                                                                | 291  |
| 9 5 5 Image&Effect setting | Set image display, Animation : Display<br>Use phone information : Yes<br>Sound effect setting : ON | 292  |
| 9 5 6 Access setting       | No                                                                                                 | 292  |
| 957 Referer setting        | Send                                                                                               | 292  |
| 9 5 8 Screen view setting  | With menu icon view                                                                                | 292  |
| 9 5 9 Auto-access setting  | Confirm each time                                                                                  | 292  |
| 9 6 Search engine          | -                                                                                                  | 354  |

## **3** i-αppli

| Menu                      | Default                                    | Page       |
|---------------------------|--------------------------------------------|------------|
| Software list             | -                                          | 225        |
| 2 i-αppli settings        |                                            | •          |
| 2 1 Sort software         | By access time                             | 240        |
| 2 2 Auto start            | ON                                         | 236        |
| 2 3 Software info disp.   | OFF                                        | 225        |
| 2 4 Display light         | Terminal Setting                           | 227        |
| 2 5 Vibrate effect        | ON                                         | 228        |
| 26 i-αppli shortcuts      | =                                          | 236        |
| 2 7 Power saving          |                                            |            |
| 271 Preset                | -                                          | 228        |
| 2 7 2 Brightness          | Auto adjust                                | 228        |
| 2 7 3 Key lighting        | ON                                         | 228        |
| 2 7 4 Sound effect volume | Level 4                                    | 228        |
| 3 Display history         | [Start failure hist., Abnormal exit hist., | 226<br>237 |
|                           | Security error hist. ] —                   | 238        |

## 4 Phonebook & Logs

| Menu                       | Default        | Page |
|----------------------------|----------------|------|
| 1 Phonebook                | Show all names | 85   |
| 2 Phonebook new entry      | -              | 83   |
| 3 Add group                | -              | 84   |
| 4 Phonebook(UIM) new entry | -              | 83   |
| 5 PushTalk phonebook       | -              | 77   |
| 6 Received calls           | -              | 55   |
| 7 Redial                   | -              | 55   |
| 8 Ans.Machine&Voice memo   |                |      |
| 8 1 Answer machine         | OFF            | 67   |
| 82 Recorded messages       | -              | 68   |
| 83 Record voice memo       | -              | 368  |
| 8 4 Voice memos            | -              | 68   |
| 9 Mail logs                |                |      |
| 91 Sent msg log            | _              | 202  |

| Menu                | Default                                                                              | Page      |
|---------------------|--------------------------------------------------------------------------------------|-----------|
| 92 Received msg log | _                                                                                    | 202       |
|                     | Name, Mail address : —<br>My phone number : The subscribing<br>terminal phone number | 50<br>365 |

## 5 Data Box

| Menu                  | Default | Page |
|-----------------------|---------|------|
| 1 My Picture          | _       | 294  |
| 2 Music               | _       | 343  |
| 3 Music&Video Channel | -       | 338  |
| 4 i-motion            | _       | 299  |
| 5 Melody              | _       | 305  |
| 6 My Document         | _       | 326  |
| 7 Kisekae Tool        | -       | 107  |
| 8 Chara-den           | _       | 304  |
| 9 1Seg                | -       | 331  |
| * Other               | _       | 329  |

## 6 LifeKit

| Menu                      | Default                                                                    | Page |
|---------------------------|----------------------------------------------------------------------------|------|
| 1 Bar code reader         | =                                                                          | 153  |
| 2 Ir/iC/PC connection     |                                                                            |      |
| 2 1 Receive Ir data       | _                                                                          | 324  |
| 2 2 Send all Ir data      | _                                                                          | 324  |
| 23 Send all via iC        | =                                                                          | 324  |
| 2 4 Save received data    | =                                                                          | 325  |
| 25 Data exchange settings | End alert : OFF<br>Auto authentication : OFF<br>Ph.book image sending : ON | 326  |
| 2 6 USB mode settings*2   | Communication mode                                                         | 316  |
| 3 microSD                 | =                                                                          | 313  |
| 4 Camera                  | ·                                                                          |      |
| 4 1 Still camera          | =                                                                          | 141  |
| 42 Movie camera           | =                                                                          | 145  |

| Menu                     | Default                                                                                                    | Page |
|--------------------------|----------------------------------------------------------------------------------------------------|------|
| 5 Sound recorder         | -                                                                                                    | 147  |
| 6 Data Center            |                                                                                                    |      |
| 6 1 Access Data Center   | -                                                                                                    | 91   |
| 6 2 Synchronization log  | -                                                                                                    | 91   |
| 6 3 Sync setting         | Contact image sending : OFF                                                                                                   | 91   |
| 7 GPS                    | •                                                                                                    |      |
| 7 1 Position location    | -                                                                                                    | 252  |
| 72 i-αppli               | -                                                                                                    | 254  |
| 73 Loc. history          | -                                                                                                    | 264  |
| 7 4 Position settings    | •                                                                                                    |      |
| 7 4 1 Post-Position task | Read map                                                                                                    | 254  |
| 7 4 2 Position accuracy  | Standard mode                                                                                                    | 265  |
| 743 Positioning alert    | Ring alert, Vibrate alert : OFF<br>Ring time (sec) : 10<br>Light alert : Turn light on/Lime                                   | 265  |
| 7 5 Loc. notify setting  |                                                                                                    |      |
| 751 Notify location      | _                                                                                                    | 263  |
| 752 Notification setting | •                                                                                                    |      |
| 7521 LCS clients list    | _                                                                                                    | 263  |
| 7522 Position accuracy   | Standard mode                                                                                                    | 265  |
| 7523 Positioning alert   | Ring alert : Melody/着信音5 (Tone5)<br>Vibrate alert : Pattern B<br>Ring time (sec) : 10<br>Light alert : Turn light on/Amethyst | 265  |
| 7 6 Request setting      |                                                                                                    |      |
| 761 Request permit/deny  | Always deny                                                                                                    | 260  |
| 7 6 2 Position accuracy  | Standard mode                                                                                                    | 265  |
| 763 Service settings     | _                                                                                                    | 262  |
| 764 Service host URL     | Host : DoCoMo                                                                                                    | 262  |
| 765 Positioning alert    |                                                                                                    |      |
| 7651 Loc. request-accept | Ring alert : Melody/着信音6 (Tone6)<br>Vibrate alert : Pattern C<br>Ring time (sec) : 10<br>Light alert : Turn light on/Grape    | 265  |

| Menu                     | Default                                                                                                    | Page |
|--------------------------|----------------------------------------------------------------------------------------------------|------|
| 7652 Loc. request-verify | Ring alert : Melody/着信音6 (Tone6)<br>Vibrate alert : Pattern C<br>Ring time (sec) : 10<br>Light alert : Turn light on/Grape | 265  |
| 8 Pedometer              |                                                                                                    |      |
| 8 1 Steps/Calories info  | -                                                                                                    | 374  |
| 8 2 Pedometer settings   | Use<br>Stride (30-120cm) : 60cm<br>Weight (30-120kg) : 50kg                                                                | 373  |

## 7 Accessory

| Menu                   | Default                                                                                  | Page |
|------------------------|------------------------------------------------------------------------------------------|------|
| 1 Scheduler            | =                                                                                        | 356  |
| 2 Notepad              | =                                                                                        | 370  |
| 3 Alarm clock          | =                                                                                        | 355  |
| 4 Calculator           | _                                                                                        | 370  |
| 5 Dictionaries         | _                                                                                        | 372  |
| 6 Countdown timer      | 03 min.                                                                                  | 354  |
| 7 Fake call            |                                                                                          |      |
| 71 Activate            | _                                                                                        | 367  |
| 72 Alert&Time settings | Call start time : Ring now<br>Ring alert : Melody/着信音1 (Tone1)<br>Alert volume : Level 4 | 367  |

## 8 Settings & NW services\*3

| Menu                    | Default                                           | Page |
|-------------------------|---------------------------------------------------|------|
| 1 Alerts & Sounds       |                                                   |      |
| 1 Ring alerts & Sounds  |                                                   |      |
| 111 Call ring alert     |                                                   |      |
| 1111 Call ring alert    | Phone : Melody/着信音1 (Tone1)                       | 95   |
| 1112 V.phone ring alert | Videophone : Melody/ハープ (Harp)                    | 95   |
| 1113 P-Talk ring alert  | PushTalk: Melody/着信音3 (Tone3)                     | 95   |
| 1114 Anonymous caller   | [Anonymous/Payphone/Unavailable] Disable settings | 132  |
| 112 Mail/Msg ring alert |                                                   |      |

|                                                                                                    | Page                                                                                                    |
|----------------------------------------------------------------------------------------------------|----------------------------------------------------------------------------------------------------|
| Mail: Melody/着信音2 (Tone2)<br>Ring time (sec): 10                                                                               | 95                                                                                                    |
| Chat mail : Sync msg alert                                                                                                    | 95                                                                                                    |
| MessageR : Melody/着信音2 (Tone2)<br>Ring time (sec) : 10                                                                         | 95                                                                                                    |
| MessageF : Melody/着信音2 (Tone2)<br>Ring time (sec) : 10                                                                         | 95                                                                                                    |
| ·                                                                                                    |                                                                                                    |
| Ring alert : OFF                                                                                                    | 98                                                                                                    |
| Ring alert : Melody/着信音5 (Tone5)                                                                                               | 98                                                                                                    |
| Ring alert : Melody/着信音6 (Tone6)                                                                                               | 98                                                                                                    |
| Ring alert : Melody/着信音6 (Tone6)                                                                                               | 98                                                                                                    |
| <u>.</u>                                                                                                    |                                                                                                    |
| Alarm clock : Melody/目覚まし時計 (Alarm clock)                                                                                      | 96                                                                                                    |
| Alarm on time : Melody/時間になりました<br>(Set time arrives)<br>Alarm in advance : Melody/もうすぐ予定の<br>時間です (It's almost schedule time) | 96                                                                                                    |
| •                                                                                                    |                                                                                                    |
| Key sound 1                                                                                                    | 98                                                                                                    |
| Open/close sound 1                                                                                                    | 98                                                                                                    |
| Turn sound : Melody/回転音1 (Turn sound1)                                                                                         | 98                                                                                                    |
| Standard                                                                                                    | 98                                                                                                    |
| Standard                                                                                                    | 98                                                                                                    |
| ON                                                                                                    | 99                                                                                                    |
| •                                                                                                    |                                                                                                    |
| On-hold tone : Standard                                                                                                    | 64                                                                                                    |
| ENTERTAINER                                                                                                    | 99                                                                                                    |
| Alarm OFF                                                                                                    | 99                                                                                                    |
| Alarm OFF                                                                                                    | 99                                                                                                    |
| ON                                                                                                    | 99                                                                                                    |
| _                                                                                                    | 98                                                                                                    |
| - '                                                                                                    |                                                                                                    |
| Level 4                                                                                                    | 96                                                                                                    |
|                                                                                                    | Ring time (sec): 10 Chat mail: Sync msg alert MessageR: Melody/海信音2 (Tone2) Ring time (sec): 10 MessageF: Melody/海信音2 (Tone2) Ring time (sec): 10  Ring alert: OFF Ring alert: Melody/着信音5 (Tone5) Ring alert: Melody/清信音6 (Tone6) Ring alert: Melody/清信音6 (Tone6)  Alarm clock: Melody/清信音6 (Tone6)  Alarm clock: Melody/j有信音6 (Tone6)  Alarm clock: Melody/j有信音6 (Tone6)  Alarm clock: Melody/j有信音6 (Tone6)  Alarm clock: Melody/j有信音6 (Tone6)  Alarm sound: Melody/j有信音6 (Tone6)  Key sound 1 Open/close sound 1  Turn sound: Melody/j向転音1 (Turn sound: Melody/j向転音1 (Turn sound: Melody/j向重音1 (Turn sound: Melody/j向重音1 (Turn sound: Melody/j向重音1 (Turn sound: Melody/j向重音1 (Turn sound: Melody/j向重音1 (Turn sound: Melody/j向重音1 (Turn sound: Melody/j向重音1 (Turn sound: Melody/john)  Messager: Melody/jefe音2 (Tone2)  Ring time (sec): 10 |

| Menu                        | Default                  | Page |
|-----------------------------|--------------------------|------|
| 122 Mail/Msg alert vol.     | Level 4                  | 96   |
| 123 GPS alert volume        | Level 4                  | 96   |
| 124 Listen volume           | Level 4                  | 96   |
| 125 Alarm volume            |                          |      |
| 1251 Alarm clock sound      | Level 4                  | 96   |
| 1252 Schedule reminder      | Level 4                  | 96   |
| 126 i-αppli effect sound    | Level 4                  | 96   |
| 127 ToruCa receive alert    | Level 4                  | 96   |
| 128 Operation sound         | Level 4                  | 96   |
| 129 Melody effect sound     | Level 4                  | 96   |
| 13 Vibrate alert/effect     |                          |      |
| 131 Call vibrate alert      |                          |      |
| 1 3 1 1 Call vibrate alert  | OFF                      | 97   |
| 1312 V.phone vibe alert     | OFF                      | 97   |
| 1313 P-Talk vibrate alert   | OFF                      | 97   |
| 132 Mail/Msg vibe alert     | •                        |      |
| 1321 Mail vibrate alert     | OFF                      | 97   |
| 1322 Chat M vibrate alert   | _                        | 97   |
| 1323 Msg.R vibrate alert    | OFF                      | 97   |
| 1324 Msg.F vibrate alert    | OFF                      | 97   |
| 133 GPS vibrate alert       | •                        |      |
| 1 3 3 1 Positioning vibrate | OFF                      | 97   |
| 1332 Loc. notify vibrate    | Pattern B                | 97   |
| 1333 Loc. request-accept    | Pattern C                | 97   |
| 1334 Loc. request-verify    | Pattern C                | 97   |
| 134 Alarm vibrate           | •                        |      |
| 1341 Alarm clock            | OFF                      | 97   |
| 1342 Schedule reminder      | OFF                      | 97   |
| 1 3 5 i-αppli effect        | ON                       | 97   |
| 1 4 Silent mode             | General                  | 100  |
| 1 5 Ring alert delay        | Delayed ring alert : OFF | 132  |
| 16 Stereo sound effect      | <u> </u>                 | •    |
| 161 Movie(i-motion)         | OFF                      | 96   |
|                             | •                        |      |

| Menu                       | Default                                                                                                    | Page |
|----------------------------|----------------------------------------------------------------------------------------------------|------|
| 162 Melody                 | ON                                                                                                    | 96   |
| 163 Music player           | OFF                                                                                                    | 96   |
| 17 BGM play                | ON                                                                                                    | 349  |
| 18 FM transmit frequency   | 84.3MHz                                                                                                    | 284  |
| 2 Display                  |                                                                                                    |      |
| 2 1 Stand-by display       |                                                                                                    |      |
| 211 Image/i-αppli          | [Vertical position/Horizontal position]<br>Same as Kisekae Tool                                                                                                    | 101  |
| 2 12 Clock format          | Style: ON/Digital 3 (terminal color: White), Analogue (terminal color: Mirror Black), Digital 1 (terminal color: Mirror Red), Digital 2 (terminal color: Gold) Time format: 24 hour Clock layout: Top (terminal color: White, Mirror Black), Center (terminal color: Mirror Red, Gold) Day: English | 114  |
| 2 1 3 Battery icon         | Kisekae Tool                                                                                                    | 112  |
| 2 1 4 Signal level icon    | Kisekae Tool                                                                                                    | 112  |
| 2 1 5 Info/calendar layout | =                                                                                                    | 103  |
| 216 i-Channel ticker       | Show ticker : Yes<br>Ticker speed : Moderate<br>Text size : Medium<br>Ticker pattern : Pattern 1                                                                                                    | 177  |
| 2 17 Shortcut icons        | ウォーキングチェッカ一設定 (Pedometer settings)<br>照明/キーバックライト設定 (Display & Key light)<br>フィンガーポインター設定 (Pointing device)<br>待受ショートカットの使い方 (Using Shortcut icons)                                                                                                    | 361  |
| 2 2 Menu preference        |                                                                                                    |      |
| 221 Select startup menu    | Kisekae menu                                                                                                    | 107  |
| 222 My shortcut            | Music player, Turn-display option,<br>Fingerprint access, Lock on close,<br>Activation option, 2in1 mode switching,<br>Home, Position location                                                                                                    | 363  |
| 223 Reset                  | <u> </u>                                                                                                    |      |
| 2231 Operation history     | -                                                                                                    | 111  |
|                            |                                                                                                    |      |

| Menu                        | Default                                                                                                    | Page |
|-----------------------------|----------------------------------------------------------------------------------------------------|------|
| 2232 Menu design            | -                                                                                                    | 111  |
| 23 Color & Action image     | •                                                                                                    |      |
| 231 Color scheme            | White (terminal color : White), MirrorBlack<br>(terminal color : Mirror Black), MirrorRed<br>(terminal color : Mirror Red), Gold<br>(terminal color : Gold)                                                                                                    | 107  |
| 232 Call image              |                                                                                                    |      |
| 2321 Outgoing call          | Display image : Kisekae Tool                                                                                                    | 104  |
| 2322 Incoming call          | Show image : Kisekae Tool                                                                                                    | 104  |
| 2323 Videophone dialing     | Display image : Kisekae Tool                                                                                                    | 104  |
| 2324 Videophone receiving   | Show image : Kisekae Tool                                                                                                    | 104  |
| 2325 Contact image          | ON                                                                                                    | 106  |
| 2326 Anonymous caller       | [Anonymous/Payphone/Unavailable] Disable settings                                                                                                    | 132  |
| 233 Mail image              |                                                                                                    |      |
| 2331 Outgoing message       | Display image : Kisekae Tool                                                                                                    | 106  |
| 2332 Incoming message       | Display image : Kisekae Tool                                                                                                    | 106  |
| 2 3 3 3 Image message alert | Display image : Kisekae Tool                                                                                                    | 106  |
| 2334 Check msg              | Display image : Kisekae Tool                                                                                                    | 106  |
| 234 Videophone image        | [Substitute image] Image : Default Chara-den [Answer machine image/Response hold image/On-hold image/Movie memo image] Image : Default                                                                                                    | 70   |
| 2.4 Display & Key light     | [Display light time] Normal use: 10 sec AC adapter connected, i-appli: Terminal setting i-mode session, Camera session, Movie camera session, i-motion: Always on [Brightness] Auto adjust [Keypad light] Keypad light, Call/Mail light alert: ON Light color: Rainbow (Key press) | 106  |

| Menu                      | Default                                                                                                    | Page |
|---------------------------|----------------------------------------------------------------------------------------------------|------|
| 2 5 1 Light alert         | Lighting pattern for Call, Mail, MessageR/F, Videophone and PushTaik: Flash Light color for Call, Videophone and PushTaik: Lime Light color for Mail, MessageR/F and ToruCa receive: Aqua Lighting pattern and Light color for Chat mail: Sync msg alert Light for ToruCa receive: Light ON | 112  |
| 252 Call session light    | During call: Light : ON<br>Color : Rainbow                                                                                                    | 113  |
| 2 5 3 GPS light alert     | Lighting pattern for all items: Turn light on<br>Light color for Position location: Lime<br>Light color for Notifying location:<br>Amethyst<br>Light color for Loc. request-accept, Loc.<br>request-verify: Grape                                                                           | 113  |
| 254 IC card light         | IC card Light : ON<br>Color : Lemon                                                                                                    | 113  |
| 2 5 5 Open/close/turn     | Open/Close/Turn : Light : ON<br>Light color : Soda                                                                                                    | 113  |
| 26 Info display & light   |                                                                                                    |      |
| 261 Caller/Sender info    | Main display info At call received: Name+Phone No. Ticker at mail rdvd: Name+Subject Sub display info At call/mail received: Name                                                                                                    | 129  |
| 262 Indicator light       | ON                                                                                                    | 112  |
| 2 7 Font & Language       |                                                                                                    |      |
| 271 Font size             | Medium(Standard)                                                                                                    | 113  |
| 272 Font style            | Kanji/Alphameric : Maru Gothic<br>Hiragana/Katakana : Kanji/Alphameric                                                                                                    | 113  |
| 273 バイリンガル                | Japanese                                                                                                    | 49   |
| 28 Sub-display            |                                                                                                    |      |
| 2 8 1 Clock & alert image | Clock style, Digital 1 (terminal color : White,<br>Gold), Digital 2 (terminal color : Mirror<br>Black, Mirror Red)<br>Alert image, Incoming mail img : pattern 1<br>(terminal color : White, Gold), pattern 2<br>(terminal color : Mirror Black, Mirror<br>Red)                             | 106  |

| Menu                         | Default                                                                                                    | Page |
|------------------------------|----------------------------------------------------------------------------------------------------|------|
| 282 Sub-display light        | Clear                                                                                                    | 106  |
| 3 Kisekae/Themes             |                                                                                                    |      |
| 3 1 Kisekae Tool             | -                                                                                                    | 108  |
| 3 2 Style theme              | _                                                                                                    | 111  |
| 3 3 Timed theme              | _                                                                                                    | 101  |
| 4 Security & Locks           |                                                                                                    |      |
| 41 Locks                     |                                                                                                    |      |
| 4 1 1 Lock on close          | Lock on close : OFF                                                                                                    | 129  |
| 412 All lock                 | =                                                                                                    | 120  |
| 4 1 3 Personal data lock     | OFF                                                                                                    | 122  |
| 4 1 4 IC card lock           |                                                                                                    |      |
| 4141 Lock/Unlock             | OFF                                                                                                    | 249  |
| 4 1 4 2 Lock preference      | IC card lock                                                                                                    | 250  |
| 4 1 4 3 Timed lock           | Timed lock : OFF                                                                                                    | 250  |
| 4 1 4 4 Programed activation | =                                                                                                    | 250  |
| 4145 IC lock(power-off)      | Remain lock status                                                                                                    | 250  |
| 4 1 5 Keypad dial lock       | OFF                                                                                                    | 123  |
| 42 Privacy mode              |                                                                                                    |      |
| 421 Call/Mail privacy        | Call & Logs*: Hide set contact<br>Mail & Logs*: Hide secrecy fldrs<br>Private call act: Alert+Show No.<br>Private mail act: No alert/name/no.<br>Incoming: privacy mode: OFF                        | 124  |
| 422 Other item privacy       | My Picture, i-motion : Hide secrecy album<br>My Document, Other, Bookmark : Hide<br>secrecy fldrs<br>Schedule : Hide set schedule<br>Notepad, i-uppli, Loc. history(GPS), Screen<br>memo : Show all | 125  |
| 423 Activation option        | Activate/Deactivate* : No activation<br>Auto start : OFF                                                                                                    | 125  |
| 424 Contact setting          |                                                                                                    | 128  |
| 43 Security indicator        | ON                                                                                                    | 131  |

| Menu                      | Default                                                                                                    | Page |
|---------------------------|----------------------------------------------------------------------------------------------------|------|
| 4 Receive display option  | Main display info At call received : Name+Phone No. Ticker at mail revd : Name+Subject Sub display info At call/mail received : Name | 129  |
| 45 UIM                    | [Change PIN/PIN2 code] 0000<br>[PIN1 code ON/OFF] OFF                                                                                | 117  |
| 4 6 Code & Fingerprint    | ·                                                                                                    |      |
| 461 Change security code  | 0000                                                                                                    | 117  |
| 462 Register fingerprint  | -                                                                                                    | 119  |
| 463 Saved fingerprints    | -                                                                                                    | 120  |
| 4 6 4 Fingerprint access  | OFF                                                                                                    | 119  |
| 4 7 Scanning function     |                                                                                                    |      |
| 471 Update                | _                                                                                                    | 468  |
| 472 Set auto-update       | -                                                                                                    | 468  |
| 473 Set scan              | Scan, Message scan : Valid                                                                                                    | 468  |
| 474 Version               | -                                                                                                    | 469  |
| 4 8 Password manager      | _                                                                                                    | 385  |
| 5 Call & Answer           |                                                                                                    |      |
| 5 1 Sound & Image         |                                                                                                    |      |
| 5 1 1 Outgoing call       | Display image : Kisekae Tool                                                                                                    | 104  |
| 512 Call alert            | Ring alert : Melody/着信音1 (Tone1)<br>Show image : Kisekae Tool<br>Vibrate alert : OFF<br>Light alert : Flash/Lime                     | 94   |
| 5 1 3 Identification mark | Identify No. : OFF                                                                                                    | 105  |
| 52 Anonymous caller       | [Anonymous/Payphone/Unavailable]<br>Disable settings                                                                                 | 132  |
| 5 3 Any key answer        | ON                                                                                                    | 63   |
| 5 4 Headset               | •                                                                                                    |      |
| 5 4 1 Alert preference    | Headset + speaker                                                                                                    | 375  |
| 5 4 2 Auto answer setting | Auto answering : OFF                                                                                                    | 375  |
| 5 4 3 Headset key control | Control function : OFF                                                                                                    | 374  |
| 5 5 Reject/Accept call    | •                                                                                                    |      |
| 5 5 1 Specified caller    | Reject call                                                                                                    | 131  |
| 5 5 2 Unregistered caller | OFF                                                                                                    | 133  |

| Menu                         | Default                                                                                                    | Page |
|------------------------------|----------------------------------------------------------------------------------------------------|------|
| 5 6 Make/Receive call        | <u> </u>                                                                                                    |      |
| 5 6 1 Priority comm mode     | No Set Up                                                                                                    | 64   |
| 5 6 2 Prefix dialing         | Prefix1: 009130010                                                                                                    | 61   |
| 5 6 3 Sub address            | ON                                                                                                    | 61   |
| 5 7 Call session             | •                                                                                                    |      |
| 5 7 1 Noise reduction        | ON                                                                                                    | 62   |
| 5 7 2 Close settings         | End the call                                                                                                    | 64   |
| 5 8 Self mode                | OFF                                                                                                    | 122  |
| 6 V-phone/P-Talk             | •                                                                                                    |      |
| 6 1 Videophone               |                                                                                                    |      |
| 6 1 1 V.phone dialing img.   | Display image : Kisekae Tool                                                                                                    | 104  |
| 6 12 Videophone alert        | Ring alert : Melody/ハーブ (Harp)<br>Show image : Kisekae Tool<br>Vibrate alert : OFF<br>Light alert : Flash/Lime                                                            | 94   |
| 613 Operation                | Auto redial as voice : OFF Display setting : Both sides Sub screen : My side Screen size : Large Visual preference : Normal Display light : Auto adjust Speakerphone : ON | 70   |
| 6 1 4 DataSession arv. act   | V.phone priority                                                                                                    | 71   |
| 6 1 5 Image setting          | [Substitute image] Image: Default Chara-den [Answer machine image/Response hold image/On-hold image/Movie memo image] Image: Default                                      | 70   |
| 6 1 6 External device        | Phone                                                                                                    | 72   |
| 6 1 7 Notify switchable mode |                                                                                                    |      |
| 6 1 7 1 Indication ON        | =                                                                                                    | 71   |
| 6 1 7 2 Indication OFF       | _                                                                                                    | 71   |
| 6 1 7 3 Check Indication     | =                                                                                                    | 71   |
| 62 PushTalk (PT)             |                                                                                                    |      |
| 621 PushTalk alert           | Ring alert : Melody/着信音3 (Tone3)<br>Vibrate alert : OFF<br>Light alert : Flash/Lime                                                                                       | 94   |

| Menu                       | Default                                                                                                    | Page |
|----------------------------|----------------------------------------------------------------------------------------------------|------|
| 6 2 2 PushTalk ring time   | Ring time (sec) : 30                                                                                                    | 78   |
| 6 2 3 PushTalk auto answer | OFF                                                                                                    | 78   |
| 6 2 4 PushTalk arv. act    | Answer                                                                                                    | 79   |
| 6 2 5 Setting when folded  | Speakerphone                                                                                                    | 79   |
| 6 2 6 i-mode arv. act:PT   | PushTalk preferred                                                                                                    | 79   |
| 6 2 7 P-Talk speakerphone  | ON                                                                                                    | 79   |
| 7 Clock & Misc.            |                                                                                                    |      |
| 71 Turn-display option     | Stand-by turned right : 1Seg<br>Stand-by turned left : Camera<br>Mailer turned right : Smiley<br>Mailer turned left : Deco-mail pictures<br>Receiving call : With vertical style                                                                                                    | 365  |
| 72 Clock                   | •                                                                                                    |      |
| 721 Date & time*4          | Auto time adjust : ON<br>Offset : +/00h00m                                                                                                    | 49   |
| 722 Auto power ON          | Auto power ON : OFF                                                                                                    | 354  |
| 723 Auto power OFF         | Auto power OFF : OFF                                                                                                    | 354  |
| 724 Clock display format   | Style: ON/Digital 3 (terminal color: White),<br>Analogue (terminal color: Mirror Black),<br>Digital 1 (terminal color: Mirror Red),<br>Digital 2 (terminal color: Gold)<br>Time format: 24 hour<br>Clock layout: Top (terminal color: White,<br>Mirror Black), Center (terminal color:<br>Mirror Red, Gold)<br>Day: English | 114  |
| 725 Alarm auto power ON    | OFF                                                                                                    | 356  |
| 726 Timed theme            | _                                                                                                    | 101  |
| 7 3 Text input             |                                                                                                    |      |
| 731 Save word              |                                                                                                    | 384  |
| 732 DL dictionary          | _                                                                                                    | 385  |
| 7 3 3 Reset prediction     | -                                                                                                    | 380  |
| 734 Save phrase            | -                                                                                                    | 382  |
| 735 Text input method      | Input method : 5-touch<br>Input prediction : ON<br>Auto cursor : Normal                                                                                                    | 386  |
|                            |                                                                                                    |      |
| 7 4 Font size              | Medium(Standard)                                                                                                    | 113  |

| Menu                        | Default                                                                                                    | Page |
|-----------------------------|----------------------------------------------------------------------------------------------------|------|
| 7 6 Info & Reset            |                                                                                                    |      |
| 761 Call duration           | =                                                                                                    | 368  |
| 7 6 2 Call cost             |                                                                                                    |      |
| 7 6 2 1 Last call cost      | =                                                                                                    | 369  |
| 7 6 2 2 Call cost limit     | Alert : OFF                                                                                                    | 369  |
| 7 6 2 3 Hide call cost icon | =                                                                                                    | 370  |
| 7 6 2 4 Reset call cost     | OFF                                                                                                    | 369  |
| 7 6 3 Memory status         | =                                                                                                    | 321  |
| 7 6 4 Confirm               | =                                                                                                    | 375  |
| 7 6 5 Battery level         | =                                                                                                    | 47   |
| 7 6 6 Area service status   | =                                                                                                    | 412  |
| 7 6 7 Reset                 | =                                                                                                    | 376  |
| 7 6 8 Delete all data       | =                                                                                                    | 376  |
| 769 Initial setting         | [Date & time] Auto time adjust: ON<br>[Password] 0000<br>[Fingerprint] OFF<br>[Keypad sound] Key sound 1<br>Text size: Medium(Standard)<br>[Request permit/deny] Always deny | 48   |
| 77 Side key shortcut        | Up Key: Press & hold : Silent mode ON/OFF<br>Down Key: Press & hold : Check new<br>message                                                                                   | 365  |
| 78 Pointing device          | Use sensor for: All function<br>Sensitivity, Double-tap speed : Normal                                                                                                    | 40   |
| 7 9 Motion sensor           | ON                                                                                                    | 41   |
| 8 NW Services               | ·                                                                                                    |      |
| 8 1 Voice Mail              |                                                                                                    |      |
| 8 1 1 Voice Mail service    |                                                                                                    |      |

| Menu                                      | Default                                                     | Page |
|-------------------------------------------|-------------------------------------------------------------|------|
| 8 1 1 1 Activate                          | =                                                           |      |
| 8 1 1 2 Set ring time                     | =                                                           |      |
| 8 1 1 3 Deactivate                        | =                                                           |      |
| 8 1 1 4 Check setting                     | =                                                           |      |
| 8 1 1 5 Play messages                     | =                                                           |      |
| 8 1 1 6 Voice Mail setting                | =                                                           |      |
| 8 1 1 7 Check messages                    | =                                                           | 388  |
| 8 1 2 Tone/Vibration message notification | Voice Mail alert : ON<br>Notification melody : 着信音1 (Tone1) | 500  |
| 8 1 3 Notify missed call                  |                                                             |      |
| 8 1 3 1 Activate                          | _                                                           |      |
| 8 1 3 2 Deactivate                        | _                                                           |      |
| 8 1 3 3 Check setting                     | _                                                           |      |
| 8 1 4 Hide Voice Mail icon                | _                                                           |      |
| 82 Call waiting/forward                   |                                                             |      |
| 821 Call waiting                          |                                                             |      |
| 8211 Activate                             | _                                                           |      |
| 8212 Deactivate                           | _                                                           | 389  |
| 8213 Check setting                        | _                                                           |      |
| 822 Call forwarding                       |                                                             |      |
| 8 2 2 1 Activate                          | _                                                           |      |
| 8222 Deactivate                           | _                                                           |      |
| 8 2 2 3 Register The Forwarding Number    | _                                                           | 390  |
| 8224 Setting if forwarding number busy    | _                                                           |      |
| 8225 Check setting                        | _                                                           |      |
| 83 Chaku-moji                             |                                                             |      |
| 8 3 1 Create message                      | _                                                           | 57   |
| 8 3 2 Message display settings            | Only with Caller ID                                         | 57   |
| 8 4 Caller ID                             |                                                             |      |
| 8 4 1 Caller ID notification              |                                                             |      |
| 8 4 1 1 Activate/Deactivate               | _                                                           | 50   |
| 8 4 1 2 Check setting                     | _                                                           | 50   |
| 8 4 2 Caller ID request                   |                                                             |      |

| Menu                         | Default                                                                                                    | Page |
|------------------------------|----------------------------------------------------------------------------------------------------|------|
| 8 4 2 1 Activate             | _                                                                                                    |      |
| 8 4 2 2 Deactivate           | =                                                                                                    | 391  |
| 8 4 2 3 Check setting        | =                                                                                                    |      |
| 8 5 Roaming guidance         |                                                                                                    |      |
| 8 5 1 Activate               | _                                                                                                    |      |
| 852 Deactivate               | =                                                                                                    | 413  |
| 8 5 3 Check setting          | _                                                                                                    |      |
| 8 6 OFFICEED                 |                                                                                                    |      |
| 8 6 1 Area display setting   | OFF                                                                                                    |      |
| 8 6 2 Start forwarding       | =                                                                                                    | 397  |
| 8 6 3 Stop forwarding        | =                                                                                                    | 397  |
| 8 6 4 Check fwd setting      | =                                                                                                    |      |
| 8 7 2in1 setting             |                                                                                                    |      |
| 8 7 1 2in1 mode switching    | Dual mode                                                                                                    |      |
| 8 7 2 Ph.book 2in1 setting   | _                                                                                                    |      |
| 8 7 3 Stand-by display       |                                                                                                    |      |
| 8731 For Dual mode           | [Vertical position] シティ (City)<br>[Horizontal position] ビーチ (Beach)                                                                                                    |      |
| 8732 For B mode              | [Vertical position] プラント (Plant)<br>[Horizontal position] チューリップ (Tulip)                                                                                                    |      |
| 8 7 4 Set call/receive No.   |                                                                                                    |      |
| 8741 Ring alert for No.B     | Call ring alert  Phone: Melody/着信音4<br>(Tone4)<br> Videophone ring alert  Videophone:<br>Melody/Jam Ring<br> Mail ring alert  Ring alert: You've got mail<br>Ring time (sec): 10 | 394  |
| 8 7 4 2 Identification mark  | Number A Identify No. : OFF<br>Number B Identify No. : ON<br>Mark : <<>>                                                                                                    |      |
| 8 7 5 2in1 function OFF      | _                                                                                                    |      |
| 876 Receive avoidance        |                                                                                                    |      |
| 8761 Change rcv. avoidance   | _                                                                                                    |      |
| 8762 Check rcv. avoidance    | =                                                                                                    |      |
| 8 7 6 3 Mode link for avoid. | =                                                                                                    |      |
| 8764 Rcv. avoidance(Int.)    | _                                                                                                    |      |

| 8   8   Melody Call                                   | 98  |
|-------------------------------------------------------|-----|
| 8   9   1 Additional service                          | 98  |
| 8   9   1   Register USSD                             |     |
| 8   9   1   2 Record reply message                    |     |
| 8   9   2   Remote control   8   9   2   1   Activate | 398 |
| 8   9   2   1 Activate                                | 390 |
| 8   9   2   2 Deactivate                              |     |
| 8 9 2 3 Check setting — 8 9 3 Nuisance call barring   |     |
| 893 Nuisance call barring                             | 393 |
|                                                       |     |
| 8931 Register the caller —                            |     |
|                                                       |     |
| 8 9 3 2 Register selected No —                        |     |
| 8 9 3 3 Delete all entries —                          | 391 |
| 8 9 3 4 Delete last entry —                           |     |
| 8 9 3 5 Check the number of entries —                 |     |
| 894 English guidance                                  |     |
| 8 9 4 1 Guidance setting —                            | 392 |
| 8 9 4 2 Check setting —                               | 332 |
| 895 Dual network                                      |     |
| 8 9 5 1 Dual Network Switching —                      | 392 |
| 8 9 5 2 Check setting —                               | 332 |
| 8 9 6 Service numbers                                 |     |
| 8961 ドコモ故障問合せ -                                       | 392 |
| 8 9 6 2 ドコモ総合案内・受付 —                                  | 392 |
| 8 9 7 Multi number                                    |     |

| Menu                               | Default                                                  | Page |
|------------------------------------|----------------------------------------------------------|------|
| 8 9 7 1 Set Multi Number           | -                                                        |      |
| 8972 Check setting                 | =                                                        | 1    |
| 8973 Number Setting                | Basic Number : Name : 基本契約番号 (Basic<br>Number)           |      |
|                                    | Phone number; The subscribing terminal phone number      |      |
|                                    | Additional No1 : Name : 付加番号1<br>(Additional No1)        | 393  |
|                                    | Additional No2 : Name : 付加番号2<br>(Additional No2)        |      |
|                                    | Additional No1/No2 Phone number : Not recorded           |      |
|                                    | Multi number call : Disable                              |      |
| 8974 Incoming calls melody setting | [Additional No1/Additional No2] Individual setting : OFF |      |
| 898 Set arrival act                |                                                          |      |
| 8981 Activate                      | _                                                        |      |
| 8982 Deactivate                    | _                                                        | 392  |
| 8983 Check setting                 | _                                                        |      |
| 899 Arrival call act               | Answer                                                   | 393  |
| 9 Roaming/Call assist              |                                                          |      |
| 91 Int'l roaming                   |                                                          |      |
| 9 1 1 Network search mode          | Auto                                                     | 411  |
| 912 3G/GSM setting                 | Auto                                                     | 412  |
| 913 Disp. operator name            | Display ON                                               | 413  |
| 914 Voice mail(Int.)               | -                                                        |      |

| Menu                        | Default                                                                                             | Page |
|-----------------------------|----------------------------------------------------------------------------------------------------|------|
| 9141 Activate               | _                                                                                                   |      |
| 9 1 4 2 Deactivate          | =                                                                                                   |      |
| 9143 Play messages          | =                                                                                                   |      |
| 9 1 4 4 Voice mail settings | =                                                                                                   |      |
| 9145 Set ring time          | =                                                                                                   |      |
| 9 1 5 Call forwarding(Int.) | ·                                                                                                   | 414  |
| 9 1 5 1 Activate            | -                                                                                                   | 414  |
| 9 1 5 2 Deactivate          | =                                                                                                   |      |
| 9153 Call fwd. settings     | =                                                                                                   |      |
| 916 Remote control(Int.)    | =                                                                                                   |      |
| 917 Caller ID request(Int.) | =                                                                                                   |      |
| 918 Roaming guidance(Int.)  | =                                                                                                   |      |
| 9 1 9 Bar calls at roaming  | ·                                                                                                   |      |
| 9191 Bar incoming call      | =                                                                                                   |      |
| 9192 Accept incoming call   | =                                                                                                   | 414  |
| 9193 Check setting          | =                                                                                                   |      |
| 9 2 Int'l call assist       | ·                                                                                                   |      |
| 921 Auto switch             | Country code : ON (Country code : +81,                                                              |      |
|                             | Country name : 日本(Japan))<br>Int'l prefix : ON (Name : World Call, Int'l<br>prefix No. : 009130010) | 60   |
| 922 Country code setting    | =                                                                                                   | 61   |

| ı | a | Mι   | ICIC |
|---|---|------|------|
|   | 9 | IVIC | JOIL |

9 2 3 Auto assist setting

9 3 Two time zone clocks

| Menu                  | Default | Page |
|-----------------------|---------|------|
| 1 Music player        | _       | 343  |
| 2 Music&Video Channel | _       | 334  |

ON

## \* Osaifu-Keitai

| Menu              | Default | Page |
|-------------------|---------|------|
| 1 IC card content | =       | 243  |
| 2 DCMX            |         | 243  |

| Menu                     | Default                                                                     |     |  |
|--------------------------|-----------------------------------------------------------------------------|-----|--|
| 3 ToruCa content         | _                                                                           | 245 |  |
| 4 IC card settings       | •                                                                           |     |  |
| 4 1 Lock/Unlock          | OFF                                                                         | 249 |  |
| 42 Lock preference       | IC card lock                                                                | 250 |  |
| 4 3 Timed lock           | Timed lock : OFF                                                            | 250 |  |
| 4 4 Programed activation | =                                                                           | 250 |  |
| 4 5 IC lock(power-off)   | Remain lock status                                                          | 250 |  |
| 5 ToruCa setting         | •                                                                           |     |  |
| 5 1 ToruCa alert         | Light alert : ON<br>Light color : Aqua<br>Receive alert volume : Level 4    | 248 |  |
| 52 ToruCa preference     | ToruCa receive, Duplication check, Auto-<br>display : ON<br>Auto-sort : OFF | 248 |  |
| 5 3 ToruCa auto-read     | ON                                                                          | 248 |  |
| 5 4 ToruCa sort rule     | _                                                                           | 248 |  |
| 6 Check IC owner         | -                                                                           | 244 |  |
| 7 Change IC owner        | -                                                                           | 244 |  |
| 8 Search by i-mode       | _                                                                           | 242 |  |

## User information

| Menu             | Default                                                                             | Page      |
|------------------|-------------------------------------------------------------------------------------|-----------|
| User information | Name/Mail address : —<br>My phone number : The subscribing<br>terminal phone number | 50<br>365 |

## # 1Seg

61 413

| Menu                | Default | Page |
|---------------------|---------|------|
| 1 Activate 1Seg     | _       | 272  |
| 2 Program guide     | _       | 275  |
| 3 Saved image/video | _       | 331  |
| 4 Booking list      | _       | 275  |
| 5 Recording result  | _       | 278  |
| 6 TVlink            | _       | 279  |
| 7 Channel list      | -       | 270  |

| Menu                     | Default                                                                                                    | Page |
|--------------------------|----------------------------------------------------------------------------------------------------|------|
| 8 User setting           |                                                                                                    | •    |
| 8 1 Display setting      | Light setting: Auto adjust Display subtitle: In silent mode Subtitle size: Medium(Standard) Subtitle language: 1st language Incoming msg ticker: Not display | 282  |
| 82 Sound setting         | Switch sound : 1st sound<br>Main <> sub sound : Main sound                                                                                                   | 282  |
| 8 3 Data broadcasting    |                                                                                                    |      |
| 8 3 1 Connection timeout | 60 seconds                                                                                                    | 282  |
| 832 Image & Effect       | Set image display, Animation : Display Sound effect setting : ON                                                                                             | 172  |
| 833 Restore storage area | _                                                                                                    | 282  |
| 834 Reset permit status  | _                                                                                                    | 282  |
| 8 4 Close setting        | Continue                                                                                                    | 283  |
| 8 5 Record setting       | Record to : Phone<br>Record time : Unspecified                                                                                                    | 283  |

<sup>\*1</sup> All certificates saved in UIM are valid by Reset.

#### When "Simple Menu" of Kisekae Tool is set

| 1 でんわ | 1 電話帳検索           | 3カメラ           | 1カメラ       | <b>5</b> i アプリ  | 1ソフト一覧          | 7設定/ス   | 1音/バイブ     |
|-------|-------------------|----------------|------------|-----------------|-----------------|---------|------------|
|       | 2 電話帳登録           |                | 2マイピクチャ    |                 | 2 待受画面設定        | テーショナリー | ②ディスプレイ    |
|       | 3 リダイヤル           |                | 3 待受画面設定   |                 | 3 i アプリ設定       |         | 3目覚まし      |
|       | 4 着信履歴            | <b>4</b> i モード | 1 i Menu   | <b>⑥</b> データBOX | <b>1</b> マイピクチャ |         | 4 電卓       |
|       | 5 伝言メモ一覧          |                | 2 Bookmark |                 | ② i モーション       |         | 5 伝言メモ設定   |
|       | 6プロフィール情報         |                | 3ラストURL    |                 | 3メロディ           |         | 6情報表示/リセット |
| 2メール  | 1 受信メール           |                | 4画面メモ      |                 | 4マイドキュメント       |         | 7 留守番電話    |
|       | 2送信メール            |                | 5 i チャネル一覧 |                 | 5キャラ電           | のプロフィール | 情報         |
|       | 3 未送信メール          |                | 6 テロップ表示設定 |                 | •               | -       | _          |
|       | 4 新規メール           |                | •          |                 |                 |         |            |
|       | <b>5</b> i モード問合せ |                |            |                 |                 |         |            |

<sup>\* &</sup>quot;Simple Menu" is disabled when the screen display is English.

<sup>\*2</sup> When USB Cable is connected, default settings are not restored by Reset.

<sup>\*3</sup> For the network service, refer to "Mobile Phone User's Guide [Network Services]".

<sup>\*4</sup> Reset causes the settings of Auto time adjust (including Time zone and Summer time) and Offset to be restored to the default.

## **Melody List**

## **♦** Melodies for ring tone

Melodies in blue letters support 3D sound.

| Melody ([ ] is the composer)                 |                                                    |  |  |  |
|----------------------------------------------|----------------------------------------------------|--|--|--|
| 着信音1-6 (Tone 1-6)                            | でか着信音 (Loud tone)                                  |  |  |  |
| Turning off                                  | Satellite                                          |  |  |  |
| SWEET RASPBERRY                              | Manhattan Blue                                     |  |  |  |
| ラデツキー行進曲 (Radetzky March)<br>[Johan Strauss] | ツィゴイネルワイゼン (Zigeunerweisen)<br>[Pablo de Sarasate] |  |  |  |
| Jupiter[Gustav Holst]                        | Joy Rhythm                                         |  |  |  |
| Jam Ring                                     | Just Ride                                          |  |  |  |
| Healing                                      | SHORT SOUND1-9                                     |  |  |  |
| メールがきたぁ (A mail has come)                    | You've got mail                                    |  |  |  |
| It's time to get up                          | Pool Bar                                           |  |  |  |
| 黒電話 (Phone)                                  | ハープ (Harp)                                         |  |  |  |
| 目覚まし時計 (Alarm clock)                         | もうすぐ予定の時間です (It's almost schedule time)            |  |  |  |
| 時間になりました (Set time arrives)                  | 回転音1-3 (Turn sound 1-3)                            |  |  |  |
| 無音 (Silent)                                  |                                                    |  |  |  |

## **♦** Melodies for mail attachment

| Melody ([ ] is the composer)                                  |                                                                                                    |  |  |  |
|---------------------------------------------------------------|----------------------------------------------------------------------------------------------------|--|--|--|
| 誕生日 (Birthday)                                                | ウィリアムテル序曲 (William Tell Overture)<br>[GIOACCHINO ANTONIO ROSSINI]                                                                                                    |  |  |  |
| 結婚行進曲 (Wedding March)<br>[BARTHOLDY FELIX J L<br>MENDELSSOHN] | 祝婚歌 (Bridal March) [RICHARD WILHELM WAGNER]                                                                                                    |  |  |  |
| 運命 (Symphony No.5) [VAN LUDWIG<br>BEETHOVEN]                  | ジングルベル (Jingle Bells) [JAMES<br>PIERPONT]                                                                                                    |  |  |  |
| タフワフワイ (TAFUWA HUWAI)<br>[Hawaiian folk song]                 | さくら (SAKURA) [Japanese folk song]                                                                                                    |  |  |  |
| 紅葉 (MOMIJI) [TEIICHI OKANO]                                   | 雪 (Snow) [School song]                                                                                                    |  |  |  |
| おもちゃの兵隊のマーチ (Parade der<br>Zinnsoldaten) [LEON JESSEL]        | 登場 (Appearance)                                                                                                    |  |  |  |
| 3•3•7拍子 (Three-three-seven beats)                             | Are you sleeping? [French folk song]                                                                                                    |  |  |  |
| トッカータとフーガ (Toccata and fugue)<br>[JOHANN SEBASTIAN BACH]      | 子守唄 (Lullaby) [FRANZ SCHUBERT]                                                                                                    |  |  |  |
| 蛍の光 (Auld Lang Syne) [Scottish folk<br>song]                  | ハッピー (Happy) お出掛け (Outing) スキップ (Skip) メリーゴーランド (Merry Go Round) 安 らぎ (Relax) 頑張れ (Cheer up) ヤッター (Goody) ファイト (Fight) 焦燥 (Impatient) 16 ビート (16 Beat) 忙しい (Busy) エレクトロ (Electro) ハーモニカ (Harmonica) 迷宮 (Labyrinth) タンゴ (Tango) エキゾチック (Exotic) アジアン (Asian) 中華 (Chinese) 南国 (Southern country) 琴 (Koto) |  |  |  |
| 草津節 (Kusatsubushi) [Japanese folk<br>song]                    | お祭り (Festival) 悲哀 (Sadness) 不安<br>(Anxiety) がっくり (Bummage) 発見<br>(Discovery) チャイム (Chime) お知らせ<br>(Information)                                                                                                    |  |  |  |
|                                                               |                                                                                                    |  |  |  |

## List of keypads and character assignments (5-touch input method)

| Key | Hiragana/Kanji mode<br>(two-byte)                                             | Katakana mode<br>(two- or one-byte)                                           | Alphabet mode<br>(two- or one-byte)                                                                                                   | Numeric mode<br>(two- or one-byte)*1 |
|-----|-------------------------------------------------------------------------------|-------------------------------------------------------------------------------|----------------------------------------------------------------------------------------------------|--------------------------------------|
| 1   | あいうえお                                                                         | アイウエオー                                                                        | . / @ - : ~*2 _ 1                                                                                                    | 1                                    |
| 2   | かきくけこ                                                                         | カキクケコ2                                                                        | abc 2                                                                                                    | 2                                    |
| 3   | さしすせそ                                                                         | サシスセソ3                                                                        | def 3                                                                                                    | 3                                    |
| 4   | たちってと                                                                         | タチッテト4                                                                        | ghi 4                                                                                                    | 4                                    |
| 5   | なにぬねの                                                                         | ナニヌネノ5                                                                        | j k l 5                                                                                                    | 5                                    |
| 6   | はひふへほ                                                                         | ハヒフヘホ6                                                                        | mno 6                                                                                                    | 6                                    |
| 7   | まみむめも                                                                         | マミムメモフ                                                                        | pqrs 7                                                                                                    | 7                                    |
| 8   | やゆよ                                                                           | ヤ ユ ヨ 8                                                                       | tuv 8                                                                                                    | 8                                    |
| 9   | らりるれろ                                                                         | ラリルレロ 9                                                                       | w x y z 9                                                                                                    | 9                                    |
| 0   | わをんー                                                                          | ワ*3 ヲンー 0                                                                     | 0                                                                                                    | 0 +*4                                |
| ₩   | Change upper/lower case, add voiced/<br>semi-voiced sound, insert a line feed | Change upper/lower case, add voiced/<br>semi-voiced sound, insert a line feed | Change upper/lower case, insert a line feed                                                                                           | * P*4                                |
| #   | ? ! · ■                                                                       | , 。 ? ! · ■                                                                   | , . ? ! ' - & ( ) ¥ ■                                                                                                    | # T*⁴                                |
|     |                                                                               |                                                                               | *You can enter only in one-byte character.<br>@docomo.ne.jp .com .or.jp .go.jp<br>.ne.jp .co.jp .ac.jp http://www. www.<br>.html .htm |                                      |

<sup>:</sup> One-byte space : Holding down the keypad also switches upper and lower case.

<sup>\*1</sup> Characters of " \* ", "#", "P", "T" and "+" can only be entered in the field that supports them.

<sup>\*2 &</sup>quot;~" is entered in the one-byte mode.

<sup>\*3</sup> Switch upper and lower cases only in two-byte mode.

<sup>\*4</sup> Press the relevant key for 1 second or more to enter the character.

## List of keypads and character assignments (2-touch input method)

### ■ Hiragana/kanji mode (two-byte)

| Key   |    |   | Second digit |     |              |      |   |   |   |          |                |
|-------|----|---|--------------|-----|--------------|------|---|---|---|----------|----------------|
| K     | еу | 1 | 2            | 3   | 4            | 5    | 6 | 7 | 8 | 9        | 0              |
|       | 1  | あ | い            | う   | え            | お    | Α | В | С | D        | Е              |
|       | 2  | か | き            | <   | け            | 2    | F | G | Н | -        | J              |
|       | 3  | さ | U            | す   | t            | そ    | Κ | L | М | Ν        | 0              |
| 77    | 4  | た | ち            | つ   | 7            | ٢    | Р | Q | R | S        | Т              |
| First | 5  | な | に            | ぬ   | ね            | の    | U | V | W | Χ        | Υ              |
| digit | 6  | は | ひ            | 131 | ^            | ほ    | Z | ? | ! | _        | /              |
| 7     | 7  | ま | み            | む   | め            | も    | ¥ | & | , | <b>©</b> | 0              |
|       | 8  | ゃ | (            | ゆ   | )            | ょ    | * | # |   | *        | <del>*</del> 1 |
|       | 9  | 5 | り            | る   | れ            | ろ    | 1 | 2 | 3 | 4        | 5              |
|       | 0  | わ | を            | h   | * <b>*</b> 2 | ° *3 | 6 | 7 | 8 | 9        | 0              |

#### Katakana mode (two or one-byte)

| Key   |    |     | Second digit |          |      |              |   |   |    |             |            |  |
|-------|----|-----|--------------|----------|------|--------------|---|---|----|-------------|------------|--|
| K     | Су | 1   | 2            | 3        | 4    | 5            | 6 | 7 | 8  | 9           | 0          |  |
|       | 1  | ア   | 1            | ウ        | I    | オ            | Α | В | С  | П           | Е          |  |
|       | 2  | カ   | +            | ク        | ケ    | П            | F | G | Н  | - 1         | J          |  |
|       | 3  | サ   | シ            | ス        | セ    | ソ            | Κ | L | М  | Ν           | 0          |  |
| П     | 4  | タ   | チ            | ツ        | テ    | _            | Р | Q | R  | S           | Т          |  |
| First | 5  | ナ   | =            | ヌ        | ネ    | 1            | U | V | W  | Χ           | Υ          |  |
| digit | 6  | /\  | L            | フ        | ^    | ホ            | Z | ? | !  | ĺ           | /          |  |
| 7     | 7  | マ   | 111          | $\Delta$ | Х    | Ŧ            | ¥ | & | *4 | <b>6</b> *5 | *6<br>o    |  |
|       | 8  | ヤ   | (            | ユ        | )    | ∃            | * | # |    | <b>*</b> 5  | <b>*</b> 1 |  |
|       | 9  | ラ   | IJ           | ル        | レ    |              | 1 | 2 | 3  | 4           | 5          |  |
|       | 0  | ワ*7 | ヲ            | ン        | v *2 | o <b>*</b> 3 | 6 | 7 | 8  | 9           | 0          |  |

## ■ Alphabet mode (two or one-byte)

| V           | ٥., |   | Second digit |   |   |   |   |   |    |             |            |  |
|-------------|-----|---|--------------|---|---|---|---|---|----|-------------|------------|--|
| Key         |     | 1 | 2            | 3 | 4 | 5 | 6 | 7 | 8  | 9           | 0          |  |
|             | 1   | " | \$           | % | ' | + | Α | В | С  | D           | Е          |  |
|             | 2   | , |              | : | ; | < | F | G | Н  |             | J          |  |
|             | 3   | = | >            | @ | [ | ] | Κ | L | М  | Ν           | 0          |  |
| -           | 4   | ^ |              | ` | { |   | Р | Q | R  | S           | Т          |  |
| First digit | 5   | } | ~*8          |   |   |   | U | V | W  | Χ           | Υ          |  |
| dig         | 6   |   |              |   |   |   | Ζ | ? | !  | _           | /          |  |
| ₹.          | 7   |   |              |   |   |   | ¥ | 2 | *4 | <b>≅</b> *5 | *6<br>o    |  |
|             | 8   |   | (            |   | ) |   | * | # |    | <b>₩</b> *5 | <b>*</b> 1 |  |
|             | 9   |   |              |   |   |   | 1 | 2 | 3  | 4           | 5          |  |
|             | 0   |   |              |   |   |   | 6 | 7 | 8  | 9           | 0          |  |

#### : Blank

- \*1 Upper case mode and lower case mode are switched.
- \*2 " " is entered in upper case mode, and ", (,)" is entered in lower case mode.
- \*3 "° " is entered in upper case mode, and "o (.)" is entered in lower case mode.
- \*4 "," is entered in the one-byte mode.
- \*5 This character becomes blank in the one-byte mode.
- \*6 "." is entered in the one-byte mode.
- \*7 Switch upper and lower cases only in two-byte mode.
- \*8 "~" is entered in the one-byte mode.
- Pressing 🔀 after the entry can add or switch voiced/semi-voiced sound or switch upper/lower case.

## **List of fixed phrases**

· Pictogram string (16 items)

| ❤️♪☆※❤       | ×~@ <b>€</b> | ~~~~                    | 9972     | 4 7 D                  | ∝ № ♦ ♦ ♦ | Σ <u>ς</u> |
|--------------|--------------|-------------------------|----------|------------------------|-----------|------------|
| <b>学学</b> 公司 | <b>*</b>     | <b>⊗</b> ~. <b>₫</b> =} | ~@\;;;@~ | <br>\$ 90°2~ \$000 III | €×Ĵ       | \$\$ €\$   |

· Decoration line (5 items)

| ++++++               | +:*:+°'★, ₀+:*:+°'☆+: | <`) ♥><,,oO,,oO |
|----------------------|-----------------------|-----------------|
| <b>♪//♪//♪//♪//♪</b> |                       |                 |

#### · Address data format (11 items)

| http://www. | http:// | @docomo.ne.jp | .net                                            | .com | .ne.jp | .co.jp |
|-------------|---------|---------------|-------------------------------------------------|------|--------|--------|
| .or.jp      | .go.jp  | .ac.jp        | xxxx/xx/xx xx:xx ~ xxxx/xx/xx xx:xx Schedule 🗸* |      |        |        |

<sup>\*</sup> The current date/time is entered in "xxxx/xx/xx xx:xx".

· Business (14 items)

いつもお世話になっております。〇〇の〇〇です。

本日はお忙しいところお時間をいただき、誠にありがとうございました。今後ともよろしくお願いいたします。

本日の会議は○○のため中止となりました。ご周知ください。

本日の会議は○○のため○○に延期となりました。ご確認ください。

只今会議中のため、電話に出ることができません。○○後に折り返しご連絡いたします。

只今移動中のため、電話に出ることができません。○○後に折り返しで連絡いたします。

今、○○です。これから帰社します。帰社予定時刻は○○頃です。

今、○○です。このまま帰宅します。

これから出社します。○○頃になります。

これからお伺いさせていただきます。本日の待ち合わせ時間は○○で変更ございませんでしょうか。

只今○○へ出張中です。会社に戻るのは○○の予定です。

○○の件につき、PCにメールを入れておきました。ご確認の程、よろしくお願いいたします。

○○の件につき、至急確認したいことがございます。ご連絡ください。

本日、○○のため、欠勤させていただいております。

#### Private (14 items)

今日は一日お疲れ様でした。明日もお互い頑張りましょう。

今日は一日ありがとう。とても楽しかったです。

○○で○○といういいお店を見つけました。今度一緒に行きませんか?

今日、○○という映画を観てきました。とても良かったです。今度是非観てみてください。

今日のデートはどこに行きたい?○○なんてどうかな?

○月○日にみんなで○○へ行く計画をしています。ご一緒にいかがですか?

アドレスを変更しました。新アドレスは@docomo.ne.jpです。電話帳の登録変更をお願いいたします。

○○で○○時に待ち合わせしましょう。よろしくね。

○月○日、飲みに行きませんか?久しぶりにみんなと楽しく飲みたいです。

○月○日、○○へ遊びに行きませんか?久しぶりにみんなと会いたいです。

○月○日の予定はいかがですか?一緒に○○なんてどうかなと思って。

明日はいよいよ、待ちに待った○○です。今日はゆっくり休んで明日に備えましょう。

体調はどうですか?無理しないでゆっくり休んでくださいね。早く良くなりますように。

本日、○○時から○○チャンネルのテレビ番組の録画をお願いいたします。

#### · Phrase samples (16 items)

[xxx] appearing in the beginning is not entered.

【寒中見舞】寒さ厳しき折、お変わりございませんか。ご自愛なさいますようお祈り申し上げます。

【暑中見舞】暑中お見舞い申し上げます。時節柄、ご健康には十分ご留意のうえご活躍くださいますよう心から祈念いたしております。

【御礼】時下益々ご盛栄のこととお慶び申し上げます。この度はご丁寧なお心遣いをいただき、厚く御礼申し上げます。

【残暑見舞】残暑お見舞い申し上げます。残暑でとのほか厳しい折柄、皆様ので健康をお祈り申し上げます。

時下益々ご清栄のこととお慶び申し上げます。この度はご結婚おめでとうございます。お二人の門出を心より祝福申し上げます。

【出産祝】時下益々ご清祥のこととお慶び申し上げます。この度はご出産おめでとうございます。お子様の壮健なご成長を祈念いたします。

【入学祝】ご入学おめでとうございます。充実した学生生活を送り、さらに大きく飛躍されることをお祈りいたします。

ご卒業おめでとうございます。新しい人生の門出を心よりお祝い申し上げます。

【就職祝】ご就職おめでとうございます。ご健康に留意され、ご活躍を心よりお祈り申し上げます。

【病気見舞】お体の具合はいかがでしょうか。一日も早いご回復をお祈り申し上げます。

【転居案内】転居のご案内を申し上げます。住所、電話番号などは改めてお知らせいたします。取り急ぎご連絡まで、

【詫状】この度は多大なご迷惑をおかけし、誠に申し訳ございません。何卒ご寛容の上、引続きご愛顧賜りますようお願い申し上げます。

【誕生日祝】心から○○様のお誕生日をお祝いいたしますとともに、今後のご健康とご繁栄を祈念いたします。

【成功祝】ご成功の報に接し、心よりお祝い申し上げますとともに、今後益々のご活躍を祈念いたします。 【就任祝】この度のご就任、心からお喜び申し上げます。今後益々のご健勝とご隆盛をお祈りいたします。 【人事異動通知】この度弊社の人事異動により○○へ異動となりました。今後ともご指導ご鞭撻の程、宜しくお願いいたします。

## • Pictogram supported (22 items)

| おはよう ※今日も一日頑張ろう!!                              | おやすみ ♦ また明日ね <b>()zzz・・・</b>         |
|------------------------------------------------|--------------------------------------|
| おやすみ♦♦いい夢見てねZZZ                                | ありがとう!!! 今日はとても楽しかったです!!! また連絡してね    |
| $m(\_)m$ でめんなさい。遅れます $員$ つ。                    | □\( )深く反省してます →                      |
| もう少し待ってください☆                                   | 今、終わりました╚これから帰ります ✿                  |
| さようなら (血) また会える日を楽しみにしてます!!!                   | (o^_^o)はじめまして『ちゃんとメール届いてる <> ?       |
| お久しぶりです! 元気!?                                  | 最近の調子はどう 👀 🖗 🚇                       |
| 今日の都合はどう!?                                     | お腹すいたな。食事に行きませんか♥↓?                  |
| 旅行でも行きませんか・・・・・・・・・・・・・・・・・・・・・・・・・・・・・・・・・・・・ | 今日何時に終わる♥?                           |
| あとで連絡します▮ ☑                                    | 連絡ください。量益                            |
| 今日は外食します∜↓                                     | 了解しました <b>以</b> じゃあね <b>(^o^)/~~</b> |
| あなたにお任せします合                                    | すぐに戻ります(00 = 3                       |

## · English phrases (46 items)

| Hello! How are you?                                | Hi! What's up?                                     |
|----------------------------------------------------|----------------------------------------------------|
| Long time no talk. How are you doing?              | Good morning. Have a nice day!                     |
| Good night.                                        | Good-bye. Talk to you soon.                        |
| See you. Bye ;-)                                   | I had fun today, thanks.                           |
| Thanks :-)                                         | Thanks, but no thanks.                             |
| Please accept my apologies.                        | Get my message?                                    |
| l'Il contact you later.                            | I'll be late, but hope you'll wait for me. Thanks. |
| I'll be there soon, so please wait for me. Thanks. | Give me a call or send me a message. Thanks.       |
| I'm leaving work. See you soon.                    | I'm getting back to my office. Any messages to me? |
| I'll eat out.                                      | Let's go get a drink!                              |
| Let's go eat!                                      | Sorry, but I'm busy.                               |
| When will you get off work today?                  | What's on for today?                               |
| I'll leave it to you.                              | Good for you!                                      |

| Hope you do your best.     | Are you OK?            |
|----------------------------|------------------------|
| Cheer up! You can make it. | I have some good news. |
| I have some bad news.      | Really? No kidding!    |
| I can't believe it!        | Keep in touch!         |
| Have a nice weekend!       | All right. Okay.       |
| Wonderful! Super!          | It's my favorite.      |
| I love you. I miss you.    | l'm very happy.        |
| I'm sad···.                | l give up!             |
| Welcome!                   | Happy birthday!        |
| Happy New Year!            | Happy holidays!        |

<sup>.</sup> My phrase (up to 50 items)

The stored fixed phrases are displayed.

## **Symbol list**

#### One-byte

! "#\$%&'()\*+,-./:;<=>?@[¥]^\_`{|}~。[」、·-\*°

## Two-byte

 $\begin{array}{c} \subseteq \supseteq \subset \supset \cup \bigcap \land \lor \lor \supset \Rightarrow \Leftrightarrow \forall \exists \angle \bot \cap \partial \lor \exists \Rightarrow \ll \gg \checkmark \lor \circ \infty \cdots \circlearrowleft \circlearrowleft \land \land \# \vdash \flat \circlearrowleft \uparrow \ddagger \P \bigcirc \land B \Gamma \land E Z H \Theta \vdash \\ |P \Sigma \top Y \Phi X \Psi Q \alpha \beta \gamma \delta \varepsilon \zeta \eta \theta \iota \kappa \lambda \mu \nu \xi \circ \pi \rho \sigma \tau \upsilon \phi \chi \psi \omega \land B B \Gamma \Lambda E E Ж З И Й К Л М \\ \Phi X Ц Ч Ш Щ Ъ Ы Ь Э Ю Я а б В Г Д Е Ё Ж З И Й К Л М Н О П Р С Т У Ф Х Ц Ч Ш Щ Ъ Ы Ь Э Ю Я — \lambda \lambda$ L⊿∵n∪

- : Blank
- \* Some may differ from actual displays.

# **Pictogram list**

You can convert characters by entering the readings in hiragana/kanji mode.

| Pictogram      | Reading                             |
|----------------|-------------------------------------|
| 40             | はーと、あい、こころ、すき、らぶ                    |
|                | はーと、あい、こころ、どきどき、すき、らぶ、ゆれるはーと        |
| 49             | は一と、しつれん、ふられた、わかれた、しょっく             |
| A <sub>A</sub> | は一と、あい、こころ、すき、らぶ、は一とたち              |
| 0,3            | かお、えがお、わらう、わらい、わーい、うれしい、にこにこ        |
| X              | かお、おこる、いかり、ぷん、ちっ                    |
| );             | かお、かなしい、こまった、ごめん、がく                 |
| 200            | かお、かなしい、こまった、さいあく、もうやだ              |
| ××             | かお、だめ、ふら                            |
| Ţ.,            | どうぶつ、いぬ                             |
| 12             | どうぶつ、ねこ                             |
| *              | てんき、はれ、たいよう                         |
| $\alpha$       | てんき、くもり、くも                          |
| <b>→</b>       | てんき、あめ、かさ                           |
| 8              | てんき、ゆき、ゆきだるま                        |
| +              | てんき、かみなり、いかずち、いかづち、でんき              |
| 9              | てんき、うずまき、たいふう、あらし、ぐるぐる、くるくる、めま<br>い |
| 202            | てんき、きり、あめ                           |
| Ì              | てんき、こさめ、あめ、かさ                       |
| 2              | おんぷ、おんがく、うた、るん                      |
| s. S           | おんぷ、おんがく、うた、さんれんぷ、るん、むーど            |
| <b>55</b>      | おんせん、ふろ、おふろ、いいきぶん                   |

| oue.                            |                                |  |
|---------------------------------|--------------------------------|--|
| Pictogram                       | Reading                        |  |
| <->                             | はな、かわいい                        |  |
| 49                              | きす、きっす、くちびる、くち、ちゅ、ちゅう、ちゅー、きすまー |  |
|                                 | <                              |  |
| <b>\$</b> \$                    | きらきら、ぴかぴか                      |  |
| * <u>o</u> *-                   | でんきゅう、ぴか、あいであ、あいでぃあ、ひらめき       |  |
| ×                               | いかり、おこる、おこり、きれる、むかつく、むか        |  |
| 9                               | がんばる、がんばれ、ぱんち、ぐー、ぐう            |  |
| o.                              | ばくだん、ばくはつ                      |  |
| ZZZ                             | おやすみ、すいみん、ねる、ねむい、ぐー、ずー、ぐう、ずう   |  |
| 1                               | びっくり、あっ、えくすくらめーしょん、えくすくらめいしょん  |  |
| !?                              | びっくり、ほんと、えっ、えー、えくすくらめーしょん、えくすく |  |
|                                 | らめいしょん                         |  |
| !!                              | びっくり、ちょー、えくすくらめーしょん、えくすくらめいしょん |  |
| $\Sigma^{\underline{\chi}}$     | しょっく、ぐらぐら、どん                   |  |
| 2                               | あせ、あせる、ひやあせ                    |  |
| ሪ                               | あせ、あせる、ひやあせ、なみだ、だら一、たら一        |  |
| =3                              | いそぐ、いそげ、だっしゅ、ためいき、ふぅ、ふう、ふー、はしる |  |
| ~~                              | のばす、ちょうおん、ちょーおん                |  |
| 0                               | のばす、くるり、ちょうおん、ちょーおん            |  |
| ∝ おっけー、おーけー、おーけい、おうけい、けってい      |                                |  |
| → やじるし、みぎうえ、あがる、あげる、あっぷ、みぎななめうえ |                                |  |
| 7                               | やじるし、みぎした、さがる、さげる、だうん、みぎななめした  |  |
| _                               | やじるし、ひだりうえ、あがる、あげる、あっぷ、ひだりななめう |  |
|                                 | え                              |  |

| Pictogram | Reading                                 |
|-----------|-----------------------------------------|
| 2         | やじるし、ひだりした、さがる、さげる、だうん、ひだりななめし<br>た     |
| Ĵ         | やじるし、ぐっど、あがる、あげる、ぐっと                    |
| Ť         | やじるし、ばっど、さがる、さげる、ばっと                    |
| 00        | かお、め、からだ                                |
| 3         | かお、みみ、からだ                               |
| Æ         | ぐー、ぐう、じゃんけん、て、こぶし、ぱんち、からだ               |
| 8         | ちょき、じゃんけん、て、ぴーす                         |
| ſ         | ぱー、ぱあ、じゃんけん、て、ばい、さんせい                   |
| Ť         | あし、あしあと、あるく、とほ、からだ、きっく、けり、ける            |
| W         | とらんぷ、は一と、あい、こころ                         |
| •         | とらんぶ、すべーど                               |
| •         | とらんぷ、だいや                                |
| *         | とらんぶ、くらぶ                                |
| 展         | のりもの、こうつう、でんしゃ、れっしゃ、えき                  |
| M         | のりもの、こうつう、ちかてつ、えむ                       |
| Œ         | のりもの、こうつう、しんかんせん、のぞみ、ひかり、こだま            |
| 4         | のりもの、こうつう、じどうしゃ、くるま、たくしー、どらいぶ、<br>せだん   |
| 4         | のりもの、こうつう、じどうしゃ、くるま、たくしー、どらいぶ、<br>あーるぶい |
| R         | のりもの、こうつう、ばす                            |
| A         | のりもの、こうつう、ふね、ふぇりー、こうかい                  |
| ÷         | のりもの、こうつう、ひこうき、じぇっと、じぇっとき、ふらいと、<br>くうこう |
| 4         | のりもの、よっと、ふね、りぞーと                        |
| *         | つり一、くりすます、き                             |
| <b>a</b>  | いえ、うち、おうち、じたく                           |

| Pictogram | Reading                        |
|-----------|--------------------------------|
|           | びる、かいしゃ、しょくば、がっこう              |
| Ē         | ゆうびん、ゆうびんきょく、ぽすと               |
| Ŧ         | びょういん、びょうき、けが                  |
| <u>BK</u> | ぎんこう、ばんく                       |
| ĀĪM       | えーてぃーえむ、えいてぃえむ、ぎんこう            |
| Ĥ         | ほてる                            |
| CVS       | こんびに、こんびにえんす、こんびにえんすすとあ        |
| <u>GS</u> | がそりんすたんど、がそりん、がすすた、すたんど        |
| P         | ちゅうしゃじょう、ちゅうしゃ、ぱーきんぐ           |
| •••       | しんごう、しんごうき                     |
| Ýlě       | といれ、かっぷる、でーと、けっこん              |
| Ψg        | しょくじ、ごはん、れすとらん、ふぁみれす           |
| 9         | こーひー、どりんく、のみもの、かっぷ、こっぷ、きっさてん、さ |
|           | てん、おちゃ                         |
| 学         | かくてる、おさけ、さけ、ばー                 |
|           | びーる、おさけ、さけ、いざかや、のみかい、こんぱ、かんぱい  |
|           | はんばーが一、ばーが一、けいしょく、ふぁーすとふーど     |
| a         | はいひ一る、ひ一る、くつ、あし                |
|           | はさみ、かっと、びよういん、びようしつ、さんぱつ、とこや   |
| · ·       | まいく、からおけ、うた、うたう                |
| 2         | えいが、えいがかん、しねま、かめら、さつえい、びでお     |
| 8         | うま、けいば、もくば、めり一ご一らんど、ゆうえんち      |
| Si .      | おんがく、おと、きく、へっどほん、へっどふぉん        |
| 7         | え、あーと、げいじゅつ、びじゅつ、ぱれっと          |
| 2         | えんげき、ひと、しんし、ぼうし                |
| À         | いべんと、はた                        |
|           | ちけっと、きっぷ                       |
|           | すぽーつ、うんどう、しゃつ、たんくとっぷ           |

| Pictogram   | Reading                                   |
|-------------|-------------------------------------------|
| 00          | すぽーつ、うんどう、やきゅう、そふと、ぼーる、そふとぼーる             |
| <b>o</b> /  | すぽーつ、うんどう、ごるふ                             |
| , m         | すぽーつ、うんどう、てにす、たっきゅう、らけっと                  |
| ⊛           | すぽーつ、うんどう、さっかー、ぼーる                        |
| _           | すぽーつ、うんどう、すきー、すの一ぽーど、ぽーど、すけーと、<br>すのぼ、すべる |
| ê           | すぽーつ、うんどう、ばすけっと、ばすけ、ばすけっとぼーる              |
| pec         | すぽーつ、うんどう、ごーる、はた、れーす、えふわん、もーたー<br>すぽーつ    |
|             | ぽけべる、ぽけっとべる、ペーじゃー                         |
| ~           | たばこ、しが一、しがれっと、きつえん、いっぷく                   |
| $\Theta$    | たばこ、しが一、しがれっと、きんえん                        |
| ·ô          | かめら、しゃしん、さつえい、げきしゃ                        |
|             | かばん、ばっぐ、てさげ、りょこう                          |
| <b>W</b>    | ほん、の一と、しょしんしゃ                             |
| DiO         | りぼん、ちょうねくたい、ねくたい、あめ                       |
| Ĥ           | ぷれぜんと、たんじょうび、おくりもの                        |
| iii         | ろうそく、きゃんどる、たんじょうび、ばーすでい、ばーすでー             |
| <u> </u>    | でんわ、くろでん、てれふぉん、てれほん、てる、てれ                 |
| i           | けいたいでんわ、けいたい、けーたい、でんわ、びっち、ふぉーん、<br>ふぉん    |
| $\boxtimes$ | めーる、てがみ                                   |
|             | めも、しょるい、れぽーと、しゅくだい、しけん                    |
| Ě           | てれび、がめん、ばんぐみ                              |
| æ           | げーむ、こんとろーら                                |
| 3           | しーでぃー、あるばむ、しんぐる、でぃすく                      |
|             | くつ、しゅーず、すにーかー、あし                          |
| œ           | めがね                                       |

| Pictogram      | Reading                                      |
|----------------|----------------------------------------------|
| ċ.             | くるまいす                                        |
| Υ              | せいざ、おひつじざ、おひつじ                               |
| 8              | せいざ、おうしざ、おうし                                 |
| П              | せいざ、ふたござ、ふたご、すなどけい                           |
| 9              | せいざ、かにざ、かに                                   |
| N              | せいざ、ししざ、しし                                   |
| Me             | せいざ、おとめざ、おとめ                                 |
| Ω              | せいざ、てんびんざ、てんびん、おもち、もち                        |
| M₽             | せいざ、さそりざ、さそり                                 |
| 1              | せいざ、いてざ、いて、あがる、あっぷ                           |
| n              | せいざ、やぎざ、やぎ                                   |
| m              | せいざ、みずがめざ、みずがめ、なみ                            |
| <del>) (</del> | せいざ、うおざ、うお、さかな                               |
| •              | つき、しんげつ、まる                                   |
| 0              | つき                                           |
| <b>O</b>       | つき、はんげつ                                      |
| •              | つき、みかづき                                      |
| 0              | つき、まんげつ、まる                                   |
| <b>≯</b> ∎     | でんわ、けいたいでんわ、けいたい、けーたい、ふぉーん、ふぉん、<br>ぴっち、ちゃくしん |
| ₽              | めーる、てがみ、じゅしん                                 |
| FAX            | ふぁっくす、ふぁくす、じゅしん                              |
| Ô              | あいも一ど、あい、どこも                                 |
| ô              | あいも一ど、あい、どこも                                 |
| Ð              | どこもていきょう、でい、でー、でぃー                           |
| Ð              | どこもぽいんと、ぽいんと、でい、でー、でぃー                       |
| ¥              | えん、かね、きんがく、ねだん、りょうきん                         |
| FREE           | ただ、むりょう、じゆう、ひま、ふりー                           |

| Pictogram   | Reading                   |
|-------------|---------------------------|
| ID          | あいでぃ、あいでぃー、あいでー           |
| T           | かぎ、きー、ひみつ、ぱすわーど、ろっく       |
| 4           | かいぎょう、まがる、つづく、つづき         |
| CL          | さくじょ、しーえる、くりあ、くーる         |
| Ö           | さがす、しらべる、むしめがね、さーち        |
| NEW         | にゅー、にゅう、あたらしい、しん          |
| ₽           | はた、もくひょう、ごるふ、いちじょうほう、いち   |
| ठठ          | だいやる、だいある、ふりーだいやる、ふりーだいある |
| #           | しゃーぷ                      |
| <b>(</b> B) | もばきゅー、もばきゅう、しつもん、きゅう、きゅー  |
| 1           | いち、すうじ、ばんごう               |
| 2           | に、すうじ、ばんごう                |
| 3           | さん、すうじ、ばんごう               |
| 4           | よん、し、すうじ、ばんごう             |
| 5           | <b>ご、すうじ、ばんごう</b>         |
| 6           | ろく、すうじ、ばんごう               |
| 7           | しち、なな、すうじ、ばんごう            |
| 8           | はち、すうじ、ばんごう               |
| 9           | きゅう、く、きゅー、すうじ、ばんごう        |
| 0           | ぜろ、れい、すうじ、ばんごう            |
|             | かちんこ、さつえい、すた一と、はこ         |
| 8           | ふくろ、つぼ                    |
| Ø           | ぺんさき、ぺん                   |
| 2           | はんこ、ひと、ひとかげ               |
| Ħ           | いす、ざせき、すわる                |
| 2           | よる、よなか、しんや、れいと            |
| soon        | すぐ、もうすぐ、すーん               |
| <b>⇔</b>    | おん                        |

| Pictogram | Reading                             |
|-----------|-------------------------------------|
| end       | おわり、えんど                             |
| $\otimes$ | じかん、じこく、たいむ、とけい                     |
| ф         | じてんしゃ、ちゃり、ちゃりんこ、のりもの                |
| +         | れんち、すぱな、こうぐ、どうぐ                     |
| Ţ         | ぱそこん、ぴーしー、こんぴゅーた、こんぴゅーたー            |
|           | えんぴつ、ぶんぽうぐ                          |
| 0         | くりっぷ、ぶんぼうぐ、てんぷ                      |
| <b>+</b>  | やじるし、さゆう                            |
| ţ         | やじるし、じょうげ                           |
| 0         | やじるし、りさいくる、かいてん、まわる                 |
| NG        | えぬじー、だめ                             |
| 祕         | ひみつ、まるひ                             |
| 地址        | きんし、げんきん、だめ                         |
| 空         | くうしつ、くうせき、くうしゃ、あき、あく、から             |
| 合         | ごうかく                                |
| 満         | まんしつ、まんせき、まんしゃ、いっぱい、まんたん、ふる         |
| <b>A</b>  | けいこく、きけん、びっくり                       |
| ©         | こぴーらいと、しー、まるしー                      |
| TM        | とれーどまーく、てぃーえむ                       |
| ®         | れじすたーどとれーどまーく、とれーどまーく、あーる、まるあー<br>る |
| Q'        | あいあぶり、あるふぁ、あぶり                      |
| (CC)      | あいあぶり、あるふぁ、あぶり                      |
| ١         | どるぶくろ、どる、かね、おかね                     |
| Ō         | うでどけい、とけい、うぉっち                      |
| 8         | すなどけい、とけい                           |
|           | おにぎり、おむすび、ごはん、おべんとう、べんとう            |
|           | けーき、しょーとけーき、でざーと、おかし、かし             |

| Pictogram  | Reading                   |
|------------|---------------------------|
|            | ぱん、ぶれっど                   |
| <b>#</b>   | どんぶり、らーめん、めん、うどん、そば       |
| ő          | ゆのみ、おゆのみ、おちゃ、ちゃ           |
| &          | とっくり、おちょこ、おさけ、さけ、にほんしゅ    |
| 9          | わいんぐらす、わいん、おさけ、さけ         |
| J          | ばなな、くだもの                  |
| ò          | りんご、あっぷる、くだもの             |
| •\]        | さくらんぼ、ちぇりー、くだもの           |
| 36         | くろーばー、よつば、はっぱ             |
| *          | ちゅーりっぷ、はな                 |
| 90         | わかば、ふたば、はっぱ               |
| *          | もみじ、こうよう、はっぱ              |
| æ          | さくら、はな                    |
| <b>Ø</b>   | かたつむり、まいまい、でんでんむし、どうぶつ、むし |
| 0          | ひよこ、とり、どうぶつ               |
| 2          | べんぎん、とり、どうぶつ              |
| <b>©</b> X | さかな、おさかな、どうぶつ             |
| 87         | うま、どうぶつ                   |
|            | ぶた、どうぶつ、ぶー                |
| ¥          | しゃつ、てぃーしゃつ、ふく、ようふく、てぃしゃつ  |
| R          | ずぼん、ぱんつ、じーぱん、じーんず、ふく、ようふく |
| A          | けしょう、くちべに、るーじゅ、りっぷ        |
| ð          | ゆびわ、あくせさり一、りんぐ            |
| W          | おうかん、かんむり、おうさま            |
| Ø          | べる、ちゃぺる、かね                |
|            | どあ、とびら、と                  |
| 171        | がっこう、だいがく                 |
| <u>22</u>  | なみ、うみ、つなみ、おおなみ            |

| Pictogram | Reading                        |
|-----------|--------------------------------|
| <u>A</u>  | ふじさん、やま                        |
| 62        | すぽーつ、うんどう、すの一ぼーど、ぼーど、すのぼ、すべる   |
| ₌jk       | すぽーつ、うんどう、はしる、にげる              |
| ~         | かお、こまる、うーむ、うーん、うむ、むすっ、かんがえる    |
| Š         | かお、ほっ                          |
| 230       | かお、ひやあせ、たらー、だらー、あせ、あせる         |
| 0         | かお、ひやあせ、たらー、だらー、あせ、あせる         |
| )^(       | かお、おこる、ぷー、ぶー                   |
| Ξ.        | かお、ぽけー、しらー、しらけ                 |
| 00        | かお、はーと、らぶ、すき、わーい、うれしい          |
| US        | かお、あっかんべー、べー、いたずら              |
| Ų.        | かお、うぃんく、ういんく、ぱちっ、ぱち            |
| <b>→</b>  | かお、うれしい、わーい、きゃっ、きゃ             |
| *         | かお、がまん                         |
| w         | かお、どうぶつ、ねこ                     |
| ă         | かお、かなしい、なく、えーん、わーん、なきがお        |
| ŏ         | かお、なみだ、かなしい、ぽろり、なく、なきがお        |
| Ŷ         | かお、おいしい、うまい、まんぞく               |
| ââ        | かお、えがお、わらう、うっしっし、うしし、ししし       |
| 107       | かお、さけぶ、さけび、げっそり、ひゃー、むんく        |
| 4         | て、おっけー、おーけー、おーけい、おうけい、ぐっど、ゆび、お |
|           | やゆび、ぐっと                        |
| ***       | てがみ、めーる、らぶれたー、こいぶみ             |
|           | がまぐち、さいふ、おかね、かね                |

## Special symbol list

You can convert characters by entering the readings in hiragana/kanji mode.

| あーる Rr 元 あい Ii あすたりすく * あすたりすく * あすてりすく * あっとまーく @ あるふぁ A a あるふぁー A a あんだーばー _ あんど & いー E e いーた H n いおた I l いごーる = いち ① I いぶしろん E を うぶしろん Y u えいち H h えー A a えす S s えっくす X x | Reading | Symbol |
|----------------------------------------------------------------------------------------------------|---------|--------|
| あすたりすく * あすてりすく * あっとまーく @ あるふぁ A A あるふぁー A A あんだーばー をんど & いー E e いーた H カ いおた I l いごしろん E を うぶしろん Y u えいち H h えー A a えす S s                                                  | あーる     | Rr ℤ¯  |
| あすてりすく * あっとまーく @ あるふぁ A α あるふぁ A α あるふぁ A α あんだーばー _ あんど & あんぱさんど & いー E e いーた H η いおた I ι いこーる = いち ① I いぶしろん E を うぶしろん Y υ えい A a えいち H h えー A a                          | あい      | Ιi     |
| あっとまーく @ あるふぁ A A B あるふぁ A A B あるふぁ A A B B B B B B B B B B B B B B B B B                                                                                                    | あすたりすく  | *      |
| あるふぁ Aα あるふぁー Aα あるふぁー Aα あんだーばー _ あんど & あんばさんど & いー Ee いーた Hη いおた I ι いこーる = いち ① I いぶしろん E ε うぶしろん Y υ えい Aa えいち Hh えー Aa えす Ss                                            | あすてりすく  | *      |
| あるふぁー Aα あんだーばー _ あんど & あんばさんど & しー Ee いーた Hη いおた I ι いこーる = いち ① I いぶしろん E ε うぶしろん Y υ えい Aa えいち Hh えー Aa えす Ss                                                             | あっとまーく  | @      |
| あんだーばー あんだーばー あんど & あんぱさんど & しー E e いーた H n いおた I l いこーる = いち ① I いぶしろん E を うぶしろん Y U えい A a えいち H h えー A a えす S s                                                           | あるふぁ    | Αα     |
| あんど & あんぱさんど & いー Ee いーた H n いおた I にいこーる = いち ① I いぶしろん E をうぶしろん Y u えい A a えいち H h えー A a えす S s                                                                            | あるふぁー   | Αα     |
| あんぱさんど & いー Ee いーた Hn いおた I にいこーる = いち ① I いぶしろん E を うぶしろん Y U えい A a えいち Hh えー A a えす S s                                                                                   | あんだーばー  | _      |
| いー Ee いーた Hカ いおた I t いこーる = いち ① I いぶしろん E を うぶしろん Y U えい Aa えいち Hh えー Aa えす Ss                                                                                              | あんど     |        |
| い一た Hn いおた I にいるた I にいこーる = いち ① I いぶしろん E をうぶしろん Y u えい A a えいち Hh えー A a えす S s                                                                                            | あんぱさんど  |        |
| いおた   1 に いこーる = いち ① I いぶしろん E を うぶしろん Y u えい A a えいち H h えー A a えす S s                                                                                                    |         | Еe     |
| いこーる = いち ① I いぶしろん Ε ε うぶしろん Υ υ えい Α α えいち Η h えー Α α えす S s                                                                                                    | いーた     | Нη     |
| いち ① I いぶしろん E ε うぶしろん Y U えい A a えいち H h えー A a えす S s                                                                                                    | いおた     | Ι ι    |
| いぶしろん Εε<br>うぶしろん Υυ<br>えい Aa<br>えいち Hh<br>えー Aa<br>えす Ss                                                                                                    | いこーる    | =      |
| うぶしろん       Y U         えい       A a         えいち       H h         えー       A a         えす       S s                                                                         | いち      | ① I    |
| えい         Aa           えいち         Hh           えー         Aa           えす         Ss                                                                                       | いぶしろん   | Εε     |
| えいち Hh<br>えー Aa<br>えす Ss                                                                                                    | うぷしろん   | Υυ     |
| えー         A a           えす         S s                                                                                                    | えい      | Аa     |
| えす Ss                                                                                                    | えいち     | Ηh     |
|                                                                                                    | えー      | Аа     |
| えっくす X x                                                                                                    | えす      | Ss     |
|                                                                                                    | えっくす    | Хх     |

| Reading  | Symbol                                |
|----------|---------------------------------------|
| えっち      | Ηh                                    |
| えぬ       | Νn                                    |
| えふ       | Ff                                    |
| えむ       | Mm                                    |
| える       | LI                                    |
| えん       | ¥                                     |
| おう       | 0 0                                   |
| おー       | 0 0                                   |
| おーむ      | Ωω                                    |
| おす       | 87                                    |
| おなじ      | ⟨ ⟨ ⟨ ⟨ ⟨ ⟨ ⟨ ⟨ ⟨ ⟨ ⟨ ⟨ ⟨ ⟨ ⟨ ⟨ ⟨ ⟨ ⟨ |
| おみくろん    | 00                                    |
| おめが      | Ωω                                    |
| おんぐすとろーむ | Å                                     |
| おんぷ      | <b>&gt;</b>                           |
| かい       | Χχ                                    |
| かける      | ×                                     |
| かっこ      | [] [] [] "<br>"" () () []<br>{} <> () |
| かっぱ      | Kκ                                    |
| かぶ       | (株)                                   |
|          |                                       |

| Reading  | Symbol                                                                                                    |
|----------|----------------------------------------------------------------------------------------------------|
| かぶしきがいしゃ | (株) K.K.                                                                                                    |
| から       | ~                                                                                                    |
| かろりー     | 코므<br>U                                                                                                    |
| がんま      | Гγ                                                                                                    |
| がんまー     | Гγ                                                                                                    |
| きー       | Χχ                                                                                                    |
| きごう      | $<> @ / "$ $\pm \phi \times \neq \div$ $\leq \geq \cdot \cdot \cdot \cdot \cdot \cdot \cdot \cdot \cdot \cdot$ $\otimes \wedge \in \vee \neg$ $\Rightarrow \forall \subseteq \supseteq \exists$ $\angle \Box \bot \Box \cap \circ$ $\cup \cap \partial \angle \exists \forall$ $\sum \equiv \vdots \notin \ll$ $" \gg \Box \checkmark$ $ \circ \circ \circ \circ \cdot \circ \circ \circ \circ$ $\wedge \wedge \wedge \cdot \circ \circ \circ \circ \circ \circ \circ \circ$ $\wedge \wedge \wedge \cdot \circ \circ \circ \circ \circ \circ \circ \circ$ $\wedge \wedge \wedge \cdot \circ \circ \circ \circ \circ \circ \circ \circ$ $\wedge \wedge \wedge \wedge \circ \circ \circ \circ \circ \circ \circ \circ \circ$ $\wedge \wedge \wedge \circ \circ \circ \circ \circ \circ \circ \circ \circ$ $\wedge \wedge \wedge \circ \circ \circ \circ \circ \circ \circ \circ \circ \circ$ $\wedge \wedge \wedge \circ \circ \circ \circ \circ \circ \circ \circ \circ$ $\wedge \wedge \wedge \circ \circ \circ \circ \circ \circ \circ \circ \circ \circ$ $\wedge \wedge \wedge \circ \circ \circ \circ \circ \circ \circ \circ \circ \circ$ $\wedge \wedge \wedge \circ \circ \circ \circ \circ \circ \circ \circ \circ \circ \circ \circ$ $\wedge \wedge \wedge \circ \circ \circ \circ \circ \circ \circ \circ \circ \circ \circ \circ \circ \circ \circ \circ \circ$ |
| きゅー      | Qq                                                                                                    |
| きゅう      | 9 X                                                                                                    |
| きろ       | *                                                                                                    |
| きろぐらむ    | kg                                                                                                    |
| きろめーとる   | km                                                                                                    |
| <        | 9 X                                                                                                    |

| Reading  | Symbol                   |
|----------|--------------------------|
| くさい      | $\equiv \xi$             |
| ぐざい      | Ξ <i>ξ</i><br>Ξ <i>ξ</i> |
| くしー      |                          |
| ぐらむ      | グラ<br>ム                  |
| くろぼし     | *                        |
| くろまる     | •                        |
| けい       | Kk                       |
| <u></u>  | Kk                       |
| ご        | (5) V                    |
| ごうどう     | =                        |
| こめ       | *                        |
| こめじるし    | *                        |
| ころん      | :                        |
| さん       | ③ Ⅱ                      |
| さんかく     | △▲▽▼                     |
| <b>L</b> | <b>4</b> IV              |
| b_       | Сс                       |
| じー       | Gg                       |
| レーレー     | CC                       |
| しーた      | Θθ                       |
| じーた      | Zζ                       |
| じえい      | Jј                       |

| Reading | Symbol                                     |
|---------|--------------------------------------------|
| じぇー     | Jј                                         |
| しかく     |                                            |
| しぐま     | Σσ                                         |
| しち      | ⑦VI                                        |
| しめ      | ×                                          |
| しゃーぷ    | #                                          |
| しゃせん    |                                            |
| じゅう     | 10 X                                       |
| じゅういち   | 11)                                        |
| じゅうきゅう  | 19                                         |
| じゅうく    | 19                                         |
| じゅうご    | 15                                         |
| じゅうさん   | 13                                         |
| じゅうし    | 14)                                        |
| じゅうしち   | 17                                         |
| じゅうなな   | 17                                         |
| じゅうに    | 12                                         |
| じゅうはち   | 18                                         |
| じゅうよん   | 14)                                        |
| じゅうろく   | 16                                         |
| しょうなり   | <                                          |
| しょうわ    | 昭和                                         |
| しろぼし    | ☆                                          |
| しろまる    | 0                                          |
| ずけい     | <b>☆★○●○</b><br><b>◇◆□■△</b><br><b>▲▽▼</b> |

| Reading | Symbol     |
|---------|------------|
| すらっしゅ   | /\         |
| ぜーた     | Zζ         |
| せくしょん   | §          |
| せっし     | $^{\circ}$ |
| ぜっと     | Ζz         |
| せみころん   | ;          |
| せんち     | CM 美ン      |
| せんちめーとる | cm         |
| せんと     | ¢ キン       |
| だい      | (H)        |
| たいしょう   | 炡          |
| だいなり    | >          |
| だいひょう   | (H)        |
| たう      | Тτ         |
| だが一     | †          |
| だくてん    | "          |
| たす      | +          |
| だぶりゅ    | Ww         |
| だぶりゅー   | Ww         |
| だぶるだが一  | ‡          |
| たんい     | °′″°C¥     |
|         | \$¢£%      |
| ていー     | Τt         |
| でぃー     | Dd         |
| てー      | Τt         |
| でー      | Dd         |
| でるた     | Δδ         |

| Reading | Symbol                                 |
|---------|----------------------------------------|
| てん      | \\\\\\\\\\\\\\\\\\\\\\\\\\\\\\\\\\\\\\ |
| てんてん    |                                        |
| でんわ     | TEL                                    |
| ۲       | ℃ °                                    |
| どう      | 々#全                                    |
| どしー     | ℃                                      |
| どる      | \$ 5,1                                 |
| とん      | トン                                     |
| ないし     | ~                                      |
| なぜならば   | ::                                     |
| なな      | 7VI                                    |
| なみ      | ~                                      |
| なんばー    | No.                                    |
| [C      | ② Ⅱ                                    |
| にじゅう    | 20                                     |
| にじゅうまる  | 0                                      |
| にゅー     | N v                                    |
| のま      | 4                                      |
| ぱーせんと   | % 전                                    |
| ぱーみる    | <b>‰</b>                               |
| ぱい      | Пπ                                     |
| はいふん    | _                                      |
| はち      | ® VII                                  |
| ばつ      | ×                                      |

| Reading  | Symbol      |
|----------|-------------|
| はてな      | ?           |
| はんだくてん   | ۰           |
| びー       | Вb          |
| ぴー       | РрПπ        |
| ひく       | _           |
| ひしがた     | ♦♦          |
| びっくり     | !           |
| びょう      | "           |
| ふぁい      | Φ φ         |
| ふい       | V v         |
| ふいー      | Φ φ         |
| ぷさい      | Ψψ          |
| ぷしー      | Ψψ          |
| ふとうごう    | <>≦≧≠<br>≪≫ |
| ぷらす      | +           |
| ぷらすまいなす  | ±           |
| ふらっと     | Ь           |
| ふん       | ,           |
| へいせい     | 平成          |
| へいほうめーとる | mf          |
| ペーじ      | γ̈−<br>ÿ    |
| ベーた      | Вβ          |
| ベーたー     | Вβ          |
| へくたーる    | ヘク<br>タール   |
| ほし       | <b>☆★</b> ※ |
| ぽんど      | £           |
|          |             |

| Reading                                      | Symbol                        | Reading | Symbol   |
|----------------------------------------------|-------------------------------|---------|----------|
| まいなす                                         | _                             | みり      | mm ≒y    |
|                                              | $\bigcirc \bullet \bigcirc$ . | みりぐらむ   | mg       |
|                                              | . 1 2 3                       | みりばーる   | N.       |
|                                              | 4 5 6 7                       | みりめーとる  | mm       |
| まる 8 9 10 11 1 1 1 1 1 1 1 1 1 1 1 1 1 1 1 1 | むげん                           | ∞       |          |
|                                              | 16 17 18 19                   | むげんだい   | ∞        |
|                                              | 20 🕒 🕀 🕤                      | めいじ     | 明治       |
|                                              | <b>金 6</b>                    | めーとる    | メー<br>メー |
| みゅー                                          | Mμ                            | めす      | 우        |
|                                              |                               | ·       |          |

| Reading  | Symbol                        |
|----------|-------------------------------|
| やじるし     | <b>→←</b> ↑↓                  |
|          | $\Rightarrow \Leftrightarrow$ |
| ゆう       | (有)                           |
| ゆー       | Uu                            |
| ゆうげんがいしゃ | (有)                           |
| ゆうびん     | Ŧ                             |
| ゆうびんばんごう | Ŧ                             |
| ゆえに      | :.                            |
| ゆぶしろん    | Υυ                            |

| Reading | Symbol           |
|---------|------------------|
| よん      | <b>4</b> IV      |
| らむだ     | $\wedge \lambda$ |
| りっとる    | トル<br>ハッ         |
| ろー      | Pρ               |
| ろく      | ⑥ VI             |
| わい      | Υy               |
| わっと     | 7"               |
| わる      | ÷                |
|         |                  |

Some may differ from actual displays.

\* There are types of entered characters as two-byte only, one-byte only and both two/one-byte characters.

# **Smiley list**

You can convert characters by entering the readings in hiragana/kanji mode.

can also be converted by entering "かお" or "かおもじ".

## · Greeting/Reply (19 items)

| Smiley           | Reading                       |
|------------------|-------------------------------|
| (^-^)/~~         | あいさつ、ばい                       |
| ( ^ ^ ) Jÿ       | あいさつ、ばいばい                     |
| (^_^)/~          | あいさつ、ばいばい                     |
| ' (^_^) byebye!! | あいさつ、ばいばい                     |
| (^^)/            | あいさつ、おーい、<br>じゃあ、どーも、<br>よろしく |
| (^-^)/           | あいさつ、おーい、<br>じゃあ、どーも、<br>よろしく |
| (^^)/~~          | あいさつ、ばいばい                     |
| (^_^)/           | あいさつ、おーい                      |
| ("^-^") [*       | あいさつ、にこっ                      |
| ~('-'*)          | あいさつ、やぁ                       |
| (*^-^)/          | あいさつ、ちわっ                      |
| ヾ(´ω`=´ω`)ノ      | あいさつ、おはよう                     |
| (o^-')b          | へんじ、ぐっ、ぐー                     |
| (≧ω≦)b           | へんじ、ぐっ、ぐー                     |
| ( ⋅ ∀ ⋅ N)       | へんじ、はい                        |

| Smiley             | Reading   |
|--------------------|-----------|
| ('-^*)ok           | へんじ、おっけー  |
| (`_´)ゞ <b>了</b> 解! | へんじ、りょうかい |
| (°°)               | あいさつ、やあ   |
| (=° ω° )/          | あいさつ、やあ   |

## · Smile/Glad (34 items)

| Smiley  | Reading              |
|---------|----------------------|
| (^-^)   | わらう、にこっ              |
| (^-^)V  | うれしい、にこっ             |
| (^0^)   | うれしい、うほほ、<br>にこっ、わーい |
| 0(^0^)0 | うれしい、うきうき            |
| (0^_^0) | うれしい、にこっ             |
| (*^_^*) | うれしい、にこっ             |
| (⋅ ∀ ⋅) | わらう、きた一、<br>にこっ      |
| ヾ(^▽^)ノ | うれしい、わーい             |
| ヽ(´ー`)ノ | うれしい、わーい             |
| (*^▽^*) | うれしい、にこっ             |
| (☆▽☆)   | うれしい、きらーん            |

| converted by entering | , , , , , , , , , , , , , , , , , , , |
|-----------------------|---------------------------------------|
| Smiley                | Reading                               |
| (^^)v                 | うれしい、やったね、<br>ぴーす、にこっ、<br>ぶい          |
| (=^-=)                | うれしい、にこっ                              |
| ( ´∀`)                | うれしい、にこっ                              |
| (≧∀≦)                 | うれしい                                  |
| :)                    | わらう、にこっ、<br>すまいる                      |
| V(^O^)                | うれしい、ぴーす                              |
| (^ 3 ^)/チュッ           | わらう、ちゅっ、<br>にこっ                       |
| ((0(^-^)0))           | うれしい、わくわく                             |
| (^^)                  | わらう、にこっ                               |
| v(^o^)                | うれしい、いえい、<br>ぶい、ぴーす                   |
| (^_^)v                | うれしい、やったね、<br>ぴーす、にこっ、<br>ぶい          |
| (^.^)                 | わらう、にこっ                               |
| (^0^)                 | わらう、わーい                               |

| Smiley          | Reading                     |
|-----------------|-----------------------------|
| (^0^)/          | わらう、おーい、<br>はーい             |
| (^O^)v          | わらう、やったね、<br>ぴーす、にこっ、<br>ぶい |
| )^0^(           | わらう、<br>ほっぺがおちる             |
| \(^o^)/         | わらう、わーい                     |
| :-)             | わらう、にこっ、<br>すまいる            |
| <b>ヽ</b> (≧▽≦)/ | うれしい、きゃー                    |
| d=(^o^)=b       | うれしい、ぐー                     |
| ε=ヾ(*~▽~)ノ      | うれしい、きゃー                    |
| (@^0^@)         | うれしい                        |
| (´艸`)           | うれしい、むふふ                    |

## · Bashful/Angry (18 items)

| Smiley    | Reading        |
|-----------|----------------|
| (~~ 2,    | てれる、ぽりぽり       |
| f(^_^)    | てれる、てへ         |
| (#^.^#)   | てれる、にこっ、<br>ぽっ |
| (*^.^*)   | てれる、えへっ        |
| (∥▽∥)     | てれる、てれ         |
| (*'-')    | てれる、てへっ        |
| (=° ω° =) | てれる、てへっ        |

| Smiley           | Reading   |
|------------------|-----------|
| (*´д`*)          | てれる、こまる、  |
|                  | てれ        |
| :p               | てれる、てへっ   |
| ('∇')            | てれる、うふふ   |
| <b>ヽ</b> (*`Д´)ノ | おこる、こら、   |
|                  | ごるあ、ごるぁ   |
| o)=○☆            | おこる、ぱんち   |
| (ノ-"-) ノ~丄       | おこる、ちゃぶだい |
| (#)              | おこる、こらっ   |
| :-(              | おこる、ふまん   |
| Ψ(`\`)Ψ          | おこる、こら    |
| <b>(ノ`</b> △´)ノ  | おこる、こらっ   |
| (●`ε´●)          | おこる、ぷんぷん、 |
|                  | むかっ       |

## · Cry/Sad (19 items)

| Smiley | Reading             |  |
|--------|---------------------|--|
| (>_<)  | なく、あいた、<br>いたい、いてー、 |  |
|        | ひぇー                 |  |
| (T^T)  | なく、うるうる             |  |
| (T_T)  | なく、しくしく             |  |
| (/_;)  | なく、しくしく             |  |
| (+_+)  | かなしい、びくっ            |  |
| (x_x;) | かなしい、がっくり           |  |
| (/_·,) | なく、くすん              |  |

| Smiley       | Reading        |
|--------------|----------------|
| (つд`)        | なく、ぐすん         |
| 01-1-        | かなしい、がっくし      |
| (´·ω·`)      | かなしい、しょぼん      |
| (;0;)        | なく、しくしく        |
| (>_<。)       | なく             |
| (;_;)        | なく、しくしく        |
| (T-T)        | なく、なき、<br>うるうる |
| (TOT)        | なく、なき、<br>うるうる |
| (/)          | なく、いたい         |
| :<           | なく、かなしい        |
| (;´д⊂)       | なく、なき、ぐすん      |
| ° ·(ノД`)·° · | なく、えーん         |

## · Surprise (28 items)

| Smiley   | Reading   |  |  |
|----------|-----------|--|--|
| (*_*)    | おどろき、びくっ  |  |  |
| (…?      | おどろき、めがてん |  |  |
| ( · · ;) | おどろき、めがてん |  |  |
| (°-°)    | おどろき、うーん  |  |  |
| (@_@)    | おどろき、びくっ  |  |  |
| (;)      | おどろき、ぎくっ  |  |  |
| (☆)      | おどろき、きらーん |  |  |
| (;)!!    | おどろき、が一ん  |  |  |

| Smiley             | Reading    |  |  |
|--------------------|------------|--|--|
| (° o° ;)           | おどろき、ぽかーん  |  |  |
| Σ( ̄□ ̄)!          | おどろき、びっくり、 |  |  |
|                    | が一ん、ぎく     |  |  |
| (~>~;)             | おどろき、えっ    |  |  |
| ヽ(゚ロ゚;)ノ           | おどろき、えっ    |  |  |
| (;°□°)             | おどろき、えっ    |  |  |
| ((((° д°;))))      | おどろき、がくがく  |  |  |
| (=_=;)             | おどろき、ぎくっ、  |  |  |
|                    | てつや        |  |  |
| ( · . · ;)         | おどろき、めがてん  |  |  |
| (°o°)              | おどろき、ぎくっ、  |  |  |
|                    | ぎょ         |  |  |
| (°o°;              | おどろき、ぎくっ、  |  |  |
|                    | ぎょ         |  |  |
| (@_@。              | おどろき、びくっ、  |  |  |
|                    | ぎょっ        |  |  |
| (°Д°)              | おどろき、ぽかーん  |  |  |
| (°_°)              | おどろき、うーん   |  |  |
| (· <sub>°</sub> ·; | おどろき、めがてん  |  |  |
| (·_·)              | おどろき、めがてん  |  |  |
| (·_·;              | おどろき、めがてん  |  |  |
| (.0.)              | おどろき、めがてん  |  |  |
| (°o°)/             | おどろき、おおー、  |  |  |
|                    | びっくり       |  |  |
| (° o° ;;           | おどろき、ぎくっ   |  |  |
| Σ (° □° ;)         | おどろき、が一ん   |  |  |

## • Doubtful/Impatient (21 items)

| Smiley       | Reading        |  |  |
|--------------|----------------|--|--|
| (^^;)        | あせり、ぎくっ、<br>あせ |  |  |
| (?_?)        | ぎもん、なぜ         |  |  |
| (;)          | あせり、ぎくっ、<br>あせ |  |  |
| w=(°o°)=w    | ぎもん、ばたばた       |  |  |
| σ(^_^;)?     | ぎもん、えっ         |  |  |
| (;¬_¬)ジー     | ぎもん、じー         |  |  |
| 0(><;)(;><)0 | あせり、あたふた       |  |  |
| (°Д°;≡;°Д°)  | あせり、あたふた       |  |  |
| ^^;          | あせり、ぎくっ        |  |  |
| (^^;;        | あせり、ぎくっ、<br>あせ |  |  |
| (^_^;)       | あせり、ぎくっ、<br>あせ |  |  |
| (^-^;        | あせり、ぎくっ、<br>あせ |  |  |
| (~_~;)       | あせり、ぎくっ、<br>あせ |  |  |
| (¥_¥;        | ぎもん、ぎくっ、<br>あせ |  |  |
| (*_*;        | あせり、びくっ        |  |  |
| ^_^;         | あせり、ぎくっ、<br>あせ |  |  |

| Smiley                                                | Reading           |
|-------------------------------------------------------|-------------------|
| (?_?;                                                 | ぎもん、ぎくっ、<br>なぜ    |
| $\varepsilon = \lceil (\cdot \cdot_{-} \cdot) \rceil$ | あせり、にげる           |
| (° ∇° ;)                                              | あせり、ぎくっ、<br>あせ、えっ |
| ((O(>_<)O))                                           | あせり、じたばた          |
| (;° 0° )                                              | あせり、ぎくっ、<br>あせ    |

## · Others (61 items)

| Smiley       | Reading    |
|--------------|------------|
| (~▽~@) ♪ ♪ ♪ | うたう        |
| ('♢') >̈́    | りょうかい、     |
|              | おっけー、らじゃ   |
| m()m         | ぺこり        |
| _()_         | ぺこり        |
| <()>         | ありがと、おねがい、 |
|              | ごめん、ぺこり    |
| ≡≡≡\(*)/     | いそぐ、にげる    |
| (^_^;))))))  | こそこそ       |
| p(^-^)q      | がんばれ、ふぁいと  |
| ;)           | ういんく       |
| (^)          | ういんく       |
| (・∀・)イイ      | しいし        |
| (^人^)        | かんしゃ、      |
|              | ありがとう      |

| Smiley                                    | Reading          |
|-------------------------------------------|------------------|
| !(^^)!                                    | ぴんぽーん            |
| ` (^^)                                    | よしよし、おい          |
| (*≧m≦*)                                   | ぶっ               |
| $(\sigma \cdot \forall \cdot) \sigma$     | げっつ              |
| ()                                        | にやり              |
| (・4・)つ                                    | どうぞ              |
| ( ^-^) <u></u> 旦~                         | どうぞ、おちゃ          |
| (屮。□。)屮                                   | きて、かもん、<br>おいで   |
| >~( <sup>-</sup> ε <sup>-</sup> )         | くちぶえ             |
| (¯。¯)y-~~                                 | たばこ              |
| (`·ω·´)                                   | しゃきーん            |
| $\subset (\cdot \ \land \ \cdot) \supset$ | せーふ              |
| (;) y-~~~                                 | いっぷく             |
| (- <sub>°</sub> -)y-°°°                   | いっぷく             |
| (~~_)                                     | うまい、たべる          |
| (一人一)                                     | おねがい             |
| (^-^)人(^-^)                               | かんぱい、なかま、<br>たっち |
| ( i_i) \ (^_^)                            | よしよし             |
| ( ^▽^) σ)~0~)                             | つんつん             |
| ~~(m´Д`)m                                 | たすけて             |

| × | Some | may | differ | from | actual | displays. |  |
|---|------|-----|--------|------|--------|-----------|--|
|---|------|-----|--------|------|--------|-----------|--|

| Smiley          | Reading   |  |  |
|-----------------|-----------|--|--|
| ~~(m`∀´)m       | いひひ       |  |  |
| φ ( ) XŦXŦ      | めもめも、かきかき |  |  |
| ( ° ∇ ^)] ₹シ₹シ  | もしもし      |  |  |
| <b>(</b> ´ □ `) | あーん       |  |  |
| ן (¯∇¯;) ר      | やれやれ      |  |  |
| (´^`;)          | はぁ、ためいき   |  |  |
| (;)=3           | ためいき      |  |  |
| (-"-;)          | うーん       |  |  |
| (´-`)           | ふふん、じまん   |  |  |
| (´¬`)           | よだれ       |  |  |
| ( ̄ー+ ̄) ブッ     | ふっ        |  |  |
| (~_~)           | ほへー       |  |  |
| (~o~)           | ほへー       |  |  |
| (p)             | むしめがね     |  |  |
| ()              | じとっ       |  |  |
| ()              | じとっ       |  |  |
| (")凸            | ちちち       |  |  |
| ()              | どれどれ      |  |  |
| [壁])            | ちらっ       |  |  |
| (+,+)           | いたい       |  |  |
| ()zzz           | ねてる、ねる    |  |  |
| ().00           | ねむい       |  |  |

| Smiley             | Reading     |  |
|--------------------|-------------|--|
| (´_')              | <i>⋈</i> −ん |  |
| (UoU)              | ねむい         |  |
| (^(I)^)            | くま          |  |
| U^I^U              | いぬ          |  |
| ポイッ(- <u></u> -)ノ⌒ | ぽい          |  |
| ヽ(゚▽、゚)ノ           | よだれ         |  |
| >゜))))彡            | さかな         |  |

## **Combination of Multiaccess functions**

## Availability of operations of processes generated/performed for each operation currently in progress is shown below.

- In i-mode (i-mode connection) includes i-Channel communication (except information reception) and Full Browser or data broadcasting site communication.
- i-mode mail reception includes reception of MessageR/F and i-Channel information.
  - $\bigcirc$  : New operations are available  $\triangle$  : New operations are available depending on the condition  $\times$  : New operations are unavailable

|                                       | Current status                    |         | During a voice call | During a videophone call | During a<br>PushTalk<br>session | In i-mode | In Packet communication connected with a PC | In 64K data<br>communication<br>connected with a PC |  |
|---------------------------------------|-----------------------------------|---------|---------------------|--------------------------|---------------------------------|-----------|---------------------------------------------|-----------------------------------------------------|--|
|                                       | Voice call                        | Send    | △*1                 | ×                        | X                               | 0         | 0                                           | ×                                                   |  |
| Processes that occur or are performed | voice call                        | Receive | △*1, 2, 3           | △*2, 3, 4                | △*8                             | 0         | 0                                           | △*2, 3, 15                                          |  |
|                                       | Videophone call                   | Send    | X                   | ×                        | X                               | ○*10      | ×                                           | ×                                                   |  |
|                                       |                                   | Receive | △*2, 3, 4           | △*2, 3, 4                | △*2                             | △*11      | △*5, 14                                     | △*2, 3, 4                                           |  |
|                                       | PushTalk                          | Send    | X                   | ×                        | △*9                             | ○*10      | ×                                           | ×                                                   |  |
|                                       |                                   | Receive | X*5                 | ×                        | X*5                             | △*12      | ×                                           | ×                                                   |  |
|                                       | i-mode                            | Connect | 0                   | ×                        | X                               | △*13      | ×                                           | ×                                                   |  |
|                                       | i-mode mail                       | Send    | 0                   | ×                        | X                               | 0         | ×                                           | ×                                                   |  |
|                                       |                                   | Receive | ○*6                 | ×                        | X                               | 0         | ×                                           | ×                                                   |  |
|                                       | SMS                               | Send    | 0                   | ×                        | ×                               | 0         | 0                                           | ×                                                   |  |
|                                       |                                   | Receive | ○*6                 | ○*6                      | ○*6                             | 0         | 0                                           | ○*6                                                 |  |
|                                       | Packet communication              | Send    | 0                   | ×                        | X                               | ×         | ×                                           | ×                                                   |  |
|                                       | connected with a PC               | Receive | 0                   | ×                        | X                               | X         | ×                                           | ×                                                   |  |
|                                       | 64K data                          | Send    | ×                   | ×                        | ×                               | ×         | ×                                           | ×                                                   |  |
|                                       | communication connected with a PC | Receive | △*3, 5, 7           | △*3, 5, 7                | △*5,7                           | △*5,7     | △*5, 7                                      | △*5, 7                                              |  |

<sup>\*1</sup> During a call, a subscriber to Call waiting can make or receive a call to/from another party.

<sup>\*2</sup> Voice Mail or Call forwarding service, if subscribed to, can be used.

<sup>\*3</sup> When Set arrival act is Activate, Arrival call act is used.

<sup>\*4</sup> Recorded as a missed call when Call waiting is Activate.

<sup>\*5</sup> Recorded as a missed call

- \*6 The ring tone does not sound.
- \*7 If Call forwarding service is active and Ring time is "0 Sec.", it is available by Call forwarding service.
- \*8 Depend on PushTalk arv. act.
- \*9 Only the caller can make a call for adding members.
- \*10 You are disconnected from i-mode.
- \*11 Depend on DataSession arv. act.
- \*12 Depend on i-mode arv. act:PT.
- \*13 Only connecting to data broadcasting site is available.
- \*14 If Voice Mail or Call forwarding service is active and Ring time is "0 Sec.", it is available by each service.
- \*15 When Call waiting is Activate, you can select either exiting current communication to answer the phone or rejecting the call.

## **Combination of Multitask functions**

The table below indicates whether an item in New Task start menu can be activated combined with the currently running function/group.

• Functions that can be activated may be unavailable depending on the condition of FOMA terminal.

○: Available ×: Unavailable

| Menu items  Executing functions/group                   | Voice call | Videophone<br>call    | PushTalk | Data communication | Dial | Mail | i-mode | i-α <b>ppli</b> | Phonebook & Logs | Data Box | LifeKit/<br>Osaifu-Keitai | Accessory | Settings | Music/1Seg | Silent mode<br>ON/OFF |
|---------------------------------------------------------|------------|-----------------------|----------|--------------------|------|------|--------|-----------------|------------------|----------|---------------------------|-----------|----------|------------|-----------------------|
| During a voice call                                     |            |                       |          | -                  | X    | 0    | 0      | 0               | O*2              | O*2      | O*2                       | 0         | O*2      | O*2        | ×                     |
| During a videophone call                                |            | Combination of        |          |                    |      | ×*1  | ×*1    | ×*1             | ×*1              | X        | ×*1                       | ○*2       | ○*2      | ○*2        | ×                     |
| During a PushTalk session                               |            | Multiaccess functions |          |                    |      | X    | X      | ×*1             | ○*2              | X        | ×*1                       | 0         | O*2      | ○*2        | ×                     |
| In Packet communication                                 |            | →P448                 |          |                    | 0    | ×*1  | ×      | 0               | $\circ$          | ○*2      | 0                         | 0         | 0        | ○*2        | 0                     |
| In 64K data communication                               |            |                       |          |                    | ×    | ○*2  | ×*1    | 0               | ○*2              | ○*2      | O*2                       | 0         | ○*2      | ○*2        | ×                     |
| Dial                                                    | 0          | 0                     | 0        | 0                  | X    | 0    | 0      | 0               | 0                | O*2      | 0                         | 0         | 0        | O*2        | 0                     |
| Mail                                                    | 0          | 0                     | 0        | O*2                | 0    | ○*2  | O*2    | 0               | $\circ$          | O*2      | 0                         | 0         | 0        | 0          | 0                     |
| i-mode                                                  | 0          | 0                     | 0        | ○*2                | 0    | ○*2  | ○*2    | ×*1             | $\circ$          | ○*2      | O*2                       | 0         | 0        | ○*2        | 0                     |
| i-α <b>ppli</b>                                         | 0          | 0                     | 0        | 0                  | 0    | ○*2  | ×*1    | ×*1             | $\circ$          | ×*1      | O*2                       | 0         | 0        | ○*2        | 0                     |
| Phonebook & Logs                                        | 0          | 0                     | 0        | 0                  | 0    | 0    | 0      | 0               | O*2              | O*2      | O*2                       | 0         | 0        | O*2        | 0                     |
| Data Box                                                | 0          | 0                     | 0        | 0                  | 0    | 0    | 0      | 0               | ○*2              | ○*2      | ○*2                       | 0         | 0        | ○*2        | 0                     |
| LifeKit (except infrared communication/iC transmission) | 0          | 0                     | 0        | ○*2                | 0    | ○*2  | ○*2    | ○*2             | ○*2              | ○*2      | O*2                       | ○*2       | ○*2      | ○*2        | O*2                   |
| Accessory                                               | 0          | 0                     | 0        | 0                  | 0    | 0    | 0      | 0               | $\circ$          | ○*2      | 0                         | O*2       | 0        | O*2        | 0                     |
| Settings & NW services                                  | ○*2        | ○*2                   | ○*2      | O*2                | O*2  | ○*2  | O*2    | ○*2             | ○*2              | O*2      | ○*2                       | ○*2       | ○*2      | ○*2        | O*2                   |
| MUSIC                                                   | 0          | 0                     | 0        | 0                  | 0    | 0    | 0      | 0               | ○*2              | ×*1      | ×*1                       | 0         | 0        | ×*1        | 0                     |
| Osaifu-Keitai                                           | 0          | 0                     | 0        | O*2                | 0    | ○*2  | O*2    | ○*2             | 0                | O*2      | O*2                       | 0         | 0        | O*2        | 0                     |
| User information                                        | 0          | 0                     | 0        | 0                  | 0    | 0    | 0      | 0               | ○*2              | ○*2      | 0                         | 0         | 0        | 0          | 0                     |
| 1Seg                                                    | 0          | 0                     | 0        | 0                  | 0    | O*2  | ○*2    | O*2             | 0                | ○*2      | O*2                       | O*2       | 0        | O*2        | $\overline{}$         |

<sup>\*1</sup> Some functions may be activated depending on the running function.

<sup>\*2</sup> Some functions may not be activated depending on the running function.

## Services available for FOMA terminal

| Service                                                                                                    | Phone number       |  |  |  |  |
|----------------------------------------------------------------------------------------------------|--------------------|--|--|--|--|
| Directory assistance service (charged: service fee + call fee) (Not provided for those who do not require Directory assistance service) | 104 (no area code) |  |  |  |  |
| Sending telegrams (charged : telegram fee)                                                                                              | 115 (no area code) |  |  |  |  |
| Time (charged)                                                                                                    | 117 (no area code) |  |  |  |  |
| Weather (charged)                                                                                                    | Area code + 177    |  |  |  |  |
| Police emergencies                                                                                                    | 110 (no area code) |  |  |  |  |
| Fire and ambulance                                                                                                    | 119 (no area code) |  |  |  |  |
| Marine emergencies and accident reports                                                                                                 | 118 (no area code) |  |  |  |  |
| Disaster recorded message service (charged)                                                                                             | 171 (no area code) |  |  |  |  |
| Collect call (charged : service + call)                                                                                                 | 106 (no area code) |  |  |  |  |

#### ✓INFORMATION ------

- If you use the directory assistance service (104), the call charge is billed together with a service charge of 100 ven (105 ven including tax). This service is available without charge for those visually impaired or physically disabled in the upper body. For further information, inquire at 116 (NTT sales center) from a land-line phone (as of April, 2008).
- This FOMA terminal is applicable to "Emergency Location Report". When making an emergency call to 110, 119, 118, etc., information of your location (location information) is automatically informed to an emergency call receiving organization such as police. For some locations and/or wave reception conditions, the emergency call receiving organization cannot recognize the correct location. When location information is notified, the name of the emergency call receiving organization the information is sent to appears on the stand-by display. When the caller ID is hidden for the call, i.e., by appending "184" to the dialed number, none of location information or your phone number is notified; however, the organization may acquire the location information and phone number regardless of your settings, if they have determined that such information is necessary for the protection of life etc. The area and timing of implementing "Emergency Location Report" vary by the preparatory state of respective emergency call receiving organizations.

- When calling to 110, 119 or 118 from FOMA terminal, inform them that you are calling from a mobile phone and give your phone number and your current location precisely since the police or fire department has to call you back for confirmation. To make sure that you are not cut off during the call, do not move when making the call and do not turn OFF the phone after the call, but keep it on for about 10 minutes.
- For some areas you are calling from, you are not connected to the local police or fire department. Use a public payphone or land-line phone in that case.
- If you use the collect call service (106), the call charge is billed to the receiver together with a commission of 90 yen (94.5 yen including tax) per call (as of April, 2008).
- Customers who use Call forwarding from a land-line phone whose forwarding destination is a mobile phone, may still hear the ring tone even when the mobile phone is busy, out of service area or turned OFF due to the settings.
- . You may not be able to call 116 (NTT sales center), Dial Q2, Message Dial and make credit card calls. However, credit card calls can be made from a land-line phone or a payphone to a FOMA terminal.

## **Options and related devices**

Combining FOMA terminal with optional accessories supports a wide variety of uses from personal use to business use. Some products are unavailable depending on the area.

For details, contact a sales outlet such as DoCoMo Shop. For details about the optional devices, refer to the instruction manual for each device.

- FOMA AC Adapter 01/02\*1
- FOMA DC Adapter 01/02
- . FOMA Dry Battery Adapter 01
- In-Car Hands-Free Kit 01\*2
- FOMA In-Car Hands-Free Cable 01
- · Battery Pack F10
- In-Car Holder 01
- Desktop Holder F24
- Back Cover F27
- Carry Case L 01
- FOMA USB Cable\*3
- FOMA USB Cable with Charge Function 01\*3/02\*3
- . FOMA Portable Charging Adapter 01
- Flat-plug Earphone/Microphone with Switch P01/P02
- Flat-plug Stereo Earphone Set P01

- Earphone Plug Adapter P001
- Earphone/Microphone with Switch P001\*4/P002\*4
- Stereo Earphone Set P001\*4
- Remote controller with microphone F01
- Earphone Terminal P001\*4
- FOMA AC Adapter 01 for Global use\*1
- FOMA Indoor Booster Antenna\*5
- FOMA Indoor Booster Antenna (Stand Type)\*5
- Bone conduction microphone/receiver
- \*1 Charging battery using AC adapter→P44
- \*2 FOMA In-Car Hands-Free Cable 01 is required for USB connection/charging of F906i.
- \*3 If you use USB HUB, operations may not be performed correctly.
- \*4 Earphone Plug Adapter P001 is required to connect to F906i.
- \*5 Use this only in Japan.

## Playing movie using FOMA terminal, PC, etc.

You can play movies (MP4 format) created with a PC etc. on FOMA terminal by recording it in microSD card. And, you can play movies (MP4 format) recorded with FOMA terminals on a PC by data-transferring by microSD card, mail attachment, etc.

- Playing data in microSD card→P313
- MP4 format that can be played on FOMA terminal→P299
- When playing the recorded movie with FOMA terminal on a PC, record it in MP4 format. Especially for recording with Quality "HQ(High quality)", set Codec type to "HQ(H.264)".→P138, 147
- \* For compatible external devices, refer to the website below.

From a PC

FMWORLD (http://www.fmworld.net/)→携帯電話 (Mobile phone)→動画再生機能の対 応状況 (Support of movie playing function)

 To play movies recorded in microSD card, save to the specific folders using FOMA F series SD utility etc.

microSD card folder structure → P308

Updating the microSD card information→P315

\* For SD utility of FOMA F series, refer to the website below. From a PC

FMWORLD (http://www.fmworld.net/)→携帯電話 (Mobile phone)→データリンクソフ ► (Data link software)

## **♦ Movie playing software**

Playing movies on a PC (MP4 format) requires QuickTime Player (free of charge) ver. 6.4 or later (or ver. 6.3 + 3GPP), which is provided by Apple Computer, Inc. QuickTime Player can be downloaded from the website below. http://www.apple.com/ip/quicktime/download/

- · Downloading software requires a PC with Internet access. Communication charges are separately required for downloading.
- For details including the operating environment, downloading procedure and operating procedure, refer to the website shown above.

## **Troubleshooting**

### Check for the necessity of software update first, and update the software if necessary. →P463

#### Power supply and charging

- FOMA terminal cannot be turned ON (the terminal cannot be used).
  - · Is the battery pack installed correctly?→P43
- · Is the battery exhausted?→P44, 47
- · When the mova terminal is active in Dual network service. FOMA terminal service is unavailable. Check whether FOMA terminal is active or not. For details, refer to "Mobile Phone User's Guide [Network Services]".
- FOMA terminal cannot be turned OFF

By pressing for 10 seconds or more, power can be forcibly turned OFF.

- FOMA terminal cannot be charged.
  - · Is the battery pack installed correctly? → P43
  - · Is the charging lack dirty? Clean the lack with dry cotton swab etc.
  - · Is the AC adapter connector securely inserted to the external connection jack of FOMA terminal or the desktop holder connection jack? Is FOMA terminal correctly mounted on the desktop holder? Is FOMA terminal correctly installed in the Desktop holder?→P46
- The light blinks while charging.
  - · Ifyou are talking, communicating or during PushTalk session, end it immediately. Remove the AC adapter (Desktop holder) and DC adapter from FOMA terminal, then charge again in the proper wav.→P44
  - · If the problem still persists, contact a sales outlet such as DoCoMo Shop.

All the icons on the top of the display blink and alarm sounds.

The battery is almost exhausted. Charge the battery. →P44, 47

#### Phone

Calls cannot be made using the keypads.

Have you activated All lock. Omakase Lock, Self mode, Keypad dial lock or Lock on close?→P120, 121, 122, 123, 129

- After dialing a number, you hear a busy tone and cannot establish a call.
  - · Have you dialed the area code?
  - · Did you hear the dial tone before dialing?
  - · Is 圈外 (out of service area) displayed?→P47
- The ring alert does not sound.
  - · Is Call alert volume of Adjust volume set to "Silent"?→P96
  - · Have you activated Public mode, Silent mode, Self mode or Privacy mode?→P65, 99, 122, 124
  - · Is Specified caller, Anonymous caller, Ring alert delay or Unregistered caller set?→P131, 132, 133
  - · Is Ring time for Voice Mail service or Call forwarding service "0 Sec."?→P388, 390
  - · Is Greeting msg resp time "0 Sec."?→P67
  - Is Delayed time(Sec) in Auto answer setting "0 sec."?→P375

- During a voice call, the distant party's voice is hard to listen to or too loud.
  - · Has Listen volume of Adjust volume been changed?→P54, 96
  - · If you set Voice clear or Voice slowing to ON, the other party's voice becomes easy to hear. → P54
- When there is an incoming call, the terminal operates in a ring alert, image or light not set.
  - · Call ring alert, incoming call image or light alert, if any, set for multiple functions operate according to the priority levels.→P96, 105, 113
  - · Have you activated All lock, Omakase Lock, Personal data lock or Privacy mode?→P120, 121, 122, 124
- When there is an incoming call, functions for displaying the name or sounding the ring alert as saved in the phonebook are not activated.
  - · Does the phone number of the caller match that saved in phonebook? (Name displays→P82).
  - · Have you activated All lock, Omakase Lock, Personal data lock or Privacy mode?→P120, 121, 122, 124

## Settings and operations

The menu icon becomes a key, which cannot be selected.

When a function cannot be performed because of no UIM installed, Personal data lock, Privacy mode, etc., the icon is displayed in 
P41, 122, 124

"Insert UIM." appears when FOMA terminal is powered on.

UIM may not be correctly installed or may be damaged.→P41

The authentication screen appears every time FOMA terminal is opened.

Lock on close is ON.→P129

 Appears on the stand-by display and no operation can be made.

Lock on close is ON →P129

The authentication screen appears if trying to display the phonebook, mail, etc

Privacy mode is ON. Perform authentication or cancel the setting.→P124

- With FOMA terminal folded, the operation such as pressing side keys has no effect. Side key hold is ON.→P129
- KEY appears on the stand-by display. Side key hold is ON.→P129
- The date and time are deleted. With Auto time adjust "OFF" in Date & time. removing the battery pack or leaving it exhausted for a long time may delete the date and time.→P49
- The display is dim.
  - · Is power saving mode active?→P49
  - · Is Brightness of Display & Key light changed?→ P107
  - · During 1Seg, if setting 1Seg Eco-mode ON, the light becomes dark.→P273
- Display or Keypad light does not turn on.
  - · Is Normal use in Display light time in Display & Key light "0 sec"?→P106
  - Display & Key light set to "OFF"?→P107
- Alarm clock or schedule reminder is set, but it does not operate at the specified date and time when the power is turned OFF.

Is Alarm auto power ON "OFF"?→P356

Call cost is not totalized.

The total calls cost to UIM may have reached the upper limit (approximately ¥16,770,000). It can be reset to ¥0.→P369

The cursor/pointer moves or Keypad sound sounds with no operation.

When touching the fingerprint sensor lightly with Pointing device ON, the cursor/pointer may move or Keypad sound may sound. Do not touch the fingerprint sensor or set Pointing device to "Not use" not to activate Pointing device.→P40

 Double-tapping to pointing device is not recognized.

Operate it so that a ball of the finger hits the center of fingerprint sensor.→P39

## Mail, i-αppli and data

- Still images and movie taken with the camera are blurred.
  - · When shooting an object nearby, switch to macro shooting.→P149
  - · Shoot in Shake reduce:Auto.→P151
- When a mail is received, the terminal operates in a ring alert, image or light not set.
  - · Mail ring alert or light alert, if any, set for multiple functions operate according to the priority levels... →P96, 113
  - · When movie/i-motion containing sound and image is set as Mail ring alert, the set i-motion is used as the image.
  - · If multiple mails are received at the same time, the terminal operates as set for the last mail received.
  - · Have you activated All lock, Personal data lock or Privacy mode?→P120, 122, 124
- Names do not appear or ring alert does not sound. at the time of mail reception even if they are registered in the phonebook.
  - · Does the phone number or mail address of the caller match that saved in phonebook? (Name displays→P82).
  - · Have you activated All lock, Personal data lock or Privacy mode?→P120, 122, 124
  - · Is Receive display option set?→P129

- Destroyed data cannot be displayed correctly.
- The screen reacts slowly when a key is pressed. While transferring large-size data between FOMA terminal and microSD card, the reactions on the screen may be delayed.
- i-αppli/i-αppli stand-by display cannot be activated.
  - Unavailable due to UIM operation restriction. →P42 · Has i-αppli been in suspended condition by IP
  - (Information Provider)?
- · With i-appliDX, communication may be made to confirm the validity of i-appli regardless of the network transmission setting of i-αppli. Some iappli may not be activated until confirmation of the validity finishes. And, the date and time require to be set for activation →P49
- · Have you activated All lock, Omakase Lock, Personal data lock or Privacy mode?→P120, 121, 122, 124
- The lighting for the display does not go ON while iappli is running.
  - · The light does not turn on when Normal use in Display light time in Display & Key light is "0 sec" and i-appli is "Terminal setting"., →P106, 227
  - · Even if setting Display light of i-αppli settings to "Software", the light turns off in Public mode when the time specified in Display light time (Normal use) of Display & Key light has elapsed.
- Data transfer is not performed

Are you using USB HUB? If you use USB HUB. operations may not be performed correctly.

#### Other

#### Osaifu-Keitai function is unavailable.

- · When removing the battery pack or activating Omakase Lock, IC card functions become unavailable regardless of the IC card lock settings. →P43, 121
- · Have you activated IC card lock?→P249
- At the time of authenticating or registering fingerprint, "Scan failed." appears even if your finger is not in contact with the sensor.

The surface of the sensor may be wet or dew may have condensed on the surface. Wipe the water off with a soft cloth before use.

#### 1Seg watching is unavailable.

- · Are you out of terrestrial digital TV broadcasting service area or in a place where airwave is weak?
- · Is UIM installed correctly?→P41
- Is channel set?→P270

#### Sub-display is not seen clearly

Sub-display is displayed immediately after FOMA terminal is folded, when the Side key etc. is pressed or when a call is received. And because of the characteristics of surface panel, sub-display may not be seen clearly at places in the sun light. In this case, check the display in the shade, or make a shadow with your hand to check the display.

#### Fingerprint authentication is unavailable with FOMA terminal connected to a PC etc.

When connecting FOMA terminal using a USB cable to a device which requires grounding such as a desktop PC, make sure that the device is grounded in advance. If the connected device is not grounded. fingerprint authentication may be disabled. In such a case, perform fingerprint authentication while touching a metallic part (frame, external connector, etc.) of the connected device or after disconnecting FOMA terminal from the device.

#### The display has afterimages.

- If the battery pack is removed from FOMA terminal before the terminal power is turned off. afterimages may remain. Remove the battery pack after turning OFF the power.
- · If FOMA terminal is left open for a while with the same screen displayed, afterimages of that screen may remain even after changing the screen for a certain operation.

#### The display has some dots always lit or unlit.

FOMA terminal displays are manufactured by taking advantage of highly advanced technology but some dots may be always or never lit. Note that, this shows characteristics of liquid crystal displays and not defects in FOMA terminals

#### Difference in lighting color and/or brightness

- · Note that, the phenomena below are caused by characteristics of LEDs used for lighting, not defects of FOMA terminal:
  - The lighting color and/or brightness varies among FOMA terminals or by LEDs.
  - The actual lighting color seems to discord from the lighting color name for some FOMA terminals
  - Though the lighting color name described indicates the major light source color of the LED, the lighting may appear in a different color because the light source settings are delicately different among functions.
- Check that the Key lighting turns on in "Blueberry", "Kiwi" and "Strawberry", and the light in the center turns on in "Aqua", "Lime" and "Garnet" by Light alert. If one or more of these colors do not turn on. contact a sales outlet such as DoCoMo Shop.→ P107, 112

## Using FOMA terminal overseas

#### ● 圏外 (out of service area) is displayed, and International roaming service is unavailable.

- · You are out of the international roaming service area or in an area with poor signal strength.
- · Check whether the service area and telecommunications carrier are available, referring to international service guides such as "Mobile Phone User's Guide [International Services]".
- · Using Network search mode, search for a telecommunications carrier available for the service.→P411
- · Switch 3G/GSM setting to "AUTO" or any available network after moving from Japan to overseas. If "AUTO" is set in Japan, once turn OFF FOMA terminal and then turn it ON →P412
- No incoming voice or videophone calls are received. Is Bar calls at roaming activate?→P414
- Videophone call, i-mode or SMS is unavailable.
  - Check whether the service area and telecommunications carrier are available, referring to international service guides such as "Mobile Phone User's Guide [International Services]".
  - · Check the settings of 3G/GSM setting. →P412
- No caller ID is notified/A notified caller ID is different from that of the caller/Functions for using contents saved in phonebook or those using Caller ID notification do not operate.

Even when a caller notifies its caller ID, it is not displayed on FOMA terminal unless notified from the network or telecommunications carrier used. And, a notified caller ID is different from that of the caller by some networks or telecommunications carriers used.

## **Error messages**

- The "(number)" or "(xxx)" in error messages is a code used to distinguish the error sent from i-mode Center.
- A Network error has occurred.

Press 
to close GPS function, and retry later.

All locked.

All lock is ON →P120

- Apply secret attribute to mail address and SMS? This message appears when external phonebook entries with Secret attribute set are loaded or when Secret attribute is set for phonebook entries. →P128
- Authentication interrupted. Displayed when stopping authentication by pressing
- CLR in the Authentication screen.
- Authentication type is not supported.(401) The authentication type is not supported and

connection to the specified site or website is disabled.

- Cannot execute because of other tasks. When updating pattern data, terminate all other functions in advance.
- Caution! This SMS includes Phone Nos. or URLs. Be careful if you do not recognize the sender.
  - · With Message scan of Set scan set to "Valid", you make an attempt to display SMS containing a phone number and/or URL description.
  - · It does not appear when mopera mail or voice mail reception notification is received in SMS.
- Certificate is rejected.(tampered)

The site certificate has been altered. Connection is suspended.

- Check address.
  - An incorrect or no mail address was input to the mail group.
- Check SMS center setting. SMS settings (SMSC) are incorrect.→P220

Connection failed.(403)

Failed to connect to the site for a certain reason such as connection rejection.

Connection failed.(503)

Failed to connect to the server due to the maintenance or the rate of congestion. Retry later.

Connection failed (562)

Failed to connect to the i-mode Center. Please retry in a place with good radio wave conditions.

Connection interrupted.

Please retry in a place with good radio wave conditions. If the error persists, retry later.

- Content length exceeds maximum size for i-motion. Download has suspended because the data exceeds savable size while downloading i-motion.→P175
- Continue using i-αppli and transmit data? Yes/Terminate i-αppli

After "Data transmission is frequent. Continue transmission?" appears, an attempt was made by iappli to make communications.

Corrupted data.

i-αppli cannot be started from invalid data read with Bar code reader

Corrupted data or microSD.

Accessing microSD card is disabled due to a problem in data saved in the microSD card or the card itself. Install new microSD card, or format or restore microSD card. →P308, 315, 316

 Corrupted data or microSD. Saving to phone memory.

When "microSD" is the destination for saving still images or movies and the microSD card cannot be accessed, the destination automatically switches to "Phone".

Current UIM is not registered as IC owner. Unable to download/update/run. Details are given in IC owner in Osaifu-Keitai Menu

This message appears when UIM is replaced after registering as IC owner and an attempt is made to download, update or activate Osaifu-Keitai compatible i-αppli.→P243

Data in IC card is full. Unable to download/update/ run. Delete service?

Memory space in IC card is insufficient when downloading, upgrading or starting Osaifu-Keitai compatible i-appli. Delete data from IC card according to instructions on the screen and delete the Osaifu-Keitai compatible i-αppli, →P239, 243

 Data transmission is frequent. Continue transmission?

This message appears when communications using i-appli are made very frequently in a predetermined period of time. Select "Yes" to continue using i-appli. "No" to continue i-αppli stopping i-αppli communications or "Terminate i-appli" to stop iappli.

Date and time not set. Unable to start.

Some functions cannot be activated before date and time are set. →P49

#### Delete software and IC card data?

Osaifu-Keitai compatible i-appli which also deletes data in the IC card is included in the i-appli. Select "Yes" to delete the i-appli and the data in the IC card.

#### Dial callout restricted.

This prohibited operation is unavailable in Keypad dial lock ON →P123

- Error in IC card data. Unable to delete software. Osaifu-Keitai compatible i-appli containing errors in the IC card data cannot be deleted.
- Error in image. Does not work correctly. Unable to display the Flash graphics due to image error.
- Error in storage area, Unable to use password manager. Quitting.

Password save/quote is disabled due to an error in Password manager memory space.

Exceeds max number of simultaneous calls.

This message appears when a call is made selecting 5 or more members. Make a call after selecting 4 or less members.

#### Failed to activate.

Activate 1Seg could not be activated due to an error in activation or station selection process.

- Failed to read/clear call cost information. UIM is not correctly installed or the card is faulty.→ P41
- Failed to view message data.

Mail data cannot be referenced in chat mail.

 i-αppli stand-by display terminated due to security error.

The i-appli stand-by display has been closed due to an unpermitted operation or i-αppli action.

#### Infrared/iC transmission Connection interrupted.

An error occurred during infrared communication/iC transmission. During infrared communication/iC transmission, do not move FOMA terminal from the right location before data sending/receiving completes.→P322

- Infrared/iC transmission Failed to connect via authentication.
  - Sending all data was failed because the authentication password is not correct.→P324
- Infrared/iC transmission No response. Retry data exchange?

A certain period of time elapsed in infrared communication/iC transmission state, but no communicating parties are found. Locate your and the other party's FOMA terminals correctly. → P322

Infrared/iC transmission No UIM, requested software failed to start.

Even if an i-appli To is set to data received by infrared communication/iC transmission, it is not activated due to UIM operation restriction.→P42

Input error (205)

Input data for the site or website is incorrect.

Insufficient memory.

Operation interrupted due to insufficient memory. If it appears frequently, once turn OFF FOMA terminal and then turn it ON.

- Insufficient memory. Quitting application. Insufficient memory. The application is terminated stopping operation.
- Invalid data

The data contains an error and cannot be downloaded.

 Invalid data, Connection cannot be established. (400)

Cannot be connected because of the error in the site or website. Make sure the URI

#### Invalid data. Unable to save.

Data received through infrared communications/iC transmission cannot be saved because it is in a format incompatible with FOMA terminal.

- Invalid data.(xxx)
  - · Unable to display because there is an error in the received data
  - · Sending auto-send message failed.
- Invalid microSD. Unable to use DRM function.

Accessing the authentication area in microSD card is disabled for a certain reason. Data compatible with data transfer cannot be saved to microSD card with errors.

- Invalid UIM. Requested service not available. Operation is disabled by UIM operation restriction. -P42
- Invalid UIM. Requested software failed to start. i-appli cannot start by UIM operation restriction.→ P42
- Is the ToruCa automatic reading function in a mobile phone used through the reader/writer? Select "Yes" and set ToruCa auto-read to "ON"
- 以下の宛先にはメール送信できませんでした(561) Mails could not be sent to following address.(561) ○@△△△.ne.ip

Sending i-mode mail to the following address failed: Press • to display the receiver address of the failed message sending. Check the receiver address and retry sending in a place with good radio wave conditions. Mail addresses displayed in the message vary by the destinations.

Message cannot be read. Still retrieving message data.

The message cannot be viewed because the message or the folder is used by the other process.

Message kept in center.

The SMS have already been sent.

No content is available.(204) Could not find data at the specified site.

#### No response (408)

Unable to receive a response from a site or website within the specified time and the communication is disconnected. Retry later.

#### Omakase Lock activated.

Omakase Lock is ON →P121

#### Out of service area.

Unable to perform because the terminal is in a place where radio waves do not reach or out of the service area

#### Page is not found.(404)

Make sure the URL is correct

#### Password is not correct.(401)

The user name or password entered on the Authentication screen of sites or website is incorrect

#### Play limit reached. Unable to retrieve.

When the replay restriction set to a Music&Video Channel program is exceeded, downloading cannot be resumed.→P338

#### Please wait.

- · Failure in the voice line/packet communications facilities or congestion in voice line network/packet communications network. Retry later.
- · A call can be made to 110, 119 and 118. However, the connection is not established by some conditions

#### Please wait for a while (Packet)

Failure in the packet communications facilities or congestion in packet communications network. Retry later

#### PUK blocked.

Contact a sales outlet such as DoCoMo Shop.

#### Receiving messages stopped. Some messages unreceived.

Unable to receive all SMS because an error occurred during reception. Please perform the Check new message function for SMS in a place with good radio wave conditions again.→P220

#### Registration is in progress. (554).

User registration with i-mode is in process. Retry later

#### Remotely Controllable services denied

Voice Mail service or Call forwarding service that you tried to control remotely has not subscribed yet. A subscription is required separately.

#### Replay period has not yet started.

Replaying is disabled as it is still before the replay period set to i-motion, Music&Video Channel or music data. Check the detail information or the program information.→P319, 338, 348

#### Requested software unavailable.

i-appli cannot be started because of an error in iappli. Starting i-appli To is disabled if there is a problem in i-αppli settings or start-up conditions.

## Root certificate has expired. Connect? The CA certificate has expired. (→P172)

This may appear when date and time are not set or wrong,→P49

### Root certificate is not valid.

FOMA terminal certificate is invalidated by setting. To connect, change the setting, →P172

#### Run software and delete data in IC card. Then delete software.

Deleting the data in the IC card is required. Delete the data in the IC card in advance to delete the Osaifu-Keitai compatible i-αppli.

## Save unsaved data to phone memory or delete. Infrared communication/iC transmission INBOX is

full. Save the data from INBOX into FOMA terminal or delete it. →P325

## Saved data corrupted. Restore default?

Select "Yes" to return to the default setting. Functions cannot be started without restoring the default setting.

#### Service is used by the previous software. Unable to download/update. Delete a service?

Download or update of similar Osaifu-Keitai compatible i-appli is disabled before deleting the existing one. Select "Yes" and delete saved Osaifu-Keitai compatible i-αppli.

### Service not registered.

- · Unable to run because you are not an i-mode subscriber. You need to subscribe to use the service.
- If you have subscribed to i-mode after purchasing FOMA terminal, once turn FOMA terminal power OFF and then turn ON

#### Service unavailable.

The SMS service is unavailable

## Services are full. MUSIC of overwritten service is unable to play. Overwrite?

The service of Uta-hodai that can be saved exceeds the limit. Select "Yes" to overwrite from services with the oldest replay expiration. In addition, music data downloaded from overwritten services becomes unavailable.

#### Size of this page is not supported.

- · The size of site or Web page was larger than the limit size. Press • to display the data already acquired normally.
- · The downloading data was larger than the limit size.

## Software terminated due to security error.

i-αppli has been terminated due to an unpermitted operation or i-αppli action.

## Software updated.

The i-αppli has already been upgraded to the latest version

Some data are needed to update replay period. Send phone/terminal and UIM ID, and connect to site?

This appears if there is expired Uta-hodai when an attempt is made to play music with Music player. Select "Yes" to update music data (you are charged for packet communications for updating the data). When "No" is selected, expired Uta-hodai becomes unavailable. →P343

SSL session cannot be established.

SSL session was interrupted due to a session error or an authentication error on the server side.

SSL session failed.

A problem was detected with the authentication process during SSL session. Session is suspended.

SSL/TLS session cannot be established.

SSL/TLS session was interrupted due to a session error or an authentication error on the server side

SSL/TLS session failed.

A problem was detected with the authentication process during SSL/TLS session. Session is suspended.

- The data cannot be saved. Download?
- The data cannot be saved. Select "Yes" to download.
- This certificate has expired. Connect?

The term of validity of the site certificate is premature or overdue →P172

This may appear when date and time are not set or wrong.→P49

- This certificate is not valid for this URL. Connect? CN name (server name) of the site certificate does not match the actual server name.→P172
- This data may not be replayed.

i-motion or movie file format is not supported on FOMA terminal.

This software contains an error.

Unable to import because i-appli data contains an error.

This site is not certified. Connect?

The site certification is not supported by FOMA terminal.

- This software is presently out of use. Using i-appli is stopped by the IP (Information Provider)
- This UIM cannot be recognized. UIM is not correctly installed or the card is faulty.→ P41
- Time out

The i-mode Center is busy. Retry later.

■ Time reset, Unable to download/play data, Set auto time adjustment ON in Date & Time and restart phone.

With Auto time adjust "OFF" in Set date and time, removing the battery pack or leaving it exhausted for a long time may cause the date and time to be deleted.→P49

Too much data was entered.

Unable to transmit data because too many characters were entered in the entry field of the site or Web page. Please reduce the number of characters and retry transmission.

Too much text entered. Entry uncompleted.

An attempt is made to save an item containing characters exceeding the limit selected from a site etc. to phonebook. Press 
to display phonebook registration screen with excess characters erased.

Transmission failed.(552)

Failed to transmit the i-mode mail because of an error of the i-mode Center. Retry later.

UIM full.

UIM does not have enough storage space and SMS cannot be saved. Move to FOMA terminal or delete SMS in UIM.→P222

Unable to check new messages.

Please retry in a place with good radio wave conditions. If the error persists, retry later.

Unable to delete some applications in IC card. Delete others?

i-αppli items to be deleted include Osaifu-Keitai compatible i-appli that cannot be deleted because its related data cannot be deleted from the IC card. To delete other i-appli items, select "Yes".

Unable to play. Connect phone to PC and start application to update music if necessary.

The music data cannot be replayed because it already expired, its replay expiration cannot be confirmed or information specific to FOMA terminal is changed due to a trouble, repair or replacement of the terminal. To play, check that it does not expire using a PC and connect FOMA terminal to the PC for synchronization.→P340

- Unable to retrieve the requested URL.(504) Failed to connect to the specified site etc. for a certain reason.
- Unable to save specified image. Failed to save because the image contains error.
- "○○○.ne.ip"宛のメールが混み合っているため、送 信することができません(555) Unable to send. "○ One.jp" is not available temporarily.(555) i-mode Center is busy. Please wait for a while and retry. The domain name displayed in the message varies by the receiver.
- Unable to shoot serially.

You cannot shoot serially because of insufficient memory space. Continuous shoot is canceled automatically.

Unable to start fingerprint sensor.

Failure in Fingerprint sensor. Contact the numbers for "General Inquiries" on the back of this manual.

Unable to switch to data transfer mode.

As FOMA terminal is performing communication. data transfer mode cannot be set. Try again after the communication ends

Unable to update pattern definitions.

Updating the pattern definitions has failed. Stop all other functions currently running and retry the update in a place with good radio wave conditions.

Unable to use data type.

Data in a file format incompatible with FOMA terminal cannot be moved/copied from a microSD card to FOMA terminal or searched for.

Unable to use this function.

When the 2in1 function is ON in B mode, messages cannot be created.

- Unavailable channel.
  - · Reception fails because you are out of broadcasting service area. Retry the operation in a place with good radio wave conditions.
  - · Reception fails because the channel is the charged one or for a certain reason
  - · The selected channel is stopped.
- Unmatched to saved fingerprint.

Retry fingerprint authentication or perform authentication operation with terminal security code. Note that authentication with terminal security code is disabled when Fingerprint access is "ON".→P116, 119

URL address changed.(301)

The site or website automatically performs URL transfer or the URL was changed.

- URL address is not valid.(xxx) Make sure the URL.
- Usage is currently restricted. Try again later.

This message appears when a very large volume of data was sent or received in a predetermined period of time with the i-mode packet flat-rate service used. Connection may be disabled for a predetermined period of the time; use i-mode after a while.

Work area full. Quit other applications. For the lack of memory space for operation, quit other functions.

You have no certificate. Connect?

The user certificate has not been downloaded.

● Your HTTP version is not supported.(505)

The specified site or website does not support imode

## **Warranty and After-Sales Service**

## **❖** Warranty

- FOMA terminal is provided with a written warranty. Make sure that you receive it. Check the written contents and items such as "shop name/date of purchase" and keep it in a safe place. If it does not contain the necessary information. immediately contact the shop where you bought it. The warranty is valid for a period of one year from the date of purchase.
- This product and all accessories are subject to change, in part or whole, for the sake of improvement without prior notice.
- · Since troubles, repair or other handling of FOMA terminal may cause contents in the phonebook etc. to be modified or deleted. DoCoMo recommends making a copy of the phonebook data etc., in case. And, in repairing etc. of FOMA terminal, information downloaded through i-mode or i-αppli is not transferred to repaired FOMA terminal with some exceptions according to the copyright law.
  - \* The data of phonebook, i-motion or data used by i-appli in FOMA terminal can be saved in microSD card.
  - \* This FOMA terminal allows you to save phonebook and other data in Data Center by using Data Security Service (a charged service requiring subscription).
  - \* If a PC is available, you can use DoCoMo keitai datalink (→P404) and FOMA USB Cable with Charge Function 01/02 (optional) or FOMA USB Cable (optional) to transfer stored contents in phonebook etc. to the PC and store.

### **♦** After-Sales Service

### ■ When problems occur

Before requesting repair, read the section of "Troubleshooting" (→P453). If the problem still persists, contact "Repairs" on the back of this manual.

#### If the result of inquiries indicates that a repair is required

Take your FOMA terminal to DoCoMo-specified repair office. Be sure to check the opening hours of the office before you go. Note that you must bring the warranty.

#### In the warranty period

- · FOMA terminal is repaired at no charge subject to the conditions of the warranty.
- The warranty must be presented to receive warranty service. The subscriber is charged for the repair of items not covered in the warranty or repairs of defects resulting from misuse, accident, neglect, etc. even during the warranty period.
- . The subscriber is charged even during the warranty period for the repair of failures caused by the use of devices or consumable items that are not DoCoMospecified.
- The subscriber is charged for the repair of the color LCD or connector if broken after purchase.

#### ■ Be careful that repairs may not be possible in the cases below.

- · When judged as malfunction due to moisture at the repair office (e.g. when detected in a moisture seal reaction)
- When corrosion due to moisture, condensation, perspiration, etc. is detected, or if any of the internal boards are damaged or deformed (Also, repairs may not be possible when external connection jack, earphone/microphone jack, liquid crystal are damaged or the terminal is rifted)
- Even in case that a repair is possible, since those conditions are outside the range of the warranty, a repair is charged.

## ■ After expiration of the warranty

· All repairs that are requested are charged.

### ■ Replacement parts

· Replacement parts (parts required to maintain the product functions) are basically kept in stock for at least 6 years after termination of production. However, repair may not be possible due to lack of repair parts etc. Depending on the nature of the required repair, it may still be possible to repair your phone even after this period. Call the contacts listed on the back of this manual, "Repairs".

#### Notes

- Do not modify FOMA terminal or its accessories.
  - May cause fire, injury or damage.
  - Modified FOMA terminals etc. are repaired only after the customer accepts that the modified parts are to be restored to the condition at the time of purchase. However, repair may be refused depending on the nature of modification.
- The cases below may be regarded as modifications.
  - A sticker etc. is put on the LCD or keypad part
  - FOMA terminal is embellished with adhesive material etc.
  - Exteriors are replaced with other than DoCoMo's genuine parts
- · Repair of failures or damage caused by modification is charged even during the warranty period.
- · Do not remove any inscription stickers attached to the FOMA. The inscription stickers certify that FOMA terminal satisfies specific technical standards. Note that, if stickers are removed intentionally or reattached in such a way that confirmation of the sticker's contents is impossible, repair or servicing may be refused because confirmation of whether the phone conforms to relevant technical standards cannot be made.
- Function settings and information such as total calls may be cleared (reset) by malfunctions, repair or other handling of FOMA terminal. Should that happen. set up the functions again.
- · Magnetic components are used in the earpiece, speaker, etc. of FOMA terminal. Do not allow cash cards or other devices that are vulnerable to magnetism to come into contact with the phone.
- If FOMA terminal becomes wet or moist, turn the power off and remove the battery pack immediately and bring the terminal to the repair office as soon as possible. However, repair may not be possible depending on the condition of FOMA terminal.

#### ▲Phonebook, and downloaded data, etc. ▼

- Maintain a separate record of the data you register in your FOMA terminal. DoCoMo assumes no responsibility whatsoever for changes of information or loss of information.
- Data created, imported or downloaded by the subscriber may be changed or lost when changing models or repairing FOMA terminal. DoCoMo assumes no responsibility for such incidents. DoCoMo may, at its option, replace your mobile phone instead of repairing it. Data downloaded to FOMA terminal including images and ring tones and data you created is transferred only at repairing (Some data may not be transferred. Also cannot be transferred depending on the failure level).
  - Depending on the size of data saved in FOMA terminal, transfer may take a time or be disabled

## i モード故障診断サイト (i-mode fault diagnostic site)

Using your FOMA terminal, you can check whether sending/receiving of messages and downloading of images and melodies are normally performed.

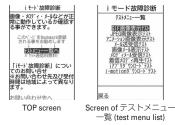

• Access method to "i モード故障診断サイト" (In Japanese only) iMenu→お知らせ (Notice)→サービス・機能 (Services/Function)→ i モード (imode)→ i モード故障診断 (i-mode fault diagnostic site)

> OR code for site access

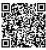

- \* The access method may be changed without previous notice.
- Packet communication for i モード故障診断 is free of charge. However when accessing from overseas, you are charged for packet communications.
- · Test items vary by FOMA terminal models. And test items are subject to change.
- Before checking operations using individual test items, carefully read the precautions given in the site.
- When connecting to i モード故障診断サイト or conducting message transmission test, information specific to your FOMA terminal (model name, mail address, etc.) is automatically sent to the server (i-mode fault diagnostic server). DoCoMo does not use the received information for purposes except 干一ド故障診断.
- . When FOMA terminal is assumed to have malfunctions as the result of the diagnosis, contact the phone number given in "Repairs" on the back of this manual.

## Software update

## Software update

This function makes network connection to check for the necessity of updating FOMA terminal software and, when necessary, downloads a part of the software through packet communication\* to update the software.

When software update is required, the information is posted in "お知らせ (Notice)" on DoCoMo website or iMenu.

- \* Packet communication for software update is free of charge.
- Software may be updated in the 3 methods below.

Automatic update: Download new software automatically, and overwrite at the time specified in advance.

Immediate update: Updates on the spot as preferred.

Reserved update: Specifies the day and time-slot for automatic update of the software in the specified day and time-slot.

- Do not remove the battery pack while updating software. The update may fail.
- Software update can be done even when various data, such as a phonebook registered in FOMA terminal, camera images, downloaded data, are remaining; note that data protection sometimes cannot be secured according to the conditions of your FOMA terminal (such as malfunction, damage, or water leak). DoCoMo recommends backing up necessary data. However some data such as downloaded data may not be backed up.
- Software update is available even when Host selection is other than "i-mode (UIM)".
- Software update should be done with battery fully charged and enough battery power (→P47).
- · Software cannot be updated in the cases below.
- When UIM is not inserted
- When the battery is not fully charged
- When the power is OFF
- When 圏外 (out of service area) is displayed - When date and time are not set
- During a call
- While using other functions
- When PIN code is being entered
- When PIN is blocked
- In Omakase Lock
- In Self mode
- In Packet communication with a PC
- In 64K data communication
- Software update (downloading or rewriting) may take time.
- If software update is executed when PIN1 code ON/OFF is "ON", the PIN code entry screen does not appear at the time of automatic reload after completion of software undating.
- · Making/Receiving calls, communications functions and other functions are disabled during software update. Only incoming voice calls can be answered while downloading.
- For software update, SSL session is established to the server (our site). Validate SSL certificate from Manage certificate. It is set to valid by default.→P172
- It is recommended that software update be executed in good radio wave conditions with three bars of the antenna icon displayed (→P47) and the terminal not moved. If radio wave conditions become weaker during software download or the download is stopped, retry software update in a place with strong radio wave conditions.

- An icon indicating stored mail in i-mode Center disappears after software update. And, if Receive option is "ON" and mail arrives during software update, the screen that notifies arrival of mail in the i-mode Center may not appear after the software update is completed.→P191
- . When updating software, your private information concerning FOMA terminal (model, serial number, etc.) is automatically sent to the server (the server for software update managed by DoCoMo). DoCoMo does not use the sent information for purposes except software update.
- When software update has failed, "Rewrite failed" appears and all operation becomes unavailable. In that case, please bring FOMA terminal to DoCoMo-specified repair office
- · Software cannot be updated overseas.

## Performing software update automatically <Set auto-</p> update>

You can set if you update automatically or to be notified that software update is necessary.

- The Set auto-update is set to "Auto-update". Day is set to "Unspecified" and the Time is set to "03:00" by default.
- ME [Settings & NW services] 7 5 ▶ Authenticate ► [Set auto-update] > Set the required items > 15

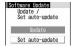

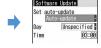

. When setting Set auto-update to "Auto-update", set Day and Time to perform Auto-update. When setting to "Disable", a confirmation screen of auto-update disability appears. Select "Yes" if you do not update automatically.

## When update is necessary

- When setting Set auto-update to "Auto-update", the update file is downloaded automatically, and (rewrite notice icon) appears on the stand-by display. If you select ke (rewrite notice icon), the start time of update can be confirmed or changed.
- When setting Set auto-update to "Only notification". icon) appears. →P465 "Starting Software update"

#### <Example> Confirm the time of update

## 

The day of the week and the time to update are displayed. Select "OK" to return to the stand-by display, and [w (update notification icon) disappears.

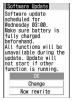

### Changing time: "Change" ▶ Authenticate ▶ Set the required items ▶ [6] Rewriting immediately: "Now rewrite" ▶ Authenticate

The next procedure → P465 Step 2 and the following steps in "Updating software immediately"

- ke (rewrite notice icon) appears in the cases below.
  - When the downloading of the update file is completed
  - When update was unavailable since other functions were activated
- When update was terminated
- When changing the start time of rewriting
- 🗐 (update notification icon) appears in the cases below.
- When there is notification from DoCoMo.
- When the reserved update has failed
- When canceling the reserved update
- When software update screen appears

## Starting Software update

You can start software update in two ways: selecting \$\square\$ (update notification icon) on the stand-by display or selecting an item number from menu.

<Example> Start by selecting update notification icon

Select □ (update notification icon) > "Yes" > Authenticate

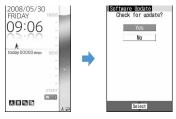

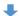

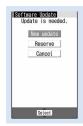

Software update screen

. When "No" is selected, a clearing confirmation screen of update notification icon appears.

Starting from Menu: ME [Settings & NW services] 7 5 Authenticate "Update"

• When update is necessary, "Update is needed" is displayed. Select "Now update (→P465)" or "Reserve (→P466)".

- When update is not necessary, "No update is needed. Please continue to use as before." is displayed. Press 
  and continue using.
- Updating software immediately < Immediate update>
- Immediate update may not be available when the server is busy.
- "Now update" on the Software update screen > After about 5 seconds, download starts automatically

Pressing • starts downloading immediately.

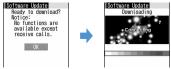

To cancel downloading, press

When the server is busy:

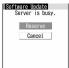

- Select "Reserve" to reserve the date of update.→P466
- Download is complete and after about 5 seconds, software updating is automatically started

Pressing starts rewriting immediately. While rewriting, only the operation of pressing for 10 seconds or more to turn OFF the power is available.

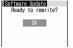

## Automatically reloaded after the completion of update > •

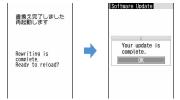

## Updating software at pre-specified time <Reserved</p> update>

When downloading takes time or the server is busy, you can set the time to start software update in advance by communicating with the server.

## <Example> Selecting from displayed options

## On the Software update screen, "Reserve"

Available dates for reservation are shown by the time of the server.

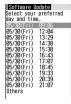

## Select preferred day and time-slot ▶ "Yes"

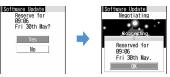

#### Reserving from other than displayed options:

- 1 "Others".
- 2 Select preferred day.

Availability for reservation at each time period is shown:

○ : available △ : barely available

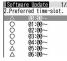

- Press to display the description of the symbol on the left of timeslot.
- 3 Select preferred time-slot.

Connection is made to the server and the options close to preferred day and time-slot are displayed.

- 4 Select preferred day and time-slot ▶ "Yes"
- •

When the setting of the reservation is completed, [4] (reservation icon) appears on the stand-by display.

### Checking/Changing/Canceling reservation

<Example> Checking the day and time-slot reserved for software update

ME [Settings & NW services]

5 Authenticate | "Update" | Check the contents

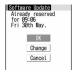

. Select "OK" to stop checking.

Changing the reservation: "Change"

The option selection screen appears.

The next procedure → P466 Step (2) and the following steps in "Reserving from other than displayed options"

Canceling reservation : "Cancel." ▶ "Yes" ▶ •

The reservation is canceled.

### When the reserved time arrives

When the reserved time arrives, the screen below appears and, after about 5 seconds, the terminal automatically starts software update. (Pressing • starts software update immediately). Before the reserved time, make sure that the battery is fully charged and FOMA terminal is in a location where radio waves reach and then show the stand-by display. When downloading is completed, software rewriting is automatically started, followed by reload.

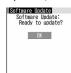

To cancel the software update, press and select "Yes".

- Reservation of software update may be canceled in the cases below.
  - When the battery pack is removed
  - When the battery is left exhausted without being charged
- When Delete all data
- When reserved date/time comes while activating Omakase Lock
- Note that the software update may not start if any other functions are used when the reserved time arrives. When the reserved date/time come during packet communication, the software update starts after completion of the packet communication
- If alarm etc. is set for the same time, alarm etc. take precedence and the software update may not be activated.

### Scanning function

# **Protecting FOMA terminal from hazardous data**

Update pattern definition first, then keep the pattern definition up-to-date.

For the data or programs that are imported to FOMA terminal by downloading from a website, mails, this function detects data and deletes data or inhibits activation of applications that may cause troubles.

- Pattern definition used for the check is upgraded as needed for a new problem. When Set auto-update is "Enable", pattern definitions are automatically downloaded and updated when they are upgraded.
- The Scanning function provides a certain countermeasure against invasion of data which causes some trouble in the mobile phone, when viewing website. receiving messages, etc.
  - Note that, if pattern definition corresponding to specific troubles has not been downloaded to the mobile phone or such pattern definition does not exist, this function cannot prevent those troubles from occurring.
- Different pattern definition is used for different mobile phone models. In addition, note that DoCoMo may stop distribution of pattern definition for models that have been on the market for 3 years or more.

- When updating pattern definition, your private information concerning the mobile phone (model, serial number, etc.) is automatically sent to the server (the server for the Scanning function managed by DoCoMo). DoCoMo does not use the sent information for purposes except scanning function.
- When the correct date and time are not set on FOMA terminal, the pattern definitions cannot be updated.
- Updating pattern definition is stopped by a voice call arrived.

# Setting Scanning function <Set scan>

When making this setting to "Valid", data or program to be executed is automatically checked. If data causing troubles is detected, a warning is indicated at 5 levels. →P468

ME [Settings & NW services] 4 7 3 ▶ Set the required items > 🔯

Scan: Set if you enable scanning function.

Message scan: Set if you enable the scan function when displaying SMS.

"Yes"

- Updating pattern definition automatically <Set autoupdate>
- When the Auto-updating pattern definitions is completed. appears on the stand-by display. Select the icon, check the message and press .
- ME [Settings & NW services] 4 7 2
- "Enable" ▶ "Yes" ▶ "Yes" ▶
  - · Select "Disable" if you do not use auto-update.

## Updating pattern definition

When Set auto-update is "Disable" or \$\overline{\psi}\$ (Auto-update of the latest pattern definition data failed) appears on the stand-by display, manually update the pattern definitions data.

ME [Settings & NW services] 4 7 1

Downloading and updating of the pattern definitions are started.

· When updating of pattern definition is not necessary, "Pattern definitions are up-to-date." is displayed. Press • and continue using.

# Displaying scan results

- Displaying problem element scanned
- 1 "Detail" while displaying a warning level screen

When 6 or more problem elements have been detected, the names of the 6th and subsequent problem names are omitted and the total number of the detected problem elements is displayed.

Omitted: Total 30

### ■ Displaying scan results

| Warning level                                                                             | Handling method                                                                                                    |
|-------------------------------------------------------------------------------------------|----------------------------------------------------------------------------------------------------|
| Warning level 0  Problem detected. Departion pay not run property.  Detail                | "OK" : Continue processing of the started application "Detail" : List names of the detected problem elements                                                                    |
| Warning level 1  Problem detected, Operation new not run property. Cancel operation?      | "Yes" : Stop processing of the application that may cause troubles "No" : Continue processing of the started application "Detail" : List names of the detected problem elements |
| Warning level 2  Problem defected, Operation new not run property. Cancel ing Generation. | "OK" : Stop processing of the application that may cause troubles "Detail" : List names of the detected problem elements                                                        |

| Warning level                                                                                   | Handling method                                                                                                    |
|-------------------------------------------------------------------------------------------------|----------------------------------------------------------------------------------------------------|
| Warning level 3  Problem detected. Operation say not run properly. Detecte data?  Yes To Detail | "Yes": Delete data that may cause troubles "No": Stop processing of the application that may cause troubles "Detail": List names of the detected problem elements |
| Warning level 4  Problem detected. Operation say not run properly. Deleting data.               | "OK" : Delete data that may cause troubles "Detail" : List names of the detected problem elements                                                                 |

- When the problem factor is detected while downloading Music&Video Channel program and FOMA terminal is turned OFF without checking the warning message, the warning level screen appears next time you display the Music&Video Channel screen.
- When a problem element is detected on i-αppli set for the stand-by display and the starting i-αppli is stopped, i-αppli stand-by display is canceled.
- For some problem elements, "Detail" button may not appear.
- Checking pattern definition version <Version>
  - [Settings & NW services] 4 7 4

# **Specifications**

### **Phone**

|                               |                                   | FOMA F906i                                                                                               |
|-------------------------------|-----------------------------------|----------------------------------------------------------------------------------------------------|
| Size                          |                                   | 108 (H) × 50 (W) × 18.7 (T) (Unit : mm, Folded)                                                          |
| Weight                        |                                   | Approx. 142 g (with battery)                                                                             |
| Continuous stand-by time*1, 2 |                                   | Stationary (Auto) : Approx. 620 H<br>Moving (Auto) : Approx. 395 H<br>Moving (3G static) : Approx. 430 H |
|                               | GSM                               | Stationary (Auto): Approx. 340 H                                                                         |
| Continuous call time*2, 3     | FOMA/3G                           | Voice call : Approx. 210 min.<br>Videophone call : Approx. 120 min.                                      |
|                               | GSM                               | Approx. 210 min.                                                                                         |
| 1Seg watching time            | e*4                               | Approx. 260 min.                                                                                         |
| Charging time*5               |                                   | AC adapter : Approx. 150 min.<br>DC adapter : Approx. 150 min.                                           |
| LCD                           | Туре                              | Display : Color TFT 16,777,216 colors<br>Sub-display : Monochrome FSTN 1 color                           |
|                               | Size                              | Display : Approx. 3.2 inch<br>Sub-display : Approx. 0.8 inch                                             |
|                               | Number of pixels                  | Display : 414,720 pixels (480×864)<br>Sub-display : 2,880 pixels (96×30)                                 |
| Image pickup<br>device        | Туре                              | Out-camera : CMOS<br>In-camera : CMOS                                                                    |
|                               | Size                              | Out-camera : 1/4 inch<br>In-camera : 1/7.4 inch                                                          |
|                               | Number of effective pixels        | Out-camera : Approx. 3,200,000 pixels<br>In-camera : Approx. 320,000 pixels                              |
| Camera section                | Number of recording pixels (Max.) | Out-camera : Approx. 3,200,000 pixels<br>In-camera : Approx. 310,000 pixels                              |
|                               | Zoom<br>(digital)                 | Out-camera : Up to approx. 25.6×<br>In-camera : Up to approx. 2.0×                                       |

| Recording section | Number of still images recorded*6                       | Up to approx. 782 (default)<br>Up to approx. 2,000 (deleted preinstalled data<br>that can be deleted)                                                                                                    |
|-------------------|---------------------------------------------------------|----------------------------------------------------------------------------------------------------|
|                   | Continuous<br>shooting of still<br>images               | 2-9                                                                                                    |
|                   | File format for<br>still image                          | JPEG                                                                                                    |
|                   | Movie recording time*7                                  | Up to approx. 104 min. (saved to phone/deleted preinstalled data that can be deleted) Up to approx. 59 min. (saved to 64MB microSD card)                                                                                        |
|                   | File format for<br>Movie                                | MP4, ASF                                                                                                    |
|                   | 1Seg recording time                                     | Up to approx. 30 min. (saved to phone)<br>Up to approx. 640 min. (saved to 2GB microSD<br>card)                                                                                                    |
| Playing music     | Continuous play<br>time                                 | i-motion : Approx. 808 min. *8, 9<br>Chaku-uta full* :<br>Approx. 1,395 min. *8, 9<br>WMA file : Approx. 1,412 min. *9<br>Music&Video Channel (sound) : Approx. 1,395 min. *9<br>Music&Video Channel (movie) : Approx. 351 min. |
| Recording size    | Chaku-uta <sup>®</sup> /<br>Chaku-uta full <sup>®</sup> | Approx. 107 MB                                                                                                    |

\*1 Continuous stand-by time indicates the estimated time that FOMA terminal can receive radio waves normally. The call and stand-by times is about half by some factors such as the battery charging condition, function settings, operating environment such as ambient temperature, and radio wave conditions in the area of use (whether the radio waves is weak or absent). Stationary continuous stand-by time indicates the average utilization time FOMA terminal is folded and able to receive radio waves normally remains stationary. Moving continuous stand-by time indicates the average utilization time when FOMA terminal is folded and able to receive radio waves normally with a combination of "stationary", "moving", and "out of service area" status.

- \*2 The continuous stand-by and continuous call times are reduced by making i-mode communications, PushTalk session, creating i-mode mail, activating downloaded i-appli, making i-appli stand-by display settings, downloading or playing Music&Video Channel program, playing tune with Music player, activating, recording 1Seg, etc.
- \*3 Continuous call time indicates the estimated call time that FOMA terminal can send or receive radio waves normally.
- \*4 1Seg watching time is shortened by some factors such as the battery charging condition, function settings, operating environment such as ambient temperature, and radio wave conditions in the area of use (whether the radio waves are weak or absent).
- \*5 Charging time indicates the estimated time for charging an empty battery with FOMA terminal turned OFF. Charging with FOMA terminal turned ON requires longer time.
- \*6 The number of still images recorded is valid for image size "Sub-QCIF (128×96)", quality "Standard" and file size 10 Kbytes.
- \*7 The movie recording time means allowable time for one movie. The number is valid for Image size "QCIF (176×144)" and Quality "Standard". It varies by the movie to record.
- \*8 AAC format files
- \*9 Background playing is available.

### **Battery Pack**

| Quality          | Battery Pack F10 |
|------------------|------------------|
| Battery used     | Li-ion battery   |
| Nominal voltage  | 3.7V             |
| Nominal capacity | 870mAh           |

### Savable/Recordable/Protectable number in F906i

· The display of the data in FOMA terminal file size may contain some error depending on the function that handles the data.

|                              | Туре                                | Savable/<br>Recordable<br>number | Protectable number |
|------------------------------|-------------------------------------|----------------------------------|--------------------|
| Phonebook*                   |                                     | Up to 1,000                      | _                  |
| Kisekae Tool                 | *1, 2                               | Up to 50                         | _                  |
| Bookmark (i-                 | mode)                               | Up to 100                        | _                  |
| Bookmark (F                  | ull Browser)                        | Up to 100                        | _                  |
| Screen mem                   | o*1                                 | Up to 100                        | Up to 50           |
| DL dictionary                |                                     | Up to 10                         | _                  |
| Downloaded                   | fonts*3                             | Up to 5                          | _                  |
| MessageR*1                   |                                     | Up to 100                        | Up to 50           |
| MessageF*1                   |                                     | Up to 50                         | Up to 25           |
| Mail                         | Received message*1, 4, 5            | Up to 1,000                      | Up to 500          |
|                              | Sent message*1, 4                   | Up to 200                        | Up to 100          |
|                              | Unsent message*1, 4                 | Up to 200                        | Up to 100          |
|                              | Decome-Anime template*1, 6          | Up to 300                        | _                  |
|                              | Deco-mail template*1, 7             | Up to 300                        | _                  |
| Area Mail                    |                                     | Up to 30                         | Up to 15           |
| SMS in UIM                   | 8                                   | Up to 20                         | _                  |
| i-αppli*1, 9                 |                                     | Up to 300                        | _                  |
| ToruCa*1                     |                                     | Up to 100                        | _                  |
| Channel list                 |                                     | Up to 10                         | _                  |
| TVlink                       |                                     | Up to 50                         | _                  |
| Image*1, 10                  |                                     | Up to 2,000                      | _                  |
| Movie/i-mot<br>recorder*1, 1 | ion/sound recorded with Sound<br>11 | Up to 200                        | _                  |
| Playlists of n               | novie/i-motion                      | Up to 100                        |                    |

|                                      | Туре         | Savable/<br>Recordable<br>number | Protectable number |
|--------------------------------------|--------------|----------------------------------|--------------------|
| Chara-den*1                          |              | Up to 50                         | _                  |
| Melody*1, 13                         |              | Up to 500                        | _                  |
| PDF data*1, 14                       |              | Up to 100                        | _                  |
| Word, Excel,                         | PowerPoint*1 | Up to 100                        | _                  |
| Video/                               | Video        | Up to 10                         | _                  |
| Image*1                              | Image        | Up to 100                        | _                  |
| Program of Music&Video Channel*1, 15 |              | Up to 10                         | _                  |
| Music*1                              |              | Up to 30                         | _                  |
| Scheduler*16                         |              | Up to 300                        | _                  |
| Notepad                              |              | Up to 50                         | _                  |

- \*1 Depending on the size of data or usage status of common memory space, the actual number of items that can be saved and recorded may be fewer.
- \*2 The number of Kisekae Tools recorded by default is included.
- \*3 The number of fonts (プリティー桃) recorded by default is included.
- \*4 The total number of i-mode mail and SMS.
- \*5 The number of "Welcome \$\&\text{F906i} \approx \pi'\" is included.
- \*6 The number of Decome-Anime template stored by default is included.
- \*7 The number of Deco-mail template stored by default is included.
- \*8 The total number of sent and received SMS. The SMS report request is not included.
- \*9 The number of i-appli stored by default (except for iD setting application) is included. Up to 5 items of message i-αppli can be saved (included in the savable 300 items of i-αppli).
- \*10 Number of data items of "Deco-mail picture", "Deco-mail pict" and "Item" folders recorded by default is included.
- \*11 The number of i-motion stored by default is included.
- \*12 The number of Chara-den items recorded by default is included.
- \*13 The number of melodies in "Mail attach melody" folder stored by default is included.
- \*14 The number of PDF recorded by default is included.
- \*15 The number of programs saved in other than Delivered program folder.
- \*16 Up to 100 watching reservations and recording reservations collectively can be recorded (included in the up to 300 Scheduler items that can be recorded).

### SAR certification information

### **SAR** certification information

This model phone FOMA F906i meets the MIC's\*1 technical regulation governing exposure to radio waves.

The technical regulation established permitted levels of radio frequency energy. based on standards that were developed by independent scientific organizations through periodic and thorough evaluation of scientific studies. The regulation employs a unit of measurement known as the Specific Absorption Rate, or SAR. The SAR limit is 2 watts/kilogram (W/kg)\*2 averaged over 10 grams of tissue. The limit includes a substantial safety margin designed to assure the safety of all persons, regardless of age and health. The value of the limit is equal to the international guidelines recommended by ICNIRP.\*3

All phone models should be confirmed to comply with the regulation, before they are available for sale to the public. The highest SAR value for this FOMA F906i is 1,230 W/kg. It was taken by the Telecom Engineering Center (TELEC). The test for SAR was conducted according to the MIC testing procedure using standard operating positions with the phone transmitting at its highest permitted power level in all tested frequency bands. While there may be differences between the SAR levels of various phones and at various positions, they all meet the MIC's technical regulation. Although the SAR is determined at the highest certified power level, the actual SAR of the phone during operation can be well below the maximum value.

For further information about SAR, please see the websites below.

World Health Organization (WHO):

http://www.who.int/peh-emf/

ICNIRP:

http://www.icnirp.de/

MIC:

http://www.tele.soumu.go.jp/e/ele/body/ index.htm

TFI FC :

http://www.telec.or.jp/ENG/Index\_e.htm

NTT DoCoMo:

http://www.nttdocomo.co.ip/english/product/

FUJITSU LIMITED:

http://www.fmworld.net/product/phone/sar/

\*1 Ministry of Internal Affairs and Communications.

- \*2 The technical regulation is provided in Article 14-2 of the Ministry Ordinance Regulating Radio Equipment.
- \*3 International Commission on Non-Ionizing Radiation Protection.

# **Declaration of Conformity**

The product "FOMA F906i" is declared to conform with the essential requirements of European Union Directive 1999/5/EC Radio and Telecommunications Terminal Equipment Directive 3.1(a), 3.1(b) and 3.2. The Declaration of Conformity can be found on http://www.fmworld.net/product/ phone/doc/.

This mobile phone complies with the EU requirements for exposure to radio waves.

Your mobile phone is a radio transceiver, designed and manufactured not to exceed the SAR\* limits\*\* for exposure to radio-frequency(RF) energy, which SAR\*value, when tested for compliance against the standard was 1.33 W/Kg. While there may be differences between the SAR\* levels of various phones and at various positions, they all meet\*\*\* the EU requirements for RF exposure.

- The exposure standard for mobile phones employs a unit of measurement known as the Specific Absorption Rate, or SAR.
- The SAR limit for mobile phones used by the public is 2.0 watts/kilogram (W/ Kg) averaged over ten grams of tissue, recommended by The Council of the European Union. The limit incorporates a substantial margin of safety to give additional protection for the public and to account for any variations in measurements.
- Tests for SAR have been conducted using standard operation positions with the phone transmitting at its highest certified power level in all tested frequency bands. Although the SAR is determined at the highest certified power level, the actual SAR level of the phone while operating can be well below the maximum value. This is because the phone is designed to operate at multiple power levels so as to use only the power required to reach the network. In general, the closer you are to a base station antenna, the lower the power output.

# **Federal Communications Commission (FCC) Notice**

- · This device complies with part 15 of the FCC rules. Operation is subject to the following two conditions:
  - 1) this device may not cause harmful interference, and
  - 2 this device must accept any interference received, including interference that may cause undesired operation.
- Changes or modifications made in or to the radio phone, not expressly approved by the manufacturer, will void the user's authority to operate the equipment.

## Industry Canada (IC) Notice

- Operation is subject to the following two conditions:
  - 1) this device may not cause interference, and
- (2) this device must accept any interference, including interference that may cause undesired operation of the device.

# FCC and IC RF Exposure Information

This model phone meets the U.S. Government's and Canadian Government's requirements for exposure to radio waves.

This model phone contains a radio transmitter and receiver. This model phone is designed and manufactured not to exceed the emission limits for exposure to radio frequency (RF) energy as set by the FCC of the U.S. Government and IC of the Canadian Government. These limits are part of comprehensive guidelines and establish permitted levels of RF energy for the general population. The guidelines are based on standards that were developed by independent scientific organizations through periodic and thorough evaluation of scientific studies. The exposure standard for wireless mobile phones employs a unit of measurement known as the Specific Absorption Rate (SAR). The SAR limit set by

the FCC and IC is 1.6 W/kg. Tests for SAR are conducted using standard operating positions as accepted by the FCC and IC with the phone transmitting at its highest certified power level in all tested frequency bands. Although the SAR is determined at the highest certified power level, the actual SAR level of the phone while operating can be well below the maximum value. This is because the phone is designed to operate at multiple power levels so as to use only the power required to reach the network. In general, the closer you are to a wireless base station antenna, the lower the power output level of the phone.

Before a phone model is available for sale to the public, it must be tested and certified to prove to the FCC and IC that it does not exceed the limit established by the U.S. and Canadian government-adopted requirement for safe exposure. The tests are performed on position and locations (for example, at the ear and worn on the body) as required by FCC and IC for each model. The highest SAR value for this model phone as reported to the FCC and IC, when tested for use at the ear, is 0.427 W/kg, and when worn on the body, is 0.651 W/kg. (Body-worn measurements differ among phone models, depending upon available accessories and FCC and IC requirements).

While there may be differences between the SAR levels of various phones and at various positions, they all meet the U.S. and Canadian government requirements. The FCC and IC has granted an Equipment Authorization for this model phone with all reported SAR levels evaluated as in compliance with the FCC and IC RF exposure guidelines. SAR information on this model phone is on file with the FCC and can be found under the Equipment Authorization Search section at http:// www.fcc.gov/oet/ (please search on FCC ID VQK-FOMA-F906I).

For body worn operation, this phone has been tested and meets the FCC and IC RF exposure guidelines when used with an accessory designated for this product or when used with an accessory that contains no metal and which positions the handset at a minimum distance of 1.5 cm from the body.

\* In the United States and Canada, the SAR limit for wireless mobile phones used by the general public is 1.6 Watts/kg (W/kg), averaged over one gram of tissue. SAR values may vary depending upon national reporting requirements and the network band.

# Important Safety Information

### AIRCRAFT

Switch off your wireless device when boarding an aircraft or whenever you are instructed to do so by airline staff. If your device offers flight mode or similar feature consult airline staff as to whether it can be used on board.

### DRIVING

Full attention should be given to driving at all times and local laws and regulations restricting the use of wireless devices while driving must be observed.

### HOSPITALS

Mobile phones should be switched off wherever you are requested to do so in hospitals, clinics or health care facilities. These requests are designed to prevent possible interference with sensitive medical equipment.

### PETROL STATIONS

Obey all posted signs with respect to the use of wireless devices or other radio equipment in locations with flammable material and chemicals. Switch off your wireless device whenever you are instructed to do so by authorized staff.

### INTERFERENCE

Care must be taken when using the phone in close proximity to personal medical devices, such as pacemakers and hearing aids.

### **Pacemakers**

Pacemaker manufacturers recommend that a minimum separation of 15 cm be maintained between a mobile phone and a pace maker to avoid potential interference with the pacemaker. To achieve this use the phone on the opposite ear to your pacemaker and does not carry it in a breast pocket.

### Hearing Aids

Some digital wireless phones may interfere with some hearing aids. In the event of such interference, you may want to consult your hearing aid manufacturer to discuss alternatives.

### For other Medical Devices:

Please consult your physician and the device manufacturer to determine if operation of your phone may interfere with the operation of your medical device.

# **Export Administration Regulations**

This product and its accessories may be under coverage of the Export Administration Regulations of Japan ("Foreign Exchange and Foreign Trade Control Laws" and the related laws and regulations). And, they are also under coverage of Export Administration Regulations of the U.S. When exporting and reexporting this product and its accessories, take necessary procedures on your responsibility and expense. For details, contact Ministry of Economy, Trade and Industry of Japan or US Department of Commerce.

# **Index/Quick Manual**

| ndex           | 47 |
|----------------|----|
| Quick Manual . | 48 |

# Index

### **Using Index**

You can also use this index listing function names and keywords as "Alphabetical keyword reference". For functions such as "Save" and "Delete", first search by a function name of the first level (bold) and then by an index item of the second layer.

### <Example> Download Chara-den

| 304) |
|------|
| 317  |
| 321  |
| 319  |
| 167) |
| 318  |
| 1    |

### AC adapter ......46 Accept/Reject call ......131 Adding address ......181 Additional service (Register USSD)......398 Adjust volume ......96 After-Sales Service 461 Alarm auto power ON ......356 Alarm clock sound ......96 Album ......317 Adding/Deleting......317 Moving/Copying data......318 Playing album......319 Alert by contact ......84 Alert preference.......375 Alert/Image by group ......84

| Anonymous caller            | 132 |
|-----------------------------|-----|
| Answer machine              | 67  |
| Quick answer machine        | 67  |
| Any key answer              | 6:  |
| Area Mail                   |     |
| Receiving                   |     |
| Setting                     |     |
| Area service status         |     |
|                             |     |
| Arrival call act            |     |
| AT command                  |     |
| Attach location menu        | 253 |
| Attachment auto-play        | 209 |
| Attachment (auto receive)   | 193 |
| Attachment (Receive option) |     |
| Attachment (sending)        |     |
| Changing/Removing           |     |
| Authentication              |     |
| Fingerprint authentication  | 110 |
|                             |     |
| Terminal security code      | 116 |
| Auto answer setting         | 37! |
| Auto power ON/OFF           |     |
|                             |     |

| Auto timer           | 188 |
|----------------------|-----|
| В                    |     |
| Background play      | 339 |
| Bar calls at roaming | 414 |
| Bar code reader      | 153 |
| Adjusting flicker    | 154 |
| Divided QR code      | 155 |
| Quoting              | 382 |
| Scanning code        | 154 |
| Using scanned data   | 155 |
| Basic menu           | 36  |
| Battery              |     |
| Charging             | 44  |
| Charging time        | 44  |
| Operation time       | 45  |
| Battery icon         | 112 |
| Battery level        | 47  |
| BGM play             | 349 |
|                      |     |

| Bookmark                            |
|-------------------------------------|
| Access shortcuts                    |
| Changing title 163                  |
| Creating/Deleting folders 163       |
| Deleting164                         |
| Displaying 163                      |
| Displaying/Saving (i-mode mail) 193 |
| Moving/Copying164                   |
| Registering (Site/Website)163       |
| Saving (Mail)                       |
| Sorting 165                         |
| Browser history 159                 |
| _                                   |
| С                                   |
| CA Certificate 172                  |
| <b>Cache</b>                        |
| <b>Calculator</b>                   |
| Quoting                             |
| Calendar → Scheduler                |
| Call alert/Videophone alert94       |
| Call cost                           |
| Call cost limit                     |
| Hide call cost icon370              |
| Reset call cost                     |
| Call duration                       |
| Call forwarding service             |
| Call forwarding(Int.)414            |
| Call light                          |
| Call option 59                      |
| Call ring alert95                   |
| Call session light113               |
| <b>Call waiting</b>                 |
| Caller ID notification              |
| Caller ID request service391        |
| Caller ID request(Int.)414          |
| Caller ID settings                  |
| Caller ID (Notify/Not notify)       |
| Call option                         |
| Caller ID settings89                |

| 186/1845                           | υS |
|------------------------------------|----|
| Camera13                           |    |
| Adjusting14                        |    |
| Adjusting flicker151, 15           | 52 |
| Auto timer14                       |    |
| Brightness15                       |    |
| Compatible mode14                  |    |
| Continuous panoramic shooting14    | 14 |
| Continuous shooting14              |    |
| Creating i-mode mail141, 14        |    |
| File details13                     |    |
| Frame15                            |    |
| Image size15                       | 52 |
| Light14                            |    |
| Macro shooting14                   |    |
| Movie camera14                     |    |
| Movie recording time13             | 38 |
| Number of still images saved13     |    |
| Quality15                          |    |
| Recording settings14               |    |
| Restoring default camera setting15 | 53 |
| Saving mirror image14              |    |
| Shake reduce15                     |    |
| Shooting mode15                    | 50 |
| Shooting procedure13               |    |
| Shutter sound98, 14                |    |
| Size restrictions15                |    |
| Sound recording screen13           |    |
| Still camera14                     |    |
| Still image settings14             |    |
| Switching cameras14                |    |
| Switching normal/mirror display14  |    |
| Switching portrait and landscape15 | 50 |
| Switching shooting screens14       |    |
| White balance15                    | 51 |
| Zoom14                             | 18 |
| Certificate                        |    |
| Certificate host17                 |    |
| Downloading173, 17                 | 4  |

|   | Manage certificate                         | 172 |
|---|--------------------------------------------|-----|
|   | Skip password                              |     |
|   | ertificate download                        |     |
| ì | haku-moji<br>haku-uta full <sup>®</sup>    | 57  |
| ì | haku-uta full®                             |     |
|   | Downloading                                |     |
|   | hange i-mode password                      |     |
|   | haracter encode (Switch encode)            |     |
| ì | haracter entry                             | 378 |
|   | Block conversion                           |     |
|   | Conversion options list                    |     |
|   | Copying characters                         |     |
|   | Deco-mail pictogram                        |     |
|   | DL dictionary                              |     |
|   | Fixed phrase entry                         | 381 |
|   | Full-screen entry                          |     |
|   | In-line entry                              | 378 |
|   | Input mode                                 |     |
|   | Input prediction function                  |     |
|   | Kana/kanji conversion                      |     |
|   | KUTEN code input                           |     |
|   | Line feed                                  |     |
|   | Password manager                           |     |
|   | Pictogram entry                            |     |
|   | Quoting                                    |     |
|   | Reset prediction                           |     |
|   | Save phrase                                |     |
|   | Save word                                  |     |
|   | Smiley entry                               |     |
|   | Symbol entry                               |     |
|   | Text input method                          |     |
|   | 2-touch input method                       |     |
|   | 5-touch input method                       |     |
| ì | hara-den69                                 |     |
|   | Adding/Deleting folder                     |     |
|   | Deleting                                   |     |
|   | Detail information/Edit detail information |     |
|   | Downloading                                |     |
|   | Moving                                     | 318 |
|   |                                            |     |

| Settings                          |         |
|-----------------------------------|---------|
| Sorting                           |         |
| Charge alert                      | 99      |
| Charging                          | 44      |
| Charging jack                     | 26      |
| Charging time                     | 44      |
| Chat mail                         | 215     |
| Broadcast address                 | 217     |
| Chat mail screen                  | 215     |
| Creating/Sending                  | 216     |
| Deleting history                  | 218     |
| Personal data setting             | 216     |
| Quitting                          | 218     |
| Receiving                         | 217     |
| Chat mail alert                   | 94      |
| Chat mail screen                  | 215     |
| Chat member setting               |         |
| Check box operation               | 38      |
| Check IC owner                    |         |
| Check msg                         |         |
| Check msg option                  | 207     |
| Check new message                 |         |
| i-mode mail                       |         |
| MessageR/F                        |         |
| Clock display format              |         |
| Close settings                    |         |
| CODE39 code                       |         |
| Color scheme                      |         |
| Compatible with contents transfer |         |
| Confirm                           |         |
| Confirmation screen operation     | 39      |
| Connecting FOMA terminal and PC   | 316     |
| Connecting to SSL page            |         |
| Connection timeout                |         |
| Contact image                     |         |
| Conversion options list           |         |
| Copying characters                | 383     |
| Countdown timer                   |         |
| Custom menu                       | 36, 363 |
|                                   |         |

| D                                   |          |
|-------------------------------------|----------|
| Data broadcasting full-screen       | 272      |
| Data Center → Data Security Service |          |
| Data communication                  | 400      |
| Data exchange settings              | 326      |
| Data Security Service               |          |
| Image                               | 298      |
| Mail                                | 199      |
| Phonebook                           |          |
| Data transfer                       |          |
| OBEX <sup>™</sup> communication     | 400      |
| Data transfer mode                  |          |
| DataSession arv. act                | 71       |
| Date & time                         | 49       |
| DC adapter                          | 46       |
| Deco-mail pictogram → Pictogram D   |          |
| Deco-mail picture                   | 181      |
| Deco-mail (Decoration mail)         |          |
| Creating                            | 181      |
| Template                            |          |
| Decome-Anime                        |          |
| Creating                            | 184      |
| Template                            | 185      |
| Decoration selection screen         | 182      |
| Default search setting              | 86       |
| Default setting                     | 48       |
| Delete all data                     | 376      |
| Deleting attachment                 | 195      |
| Desktop holder                      | 46       |
| Dictionaries                        | 372, 385 |
| Downloading                         | 168      |
| Directory assistance service        | 451      |
| Display                             |          |
| Color scheme                        | 107      |
| Display & Key light                 |          |
| Guide area                          |          |
| List screen                         | 33       |
| Task area                           |          |

| Display in English 49                       |
|---------------------------------------------|
| Display priority210                         |
| Display turn sound                          |
| <b>Display &amp; Key light</b> 106          |
| Brightness 107                              |
| Display light time                          |
| i-αppli                                     |
| Keypad light 107                            |
| Site172                                     |
| Displaying address200                       |
| Displaying battery level 47                 |
| Displaying own phone number 50              |
| Disp. operator name                         |
| DL dictionary 385                           |
| <b>DoCoMo Cert</b>                          |
| DoCoMo keitai datalink 404                  |
| Double-tapping                              |
| Motion sensor 41                            |
| Pointing operation40                        |
| Dual network service392                     |
|                                             |
| E                                           |
| Early Warning "AreaMail"214                 |
| Earphone/Microphone jack27                  |
| Earphone/Microphone with Switch 374         |
| Alert preference                            |
| Auto answer setting 375                     |
| Headset key control 374                     |
| Headset quick-dial/Headset quick-answer 375 |
| Earpiece                                    |
| Lai piece 20                                |
| English guidance                            |
| <b>English guidance</b>                     |
| English guidance                            |
| English guidance                            |
| English guidance                            |
| English guidance                            |
| English guidance                            |

| FeliCa                                                                                                    |                          |
|----------------------------------------------------------------------------------------------------|--------------------------|
| FeliCa mark                                                                                                    | 27                       |
| Fingerprint access                                                                                                    | 119                      |
| Fingerprint authentication                                                                                                    | 118                      |
| Authentication                                                                                                    | 120                      |
| Deleting                                                                                                    | 120                      |
| Registering                                                                                                    | 119                      |
| Fingerprint sensor                                                                                                    | 26                       |
| FirstPass                                                                                                    |                          |
| Fixed phrase entry                                                                                                    | 381                      |
| Flash                                                                                                    | 160                      |
| FM transmitter                                                                                                    | 283, 350                 |
| Focus mode                                                                                                    | 39                       |
| Folder                                                                                                    | 317                      |
| Adding/Deleting                                                                                                    | 317                      |
| FOMA communication configuration file                                                                                                    | 403                      |
| Font                                                                                                    |                          |
| Downloading                                                                                                    | 168                      |
| Selecting                                                                                                    | 113                      |
| Font size                                                                                                    |                          |
| Frame                                                                                                    |                          |
| During videophone call                                                                                                    |                          |
| During videophone can                                                                                                    | 69                       |
| Movie camera                                                                                                    |                          |
|                                                                                                    | 151                      |
| Movie camera                                                                                                    | 151<br>151               |
| Movie cameraStill camera                                                                                                    | 151<br>151<br>286        |
| Movie camera<br>Still camera<br>Full Browser                                                                                                    | 151<br>151<br>286<br>292 |
| Movie camera Still camera Full Browser Access setting                                                                                                    | 151<br>151<br>286<br>292 |
| Movie camera                                                                                                    |                          |
| Movie camera                                                                                                    |                          |
| Movie camera                                                                                                    |                          |
| Movie camera                                                                                                    |                          |
| Movie camera Still camera Full Browser Access setting Auto-access setting Cookie set/delete Display mode setting Downloading Frame                                                                                        |                          |
| Movie camera                                                                                                    |                          |
| Movie camera                                                                                                    |                          |
| Movie camera Still camera Full Browser Access setting Auto-access setting Cookie set/delete Display mode setting Downloading Frame Home URL Image&Effect setting Multi window Pointer Referer setting                     |                          |
| Movie camera Still camera Full Browser Access setting Auto-access setting Cookie set/delete Display mode setting Downloading Frame Home URL Image&Effect setting Multi window Pointer Referer setting                     |                          |
| Movie camera Still camera Full Browser Access setting Auto-access setting Cookie set/delete Display mode setting Downloading Frame Home URL Image&Effect setting Multi window Pointer                                     |                          |
| Movie camera Still camera Full Browser Access setting Auto-access setting Cookie set/delete Display mode setting Downloading Frame Home URL Image&Effect setting Multi window Pointer Referer setting Screen view setting |                          |

| ull Browser screen                                                                                                    | 290<br>287                                                         |
|----------------------------------------------------------------------------------------------------|--------------------------------------------------------------------|
| ull-screen entry                                                                                                    |                                                                    |
| •                                                                                                    |                                                                    |
| G                                                                                                    |                                                                    |
| PS                                                                                                    |                                                                    |
| LCS clients list                                                                                                    |                                                                    |
| Location information menu                                                                                                    |                                                                    |
| Location request                                                                                                    |                                                                    |
| Loc. history                                                                                                    |                                                                    |
| Notify location                                                                                                    |                                                                    |
| Position location                                                                                                    |                                                                    |
| Positioning alert                                                                                                    |                                                                    |
| Request permit/deny                                                                                                    |                                                                    |
| Setting                                                                                                    |                                                                    |
| PS alert                                                                                                    |                                                                    |
| PS compatible i-αppli                                                                                                    |                                                                    |
| PS light alert                                                                                                    |                                                                    |
| reeting msg resp time                                                                                                    |                                                                    |
| iuide area                                                                                                    | 33                                                                 |
| The second second secon |                                                                    |
| H                                                                                                    |                                                                    |
| eadset key control                                                                                                    | 374                                                                |
| H<br>eadset key controleadset quick-answer                                                                                                    |                                                                    |
| eadset key control                                                                                                    | 375                                                                |
| eadset key control<br>eadset quick-dial/Headset quick-answer<br>ost selection                                                                                                    | 375                                                                |
| eadset key control<br>eadset quick-dial/Headset quick-answer<br>ost selection                                                                                                    | 375<br>171                                                         |
| eadset key controleadset quick-answer<br>ost selection                                                                                                    | 375<br>171                                                         |
| eadset key controleadset quick-answer ost selection                                                                                                    | 375<br>171<br>224<br>236                                           |
| eadset key control leadset quick-dial/Headset quick-answer lost selection                                                                                                    | 375<br>171<br>224<br>236<br>227                                    |
| eadset key control eadset quick-dial/Headset quick-answer ost selection                                                                                                    | 375<br>171<br>224<br>236<br>227<br>240                             |
| eadset key control eadset quick-dial/Headset quick-answer ost selection                                                                                                    | 375<br>171<br>224<br>236<br>227<br>240<br>239                      |
| eadset key control leadset quick-dial/Headset quick-answer ost selection  appli                                                                                                    | 375<br>171<br>224<br>236<br>227<br>240<br>239<br>239               |
| eadset key control eadset quick-dial/Headset quick-answer ost selection  appli  Auto start Changing ring tone/image Checking number of i-appli in folder Creating/Deleting folders Display light                                                                                                    | 375224236227240239239                                              |
| eadset key control leadset quick-dial/Headset quick-answer ost selection                                                                                                    | 375<br>171<br>224<br>236<br>227<br>240<br>239<br>239<br>237        |
| eadset key control leadset quick-dial/Headset quick-answer lost selection                                                                                                    | 375<br>171<br>224<br>236<br>227<br>240<br>239<br>239<br>227<br>238 |
| eadset key control leadset quick-dial/Headset quick-answer ost selection  appli                                                                                                    | 375224236227240239239227238226                                     |
| eadset key control leadset quick-dial/Headset quick-answer lost selection                                                                                                    | 375171224236227240239227238226237                                  |

|     | Icon information (Use icons) |     |
|-----|------------------------------|-----|
|     | Location usage setting       |     |
|     | Motion tracking              | 228 |
|     | Moving                       |     |
|     | Network transmission         |     |
|     | One-key shortcut i-appli     | 236 |
|     | Power saving                 | 228 |
|     | Preinstalled i-αppli         | 228 |
|     | Program guide key setting    | 227 |
|     | Quitting                     | 226 |
|     | Set auto start info          | 237 |
|     | Software description         | 227 |
|     | Software info disp           | 225 |
|     | Software information         | 240 |
|     | Software settings            | 227 |
|     | Sort software                | 240 |
|     | Stand-by display             | 238 |
|     | Starting                     | 225 |
|     | Trace information            | 226 |
|     | Two-key shortcut i-appli     | 236 |
|     | Upgrading                    | 238 |
|     | Using camera                 | 240 |
|     | Using infrared communication | 240 |
|     | Vibrate effect               | 228 |
|     | View phonebook/call records  | 227 |
| i-c | ppli stand-by display103,    | 238 |
|     | Abnormal exit history        | 238 |
|     | Terminating                  | 238 |
| IC  | card                         | 242 |
| IC  | card light                   | 113 |
| IC  | card lock                    | 249 |
| IC  | lock(power-off)              | 250 |
| iC  | transfer service             | 243 |
| iC  | transmission                 | 322 |
|     | Receiving                    | 324 |
|     | Sending                      | 323 |
| i-C | Channel                      |     |
|     | i-Channel ticker             | 177 |
|     | Ticker                       |     |

| i-Channel ticker177                                                                                                    |
|----------------------------------------------------------------------------------------------------|
| lcon list30, 32                                                                                                    |
| Identification mark105, 395                                                                                                    |
| Image294                                                                                                    |
| Adding/Deleting album317                                                                                                    |
| Creating animation296                                                                                                    |
| Deleting321                                                                                                    |
| Detail information/Edit detail information 319                                                                                                    |
| Displaying294                                                                                                    |
| Displaying/Saving (i-mode mail)193                                                                                                    |
| Downloading166                                                                                                    |
| Editing296                                                                                                    |
| Moving/Copying318                                                                                                    |
| Settings                                                                                                    |
| Slideshow295                                                                                                    |
| Sorting321                                                                                                    |
| Uploading169                                                                                                    |
| Using images295                                                                                                    |
| Image message alert106                                                                                                    |
| Image setting70                                                                                                    |
|                                                                                                    |
| Image & Effect172                                                                                                    |
| i-melody167                                                                                                    |
| i-melody                                                                                                    |
| i-melody       167         i-mode       158         Character encode (Switch encode)       162                                                                                                    |
| i-melody       167         i-mode       158         Character encode (Switch encode)       162         Entering URL       162                                                                                                    |
| i-melody       167         i-mode       158         Character encode (Switch encode)       162         Entering URL       162         Entry URL log       162                                                                                                    |
| i-melody       167         i-mode       158         Character encode (Switch encode)       162         Entering URL       162         Entry URL log       162         Uploading       169                                                                                                    |
| i-melody       167         i-mode       158         Character encode (Switch encode)       162         Entering URL       162         Entry URL log       162         Uploading       169         i-mode arv. actPT       79                                                                                                    |
| i-melody       167         i-mode       158         Character encode (Switch encode)       162         Entering URL       162         Entry URL log       162         Uploading       169         i-mode arv. actPT       79         i-mode fault diagnostic site       462                                                                                                    |
| i-melody       167         i-mode       158         Character encode (Switch encode)       162         Entering URL       162         Entry URL log       162         Uploading       169         i-mode arv. actPT       79         i-mode fault diagnostic site       462         i-mode mail       180                                                                                                    |
| i-melody         167           i-mode         158           Character encode (Switch encode)         162           Entering URL         162           Entry URL log         162           Uploading         169           i-mode arv. actPT         79           i-mode fault diagnostic site         462           i-mode mail         180           Activate quick reply         208                                                                                                    |
| i-melody       167         i-mode       158         Character encode (Switch encode)       162         Entering URL       162         Entry URL log       162         Uploading       169         i-mode arv. actPT       79         i-mode fault diagnostic site       462         i-mode mail       180         Activate quick reply       208         Add bookmark       204                                                                                                    |
| i-melody       167         i-mode       158         Character encode (Switch encode)       162         Entering URL       162         Entry URL log       162         Uploading       169         i-mode arv. actPT       79         i-mode fault diagnostic site       462         i-mode mail       180         Activate quick reply       208         Add bookmark       204         Adding address       181                                                                                                    |
| i-melody         167           i-mode         158           Character encode (Switch encode)         162           Entering URL         162           Entry URL log         162           Uploading         169           i-mode arv. actPT         79           i-mode fault diagnostic site         462           i-mode mail         180           Activate quick reply         208           Add bookmark         204           Adding address         181           Adding to phonebook         204                                                                                                    |
| i-melody         167           i-mode         158           Character encode (Switch encode)         162           Entering URL         162           Entry URL log         162           Uploading         169           i-mode arv. actPT         79           i-mode fault diagnostic site         462           i-mode mail         180           Activate quick reply         208           Add bookmark         204           Adding address         181           Adding to phonebook         204           Address type         181                                                                                   |
| i-melody         167           i-mode         158           Character encode (Switch encode)         162           Entering URL         162           Entry URL log         162           Uploading         169           i-mode arv. actPT         79           i-mode fault diagnostic site         462           i-mode mail         180           Activate quick reply         208           Add bookmark         204           Adding address         181           Address type         181           Attachment (sending)         187                                                                                  |
| i-melody         167           i-mode         158           Character encode (Switch encode)         162           Entering URL         162           Entry URL log         162           Uploading         169           i-mode arv. actPT         79           i-mode fault diagnostic site         462           i-mode mail         180           Activate quick reply         208           Add bookmark         204           Adding address         181           Adding to phonebook         204           Address type         181           Attachment (sending)         187           Auto-send         188        |
| i-melody         167           i-mode         158           Character encode (Switch encode)         162           Entering URL         162           Entry URL log         162           Uploading         169           i-mode arv. actPT         79           i-mode fault diagnostic site         462           i-mode mail         180           Activate quick reply         208           Add bookmark         204           Adding address         181           Address type         181           Attachment (sending)         187           Auto-send         188           Changing read/unread state         201 |
| i-melody         167           i-mode         158           Character encode (Switch encode)         162           Entering URL         162           Entry URL log         162           Uploading         169           i-mode arv. actPT         79           i-mode fault diagnostic site         462           i-mode mail         180           Activate quick reply         208           Add bookmark         204           Adding address         181           Adding to phonebook         204           Address type         181           Attachment (sending)         187           Auto-send         188        |

| Check No. of msgs              |      |
|--------------------------------|------|
| Copying                        |      |
| Creating 85                    |      |
| Creating/Deleting folders      | . 19 |
| Deco-mail                      | . 18 |
| Deleting                       | . 20 |
| Deleting attachment            | . 19 |
| Display by type                |      |
| Display priority               | . 21 |
| Displaying mail address        |      |
| Displaying new mail            |      |
| Editing                        |      |
| Folder list screen             |      |
| Font size                      | . 20 |
| Forwarding                     |      |
| Inbox/Outbox/Unsent messages   | . 19 |
| Inserting signature            |      |
| List/details screen            |      |
| Mail group                     |      |
| Mail logs                      |      |
| Message list                   |      |
| Moving                         |      |
| Phone call                     |      |
| Protecting                     |      |
| Quick mail                     |      |
| Quick reply presets            |      |
| Receive option                 |      |
| Receive option attachment file |      |
| Receiving                      |      |
| Replying                       |      |
| Saving                         |      |
| Search message                 |      |
| Sending                        |      |
| Sort method                    | . 20 |
| Sorting                        |      |
| Template                       |      |
| WEBmail                        |      |
| node password                  |      |
| mode settings                  | 17   |

| i-motion mail                                |    |
|----------------------------------------------|----|
| Creating 18                                  | 87 |
| i-motion → Movie/i-motion                    |    |
| In-camera                                    |    |
| In-Car Hands-Free                            | 62 |
| Incoming call image10                        | 04 |
| Incoming msg. attach 20                      | 09 |
| Indicator light1                             |    |
| Individual IC card lock 25                   | 50 |
| Infrared communication 32                    | 22 |
| Data exchange settings 32                    | 26 |
| Receiving                                    | 24 |
| Remote control function 32                   | 25 |
| Sending                                      |    |
| Infrared data port                           |    |
| In-line entry                                | 78 |
| Input mode                                   | 78 |
| Input prediction function                    | 80 |
| Installing/Removing battery pack             |    |
| International call                           | 60 |
| International roaming 40                     | 06 |
| Internet connection                          |    |
| Full Browser 28                              | 86 |
| i-mode                                       | 62 |
| Int'l call assist                            | 60 |
| ISP connection communication 17              | 71 |
|                                              |    |
| J<br>JAN code19                              |    |
| JAN code 15                                  | 54 |
|                                              |    |
| Kana/Kanji conversion 3                      |    |
| Kana/Kanii conversion3                       | 79 |
| Keypad dial lock12                           | 23 |
| Keypad sound                                 | 98 |
| Kisekae menu                                 |    |
| Kisekae Tool10                               |    |
| Adding/Deleting folder                       |    |
| Deleting                                     |    |
| Detail information/Edit detail information 3 |    |

| Downloading                   | 168 | Editing detail information           | 186       | Display priority                  | 210           |
|-------------------------------|-----|--------------------------------------|-----------|-----------------------------------|---------------|
| Moving                        | 318 | Loading                              | 185       | Displaying                        | 212           |
| Setting                       | 109 | Saving                               | 185       | Displaying new message            | 211           |
| Sorting                       | 321 | Mail To                              |           | Displaying/Saving attachment      | 212           |
| (UTEN code input              | 384 | Mail                                 | 203       | Font size                         | 209           |
| •                             |     | Site                                 | 169       | List/Details screen               | 212           |
| L L                           |     | Mail/Msg ring alert                  | 95        | Protecting                        | 213           |
| ast call cost                 | 369 | Map application                      |           | Sorting                           | 213           |
| ast call duration             |     | Map display screen                   | 256       | Microphone                        | 26            |
| ight                          | 26  | TOP screen                           | 256       | microSD card                      | 307           |
| ight alert                    | 112 | Media To                             |           | Adding/Deleting folder            | 317           |
| Call session light            |     | Mail                                 | 203       | Backup                            | 311           |
| GPS light alert               |     | Site                                 | 169       | Displaying i-αppli data           | 315           |
| IC card light                 |     | Melody                               | 305       | Displaying i-motion (Compatible v | vith contents |
| Light alert                   |     | Adding/Deleting album                | 317       | transfer)                         | 313           |
| Open/close/turn               |     | Deleting                             | 321       | Displaying LCS client             | 315           |
| ine feed                      |     | Detail information/Edit detail infor | mation319 | Displaying multimedia data        | 313           |
| ist of fixed phrases          |     | Downloading                          | 167       | Displaying other data             | 315           |
| isten volume                  |     | List                                 | 429       | Displaying PDF data               |               |
| ock on close                  |     | Melodies for mail attachment         | 429       | Displaying PIM data               | 314           |
| ock preference                |     | Moving/Copying                       | 318       | Displaying ToruCa                 | 314           |
| ow Battery alert              |     | Playing/Saving (i-mode mail)         | 193       | Folder structure                  | 308           |
| , ,                           |     | Settings                             | 306       | Formatting                        | 315           |
| M                             |     | Sorting                              | 321       | Installing/Removing               | 308           |
| Macro shooting                | 149 | Using melody                         | 306       | Memory status                     | 310           |
| Aail address                  |     | Melody Call                          | 98        | Moving/Copying                    | 318           |
| /Iail alert                   |     | Memory status                        | 321       | Moving/Copying data to FOMA ter   | minal310, 311 |
| /lail attachment              |     | Menu                                 | 36        | Operating from PC                 | 316           |
| Aail auto receive             |     | List                                 | 416       | Restoring backup data             | 312           |
| Aail creation screen          |     | Message i-αppli                      |           | Scan card                         | 316           |
| Aail group                    |     | Downloading                          | 225       | Sync data info                    | 315           |
| Лаil image                    |     | Message list                         | 208       | microSD card slot                 | 27            |
| /lail light                   |     | MessageF alert                       | 94        | Missed calls                      | 56            |
| Aail logs                     |     | MessageR alert                       | 94        | Mobile phone serial number        | 159           |
| Mail settings (FOMA terminal) |     | MessageR/F                           | 210       | Motion sensor                     | 40, 41        |
| Mail template                 |     | Auto-display                         | 211       | Motion tracking                   | 228           |
| Creating i-mode mail          |     | Check new message                    | 191       | Movie camera sound                | 98            |
| Deleting                      |     | Deleting                             | 213       | Movie memo                        | 367           |
| Downloading                   |     | Display by type                      |           | Movie playing software            | 452           |
|                               |     |                                      |           |                                   |               |

| Movie ringtone95                               |
|------------------------------------------------|
| Movie/i-motion                                 |
| Adding/Deleting album317                       |
| Bookmark setting300                            |
| Capturing                                      |
| Compatible mode149                             |
| Custom edit303                                 |
| Deleting321                                    |
| Detail information/Edit detail information 319 |
| Downloading175                                 |
| Edit by size303                                |
| Editing302                                     |
| i-motion176                                    |
| Moving/Copying318                              |
| Playing299                                     |
| Playing/Saving (i-mode mail)193                |
| Playlist301                                    |
| Recording145                                   |
| Recording screen137                            |
| Recording settings147                          |
| Settings303                                    |
| Sorting321                                     |
| Uploading169                                   |
| Using movie/i-motion302                        |
| Multi number393                                |
| Call option59                                  |
| Multi window (Full Browser)289                 |
| Multi window (1Seg)280                         |
| Multiaccess                                    |
| Combination of functions448                    |
| Multitask352                                   |
| Combination of functions450                    |
| Music data list screen342                      |
| Music player                                   |
| Continuous play343                             |
| Delete all WMAs349                             |
| Deleting music data345                         |
| Displaying detail information348               |
| FM transmitter350                              |
|                                                |

| Introduction play                 | 343 |
|-----------------------------------|-----|
| Playlist                          |     |
| Saving music data                 | 340 |
| Settings                          | 349 |
| Sorting                           |     |
| Music&Video Channel               | 334 |
| Adding/Deleting folder            | 317 |
| Chapter list                      | 337 |
| Deleting                          | 321 |
| Deleting program                  | 338 |
| FM transmitter                    | 350 |
| Moving                            | 318 |
| Playing                           |     |
| Program information               |     |
| Saving program                    |     |
| Setting program                   |     |
| Sorting                           |     |
| Music&Video Channel player screen |     |
| Music&Video Channel screen        | 334 |
| My Document → PDF data            |     |
| My Menu                           |     |
| My phone number                   | 50  |
| My Picture → Image                |     |
| N                                 |     |
| Network search mode               | 411 |
| Network search mode               |     |
| New Task start menu               |     |
| Newly arrived information         |     |
| Noise reduction                   |     |
| Notepad                           |     |
| List by category mode             |     |
| List by status                    | 371 |
| Notify switchable mode            |     |
| Nuisance call barring service     |     |
| Number of messages in folder      |     |
| NW7 code                          |     |

| U                                           |                          |
|---------------------------------------------|--------------------------|
| OFFICEED                                    | 397                      |
| Omakase Lock                                | 121                      |
| On hold                                     | 53                       |
| One-key shortcut i-appli                    | 236                      |
| On-hold                                     |                          |
| On-hold tone                                | 99                       |
| Open/Close sound                            | 98                       |
| Open/close/turn                             | 113                      |
| Options and related devices                 | 451                      |
| Original certificate                        | 172                      |
| Osaifu-Keitai                               | 242                      |
| Other → Word, Excel, PowerPoint             |                          |
| Out of service area                         | 47                       |
| Out-camera                                  | 26                       |
| Outgoing call image                         | 104                      |
|                                             |                          |
| P                                           |                          |
| Packet communication                        | 401                      |
| Password                                    |                          |
| i-mode                                      |                          |
| Quoting                                     | 382                      |
| Password manager                            | 385                      |
| Paste location menu                         | 253                      |
| Pause ("P")                                 |                          |
| PDF data                                    |                          |
| Adding/Deleting folder                      | 317                      |
| Deleting                                    | 321                      |
| Detail information/Edit detail information. |                          |
| Displaying/Saving (i-mode mail)             | 193                      |
| Downloading                                 |                          |
| Moving/Copying                              | 219                      |
|                                             |                          |
| Settings                                    | 329                      |
| Sorting                                     | 329<br>321               |
| Sorting Pedometer                           | 329<br>321<br>372        |
| Sorting  Pedometer  Displaying information  | 329<br>321<br>372<br>374 |
| Sorting Pedometer                           | 329<br>321<br>372<br>374 |

| Phone         59           Call option         59           Call waiting ring tone         63           Making calls         52           Making voice call (Overseas Use)         410           Operation possible while receiving calls         63           Receiving calls         62           Receiving voice call (Overseas Use)         411           Phone To         411           Mail         203           Site         169           Phonebook         82           Adding         83           Call option         59           Caller ID settings         89           Copying         88           Copying to UIM/FOMA terminal         89           Details screen         87           Displaying/Saving (i-mode mail)         193           Editing         88           Group setting         84           No. of items         90           Quoting         382           Switching order of phone numbers/mail         addresses           Switching phonebook numbers         88 |
|----------------------------------------------------------------------------------------------------|
| Call waiting ring tone       63         Making calls       52         Making voice call (Overseas Use)       410         Operation possible while receiving calls       63         Receiving calls       62         Receiving voice call (Overseas Use)       411         Phone To       Mail       203         Site       169         Phonebook       82         Adding       83         Call option       59         Caller ID settings       89         Copying       88         Copying to UIM/FOMA terminal       89         Details screen       87         Displaying/Saving (i-mode mail)       193         Editing       84         No. of items       90         Quoting       382         Switching order of phone numbers/mail       addresses         88                                                                                                    |
| Making calls         52           Making voice call (Overseas Use)         410           Operation possible while receiving calls         63           Receiving calls         62           Receiving voice call (Overseas Use)         411           Phone To         30           Mail         203           Site         182           Phonebook         82           Adding         83           Call option         59           Caller ID settings         89           Copying         88           Copying to UIM/FOMA terminal         89           Details screen         87           Displaying/Saving (i-mode mail)         193           Editing         84           No. of items         90           Quoting         382           Switching order of phone numbers/mail         addresses           88                                                                                                    |
| Making voice call (Overseas Use)       410         Operation possible while receiving calls       63         Receiving calls       62         Receiving voice call (Overseas Use)       411         Phone To       411         Mail       203         Site       169         Phonebook       82         Adding       83         Call option       59         Caller ID settings       89         Copying       88         Copying to UIM/FOMA terminal       89         Details screen       87         Displaying/Saving (i-mode mail)       193         Editing       84         No. of items       90         Quoting       382         Switching order of phone numbers/mail       addresses         88                                                                                                    |
| Operation possible while receiving calls         63           Receiving calls         62           Receiving voice call (Overseas Use)         411           Phone To         411           Mail         203           Site         169           Phonebook         82           Adding         83           Call option         59           Caller ID settings         89           Copying         88           Copying to UIM/FOMA terminal         89           Details screen         87           Displaying/Saving (i-mode mail)         193           Editing         88           Group setting         84           No. of items         90           Quoting         382           Switching order of phone numbers/mail         addresses           88                                                                                                    |
| Receiving calls                                                                                                    |
| Receiving voice call (Overseas Use)                                                                                                    |
| Phone To         Mail         203           Site         169           Phonebook         82           Adding         83           Call option         59           Caller ID settings         89           Copying         88           Copying to UIM/FOMA terminal         89           Deleting         89           Details screen         87           Displaying/Saving (i-mode mail)         193           Editing         84           No. of items         90           Quoting         382           Switching order of phone numbers/mail         addresses           88                                                                                                    |
| Mail         203           Site         169           Phonebook         82           Adding         83           Call option         59           Caller ID settings         89           Copying         88           Copying to UIM/FOMA terminal         89           Detating         89           Details screen         87           Displaying/Saving (i-mode mail)         193           Editing         88           Group setting         84           No. of items         90           Quoting         382           Switching order of phone numbers/mail           addresses         88                                                                                                    |
| Site       169         Phonebook       82         Adding       83         Call option       59         Caller ID settings       89         Copying       88         Copying to UIM/FOMA terminal       89         Deleting       89         Details screen       87         Displaying/Saving (i-mode mail)       193         Editing       88         Group setting       84         No. of items       90         Quoting       382         Switching order of phone numbers/mail       addresses         88                                                                                                    |
| Phonebook         82           Adding         83           Call option         59           Caller ID settings         89           Copying         88           Copying to UIM/FOMA terminal         89           Deleting         89           Details screen         87           Displaying/Saving (i-mode mail)         193           Editing         84           No. of items         90           Quoting         382           Switching order of phone numbers/mail         addresses           88                                                                                                    |
| Adding       83         Call option       59         Caller ID settings       89         Copying       88         Copying to UIM/FOMA terminal       89         Deleting       89         Details screen       87         Displaying/Saving (i-mode mail)       193         Editing       84         No. of items       90         Quoting       382         Switching order of phone numbers/mail       addresses         88                                                                                                    |
| Call option       59         Caller ID settings       89         Copying       88         Copying to UIM/FOMA terminal       89         Details screen       87         Displaying/Saving (i-mode mail)       193         Editing       84         No. of items       90         Quoting       382         Switching order of phone numbers/mail         addresses       88                                                                                                    |
| Caller ID settings       89         Copying       88         Copying to UIM/FOMA terminal       89         Deleting       89         Details screen       87         Displaying/Saving (i-mode mail)       193         Editing       88         Group setting       84         No. of items       90         Quoting       382         Switching order of phone numbers/mail         addresses       88                                                                                                    |
| Copying         88           Copying to UIM/FOMA terminal         89           Deleting         89           Details screen         87           Displaying/Saving (i-mode mail)         193           Editing         88           Group setting         84           No. of items         90           Quoting         382           Switching order of phone numbers/mail         addresses           88                                                                                                    |
| Copying to UIM/FOMA terminal                                                                                                    |
| Deleting         89           Details screen         87           Displaying/Saving (i-mode mail)         193           Editing         88           Group setting         84           No. of items         90           Quoting         382           Switching order of phone numbers/mail           addresses         88                                                                                                    |
| Details screen       87         Displaying/Saving (i-mode mail)       193         Editing       88         Group setting       84         No. of items       90         Quoting       382         Switching order of phone numbers/mail         addresses       88                                                                                                    |
| Displaying/Saving (i-mode mail)                                                                                                    |
| Editing       88         Group setting       84         No. of items       90         Quoting       382         Switching order of phone numbers/mail         addresses       88                                                                                                    |
| Group setting         84           No. of items         90           Quoting         382           Switching order of phone numbers/mail           addresses         88                                                                                                    |
| No. of items                                                                                                    |
| Quoting                                                                                                    |
| Switching order of phone numbers/mail addresses88                                                                                                    |
| addresses 88                                                                                                    |
|                                                                                                    |
| Switching phonebook numbers 88                                                                                                    |
|                                                                                                    |
| Phonebook search Group search86                                                                                                    |
|                                                                                                    |
| Number search                                                                                                    |
| Ph book No. search                                                                                                    |
|                                                                                                    |
| Search by freq                                                                                                    |
| Secrecy search                                                                                                    |
| Pictogram D                                                                                                    |
| Pictogram entry                                                                                                    |
| List                                                                                                    |
| LIST                                                                                                    |

| N code ON/OFF                                       |     |
|-----------------------------------------------------|-----|
| N/PIN2 code                                         |     |
| Changing                                            |     |
| ayer screen                                         |     |
| LMN setting                                         |     |
| ointing device                                      | 3   |
| ower                                                |     |
| Auto power ON/OFF                                   | .35 |
| ower ON/OFF                                         |     |
| ower saving                                         |     |
| ower saving mode                                    | 4   |
| owerPoint → Word, Excel, PowerPoint                 |     |
| refix dialing                                       | 6   |
| reinstalled i-αppli                                 |     |
| Avatar maker for F                                  |     |
| Chakuranger Cart Neo                                |     |
| DCMX Credit service application                     | .23 |
| FOMA communication environment check                |     |
| application                                         | .23 |
| G-Guide TV Remote Controller                        |     |
| i-αppli banking                                     |     |
| iD setting application                              |     |
| J-C Speech Translation for F                        |     |
| J-E Speech Translation for F                        |     |
| Keitai Brain Stretching 2                           |     |
| Map application232,                                 |     |
| Master of Drums 4 F                                 |     |
| Mobile Google Map                                   |     |
| Rakuoku auctioning application 2<br>Walking checker |     |
| riority                                             | ٠.۷ |
| Caller ID notification                              |     |
| Incoming call image                                 | 11  |
| Light alert                                         |     |
| Name displays                                       |     |
| Outgoing call image                                 |     |
| Ring alert                                          |     |
| Vibrate alert                                       |     |
| riority comm mode                                   |     |
| nonty commitmode                                    |     |

| Privacy mode                      |     |
|-----------------------------------|-----|
| Contact setting                   |     |
| Program list screen               |     |
| Programed activation              | 250 |
| P-Talk speakerphone               | 79  |
| Public mode                       | 65  |
| Public mode (Drive mode)          | 65  |
| Public mode (Power OFF)           | 66  |
| PUK (PIN Unblocking Key)          |     |
| Pulldown menu operation           |     |
| PushTalk                          |     |
| Making calls                      |     |
| Making calls (PushTalk phonebook) | 77  |
| Making group calls                |     |
| Receiving calls                   |     |
| PushTalk alert                    |     |
| PushTalk arv. act                 | 79  |
| PushTalk auto answer              | 78  |
| PushTalk phonebook                | 77  |
| Deleting                          |     |
| PushTalk Plus                     |     |
| PushTalk ring time                |     |
| <b>3</b>                          |     |
| Q                                 |     |
| QR code                           | 154 |
| Quality alarm                     |     |
| Quick answer machine              | 67  |
| Quick dial                        |     |
| Quick mail                        | 189 |
| Quick Manual                      | 488 |
| Quick search                      | 353 |
| Search service                    | 354 |
| Quick zoom                        |     |
|                                   |     |

| Received calls                                                                       | Schedule            |
|--------------------------------------------------------------------------------------|---------------------|
| Received signal level47                                                              | Display<br>Schedule |
|                                                                                      | Schedule            |
| Receiving screen         189, 219           Reception result screen         189, 219 | Alarm               |
| Reconnect alarm                                                                      | Calend              |
| Recorded messages                                                                    | Calend              |
| Playing/Deleting                                                                     | Copyin              |
| Redial                                                                               | Creatin             |
| Register USSD 398                                                                    | Day of              |
| Remote control 393                                                                   |                     |
| Remote control function                                                              | Day vie<br>Days o   |
|                                                                                      |                     |
| Remote controller with microphone F01283, 349                                        | Deletin             |
| Remote control(Int.)414                                                              | Display             |
| Reply format                                                                         | Holida              |
| Request permit/deny260                                                               | Long-t              |
| Reset                                                                                | Memb                |
| Delete all data                                                                      | Move                |
| Menu preference111                                                                   | No. of              |
| Reset                                                                                | Quicks              |
| Total calls cost                                                                     | Remin               |
| Total calls duration                                                                 | Repeat              |
| User information                                                                     | Saving              |
| Reset i-Channel                                                                      | Schedu              |
| Reset prediction380                                                                  | Schedu              |
| Ring alert delay132                                                                  | Search              |
| Roaming guidance413                                                                  | Screen m            |
| Roaming guidance(Int.)414                                                            | Search b            |
|                                                                                      | Search m            |
| S                                                                                    | Secret at           |
| <b>SAR</b> 472                                                                       | Mail                |
| Savable/Recordable/Protectable number 471                                            | Phonel              |
| When exceeding322                                                                    | Schedu              |
| Save phrase                                                                          | Secret              |
| Save word                                                                            | Secret co           |
| Scanning function467                                                                 | Security            |
| Set auto-update468                                                                   | Security            |
| Set scan468                                                                          | Security            |
|                                                                                      | Select lar          |

| odiledule                         |          |
|-----------------------------------|----------|
| Displaying/Saving (i-mode mail)   |          |
| Schedule reminder                 |          |
| Scheduler                         |          |
| Alarm in advance                  | 358      |
| Calendar screen                   |          |
| Calendar view mode                |          |
| Copying/Pasting                   |          |
| Creating mail                     |          |
| Day off of week                   |          |
| Day view screen                   |          |
| Days off                          | 357      |
| Deleting                          |          |
| Display by type mode              |          |
| Holiday settings                  |          |
| Long-term schedule                |          |
| Member list                       |          |
| Move date                         |          |
| No. of items                      |          |
| Quick schedule                    |          |
| Reminder option                   |          |
| Repeat schedule                   |          |
| Saving                            |          |
| Schedule details screen           |          |
| Schedule reminder                 |          |
| Search message                    |          |
| Screen memo                       |          |
| Search by i-mode                  |          |
| Search message                    | 200, 360 |
| Secret attribute                  |          |
| Mail                              |          |
| Phonebook                         |          |
| Schedule                          |          |
| Secret search                     |          |
| Secret code                       |          |
| Security codes                    |          |
| Security indicator                | 131      |
| Security Scan → Scanning function |          |
| Select language                   | 49       |

| Select startup menu         | 107 |
|-----------------------------|-----|
| Self mode                   |     |
| Send DTMF                   |     |
| Send location menu          | 253 |
| Sent mail → i-mode mail     |     |
| Service Dialing Number      |     |
| Services available overseas |     |
| Set arrival act             |     |
| Set greeting message        |     |
| Set random image            |     |
| Setting when folded         |     |
| Shake reduce                |     |
| Shortcut icons              |     |
| Shortcut icons setting      |     |
| Shortcut operations         |     |
| Shutter sound               |     |
| Side key hold               |     |
| Side key shortcut           |     |
| Signal level icon           | 112 |
| Signature                   |     |
| Inserting (i-mode mail)     |     |
| Inserting (SMS)             |     |
| Setting                     |     |
| Silent mode99,              | 100 |
| Simple light                |     |
| Simultaneous sending        | 181 |
| Site                        |     |
| Adding to phonebook         |     |
| Operating                   |     |
| Smiley entry                |     |
| Smiley list                 |     |
| SMS                         |     |
| Add bookmark                | 204 |
| Adding to phonebook         | 204 |
| Check new SMS               |     |
| Creating/Sending 85,        |     |
| Deleting (FOMA terminal)    |     |
| Deleting (UIM)              | 222 |
| Display priority            | 210 |
|                             |     |

| Displaying (FOMA terminal)        | 195 |
|-----------------------------------|-----|
| Displaying (UIM)                  | 221 |
| Editing                           | 219 |
| Folder list screen                | 196 |
| List/details screen               | 196 |
| Moving/Copying (to FOMA terminal) | 222 |
| Moving/Copying (to UIM)           | 221 |
| Quick mail                        | 189 |
| Receiving                         | 219 |
| Setting                           | 220 |
| Sort method                       |     |
| SMS report request                | 220 |
| SMS To                            |     |
| Mail                              | 203 |
| Site                              | 169 |
| Software update                   |     |
| Auto-update                       | 463 |
| Immediate update                  |     |
| Reserved update                   |     |
| Rewrite notice icon               |     |
| Set auto-update                   |     |
| Software update screen            |     |
| Update notification icon46        |     |
| Sort method                       |     |
| Sound recorder                    |     |
| Sound recording screen            |     |
| Speaker                           | 27  |
| Speakerphone function             |     |
| Special mode                      |     |
| Special symbol list               |     |
| Specified caller                  |     |
| Stand-by display 4                |     |
| Battery icon                      |     |
| Clock display format              |     |
| i-αppli stand-by display          |     |
| Info/calendar layout              |     |
| Set random image                  |     |
| Signal level icon                 |     |
| Stand-by time                     | 45  |
|                                   |     |

| Status message                             |     |
|--------------------------------------------|-----|
| Stereo sound effect                        | 96  |
| Still image  Continuous panoramic shooting | 111 |
| Continuous shooting                        |     |
| Displaying                                 |     |
| Editing                                    |     |
| Quality                                    |     |
| Settings                                   |     |
| Shooting                                   |     |
| Shooting screen                            |     |
| Style theme                                |     |
| Sub address                                |     |
| Sub-display34                              |     |
| Clock & alert image                        |     |
| Displaying detail information              |     |
| Menu                                       |     |
| Sub-display light                          |     |
| Submenu operation                          |     |
| Switch Task menu                           |     |
| Symbol entry                               |     |
| Symbol list                                |     |
| •                                          | 100 |
| Т                                          |     |
| Гаsk area                                  |     |
| Terminal security code                     |     |
| Terminal security code change              |     |
| Text input method                          |     |
| Fimed lock                                 | 250 |
| Fimed pause ("T")                          |     |
| Fimed theme                                |     |
| Fone signal (Send DTMF)                    |     |
| ГоruСа                                     |     |
| Check No. of items                         |     |
| Creating/Deleting folders                  |     |
| Deleting                                   |     |
| Displaying                                 |     |
| Displaying/Saving (i-mode mail)            | 100 |
| Downloading168                             |     |

| Moving                    | .247  |
|---------------------------|-------|
| Searching                 | .246  |
| Sorting                   | .247  |
| ToruCa alert              | .248  |
| ToruCa auto-read          | .248  |
| ToruCa preference         |       |
| ToruCa sort rule          |       |
| Total calls cost          |       |
| Total calls duration      |       |
| Turn-display option       |       |
| Two time zone clocks      |       |
| Two-key shortcut i-appli  |       |
| тио кој опотовет арри     | . 200 |
| U                         |       |
| UIM                       |       |
| Installing/Removing       | 41    |
| Operation restriction     | 42    |
| Security codes            |       |
| Serial number             |       |
| Туре                      |       |
| Unblocking PIN lock       |       |
| Unregistered caller       |       |
| Unsent mail → i-mode mail |       |
| Upgrading                 | 238   |
| URL                       |       |
| Adding to phonebook       |       |
| Copying                   |       |
| USB                       |       |
| User Certificate          |       |
| User information          | . 1/2 |
| Checking50,               | 366   |
| Details screen            |       |
| Quoting                   |       |
| Quoting                   | . 302 |
| Vibrate alert/effect      |       |
| Vibrate alert/effect      | 97    |
| Vibrate effect            |       |
| i-αppli                   | .228  |
| Videophone                |       |
| * Idoopiioiio             | 02    |

| Auto redial as voice/0                       |
|----------------------------------------------|
| Brightness69                                 |
| Chara-den                                    |
| Display settings70                           |
| Flicker69                                    |
| Image quality settings70                     |
| Light69                                      |
| Macro shooting69                             |
| Making calls52                               |
| Making videophone call (Overseas Use)410     |
| Operation possible while receiving calls63   |
| Receiving calls62                            |
| Receiving videophone call (Overseas Use) 411 |
| Scene mode/effect69                          |
| Select frame69                               |
| Send DTMF59                                  |
| Sending Camera-Off images69                  |
| Sending still image69                        |
| Switching cameras69                          |
| Switching images69                           |
| Zoom69                                       |
| Videophone settings (Operation)70            |
| View preference56, 87, 203                   |
| Voice clear54                                |
| Voice Mail service388                        |
| Voice mail(Int.)414                          |
| Voice memo367                                |
| Voice memos                                  |
| Playing/Deleting68                           |
| Voice slowing54                              |
|                                              |
| W Walking checker (i-αppli)230               |
| Walking checker (i-appli)230                 |
| Warranty461                                  |
| Web To                                       |
| Mail203                                      |
| Site169                                      |
| WEBmail190                                   |
| Website 162, 286                             |

| Saving                                                                                                    | Wide display29                                |
|----------------------------------------------------------------------------------------------------|-----------------------------------------------|
| Word, Excel, PowerPoint                                                                                                    | WMA file                                      |
| Adding/Deleting folder                                                                                                    | Saving                                        |
| Deleting                                                                                                    |                                               |
| Detail information/Edit detail information 319     Moving/Copying 318     Settings 321     WORLD CALL 60     WORLD WING 43, 406                                                                                                    |                                               |
| Moving/Copying                                                                                                    |                                               |
| Settings                                                                                                    |                                               |
| Sorting                                                                                                    |                                               |
| WORLD ČALL         60           WORLD WING         43, 406           Y           YOKO-MOTION         29           Numeric           1Seg         268           Channel setting         270           Close setting         283           Data broadcasting         278, 282           Deleting recorded data         321           Detail information/Edit detail information of recorded data         31           posplay setting         282           Display setting         282           Displaying recorded data         331           FM transmitter         283           Multi window         280           Program guide i-αppli         275           Record setting         283           Recording servation         276           Recording reservation         276           Recording of recorded still image         282           Setting of recorded still image         332           Sorting recorded data         321           Sound setting         282 |                                               |
| Y           YOKO-MOTION         29           Numeric           1Seg         268           Channel setting         270           Close setting         283           Data broadcasting         278, 282           Deleting recorded data         321           Detail information/Edit detail information of recorded data         319           Display setting         282           Displaying recorded data         331           FM transmitter         283           Multi window         280           Program guide i-αppli         275           Record setting         283           Recording reservation         276           Recording still image         282           Setting of recorded still image         332           Sorting recorded data         321           Sound setting         282                                                                                                    |                                               |
| Y           YOKO-MOTION         29           Numeric           1Seg         268           Channel setting         270           Close setting         283           Data broadcasting         278, 282           Deleting recorded data         321           Detail information/Edit detail information of recorded data         319           Display setting         282           Displaying recorded data         331           FM transmitter         283           Multi window         280           Program guide i-αppli         275           Record setting         281           Recording         281           Recording reservation         276           Recording still image         282           Setting of recorded still image         332           Sorting recorded data         321           Sound setting         282                                                                                                    | WORLD CALL                                    |
| YOKO-MOTION         29           Numeric           1Seg         268           Channel setting         270           Close setting         283           Data broadcasting         278, 282           Deleting recorded data         321           Detail information/Edit detail information of recorded data         31           Display setting         282           Displaying recorded data         331           FM transmitter         283           Multi window         280           Program guide i-αppli         275           Record setting         283           Recording         281           Recording reservation         276           Recording still image         282           Setting of recorded still image         332           Sorting recorded data         321           Sound setting         282                                                                                                    | WORLD WING 43, 406                            |
| YOKO-MOTION         29           Numeric           1Seg         268           Channel setting         270           Close setting         283           Data broadcasting         278, 282           Deleting recorded data         321           Detail information/Edit detail information of recorded data         31           Display setting         282           Displaying recorded data         331           FM transmitter         283           Multi window         280           Program guide i-αppli         275           Record setting         283           Recording         281           Recording reservation         276           Recording still image         282           Setting of recorded still image         332           Sorting recorded data         321           Sound setting         282                                                                                                    |                                               |
| Numeric           1Seg         268           Channel setting         270           Close setting         283           Data broadcasting         278, 282           Deleting recorded data         321           Detail information/Edit detail information of recorded data         319           Display setting         282           Displaying recorded data         331           FM transmitter         283           Multi window         280           Program guide i-αppli         275           Record setting         283           Recording servation         276           Recording reservation         276           Recording still image         282           Setting of recorded still image         332           Sorting recorded data         321           Sound setting         282                                                                                                    | Υ                                             |
| 1Seg       268         Channel setting       270         Close setting       283         Data broadcasting       278, 282         Deleting recorded data       321         Detail information/Edit detail information of recorded data       319         Display setting       282         Displaying recorded data       331         FM transmitter       283         Multi window       280         Program guide i-αppli       275         Record setting       281         Recording       281         Recording reservation       276         Recording still image       282         Setting of recorded still image       332         Sorting recorded data       321         Sound setting       282                                                                                                    | YOKO-MOTION29                                 |
| 1Seg       268         Channel setting       270         Close setting       283         Data broadcasting       278, 282         Deleting recorded data       321         Detail information/Edit detail information of recorded data       319         Display setting       282         Displaying recorded data       331         FM transmitter       283         Multi window       280         Program guide i-αppli       275         Record setting       281         Recording       281         Recording reservation       276         Recording still image       282         Setting of recorded still image       332         Sorting recorded data       321         Sound setting       282                                                                                                    |                                               |
| Channel setting       270         Close setting       283         Data broadcasting       278, 282         Deleting recorded data       321         Detail information/Edit detail information of recorded data       319         Display setting       282         Displaying recorded data       331         FM transmitter       283         Multi window       280         Program guide i-αppli       275         Record setting       281         Recording reservation       276         Recording still image       282         Setting of recorded still image       332         Sorting recorded data       321         Sound setting       282                                                                                                    |                                               |
| Channel setting       270         Close setting       283         Data broadcasting       278, 282         Deleting recorded data       321         Detail information/Edit detail information of recorded data       319         Display setting       282         Displaying recorded data       331         FM transmitter       283         Multi window       280         Program guide i-αppli       275         Record setting       281         Recording reservation       276         Recording still image       282         Setting of recorded still image       332         Sorting recorded data       321         Sound setting       282                                                                                                    | 1Seg                                          |
| Data broadcasting         278, 282           Deleting recorded data         321           Detail information/Edit detail information of recorded data         319           Display setting         282           Displaying recorded data         331           FM transmitter         283           Multi window         280           Program guide i-αppli         275           Record setting         283           Recording reservation         276           Recording reservation         276           Recording frecorded still image         382           Setting of recorded still image         332           Sorting recorded data         321           Sound setting         282                                                                                                    | Channel setting 270                           |
| Deleting recorded data                                                                                                    | Close setting                                 |
| Deleting recorded data                                                                                                    | Data broadcasting278, 282                     |
| Detail information/Edit detail information of recorded data         319           Display setting         282           Displaying recorded data         331           FM transmitter         283           Multi window         280           Program guide i-αppli         275           Record setting         281           Recording         281           Recording reservation         276           Recording still image         282           Setting of recorded still image         332           Sorting recorded data         321           Sound setting         282                                                                                                    |                                               |
| Display setting       282         Displaying recorded data       331         FM transmitter       283         Multi window       280         Program guide i-αppli       275         Record setting       283         Recording       281         Recording reservation       276         Recording still image       282         Setting of recorded still image       332         Sorting recorded data       321         Sound setting       282                                                                                                    | Detail information/Edit detail information of |
| Displaying recorded data       331         FM transmitter       283         Multi window       280         Program guide i-αppli       275         Record setting       283         Recording       281         Recording reservation       276         Recording still image       282         Setting of recorded still image       332         Sorting recorded data       321         Sound setting       282                                                                                                    | recorded data319                              |
| FM transmitter       283         Multi window       280         Program guide i-αppli       275         Record setting       281         Recording       276         Recording reservation       276         Recording still image       282         Setting of recorded still image       332         Sorting recorded data       321         Sound setting       282                                                                                                    |                                               |
| Multi window.       280         Program guide i-αppli       275         Record setting       283         Recording.       281         Recording reservation       276         Recording still image       282         Setting of recorded still image       332         Sorting recorded data       321         Sound setting       282                                                                                                    | Displaying recorded data331                   |
| Program guide i-αppli       275         Record setting       283         Recording       281         Recording reservation       276         Recording still image       282         Setting of recorded still image       332         Sorting recorded data       321         Sound setting       282                                                                                                    | FM transmitter283                             |
| Record setting         283           Recording         281           Recording reservation         276           Recording still image         282           Setting of recorded still image         332           Sorting recorded data         321           Sound setting         282                                                                                                    | Multi window 280                              |
| Recording                                                                                                    | Program guide i-αppli275                      |
| Recording                                                                                                    | Record setting                                |
| Recording reservation         276           Recording still image         282           Setting of recorded still image         332           Sorting recorded data         321           Sound setting         282                                                                                                    |                                               |
| Recording still image 282 Setting of recorded still image 332 Sorting recorded data 321 Sound setting 282                                                                                                    |                                               |
| Setting of recorded still image                                                                                                    |                                               |
| Sorting recorded data321 Sound setting282                                                                                                    |                                               |
| Sound setting282                                                                                                    |                                               |
|                                                                                                    |                                               |
|                                                                                                    | Subtitle 272                                  |
| Time shift function                                                                                                    |                                               |
| TVlink                                                                                                    |                                               |

| User setting           | 282 |
|------------------------|-----|
| Watching               | 272 |
| Watching reservation   | 275 |
| 1Seg ECO mode          | 272 |
| ISeg watching screen   | 272 |
| 2in1                   | 394 |
| 2in1 setting           | 395 |
| 2-touch input method   | 385 |
| List                   |     |
| 3G-324M                | 52  |
| 3G/GSM setting         | 412 |
| 5-touch input method   | 379 |
| List                   |     |
| 64K data communication |     |
|                        |     |

# **MEMO**

# **Quick Manual**

# ◆ How to use Quick Manual

The "Quick Manual" appended to this manual briefly describes the basic screen displays and operating procedure of FOMA terminal. Cut along the cutoff line and fold up the manual as shown below.

For the use of international roaming service (WORLD WING), please refer to "Quick Manual (Overseas Use)".

- Cut along the cutoff line
  - Take care not to hurt yourself when cutting.
- Fold once horizontally

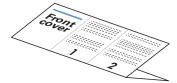

Fold the left and the right so that the front cover faces outward

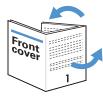

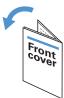

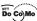

# FOMA® F906i

### Quick Manual

### General Inquiries <DoCoMo Information</p> Center>

Contact for more detailed information :

<In English> 0120-005-250 (toll-free)

\* Available from general subscriber phones, mobile phones and PHSs.

0120-800-000 (toll-free) \* Available only from mobile No prefix 151 (toll-free)

<In Japanese only>

phones and PHSs.

Please check on the number before dialing.

### Repairs

### Contact for any problems :

<In Japanese only> No prefix 113 (toll-free)

000120-800-000 (toll-free)

\* Available only from mobile phones and PHSs. \* Available from general subscriber phones, mobile phones and PHSs.

Please check on the number before dialing.

# Adding to the phonebook

### Adding to FOMA terminal phonebook

(1 sec. or more) Enter a name Set the required items > 6

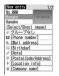

## Adding to UIM phonebook

ME [Phonebook & Logs] 4 Enter a name Set the required items >

# Adding from redial list or received call list

- 2 Place the cursor on the party and M5 4 1
  - · Adding to phonebook data already saved : ME 4 2
- 1 (FOMA terminal phonebook) or 2 (UIM phonebook)
  - · To add to the saved entry, select the party to edit.
- Set the required items >

# Editing the phonebook

- - · Switching phonebook :
- 2 Place the cursor on the party and NE 3 1
  - · For UIM phonebook, place the cursor on the party and ME 3
- 3 Edit ▶ 📵
  - · Overwriting confirmation screen appears.

# Searching the phonebook

- ME [Phonebook & Logs] 1 · Switching phonebook :
  - 1 6
    - · For UIM phonebook, 1 3.

### **Entering characters**

### **Entering/Converting characters (5-touch** method)

<Example> Entering "企業 (kigyou)"

- Enter characters in hiragana/kanji mode
  - "き": 2 twice
  - "ぎ": When the cursor moves to the right, 2 twice > 🔀
  - "よ": **8** 3 times ► 🔀

  - " ] ": 1 3 times

2 · Available operation before converting entered characters

ME : Change characters to Kana : Return to the previous character

(e.g.: お→ぇ→ぅ→い→あ→お→ネ→…)

CLR : Cancel entered characters

➤ : Add voiced/semi-voiced sound, switch upper/lower case and insert a line feed (only after the entry is fixed)

(e.g.: ほ→ぼ→ぼ→ほ→…, つ→っ→づ→つ→…)

- · Inserting characters : Move cursor to inserting point > Enter character
- la l
  - · Displaying conversion options list : ♥ / 📵
  - · Returning to state before converted : CLR
  - ▶ "閉じる (Close)"

# Switching input modes

On the character entry screen, [IV] (several times) · Press \( \bar{\bar{\Bar}} \) to switch input mode one-byte/two-byte.

### When the cursor is in the text

CLR : Delete characters at the cursor

· Pressing for 1 sec. or more deletes characters at the cursor and all the characters on the right of the cursor

### When the cursor is at the end of the text

CLR : Delete a character at the left of the cursor

· Pressing for 1 sec. or more deletes all the characters entered.

# Entering pictograms, symbols and fixed phrases

### **Entering pictograms**

On the character entry screen, Select pictogram

### **Entering symbols**

On the character entry screen, Select symbol

### **Entering fixed phrases**

On the character entry screen, ME 4 1 (5 1 on the message text entry screen) > Select fixed phrase type > Select fixed phrase

# **Copying/Pasting characters**

### Copying characters

On the character entry screen, ME 1 (3 1 on the message text entry screen) > Select the start position > Select the end position

### Pasting characters

On the character entry screen, place the cursor at the position to paste and MB 3 (4 on the message text entry screen)

### **Camera function**

### Shooting still images

Point the camera at the object and 

Point the camera at the object and 

Point the camera at the object and 

Point the camera at the object and 

Point the camera at the object and 

Point the camera at the object and 

Point the camera at the object and 

Point the camera at the object and 

Point the camera at the object and 

Point the camera at the object and 

Point the camera at the object and 

Point the camera at the object and 

Point the camera at the object and 

Point the camera at the object and 

Point the camera at the object and 

Point the camera at the object and 

Point the camera at the object and 

Point the camera at the object and 

Point the camera at the object and 

Point the camera at the object and 

Point the camera at the object and 

Point the camera at the camera at the object and 

Point the camera at the camera at the object and 

Point the camera at the camera at

Recording movies

(1 sec. or more) Point the camera at the object and 

# Displaying image

ME [Data Box] 1 1 Select an image

### Plaving movie

ME [Data Box] 4 2 Select a movie Operation available in playing movie

· [3], Side keys [▲▼]: Adjust volume · Reverse/Fast play

- · Pause/Play
- Stop

# **Videophone**

# Making videophone calls

- 1 Enter a phone number > 1
- 2 Talk with the other party
  - · Putting a call on-hold :
  - Switching earpiece/speaker :
  - Switching image to send : [IT
- 3 When ending the call,

# Receiving videophone calls

- 1 A call comes in ▶ [ or ] Respond and Hold:

  - · Operation during a call is the same as Step 2 in "Making videophone calls".
- 2 When ending the call.

# i-mode mail

# No. of characters available

| Item Two-byte |                  | One-byte          |  |
|---------------|------------------|-------------------|--|
| Subject       | 100 characters   | 200 characters    |  |
| Mail address  | _                | 50 characters     |  |
| Message text  | 5,000 characters | 10,000 characters |  |
| •             |                  |                   |  |

# Creating/Sending i-mode mail

(1 sec. or more)

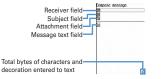

- Select Select input method Enter or select the receiver
- Select Enter the subject
- Select Ext Enter message text
  - · Creating Deco-mail: Select a decoration type > Enter characters
- lô 5
  - Saving mail : MB 3 · Auto-send : ME 2

### File attachment

- Select on the mail creation screen Displaying the mail creation screen→P10
  - · Removing attachment : □ > "Yes"
- Select the type of the file to attach > Select the attachment source > Select a folder > Select a file

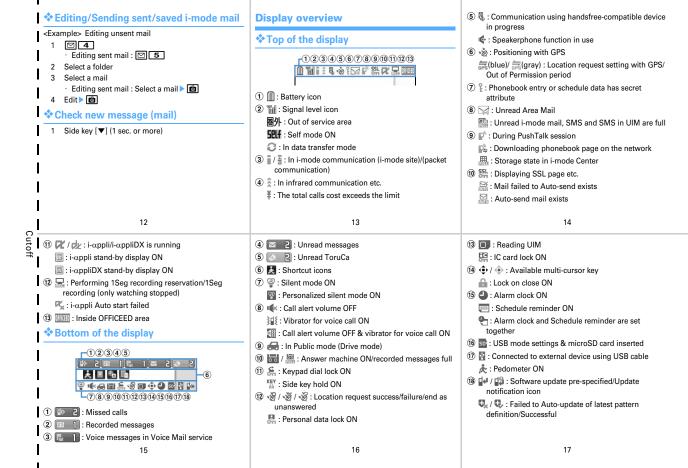

| Menu list                                                                                                    | * Receive option                                                                                                    | 3 i-αppli                                                                                                    | I                                       |
|----------------------------------------------------------------------------------------------------|----------------------------------------------------------------------------------------------------|----------------------------------------------------------------------------------------------------|-----------------------------------------|
| · Menu list for the case Select startup menu is set to "Basic                                                                     | 0 Template                                                                                                    | 1 Software list                                                                                                    |                                         |
| menu" is described.                                                                                                    | # Mail settings                                                                                                    | 2 i-αppli settings                                                                                                    |                                         |
| <example> Activating Notepad ⋈目 [7] Accessory 2</example>                                                                         | 2 i-mode                                                                                                    | 3 Display history                                                                                                    | <b> </b>                                |
| No [17 Accessory] 2                                                                                                    |                                                                                                    | E Diopiny motory                                                                                                    | <b>-</b> '.                             |
| 1 Mail                                                                                                    | 1 iMenu                                                                                                    | 4 Phonebook & Logs                                                                                                    |                                         |
| 1 Inbox                                                                                                    | 2 Bookmark 3 Screen memo                                                                                                    | 1 Phonebook                                                                                                    | <b>-</b>                                |
| 2 Compose message                                                                                                    |                                                                                                    | 2 Phonebook new entry                                                                                                    | <b>-</b> 11                             |
| 3 Compose Decome-Anime                                                                                                    | 4 Browser history 5 Go to location                                                                                                    | 3 Add group                                                                                                    | ┪:                                      |
| 4 Unsent messages                                                                                                    | 6 MessageR&F                                                                                                    | 4 Phonebook(UIM) new entry                                                                                                    | <b>- </b>                               |
| 5 Outbox                                                                                                    | 7 i-Channel                                                                                                    | 5 PushTalk phonebook                                                                                                    | <b>1</b> 1                              |
| 6 Check new message                                                                                                    | 8 i-mode settings                                                                                                    | 6 Received calls                                                                                                    | ╡:                                      |
| 7 WEBmail                                                                                                    | 9 Full Browser                                                                                                    | 7 Redial                                                                                                    | <b>-  I</b>                             |
| 8 Chat mail                                                                                                    | 9 Full Browser                                                                                                    | 8 Ans.Machine & Voice memo                                                                                                    | 1                                       |
| 9 SMS/Area Mail                                                                                                    |                                                                                                    | 9 Mail logs                                                                                                    | ∃:                                      |
| ••                                                                                                    |                                                                                                    |                                                                                                    | Cutoff                                  |
| 18                                                                                                    | 19                                                                                                    | 20                                                                                                    | Ιğ                                      |
|                                                                                                    |                                                                                                    |                                                                                                    | ပ                                       |
|                                                                                                    |                                                                                                    |                                                                                                    |                                         |
| * User information                                                                                                    | 2 Ir/iC/PC connection                                                                                                    | 8 Settings & NW services                                                                                                    | <b>-</b> 1                              |
|                                                                                                    | 2 Ir/iC/PC connection 3 microSD                                                                                                    | 8 Settings & NW services                                                                                                    | ļ,                                      |
| 5 Data Box                                                                                                    |                                                                                                    | 1 Alerts & Sounds                                                                                                    | <br>                                    |
| 5 Data Box 1 My Picture                                                                                                    | 3 microSD                                                                                                    | 1 Alerts & Sounds 2 Display                                                                                                    | <br>                                    |
| 5 Data Box 1 My Picture 2 Music                                                                                                   | 3 microSD 4 Camera                                                                                                    | Alerts & Sounds     Display     Kisekae/Themes                                                                                                    | <br>                                    |
| 5 Data Box 1 My Picture 2 Music 3 Music&Video Channel                                                                             | 3 microSD 4 Camera 5 Sound recorder                                                                                                    | 1 Alerts & Sounds 2 Display 3 Kisekae/Themes 4 Security & Locks Locks                                                                                                    |                                         |
| 5 Data Box 1 My Picture 2 Music 3 Music&Video Channel 4 i-motion                                                                  | 3 microSD 4 Camera 5 Sound recorder 6 Data Center                                                                                                    | 1 Alerts & Sounds 2 Display 3 Kisekae/Themes 4 Security & Locks Privacy mode                                                                                                    |                                         |
| Data Box  My Picture  Music  Music&Video Channel  i-motion  Melody                                                                | 3 microSD 4 Camera 5 Sound recorder 6 Data Center 7 GPS 8 Pedometer                                                                                                | 1 Alerts & Sounds 2 Display 3 Kisekae/Themes 4 Security & Locks Privacy mode Security indicator                                                                                                    |                                         |
| 5 Data Box 1 My Picture 2 Music 3 Music&Video Channel 4 i-motion 5 Melody 6 My Document                                           | 3 microSD 4 Camera 5 Sound recorder 6 Data Center 7 GPS 8 Pedometer 7 Accessory                                                                                    | 1 Alerts & Sounds 2 Display 3 Kisekae/Themes 4 Security & Locks Privacy mode Security indicator Receive display option                                                                                                    |                                         |
| 5 Data Box  1 My Picture 2 Music 3 Music&Video Channel 4 i-motion 5 Melody 6 My Document 7 Kisekae Tool                           | 3 microSD 4 Camera 5 Sound recorder 6 Data Center 7 GPS 8 Pedometer 7 Accessory 1 Scheduler                                                                        | 1 Alerts & Sounds 2 Display 3 Kisekae/Themes 4 Security & Locks Privacy mode Security indicator Receive display option UIM                                                                                                    |                                         |
| 5 Data Box  1 My Picture 2 Music 3 Music&Video Channel 4 i-motion 5 Melody 6 My Document 7 Kisekae Tool 8 Chara-den               | 3 microSD 4 Camera 5 Sound recorder 6 Data Center 7 GPS 8 Pedometer  7 Accessory 1 Scheduler 2 Notepad                                                             | 1 Alerts & Sounds 2 Display 3 Kisekae/Themes 4 Security & Locks Privacy mode Security indicator Receive display option UIM Code & Fingerprint                                                                                                  |                                         |
| 5 Data Box  1 My Picture 2 Music 3 Music&Video Channel 4 i-motion 5 Melody 6 My Document 7 Kisekae Tool                           | 3 microSD 4 Camera 5 Sound recorder 6 Data Center 7 GPS 8 Pedometer 7 Accessory 1 Scheduler                                                                        | 1 Alerts & Sounds 2 Display 3 Kisekae/Themes 4 Security & Locks Privacy mode Security indicator Receive display option UIM Code & Fingerprint Scanning function                                                                                | <br> <br> <br> <br> <br> <br> <br> <br> |
| 5 Data Box  1 My Picture 2 Music 3 Music&Video Channel 4 i-motion 5 Melody 6 My Document 7 Kisekae Tool 8 Chara-den               | 3 microSD 4 Camera 5 Sound recorder 6 Data Center 7 GPS 8 Pedometer  7 Accessory 1 Scheduler 2 Notepad                                                             | 1 Alerts & Sounds 2 Display 3 Kisekae/Themes 4 Security & Locks Privacy mode Security indicator Receive display option UIM Code & Fingerprint Scanning function Password manager                                                               |                                         |
| 5 Data Box 1 My Picture 2 Music 3 Music&Video Channel 4 i-motion 5 Melody 6 My Document 7 Kisekae Tool 8 Chara-den 9 1Seg 8 Other | 3 microSD 4 Camera 5 Sound recorder 6 Data Center 7 GPS 8 Pedometer  7 Accessory 1 Scheduler 2 Notepad 3 Alarm clock                                               | 1 Alerts & Sounds 2 Display 3 Kisekae/Themes 4 Security & Locks Privacy mode Security indicator Receive display option UIM Code & Fingerprint Scanning function Password manager 5 Call & Answer Sound & Image                                 |                                         |
| 5 Data Box 1 My Picture 2 Music 3 Music&Video Channel 4 i-motion 5 Melody 6 My Document 7 Kisekae Tool 8 Chara-den 9 1Seg 8 Other | 3 microSD 4 Camera 5 Sound recorder 6 Data Center 7 GPS 8 Pedometer  7 Accessory 1 Scheduler 2 Notepad 3 Alarm clock 4 Calculator 5 Dictionaries 6 Countdown timer | Alerts & Sounds     Display     Skisekae/Themes     Locks     Privacy mode     Security indicator     Receive display option     UIM     Code & Fingerprint     Scanning function     Password manager      Sound & Image     Anonymous caller |                                         |
| 5 Data Box 1 My Picture 2 Music 3 Music&Video Channel 4 i-motion 5 Melody 6 My Document 7 Kisekae Tool 8 Chara-den 9 1Seg 8 Other | 3 microSD 4 Camera 5 Sound recorder 6 Data Center 7 GPS 8 Pedometer  7 Accessory 1 Scheduler 2 Notepad 3 Alarm clock 4 Calculator 5 Dictionaries                   | 1 Alerts & Sounds 2 Display 3 Kisekae/Themes 4 Security & Locks Privacy mode Security indicator Receive display option UIM Code & Fingerprint Scanning function Password manager 5 Call & Answer Sound & Image                                 |                                         |
| 5 Data Box 1 My Picture 2 Music 3 Music&Video Channel 4 i-motion 5 Melody 6 My Document 7 Kisekae Tool 8 Chara-den 9 1Seg 8 Other | 3 microSD 4 Camera 5 Sound recorder 6 Data Center 7 GPS 8 Pedometer  7 Accessory 1 Scheduler 2 Notepad 3 Alarm clock 4 Calculator 5 Dictionaries 6 Countdown timer | Alerts & Sounds     Display     Skisekae/Themes     Locks     Privacy mode     Security indicator     Receive display option     UIM     Code & Fingerprint     Scanning function     Password manager      Sound & Image     Anonymous caller |                                         |

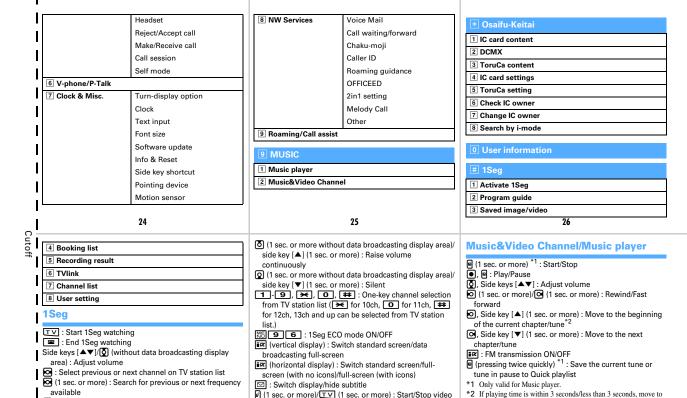

27

(with data broadcasting display area): Scroll data

broadcasting

recording

Save still image

S : Activate Program guide i-αppli

the previous chapter/tune.

### **Other Main Functions**

| Function                               | Operating procedure                                  |
|----------------------------------------|------------------------------------------------------|
| Start/Cancel Side key hold             | ME (1 sec. or more)                                  |
| Display i-Channel list                 | CLR                                                  |
| Start/Cancel Self mode                 | CLR (1 sec. or more)                                 |
| Start/Cancel Public mode               | (1 sec. or more)                                     |
| Display i-mode Menu                    | 龍文                                                   |
| Display i-αppli folder list            | (1 sec. or more)                                     |
| Display received calls                 | <b>0</b>                                             |
| Display redial                         | <b>©</b>                                             |
| Start/Cancel IC card lock              | (1 sec. or more)*                                    |
| Display Scheduler                      | 8                                                    |
| Power ON/OFF                           | (2 sec. or more)                                     |
| Start/Cancel Silent mode               | # (1 sec. or more)                                   |
| New Task start menu                    | MULTI                                                |
| Display PushTalk phonebook             | with FOMA terminal oper                              |
| Display Answer machine/Voice memo menu | Side key [▲] (1 sec. or more with FOMA terminal open |

\* Authentication is required to cancel.

### Services available

| Services                                                                                                    | Phone No.          |
|----------------------------------------------------------------------------------------------------|--------------------|
| Directory assistance service<br>(charged : service + call)<br>(not provided for those who do not<br>require the service) | 104 (no area code) |
| Sending telegrams<br>(charged : telegram)                                                                                | 115 (no area code) |
| Time (charged)                                                                                                    | 117 (no area code) |
| Weather (charged)                                                                                                    | Area code + 177    |
| Police emergencies                                                                                                    | 110 (no area code) |
| Fire and ambulance                                                                                                    | 119 (no area code) |
| Marine emergencies and accident reports                                                                                  | 118 (no area code) |
| Disaster recorded message service (charged)                                                                              | 171 (no area code) |
| Collect call (charged : service + call)                                                                                  | 106 (no area code) |

31

**Network Service** 

## **❖ Voice Mail service**

### Application: Required Monthly fee: Charged

Activating the service

ME [Settings & NW services] 8 1 1 1 Yes" > "Yes" > Enter ring time

### Deactivating the service

NE [Settings & NW services] 8 1 1 3 > "Yes"

### Plaving voice messages

ME [Settings & NW services] 8 1 1 5 Yes" Operate following the voice prompt

32

Call waiting

Application: Required Monthly fee: Charged

# Activating/Deactivating the service

ME [Settings & NW services] 8 2 1 1 1 [Activate] or 2 [Deactivate] > "Yes"

# Answering another call

during a call.

Switching to another party to talk:

### Making another call

During a call, M5 ○ Enter a phone number ► ≤

· Switching to another party to talk : [FR]

### Ending a call

When ending the call,

· Switching to the other party on-hold : a or

# Call forwarding service

Application: Required Monthly fee: Free

### Activating the service

- ME [Settings & NW services] 8 2 2 1 > "Yes" > "Yes"
- Enter the phone number of the forwarding destination
  - Entering the forwarding destination in the phonebook : M□
- ▶ "Yes" ▶ Enter ring time

### Deactivating the service

ME [Settings & NW services] 8 2 2 2 > "Yes"

### Caller ID request service

Application: Not required Monthly fee: Free

### Activating/Deactivating the service

ME [Settings & NW services] 8 4 2 1 [Activate] or 2 [Deactivate] "Yes"

# **Emergency number for misplacement**

### Omakase Lock

\* Omakase Lock is a charged service. If you request unlocking at the same time as service interruption or during interruption, no charges occur. Even in Omakase Lock, if Request permit/deny is "Always permit", FOMA terminal responds to location request of GPS function. Setting/Canceling Omakase Lock

# 000120-524-360

(24 hours)

# Other emergency contact numbers

| • | <br>, , | <br> | _ |
|---|---------|------|---|
|   |         |      |   |
|   |         |      |   |
|   |         |      |   |
|   |         |      |   |
|   |         |      |   |
|   |         |      |   |
|   |         |      |   |
|   |         |      |   |

| Contact: |  |  |
|----------|--|--|
|          |  |  |

Contact:

# Contact:

Please check on the number before dialing.

35

33

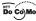

# FOMA® F906i

### Quick Manual (Overseas Use)

Loss or theft of FOMA terminal or payment of cumulative cost overseas

<DoCoMo Information Center>

(24 hours) (in Japanese only)

From DoCoMo mobile phone

International access number for -81-3-5366-3114\* your staying country (table 1) (toll-free)

\* Call to Japan is charged when calling from a general subscriber phone. When calling from an F906i, dial +81-3-5366-3114 to contact the DoCoMo Information Center. (Press of for 1 sec. or more to enter "+".)

From general subscriber phone <Universal number>

International phone code for Universal number (table 2)

-800-0120-0151\*

\* Local call charges may be required.

C

\* For the latest information about International access number of major countries (table 1)/International phone code for Universal number (table 2), refer to DoCoMo's "International service web page".

### Failures encountered overseas

<Network Technical Operations Center>

● From DoCoMo mobile phone

International access number for -81-3-6718-1414\* your staying country (table 1)

- \* Call to Japan is charged when calling from a general subscriber phone.
- \* When calling from an F906i, dial +81-3-6718-1414 to contact the DoCoMo Information Center. (Press of for 1 sec. or more to enter "+".)
- From general subscriber phone <Universal number>

International phone code for Universal number (table 2)

-800-5931-8600\*

(24 hours)

(toll-free)

\* Local call charges may be required.

\* For the latest information about International access number of major countries (table 1)/International phone code for Universal number (table 2), refer to DoCoMo's "International service web page".

### **Preparing for using overseas**

### i-mode settings

Setting in Japan : iMenu→"English"→"Options"→ "International Settings"→"i-mode services Settings" Setting overseas: iMenu→"International Settings"→"imode services Settings"

### Activate Remote control

Setting in Japan : ME [Settings & NW services] 8 9 2 1 > "Yes" Setting overseas : M5 [Settings & NW services] 9 1 6 > "Yes" > Operate following the voice prompt

### Two time zone clocks

ME [Settings & NW services] 9 3 1 [ON] or 2 [OFF]

## **Network and available communication** services

|                                             | Network |      |         |
|---------------------------------------------|---------|------|---------|
| Communication services                      | 3G      | GPRS | GSM     |
|                                             | -}[•¹   | 鰀    | G<br>SM |
| Voice call                                  | 0       | 0    | 0       |
| Videophone call                             | 0       | ×    | ×       |
| i-mode connection                           | 0       | 0    | ×       |
| i-mode mail                                 | 0       | 0    | ×       |
| SMS                                         | 0       | 0    | 0       |
| i-Channel                                   | 0       | 0    | ×       |
| Position location of GPS                    | 0       | 0    | 0       |
| Data communication (Packet communication)*2 | 0       | 0    | ×       |

<sup>\*1</sup> When \$\frac{1}{1}\$ (red) appears, only sending/receiving of voice call/SMS and position location of GPS are available.

\*2 64K data communication by connecting with a PC etc. is unavailable overseas.

# **Network search mode**

M5 [Settings & NW services] 9 1 1 1 3

### **PLMN** setting

M5 [Settings & NW services] 9 1 1 4 Place the cursor on the network and ME 2 > Select the priority > 📵

## Operator name disp.

You can display an operator name at the top of the display.

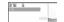

ME [Settings & NW services] 9 1 3 1 [Display on] or 2 [Display off]

# Setting after returned to Japan

When FOMA terminal is turned ON after returned to Japan. it is automatically connected to FOMA network. When FOMA terminal cannot be connected to FOMA network. reset Network search mode to "Auto" and 3G/GSM setting to "AUTO"

# Making voice/videophone calls

· When making a call to a WORLD WING user staying overseas, enter "+" and Japan's country code "81" even if you are in the same country as the party to be called.

# ❖International call (including to Japan)

(1 sec. or more) Country code Area code (City code) Enter a phone number

# Call inside the country you stay

Enter a phone number ▶ 🝙 or 📵 ▶ "No, use original"

# Receiving voice/videophone calls

A call is received ▶ 🚘 or 🔯

# Roaming guidance

Set before leaving Japan.

N Services 8 5 ► 1 [Activate] or 2 [Deactivate] ► "Yes"

# Restricting incoming calls during international roaming

- Some may not be set depending on the overseas telecommunications carriers.
  - 1 ME [Settings & NW services] 9 1 9
  - 2 1 1 or 2
    - · Canceling Bar calls at roaming : 2

6

| Area      | Code | Area           | Code |
|-----------|------|----------------|------|
| Indonesia | 62   | United Kingdom | 44   |
| Italy     | 39   | USA            | 1    |
| Japan     | 81   | Viet Nam       | 84   |
| Korea     | 82   |                |      |

 For other country code and details, refer to DoCoMo's international service web page.

# International access numbers of major countries (table 1)

(as of March, 2008)

| Area      | No.       | Area        | No. |
|-----------|-----------|-------------|-----|
| Australia | 0011      | Macau       | 00  |
| Belgium   | 00        | Malaysia    | 00  |
| Brazil    | 0021/0014 | Monaco      | 00  |
| Canada    | 011       | New Zealand | 00  |
| China     | 00        | Norway      | 00  |
| Czech     | 00        | Philippines | 00  |
| Denmark   | 00        | Poland      | 00  |
| Finland   | 00        | Portugal    | 00  |
| France    | 00        | Russia      | 810 |
| Germany   | 00        | Singapore   | 001 |

3 "Yes" ▶ Enter the network security code

### **Network Services**

To use overseas, Remote control must be set in advance.

### **❖ Voice Mail service**

[Settings & NW services] 9 1 4 ▶ 1 [Activate] or 2 [Deactivate] ▶ "Yes" ▶ Operate following the voice prompt

## Call forwarding service

[Activate] or 2 [Deactivate] "Yes" Operate following the voice prompt

# \*Roaming guidance

Settings & NW services

[9 1 8 "Yes" Operate following the voice prompt

7

| Area      | No. | Area           | No. |
|-----------|-----|----------------|-----|
| Greece    | 00  | Spain          | 00  |
| Holland   | 00  | Sweden         | 00  |
| long Kong | 001 | Switzerland    | 00  |
| Hungary   | 00  | Taiwan         | 002 |
| ndia      | 00  | Thailand       | 001 |
| ndonesia  | 001 | Turkey         | 00  |
| reland    | 00  | UAE            | 00  |
| taly      | 00  | United Kingdom | 00  |
| Corea     | 001 | USA            | 011 |
| uxembourg | 00  | Viet Nam       | 00  |

# International phone code for Universal number (table 2)

(as of March, 2008)

| Area      | Code | Area        | Code |
|-----------|------|-------------|------|
| Argentina | 00   | Italy       | 00   |
| Australia | 0011 | Korea       | 001  |
| Austria   | 00   | Luxembourg  | 00   |
| Belgium   | 00   | Malaysia    | 00   |
| Brazil    | 0021 | New Zealand | 00   |
| Canada    | 011  | Norway      | 00   |
| China     | 00   | Philippines | 00   |

10

### **Country code of major countries**

For international calls or Int'l call assist, use country code listed below.

(as of April, 2008)

| Area      | Code | Area                      | Code |
|-----------|------|---------------------------|------|
| Australia | 61   | Macau                     | 853  |
| Austria   | 43   | Malaysia                  | 60   |
| Belgium   | 32   | Maldives                  | 960  |
| Brazil    | 55   | New Caledonia             | 687  |
| Canada    | 1    | New Zealand               | 64   |
| China     | 86   | Norway                    | 47   |
| Czech     | 420  | Peru                      | 51   |
| Egypt     | 20   | Philippines               | 63   |
| Finland   | 358  | Russia                    | 7    |
| France    | 33   | Singapore                 | 65   |
| Fuji      | 679  | Spain                     | 34   |
| Germany   | 49   | Sweden                    | 46   |
| Greece    | 30   | Switzerland               | 41   |
| Holland   | 31   | Tahiti (French Polynesia) | 689  |
| Hong Kong | 852  | Taiwan                    | 886  |
| Hungary   | 36   | Thailand                  | 66   |
| India     | 91   | Turkey                    | 90   |

•

| Area      | Code | Area           | Code |
|-----------|------|----------------|------|
| Columbia  | 009  | Portugal       | 00   |
| Denmark   | 00   | Singapore      | 001  |
| Finland   | 990  | South Africa   | 09   |
| France    | 00   | Spain          | 00   |
| Germany   | 00   | Sweden         | 00   |
| Holland   | 00   | Switzerland    | 00   |
| Hong Kong | 001  | Taiwan         | 00   |
| Hungary   | 00   | Thailand       | 001  |
| Ireland   | 00   | United Kingdom | 00   |
| Israel    | 014  | USA            | 011  |

# **Service inquiries**

### For loss or theft of FOMA terminal or payment of cumulative cost overseas, see "Loss or theft of FOMA

cumulative cost overseas, see "Loss or theft of FOMA terminal or payment of cumulative cost overseas" on the cover of Quick Manual (Overseas Use) or "Failures encountered overseas" on P1

Each inquiry number must be prefixed with "International access number (table 1)" or "International phone code for Universal number (table 2)" assigned to the country you stay.

11

Through DoCoMo e-site, you may change and confirm your user information, request information materials and also apply new services (in Japanese only).

From i-mode iMenu ⇒料金&お申込・設定 (Charges & Applications/

Settings) ⇒ 各種手続き(ドコモeサイト)(Various Procedures (DoCoMo e-site)) No packet communication charges

From PCs My DoCoMo (http://www.mydocomo.com/) ⇒ 各種手続き(ドコモeサイト)(Various Procedures

各種手続き(ドコモeサイト)(Various Procedure (DoCoMo e-site))

- \* You need your "Network security code" to use e-site from i-mode.
- \* No packet communication charge applies to access e-site from i-mode. Packet communication charge applies to access from overseas.
- \* You need "DoCoMo ID/Password" to access e-site from your PC.
- \* If you do not have or forget "Network security code" or "DoCoMo ID/Password", contact to the numbers for "General Inquiries" on the back of this manual.
- \* You may not use the services depending on your subscription.
- \* There are cases where the site may not be available to system maintenance, etc.

# **About Proper Telephone Etiquette**

# Always turn OFF your FOMA terminal in cases below

- In a place where use of mobile phones is prohibited
- Always turn OFF your FOMA terminal in an aircraft or hospital.
  - \* Be aware that patients using electronic medical equipment are in many areas in hospitals. Your FOMA terminal must be turned OFF even in lobbies or waiting rooms.
- When you are in crowded train and near by someone using pacemakers, defibrillators or other devices FOMA terminal's signals may negatively affect the operation of implanted pacemakers, defibrillators or other devices.

### Always set Public mode in cases below

When driving

Using a mobile phone by holding it with the hand while driving is subject to penalty.

\* If you inevitably receive a call, tell the caller that you will "call back" by handsfree, then park in a safe place and call back. In public places such as a theater, movie theater or art museum Using your FOMA terminal in quiet public places will likely bother other people.

# Match the volume of voice and ring alert to your location

- In a quiet place like a restaurant or hotel lobby, pay attention to the volume of your voice etc. when using your FOMA terminal.
- In town areas, while using your FOMA terminal, be sure not to block foot or car traffic.

# **Consider privacy**

Please be considerate of the privacy of individuals around you when taking and sending photos using camera-equipped mobile phones.

# Functions designed for public use

Your FOMA terminal has a number of useful functions designed for public use, such as a setting that instructs your terminal not to answer incoming calls and the ability to set the terminal for silent operation.

- Public mode (Drive mode/Power OFF) The caller hears an announcement notifying that the receiver is driving a car or in a place (electric train, bus, movie theater, etc.) requiring control of calling, and the call is canceled. →P65
- Recorded messages
   Allows the caller to leave a message/video message when you cannot answer the call. → P67
- Vibrate alert
   Vibrates when there is an incoming call.→P97
- Silent mode/Personalized silent mode
   Eliminates all sounds your FOMA terminal makes, such as keypad sound and ring alert (Silent mode). →P99

Allows the user to change Silent mode operations (Personalized silent mode). →P100

This printed matter is recyclable. Please recycle this manual when you no longer need it.

### General Inquiries < DoCoMo Information Center>

In English

In Japanese only

0120-005-250 (toll-free) \* Available from land-line phones. mobile phones and PHSs.

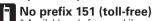

Available only from mobile phones and PHSs.

### Repairs

■In Japanese only

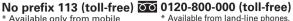

\* Available from land-line phones.

mobile phones and PHSs.

Please check on the number before dialing.

For Applications or Repairs/After-Sales Service, please contact the above-mentioned information center or the DoCoMo Shop etc. near you on DoCoMo website or i-mode site. i-mode site iMenu→お知らせ (News)→ドコモショップ (DoCoMo Shops) DoCoMo website http://nttdocomo.co.ip/

### Loss or theft of FOMA terminal or payment of cumulative cost overseas

<DoCoMo Information Center> (24 hours)(In Japanese only)

●From DoCoMo mobile phone

International access number for your staying country (table 1)

-81-3-5366-3114\* (toll-free)

\* Long distance call to Japan will be charged when calling from a land-line phone.

\* When calling from F906i, dial +81-3-5366-3114 to contact the DoCoMo Information Center, (Press "0" key for 1 second or more to enter "+".)

●From land-line phone <Universal number>

International phone code for Universal number (table 2)

-800-0120-0151\*

\* Local call charges may be required.

\* For International access number for major countries (table1)/International phone code for Universal number (table2), see P409 in this manual.

### Failures encountered overseas

<Network Technical Operations Center> (24 hours)

●From DoCoMo mobile phone

phones and PHSs.

International access number for your staying country (table 1)

- -81-3-6718-1414\* (toll-free)
- \* Long distance call to Japan will be charged when calling from a land-line phone.
- \* When calling from F906i, dial +81-3-6718-1414 to contact Network Technical Operations Center, (Press "0" key for 1 second or more to enter "+".)
- ●From land-line phone <Universal number>

International phone code for Universal number (table 2)

-800-5931-8600\*

\* Local call charges may be required.

- \* For International access number for major countries (table1)/International phone code for Universal number (table2), see P409 in this manual.
- In case your FOMA terminal is misplaced or stolen, immediately contact DoCoMo to request suspension of usage.
- In case your FOMA terminal has troubles, bring it to the nearest DoCoMo repair handling service counter after returning to Japan.

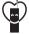

Don't forget your mobile phone · · · or your manners! When using your mobile phone in a public place, don't forget to show common courtesy and consideration for others around you.

# Retailer NTT DoCoMo Group

NTT DoCoMo Hokkaido, Inc. NTT DoCoMo Tohoku, Inc. NTT DoCoMo, Inc. NTT DoCoMo Hokuriku, Inc. NTT DoCoMo Tokai, Inc. NTT DoCoMo Kansai, Inc. NTT DoCoMo Chugoku, Inc. NTT DoCoMo Shikoku, Inc. NTT DoCoMo Kyushu, Inc.

Manufacturer: FUJITSU LIMITED

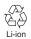

To promote environmental conservation, be sure to return your used battery pack to NTT DoCoMo's sales outlets, our cooperate agencies or the shops that collect used battery in your community.

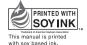

# FOMA® F906i Manual for PC Connection

| Data Communication 1                                                  |
|-----------------------------------------------------------------------|
| Before use                                                            |
| Flow of setup for data transfer (OBEX $^{\text{TM}}$ communication) 4 |
| Flow of setup for data communication 4                                |
| Connecting PC to FOMA terminal 5                                      |
| Installing FOMA communication configuration file 6                    |
| Communicating using FOMA PC configuration software 10                 |
| Setting communications without using FOMA PC                          |
| configuration software31                                              |
| AT command                                                            |

### ■ About Manual for PC Connection

This manual describes about data communications using FOMA F906i and how to install "FOMA communication configuration file" and "FOMA PC configuration software" contained in CD-ROM.

Depending on the environment of your PC, some of operation procedures and/or screens may be different.

# **Data Communication**

There are 3 communication modes available by connecting FOMA terminal and a PC : packet communication, 64K data communication and data transfer (OBEX<sup>™</sup> communication).

- To make packet communications or 64K data communications or edit data such as the phonebook using a PC connected, installation of the software in the attached CD-ROM and various settings are required.
- DoCoMo will not guarantee operations on upgraded OS.
- When performing packet communication overseas, use IP connection (packet communication is unavailable with PPP connection). 64K data communication can not be used overseas.
- FOMA terminal does not support FAX communication or Remote Wakeup.
- Data communication can be performed connecting with PDA of DoCoMo, musea, sigmarion II or sigmarion III. Note that update of musea or sigmarion II is required for use. For details on update such as method, refer to DoCoMo website.

# Data transfer (OBEX<sup>™</sup> communication)

You can send and receive data such as image, music, phonebook or mail etc. to/from other FOMA terminals or PCs etc.

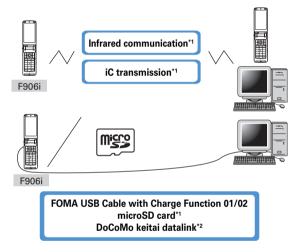

- \*1 For details, see "Data Display/Edit/Management" in "F906i INSTRUCTION MANUAL".
- \*2 For details, see "PC Connection" in "F906i INSTRUCTION MANUAL".

### Packet communication

Packet communication charges are based on the amount of data sent and received, which makes it suitable for high-speed exchange of comparatively small amounts of data as in sending and receiving mail. No communication charges are required when no data are exchanged even if you are connected to the network. Therefore, sending/receiving data as needed while remaining connected to the network is possible.

High-speed packet communication can be performed at a maximum reception speed of 3.6Mbps and a maximum transmission speed of 384kbps by using access points that support FOMA packet communication such as mopera U or mopera of DoCoMo's Internet connection service. Best effort method which the actual communication speed varies with the environment and the rate of congestion offers. Note that communications of large-size data such as viewing websites containing images and downloading will require high charges.

\* Both the maximum transmission/reception speeds are 384kbps when connecting out of FOMA HIGH-SPEED area, connecting to access points incompatible with HIGH-SPEED such as mopera, or using devices incompatible with HIGH-SPEED such as DoCoMo's PDA like musea or sigmarion II, III.

### 64K data communication

Communication charges are based on the duration of the connection to the network regardless of the volume of data, which makes it suitable for sending and receiving relatively large amounts of data as in downloading multi-media contents.

Data can be sent/received by using access points that support FOMA 64K data communication services such as mopera U or mopera of DoCoMo's Internet connection service or ISDN synchronized 64K access points.

Please be careful that a high cost will be charged for long-time communications.

# **Before use**

# **Operating environment**

The operation environment for using data communication is as shown below.

| Item                     | Requirements                                                                         |  |  |
|--------------------------|--------------------------------------------------------------------------------------|--|--|
| Computer                 | PC/AT compatible computer with a USB port (conform to USB specification 1.1/2.0)     |  |  |
| OS<br>(Japanese version) | Windows 2000, Windows XP, Windows Vista                                              |  |  |
| Memory requirements*     | Windows 2000 : 64MB or more Windows XP : 128MB or more Windows Vista : 512MB or more |  |  |
| Hard disk capacity*      | 5MB or more free disk space                                                          |  |  |

- \* This is the operating environment of FOMA PC configuration software. Memory requirements and hard disk capacity may vary depending on the PC system configurations.
- Note that utilization may not be possible in certain operating environments. DoCoMo assumes no responsibility for pertaining to operation under conditions other than that described above.
- Recommended environment for operating the menu is Microsoft Internet Explorer 6.0 or later (For Windows Vista, Microsoft Internet Explorer 7.0 or later). If no menu appears when CD-ROM is set, take actions given below.
  - ① Click [スタート (Start)] → "ファイル名を指定して実行 (Run)".
    Under Windows Vista: Click ③ (Start) → "すべてのプログラム (All programs)" → "アクセサリ (Accessories)" → "ファイル名を指定して実行 (Run)".
  - ② Enter as follows in "名前 (Name)" and click [OK]. <CD-ROM drive name>: index.html
    - \* CD-ROM drive name varies depending on a PC to be used.

When the CD-ROM is inserted into the PC's CD-ROM drive, the warning screen below may be displayed. This warning is displayed according to the security settings of Internet Explorer but it is not a problem for use. Click [I\$U\ (Yes)].

\* The screen is a sample of Windows XP. Depending on the environment of your PC, the screen may be different.

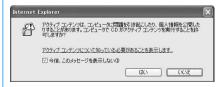

# **Devices required**

The following devices are required in addition to FOMA terminal and a PC.

- FOMA USB Cable with Charge Function 01/02 (optional) or FOMA USB Cable (optional)
- Attached CD-ROM "CD-ROM for FOMA® F906i"
- \* USB cable for PC is not available because the connector type is different.
- \* When using USB HUB, it may not operate properly.

## **Usage precautions**

### Internet service provider usage charges

When using the Internet on a PC, usage charge to your Internet service provider (hereinafter referred to as Provider) is usually required. This charge is paid directly to the Provider, and is separated from the FOMA service charge. For details on usage charges, contact your Provider.

• DoCoMo's Internet connection service, mopera U or mopera is available.

mopera U is a charged service requiring subscription. You can also use a plan which charges monthly fee only for a month you use this service. For Internet connection with FOMA terminal, to use mopera U applicable to broadband connections is recommended.

mopera requires no subscription or monthly charge. This service is convenient for those who need to connect to Internet immediately.

### Dialup connection (Provider etc.)

Different dialup connections are required for packet communication and 64K data communication. When performing packet communication, use the dialup connection for packet communication. When performing 64K data communication, use the dialup connection for FOMA 64K data communication or ISDN synchronized 64K data communication.

Connections to DoPa access points are unavailable.

### User authentication

Some dialup connections require user authentication before a connection can be established. If user authentication is required, you must use your communication software or dialup network to enter your ID and password and connect. Your ID and password will be assigned by the network administrator of the connection destination such as your provider or corporate LAN. For details, contact your provider or network administrator.

### Access authentication while using PC browser

If FirstPass (user certificate) is required for the access authentication during using PC browser, you must install FirstPass PC software from the attached CD-ROM and configure it. For details, refer to "簡易操作マニュアル" in the attached CD-ROM.

### Conditions of packet communication and 64K data communication

To perform data communication in Japan, the following conditions must be satisfied.

- You must be within the FOMA service area.
- Packet communication requires an access point that supports FOMA packet communications.
- 64K data communication requires a dialup connection that supports FOMA 64K data communications or ISDN synchronized 64K.
- \* Note that even when the above requirements are satisfied, you may not be able to perform data communication if base station traffic is heavy or the radio wave conditions are poor.

# Flow of setup for data transfer (OBEX™ communication)

When using FOMA USB Cable with Charge Function 01/02 (optional), install FOMA communication configuration file in advance.

Downloading and installing FOMA communication configuration file

• Installing from attached CD-ROM
or

• Downloading from DoCoMo website and installing

Data transfer

# Flow of setup for data communication

This section describes the setup work needed to perform packet communication or 64K data communication.

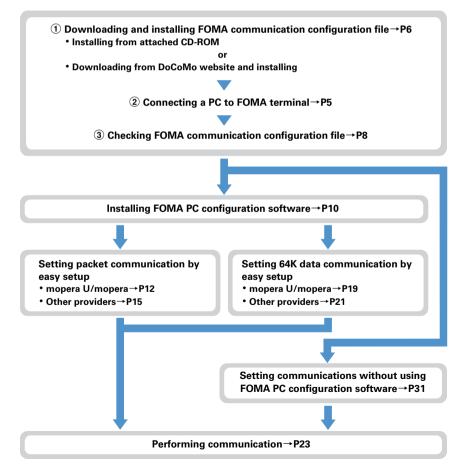

## FOMA communication configuration file

Install FOMA communication configuration file on a PC before connecting to a PC to perform packet communication or 64K data communication.

## **FOMA PC configuration software**

When FOMA PC configuration software (found on the attached CD-ROM) is installed on a PC, a number of settings required for packet communication or 64K data communication can be simply operated from a PC.

#### Precautions for installation/uninstallation

- Before starting operation, make sure that no other program is running and exit the program if any.
- For installing/uninstalling FOMA communication configuration file, FOMA byte counter or the FOMA PC configuration software, make sure that a user with administrator's privilege performs the operation. Installing/uninstalling the software by other users may produce an error. For Windows Vista, when the "ユーザーアカウント制御 (User Account Control)" screen appears, click "許可 (Permit)" or [続行 (Continue)], or enter the password and click [OK]. For details on PC administrator privileges, contact your PC manufacturer or Microsoft Corporation.
- For operations of a PC, settings of administrator privileges etc., refer to the Instructions Manual of the PC.

# **Connecting PC to FOMA terminal**

- The connection should be made with a PC and FOMA terminal both turned ON.
- Install FOMA communication configuration file before connecting with a PC for the first time.→P6

## Connecting using USB cable

- FOMA USB Cable with Charge Function 01/02 is optional.
- The description in this manual takes the case with FOMA USB Cable with Charge Function 01 for example.
- Insert the connector of the USB cable into FOMA terminal's external connection jack.
- Insert the other end of the USB cable into the PC USB port.

the wizard screen will be displayed. In such a case, remove FOMA terminal. For Windows 2000 or Windows XP, click  $[\pm \nu \nu \pm \nu]$  (Cancel)] on the wizard screen to end.

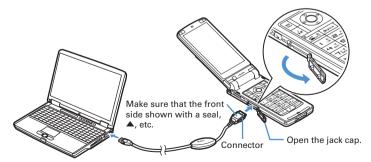

## Removing USB cable

Press the USB cable's release buttons on both sides of the connector (1) and remove the connector from FOMA terminal (2).

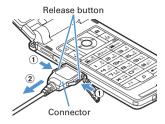

# Pull the USB cable out from the PC.

## **INFORMATION**

- Be careful not to give excessive force to the connecter of the USB cable when connecting/disconnecting the cable
  to/from FOMA terminal. When disconnecting the connector, be sure to pull it straight while pressing the release
  button. Applying an excessive force to disconnect the connector may give damage to it.
- Do not remove the USB cable during data communication. The data communication is disconnected and it may
  cause data loss or malfunction.

# **Installing FOMA communication configuration file**

To make data communication by connecting FOMA terminal to a PC, FOMA communication configuration file is required. Install the file before connecting FOMA terminal for the first time to the PC.

# **Installing FOMA communication configuration file**

- Before operating, refer to "Precautions for installation/uninstallation".→P5
- Do not connect FOMA terminal before Step 4.
- <Example> Installing the driver under Windows XP
- Insert the CD-ROM into the PC's CD-ROM drive.

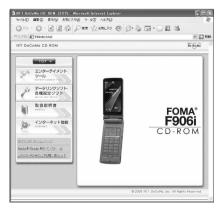

2 Click [データリンクソフト・各種設定ソフト (Data link software/Configuration software)]→"インストール (Install)" of "FOMA通信設定ファイル (USB ドライバ) (FOMA communication configuration file (USB driver))" and double-click "F906ist.exe" icon from a window displayed.

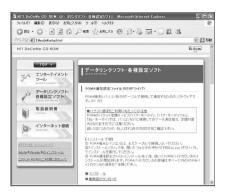

Click [インストール開始 (Start installation)].

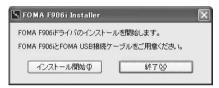

When a message indicating to connect FOMA terminal to the PC appears, connect FOMA terminal to the PC.

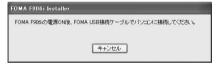

- Connect FOMA terminal while the power is ON.
- 🧲 On the "インストール完了画面 (Installation completion screen)", click [OK].

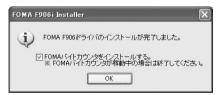

- Subsequently, install FOMA byte counter. FOMA byte counter is software to figure out the approximate estimate of the fee of the data communication performed by connecting a mobile phone and a PC. When FOMA byte counter is running, exit it.
- On the "FOMAバイトカウンタセットアップへようこそ (Welcome to FOMA byte counter setup)" screen, click [次へ (Next)].
- 7 Read "注意事項 (Precautions)" and click [次へ (Next)].

- On the "使用許諾契約 (Agreement)" screen, read the contents of the agreement, and if you agree to the agreement, select "使用許諾契約の全条項に同意します (Agree to the all clauses of the agreement)" and click [次へ (Next)].
- 9 On the "インストール先の選択 (Select installation path)" screen, check the installation path and click [次へ (Next)].
  - To change the path, click [変更 (Change)], specify a new path and click [OK].
- 【 ↑ Click [インストール (Install)].
- 】 Click [完了 (Done)].
- Click [OK] and set the option according to your usage.
  - For setting method of option or usage of FOMA byte counter, refer to "FOMAバイトカウンタ操作マニュアル".

#### **INFORMATION**

- · Installation may take a few minutes.
- · When a message notifying you to reboot Windows is displayed, follow the instruction and reboot.
- · Do not install during data communication.

## **Checking FOMA communication configuration file**

- When a PC does not detect FOMA terminal correctly, settings and communication cannot be performed.
   <Example> Checking the driver under Windows XP
- Click [スタート (Start)]→"コントロールパネル (Control panel)"→[パフォーマンスとメンテナンス (Performance and maintenance)] icon→[システム (System)] icon.
  - **Under Windows 2000**

Click [スタート (Start)]→Click "コントロールパネル (Control panel)" from "設定 (Settings)"→Double-click [システム (System)] icon.

- Under Windows Vista
- 🤈 Click [ハードウェア (Hardware)] tab→[デバイス マネージャ (Device manager)].

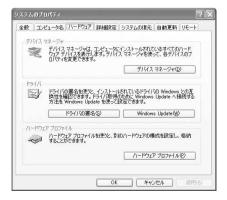

# 3 Double-click the type of each device → Check that the name of the following devices are registered.

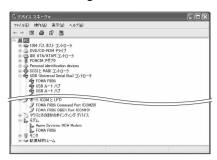

- Device types and names are shown as below.
   The order to be displayed differs depending on OSs.
  - USB (Universal Serial Bus) or ユニバーサルシリア ルバス (Universal Serial Bus) コントローラ (Controller) : FOMA F906i
- ポート (COMとLPT) (Port (COM and LPT)): FOMA F906i Command Port (COMx)\* FOMA F906i OBEX Port (COMx)\*
- モデム (Modem): FOMA F906i
- \* Depending on the PC environment, x represents different numbers.

## Uninstalling communication configuration file (driver)

- Before operating, refer to "Precautions for installation/uninstallation".→P5
- Before operating, remove FOMA terminal from the PC.

<Example> Uninstalling the driver under Windows XP

- 【 Click [スタート (Start)]→"コントロールパネル (Control panel)"→[プログラムの 追加と削除 (Add/delete programs)] icon.
  - **Under Windows 2000**

Click [スタート (Start)]→Click "コントロールパネル (Control panel)" from "設定 (Settings)"→ Double-click [アプリケーションの追加と削除 (Add/delete applications)] icon.

- Under Windows Vista
  - Click 🚱 (Start) → "コントロールパネル (Control panel)" → "プログラムのアンインストール (Uninstall programs)".
- 2 On the "プログラムの追加と削除 (Add/delete programs)" screen, select "FOMA F906i USB" and click [変更と削除 (Change and delete)].
  - Under Windows 2000

On the "アプリケーションの追加と削除 (Add/delete applications)" screen, select "FOMA F906i USB" and click [変更と削除 (Change and delete)].

Under Windows Vista

On the "プログラムのアンインストールまたは変更 (Uninstall or change programs)" screen, select "FOMA F906i USB" and click "アンインストールと変更 (Uninstall and change)".

3 Check that "FOMA F906i Uninstaller" is displayed and click [はい (Yes)].
The uninstall process of the driver starts.

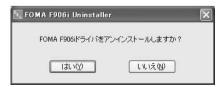

After the driver uninstallation in progress screen is displayed, click [OK].

#### INFORMATION -

 When "FOMA F906i USB" is not displayed on the deletion screen, execute the operations in "Installing FOMA communication configuration file" again and uninstall. →P6

# **Communicating using FOMA PC configuration software**

The FOMA PC configuration software allows you to perform setup for the communication by simple operation.

## **FOMA PC configuration software**

#### Easy setup

This function creates a dialup connection for FOMA data communication and performs communication configuration optimization at the same time by following the instructions in the guide.

### Communication configuration optimization

This function optimizes the settings in the PC required for packet communication. Communication configuration optimization is required to enable full use of communication performance.

### Dialup connection (APN) setup

This function performs Dialup connection (APN) setup required for packet communication. Phone numbers cannot be used as a dialup connection. Set a dialup connection name called APN in FOMA terminal for each dialup connection and enter the registration number (cid) in the entry field of dialup connection phone number. "mopera.ne.jp" (APN) to connect to mopera is registered in cid1 and "mopera.net" (APN) to connect to mopera U is registered in cid3 by default. However, the APN setting is required for connections to other providers and corporate LANs.

## **Installing FOMA PC configuration software**

When W-TCP environment configuration software, FOMA data communication configuration software
previously used or FOMA PC configuration software before the version 4.0.0 attached to FOMA terminal,
uninstall the software in advance.

To check the version of FOMA PC configuration software, click [メニュー (Menu)] on the start screen of FOMA PC configuration software→Click [バージョン情報 (Version information)].

Method to display the start screen of FOMA PC configuration software → P12 Step 1 in "Using mopera U/mopera" of "Setting packet communication by easy setup"

● Before operating, refer to "Precautions for installation/uninstallation".→P5

<Example> Installing the software under Windows XP

Insert the CD-ROM into the PC's CD-ROM drive.

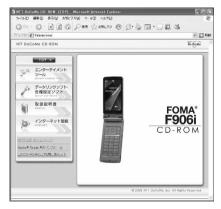

2 Click [データリンクソフト・各種設定ソフト (Data link software/Configuration software)]→"インストール (Install)" of "FOMA PC設定ソフト (FOMA PC configuration software)".

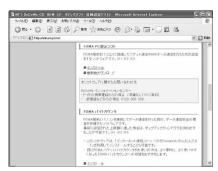

- When "インストール (Install)" is clicked, the warning screen below may be displayed. This warning is displayed according to the security settings of Internet Explorer but it is not a problem for use. Click [実行 (Execution)] or [実行する (Execute)].
  - \* Depending on the environment of your PC, the screen may be different.
  - \* "不明な発行者 (Unknown publisher)" for "発行元 (Publisher)" is displayed, but may be ignored.

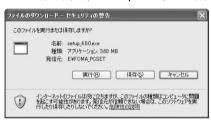

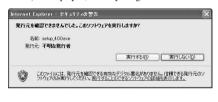

- 3 On the confirmation screen asking whether to start installation, click [はい (Yes)].
- 4 On the "FOMA PC設定ソフト セットアップへようこそ (Welcome to FOMA PC configuration software setup)" screen, click [次へ (Next)].
- 5 On the "使用許諾契約 (Agreement)" screen, read the content of the screen and click [はい (Yes)] if you agree to the license agreement.
  - Click [いいえ (No)], and then click [はい (Yes)] to terminate the install process.
  - Under Windows Vista Go to Step 7.
- On the "セットアップタイプ (Setup type)" screen, select "タスクトレイに常駐する (Reside in task tray)" and click [次へ (Next)].
  - "通信設定最適化 (Communication configuration optimization)" resides in the task tray after the setup.→P25
  - You can change the setting of residence after the installation.
- 7 On the "インストール先の選択 (Select installation path)" screen, check the installation path and click [次へ (Next)].
  - To change the path, click [参照 (Browse)], specify a new path and click [OK].

# 8 Check the name of the "プログラム フォルダ (Program folder)" and click [次へ (Next)].

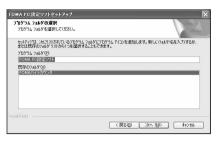

 To use a different folder, enter a folder name and click [次へ (Next)].

# O Click [完了 (Done)].

FOMA PC configuration software is started up. Go to settings from this screen.

#### **INFORMATION**

- When W-TCP environment configuration software, FOMA data communication configuration software previously used or FOMA PC configuration software is already installed, a message informing that the installation will be terminated appears. Click [OK] and uninstall these software from プログラムの追加と削除 (Add/delete programs) or アプリケーションの追加と削除 (Add/delete applications).
- When [キャンセル (Cancel)] or [いいえ (No)] is clicked during installation, a confirmation screen asking whether to stop installation appears. Click [いいえ (No)] to continue installation. When stopping installation, click [はい (Yes)] and click [完了 (Done)].

## Setting packet communication by easy setup

Easy setup of FOMA PC configuration software allows simple dialup setting for FOMA by making selections and entries according to the instructions displayed.

- Before operating, make sure that a PC and FOMA terminal are properly connected. →P5
- When using Windows Vista, part of the screens differ.

## Using mopera U/mopera

<Example> Setting under Windows XP

【Click [スタート (Start)]→Select "すべてのプログラム (All programs)"→"FOMA PC設定ソフト (FOMA PC configuration software)" and click "FOMA PC設定ソフト (FOMA PC configuration software)"→Click [かんたん設定 (Easy setup)].

#### ■ Under Windows 2000

Click [スタート (Start)]→Select "プログラム (Programs)"→"FOMA PC設定ソフト (FOMA PC configuration software)" and click "FOMA PC設定ソフト (FOMA PC configuration software)"→ Click [かんたん設定 (Easy setup)].

### ■ Under Windows Vista

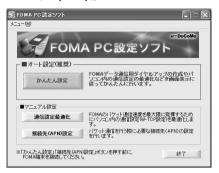

2 Select "パケット通信 (HIGH-SPEED対応端末) (Packet communication (HIGH-SPEED compatible terminal))" and click [次へ (Next)].

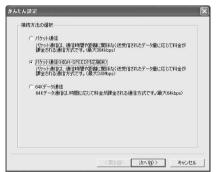

- When connecting to mopera, select "パケット通信 (Packet communication)".
- Under Windows Vista Select "パケット通信 (Packet communication)" and click [次へ (Next)].

3 Select "「mopera U」への接続 (mopera U connection)" or "「mopera」への接続 (mopera connection)" and click [次へ (Next)].

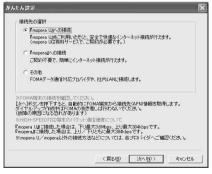

• After selecting " 『mopera U』への接続 (mopera U connection)" and clicking [次へ (Next)], a subscription confirmation message appears. If you have already subscribed, click [はい (Yes)].

✓ On the "FOMA端末設定取得 (Get FOMA terminal settings)" screen, click [OK].

5 Enter the desired dialup connection name in "接続名 (Connection name)"→ Select "設定しない (推奨) (Not set (Recommended))" or "186を付加する (通知する) (Prefix 186 (Notify))"→Select "接続方式 (Connection method)" →Click [次へ (Next)].

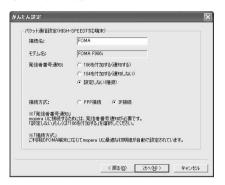

- You cannot use "." (one-byte period) at the beginning of "接続名 (Connection name)". Also, the following characters (one-byte) cannot be used.
  - ¥/:\*?!<> | "
- When using overseas, select "設定しない (推奨) (Not set (Recommended))" for "発信者番号通知 (Caller ID notification)".
- For "接続方式 (connection method)", mopera U is compatible with both "PPP接続 (PPP connection)" and "IP接続 (IP connection)". mopera supports only "PPP接続 (PPP connection)". When using overseas, select "IP 接続 (IP connection)".
- Set "使用可能ユーザーの選択 (Selection of the users that are allowed to access the connection)" and click [次へ (Next)].
  - Under Windows Vista Click [次へ (Next)]. Go to Step 8.

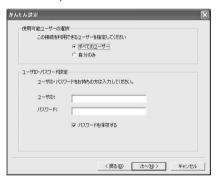

• You do not need to enter "ユーザID (User ID)" or "パスワード (Password)".

7 Check that "最適化を行う (Optimize)" is selected and click [次へ (Next)].

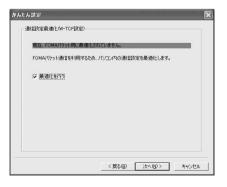

- This screen is not displayed if optimization has already been performed.
- When selecting "パケット通信 (HIGH-SPEED対応端末) (Packet communication (HIGH-SPEED compatible device))" in Step 2, click [次へ (Next)] to display a message indicating that individual optimization setting cannot be made. Select [はい (Yes)] to optimize all dialup settings for HIGH-SPEED. Take care when performing 64K data communication or communication with terminals other than FOMA terminal.

# 🙎 Check "設定情報 (Settings)" and click [完了 (Done)].

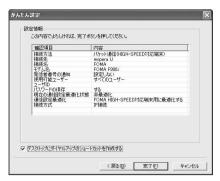

# Olick [OK].

The PC may need to be rebooted depending on the settings. Click [ $\exists t$ ) (Yes)] when a message that prompts you to reboot the PC appears.

Performing communication→P23

## Using other providers

<Example> Setting under Windows XP

- 【Click [スタート (Start)]→Select "すべてのプログラム (All programs)"→"FOMA PC設定ソフト (FOMA PC configuration software)" and click "FOMA PC設定ソフト (FOMA PC configuration software)"→Click [かんたん設定 (Easy setup)].
  - Under Windows 2000

Click [スタート (Start)]→Select "プログラム (Programs)"→"FOMA PC設定ソフト (FOMA PC configuration software)" and click "FOMA PC設定ソフト (FOMA PC configuration software)"→Click [かんたん設定 (Easy setup)].

- Under Windows Vista
  - Click ❷ (Start)→"すべてのプログラム (All Programs)"→"FOMA PC設定ソフト (FOMA PC configuration software)"→"FOMA PC設定ソフト (FOMA PC configuration software)"→[かんたん設定 (Easy setup)].

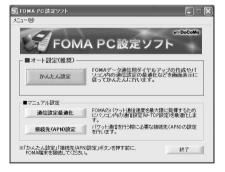

2 Select "パケット通信 (HIGH-SPEED対応端末) (Packet communication (HIGH-SPEED compatible terminal))" and click [次へ (Next)].

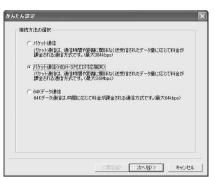

- When connecting to an access point incompatible with HIGH-SPEED, select "パケット通信 (Packet communication)".
- Under Windows Vista Select "パケット通信 (Packet communication)" and click [次へ (Next)].

Select "その他 (Others)" and click [次へ (Next)].

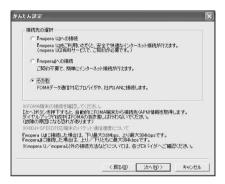

- 4 On the "FOMA端末設定取得 (Get FOMA terminal settings)" screen, click [OK].
- 5 Enter the desired dialup connection name in "接続名 (Connection name)"→ Click [接続先 (APN) 設定 (Set dialup connection (APN))].

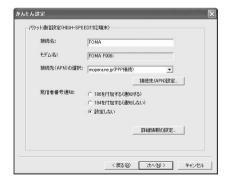

- For the setting of "発信者番号通知 (Caller ID notification)", follow the information you received from the provider etc. Note that, when using overseas, select "設定しない (Not set)", and select "IP接続 (IP connection)" for "接続先 (APN) の選択 (Host (APN) selection)".
- You cannot use "." (one-byte period) at the beginning of "接続名 (Connection name)". Also, the following characters (one-byte) cannot be used.
  - ¥/:\*?!<> | "
- When settings of IP and DNS information have been requested from the provider, etc., click [詳細情報の設定 (Set detail info)] and register various information.

人 Click [追加 (Add)].

APN "mopera.ne.jp" is set in number (cid) 1 to connect to mopera and APN "mopera.net" is set in number (cid) 3 to connect to mopera U. Set the dialup connection (APN) to number (cid) 2 or 4-10.

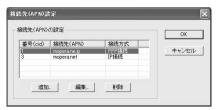

7 Enter a dialup connection (APN) correctly, which supports the FOMA packet communication of your provider etc., in "接続先 (APN) (Dialup connection (APN))"→Select "接続方式 (Connection method)"→Click [OK].

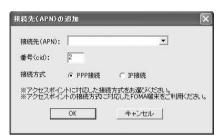

 Only one-byte alphanumeric characters, hyphens (-) and periods (.) can be used in the '接続先 (APN) (Dialup connection (APN))".

Click [OK].

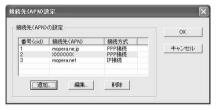

9 Check the connection name in "接続先 (APN) の選択 (Selection of dialup connection (APN))" and click [次へ (Next)].

"接続先 (APN) (Dialup connection (APN))" and "接続方式 (Connection method)" set in Step 7 is displayed in "接続先 (APN) の選択 (Selection of dialup connection (APN))".

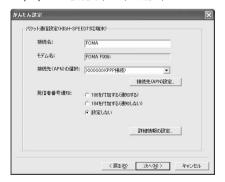

Set "使用可能ユーザーの選択 (Selection of the users that are allowed to access the connection)"→Enter "ユーザID (User ID)"→Enter "パスワード (Password)"→Click [次へ (Next)].

### Under Windows Vista

Enter "ユーザID (User ID)"→"パスワード (Password)" and click [次へ (Next)]. Go to Step 12.

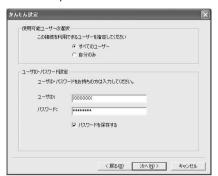

• Enter "ユーザID (User ID)" and "パスワード (Password)" given by the provider, etc. Make sure such as the case of each character.

# 】】 Check that "最適化を行う (Optimize)" is selected and click [次へ (Next)].

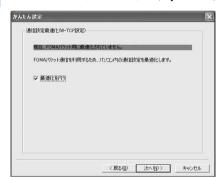

- This screen is not displayed if optimization has already been performed.
- When selecting "パケット通信 (HIGH-SPEED対応端末) (Packet communication (HIGH-SPEED compatible device))" in Step 2, click [次へ (Next)] to display a message indicating that individual optimization setting cannot be made. Select [はい (Yes)] to optimize all dialup settings for HIGH-SPEED. Take care when performing 64K data communication or communication with terminals other than FOMA terminal.

# 19 Check "設定情報 (Settings)" and click [完了 (Done)].

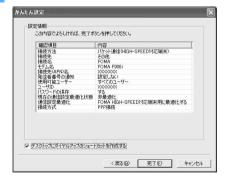

# Click [OK].

The PC may need to be rebooted depending on the settings. Click [( $\sharp U$ ) (Yes)] when a message that prompts you to reboot the PC appears.

Performing communication→P23

## Setting 64K data communication by easy setup

## Using mopera U/mopera

<Example> Setting under Windows XP

【Click [スタート (Start)]→Select "すべてのプログラム (All programs)"→"FOMA PC設定ソフト (FOMA PC configuration software)" and click "FOMA PC設定ソフト (FOMA PC configuration software)"→Click [かんたん設定 (Easy setup)].

#### ■ Under Windows 2000

Click [スタート (Start)]→Select "プログラム (Programs)"→"FOMA PC設定ソフト (FOMA PC configuration software)" and click "FOMA PC設定ソフト (FOMA PC configuration software)"→Click [かんたん設定 (Easy setup)].

#### ■ Under Windows Vista

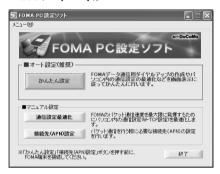

🤈 Select "64Kデータ通信 (64K data communication)" and click [次へ (Next)].

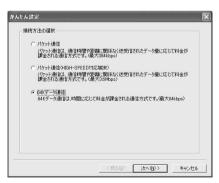

3 Select "『mopera U』への接続 (mopera U connection)" or "『mopera』への接続 (mopera connection)" and click [次へ (Next)].

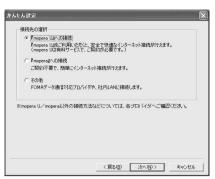

• After selecting " 『mopera U』への接続 (mopera U connection)" and clicking [次へ (Next)], a subscription confirmation message appears. If you have already subscribed, click [はい (Yes)].

4 Enter the desired dialup connection name in "接続名 (Connection name)"→ Check that "モデムの選択 (Modem selection)" is set to "FOMA F906i"→Select "設定しない (Not set)" or "186を付加する (通知する) (Prefix 186 (Notify))"→ Click [次へ (Next)].

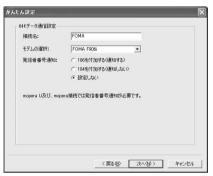

- You cannot use "." (one-byte period) at the beginning of "接続名 (Connection name)". Also, the following characters (one-byte) cannot be used.
  - ¥/:\*?!<> | "

- 5 Set "使用可能ユーザーの選択 (Selection of the users that are allowed to access the connection)" and click [次へ (Next)].
  - Under Windows Vista Click [次へ (Next)].

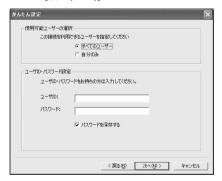

• You do not need to enter "ユーザID (User ID)" or "パスワード (Password)".

Check "設定情報 (Settings)" and click [完了 (Done)].

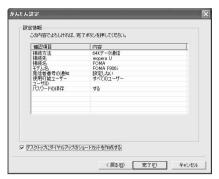

Click [OK].
Performing communication→P23

## Using other providers

<Example> Setting under Windows XP

- 【Click [スタート (Start)]→Select "すべてのプログラム (All programs)"→"FOMA PC設定ソフト (FOMA PC configuration software)" and click "FOMA PC設定ソフト (FOMA PC configuration software)"→Click [かんたん設定 (Easy setup)].
  - Under Windows 2000 Click [スタート (Start)]→Select "プログラム (Programs)"→"FOMA PC設定ソフト (FOMA PC configuration software)" and click "FOMA PC設定ソフト (FOMA PC configuration software)"→Click [かんたん設定 (Easy setup)].
    - Under Windows Vista
      Click ⑤ (Start)→"すべてのプログラム (All Programs)"→"FOMA PC設定ソフト (FOMA PC configuration software)"→"FOMA PC設定ソフト (FOMA PC configuration software)"→"かんたん設定 (Easy setup)].

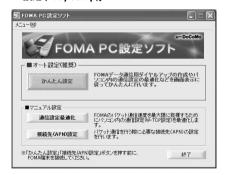

Select "64Kデータ通信 (64K data communication)" and click [次へ (Next)].

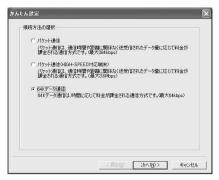

🤱 Select "その他 (Others)" and click [次へ (Next)].

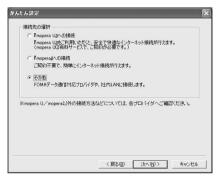

Enter the desired dialup connection name in "接続名 (Connection name)"→ Check that "モデムの選択 (Modem selection)" is set to "FOMA F906i"→Enter the phone number of the dialup connection in "電話番号 (Phone number)" with one-byte→Click [次へ (Next)].

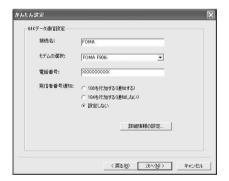

- You cannot use "." (one-byte period) at the beginning of "接続名 (Connection name)". Also, the following characters (one-byte) cannot be used.
  - ¥/: \*?!<> | "
- Enter "電話番号 (Phone number)" correctly based on the information given by provider, etc. The following characters (one-byte) and one-byte spaces can be used.
   0123456789ABCDPTWabcdptw!@\$-.()+\*#,&
- For the setting of "発信者番号通知 (Caller ID notification)", follow the information you received from the provider etc.
- When settings of IP and DNS information have been requested from the provider etc., click [詳細情報の設定 (Set detail info)] and register various information.

Set "使用可能ユーザーの選択 (Selection of the users that are allowed to access the connection)"→Enter "ユーザID (User ID)"→Enter "パスワード (Password)"→Click [次へ (Next)].

#### Under Windows Vista

Enter "ユーザID (User ID)"→"パスワード (Password)" and click [次へ (Next)].

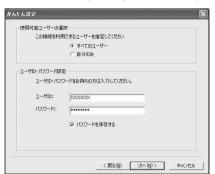

• Enter "ユーザID (User ID)" and "パスワード (Password)" given by the provider, etc. Make sure such as the case of each character.

Check "設定情報 (Settings)" and click [完了 (Done)].

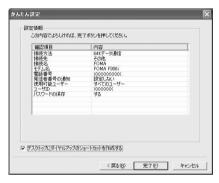

Click [OK].

Performing communication→P23

## Performing communication

Starting communication and disconnection are explained here.

<Example> Performing communication under Windows XP

Connect FOMA terminal to a PC.

Connection procedure→P5

Double-click the connection icon on the desktop.

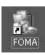

Windows XP

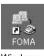

Windows 2000

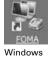

Vista

· When the connection icon is not displayed, use the following connection procedure starting from the Start menu.

- Connecting from Start menu of Windows XP
  - Click [スタート (Start)]→Select "すべてのプログラム (All programs)"→"アクセサリ (Accessories)"
    →"通信 (Communication)" and click "ネットワーク接続 (Network connection)"→Double-click the connection icon.
- Connecting from Start menu of Windows 2000

Click [スタート (Start)]→Select "プログラム (Programs)"→"アクセサリ (Accessories)"→"通信 (Communication)" and click "ネットワークとダイヤルアップ接続 (Network and dialup connections)"→Double-click the connection icon

- Connecting from Start menu of Windows Vista
  Click ⑤ (Start)→"接続先 (Dialup connection)"→Select the dialup connection and click
  [接続 (Connect)].
- 3 Enter "ユーザー名 (User name)"→Enter "パスワード (Password)"→Click [ダイヤル (Dial)].

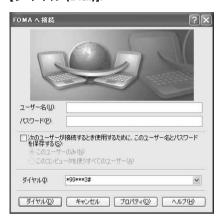

- When using mopera U or mopera, you do not need to enter "ユーザー名 (User name)" or "パスワード (Password)".
- When "ユーザー名 (User name)" was entered or "パスワード (Password)" was saved while settings, these entries are no longer necessary.
- Click [OK] when the connection established screen is displayed.

## **INFORMATION**

 FOMA terminal displays a connecting screen when you execute packet communication or 64K data communication. The following screens are displayed when a connection has been established.

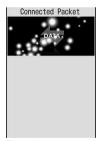

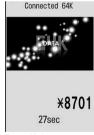

For packet communication

For 64K data communication

- The communication speed displayed on your PC may differ from actual speed.
- The transmission is available only with FOMA terminal that was connected when the icon was created.

## Disconnecting communication

Just exiting the PC browser may not disconnect communication. To ensure disconnection, perform the following operation.

<Example> Disconnecting communication under Windows XP

Click 뢫 in the task tray→Click [切断 (Disconnect)].

Under Windows Vista

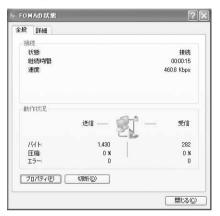

# Optimizing packet communication setup <Communication configuration optimization>

Communication configuration optimization is a TCP parameter tuning tool for optimizing TCP/IP transmission capacity during packet communication in the FOMA network when using Windows 2000 or Windows XP. This setup is needed to enable full use of the communication capability of FOMA terminal. The method of optimizing the PC packet communication setup for FOMA network by means of communication configuration optimization and deactivating optimization is explained here.

 When connecting to a PC overseas, cancel the communication configuration optimization before connecting.

<Example> Activating and deactivating system optimization under Windows XP

- Click [スタート (Start)]→Select "すべてのプログラム (All programs)"→"FOMA PC設定ソフト (FOMA PC configuration software)" and click "FOMA PC設定ソ フト (FOMA PC configuration software)"→Click [通信設定最適化 (Communication configuration optimization)].
  - Under Windows 2000

Click [スタート (Start)]→"プログラム (Programs)"→"FOMA PC設定ソフト (FOMA PC configuration software)" and click "FOMA PC設定ソフト (FOMA PC configuration software)"→ Click [通信設定最適化 (Communication configuration optimization)].

■ Starting communication configuration optimization from task tray Click ③ in the task tray.

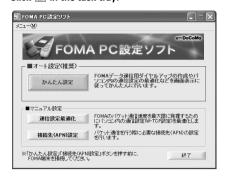

# 2

## Perform the following.

- When the system is not optimized
  - ① Click [最適化を行う (Optimize)] on the "通信設定最適化 (Communication configuration optimization)" screen.

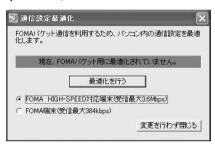

- When using an access point compatible with HIGH-SPEED, select "FOMA HIGH-SPEED対応端末 (受信最大3.6Mbps) (FOMA HIGH-SPEED compatible terminal (Maximum reception 3.6Mbps))". If you click [最適化を行う (Optimize)], the screen of "HIGH-SPEED対応端末の確認 (Confirmation of HIGH-SPEED compatible terminal" appears. Be careful of the case that multiple dial-up settings exist such as 64K data communication since selecting [はい (Yes)] optimizes all dial-up settings for HIGH-SPEED.
- When using an access point incompatible with HIGH-SPEED, select "FOMA端末 (受 信最大384kbps) (FOMA terminal (Maximum reception 384kbps))".

2 Click [OK].

Optimization of the system settings and dialup settings are performed respectively.

- When the system is optimized
  - Deactivate the optimization when connecting to a PC overseas or performing communications with other than FOMA terminal etc.
  - ① Click [最適化を解除する (Cancel optimization)] on the "通信設定最適化 (Communication configuration optimization)" screen.

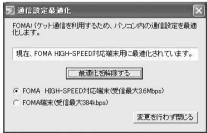

2 Click [OK].

Optimization of the system settings and dialup settings are canceled respectively.

Follow the instructions shown on the screen to reboot the PC.

Rebooting the PC is required to enable settings. When selecting [L\l\lambda\times (No)], settings are enabled when booting the PC next time.

#### INFORMATION •

• When selecting "FOMA端末 (受信最大384kbps) (FOMA terminal (Maximum reception 384kbps))" for Windows XP, you can select/cancel optimization for each dial-up setting respectively.

## Setting the dialup connection (APN)

Set dialup connection (APN) for packet communication.

- Before operating, make sure that a PC and FOMA terminal are properly connected.→P5
- The dialup connections (APN) can be set for registration numbers (cid) between 1 and 10 in FOMA terminal. "mopera.ne.jp" (APN) to connect to mopera is set in cid1 and "mopera.net" (APN) to connect to mopera U is set in cid3 by default. For connecting to other providers or corporate LANs, register APN for cid2 or 4-10.
- For the dialup connections (APN), inquire your provider or network administrator.

### <Example> Setting under Windows XP

Click [スタート (Start)]→Select "すべてのプログラム (All programs)"→"FOMA PC設定ソフト (FOMA PC configuration software)" and click "FOMA PC設定ソ フト (FOMA PC configuration software)"→Click [接続先 (APN) 設定 (Set dialup connection (APN))].

#### ■ Under Windows 2000

Click [スタート (Start)]→Select "プログラム (Programs)"→"FOMA PC設定ソフト (FOMA PC configuration software)" and click "FOMA PC設定ソフト (FOMA PC configuration software)"→ Click [接続先 (APN) 設定 (Set dialup connection (APN))].

Under Windows Vista

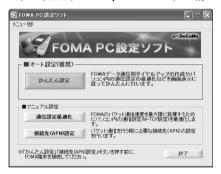

🤈 On the "FOMA端末設定取得 (Get FOMA terminal settings)" screen, click [OK].

# Make the dialup connection (APN) settings.

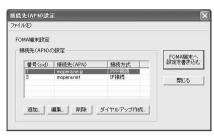

Adding dialup connections (APN)

Click [追加 (Add)].

Editing/correcting registered dialup connections (APN)

Select the dialup connection (APN) to edit and click [編集 (Edit)].

■ Deleting registered dialup connections (APN)

Select the dialup connection (APN) to delete and click [削除 (Delete)]→Click [OK].

- The dialup connection registered in number (cid) 1 and 3 cannot be deleted. Even when you execute 削除 (Delete) to write the settings to FOMA terminal, the original settings are restored, without deleting the APN.
- Saving settings as file

Click "ファイル (File)"→Click "名前を付けて保存 (Save as...)" or "上書き保存 (Save)".

- Save the settings as a file to back up dialup connection (APN) settings registered in FOMA terminal or save dialup connection (APN) settings during editing.
- Importing settings from file

Click "ファイル (File)"→Click "開く (Open)".

- Import settings from a file to edit access point (APN) saved on a PC or to write to FOMA terminal.
- Importing dialup connection (APN) information from FOMA terminal

Click "ファイル (File)"→Click "FOMA端末から設定を取得 (Import setting from FOMA terminal)".

- Access manually to FOMA terminal to import the dialup connection (APN) information registered.
- Writing dialup connection (APN) information to FOMA terminal

Click [FOMA端末へ設定を書き込む (Write setting to FOMA terminal)]→Click [はい (Yes)].

The dialup connection (APN) setting displayed is written to FOMA terminal.

#### Creating dialup connections

- ① Select an added or edited dialup connection (APN) and click [ダイヤルアップ作成 (Create dialup connection)].
  - "FOMA端末設定書き込み (Write setting to FOMA terminal)" screen is displayed.
- ② Click [はい (Yes)]→Click [OK].
  - "パケット通信用ダイヤルアップの作成 (Create dialup connection for packet communication)" screen is displayed.
- ③ Enter the desired dialup connection name in "接続名 (Connection name)"→Click [ユーザID・パ スワードの設定 (Set user ID and password)].
  - You cannot use "." (one-byte period) at the beginning of "接続名 (Connection name)". Also, the following characters (one-byte) cannot be used.
     \(\frac{1}{2}\)! \(\frac{1}{2}\)! \(\frac{1}{2}\)
  - For settings of caller ID notification, use information provided by the Information Provider, etc.
  - If you select "186を付加する (通知する) (Prefix 186 (Notify))", your number is displayed on the other party's phone each time you execute the communication.
- ④ Set "使用可能ユーザーの選択 (Selection of the users that are allowed to access the connection)"→Enter "ユーザID (User ID)"→Enter "パスワード (Password)"→Click [OK].
  Under Windows Vista: Enter "ユーザID (User ID)"→Enter "パスワード (Password)" and click [OK].
  - When using mopera U or mopera, you do not need to enter "ユーザID (User ID)" or "パスワード (Password)".
  - When settings of IP and DNS information have been requested from the provider, etc., click [詳細情報の設定 (Set detail info)] on the "パケット通信用ダイヤルアップの作成 (Create dialup connection for packet communication)" screen, register various information and click [OK].
- ⑤ Click [OK]→Click [OK].

#### **INFORMATION**

- The dialup connection (APN) setting is information saved in FOMA terminal. When connecting another FOMA terminal (terminal replaced by repair, etc.), re-register the APN.
- To continue to use the dialup connection (APN) saved in a PC, save the registration number (cid) of the same APN in FOMA terminal.

## Uninstalling FOMA PC configuration software

Before operating, refer to "Precautions for installation/uninstallation".→P5

#### Uninstall preparations

Right-click 💹 if 🗾 displayed in the task tray, click "終了 (End)" and cancel the residence of communication configuration optimization.

#### Uninstalling

<Example> Uninstalling the software under Windows XP

Click [スタート (Start)]→"コントロールパネル (Control panel)"→[プログラムの 追加と削除 (Add/delete programs)] icon.

#### ■ Under Windows 2000

Click [スタート (Start)]→Click "コントロールパネル (Control panel)" from "設定 (Settings)"→Double-click [アプリケーションの追加と削除 (Add/delete applications)] icon.

## Under Windows Vista

Click 🚱 (Start)→"コントロールパネル (Control panel)"→"プログラムのアンインストール (Uninstall programs)".

# 2 Select "NTT DoCoMo FOMA PC設定ソフト (FOMA PC configuration software)" and click [削除 (Delete)].

#### ■ Under Windows 2000

Select "NTT DoCoMo FOMA PC設定ソフト (FOMA PC configuration software)" and click [変更と削除 (Change and delete)].

#### Under Windows Vista

Select "NTT DoCoMo FOMA PC設定ソフト (FOMA PC configuration software)" and click "アンインストール (Uninstall)".

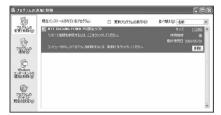

3 On the confirmation screen asking whether to delete completely, click [はい (Yes)].

The uninstall process of the FOMA PC configuration software starts.

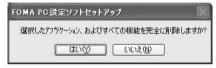

#### Deactivating when optimized

On the confirmation screen asking whether to deactivate, click [はい (Yes)]→Set whether to reboot the PC immediately on "再起動の確認 (Confirming reboot)" screen→Click [完了 (Done)].

- Optimization is deactivated after the PC is rebooted.
- ✓ Click [完了 (Done)].

# **Setting communications without using FOMA PC configuration software**

The method of dialup connection setup without the FOMA PC configuration software is explained.

 When using an access point compatible with HIGH-SPEED such as mopera for packet communication, make settings using FOMA PC configuration software.

## Flow of dialup network setting

Flow of setup for data communication→P4

## Setting the dialup connection (APN)\*→P31

• When the access point is mopera U or mopera, you do not need to set.

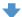

### Setting Show/Hide caller ID\*→P33

· Set as required.

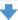

| Setting Dialup Network |               |            |              |  |  |
|------------------------|---------------|------------|--------------|--|--|
| Operating system       | Windows Vista | Windows XP | Windows 2000 |  |  |
| Dialup connection      | P35           | P38        | P41          |  |  |
| TCP/IP settings        | P36           | P40        | P44          |  |  |

\* Set for packet communication.

Communication software to input AT commands is required for settings.

The method of setting using " $\mathcal{N}\mathcal{N}-\mathcal{S}\mathcal{N}$ " (HyperTerminal)" that comes with Windows 2000 and Windows XP is explained here. Windows Vista does not support " $\mathcal{N}\mathcal{N}-\mathcal{S}\mathcal{N}$ " (HyperTerminal)". For Windows Vista, set using the software supported by Windows Vista (Follow the method for the software to be used.).

## **Setting the dialup connection (APN)**

## The dialup connection (APN) and registration number (cid)

The dialup connections (APN) for packet communication can be set for registration numbers (cid) between 1 and 10 in FOMA terminal. "mopera.ne.jp" (APN) to connect to mopera is registered in cid1 and "mopera.net" (APN) to connect to mopera U is registered in cid3 by default. For connecting to other providers or corporate LANs, register APN for cid2 or 4-10.

- For the dialup connections (APN), inquire your provider or network administrator.
- The dialup connection settings can be considered as phonebook entries registered for packet communication. The comparison between dialup connection settings and FOMA terminal phonebook is as shown below.

| Dialup connection settings | FOMA terminal phonebook entries     |
|----------------------------|-------------------------------------|
| Registration number (cid)  | Registration number (Phonebook No.) |
| APN                        | Party's phone number                |

• The registered cid become the connection number in the dialup connection numbers setting.

## Setting the dialup connection (APN)

<Example> Setting under Windows XP

- Connect FOMA terminal to a PC.
  - Connection procedure→P5
- 2 Click [スタート (Start)]→Select "すべてのプログラム (All programs)" ("プログラム (Programs)" for Windows 2000)→"アクセサリ (Accessories)"→"通信 (Communication)" and click "ハイパーターミナル (HyperTerminal)".
- ? Enter the desired dialup connection name in "名前 (Name)"→Click [OK].

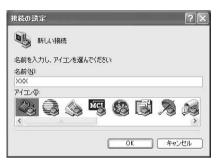

The following characters (one-byte) cannot be used in "名前 (Name)".
 \(\frac{1}{2}\): \*?<> | "

4 Enter a fictional phone number (such as "0") for "電話番号 (Phone number)"
→ Check that "接続方法 (Connection procedure)" is set to "FOMA F906i"→
Click [OK].

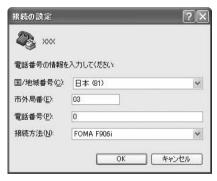

 "市外局番 (Area code)" differs depending on the PC environment. The code does not relate to Dialup connection (APN) setup. So no need to change.

🧲 Click [キャンセル (Cancel)] on the "接続 (Connect)" screen.

6 Enter the dialup connection (APN) in the format "AT+CGDCONT =<cid>, "<PDP\_TYPE>", "<APN>""→ □.

<cid> : Enter any number between 2 or 4-10.

<PDP\_TYPE> : IP or PPP

<APN> : Dialup connection (APN)

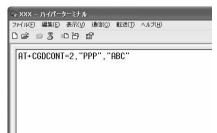

- +CGDCONT command→P53 "Supplement to AT command"
- If nothing is displayed even when AT command is entered, enter ATE1 and press

7 Check that "OK" is displayed and click "ファイル (File)"→Click "ハイパーターミナルの終了 (End HyperTerminal)".

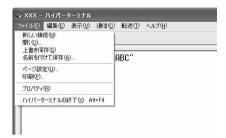

When confirming disconnection, click "はい (Yes)"→When confirming saving, click "いいえ (No)".

## **Setting Show/Hide caller ID**

You can set to show/hide call ID for packet communication at once.

Caller ID is your important information. Take care when deciding to disclose your caller ID.

If "Not notify" is set when using mopera U or mopera, connection is unavailable.

<Example> Setting under Windows XP

- Connect FOMA terminal to a PC.
  - Connection procedure→P5
- 2 Click [スタート (Start)]→Select "すべてのプログラム (All programs)" ("プログラム (Programs)" for Windows 2000)→"アクセサリ (Accessories)"→"通信 (Communication)" and click "ハイパーターミナル (HyperTerminal)".

2 Enter the desired dialup connection name in "名前 (Name)"→Click [OK].

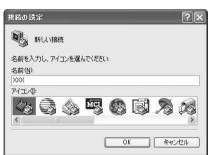

 The following characters (one-byte) cannot be used in "名前 (Name)".
 ¥/:\*?

4 Enter a fictional phone number (such as "0") for "電話番号 (Phone number)"
→ Check that "接続方法 (Connection procedure)" is set to "FOMA F906i"→
Click [OK].

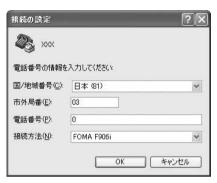

 "市外局番 (Area code)" differs depending on the PC environment. The code does not relate to Dialup connection (APN) setup. So no need to change.

- 🧲 Click [キャンセル (Cancel)] on the "接続 (Connect)" screen.
- Enter notify/not notify of caller ID in the format "AT \* DGPIR=<n>"  $\rightarrow \bigsqcup$ .

<n> : 0-2

0 : Connect directly (Default)

1 : Connect prefixing 184 (Not notify)

2 : Connect prefixing 186 (Notify)

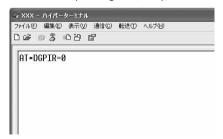

 If nothing is displayed even when AT command is entered, enter ATE1 and press . 7 Check that "OK" is displayed and click "ファイル (File)"→Click "ハイパーターミナルの終了 (End HyperTerminal)".

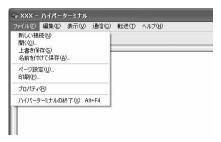

When confirming disconnection, click "はい (Yes)"→When confirming saving, click "いいえ (No)".

## Show/Hide caller ID function by dialup network settings

The dialup network settings can also be used to append 186 (Notify)/184 (Not notify) to the dialup connection number.

 The Show/Hide of caller ID when both of the \* DGPIR command and dialup network settings are set is as shown below.

| Setting made by * DGPIR Dialup network command setting ( <cid>=3)</cid> | No setting         | Caller ID is not sent. | Caller ID is sent. |
|-------------------------------------------------------------------------|--------------------|------------------------|--------------------|
| * 99 * * * 3#                                                           | Caller ID is sent. | Caller ID is not sent. | Caller ID is sent. |
| 184 * 99 * * * 3#                                                       |                    | Caller ID is not sent. |                    |
| 186 * 99 * * * 3#                                                       | Caller ID is sent. |                        |                    |

# Setting dialup network for Windows Vista

## Setting dialup connection

- Connect FOMA terminal to a PC.

  Connection procedure → P5
- ) Click 🚱 (Start)→"接続先 (Dialup connection)".
- **Click** "接続またはネットワークをセットアップします (Set up connection or network)".

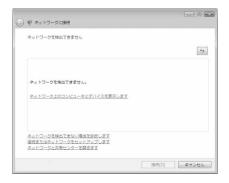

4 Select "ダイヤルアップ接続をセットアップします (Set up dialup connection)" and click [次へ (Next)].

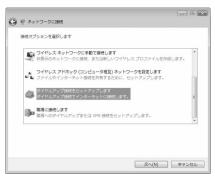

- When the "どのモデムを使いますか? (Which modem will you use?)" screen is displayed Click "FOMA F906i".
- 5 Enter the phone number of the dialup connection in "ダイヤルアップの電話番号 (Dialup phone number)" (" \* 99 \* \* \* <cid>#" for packet communication) with one-byte→Enter "ユーザー名 (User name)"→Enter "パスワード (Password)"→Enter "接続名 (Connection name)" and click [接続 (Connect)].

<cid>: P32 The number registered in "Setting the dialup connection (APN)"

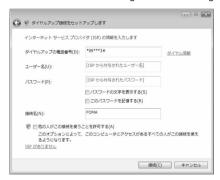

 When connecting to mopera U or mopera, enter as follows.

| Dialup connection | Packet communication | 64K data communication |
|-------------------|----------------------|------------------------|
| mopera U          | *99***3#             | * 8701                 |
| mopera            | *99***1#             | * 9601                 |

- When the access point is mopera U or mopera, you do not need to enter "ユーザー名 (User name)" or "パスワード (Password)".
- You cannot use "." (one-byte period) at the beginning of "接続名 (Connection name)". Also, the following characters (one-byte) cannot be used.

¥/: \* ?<>

- **< On the connecting screen, click [スキップ (Skip)].** 
  - Only make settings without connecting to the Internet right away.
- 7 On the "インターネット接続テストに失敗しました (Failed in Internet connection test)" screen, click "接続をセットアップします (Set up connection)".
- 🩎 Click [閉じる (Close)].

## Setting TCP/IP protocol

- 【 Click 🚱 (Start)→"接続先 (Dialup connection)".
- 🤈 Right-click the dialup connection created and click "プロパティ (Property)".

# ? Check the setting of each item in [全般 (General)] tab.

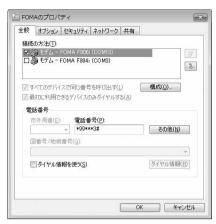

- If multiple modems are installed in the PC, check that "モデムーFOMA F906i (COMx) (Modem: FOMA F906i (COMx))" is only selected under "接続の方法 (Connection method)" item (Depending on the PC environment, x represents different numbers).
- Uncheck ( 🥅 ) "ダイヤル情報を使う (Use dial information)".

## \_\_\_\_ Click [ネットワーク (Network)] tab→Set each item as shown below.

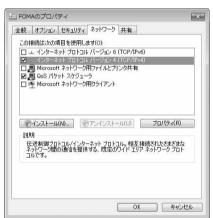

- Uncheck ( □ ) "インターネットプロトコルバー ジョン6 (TCP/IPv6) (Internet Protocol Version 6 (TCP/IPv6))".
- When settings of IP and DNS information have been requested from the provider, etc. select "インターネットプロトコルバージョン4 (TCP/IPv4) (Internet Protocol Version 4 (TCP/IPv4))", click [プロパティ (Property)] and set various information.
- When settings of "QoSパケットスケジューラ (QoS packet scheduler)" and other items have been requested from the provider, etc., check or uncheck as required.
- \_\_\_\_ Click [オプション (Option)] tab→Click [PPP設定 (PPP settings)].
- Uncheck all items ( )→Click [OK].

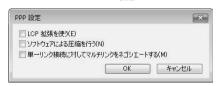

Click [OK].

Performing communication→P23

## Setting dialup connection

- Connect FOMA terminal to a PC.
  - Connection procedure→P5
- Click [スタート (Start)]→Select "すべてのプログラム (All programs)"→"アクセサリ (Accessories)"→"通信 (Communication)" and click "ネットワーク接続 (Network connection)".
- Click "新しい接続を作成する (Create new connection)" in "ネットワークタスク (Network task)".

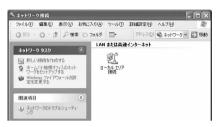

- 4 On the "新しい接続ウィザードの開始 (New connection wizard start)" screen, click [次へ (Next)].
- 5 Select "インターネットに接続する (Connect to Internet)" and click [次へ (Next)].

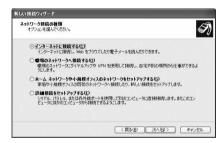

6 Select "接続を手動でセットアップする (Set up connection manually)" and click [次へ (Next)].

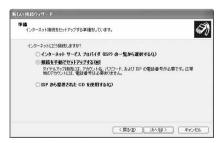

- 7 Select "ダイヤルアップモデムを使用して接続する (Use dialup modem to connect)" and click [次へ (Next)].
  - When "デバイスの選択 (Device selection)" screen is displayed

Select only "モデム-FOMA F906i (COMx) (Modem: FOMA F906i (COMx))" and click [次へ(Next)].

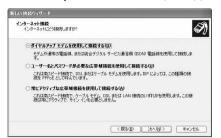

 Depending on the PC environment, x represents different numbers.

Butter the desired dialup connection name in "ISP名 (ISP name)"→Click [次へ (Next)].

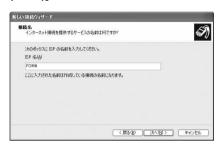

 You cannot use "." (one-byte period) at the beginning of "ISP名 (ISP name)". Also, the following characters (one-byte) cannot be used.

¥/: \* ?<> | "

- 9 Enter the phone number of the dialup connection in "電話番号 (Phone number)" ("\*99\*\*\*<cid>#" for packet communication) with one-byte→Click [次へ (Next)].
  - <cid>: P32 The number registered in "Setting the dialup connection (APN)"

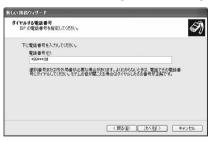

 When connecting to mopera U or mopera, enter as follows.

| Dialup connection | Packet communication | 64K data communication |
|-------------------|----------------------|------------------------|
| mopera U          | *99***3#             | * 8701                 |
| mopera            | *99***1#             | * 9601                 |

Enter "ユーザー名 (User name)"→Enter "パスワード (Password)"→Enter "パスワードの確認入力 (Password confirmation entry)"→Select all items as shown below and click [次へ (Next)].

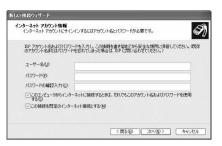

 When the access point is mopera U or mopera, you do not need to enter "ユーザー名 (User name)", "パスワード (Password)" or "パスワード の確認入力 (Password confirmation entry)".

- On the "新しい接続ウィザードの完了 (New connection wizard completion)" screen, click [完了 (Done)].
- | 1 On the "(操作8で入力したISP名) へ接続 (Connect to (the ISP name entered in Step 8))" screen, check the settings and click [キャンセル (Cancel)].
  - Check the settings without connecting to the Internet right away.

## Setting TCP/IP protocol

Select the created dialup connection icon and click "ファイル (File)"→Click "プロパティ (Property)".

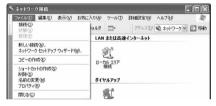

🤈 Check the setting of each item in [全般 (General)] tab.

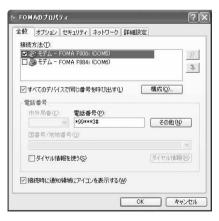

- If multiple modems are installed in the PC, check that "モデムーFOMA F906i (COMx) (Modem: FOMA F906i (COMx))" is only selected under "接続方法 (Connection procedure)" item (Depending on the PC environment, x represents different numbers).
- Uncheck ( ◯ ) "ダイヤル情報を使う (Use dial information)".

**Q** Click [ネットワーク (Network)] tab→Set each item as shown below.

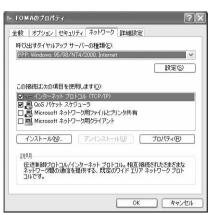

- Since "QoSパケットスケジューラ (QoS packet scheduler)" settings in "この接続は次の項目を 使用します (Use these items for this connection)" can not be changed, leave it as it is
- When settings of IP and DNS information have been requested from the provider, etc. select "インターネットプロトコル (TCP/IP) (Internet protocol (TCP/IP))", click [プロパティ (Property)] and set necessary information.

- ✓ Click [設定 (Set)].
- Uncheck all items ( )→Click [OK].

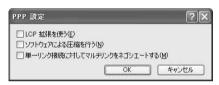

Click [OK].

Performing communication→P23

## **Setting dialup network for Windows 2000**

## Setting dialup connection

- Connect FOMA terminal to a PC.
  Connection procedure→P5
- Click [スタート (Start)]→Select "プログラム (Programs)"→"アクセサリ (Accessories)"→"通信 (Communication)" and click "ネットワークとダイヤル アップ接続 (Network and dialup connections)"→Double-click [新しい接続の作成 (Create new connection)] icon.

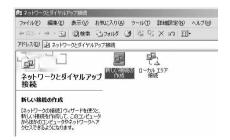

- When "所在地情報 (Location information)" screen is displayed
  - ① Enter the area code in "市外局番/エリアコード (Area code)"→Click [OK]
  - ② Click [OK] on the "電話とモデムのオプション (Phone and modem options)" screen.
- 3 On the "ネットワークの接続ウィザードの開始 (Network connection wizard start)" screen, click [次へ (Next)].
- 4 Select "インターネットにダイヤルアップ接続する (Use dialup connection to Internet)" and click [次へ (Next)].

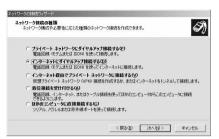

5 Select "インターネット接続を手動で設定するか、またはローカルエリアネット ワーク (LAN) を使って接続します (Set Internet connection manually or connect using local area network (LAN))" and click [次へ (Next)].

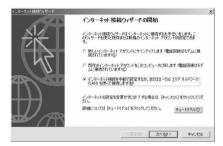

Select "電話回線とモデムを使ってインターネットに接続します (Connect to Internet using phone line and modem)" and click [次へ (Next)].

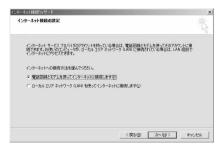

■ When "モデムの選択 (Modem selection)" screen is displayed Select "FOMA F906i" and click [次へ (Next)].

7 Enter the phone number of the dialup connection in "電話番号 (Phone number)" ("\*99\*\*\*<a href="citation">citation</a>) with one-byte→Click [詳細設定 (Detailed settings)].

<cid>: P32 The number registered in "Setting the dialup connection (APN)"

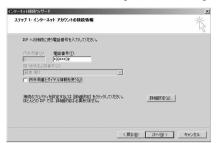

 When connecting to mopera U or mopera, enter as follows.

| Dialup connection | Packet communication | 64K data communication |
|-------------------|----------------------|------------------------|
| mopera U          | *99***3#             | * 8701                 |
| mopera            | *99***1#             | * 9601                 |

- Uncheck ( ) "市外局番とダイヤル情報を使う (Use area code and dial information)".
- 👤 Set each item in [接続 (Connection)] tab as shown below.

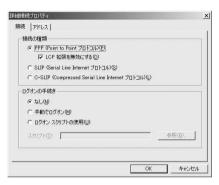

Click [アドレス (Address)] tab→Set each item.

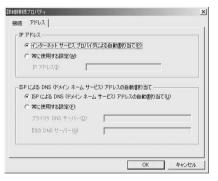

- When settings of IP and DNS information have been requested from the provider, etc., set various information.
- When the access point is mopera U or mopera, you do not need to change the setting.

- Click [OK].
- 】 Click [次へ (Next)].

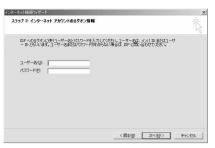

• When the access point is mopera U or mopera, you do not need to enter "ユーザー名 (User name)" or "パスワード (Password)". When you click [次へ (Next)] and the screen to confirm the blank entry appears, click [はい (Yes)].

】 Enter the desired dialup connection name in "接続名 (Connection name)"→ Click [次へ (Next)].

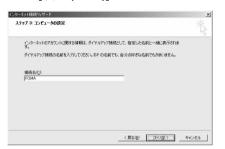

 You cannot use "." (one-byte period) at the beginning of "接続名 (Connection name)".

【️ Select "いいえ (No)" and click [次へ (Next)].

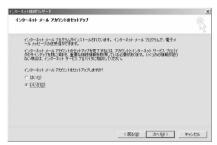

| | | Click [完了 (Done)].

## Setting TCP/IP protocol

Select the created dialup connection icon and click "ファイル (File)"→Click "プロパティ (Property)".

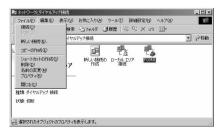

# 7 Check the setting of each item in [全般 (General)] tab.

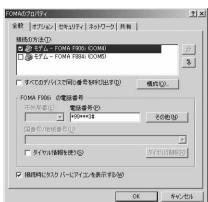

- If multiple modems are installed in the PC, check that "モデムーFOMA F906i (COMx) (Modem: FOMA F906i (COMx))" is only selected under "接続の方法 (Connection method)" item (Depending on the PC environment, x represents different numbers).
- When the modem is changed, all items in "電話番号 (Phone number)" is initialized. Enter the dialup connection phone number again in that case.
- Click [ネットワーク (Network)] tab→Set each item as shown below.

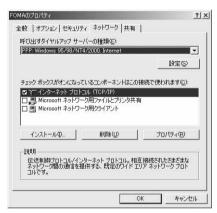

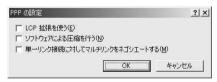

Click [OK].
Performing communication→P23

## AT command

AT commands are commands for setting FOMA terminal functions using a PC. FOMA terminals comply with AT commands and support some extended commands and proprietary AT commands.

## AT commands

## AT command input format

"AT" must be entered before each AT command. Commands must be entered in one-byte alphanumeric characters.

#### <Example> Connecting to mopera U with ATD command

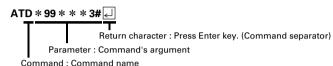

AT commands and their parameters must be entered on a single line. All the characters from the first character until the character directly preceding unust be entered on a single line. Each line can be up to 160 characters including "AT".

## AT command input mode

To operate FOMA terminal using AT commands, a PC must be in terminal mode. Terminal mode is a mode that lets the PC operate as a single communication terminal. When terminal mode is set, the characters entered from the keyboard are sent directly to the communication port to operate FOMA terminal.

- Offline mode
  - FOMA terminal is in stand-by. FOMA terminal must be in stand-by status to use AT commands to control it
- Online data mode
  - FOMA terminal is communicating. If you enter AT commands when FOMA terminal is performing communication, the sent characters are sent directly to the communication receiver and may cause the receiver's modem to malfunction. Do not enter AT commands while FOMA terminal is performing communication.
- Online command mode
  - AT commands can be used even when FOMA terminal is in communication mode. These operations make it possible to execute AT commands without interfering with the connection to the communication receiver, and normal communication can continue after the commands have finished executing.
- Switching between online data mode and online command mode

To switch FOMA terminal from online data mode to online command mode, you can use either of the following procedures.

- Enter +++ command or code set in the S2 register.
- Turn the RS-232C\* ER signal OFF when set in "AT&D1".
  - \* The USB interface emulates an RS-232C signal line so RS-232C signal control using communication applications is possible.

To switch from online command mode to online data mode, enter "ATO [4] ".

#### **INFORMATION**

 When making a call or sending an AT command from external device, it is sent from Number A with 2in1 ON and in Dual mode or A mode, and from Number B in B mode.

# AT command list

- AT command that can be used via the FOMA F906i (Modem).
- Entering "¥" may cause "\" to appear depending on the font setting for a PC or communication software.
- If the battery pack is removed from FOMA terminal before the terminal power is turned off, the setting values may not be recorded.

| Upper slot : Command<br>Lower slot : Example | Description                                                                                                    |
|----------------------------------------------|----------------------------------------------------------------------------------------------------|
| A/<br>A/<br>OK                               | Execute the previously executed command again.  When previous response is "ERROR", "ERROR" is returned.                                                                                                    |
| AT AT OK                                     | Use commands on this list by prefixing to commands other than A/ or +++. When using only this command, "OK" is returned with FOMA terminal enabled for using AT commands.                                                                                                    |
| RING<br>ATA —<br>CONNECT                     | Perform the receiving process when entered while receiving a packet communication or 64K data communication.  The following commands can be entered when receiving a packet communication.  ATA184: Handling of incoming calls: Send caller ID function OFF  ATA186: Handling of incoming calls: Send caller ID function ON                                                                                                    |
| ATD ATD * 99 * * * 1#                        | ATD *99 * * * <cid>* : Performs calling process for packet communication.  If <cid>&gt; or * * * * <cid>&gt; is omitted, <cid>=1 is set.  ATD [parameter] [phone number] : Perform calling process for 64K data communication.  Calling process is not permitted if phone number contains characters other than the following.  0-9, * , #, A, a, B, b, C, c  The following characters and a space can be entered but are not recognized in dialing.  ,(comma), I, -, @, D, d, P, p, T, t, W, w  Setting Show/Hide caller ID is enabled by inserting 186 or 184 after ATD.  ATDN or ATDL can be used for redial calling.</cid></cid></cid></cid> |
| ATE <n> *1 ATE1 &amp; OK</n>                 | Set whether FOMA terminal will return echo for command sent from a PC.  n=0: Echo OFF                                                                                                    |
| ATH ATH NO CARRIER                           | Disconnect line when entered during a communication. Execute in online command mode.→P46                                                                                                    |
| ATI <n> ATIO  NTT DoCoMo OK</n>              | Display the confirmation code.  n=0: "NTT DoCoMo" n=1: Display model name of FOMA terminal n=2: Display version of FOMA terminal n=3: Display elements of ACMP signals n=4: Display details of functions that can be communicated by FOMA terminal in numeric                                                                                                    |
| ATO ATO CONNECT 460800                       | Return from online command mode to online data mode during communication.                                                                                                    |
| ATQ <n> *1 ATQ0</n>                          | Set whether to display result code. n=0: Display (default) n=1: Not display When ATQ1 is executed, "OK" is not returned.                                                                                                    |
| ATS0= <n> *1 ATS0=0</n>                      | Set number of rings until FOMA terminal receives communication automatically. n=0: Not receive automatically (default) n=1-255: Receive automatically with specified number of rings ATS07: Display current settings                                                                                                    |
| ATS2= <n> ATS2=43</n>                        | Set escape character. n=0-127 (default : n=43) When n=127 is set, escape is unavailable. ATS2? : Display current settings                                                                                                    |
| ATS3= <n><br/>ATS3=13</n>                    | Set the carriage return (CR) character that identifies the end of AT command character string. Appended to end of echoed command character string and result code. n=13 (fixed value) ATS3?: Display current settings                                                                                                    |

| Upper slot : Command<br>Lower slot : Example | Description                                                                                                    |
|----------------------------------------------|----------------------------------------------------------------------------------------------------|
| ATS4= <n> ATS4=10   OK</n>                   | Set the line feed (LF) character. When result code is displayed as alphabetic characters, appends the character after the carriage return (CR) character. n=10 (fixed value)  ATS4?: Display current settings                                                                                                    |
| ATS5= <n><br/>ATS5=8 &amp;<br/>OK</n>        | Set the back space (BS) character. When this character is detected during command input, the last character in the input buffer is deleted. n=8 (fixed value) ATS5?: Display current settings                                                                                                    |
| ATS6= <n><br/>ATS6=5<br/>OK</n>              | Set pause time (seconds) until dialing commences but do not operate. n=: 2-10 (default : n=5) ATS6? : Display current settings                                                                                                    |
| ATS8= <n><br/>ATS8=3</n>                     | Set pause time (seconds) until commas are dialed but do not operate.<br>n=0-255 (default : n=3)<br>ATS8? : Display current settings                                                                                                    |
| ATS10= <n> *1<br/>ATS10=1</n>                | Set the delay time (1/10 seconds) for automatic disconnection but do not operate. n=1-255 (default : n=1) ATS10?: Display current settings                                                                                                    |
| ATS30= <n><br/>ATS30=0<br/>OK</n>            | Set a period of time (minutes) with no data transmission/reception to terminate the connection for 64K data communications. n=0-255: (default: n=0, n=0 indicates that inactive timer is set to OFF.) ATS307: Display current settings                                                                                                    |
| ATS103= <n> ATS103=1</n>                     | Set the separator used to append and send received sub addresses in 64K data communication.  n=0: * n=1:/(default) n=2: ¥ or \ ATS103?: Display current settings                                                                                                    |
| ATS104= <n> ATS104=1</n>                     | Set the separator used to append and send outgoing sub addresses in 64K data communication.  n=0:# n=1:% (default) n=2:& ATS104?: Display current settings                                                                                                    |
| ATV <n> *1 ATV1</n>                          | Set result code display method.<br>n=0: Number display n=1: Alphabetical display (default)<br>When ATV0 is executed, "0" is not returned to the same line.                                                                                                    |
| ATX <n> *1 ATX4 A OK</n>                     | Set whether to detect busy or dial tones and whether to display the speed in the "CONNECT" display for the connection.  Busy tone detection: Send "BUSY" response when dialup connection is busy.  Dial tone detection: Detect whether FOMA terminal is connected.  n=0: No busy tone, no dial tone detected, and no speed is displayed  n=1: No busy tone, no dial tone detected, and speed is displayed  n=2: No busy tone, dial tone detected, and speed is displayed  n=3: Busy tone detected, no dial tone detected, and speed is displayed  n=4: Busy tone detected, dial tone detected, and speed is displayed (default)  When n=0 is set, AT&E and AT¥V command will be unavailable. |
| ATZ ATZ OK (When in offline mode)            | FOMA terminal AT command settings are reset to the status of nonvolatile memory. When this command is executed during communication, the terminal is reset after the line is disconnected (displaying "NO CARRIER").                                                                                                    |
| AT%V AT%V Ver1.00 OK                         | Display FOMA terminal version.                                                                                                    |
| AT&C <n>*1 AT&amp;C1</n>                     | Set the operating conditions of the circuit CD (DCD) for DTE.  n=0: Always ON n=1: Vary according to line connection status (default)  When set to n=0, the CD signal is set to ON directly before sending "CONNECT" when ending connection. The CD signal is set to OFF directly before the line is disconnected and "NO CARRIER" is sent.                                                                                                    |

| Upper slot : Command<br>Lower slot : Example            | Description                                                                                                    |
|---------------------------------------------------------|----------------------------------------------------------------------------------------------------|
| AT&D <n> *1 AT&amp;D2</n>                               | Set the operation performed when circuit ER (DTR) signal received from DTE is switched from ON to OFF while online data mode takes effect.  n=0: Ignore status (status is always considered to be ON)  n=1: Move to online command mode when status changes from ON to OFF  n=2: Disconnect line and move to offline mode when status changes from ON to OFF (default)                                                                                                    |
| AT&E <n> *1<br/>AT&amp;E1 &amp;<br/>OK</n>              | Set type of speed display used when connection is made.<br>n=0 : Display communication speed of wireless zone<br>n=1 : Display communication speed between a PC and FOMA terminal (default)                                                                                                    |
| AT&F AT&F AT&F AT&F AT&F AT&F AT&F AT&F                 | The AT command settings in FOMA terminal are reset to the default.  When this command is executed during communication, the terminal is reset after the line is disconnected (displaying "NO CARRIER").  Set control of the data set ready (DR) signal to be output to DTE.                                                                                                    |
| AT&S0 린<br>OK                                           | n=0 : Always ON (default)                                                                                                    |
| AT&W AT&W AT&W AT&W AT&W AT&W AT&W AT&W                 | Register the current settings in FOMA terminal.                                                                                                    |
| AT * DANTE AT * DANTE AT * DANTE : 3 OK                 | Indicate FOMA terminal reception level in the " * DANTE : <n>" format. n=0 : Out of service area n=1 : Received signal level of FOMA terminal is 0 or 1 antenna. n=2 : Received signal level of FOMA terminal is 2 antennas. n=3 : Received signal level of FOMA terminal is 3 antennas. AT * DANTE=? : Display a list of displayable values</n>                                                                                                    |
| AT*DGANSM= <n> *2 AT*DGANSM=0  OK</n>                   | Set to reject or permit incoming packet communications.  n=0: Reject setting = OFF, Accept setting = OFF (default)  n=1: Reject setting=ON                                                                                                    |
| AT*DGAPL= <n>[,<cid>) *2  AT*DGAPL=0,1 []  OK</cid></n> | Set the dialup connections (APN) to permit incoming packet communications. APN uses <cid> defined by +CGDCONT command.  n=0: Add to list of APN permitted for incoming communications  n=1: Delete from list of APN permitted for incoming communications  If the <cid> is not defined by the +CGDCONT command, it can still be added to or deleted from the list.  If the <cid> is omitted, all the <cid> are added to/deleted from the list.  AT * DGAPL?: Display current settings  AT * DGAPL=?: Display a list of assignable values</cid></cid></cid></cid>    |
| AT*DGARL= <n>[,<cid>) *2 AT*DGARL=0,1   OK</cid></n>    | Set the dialup connections (APN) to refuse incoming packet communications. APN uses <pre><cid> defined by +CGDCONT command.</cid></pre> n=0: Add to list of APN rejected for incoming communications n=1: Delete from list of APN rejected for incoming communications If the <cid> is not defined by the +CGDCONT command, it can still be added to or deleted from the list. If the <cid> is omitted, all the <cid> are added to/deleted from the list. AT * DGARL?: Display current settings AT * DGARL=?: Display a list of assignable values</cid></cid></cid> |
| AT * DGPIR=0 - *2  AT * DGPIR=0 - OK                    | Set whether to send caller ID when packet communication connection is being established.  This command is available when a communication is sent or received.  n=0: Connect to APN directly (default) n=1: Connect to APN prefixing 184  n=2: Connect to APN prefixing 186  When Show/Hide caller ID is specified by dialup network→P35  AT * DGPIR?: Display current settings  AT * DGPIR=?: Display a list of assignable values                                                                                                    |
| AT*DRPW AT*DRPW & *DRPW:0 OK                            | Indicate an index for the reception power of the radio waves that FOMA terminal receive.  AT * DRPW=? : Display a list of displayable values                                                                                                    |

| Upper slot : Command<br>Lower slot : Example | Description                                                                                                    |
|----------------------------------------------|----------------------------------------------------------------------------------------------------|
| AT+CAOC                                      | Display last call cost.                                                                                                    |
| AT+CAOC                                      |                                                                                                    |
| AT+CBC<br>AT+CBC & +CBC: 0,100<br>OK         | Display FOMA terminal's battery level in the "+CBC :<br>bcs=0 : Powered by the battery pack bcs=1 : Not powered by the battery pack bcs=2 : Battery pack removed bcs=3 : Power-supply error bcl=0 : No battery remained or battery pack removed bcl=1-100 : Battery remained AT+CBC=? : Display a list of displayable values                                                                                                    |
| AT+CBST= <n>,1,0 *1 AT+CBST=116,1,0</n>      | Set the line to use (Setting of bearer service) n=116: 64K data communication (default)                                                                                                    |
| AT+CDIP= <n> *1 AT+CDIP=0 OK</n>             | Set whether to notify received sub address. And, subscription status of Multi Number can be confirmed.  n=0: The information of sub address is not displayed. (default)  n=1: The information of sub address is displayed.  AT+CDIP?: Current settings are displayed by "+CDIP: <n>,<m>".  m=0: Multi Number not subscribed.  AT+CDIP=?: List of the settable values is displayed.</m></n>                                                                                                    |
| AT+CEER AT+CEER - +CEER: 36 OK               | Display reason for disconnection of immediately preceding communication. Disconnection reason list→P53                                                                                                    |
| AT+CGDCONT *2 →P53                           | Set dialup connection (APN) for packet communication. → P53                                                                                                    |
| AT+CGEQMIN *2 →P54                           | Set the criteria for judging whether to permit QoS (Quality of Service) provisioned by the network when packet communication is established. → P54                                                                                                    |
| AT+CGEQREQ *2 →P54                           | Set QoS (Quality of Service) requested to the network at the transmission of packet communication.→P54                                                                                                    |
| AT+CGMR  AT+CGMR                             | Display FOMA terminal version.                                                                                                    |
| AT+CGREG= <n>*1 AT+CGREG=0   OK</n>          | Set whether to report network service registration status. The status reported is Within service area or Out of service area.  n=0: Not notified (default)  n=1: When the terminal is moved from Within service area to Out of service area or vice versa, the status is reported in the "+CGREG: <stab" "+cgreg:="" (during="" <n="" and="" area="" at+cgreg?:="" current="" display="" format.="" in="" international="" of="" out="" roaming)="" service="" settings="" stat="5:" status="" the="" unknown="" within="">, <stab" a="" assignable="" at+cgreg="?:" display="" format="" list="" of="" td="" values<=""></stab"></stab"> |
| AT+CGSN AT+CGSN                              | Display FOMA terminal serial No.                                                                                                    |
| AT+CLIP= <n>*1 AT+CLIP=0   OK</n>            | Set whether to display sender's caller ID on a PC when receiving 64K data communication.  n=0: Not display result (default)  AT+CLIP?: Display the current settings and status in the "+CLIP: <n>,<m>" format  m=0: Network setting not to send caller ID when sending data  m=1: Network setting to send caller ID when sending data  m=2: Unknown  AT+CLIP=?: Display a list of assignable values</m></n>                                                                                                    |

| Upper slot : Command                                            | Description                                                                                                    |
|-----------------------------------------------------------------|----------------------------------------------------------------------------------------------------|
| Lower slot : Example                                            | ·                                                                                                    |
| AT+CLIR= <n>*2 AT+CLIR=2</n>                                    | Set whether to send phone number to the receiver when sending 64K data communication.  n=0: Use the setting in service agreement                                                                                                    |
| AT+CMEE= <n>*1 AT+CMEE=0 4 OK</n>                               | Set whether to display an error report at FOMA terminal.  n=0: Display "ERROR" and no result code (default)  n=1: Use result code, displaying reason as number  n=2: Use result code, displaying reason as alphabetic characters  Display reasons in the "+CME ERROR: xxxx" format when n=1 or n=2 is set (xxxx = number or alphabetic characters). → P53 "Error messages list"  AT+CMEE?: Display current settings  AT+CMEE=?: Display a list of assignable values                                                                                                    |
| AT+CNUM - +CNUM - +CNUM : ,"090XXXXXXXX", 129 OK                | Display FOMA terminal's own phone number in the "+CNUM:," <number>",<type>" format. number: Own phone number (when 2in1 is ON, display Number A in Dual mode or A mode and Number B in B mode) type=129: International access code + not included type=145: International access code + included</type></number>                                                                                                    |
| AT+COPS=0 AT+COPS=0 CL                                          | Set search method for network operator to connect.  n=0: Auto (default) n=1: Manual n=3: No mapping  When n=1 is set, set PLMN Number in hexadecimal value for <oper>.  AT+COPS?: Display current settings  AT+COPS=?: Display a list of assignable values</oper>                                                                                                    |
| AT+CPAS L<br>+CPAS: 0<br>OK                                     | Display whether FOMA terminal can send and receive AT commands to external devices in "+CPAS: <n>" format.  n=0: Possible n=1: Impossible n=2: Status unknown  n=3: Possible and receiving n=4: Possible and communicating  AT+CPAS=?: Display a list of displayable values</n>                                                                                                    |
| AT+CPIN=" <pin>", "<newpin>" AT+CPIN="0000"   OK</newpin></pin> | Enter these commands for entering PIN/PIN2 codes or PUK. To enter PUK, enter new PIN/PIN2 code in <newpin>. Even if entering in <newpin> when entry of PIN/PIN2 code is request, PIN/PIN2 code cannot be changed.  AT+CPIN?: Display the code currently requested in "+CPIN: <n>" format n=READY: Entry of code not requested n=SIM PIN: Entry of PIN code waited n=SIM PIN2: Entry of PIN2 code waited n=SIM PUK: Entry of PUK waited due to failure in unblocking PIN2 code n=SIM PUK2: Entry of PUK waited due to failure in unblocking PIN2 code</n></newpin></newpin>   |
| AT+CR= <n> *1 AT+CR=0</n>                                       | Set whether to display the communication type before "CONNECT" is displayed during connection.  n=0: Not display (default)  n=1: Display the communication type in the "+CR: <serv>" format serv=GPRS: Packet communication serv=SYNC: 64K data communication serv=AV64K: 64K videophone  AT+CR?: Display current settings  AT+CR=?: Display a list of assignable values</serv>                                                                                                    |
| AT+CRC=0 - *1  AT+CRC=0 - OK                                    | Set whether to use +CRING result codes when communication is received.  n=0: Not use (default) n=1: Use "+CRING: <type>" result codes type=GPRS "PPP",,,"<apn>": Packet communication type=SYNC: 64K data communication type=SYNC: 64K data communication AT+CRC?: Display current settings AT+CRC=?: Display a list of assignable values</apn></type>                                                                                                    |
| AT+CREG= <n>*1 AT+CREG=0</n>                                    | Set whether to display network information indicating Within service area or Out of service area.  n=0: Not notified (default) n=1: When the terminal is moved from Within service area to Out of service area or vice versa, the status is reported in the "+CREG: <stat>" format.  stat=0: Out of service area stat=1: Within service area stat=4: Unknown stat=5: Within service area (during international roaming) AT+CREG?: Display the current settings and status in the "+CREG: <n>,<stat>" format AT+CREG=?: Display a list of assignable values</stat></n></stat> |

| Upper slot : Command<br>Lower slot : Example                          | Description                                                                                                    |
|-----------------------------------------------------------------------|----------------------------------------------------------------------------------------------------|
| AT+CUSD=<0," <str>" *1AT+CUSD=0,"012345678"OK</str>                   | Inquiry and set for Additional service (Register USSD) of Network Services. Enter Service code provided by DoCoMo in <str></str>                                                                                                    |
| AT+FCLASS= <n> *1 AT+FCLASS=0   OK</n>                                | Set communication type supported by FOMA terminal. n=0 : Only data supported (fixed value) AT+FCLASS? : Display current settings AT+FCLASS=? : Display a list of assignable values                                                                                                    |
| AT+GCAP<br>AT+GCAP -<br>+GCAP: +CGSM,+FCLASS,<br>+W<br>OK             | Display the range of AT commands supported by FOMA terminal in the "+GCAP : <n>" format. n=+CGSM: Support GSM commands (including the case for supporting a part) n=+FCLASS: Support +FCLASS commands n=+W: Support +W commands</n>                                                      |
| AT+GMI<br>AT+GMI ←<br>FUJITSU<br>OK                                   | Display FOMA terminal manufacturer name.                                                                                                    |
| AT+GMM AT+GMM ← FOMA F906i OK                                         | Display model name of FOMA terminal.                                                                                                    |
| AT+GMR AT+GMR  Ver1.00 OK                                             | Display FOMA terminal version.                                                                                                    |
| AT+IFC= <n,m> *1 AT+IFC=2,2 d OK</n,m>                                | Set how to control local flow between a PC and FOMA terminal.  n: DCE by DTE m: DTE by DCE  0: No flow control 1: Perform XON/XOFF flow control 2: Perform RS/CS (RTS/CTS) flow control (default)  AT+IFC7: Display current settings AT+IFC=?: Display a list of assignable values       |
| AT+WS46= <n> *1</n>                                                   | Display wireless network used when sending communication in n number.  When entering AT+WS46= <n>, ERROR is returned because it cannot be changed. n=12: GSM network n=25: GSM or 3G network (FOMA) AT+WS467: Display current settings AT+WS46?: Display a list of assignable values</n> |
| AT¥S  AT¥S   E1 00 V1 X4 &C1 &D2 &S0  · · · (snip) · · · S104=001  OK | Display the currently set commands and S register settings.                                                                                                    |
| AT¥V <n> *1 AT¥V0</n>                                                 | Set type of response codes used when connection is made.<br>n=0: Not use expanded result codes (default)<br>n=1: Use expanded result codes                                                                                                    |
| +++<br>+++ (not displayed)<br>OK                                      | Move from online data mode to online command mode when entered during a communication.  The escape guard interval is 1 second (fixed value).                                                                                                    |

- \*1 Registered in FOMA terminal by &W command.
- \*2 Not reset by &F and Z commands.
- \*3 When Z command is executed before the &W command, the terminal is reset to the last status registered in memory, and prior changes are erased.

## **Disconnection reason list**

#### ■ Packet communication

| Value | Description                                          |  |
|-------|------------------------------------------------------|--|
| 26    | APN is not present or is incorrect.                  |  |
| 27    |                                                      |  |
| 30    | Disconnected by network.                             |  |
| 33    | Terminal does not subscribe to packet communication. |  |
| 36    | Normal disconnection.                                |  |

#### ■ 64K data communication

| Value | Description                                                                                          |  |  |
|-------|----------------------------------------------------------------------------------------------------|--|--|
| 1     | Specified number does not exist.                                                                     |  |  |
| 16    | Normal disconnection.                                                                                |  |  |
| 17    | Communication is impossible because remote device is busy.                                           |  |  |
| 18    | You made a call but did not receive a response within the specified time.                            |  |  |
| 19    | The remote device is called but no response.                                                         |  |  |
| 21    | The remote device rejected incoming calls.                                                           |  |  |
| 63    | The service and option of the network are not valid.                                                 |  |  |
| 65    | Unavailable processing speed was specified.                                                          |  |  |
| 88    | You made a call to a terminal or received a call from a terminal with different terminal properties. |  |  |

## **Error messages list**

| No. | Text display       | Description                                                    |
|-----|--------------------|----------------------------------------------------------------|
| 10  | SIM not inserted   | No UIM                                                         |
| 15  | SIM wrong          | Other than DoCoMo SIM (IC card equivalent to UIM) is inserted. |
| 16  | incorrect password | Incorrect password                                             |
| 100 | unknown            | Unknown error                                                  |

# **Supplement to AT command**

<cid> is the number used to control dialup connection (APN) for packet communication to be registered
in FOMA terminal. "1-10" can be registered in FOMA terminal. An APN "mopera.ne.jp" (PPP connection)
to connect to mopera is registered in cid1 and an APN "mopera.net" (IP connection) to connect to mopera
U is registered in cid3 by default.

<APN> is an optional string for each connection to indicate dialup connection.

## ■ Command name : +CGDCONT=[parameter]

Outline

Sets dialup connection (APN) for packet communication.

• Forma

+CGDCONT= [<cid> [,"<PDP\_TYPE>" [,"<APN>"] ] ]

· Parameter description

<cid>: 1-10

<PDP\_TYPE> : IP or PPP <APN> : Optional

Example of execution

The command used to register an APN named "abc" for PPP connection (when <cid> =2).

OK

#### · Operation performed when parameter is omitted

AT+CGDCONT=: Return all <cid> to the setting by default.

AT+CGDCONT=<cid>: Return the specified <cid> to the setting by default.

AT+CGDCONT?: Display current settings.

AT+CGDCONT=?: Display a list of assignable values.

## ■ Command name : +CGEQMIN=[parameter]

#### Outline

Set the criteria for judging whether to permit QoS (Quality of Service) provisioned by the network when packet communication is established.

#### Format

AT+CGEQMIN= [<cid>[,,<Maximum bitrate UL> [,<Maximum bitrate DL>]]]

#### Parameter description

<cid> : 1-10

<Maximum bitrate UL> : None (default) or 384
<Maximum bitrate DL> : None (default) or 3648

\* For <Maximum bitrate UL> and <Maximum bitrate DL>, the minimum communication speed (in kbps) is set for both upload and download traffic between FOMA terminal and the base station. If the parameter is set to "None (default)", all speeds are permissible. If "384" and "3648" are set, any connection at a speed less than the above limit is not permitted, and chances are that packet communication will not be connected.

#### Example of execution

(1) Command used to permit all speeds both upload and download (when <cid>=2)

AT+CGEQMIN=2 ✓

OK

(2) Command used to permit only 384kbps upload and 3648kbps download (when <cid>=4) AT+CGEQMIN=4,,384,3648

ОК

(3) Command used to permit only 384kbps upload and all speeds download (when <cid>=5) AT+CGEQMIN=5..384

OK

(4) Command used to permit all speeds upload and only 3648kbps download (when <cid>=6) AT+CGEQMIN=6,,,3648 4

OK

#### Operation performed when parameter is omitted

AT+CGEQMIN=: Returns all <cid> to the setting by default.

AT+CGEQMIN=<cid>: Returns the specified <cid> to the setting by default.

AT+CGEQMIN?: Displays current settings.

AT+CGEQMIN=?: Displays a list of assignable values.

## ■ Command name : +CGEQREQ=[parameter]

## Outline

Set QoS (Quality of Service) requested to the network at the transmission of packet communication.

#### Format

AT+CGEQREQ= [<cid>]

#### · Parameter description

Only commands that require connection at 384kbps upload, 3648kbps download can be set. The contents are set by default for each <cid>.

<cid>: 1-10

## Example of execution

(when <cid>=3)

AT+CGEQREQ=3 □

ΩK

## · Operation performed when parameter is omitted

AT+CGEQREQ=: Returns all <cid> to the setting by default.

AT+CGEQREQ=<cid>: Returns the specified <cid> to the setting by default.

AT+CGEQREQ?: Displays current settings.

AT+CGEQREQ=?: Displays a list of assignable values.

## Result codes

When ATV command is set to n=1 (default), the result code is displayed in alphabetic characters. When
the command is set to n=0, the result code is displayed numerically.→P48

#### ■ Result codes

| No. | Text display | Meaning                                                          |
|-----|--------------|------------------------------------------------------------------|
| 0   | OK           | Operation performed normally                                     |
| 1   | CONNECT      | Terminal connected to other party                                |
| 2   | RING         | Incoming call                                                    |
| 3   | NO CARRIER   | Line disconnected                                                |
| 4   | ERROR        | Unable to accept command                                         |
| 6   | NO DIALTONE  | Unable to detect dial tone                                       |
| 7   | BUSY         | Detecting the busy tone                                          |
| 8   | NO ANSWER    | Completed connection Time-out                                    |
| 100 | RESTRICTION  | Network restriction in place (The communication network is busy. |
|     |              | Please wait for a while and retry.)                              |
| 101 | DELAYED      | Redial call restricted                                           |

## **■** Extended result code

• When AT&E is set to n=0

| No. | Text display    | Connection speed between FOMA terminal and base station |
|-----|-----------------|---------------------------------------------------------|
| 122 | CONNECT 64000   | 64000bps                                                |
| 125 | CONNECT 384000  | 384000bps                                               |
| 133 | CONNECT 3648000 | 3648000bps                                              |

• When AT&E is set to n=1

| No. | Text display   | Connection speed between FOMA terminal and a PC |
|-----|----------------|-------------------------------------------------|
| 5   | CONNECT 1200   | 1200bps                                         |
| 10  | CONNECT 2400   | 2400bps                                         |
| 11  | CONNECT 4800   | 4800bps                                         |
| 13  | CONNECT 7200   | 7200bps                                         |
| 12  | CONNECT 9600   | 9600bps                                         |
| 15  | CONNECT 14400  | 14400bps                                        |
| 16  | CONNECT 19200  | 19200bps                                        |
| 17  | CONNECT 38400  | 38400bps                                        |
| 18  | CONNECT 57600  | 57600bps                                        |
| 19  | CONNECT 115200 | 115200bps                                       |
| 20  | CONNECT 230400 | 230400bps                                       |
| 21  | CONNECT 460800 | 460800bps                                       |

<sup>\*</sup> To retain compatibility with a modem connected via conventional RS-232C, communication speed is displayed, but it differs from the actual connection speed because FOMA terminal is connected to a PC with a USB cable.

## ■ Communication protocol result code

| No. | Text display | Meaning                                                    |  |  |  |  |
|-----|--------------|------------------------------------------------------------|--|--|--|--|
| 1   | PPPoverUD    | Connect via 64K data communication (BC=UDI, +CBST=116,1,0) |  |  |  |  |
| 3   | AV64K        | Connect via 64K videophone                                 |  |  |  |  |
| 5   | PACKET       | Connect via packet communication                           |  |  |  |  |

## ■ Display example of result code

#### When ATX0 is set

Regardless of the settings of AT¥V command, only "CONNECT" is displayed upon completion of connection.

Text display example : ATD \* 99 \* \* \* 3#

CONNECT

Number display example: ATD \* 99 \* \* \* 3#

1

#### When ATX1 is set

When ATX1, AT¥V0 (default) is set

Upon completion of connection, the result code is displayed in the following format: "CONNECT <speed between FOMA terminal - PC>".

Text display example : ATD \* 99 \* \* \* 3#
CONNECT 460800

Number display example: ATD \* 99 \* \* \* 3#

1 21

When ATX1, AT¥V1 is set\*1

The code is displayed upon completion of connection in the following format.

"CONNECT<speed between FOMA terminal - PC> <Communication protocol> <dialup connection (APN)>/<upstream maximum speed (between FOMA terminal→radio base station)>/<downstream maximum speed (between FOMA terminal ← radio base station)>"\*²

Text display example : ATD \* 99 \* \* \* 3#

CONNECT 460800 PACKET mopera.net/384/3648

(Indicates the terminal is connected to mopera.net providing a maximum upload speed of 384kbps and a maximum download speed of 3648kbps.)

Number display example: ATD \* 99 \* \* \* 3#

1 21 5

- \*1 When ATX1 and AT¥V1 are set at the same time, it is likely that dialup connection will fail. It is recommended that only AT¥V0 be used.
- \*2 When AT¥V1 is set, <dialup connection (APN)> and the following are displayed only when packet is used for connection.

# **FOMA®** F906i Kuten Code List

# **Kuten Code List**

- \* For entering characters using code, see "Entering characters using code" in the attached manual.
- \* Note that some characters in the code input list may look different from actual ones.

| 1st                                           | 4th digit                                                                                        |                                                                                                    | 1st                                           |                                                                                                    |                                                      | 4th digit of code                                                                              |
|-----------------------------------------------|--------------------------------------------------------------------------------------------------|----------------------------------------------------------------------------------------------------|-----------------------------------------------|----------------------------------------------------------------------------------------------------|------------------------------------------------------|------------------------------------------------------------------------------------------------|
| -3rd<br>010                                   | 0 1 2 3 4                                                                                        | 5 6 7 8 9                                                                                                    | -3rd<br>083                                   | 0 1 2 3 4 5 6 7 8 9                                                                                                    | -3rd<br>207                                          | 0 1 2 3 4 5 6 7 8 9<br>贋 雁 頑 顔 願                                                               |
| 011<br>012<br>013<br>014<br>015<br>016        | ! * * * / * 全<br>- / \ ~   <br>* * ( ) (<br>〈 ) 《 》 [<br>+ - ± × ÷                               | = ≠ < > ≤   = ≠ < > ≤   = ≠ < > ≤   = ≠ < > ≤   = ≠ < > ≤   = ≠ < > ≤   = ≠ < > ≤   = ≠ < > ≤   = ≠ < > ≤   = ≠ < > ≤   = ≠ < > ≤   = ≠ < > ≤   = ≠ < > ≤   = ≠ < > ≤   = ≠ < > ≤   = ≠ < > ≤   = ≠ < > ≤   = ≠ < > ≤   = ≠ < > ≤   = ≠ < > ≤   = ≠ < > ≤   = ≠ < > ≤   = ≠ < > ≤   = ≠ < > ≤   = ≠ < > ≤   = ≠ < > ≤   = ≠ < > ≤   = ≠ < > ≤   = ≠ < > ≤   = ≠ < > ≤   = ≠ < > ≤   = ≠ < > ≤   = ≠ < > ≤   = ≠ < > ≤   = ≠ < > ≤   = ≠ < > ≤   = ≠ < > ≤   = ≠ < > ≤   = ≠ < > ≤   = ≠ < > ≤   = ≠ < > ≤   = ≠ < > ≤   = ≠ < > ≤   = ≠ < > ≤   = ≠ < > ≤   = ≠ < > ≤   = ≠ < > ≤   = ≠ < > ≤   = ≠ < > ≤   = ≠ < > ≤   = ≠ < > ≤   = ≠ < > ≤   = ≠ < > ≤   = ≠ < > ≤   = ≠ < > ≤   = ≠ < > ≤   = ≠ < > ≤   = ≠ < > ≤   = ≠ < > ≤   = ≠ < > ≤   = ≠ < > ≤   = ≠ < > ≤   = ≠ < > ≤   = ≠ < > ≤   = ≠ < > ≤   = ≠ < > ≤   = ≠ < > ≤   = ≠ < > ≤   = ≠ < > ≤   = ≠ < > ≤   = ≠ < > ≤   = ≠ < > ≤   = ≠ < > ≤   = ≠ < > ≤   = ≠ < > ≤   = ≠ < > ≤   = ≠ < > ≤   = ≠ < > ≤   = ≠ < > ≤   = ≠ < > ≤   = ≠ < > ≤   = ≠ < > ≤   = ≠ < > ≤   = ≠ < > ≤   = ≠ < > ≤   = ≠ < > ≤   = ≠ < > ≤   = ≠ < > ≤   = ≠ < > ≤   = ≠ < > ≤   = ≠ < > ≤   = ≠ < > ≤   = ≠ < > ≤   = ≠ < > ≤   = ≠ < > ≤   = ≠ < > ≤   = ≠ < > ≤   = ≠ < > ≤   = ≠ < > ≤   = ≠ < > ≤   = ≠ < > ≤   = ≠ < > ≤   = ≠ < > ≤   = ≠ < > ≤   = ≠ < > ≤   = ≠ < > ≤   = ≠ < > ≤   = ≠ < > ≤   = ≠ < > ≤   = ≠ < > ≤   = ≠ < > ≤   = ≠ < > ≤   = ≠ < > ≤   = ≠ < > ≤   = ≠ < > ≤   = ≠ < > ≤   = ≠ < > ≤   = ≠ < > ≤   = ≠ < > ≤   = ≠ < > ≤   = ≠ < > ≤   = ≠ < > ≤   = ≠ < > ≤   = ≠ < > ≤   = ≠ < > ≤   = ≠ < > ≤   = ≠ < > ≤   = ≠ < > ≤   = ≠ < > ≤   = ≠ < > ≤   = ≠ < > ≤   = ≠ < > ≤   = ≠ < > ≤   = ≠ < > ≤   = ≠ < > ≤   = ≠ < > ≤   = ≠ < > ≤   = ≠ < > ≤   = ≠ < > ≤   = ≠ < > ≤   = ≠ < > ≤   = ≠ < > ≤   = ≠ < > ≤   = ≠ < > ≤   = ≠ < > ≤   = ≠ < > ≤   = ≠ < > ≤   = ≠ < > ≤   = ≠ < > ≤   = ≠ < > ≤   = ≠ < > ≤   = ≠ < > ≤   = ≠ < > ≤   = ≠ < > ≤   = ≠ < > ≤   = ≠ < > ≤   = ≠ < > ≤   = ≠ < > ≤   = ≠ < > ≤   = ≠ < > < = =   = ≠ < > < > < = =   = ≠ < > < > < = =   = ≠ < > < = =   = ≠ < > < > < = =   = ≠ < > < = =   = ≠ < > < = =   = ≠ < > < = | 130<br>131<br>132<br>133<br>134               | ① ② ③ ④ ⑤ ⑥ ⑦ ⑧ ⑨ ⑥ ⑥ ⑦ ⑧ ⑨ ⑥ ⑥ ⑦ ⑧ ⑨ ⑥ ⑥ ⑦ ⑧ ⑩ ② Ⅱ Ⅲ Ⅳ V V V V W W W X X = □ + □ F                                                                                                    | 207<br>208<br>209<br>210<br>211                      | き<br>位 使 免 危 忌 不                                                                               |
| 017<br>018<br>019<br>020<br>021<br>022<br>023 | \$ \$ \$ \$ \$ \$ \$ \$ \$ \$ \$ \$ \$ \$ \$ \$ \$ \$ \$                                         | ° ′ ° ° ¥ & * @ \$ ☆ & * @ \$ ☆                                                                                                    | 135<br>136<br>137<br>138<br>139               | km mg kg cc m"   " No KK Ta ①   (1) (1) (2) (2) (2) (3) (4) (4) (4) (4) (4) (4) (4) (4) (4) (4                                                                                                    | 212<br>213<br>214<br>215<br>216<br>217<br>218        | 鬼機方客宮宮宮田田田田田田田田田田田田田田田田田田田田田田田田田田田田田田田田田田                                                      |
| 024<br>026<br>027<br>028<br>029               |                                                                                                  | $\Rightarrow \Leftrightarrow \forall \exists$ $\equiv \div \ll \gg $ $b \Rightarrow \dagger \ddagger \P$                                                                                                    | 161<br>162<br>163<br>164                      | 奏茜稚思握握 握 超 超 對 声 數 超 超 数 函 数 函 图 图 图 图 图 图 图 图 图 图 图 图 图 图 图 图                                                                                                    | 219<br>220<br>221<br>222<br>223<br>224               | 禦 魚供叫教鄉 原 原 原 原 原 原 原 原 原 原 原 原 原 原 原 原 原 原 原                                                  |
| 031<br>032<br>033<br>034<br>035               | 4 5 6 7 8<br>A B<br>H I J K L<br>R S T U V                                                       | 0 1 2 3<br>9<br>C D E F G<br>M N O P Q<br>W X Y Z                                                                                                    | 165<br>166<br>167<br>168<br>169<br>170        | 威科斯 医腹膜 医腹膜 医腹膜 医腹膜 医腹膜 医腹膜 医腹膜 医腹膜 医腹膜 医腹膜                                                                                                    | 225<br>226<br>226<br>227<br>228                      | 中語 一                                                                                           |
| 036<br>037<br>038<br>039<br>040<br>041        | fghij<br>pqrst<br>z<br>ぁあいい<br>おかがきぎ                                                             | a b c d e<br>k l m n o<br>u v w x y<br>ううええお<br>くぐけげこ                                                                                                    | 170<br>171<br>172<br>173                      | 方<br>正雨卯期類類<br>五雄臼風間<br>一級湖域<br>一級湖域<br>一級湖域<br>一級湖域                                                                                                    | 229<br>230<br>231<br>232                             | 串 櫛釧屑屈 掘窟 繁葉 鵬 開 選 票 鵬 開 選 票 票 那                                                               |
| 042<br>043<br>044<br>045<br>046<br>047<br>048 | こでぞとひぼゆあってぞとひばゆあってでとひばゆる                                                                         | 、<br>すっねぷめる<br>けぜてばペやゎ<br>がもれいもれ<br>ではないもれ                                                                                                    | 173<br>174<br>175<br>176<br>177<br>178        | 在<br>理<br>理<br>理<br>理<br>型<br>型<br>型<br>型<br>型<br>型<br>型<br>型<br>型<br>型<br>型<br>型<br>型                                                                                                    | 233<br>234<br>235<br>236<br>237<br>238<br>239<br>240 | 主持, 整理                                                                                         |
| 050<br>051<br>052<br>053<br>054               | アガザダチ<br>アガザダチニ<br>オゴゾトド                                                                         | ゥクスックスックスツル                                                                                                    | 179<br>180<br>181<br>182                      | か 汚 甥                                                                                                    | 241<br>242<br>243                                    | 検権 牽 犬 献 研 硯 網 県 験 報 元 高 記 報 報 弦 滅 源 弦 城 舷 舷 舷 舷                                               |
| 054<br>055<br>056<br>057<br>058               | トドピマヨン<br>ドピマヨシ<br>ドピマヨッ<br>ドピマラッ                                                                | ネ ノ ハ バ パ ポ ユ リ ハ バ ペ ヤ ロ ワ カ ケ                                                                                                    | 182<br>183<br>184<br>185<br>186               | か 下夏 化嫁 阿爾森 東京 中華 明報 東京 中華 明報 東京 中華 明報 東京 中華 明報 東京 中華 明報 東京 中華 明報 東京 中華 明報 東京 中華 明報 東京 中華 明報 東京 中華 明報 東京 中華 明報 東京 中華 明報 東京 中華 明報 東京 中華 明報 東京 中華 明報 東京 中華 明報 東京 中華 明報 東京 中華 東京 中華 東京 東京 中華 東京 東京 中華 東京 東京 中華 東京 東京 中華 東京 東京 中華 東京 東京 東京 東京 東京 東京 東京 東京 東京 東京 東京 東京 東京                                                                                                    | 244<br>245<br>246<br>247<br>248                      | 些                                                                                              |
| 060<br>061<br>062<br>063<br>064<br>065        | $\begin{array}{cccccccccccccccccccccccccccccccccccc$                                             | $\begin{array}{cccccccccccccccccccccccccccccccccccc$                                                                                                    | 187<br>188<br>189<br>190<br>191<br>192<br>193 | 我介恢 蟹懶醫 外邊聯 別週週 界外該聯盟 医 反为 医圆角 医圆角 医多种 医多种 医多种 医多种 医多种 医多种 医多种 医多种 医多种 医多种                                                                                                    | 249<br>250<br>251<br>252<br>253<br>254<br>255        | 劝 5 均 5 均 5 均 5 均 5 均 5 均 5 均 5 均 5 均 5                                                        |
| 070<br>071<br>072<br>073<br>074<br>075        | АБВГ<br>ИЙКЛМ<br>ТУФХЦ<br>ЬЭЮЯ<br>бвгде                                                          | ДЕЁЖЗ<br>НОПРС<br>ЧШЩЪЫ<br>а<br>ёжзий                                                                                                    | 194<br>195<br>196<br>197<br>198<br>199        | 拉赫頓恰叶 N                                                                                                    | 256<br>257<br>258<br>259<br>260<br>261               | 所加爾 中国 医香霉素 不知 医甲酮克胺 医甲酮克胺 医甲酮克胺 医甲酮克胺 医甲酮克胺 医甲基二苯甲基二苯甲基二苯甲基二苯甲基二苯甲基二苯甲基二苯甲基二苯甲基二苯甲基二苯         |
| 076<br>077<br>078<br>080<br>081<br>082        | К Л М Н О<br>Ф Х Ц Ч Ш<br>Ю Я<br>—   Г ¬<br>+ + —   г<br>- + + + + + + + + + + + + + + + + + + + | прсту<br>щъыьэ<br>¬                                                                                                    | 200<br>201<br>202<br>203<br>204<br>205<br>206 | <ul><li>粥 物等款等等</li><li>數 有數</li><li>內 有數</li><li>內 有數<!--</td--><td>261<br/>262<br/>263<br/>264<br/>265<br/>266</td><td>を<br/>佐 叉 唆 嵯 左 左 音 査 沙 瑳 再 歳 菜 ま 産 弾 経 乗 砕 子 採 無 無 歳 菜 報 築 栗 砕 4 オ 景 財 冴 坂 阪 戦 際 剤 在 材 罪 財 冴 阪</td></li></ul> | 261<br>262<br>263<br>264<br>265<br>266               | を<br>佐 叉 唆 嵯 左 左 音 査 沙 瑳 再 歳 菜 ま 産 弾 経 乗 砕 子 採 無 無 歳 菜 報 築 栗 砕 4 オ 景 財 冴 坂 阪 戦 際 剤 在 材 罪 財 冴 阪 |

| 14                                                                                                    | 4 :  | مانسته حد           |      | Ash digits of gods                              |
|----------------------------------------------------------------------------------------------------|------|---------------------|------|-------------------------------------------------|
| 288                                                                                                    | -3rd | 0 1 2 3 4 5 6 7 8 9 | -3rd | 0 1 2 3 4 5 6 7 8 9 -3rd 0 1 2 3 4 5 6 7 8 9    |
| 2898   大学                                                                                                    |      |                     |      |                                                 |
| 271                                                                                                    | 269  | 鮭 笹 匙 冊 刷           | 338  | 草 荘 葬 蒼 藻 装 走 送 遭 鎗 394   波 派 琶 破 婆   罵 芭 馬 俳 廃 |
| 273   14                                                                                                    | 271  | 鯖捌錆鮫皿 晒三傘参山         | 340  | 臓 蔵 贈 造 促 側 則 即 息 396 倍 培 媒 梅 楳 煤 狽 買 売 服       |
|                                                                                                    |      |                     |      |                                                 |
| 244                                                                                                    |      | Ü                   |      | た 399 爆縛莫駁麦                                     |
| 276   127   127   127   127   127   127   127   127   127   127   127   127   127   127   127   127   127   127   127   127   127   127   127   127   127   127   127   127   127   127   127   127   127   127   127   127   127   127   127   127   127   127   127   127   127   127   127   127   127   127   127   127   127   127   127   127   127   127   127   127   127   127   127   127   127   127   127   127   127   127   127   127   127   127   127   127   127   127   127   127   127   127   127   127   127   127   127   127   127   127   127   127   127   127   127   127   127   127   127   127   127   127   127   127   127   127   127   127   127   127   127   127   127   127   127   127   127   127   127   127   127   127   127   127   127   127   127   127   127   127   127   127   127   127   127   127   127   127   127   127   127   127   127   127   127   127   127   127   127   127   127   127   127   127   127   127   127   127   127   127   127   127   127   127   127   127   127   127   127   127   127   127   127   127   127   127   127   127   127   127   127   127   127   127   127   127   127   127   127   127   127   127   127   127   127   127   127   127   127   127   127   127   127   127   127   127   127   127   127   127   127   127   127   127   127   127   127   127   127   127   127   127   127   127   127   127   127   127   127   127   127   127   127   127   127   127   127   127   127   127   127   127   127   127   127   127   127   127   127   127   127   127   127   127   127   127   127   127   127   127   127   127   127   127   127   127   127   127   127   127   127   127   127   127   127   127   127   127   127   127   127   127   127   127   127   127   127   127   127   127   127   127   127   127   127   127   127   127   127   127   127   127   127   127   127   127   127   127   127   127   127   127   127   127   127   127   127   127   127   127   127   127   127   127   127   127   127   127   127   127   127   127   127   127   127   127   127   127   127   127 | 274  | 使刺司史嗣四士始姉姿          | 344  | 柁舵楕陀駄 騨体堆対耐 401 畑畠八鉢溌 発醗髪伐罰                     |
| 277   147   147   147   147   147   147   147   147   147   147   147   147   147   147   147   147   147   147   147   147   147   147   147   147   147   147   147   147   147   147   147   147   147   147   147   147   147   147   147   147   147   147   147   147   147   147   147   147   147   147   147   147   147   147   147   147   147   147   147   147   147   147   147   147   147   147   147   147   147   147   147   147   147   147   147   147   147   147   147   147   147   147   147   147   147   147   147   147   147   147   147   147   147   147   147   147   147   147   147   147   147   147   147   147   147   147   147   147   147   147   147   147   147   147   147   147   147   147   147   147   147   147   147   147   147   147   147   147   147   147   147   147   147   147   147   147   147   147   147   147   147   147   147   147   147   147   147   147   147   147   147   147   147   147   147   147   147   147   147   147   147   147   147   147   147   147   147   147   147   147   147   147   147   147   147   147   147   147   147   147   147   147   147   147   147   147   147   147   147   147   147   147   147   147   147   147   147   147   147   147   147   147   147   147   147   147   147   147   147   147   147   147   147   147   147   147   147   147   147   147   147   147   147   147   147   147   147   147   147   147   147   147   147   147   147   147   147   147   147   147   147   147   147   147   147   147   147   147   147   147   147   147   147   147   147   147   147   147   147   147   147   147   147   147   147   147   147   147   147   147   147   147   147   147   147   147   147   147   147   147   147   147   147   147   147   147   147   147   147   147   147   147   147   147   147   147   147   147   147   147   147   147   147   147   147   147   147   147   147   147   147   147   147   147   147   147   147   147   147   147   147   147   147   147   147   147   147   147   147   147   147   147   147   147   147   147   147   147   147   147 |      |                     |      | 200 100 100 100 100 100 100 100 100 100         |
| 298   1   1   1   1   1   1   1   1   1                                                                                                    | 277  | 紙 紫 肢 脂 至 視 詞 詩 試 誌 | 347  | 台大第醍題 鷹滝瀧卓啄 404 犯班畔繁般 藩販範釆頻                     |
| 281                                                                                                    |      |                     |      |                                                 |
| 2823   2824   1225   2826   2826   2826   2826   2826   2826   2826   2826   2826   2826   2826   2826   2826   2826   2826   2826   2826   2826   2826   2826   2826   2826   2826   2826   2826   2826   2826   2826   2826   2826   2826   2826   2826   2826   2826   2826   2826   2826   2826   2826   2826   2826   2826   2826   2826   2826   2826   2826   2826   2826   2826   2826   2826   2826   2826   2826   2826   2826   2826   2826   2826   2826   2826   2826   2826   2826   2826   2826   2826   2826   2826   2826   2826   2826   2826   2826   2826   2826   2826   2826   2826   2826   2826   2826   2826   2826   2826   2826   2826   2826   2826   2826   2826   2826   2826   2826   2826   2826   2826   2826   2826   2826   2826   2826   2826   2826   2826   2826   2826   2826   2826   2826   2826   2826   2826   2826   2826   2826   2826   2826   2826   2826   2826   2826   2826   2826   2826   2826   2826   2826   2826   2826   2826   2826   2826   2826   2826   2826   2826   2826   2826   2826   2826   2826   2826   2826   2826   2826   2826   2826   2826   2826   2826   2826   2826   2826   2826   2826   2826   2826   2826   2826   2826   2826   2826   2826   2826   2826   2826   2826   2826   2826   2826   2826   2826   2826   2826   2826   2826   2826   2826   2826   2826   2826   2826   2826   2826   2826   2826   2826   2826   2826   2826   2826   2826   2826   2826   2826   2826   2826   2826   2826   2826   2826   2826   2826   2826   2826   2826   2826   2826   2826   2826   2826   2826   2826   2826   2826   2826   2826   2826   2826   2826   2826   2826   2826   2826   2826   2826   2826   2826   2826   2826   2826   2826   2826   2826   2826   2826   2826   2826   2826   2826   2826   2826   2826   2826   2826   2826   2826   2826   2826   2826   2826   2826   2826   2826   2826   2826   2826   2826   2826   2826   2826   2826   2826   2826   2826   2826   2826   2826   2826   2826   2826   2826   2826   2826   2826   2826   2826   2826   2826   2826   2826   2826   2826   2826   2826   2826   |      |                     |      | 1 = 2 2 3 3 3 4 2 2                             |
| B                                                                                                    | 282  | 軸宍雫七叱執失嫉室悉          | 352  | 担探旦歎淡 湛炭短端單 407 比泌疲皮碑 秘緋罷肥被                     |
|                                                                                                    |      |                     |      |                                                 |
| ##                                                                                                    | 285  | 社 紗 者 謝 車 遮蛇 邪 借 勺  |      | 5 410 鼻 柊 稗 匹 疋 髭 彦 膝 菱                         |
| 289                                                                                                    | 287  | 惹主取守手 朱殊狩珠種         | 355  | 智 池 痴 稚 置 致 蜘 遅 馳 築 412 百 謬 俵 彪 標 氷 漂 瓢 票 表     |
| 291   292   293   294   295   295   295   295   295   295   295   295   295   295   295   295   295   295   295   295   295   295   295   295   295   295   295   295   295   295   295   295   295   295   295   295   295   295   295   295   295   295   295   295   295   295   295   295   295   295   295   295   295   295   295   295   295   295   295   295   295   295   295   295   295   295   295   295   295   295   295   295   295   295   295   295   295   295   295   295   295   295   295   295   295   295   295   295   295   295   295   295   295   295   295   295   295   295   295   295   295   295   295   295   295   295   295   295   295   295   295   295   295   295   295   295   295   295   295   295   295   295   295   295   295   295   295   295   295   295   295   295   295   295   295   295   295   295   295   295   295   295   295   295   295   295   295   295   295   295   295   295   295   295   295   295   295   295   295   295   295   295   295   295   295   295   295   295   295   295   295   295   295   295   295   295   295   295   295   295   295   295   295   295   295   295   295   295   295   295   295   295   295   295   295   295   295   295   295   295   295   295   295   295   295   295   295   295   295   295   295   295   295   295   295   295   295   295   295   295   295   295   295   295   295   295   295   295   295   295   295   295   295   295   295   295   295   295   295   295   295   295   295   295   295   295   295   295   295   295   295   295   295   295   295   295   295   295   295   295   295   295   295   295   295   295   295   295   295   295   295   295   295   295   295   295   295   295   295   295   295   295   295   295   295   295   295   295   295   295   295   295   295   295   295   295   295   295   295   295   295   295   295   295   295   295   295   295   295   295   295   295   295   295   295   295   295   295   295   295   295   295   295   295   295   295   295   295   295   295   295   295   295   295   295   295   295   295   295   295   295 |      |                     |      |                                                 |
| 293   294   295   296   297   298   299   298   299   299   299   299   299   299   299   299   299   299   299   299   299   299   299   299   299   299   299   299   299   299   299   299   299   299   299   299   299   299   299   299   299   299   299   299   299   299   299   299   299   299   299   299   299   299   299   299   299   299   299   299   299   299   299   299   299   299   299   299   299   299   299   299   299   299   299   299   299   299   299   299   299   299   299   299   299   299   299   299   299   299   299   299   299   299   299   299   299   299   299   299   299   299   299   299   299   299   299   299   299   299   299   299   299   299   299   299   299   299   299   299   299   299   299   299   299   299   299   299   299   299   299   299   299   299   299   299   299   299   299   299   299   299   299   299   299   299   299   299   299   299   299   299   299   299   299   299   299   299   299   299   299   299   299   299   299   299   299   299   299   299   299   299   299   299   299   299   299   299   299   299   299   299   299   299   299   299   299   299   299   299   299   299   299   299   299   299   299   299   299   299   299   299   299   299   299   299   299   299   299   299   299   299   299   299   299   299   299   299   299   299   299   299   299   299   299   299   299   299   299   299   299   299   299   299   299   299   299   299   299   299   299   299   299   299   299   299   299   299   299   299   299   299   299   299   299   299   299   299   299   299   299   299   299   299   299   299   299   299   299   299   299   299   299   299   299   299   299   299   299   299   299   299   299   299   299   299   299   299   299   299   299   299   299   299   299   299   299   299   299   299   299   299   299   299   299   299   299   299   299   299   299   299   299   299   299   299   299   299   299   299   299   299   299   299   299   299   299   299   299   299   299   299   299   299   299   299   299   299   299   299   299 | 290  | 宗就州修 愁拾洲秀秋          | 358  | 註 酎 鋳 駐 樗 瀦 猪 苧 著 貯 415 敏 瓶                     |
| 294                                                                                                    | 292  |                     |      |                                                 |
| 295                                                                                                    |      | 従 戎 柔 汁 渋 獣 縦 重 銃 叔 |      | 暢朝潮牒町 眺聴脹腸蝶 416 府怖扶敷斧 普浮父符廢                     |
| 298                                                                                                    | 295  | 述 俊 峻 春 瞬 竣 舜 駿 准 循 |      | 直 朕 沈 珍 賃 鎮 陳 418   武 舞 葡 蕪 部   封 楓 風 葺 菡       |
| 299                                                                                                    |      |                     | 363  | D C 100 D C 100 D C                             |
| 101   102   103   103   103   103   103   103   103   103   103   103   103   103   103   103   103   103   103   103   103   103   103   103   103   103   103   103   103   103   103   103   103   103   103   103   103   103   103   103   103   103   103   103   103   103   103   103   103   103   103   103   103   103   103   103   103   103   103   103   103   103   103   103   103   103   103   103   103   103   103   103   103   103   103   103   103   103   103   103   103   103   103   103   103   103   103   103   103   103   103   103   103   103   103   103   103   103   103   103   103   103   103   103   103   103   103   103   103   103   103   103   103   103   103   103   103   103   103   103   103   103   103   103   103   103   103   103   103   103   103   103   103   103   103   103   103   103   103   103   103   103   103   103   103   103   103   103   103   103   103   103   103   103   103   103   103   103   103   103   103   103   103   103   103   103   103   103   103   103   103   103   103   103   103   103   103   103   103   103   103   103   103   103   103   103   103   103   103   103   103   103   103   103   103   103   103   103   103   103   103   103   103   103   103   103   103   103   103   103   103   103   103   103   103   103   103   103   103   103   103   103   103   103   103   103   103   103   103   103   103   103   103   103   103   103   103   103   103   103   103   103   103   103   103   103   103   103   103   103   103   103   103   103   103   103   103   103   103   103   103   103   103   103   103   103   103   103   103   103   103   103   103   103   103   103   103   103   103   103   103   103   103   103   103   103   103   103   103   103   103   103   103   103   103   103   103   103   103   103   103   103   103   103   103   103   103   103   103   103   103   103   103   103   103   103   103   103   103   103   103   103   103   103   103   103   103   103   103   103   103   103   103   103   103   103   103   103   103   103   103 | 298  | 署書薯藷諸 助叙女序徐         | 364  | 槌追鎚痛通 塚栂掴槻佃 421 物鮒分吻噴 墳憤扮焚奮                     |
| 303                                                                                                    | 300  | 勝匠升召哨商唱管奨           |      | 嬬 紬 爪 吊 釣 鶴                                     |
| 304   304   304   305   306   306   306   306   306   306   307   308   309   307   308   309   309   309   309   309   309   301   311   311   312   312   313   395   373   313   314   395   373   316   317   318   319   315   316   317   318   319   310   310   310   311   311   312   312   313   314   395   373   315   316   316   317   318   319   310   310   310   310   311   311   312   312   313   314   395   376   377   378   378   378   378   378   378   378   378   378   378   378   378   378   378   378   378   378   378   378   378   378   378   378   378   378   378   378   378   378   378   378   378   378   378   378   378   378   378   378   378   378   378   378   378   378   378   378   378   378   378   378   378   378   378   378   378   378   378   378   378   378   378   378   378   378   378   378   378   378   378   378   378   378   378   378   378   378   378   378   378   378   378   378   378   378   378   378   378   378   378   378   378   378   378   378   378   378   378   378   378   378   378   378   378   378   378   378   378   378   378   378   378   378   378   378   378   378   378   378   378   378   378   378   378   378   378   378   378   378   378   378   378   378   378   378   378   378   378   378   378   378   378   378   378   378   378   378   378   378   378   378   378   378   378   378   378   378   378   378   378   378   378   378   378   378   378   378   378   378   378   378   378   378   378   378   378   378   378   378   378   378   378   378   378   378   378   378   378   378   378   378   378   378   378   378   378   378   378   378   378   378   378   378   378   378   378   378   378   378   378   378   378   378   378   378   378   378   378   378   378   378   378   378   378   378   378   378   378   378   378   378   378   378   378   378   378   378   378   378   378   378   378   378   378   378   378   378   378   378   378   378   378   378   378   378   378   378   378   378   378   378   378   378   378   378   378   378   378   378 |      |                     | 366  | 13 1/1 /2 1/2                                   |
| 305                                                                                                    | 303  | 松梢樟樵沼消渉湘焼焦          | 367  | 剃貞呈堤定 帝底庭廷弟 424 僻壁癖碧別 瞥蔑箆偏変                     |
| 307   大小原   1                                                                                                    | 305  | 紹肖菖蒋蕉 衝裳訟証詔         | 369  | 艇 訂 諦 逓 426 鞭                                   |
| 1                                                                                                    |      |                     |      |                                                 |
| 11                                                                                                    | 308  | 情擾条杖浄 状畳穣蒸譲         | 372  | 鉄典填天展店添纏甜貼 427 穂募墓慕戊暮母簿菩伽                       |
| 312   12   12   13   13   13   13   13                                                                                                    |      |                     | 3/3  | 429 抱捧放方朋                                       |
| 13   13   14   15   15   15   15   15   15   15                                                                                                    |      |                     |      | 70 12 70 711 70 112 10 73 73 22                 |
| 315                                                                                                    | 313  | 疹 真 神 秦 紳 臣 芯 薪 親 診 | 375  | 賭途都鍍砥 砺努度土奴 432 亡傍剖坊妨 帽忘忙房暴                     |
| 315                                                                                                    |      |                     | 377  |                                                 |
| 316                                                                                                    | 315  | वे                  |      | 盗淘湯涛灯 燈当痘祷等 435 牧睦穆釦勃 没殆堀幌奔                     |
| 18                                                                                                    | 316  | 須酢図厨逗 吹垂帥推水         | 380  | 董 蕩 藤 討 謄 豆 踏 逃 透 ま                             |
|                                                                                                    |      |                     |      |                                                 |
| Table   Table   Tab |      | 相 菅 頗 雀 裾           |      | 鴇 匿 得 徳 涜 特 督 禿 篤 毒 438 鱒 桝 亦 俣 又 抹 末 沫 迄 仮     |
| 321       勢姓征性成政整星睛樓         322       極正清難生生盛精声斉         323       西語警請威际所有石積         324       簡隻席肯責赤節蹟剛         325       籍續育責赤節蹟剛         326       接損折設窃         327       蝉仙先千有泉         329       湯機度穿箭原         330       湯機後縣所知         331       選選銭統問         332       全神繕膳種         333       24         334       組蘇訴阻週 個自創 双            327       中國自相報素         339       1         341       2         352       2         365       2         372       2         383       390         334       2         335       2         336       390         337       2         338       390         339       390         331       442         443       445         444       445         445       446         446       447         447       448         448       445         449       442         440                                                                                                    |      | ŧ                   | 385  | 寅酉瀞噸屯 惇敦沌豚遁 440 漫蔓                              |
| 超正                                                                                                    | 321  |                     |      |                                                 |
| 1324   脆隻席憎戚   下音荷何知   1388   軟難汝   141   242   342   343   344   345   346   347   348   348   348   348   348   348   348   348   348   348   348   348   348   348   348   348   348   348   348   348   348   348   348   348   348   348   348   348   348   348   348   348   348   348   348   348   348   348   348   348   348   348   348   348   348   348   348   348   348   348   348   348   348   348   348   348   348   348   348   348   348   348   348   348   348   348   348   348   348   348   348   348   348   348   348   348   348   348   348   348   348   348   348   348   348   348   348   348   348   348   348   348   348   348   348   348   348   348   348   348   348   348   348   348   348   348   348   348   348   348   348   348   348   348   348   348   348   348   348   348   348   348   348   348   348   348   348   348   348   348   348   348   348   348   348   348   348   348   348   348   348   348   348   348   348   348   348   348   348   348   348   348   348   348   348   348   348   348   348   348   348   348   348   348   348   348   348   348   348   348   348   348   348   348   348   348   348   348   348   348   348   348   348   348   348   348   348   348   348   348   348   348   348   348   348   348   348   348   348   348   348   348   348   348   348   348   348   348   348   348   348   348   348   348   348   348   348   348   348   348   348   348   348   348   348   348   348   348   348   348   348   348   348   348   348   348   348   348   348   348   348   348   348   348   348   348   348   348   348   348   348   348   348   348   348   348   348   348   348   348   348   348   348   348   348   348   348   348   348   348   348   348   348   348   348   348   348   348   348   348   348   348   348   348   348   348   348   348   348   348   348   348   348   348   348   348   348   348   348   348   348   348   348   348   348   348   348   348   348   348   348   348   348   348   348   348   348   348   348   348   348   348   348   348   348   348   348 |      | 栖 正 清 牲 生 盛 精 聖 声 製 |      | 奈 那 内 乍 凪 薙 441 蜜 湊 蓑 稔 脈 妙 粍 民 眠               |
| 226   接損折設切 節 説 雪 絶 舌   388   二尼   弐 近 匂 脈 内   数   2                                                                                                    | 324  | 脆 隻 席 惜 戚 斥 昔 析 石 積 |      | 軟 難 汝 441                                       |
| 類                                                                                                    |      |                     | 388  | 5 /// 1 13 03 24 10 //3 /20                     |
| 329                                                                                                    | 327  | 蝉仙先千占宣専尖川戦          | 389  | 虹廿日乳入 442 冥                                     |
| 331     選遷銭     鉄     財前善漸然<br>全 禅籍     390<br>391<br>392<br>392     444<br>445<br>392<br>392     444<br>445<br>五     三毛猛盲網<br>長 粉 質問悶<br>報 門 匁       332<br>333<br>334     曾塑岨措會<br>礎相租租無素<br>組 蘇 訴 阻 遡 鼠僧 創 双 叢     392<br>392     乃 迺之 埜 嚢悩 濃 納 能     447     也 冶 夜爺 耶野 弥                                                                                                    | 329  | 煽旋穿箭線               |      | 444 免 棉 綿 面 麺                                   |
| 332     全禅繕膳糧     390       332     香豐岨措曾       333     曾豐岨措曾       333     曾豐組租租粗素       334     組蘇訴阻遡 開僧創双叢       392     乃迺之埜 嚢悩濃納能       445     孟毛猛盲網 長東儲木黙 長田一本の射式 戻 別員問悶 終門久       10     10       392     万. 一方 一方 一方 一方 一方 一方 一方 一方 一方 一方 一方 一方 一方                                                                                                    |      |                     | 390  |                                                 |
| 332                                                                                                    |      |                     |      |                                                 |
| 334 組蘇訴阻遡 鼠僧創双叢 392 乃廼之埜 憂悩濃納能 447 也治 夜爺耶野弥                                                                                                    |      |                     |      | <u>格</u> 447 紋門 匁                               |
|                                                                                                    |      |                     | 392  | 1                                               |
|                                                                                                    |      |                     |      |                                                 |

| 104         | 4th digit of gods                                                                         | 104                                   | Ath digi                 | t of gods                | 1.04        | 4th digit                | t of anda              |
|-------------|-------------------------------------------------------------------------------------------|---------------------------------------|--------------------------|--------------------------|-------------|--------------------------|------------------------|
| 1st<br>-3rd | 4th digit of code<br>0 1 2 3 4 5 6 7 8                                                    | 1st<br>9 -3rd                         | 0 1 2 3 4                | t of code<br>5 6 7 8 9   | 1st<br>-3rd | 4th digit<br>0 1 2 3 4   | 5 6 7 8 9              |
| 449         | <b>鑓</b> ゆ                                                                                | 513<br>514                            | 咯喊喟啻啾嗡喇喨嗚嗅               | 端 卿 單 啼 喃<br>嗟 嗄 嗜 嗤 嗔   | 590<br>591  | 曄 暸 曖 曚<br>曳 曷 朏 朖 朞     | 曠 昿 曦 曩 曰 朦 朧 霸 朮 朿    |
| 449         | 愉 愈 油 癒                                                                                   | 515                                   | 喩 喇 喨 鳴 嗅<br>  嘔 嗷 嘖 嗾 嗽 | 嗟 嗄 嗜 嗤 嗔 嘛 嗹 噎 器 營      | 592         | 曳 曷 朏 朖 朞                | 朦朧 霸 朮 束 杞 杠 杙 杣 杤     |
| 450         | 諭 輸 唯 佑 優 勇 友 宥                                                                           | 幽 516                                 | 嘴嘶嘲嘸噫                    | 噤 嘯 噬 噪 嚆                | 593         | 枉杰枩杼杪                    | 粉枋枦枡枅                  |
| 451<br>452  | 悠 憂 揖 有 柚   湧 涌 猶 ii<br>  祐 裕 誘 遊 邑   郵 雄 融 彡                                             | 由 517<br>518                          | 摩 嚊 嚠 嚔 嚔 嚼 囁 囃 囀 囈      | 嚥 嚮 嚶 嚴 囂 囎 囑 囓 口 囮      | 594<br>595  | 加 柯 枴 柬 枳 柢 柮 枹 柎 柆      | 枢 枸 柤 柞 柝 柧 檜 栞 框 栩    |
| 402         | 和田島歴色野雑版                                                                                  | 519                                   | 图 周 图 图                  | PAB PROP PER L. LL       | 596         | 架 桍 栲 桎 梳                | 栫 桙 档 桷 桿              |
| 452         | △ 上 ₩ ₩ 茲                                                                                 | 予 520                                 | 圈國圍圓                     | 團圖嗇園圦                    | 597         | 梟 梏 梭 梔 條                | 梛 梃 檮 梹 桴              |
| 453<br>454  | 余与誉)  預  傭幼妖名  <br> 揚  揺   曜  楊  様  洋  溶                                                  | 庸 521<br>用 522                        | 「                        | 坏 坩 埀 垈 坡<br>垤 垪 垰 埃 埆   | 598<br>599  | 梵 梠 梺 椏 梍 椢 椦 棡 椌 棍      | 桾 椁 棊 椈 棘              |
| 455         | 窯羊耀葉蓉 要謡踊過                                                                                | 陽 523                                 | 埔埒将堊埖                    | 埣 堋 堙 堝 塲                | 600         | 格 棧 棕 椶                  | 椒 椄 棗 棣 椥              |
| 456         | 養慾抑欲沃浴翌翼流                                                                                 | 524                                   | 堡 塢 塋 塰 毀                | 塒 堽 塹 墅 墹                | 601         | 棹 棠 棯 椨 椪                | 門 椣 椡 棆 楹              |
| 456         | 5                                                                                         | 525<br>羅 526                          | 虚 墫 墺 壊 墻 壗 壙 壘 壥 壜      | 堵 墮 壅 壓 壑<br>  壌 壟 壯 壺 壹 | 602<br>603  | 楷 楜 楸 楫 楔 楙 椰 楡 楞 楝      | 根 楮 椹 楴 椽<br>榁 楪 榲 榮 槐 |
| 457         | 螺裸来莱頼 雷洛絡落                                                                                | 酪 527                                 | 壻 壺 壽 夂 夂                | 夐 夛 梦 夥 夬                | 604         | 榿 槁 槓 榾 槎                | 寨 槊 槝 榻 槃              |
| 458         | 乱卵嵐欄濫 藍蘭覧                                                                                 | 528<br>529                            | 天 卒 夸 夾 竒 奢 奠 奧 獎 奩      | 奕 奐 奎 奚 奘                | 605<br>606  | 歴 梗 榑 榠 榜 樛 槿 權 槹 槲      | 榕 榴 槞 槨 樂 槧 樅 榱 樞 槭    |
| 458         |                                                                                           | 支 530                                 | 有 吴 吳 吳 區<br>奸 妁 妝 佞     | 侫 妣 妲 姆 姨                | 607         |                          | 乗 樅 榱 樞 槭<br>樣 樓 橄 樌 橲 |
| 459         | 履 李 梨 理 璃                                                                                 | 531                                   | 姜妍姙姚娥                    | 娟 娑 娜 娉 娚                | 608         | 樶 橸 橇 橢 橙                | 橦 橈 樸 樢 檐              |
| 460<br>461  | 新 裏 裡 里 離 陸 律 3<br>葎 掠 略 劉 流 溜 琉 留 6                                                      | 立 532<br>粒 533                        | 婀 婬 婉 娵 娶                | 婢 婪 媚 媼 媾 嫦 嫩 嫖 嫺 嫻      | 609<br>610  | 億 檠 檄 檢 檣<br>檗 蘗 檻 櫃     | 櫂 檸 檳 檬 櫞              |
| 462         | 隆竜龍侶盧旅虜了                                                                                  | 僚 534                                 | 嬌 嬋 嬖 嬲 嫐                | 嬪嬶 嬾 瘻 孅                 | 611         | <b>温 櫟 檪 櫚 櫪</b>         | 櫻 欅 蘖 櫺 樂              |
| 463<br>464  | 両凌寮料梁 涼猟療                                                                                 | 稜 535                                 | 媚子孕孚孛                    | 孥 孩 孰 孳 孵                | 612         | 欖鬱欟欸欷                    | 盗欹飲歇歃                  |
| 464         | 糧 良 諒 遼 量   陵 領 力 %<br>  厘 林 淋 燐 琳   臨 輪 隣 魚                                              | 倫 536<br>麟 537                        | 學李孺宁它定無審實寢               | 定 宸 寃 寇 寉<br>寞 寥 寫 寰 寶   | 613<br>614  | 歉 歐 歙 歔 歛<br>殀 殄 殃 殍 殘   | 歟 歡 歸 歹 歿<br>殕 殞 殤 殪 殫 |
|             | 3                                                                                         | 538                                   | 寶 尅 將 專 對                | 东 尠 尤 尨 户                | 615         | 殯殲 殱 殳 殷                 | 嗀 殿 田 毓 雀              |
| 466         | 瑠 塁 涙 累 類<br>n                                                                            | 539<br>540                            | 尹屁屆屎屓                    | 少山. 屶 屹 岌                | 616<br>617  | 毬毫毳毯魔                    | 藍氓气氛氤                  |
| 466         | 1                                                                                         | 励 541                                 | 核 併 寿 屬<br>岑 岔 妛 岫 岻     | 少 乢 労 屹 岌<br>岶 岼 岷 峅 岾   | 618         | 氣 汞 汕 注 汪 汾 汨 汳 沒 沐      | 沂 沍 沚 沁 沛<br>泄 泱 泓 沽 泗 |
| 467         | 嶺 怜 玲 礼 苓 鈴 隷 零 5                                                                         | 麗 542                                 | 峇 峙 峩 峽 峺                | 峭嶌峪崋崕                    | 619         | 泅泝沮沱沾                    |                        |
| 468<br>469  | 齢 暦 歴 列 劣   烈 裂 廉 ፳<br>  漣 煉 簾 練 聯                                                        | 543     544                           | 尚 嵜 崟 崛 崑 嵌 嵒 嵎 墹 嵬      | 崔峥崚崙崘                    | 620<br>621  | 油 泛 泯 泙 洽 洸 洙 洵 洳        | 泪洟衍洶洫 洒 洲 浣 涡 流        |
| 470         | 蓮連錬                                                                                       | 545                                   |                          | 隆 嶷 嶼 巉 巍                | 622         |                          | 濤 涅 淹 渕 渊              |
| 470         | Ś                                                                                         | 546                                   | 巓 巒 巖 巛 巫                | 已巵帋帚帙                    | 623         | 涵 淇 淦 涸 淆                | 淬淞淌淨淒                  |
| 470<br>471  |                                                                                           | 路 547 漏 548                           | 将 帛 帶 帷 幄<br>幟 幢 幣 幇 幵   | 韓 幀 幎 幗 幔 并 幺 麽 广 庠      | 624<br>625  | 淅淺淙淤逵<br>  渙湲湟渾渣         | 論 淮 渭 湮 菏<br>湫 渫 湶 湍 渟 |
| 472         | 牢狼 篭 老 聾 蝋郎 六 釐                                                                           | 禄 549                                 | 順 廂 廈 廐 廏                | // A & / F               | 626         | 湃渺 湎 渤 滿                 | 渝游 溂 溪 溘               |
| 473         | 肋録論                                                                                       | 550<br>551                            | 廖廣廝廚                     | 塵廢無解廩                    | 627<br>628  | 滉溷滓溽溯                    | <b>滄溲滔滕溏</b>           |
| 473         | した おおり である である である である である できます あいま できまる あいま できまる しゅう しゅう しゅう しゅう しゅう しゅう しゅう しゅう しゅう しゅう | 惑 552                                 | 廬廱廳廰廴                    | 廸 井 弃 弉 彝<br>弭 弸 彁 彈 彌   | 629         | 溥 滂 溟 潁 漑 滲 漱 滯 漲 滌      | 灌滬滸滾漿                  |
| 474         | 枠 鷲 亙 亘 鰐 詫 藁 蕨 桢                                                                         | 湾 553                                 | 彎弯旦彖彗                    | 彙 彡 彭 彳 彷                | 630         | 漾 漓 滷 澆                  | 潺 潸 澁 澀 潯              |
| 475         | 碗腕                                                                                        | 554<br>555                            | 性 徂 彿 徊 很<br>來 徨 徭 徼 忖   | 徑 徇 從 徙 徘<br>忻 忤 忸 忱 忝   | 631<br>632  | 潜 潛 潭 澂 潼 澳 澣 澡 澤 澹      | 潘澎澑濂潦                  |
|             |                                                                                           | 556                                   | 惠 忿 怡 恠 怙                | 恂 怩 怎 怱 怛                | 633         | 瀬 濘 濱 濮 濛                | 浪 溶 渡 瀑 瀁              |
| 480         | 七 丐 丕 个 丱 丶 丼 Д                                                                           | <u> </u>                              | 怕怫怦怏怺                    | 恚 恁 恪 恷 恟                | 634         | 瀏濾瀛瀚潴                    | 瀝瀘瀟瀰瀾                  |
| 481<br>482  | 乖乘亂」豫事舒弍号亟亡亢京亳 亶从仍见                                                                       | 亞 558<br>仆 559                        | 協恆恍恣恃惧惺悚                 | 恤恂恬恫恙                    | 635<br>636  | 激灑灣炙炒炮烟然烝烙               | 炯 烱 炬 炸 炳 焉 烽 焜 焙 煥    |
| 483         | 历 仗 仞 仭 仟   价 伉 佚 ⑹                                                                       | 佛 560                                 | 悄悛悖悗                     | 悒 悧 悋 惡 悸                | 637         | 熙熙煦榮煌                    | 煖 煬 熏 燻 熄              |
| 484         | 何佗佇佶侈 侏侘佻伽                                                                                | 佰 561                                 | 惠惓悴忰悽                    | 惆悵惘慍愕                    | 638         | 煩 熨 熬 燗 熹                | 熾燒燉燔燎                  |
| 485<br>486  | 侑 佯 來 侖 儘   俔 俟 俎 fl<br>  俑 俚 俐 俤 俥   倚 倨 倔 fl                                            | 俛 562<br>倥 563                        | 窓 惶 惷 愀 惴 愍 愎 慇 愾 慤      | 惺惶惚惻惱 愧 慊愿愼愬             | 639<br>640  | 燠 煅 燧 燵 燼<br>  燹 燿 爍 爐   | 爛爨爭爬爰                  |
| 487         | 碎 砕 俶 倡 倩 倬 俾 俯 俑                                                                         | 倆 564                                 | 愴 愽 慂 慄 慳                | 慷 慘 慙 慚 慫                | 641         | 爲爻爼爿牀                    | 牆牋牘牴牾                  |
| 488<br>489  | 偃 假 會 偕 侈   偈 做 偖 係<br>  傀 傚 傅 傴 傲                                                        | 偷 565<br>566                          | 慴 慯 慥 博 慟 憇 憬 憔 憚 憊      | 慝 慓 慵 憙 慭<br>憑 憫 憮 懌 懊   | 642<br>643  | 型型 犇 犒 榮<br>沖 狄 狎 狒 狢    | 犢 犧 犹 犲 狃<br>狠 狡 狹 狷 倏 |
| 490         | 元 以 序 III 以                                                                               | 僣 567                                 | 應懷懈懃懆                    | 您 版 無 庠 庚<br>儋 懋 罹 懍 懦   | 644         | 新 祝 猜 猖 猝<br>情 祝 猜 猖 猝   | 猴 猫 猩 猥 猾              |
| 491         | 僮 價 僵 儉 儁 儂 儖 儕 億                                                                         | 儚 568                                 | 懣 懶 懺 懴 懿                | 懽 懼 懾 戀 戈                | 645         | 獎 獏 默 獗 獪                | 獨獰獸獵獻                  |
| 492<br>493  | 儡 儺 儷 儼 儻   儿 兀 兒 st<br>  兢 競 兩 兪 兮   冀 冂 囘 8                                             | 兔 569<br>冉 570                        | 成 戍 戌 戔 戛<br>戞 戡 截 戮     | 戰 戲 戳 扁 扎                | 646<br>647  | 獺 珈 玳 珎 玻 琅 瑯 琥 珸 琲      | 珀珥珮珞璢<br>琺瑕琿瑟瑙         |
| 494         | 冏胄冓冕 □ 冤冦 冢 冩                                                                             | 冪 571                                 | 打扣扛 扠 扨                  | 拒 抂 抉 找 抒                | 648         | 瑁 瑜 瑩 瑰 瑣                | 瑪瑶瑾璋璞                  |
| 495         | ン 决 冱 冲 冰 况 冽 凅 涿                                                                         | 凛 572                                 | 抓抖拔拤抔                    | 拗 拑 抻 拏 拿                | 649         | 壁瓊瓏瓔珱                    | 公际队正正                  |
| 496<br>497  | 几處 凩 凭 凰   凵 凾 刄 チ<br>  刎 刧 刪 刮 刳   刹 剏 剄 丸                                               | <b>刔 573</b><br>刺 574                 | 拆擔 拈 拜 拌 挌 拮 拱 挧 挂       | 拊 拂 拇 抛 拉 挈 拯 拵 捐 挾      | 650<br>651  | 到 辦 瓧 瓩<br>瓷 甄 甃 甅 甌     | 瓮 瓲 瓰 瓱 瓸<br>甎 甍 甕 甓 甞 |
| 498         | 剞剔剪剴剩 剳剿剽惫                                                                                | 劔 575                                 | 捍 搜 捏 掖 掎                | 掀掫捶掣掏                    | 652         | 甦甬甼甾畍                    | 畊 畉 畛 畆 畚              |
| 499<br>500  | 劒 剱 劈 劑 辨  <br>  辨 劬 劭 劼   券 勁 勍 [                                                        | 576<br>勞 577                          | 掉掟掵捫捩                    | 掾 揩 揀 揆 揣<br>寒 墷 垟 崒 焓   | 653<br>654  |                          | 畸當疆畴畴                  |
| 501         | 辨劬劭劼 券勁勍६ <br> 動勦飭勠勳  勵勸勹匆                                                                |                                       | 揉插揶揄搖 攝揚揚攤摧              | 搴 搆 搓 搦 搶<br>摰 摶 摎 攪 撕   | 655         | 疊 疊 畳 疔 疚<br>  痃 疵 疽 疸 疼 | 疝 疥 疣 痂 疳<br>疱 痍 痊 痒 痙 |
| 502         | 甸匍匐匏匕 匚匣匯                                                                                 | 麼 579                                 | 撓 撥 撩 撈 撼                |                          | 656         | 痣 痞 痾 癢 痼                | 瘁 痰 痺 痲 痳              |
| 503<br>504  | 亡 區 卆 卅 丗   卉 卍 準 7<br>  卮 夘 卻 卷 厂   厖 厠 厦 厕                                              | <ul><li> 580</li><li> 581</li></ul>   | 據擒擅擇舉擠擡抬擣                | 達 擘 擂 擱 擧 擯 攬 擶 擴 擲      | 657<br>658  | 瘋瘍 瘉 瘟 瘧 瘰 瘻 癇 癈 癆       | 瘠 瘡 瘢 瘤 瘴<br>癜 癘 癡 癢 癨 |
| 505         | 厰 厶 參 簒 雙 曳 曼 燮 『                                                                         | 叨 582                                 | 羅攀 擽 攘 攜                 | 損攬加頒炒                    | 659         | 療 療 癇 殷 澇                | my 1萬 所(1食)僅           |
| 506         | 叭 叺 吁 吽 呀 听 吭 吼 吲                                                                         | 吶 583                                 | 攵 攷 收 攸 畋                | 效敖敕敍敘                    | 660         | 癲癶癸發                     | 包兒 飯 皋 皎               |
| 507<br>508  | 吩 吝 呎 咏 呵   咎 呟 呱 阝  咒 呻 咀 呶 咄   咐 咆 哇 呈                                                  | <ul><li>些 584</li><li>成 585</li></ul> | 敞敝敲數斂斷旃旆旁旄               | 斃 變 斛 斟 斫 旌 旒 旛 旙 无      | 661<br>662  | 皖 皓 晳 皚 皰 盍 盖 盒 盞 盡      | 数 皸 皹 皺 盂<br>盥 盧 盪 蘯 盻 |
| 509         |                                                                                           | 586                                   | 无 旱 杲 昊 昃                | E                        | 663         | 眈眇眄眩昵                    | 三                      |
| 510         | 咫 哂 咤 咾 周 哘 哥 吲                                                                           | 晞 587                                 | 易晏晄晉晁                    | 晞 晝 晤 晧 晨                | 664         | 眸睇睚睨睫                    | 睛 脾 睿 睾 睹              |
| 511<br>512  | 唔 哽 哮 哭 哺   哢 唹 啀 响<br>  售 啜 啅 啖 啗   唸 唳 啝 响                                              | 空 588<br>喀 589                        | 晟 哲 晰 罪 暈 暨 暹 曉 暾 暋      | 暎 暉 暄 暘 暝                | 665<br>666  | 瞎瞋瞑瞠瞞瞽瞻矇矍矗               | 瞰 瞶 瞹 瞿 瞼 矚 矜 矣 矮 矼    |
| 512         |                                                                                           | 四 303                                 | 旦 莲 烷 墩 沓                | <u> </u>                 | 000         | 日呢啄麦蘸                    | 1490 17 大 及 11         |

| 1st        | 4th digit              | of code                      | 1st        | 4th digit              | of code                | 1st        | 4th digit              | of code                |
|------------|------------------------|------------------------------|------------|------------------------|------------------------|------------|------------------------|------------------------|
| -3rd       | 0 1 2 3 4              | 5 6 7 8 9                    | -3rd       | 0 1 2 3 4              | 5 6 7 8 9              | -3rd       | 0 1 2 3 4              | 5 6 7 8 9              |
| 667        | 砌 砒 礦 砠 礪              | 硅碎硴碆硼                        | 744        | 衄衂衒衙衞                  | 衢衫袁衾袞                  | 821        | 関 鬩 鬪 鬮 鬯              | 鬲魄魃魏魍                  |
| 668<br>669 | 倍 碌 碣 碵 碪<br>碾 碼 磅 磊 磬 | 碯磑磆磋磔                        | 745<br>746 | 祖 衽 袵 衲 袂 袍 袤 袰 袿 袱    |                        | 822<br>823 | 題                      | 解鮑 断鮗 鮟鮹 鯏鯏 鯑蛹         |
| 670        | 磺磺磺醛                   | 礇礒礑礙礬                        | 747        | 世 表 表 任 ft             | 神裲褄褌褊                  | 824        | 鯣鯢鯤鯔鯡                  | 鰺 鯲 鯱 鯰 鰕              |
| 671        | 礫祀祠祗祟                  | 祚祕祓祺禄                        | 748        | 褓 襃 褞 褥 褪              | 褫襁襄褻褶                  | 825        | 鰔 鰉 鰓 鰌 鰆              | 鰈鰒鰊鰄鰮                  |
| 672        | 禊禝禧齋禪                  | 禮禳禹禺秉                        | 749        | 樓 襌 褝 襠 襞              | 140 ION ION            | 826        | 鰛鰥鰤鰡鰰                  | 鱇 鰲 鱆 鰾 鱚              |
| 673<br>674 | 秕 秧 秬 秡 秣<br>稟 禀 稱 稻 稾 | 程 稍 稘 稙 稠<br>稷 穃 穂 稺 穡       | 750<br>751 | 襦 襤 襭 襪 覈 覊 覓 覘 覡      | 親欄襷西覃                  | 827<br>828 | 鱠 鱧 鱶 鱸 鳧 鴃 鴆 鴁 鶯      | 島 鳴 鴉 鴈 鳫<br>鴣 鴟 鵄 鴕 鴒 |
| 675        | <b>繊 穏 龝 穣 穹</b>       | 奔 窈 窗 窕 窘                    | 752        | 烈 輔 克 庇 玩<br>覺 覽 覿 觀 觚 | 觜 觝 觧 觴 觸              | 829        | 郊 鴿 鴾 鵆 鵈              | 口間 坐海 工物 海丘 川南         |
| 676        | 窖窩竈窰窶                  | 竅 竄 窿 邃 竇                    | 753        | 訃 訖 訐 訌 訛              | 訝 訥 訶 詁 詛              | 830        | 鵝 鶖 鵤 鵑                | 鵐鵙鵲鶉鶇                  |
| 677        | 竊針竏竕竓                  | 站竚竝竡竢                        | 754        | 治 詆 詈 詼 詭              | 話 詢 誅 誂 誄              | 831        | 鶇鵯鵺鶚鶤                  | 鶩鶲鷄鐫鶻                  |
| 678<br>679 | 竦竭 竰 筑 笏 笞 笼 笼 筐       | 笊笆笳笘笙                        | 755<br>756 | 海 誠 誑 誥 誦 諚 諫 諳 諧 諤    | 消 誣 諄 諍 諂 諱 譴 諠 諢 諷    | 832<br>833 | 弱 鶴 鷆 鷏 鷂              | た                      |
| 680        | 筐 笄 筍 笋                | 筌 筅 筵 筥 筴                    | 757        | 調 諛 謌 謇 謚              | 諡謖謐謗謠                  | 834        | 栗 麌 麒 麕 麑              | 麝麥麩麸麪                  |
| 681        | 9                      | 箝 箘 箟 箍 箜                    | 758        | 謳鞫聲謫謾                  | 謨 譁 譌 譏 譎              | 835        | 麭靡 鱟 黎 黏               | 黐 黔 黜 點 黝              |
| 682<br>683 |                        | 態 篋 篁 篌 篏<br>簑 篦 篥 籠 簀       | 759<br>760 | 證潛潛譚譜                  | 譽讀讌讎讒                  | 836<br>837 | 點 黥 黨 黯 黴<br>黽 鼇 鼈 皷 鼕 |                        |
| 684        | 族 簓 篳 篷 築              | 要                            | 761        | 譲識灌讚谺                  | 音韻 蹶 曄 義 豁 谿 豈 豌 豎     | 838        | 能 記 题 数 冬              | 根 齧 齬 齪 齷              |
| 685        | 簟簷簫簽籌                  | 籃 籔 籏 籀 籐                    | 762        | 豐豕豢豬豸                  | 豺 貂 貉 貅 貊              | 839        | 齲齶龕龜龠                  |                        |
| 686        | 籘 籟 籤 籤 籥              | 籬籽粃粐粤                        | 763        | 狸 貎 貔 豼 貘              | 戝 貭 貪 貽 貲              | 840        | 堯 槇 遙 瑤                | 凜 熙                    |
| 687<br>688 | 給 築 粫 粡 粨<br>粽 糀 糅 糂 稼 | 粳 粲 梁 粮 粹<br>糒 糜 糢 鬻 糯       | 764<br>765 | 貳 貮 貶 賈 賁 賻 贄 贅 贊 贇    | 賤 賣 賷 賽 賺<br>贏 贍 贐 齎 贓 |            | 1                      |                        |
| 689        | 糲糴糶糺紆                  | מחו"ר פאותו אלוו אייתו נוועו | 766        | 脏暴贖赧赭                  | 走 赳 趁 趙 跂              |            | 1                      |                        |
| 690        | 紂 紜 紕 紊                | 絅紘紮 紲 紿                      | 767        | 趾 趺 跏 跚 跖              | 跌 跛 跋 跪 跫              |            | 1                      |                        |
| 691<br>692 | 紵 絆 絳 絖 絎<br>經 綉 絛 綏 絽 | 絲絨絮幾絣綛綺綮捲綵                   | 768<br>769 | 跟跣跼踈踉蹂踵踰踴蹊             | 跿 踝 踞 踐 踟              |            |                        |                        |
| 693        | 緇綽綫總綢                  | 網縣 綸 綟 綰                     | 770        | 蹇 蹉 蹌 蹐                | 蹈蹙蹤蹠踪                  |            |                        |                        |
| 694        | 緘 緝 緤 緞 緻              | 緲 緡 縅 縊 縣                    | 771        | 蹣蹕蹶蹲蹼                  | 躁躇躅躄躋                  |            | 1                      |                        |
| 695<br>696 | 解 縒 縱 縟 縉              | 組 縢 繆 繦 縻                    | 772<br>773 | 躊 躓 躑 躔 躙              | 蹦躡躬躰軆                  |            |                        |                        |
| 697        | 縵 縹 繃 縷 縲<br>繙 繚 繹 繪 繩 | 縺 繧 繝 繖 繞 繼 繻 纃 緕 繽          | 774        | 駅 躾 軅 軈 軋<br>軾 輊 輅 輕 輒 | 軛 軣 軼 軻 軫 輙 輓 輜 輟 輛    |            |                        |                        |
| 698        | 辯 繿 纈 纉 續              | 纒 纐 纓 纔 纖                    | 775        | 輌 輦 輳 輻 輹              | 轅 轂 輾 轌 轉              |            |                        |                        |
| 699        | 纖纛纜缸缺                  |                              | 776        | 轆轎轗轜轢                  | 轣轤辜辟辣                  |            |                        |                        |
| 700<br>701 | 罅 罌 罍 罎 罟 罠 罨 罩 罧      | 罐网罕罔罘野羂羆羃羈                   | 777<br>778 | 解辯 : 迚 迥 逅 迹 迺 逑 逕     | 超速逃邇迴 選選選              |            |                        |                        |
| 702        | 西 氏 电 <sup>章</sup> 林   | 到 網 縣 幕 縣<br>羚 羣 羯 羲 羹       | 779        |                        | 这边定处地                  |            |                        |                        |
| 703        | 羮 羶 羸 譱 翅              | 翠翊翕翔翡                        | 780        | 遏 遐 遑 遒                | 迺 遉 逾 遖 遘              |            |                        |                        |
| 704<br>705 | 翦翩翳翹飜                  | 香耄耋 耒 耘                      | 781<br>782 | 遞 遨 遯 遶 隨              | 遅 邂 遽 邁 邀              |            |                        |                        |
| 706        | 耙 耜 耡 耨 耿 聚 聟 聢 聨 聳    | 耻 聊 聆 聒 聘聲 聰 聶 聹 聽           | 783        | 漫漫邏邨邯野鄂鄂鄱鄲             | 邱邵郢郤扈鄰酊酖酘酣             |            |                        |                        |
| 707        | 聿肄肆肅肛                  | 育肚 肭 胃 肬                     | 784        | 酥酪酚醛醋                  | 韽 醫 醅 楯 顇              |            |                        |                        |
| 708        | 胛骨 胙 胝 胄               | 胚胖脉膀胱                        | 785        | 醪酸醋醣酸                  | 釁釉釋釐釖                  |            |                        |                        |
| 709<br>710 | 脛 脩 脣 脯 腋 隋 腆 脾 腓      | 腑 胼 腱 腮 腥                    | 786<br>787 | 針 釜 釛 釼 釵 鈕 鈑 鉞 鉗 鉅    | 釶 鈞 釿 鈔 鈬 鉉 鉤 鉈 銕 鈿    |            |                        |                        |
| 711        | 腦腴膃膈膊                  | 膀膂膠膕膤                        | 788        | 鉋 鉐 銜 銖 銓              | 話 鉚 鋏 銹 銷              |            |                        |                        |
| 712        | 膣膣腸膩膰                  | 膵膾隨膽臀                        | 789        | 鋩 錏 鋺 鍄 錮              |                        |            |                        |                        |
| 713<br>714 | 臂鷹臉臍臑                  | 臙 臘 臈 臚 臟 异 舂 舅 與 舊          | 790<br>791 | 錙 錢 錚 錣 鍼 鍮 鍖 鎰 鎬      | び 新 紙 鍜 鍠<br>鎭 鎔 鎹 鑒 鏗 |            |                        |                        |
| 715        | 舍 舐 舖 舩 舫              | 开 台 男 兴 皆<br>舸 舳 艀 艙 艘       | 792        | 整 縮 鏘 鏃 鏝              | 露 鏈 鏤 鐚 鐔              |            |                        |                        |
| 716        | 艝 艚 艟 艤 艢              | 艨艪艫舮艱                        | 793        | 鐓 鐃 鐇 鐐 鐶              | 鐫 鐵 鐡 鐺 鑁              |            | 1                      |                        |
| 717        | 艷艸艾芍芒                  | 芫 芟 芻 芬 苡                    | 794<br>795 | 鑒鑄鑛鑠鑪                  | 鑞鑪鈩鑰鑵                  |            | 1                      |                        |
| 718<br>719 | 苣 苟 苒 苴 苳 苞 茆 苜 茉 苙    | 苺 莓 范 苻 苹                    | 795        | 鑷 鑽 鑚 鑼 鑾<br>閔 閖 閘 閙 閏 | 選 鑿 門 閇 間 閨 関 関 関      |            | 1                      |                        |
| 720        | 茵茴茖茲                   | 茱 荀 茹 荐 荅                    | 797        | 閹閾闊濶闃                  | 閣 関 関 闔                |            | 1                      |                        |
| 721        | 茯 茫 茗 荔 莅              | 莚 莪 莟 莢 莖                    | 798        | 弱 闡 闥 嗣 阡              | 阨 阮 阯 陂 陌              |            | 1                      |                        |
| 722<br>723 | 莫莎莇莊茶 莨菴 萱 菎           | 莵 荳 荵 莠 莉<br>菽 萃 菘 萋 菁       | 799<br>800 | 所 陋 陷 陜 陞<br>陜 陟 陦 陲   | 陬隍隘隕隗                  |            | 1                      |                        |
| 724        | 幕 萇 菠 菲 萍              | 秋 华 松 妄 靑<br>萢 萠 莽 萸 蔆       | 801        | 院 隧 隱 隲 隰              | 職隶隸佳睢                  |            | 1                      |                        |
| 725        | 菻 葭 萪 萼 蕚              | 蒄 葷 葫 蒭 葮                    | 802        | 雋雉雍襍雜                  | 霍雕雹霄霆                  |            | 1                      |                        |
| 726<br>727 | 蒂葩葆萬葯                  | 施 萵 蓊 葢 兼 蓚 蓐 蓁 蓆 蓖          | 803<br>804 | 宗霓 霎 霑 霏               | 霖 霙 霤 霪 霰 霧 霧 霧 霧      |            | 1                      |                        |
| 728        | 蒿 蒟 蓙 蓍 蒻<br>蒡 蔡 蓿 蓴 蔗 | 蓚 蓐 蓁 蓆 蓖<br>蔘 蔬 蔟 蔕 蔔       | 805        | 霹霽霾靄靆 龍 配 断 靭          | 靈 靂 靉 靜 靠 靱 靹 鞅 靼 鞁    |            | 1                      |                        |
| 729        | 蓼 蕀 蕣 蕘 蕈              |                              | 806        | 靺 鞆 鞋 鞏 鞐              | 鞜 鞨 鞦 鞣 鞳              |            | 1                      |                        |
| 730        | 蕁 蘂 蕋 蕕<br>夢 夢 菇 菇     | 薀薤薈薑薊                        | 807        | 鞴韃韆韈韋                  | 韜 韭 齏 韲 竟              |            | 1                      |                        |
| 731<br>732 | 売 蕭 薔 薛 藪 藉 薺 藏 薹 藐    | 薇 薜 蕷 蕾 薐 藕 藝 藥 藜 藹          | 808<br>809 | 韶韵頏頌頸顏顋顫顯顰             | 頭 頡 頷 頹 顆              |            | 1                      |                        |
| 733        | 蘊 蘓 蘋 藾 藺              | 蘆龍蘚蘿蘿                        | 810        | 原 額 額 顳 颪              | 颯、颱、颶、飄、廳              |            | 1                      |                        |
| 734        | 虎 乕 虔 號 虧              | 虱蚓 蚣 蚩 蚪                     | 811        | 飆飩飫餃餉                  | 餒餔餘餡餝                  |            | 1                      |                        |
| 735<br>736 | 蚋 蚌 蚶 蚯 蛄<br>蛔 蛞 蛩 蛬 蛟 | 蛆 蚰 蛉 蠣 蚫 蛛 蛯 蜒 蜆 蜈          | 812<br>813 | (2) 一                  | 館 餾 饉 饅 皺 描 湖 薭 取      |            | 1                      |                        |
| 737        | 蜀 蜃 蜕 蜑 蜉              | 蛛                            | 814        | 馬 取 駅 駅 駅              | 整 道 馘 馥 馭              |            | 1                      |                        |
| 738        | 蜷 蜻 蜥 蜩 蜚              | 蝠蝟蝸蝌蝎                        | 815        | 駲 駻 駸 騁 騏              | 騅 駢 騙 騫 騷              |            | 1                      |                        |
| 739        | 蝴蝗蝨蝮蝙                  | XXX HER HAD SHOT THE         | 816        | 驅贂驀驃騾                  | 驕 驍 驛 驗 驟              |            | 1                      |                        |
| 740<br>741 | 蝓 蝣 蝪 蠅<br>螽 蟀 蟐 雖 螯   | 登 螟 螂 螯 蟋 蟄 螳 蟇 蟆            | 817<br>818 | 驢 驥 驤 驩 驫 髏 髑 髓 體 髞    | 驪 骭 骰 骼 髀 髟 髢 髣 髦 髯    |            | 1                      |                        |
| 742        | 蟯蟲蟠蠏蠍                  | 蟾蝗蟷蠎蟒                        | 819        | 唇髮 髴 髱 髷               | ~ = % - #              |            |                        |                        |
| 743        | 蠑蠖蠕蠢蠡                  | 盘 蓋 蓋 蓋 蠻                    | 820        | 髻鬆鬘鬚                   | 鬟鬢 鬣門 鬧                |            |                        |                        |